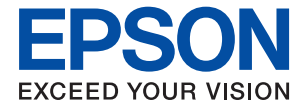

# **ET-5800/L6550 Series Руководство пользователя**

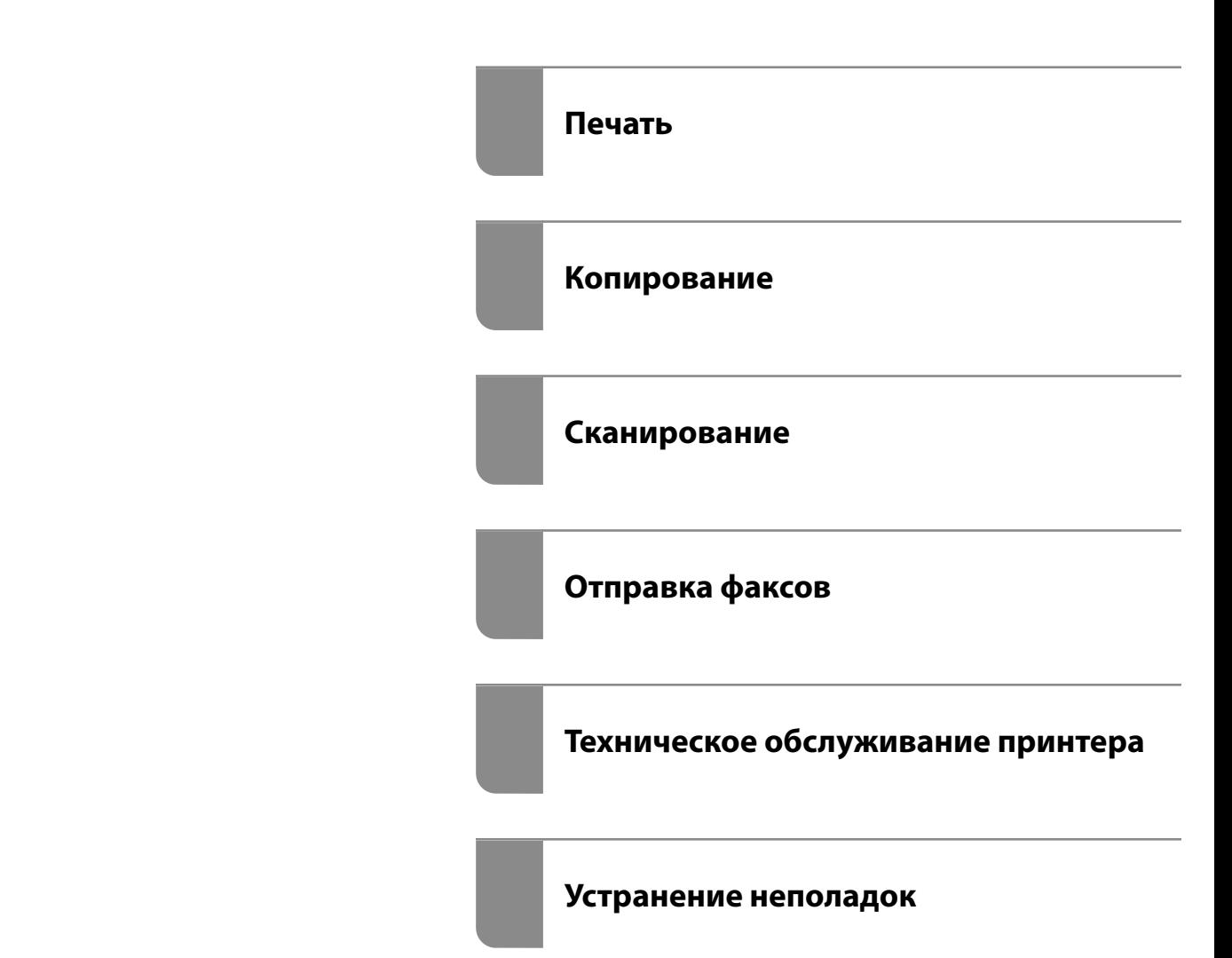

## **Содержание**

### **Описание этого руководства**

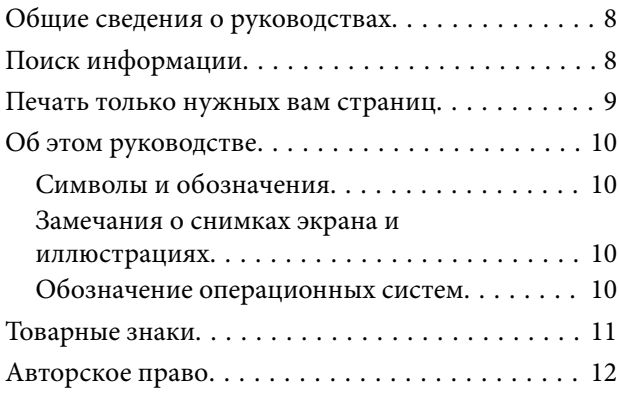

### **Важные инструкции**

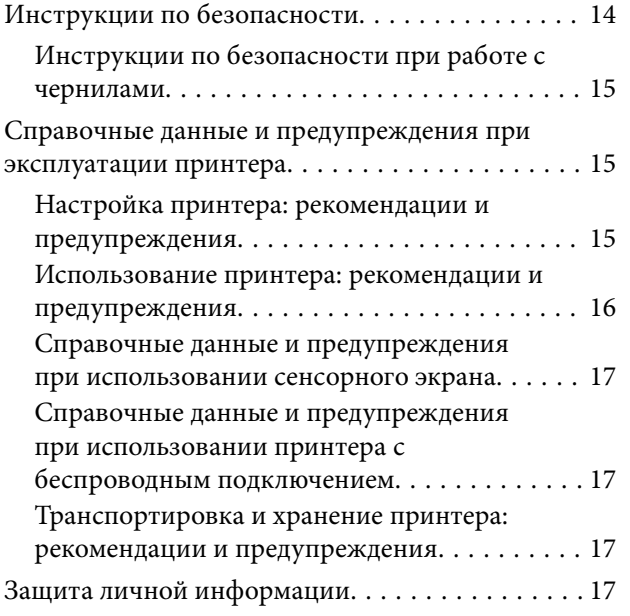

### **Названия деталей и их функции**

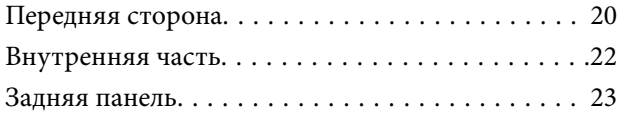

### **Руководство по панели управления**

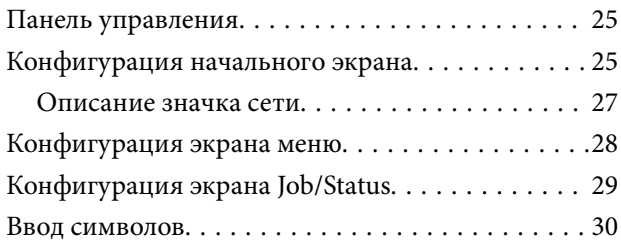

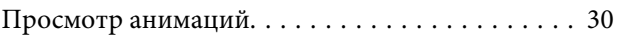

### **Загрузка бумаги**

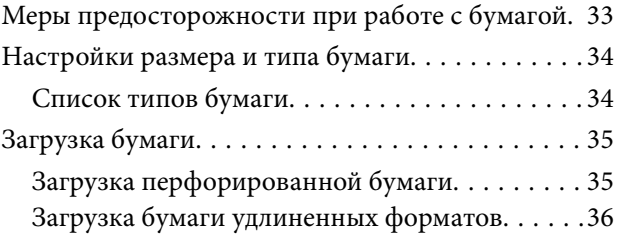

### **Размещение оригиналов**

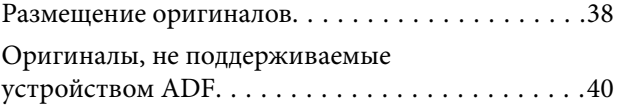

### **Подключение и извлечение запоминающего устройства**

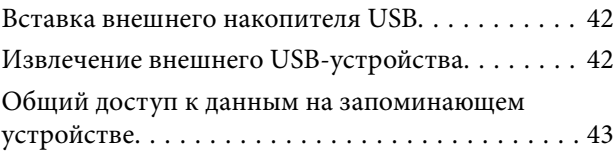

### **Печать**

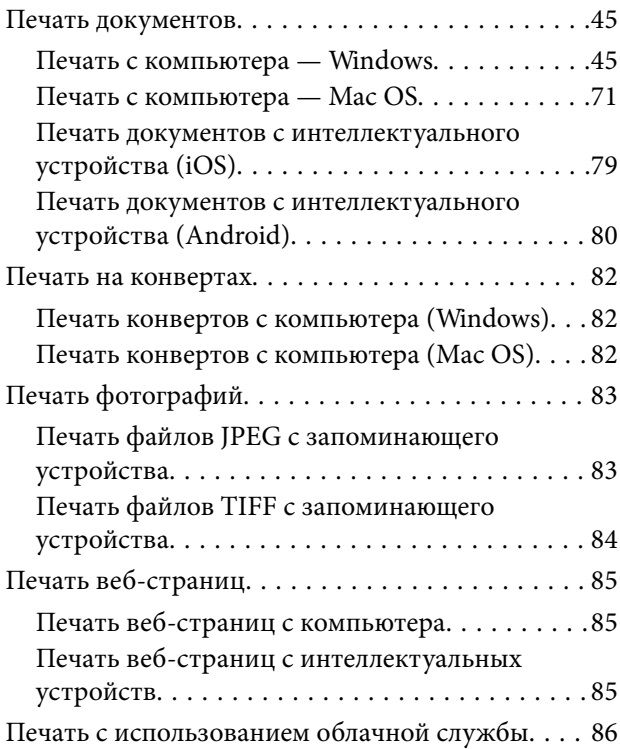

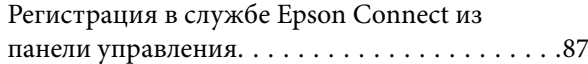

### **Копирование**

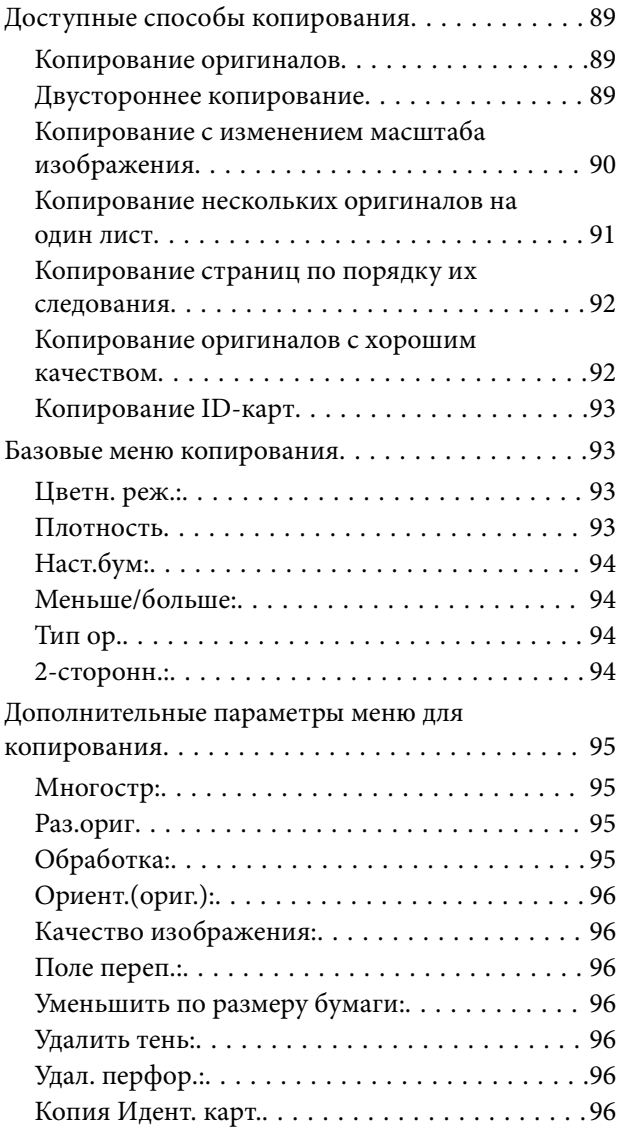

### **Сканирование**

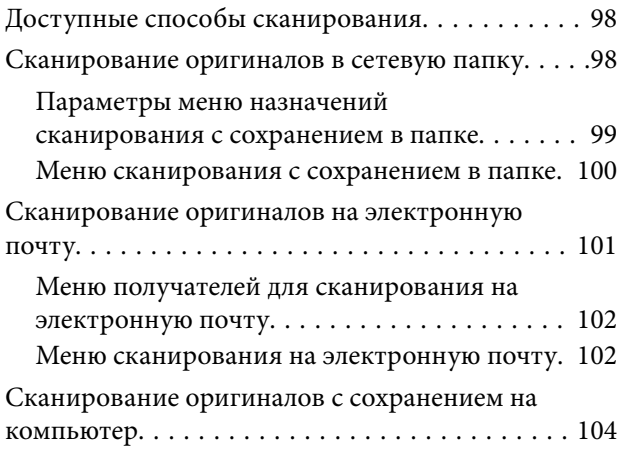

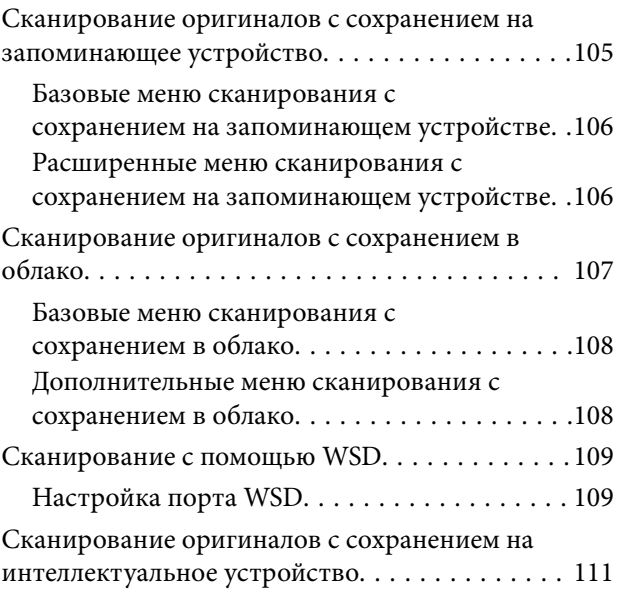

## **Отправка факсов**

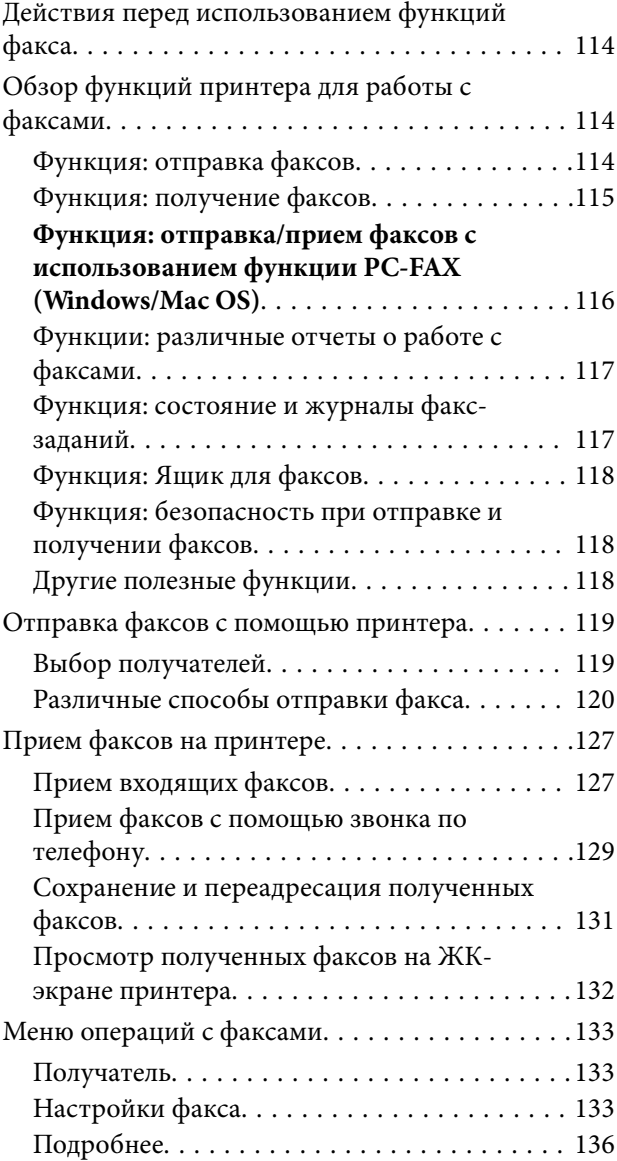

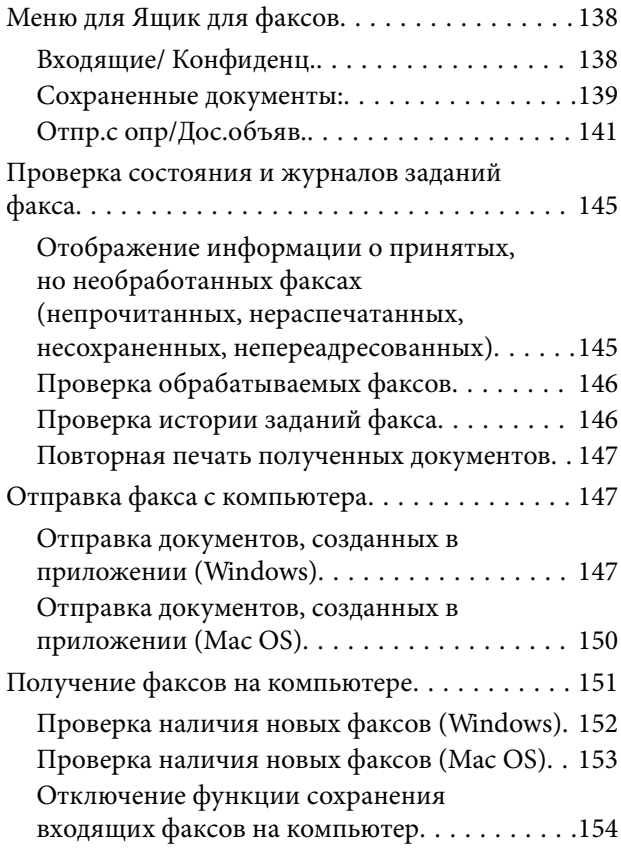

## **Техническое обслуживание принтера**

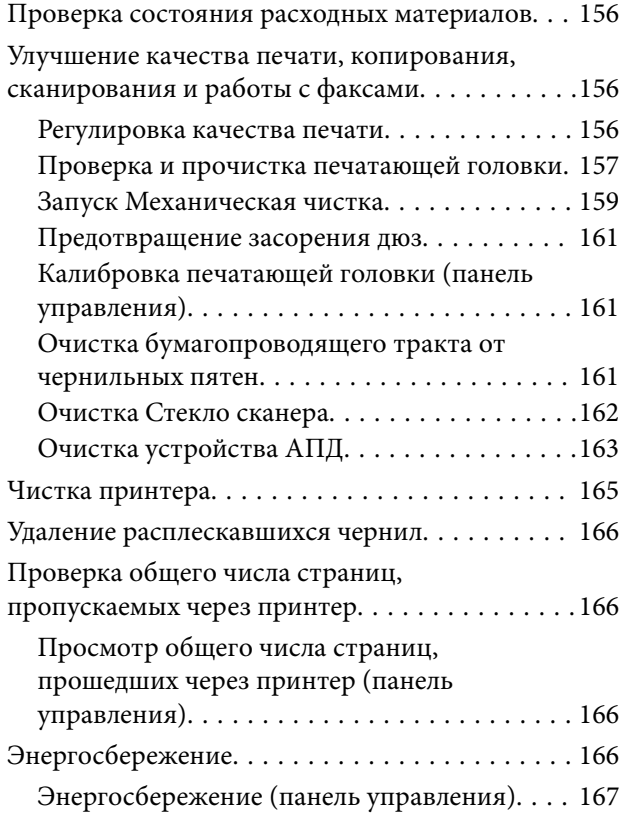

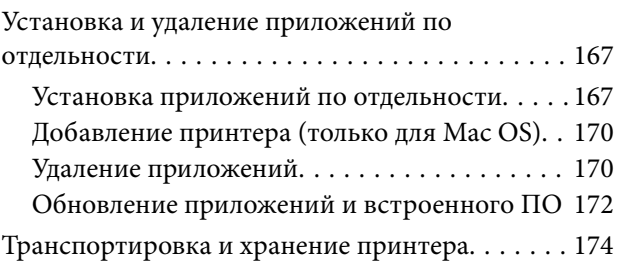

## **Устранение неполадок**

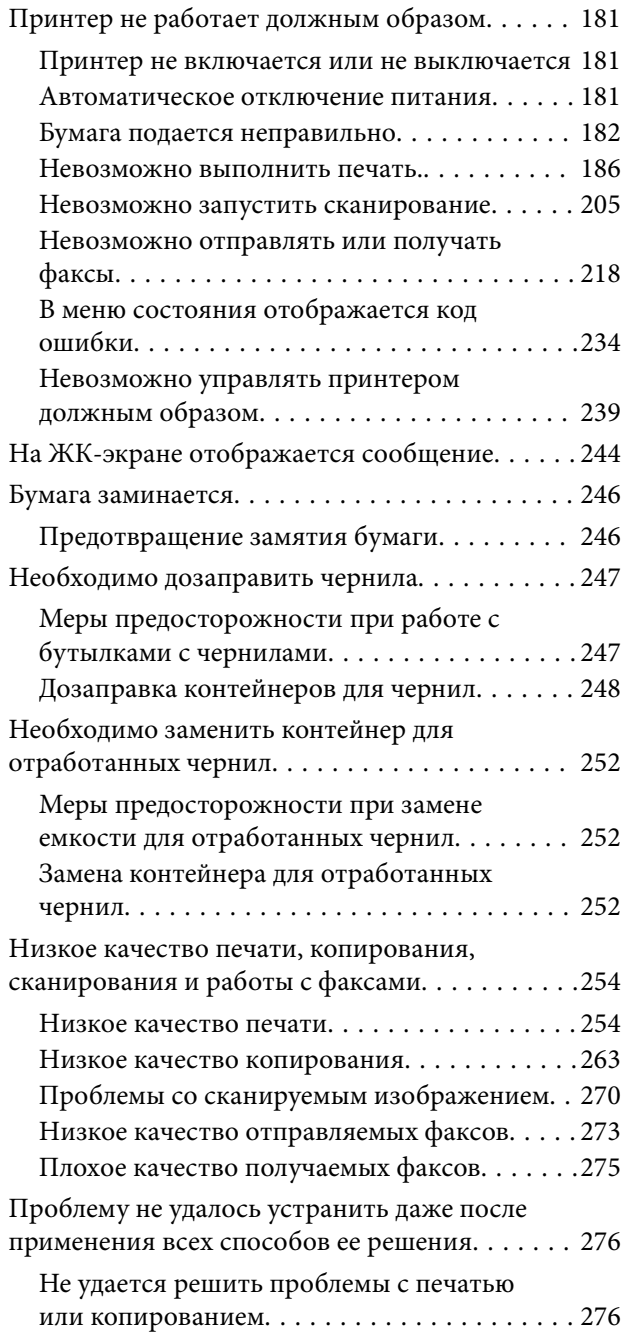

### **Добавление или замена компьютера или устройств**

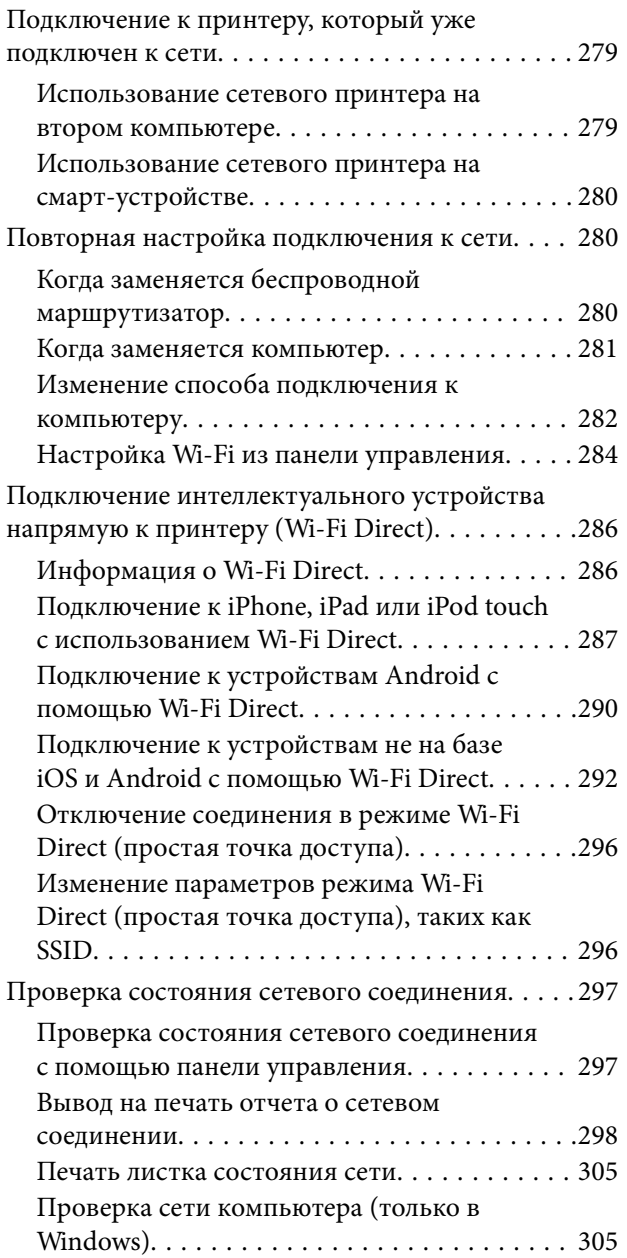

## **Сведения о продукте**

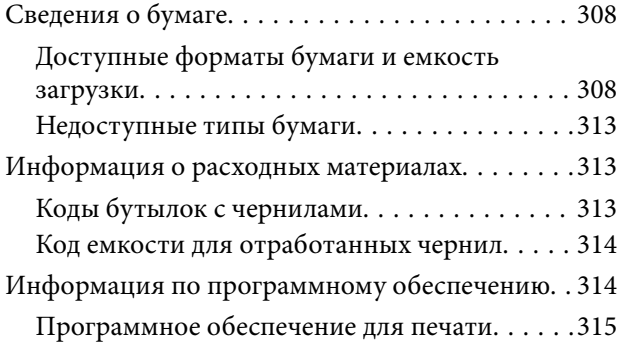

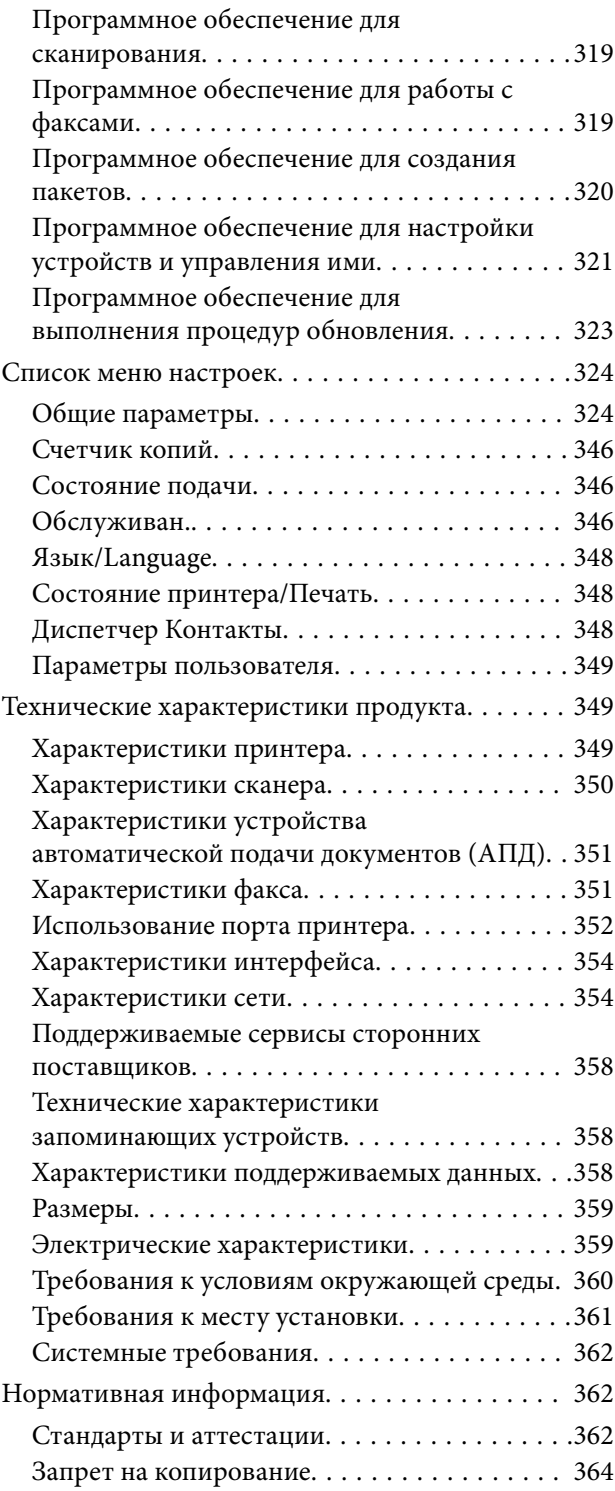

### **Информация для администратора**

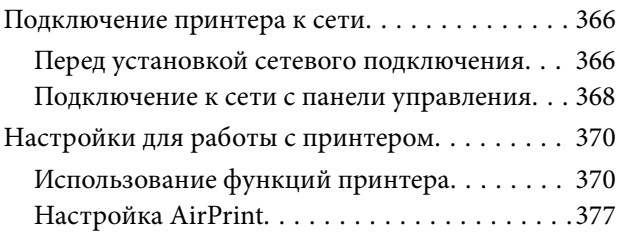

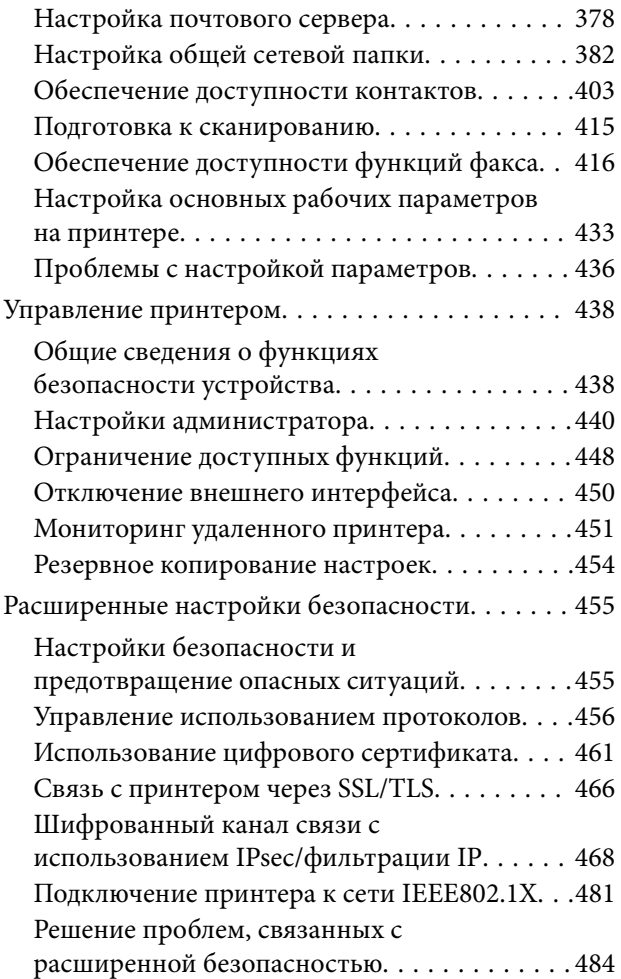

### **Помощь**

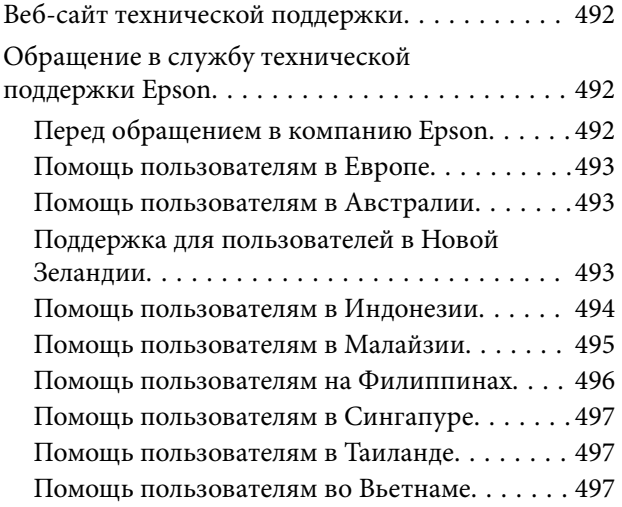

## **Описание этого руководства**

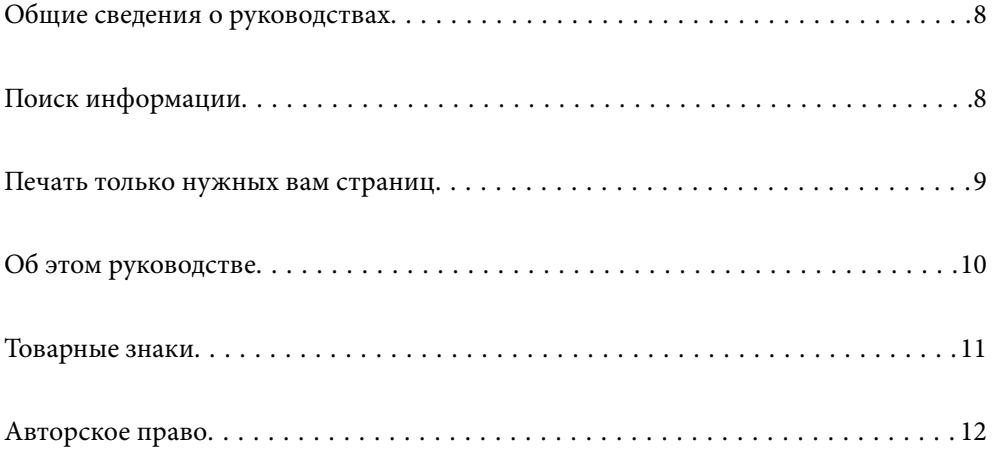

## **Общие сведения о руководствах**

Вместе с принтером Epson предоставляются следующие руководства. В дополнение к руководствам справочную информацию можно найти на самом принтере и в программном обеспечении Epson.

❏ Важные правила техники безопасности (печатное руководство)

Содержит инструкции по технике безопасности при использовании принтера.

❏ Установка (печатное руководство)

Содержит информацию о настройке принтера и установке программного обеспечения.

❏ Руководство пользователя (цифровое руководство)

Настоящее руководство. Предоставляет общую информацию и инструкции по использованию принтера, решению проблем и настройке сетевого подключения при использовании принтера в сети.

Последние версии перечисленных выше руководств можно получить следующими способами.

❏ Печатные руководства

Посетите веб-сайт службы технической поддержки Epson для Европы по адресу http://www.epson.eu/Support или веб-сайт глобальной технической поддержки Epson по адресу http://support.epson.net/.

❏ Цифровые руководства

Это руководство доступно в форматах PDF и HTML. HTML-версию руководства можно посмотреть на сайте технической поддержки epson.sn. Для просмотра PDF-версии руководства запустите на компьютере приложение EPSON Software Updater. EPSON Software Updater проверяет доступные обновления программных приложений Epson и цифровых руководств, позволяя загрузить самые новые версии.

http://epson.sn

### **Соответствующая информация**

& «Приложение для обновления программного обеспечения и встроенного ПО устройства (EPSON Software Updater)» на стр. 323

## **Поиск информации**

PDF-руководство позволяет искать информацию по ключевым словам или переходить напрямую к определенным разделам с помощью закладок. В этом разделе объясняется, как использовать PDFруководство, которое открывается на вашем компьютере с помощью Adobe Reader X.

#### **Поиск по ключевым словам**

Щелкните **Правка** > **Расширенный поиск**. В окне поиска введите ключевое слово (текст), описывающее нужную вам информацию, затем щелкните **Поиск**. Результаты отображаются в виде списка. Щелкните один из отображаемых результатов, чтобы перейти на соответствующую страницу.

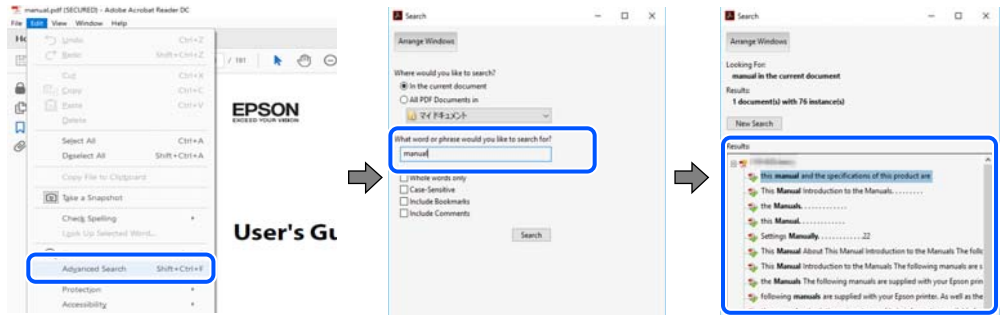

#### **Переход непосредственно по закладкам**

Щелкните заголовок, чтобы перейти на соответствующую страницу. Щелкните «+» или «>» для просмотра заголовков более низкого уровня в этом разделе. Чтобы вернуться на предыдущую страницу, выполните следующие действия на клавиатуре.

- ❏ Windows: удерживая нажатой клавишу **Alt**, нажмите клавишу **←**.
- ❏ Mac OS: удерживая нажатой клавишу Сommand, нажмите клавишу **←**.

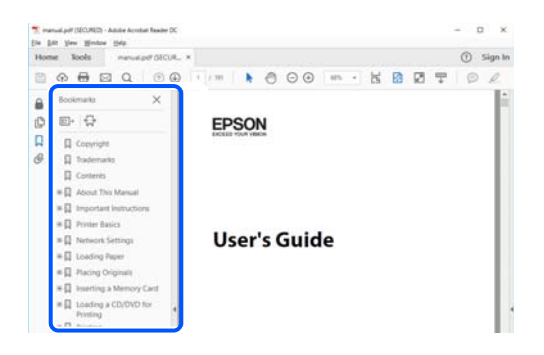

### **Печать только нужных вам страниц**

Вы можете найти и напечатать только нужные вам страницы. Щелкните **Печать** в меню **Файл**, затем укажите страницы, которые следует напечатать, в пункте **Страницы** раздела **Страницы для печати**.

❏ Чтобы указать последовательность страниц, введите дефис между начальной и конечной страницами. Пример: 20-25

❏ Чтобы указать страницы, расположенные непоследовательно, разделяйте страницы запятыми.

Пример: 5, 10, 15

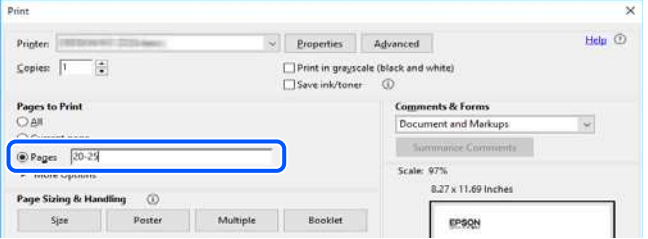

## **Об этом руководстве**

В этом разделе объясняется значение знаков и символов, используемых в этом руководстве, приводятся замечания к описаниям и изображениям в руководстве, а также дается справочная информация об операционных системах.

### **Символы и обозначения**

#### !**Предостережение:**

Инструкции, которые необходимо тщательно соблюдать во избежание телесных повреждений.

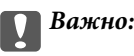

Инструкции, которые необходимо соблюдать во избежание повреждения оборудования.

#### **Примечание:**

Предоставляет дополнительную и справочную информацию.

#### **Соответствующая информация**

& Ссылки на связанные разделы.

### **Замечания о снимках экрана и иллюстрациях**

- ❏ Снимки экранов драйвера принтера относятся к операционным системам Windows 10 или macOS High Sierra. Содержимое экранов может различаться в зависимости от модели и ситуации.
- ❏ Иллюстрации, используемые в этом руководстве, приведены исключительно в качестве примеров. Несмотря на то что между моделями могут существовать небольшие отличия, способы их эксплуатации одинаковы.
- ❏ Некоторые из элементов меню на ЖК-экране могут различаться в зависимости от модели устройства и настроек.
- ❏ QR-код можно прочитать с помощью специального приложения.

### **Обозначение операционных систем**

### **Windows**

В данном руководстве такие термины, как Windows 10, Windows 8.1, Windows 8, Windows 7, Windows Vista, Windows XP, Windows Server 2019, Windows Server 2016, Windows Server 2012 R2, Windows Server 2012, Windows Server 2008 R2, Windows Server 2008, Windows Server 2003 R2 и Windows Server 2003, используются по отношению к следующим операционным системам. Кроме того, термин Windows используется по отношению ко всем версиям.

- ❏ Операционная система Microsoft ® Windows ® 10
- ❏ Операционная система Microsoft ® Windows ® 8.1
- $\Box$  Операционная система Microsoft® Windows® 8
- ❏ Операционная система Microsoft ® Windows ® 7
- ❏ Операционная система Microsoft ® Windows Vista ®
- ❏ Операционная система Microsoft ® Windows ® XP
- ❏ Операционная система Microsoft ® Windows ® XP Professional x64 Edition
- ❏ Операционная система Microsoft ® Windows Server ® 2019
- ❏ Операционная система Microsoft ® Windows Server ® 2016
- ❏ Операционная система Microsoft ® Windows Server ® 2012 R2
- ❏ Операционная система Microsoft ® Windows Server ® 2012
- ❏ Операционная система Microsoft ® Windows Server ® 2008 R2
- ❏ Операционная система Microsoft ® Windows Server ® 2008
- ❏ Операционная система Microsoft ® Windows Server ® 2003 R2
- ❏ Операционная система Microsoft ® Windows Server ® 2003

### **Mac OS**

В данном руководстве термин Mac OS используется по отношению к операционным системам macOS Catalina, macOS Mojave, macOS High Sierra, macOS Sierra, OS X El Capitan, OS X Yosemite, OS X Mavericks, OS X Mountain Lion, Mac OS X v10.7.x и Mac OS X v10.6.8.

## **Товарные знаки**

- □ EPSON® является зарегистрированным товарным знаком. EPSON EXCEED YOUR VISION и EXCEED<br>VOUR VISION являются товарными знаками Seiko Epson Corporation. YOUR VISION являются товарными знаками Seiko Epson Corporation.
- ❏ Epson Scan 2 software is based in part on the work of the Independent JPEG Group.
- ❏ libtiff

Copyright © 1988-1997 Sam Leffler

Copyright © 1991-1997 Silicon Graphics, Inc.

Permission to use, copy, modify, distribute, and sell this software and its documentation for any purpose is hereby granted without fee, provided that (i) the above copyright notices and this permission notice appear in all copies of the software and related documentation, and (ii) the names of Sam Leffler and Silicon Graphics may not be used in any advertising or publicity relating to the software without the specific, prior written permission of Sam Leffler and Silicon Graphics.

THE SOFTWARE IS PROVIDED "AS-IS" AND WITHOUT WARRANTY OF ANY KIND, EXPRESS, IMPLIED OR OTHERWISE, INCLUDING WITHOUT LIMITATION, ANY WARRANTY OF MERCHANTABILITY OR FITNESS FOR A PARTICULAR PURPOSE.

IN NO EVENT SHALL SAM LEFFLER OR SILICON GRAPHICS BE LIABLE FOR ANY SPECIAL, INCIDENTAL, INDIRECT OR CONSEQUENTIAL DAMAGES OF ANY KIND, OR ANY DAMAGES WHATSOEVER RESULTING FROM LOSS OF USE, DATA OR PROFITS, WHETHER OR NOT ADVISED OF THE POSSIBILITY OF DAMAGE, AND ON ANY THEORY OF LIABILITY, ARISING OUT OF OR IN CONNECTION WITH THE USE OR PERFORMANCE OF THIS SOFTWARE.

- ❏ QR Code is a registered trademark of DENSO WAVE INCORPORATED in Japan and other countries.
- ❏ Microsoft ® , Windows ® , Windows Server ® , and Windows Vista ® are registered trademarks of Microsoft Corporation.
- ❏ Apple, Mac, macOS, OS X, Bonjour, ColorSync, Safari, AirPrint, iPad, iPhone, iPod touch, and iTunes are trademarks of Apple Inc., registered in the U.S. and other countries.
- ❏ Use of the Works with Apple badge means that an accessory has been designed to work specifically with the technology identified in the badge and has been certified by the developer to meet Apple performance standards.
- ❏ Chrome, Google Play, and Android are trademarks of Google LLC.
- ❏ Adobe and Adobe Reader are either registered trademarks or trademarks of Adobe Systems Incorporated in the United States and/or other countries.
- ❏ Firefox is a trademark of the Mozilla Foundation in the U.S. and other countries.
- ❏ Mopria® and the Mopria® Logo are registered and/or unregistered trademarks and service marks of Mopria Alliance, Inc. in the United States and other countries. Unauthorized use is strictly prohibited.
- ❏ Уведомление: прочие названия продуктов упоминаются в документе только в целях идентификации и могут являться товарными знаками соответствующих владельцев. Компания Epson отрицает любые права на владение данными знаками.

## **Авторское право**

Никакую часть данного документа нельзя воспроизводить, хранить в поисковых системах или передавать в любой форме и любыми способами (электронными, механическими, путем копирования, записи или иными) без предварительного письменного разрешения Seiko Epson Corporation. По отношению использования содержащейся здесь информации никаких патентных обязательств не предусмотрено. Равно как не предусмотрено никакой ответственности за повреждения, произошедшие вследствие использования содержащейся здесь информации. Содержащаяся здесь информация предназначена только для использования с этим продуктом Epson. Epson не несет ответственности за любое использование этой информации по отношению к другим продуктам.

Компания Seiko Epson Corporation и ее филиалы не несут ответственности перед покупателем данного продукта или третьими сторонами за понесенные ими повреждения, потери, сборы или затраты, произошедшие в результате несчастного случая, неправильного использования или нарушения эксплуатации данного продукта или его несанкционированной переделки, ремонта или внесения изменений в данный продукт, или (за исключением США) невозможности строгого следования инструкциям по эксплуатации и техническому обслуживанию Seiko Epson Corporation.

Seiko Epson Corporation не несет ответственности за любые повреждения или проблемы, возникшие из-за использования любых функций или расходных материалов, не являющихся оригинальными продуктами EPSON (Original EPSON Products) или продуктами, одобренными EPSON (EPSON Approved Products).

Seiko Epson Corporation не несет ответственности за любые повреждения, произошедшие в результате влияния электромагнитных помех при использовании любых соединительных кабелей, не содержащихся в реестре одобренных Seiko Epson Corporation продуктов (EPSON Approved Products).

### © 2020 Seiko Epson Corporation

Информация, содержащаяся в данном руководстве, и технические характеристики продукции могут быть изменены без предварительного уведомления.

## **Важные инструкции**

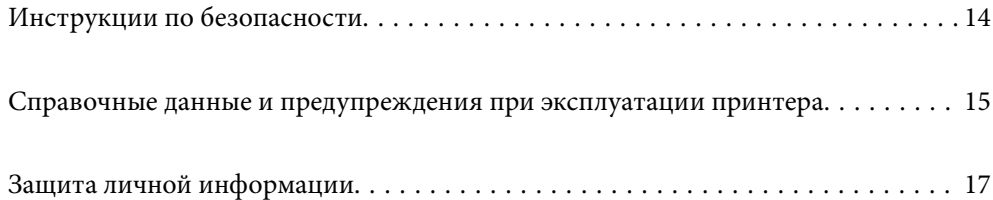

## **Инструкции по безопасности**

Для обеспечения безопасности при использовании данного принтера прочитайте и соблюдайте приведенные ниже инструкции. Сохраните это руководство, чтобы при необходимости обратиться к нему в будущем. Также следуйте всем предупреждениям и инструкциям, которые нанесены на корпус устройства.

❏ На принтере нанесены знаки, которые помогают обеспечить безопасность и правильность работы принтера.Чтобы узнать смысл этих знаков, посетите следующий веб-сайт.

### http://support.epson.net/symbols

- ❏ Необходимо использовать с принтером только входящий в комплект шнур питания. Нельзя использовать этот шнур с другим оборудованием.Использование других шнуров питания с данным принтером или использование предоставляемого шнура питания с другим оборудованием может привести к возгоранию или поражению электрическим током.
- ❏ Необходимо убедиться, что данный шнур питания переменного тока соответствует действующим местным стандартам безопасности.
- ❏ Запрещается самому разбирать, модифицировать или пытаться починить шнур питания, вилку, принтер, сканер или дополнительное оборудование, за исключением случаев, специально оговоренных в руководствах для принтера.
- ❏ Необходимо отключить принтер от питания и обратиться к обслуживающему персоналу в следующих ситуациях:

шнур питания или вилка повреждены, в принтер попала жидкость, принтер упал (или был поврежден его корпус), принтер работает неправильно либо явно снизилась его производительность.Запрещается изменять настройки, которые не описаны в инструкции по эксплуатации.

- ❏ Необходимо устанавливать принтер недалеко от сетевой розетки так, чтобы из нее можно было легко вынуть вилку.
- ❏ Не устанавливайте и не храните принтер вне помещений, около источников грязи или пыли, воды и тепла, а также в местах, подверженных воздействию ударных нагрузок, вибраций, высоких температур и влажности.
- ❏ Не допускайте попадания жидкости на принтер и не касайтесь его влажными руками.
- ❏ Не допускайте приближения к принтеру кардиостимуляторов меньше чем на 22 см.Радиоволны, излучаемые принтером, могут нарушить их работу.
- ❏ Если ЖК-дисплей поврежден, необходимо обратиться в сервисный центр.При попадании жидкокристаллического раствора на руки необходимо тщательно вымыть их водой с мылом.При попадании жидкокристаллического раствора в глаза необходимо немедленно промыть их водой.Если после этого сохранятся неприятные ощущения или ухудшится зрение, необходимо немедленно обратиться к врачу.
- ❏ Не пользуйтесь телефоном во время грозы.Существует небольшой риск поражения электрическим током от молнии.
- ❏ Запрещается звонить по телефону в аварийные службы, находясь рядом с источником утечки газа.

❏ Принтер достаточно тяжелый и должен подниматься и переноситься не менее чем двумя людьми.При поднятии принтера два человека должны расположиться так, как показано ниже.

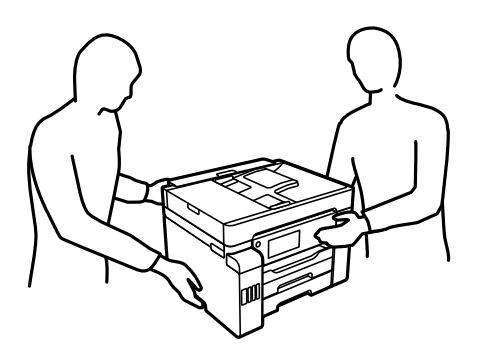

### **Инструкции по безопасности при работе с чернилами**

- ❏ Прикасаясь к картриджам и крышкам картриджей, открытым бутылкам с чернилами и крышкам бутылок, будьте осторожны и избегайте контакта с чернилами.
	- ❏ При попадании чернил на кожу тщательно промойте ее водой с мылом.
	- ❏ При попадании чернил в глаза немедленно промойте их водой.Если после этого сохранятся неприятные ощущения или ухудшится зрение, немедленно обратитесь к врачу.
	- ❏ При попадании чернил в рот немедленно обратитесь к врачу.
- ❏ Не разбирайте контейнер для отработанных чернил, поскольку чернила могут попасть в глаза или на кожу.
- ❏ Не трясите бутылку с чернилами слишком сильно и не подвергайте ее излишнему механическому воздействию, поскольку это может привести к вытеканию чернил.
- ❏ Храните бутылки с чернилами, картриджи и контейнеры для отработанных чернил в недоступном для детей месте. Не позволяйте детям пить из бутылок с чернилами и крышек или играть с ними.

## **Справочные данные и предупреждения при эксплуатации принтера**

Во избежание повреждения принтера или другого имущества необходимо прочитать приведенные далее инструкции и следовать им. Данное руководство необходимо сохранять для дальнейшего пользования.

### **Настройка принтера: рекомендации и предупреждения**

- ❏ Не закрывайте воздухозаборники и отверстия принтера.
- ❏ Используйте только такие источники питания, тип которых соответствует указанному на этикетке принтера.
- ❏ Старайтесь не использовать розетки из сети, к которой подключены также фотокопировальные аппараты или системы кондиционирования воздуха, которые постоянно включаются и отключаются.
- ❏ Старайтесь не использовать электрические розетки, управляемые настенными выключателями или автоматическими таймерами.
- ❏ Все компоненты данной компьютерной системы должны располагаться на удалении от потенциальных источников электромагнитных помех, например акустических систем или баз радиотелефонов.
- ❏ Шнуры питания необходимо прокладывать так, чтобы они не могли перетираться, пережиматься, перегибаться и запутываться.Не ставьте на шнур питания предметы, не наступайте на него и не передавливайте его.Необходимо обращать особое внимание на то, чтобы шнур питания не был перекручен на обоих концах (как у входа, так и у выхода).
- ❏ При использовании удлинителя необходимо убедиться, что суммарный ток всех подключенных устройств не превышает разрешенного номинального тока удлинителя.Также необходимо следить за тем, чтобы общий номинальный ток подключенных к розетке устройств не превышал разрешенного номинального тока розетки.
- ❏ Если принтер планируется использовать в Германии, то электросеть здания должна быть защищена 10 или 16-амперными автоматическими выключателями, защищающими принтер от коротких замыканий и перегрузок.
- ❏ При подключении принтера к компьютеру или другому устройству необходимо убедиться в правильном расположении разъемов кабеля.У каждого разъема имеется только один правильный вариант подключения.Подключение разъема неправильной стороной может привести к повреждениям обоих устройств, соединенных этим кабелем.
- ❏ Необходимо установить принтер на плоской устойчивой поверхности, размеры которой во всех направлениях больше размеров основания принтера.Если устройство установлено под наклоном, оно будет работать неправильно.
- ❏ Над принтером необходимо оставить достаточно места, чтобы можно было полностью поднять крышку сканера.
- ❏ Оставляйте перед устройством пространство, достаточное для свободного выхода бумаги.
- ❏ При установке принтера следует избегать мест с быстрыми изменениями температуры и влажности.Также не следует подвергать принтер воздействию прямых солнечных лучей, яркого света и источников тепла.

### **Использование принтера: рекомендации и предупреждения**

- ❏ Запрещается вставлять в отверстия принтера посторонние предметы.
- ❏ Во время печати запрещается трогать руками внутренние поверхности принтера.
- ❏ Не прикасайтесь к белому плоскому кабелю и чернильным трубкам внутри принтера.
- ❏ Запрещается распылять аэрозоли, содержащие огнеопасные газы, внутри принтера или рядом с ним.Это может привести к возгоранию.
- ❏ Не перемещайте печатающую головку руками, если не были даны соответствующие инструкции, иначе можно повредить принтер.
- ❏ Закрывая блок сканера, будьте осторожны, чтобы не прищемить пальцы.
- ❏ При размещении оригиналов не надавливайте слишком сильно на стекло сканера.
- ❏ Выключать принтер необходимо только кнопкой P.Запрещается отключать принтер от сети или выключать питание розетки до того, как перестанет мигать индикатор  $\mathcal O$ .
- ❏ Если планируется длительный перерыв в работе принтера, необходимо отсоединить шнур питания от розетки.

### **Справочные данные и предупреждения при использовании сенсорного экрана**

- ❏ На ЖК-экране могут обнаруживаться светлые и темные пятна, и в связи с его свойствами на экране может проявляться неравномерная яркость. Это нормально и никоим образом не означает повреждение.
- ❏ Для очистки используйте только сухую мягкую ткань. Не используйте жидкие и химические чистящие средства.
- ❏ При получении сильного удара внешняя поверхность сенсорного экрана может разбиться. При поломке или появлении трещин на поверхности панели необходимо обратиться в сервисный центр. Запрещается трогать или пытаться убрать осколки самостоятельно.
- ❏ Нажимать на сенсорный экран необходимо пальцами и аккуратно. Не следует нажимать на экран с силой или ногтями.
- ❏ Не используйте острые предметы, например шариковую ручку или острые карандаши для выполнения этих операций.
- ❏ Образование конденсата внутри сенсорного экрана из-за резких изменений температуры и влажности может привести к ухудшению работоспособности.

### **Справочные данные и предупреждения при использовании принтера с беспроводным подключением**

- ❏ Радиоволны, излучаемые этим принтером, могут отрицательно сказаться на работе медицинского электронного оборудования и привести к его сбою. При использовании этого принтера в медицинских учреждениях или вблизи медицинских приборов следуйте инструкциям авторизованного персонала данного медицинского учреждения. Кроме того, следуйте всем предупреждениям и инструкциям, нанесенным на медицинские приборы.
- ❏ Радиоволны, излучаемые этим принтером, могут отрицательно сказаться на работе автоматизированных управляемых устройств, таких как автоматические двери и системы противопожарной сигнализации, что может привести к травмам вследствие выхода этого оборудования из строя. При использовании этого принтера вблизи автоматизированных управляемых устройств следуйте всем предупреждениям и инструкциям, нанесенным на эти устройства.

### **Транспортировка и хранение принтера: рекомендации и предупреждения**

- ❏ Во время хранения или перевозки не наклоняйте принтер, не устанавливайте вертикально и не переворачивайте его, поскольку это может привести к вытеканию чернил.
- ❏ Перед транспортировкой принтера переведите транспортировочный замок в положение блокировки (положение транспортировки), а печатающую головку — в начальное (крайнее правое) положение.

## **Защита личной информации**

При передаче или утилизации принтера необходимо стереть всю личную информацию, хранящуюся в памяти принтера. Для этого выберите на панели управления следующие пункты меню.

**Настр.** > **Общие параметры** > **Администрир. системы** > **Восст. настр. по ум.** > **Удал.все данные и настр.**

**Настр.** >**Общие параметры** > **Администрир. системы** > **Очист. внутр. память** > **Удаление всех заданий из внутренней памяти**

## **Названия деталей и их функции**

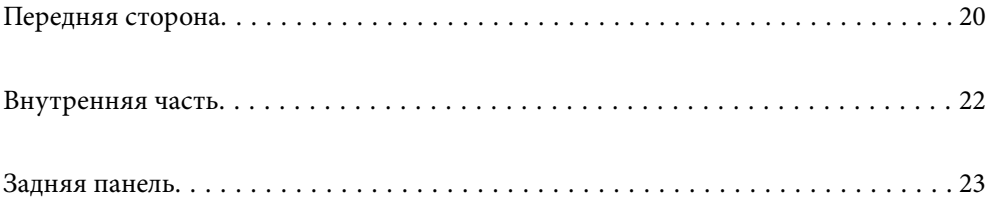

## **Передняя сторона**

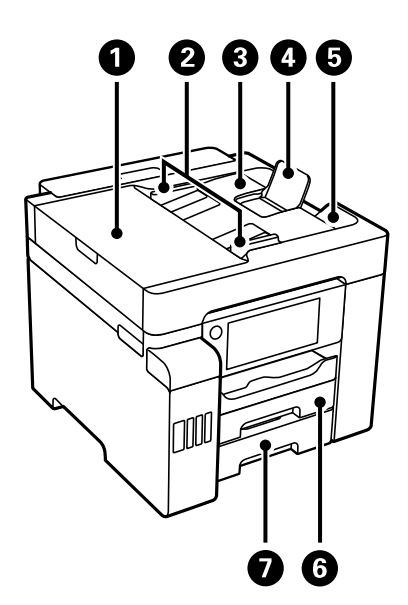

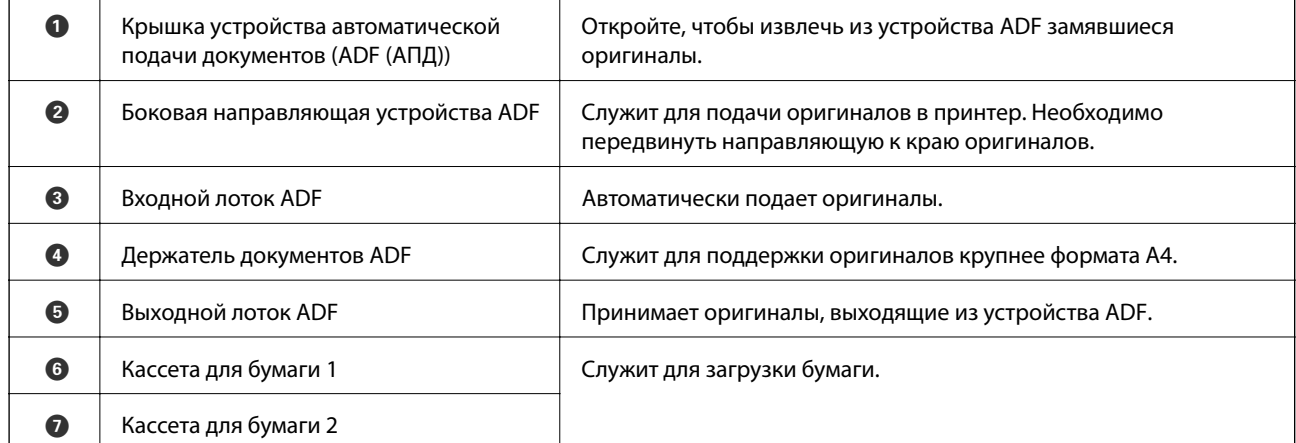

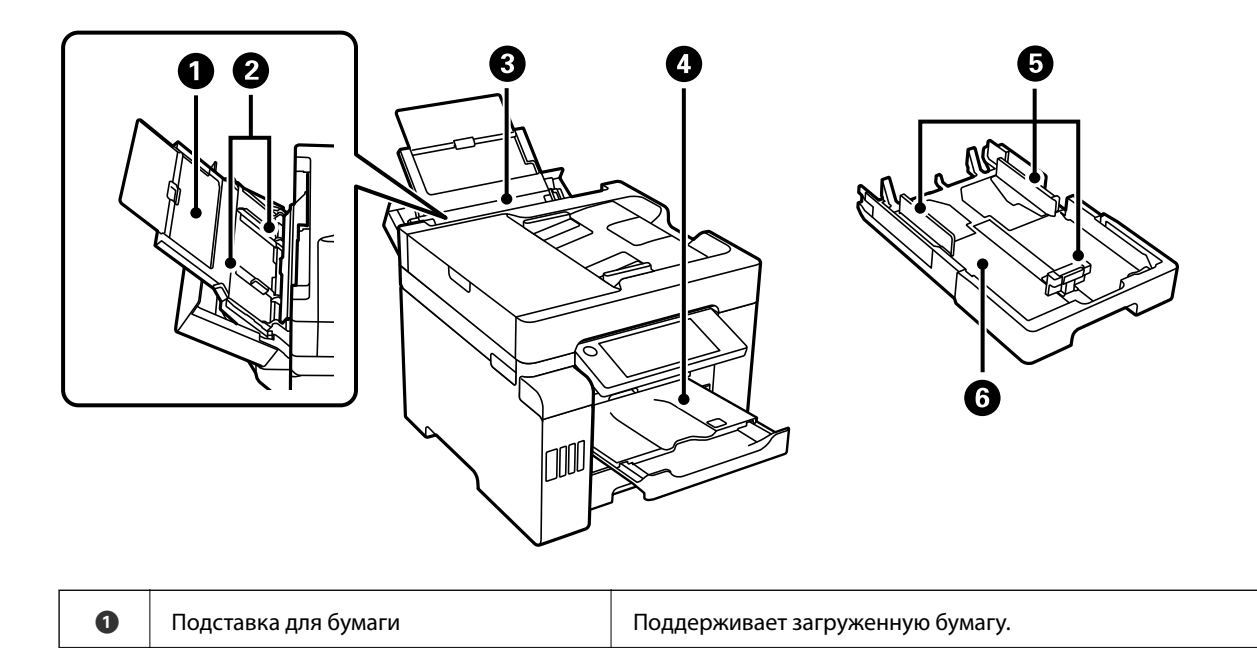

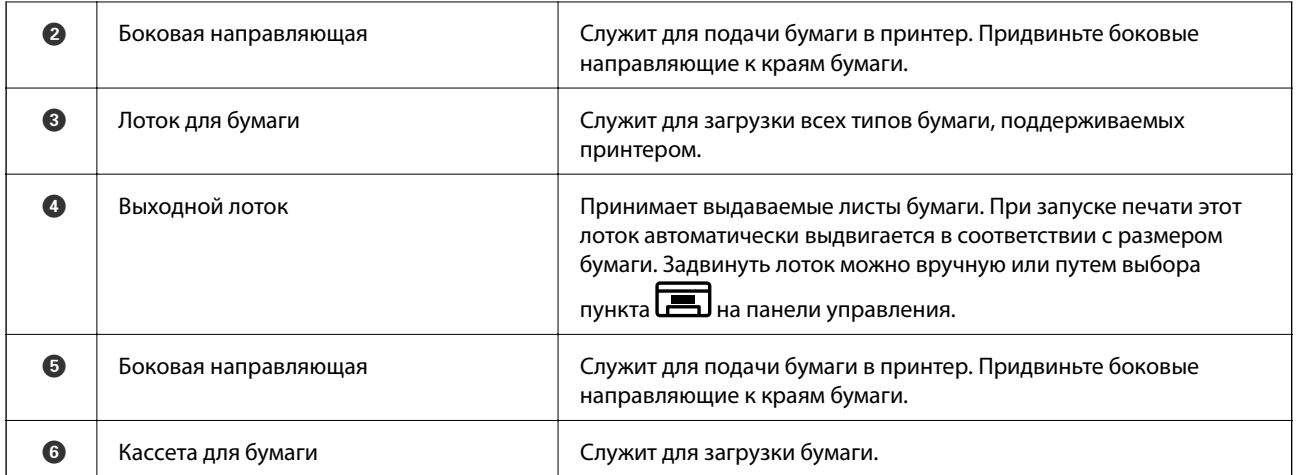

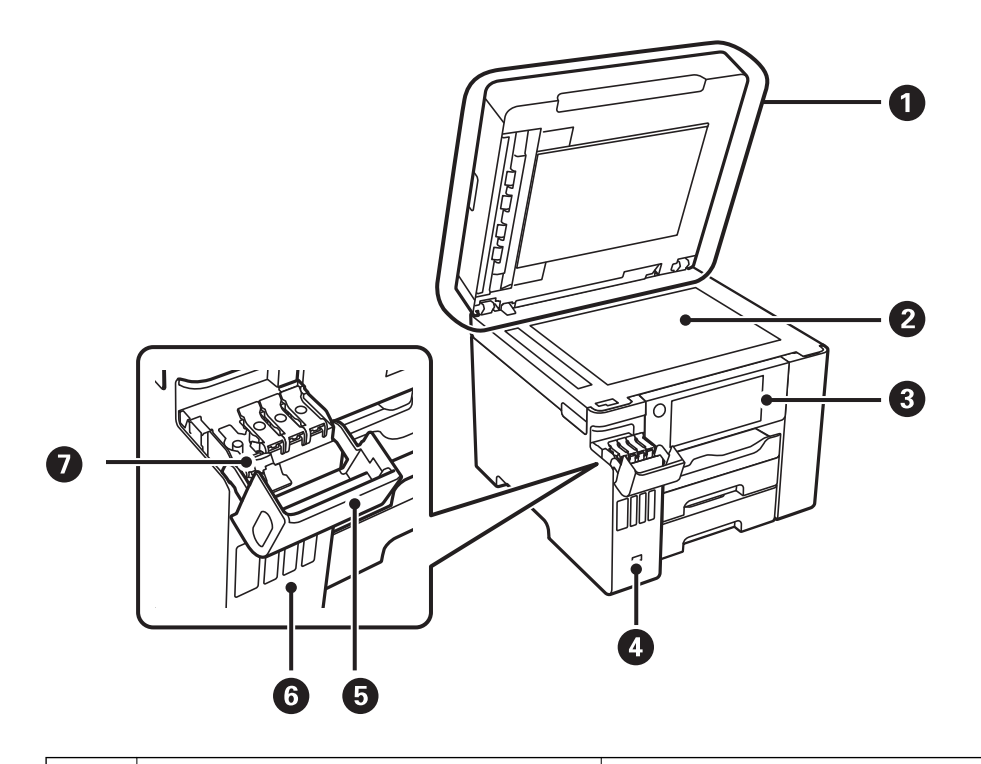

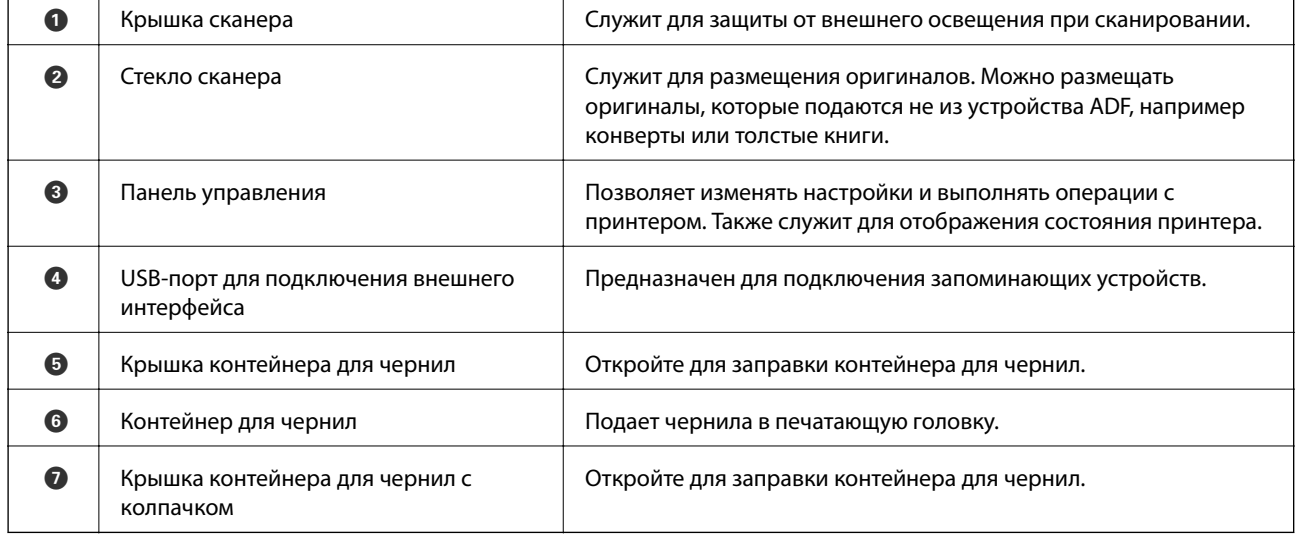

## **Внутренняя часть**

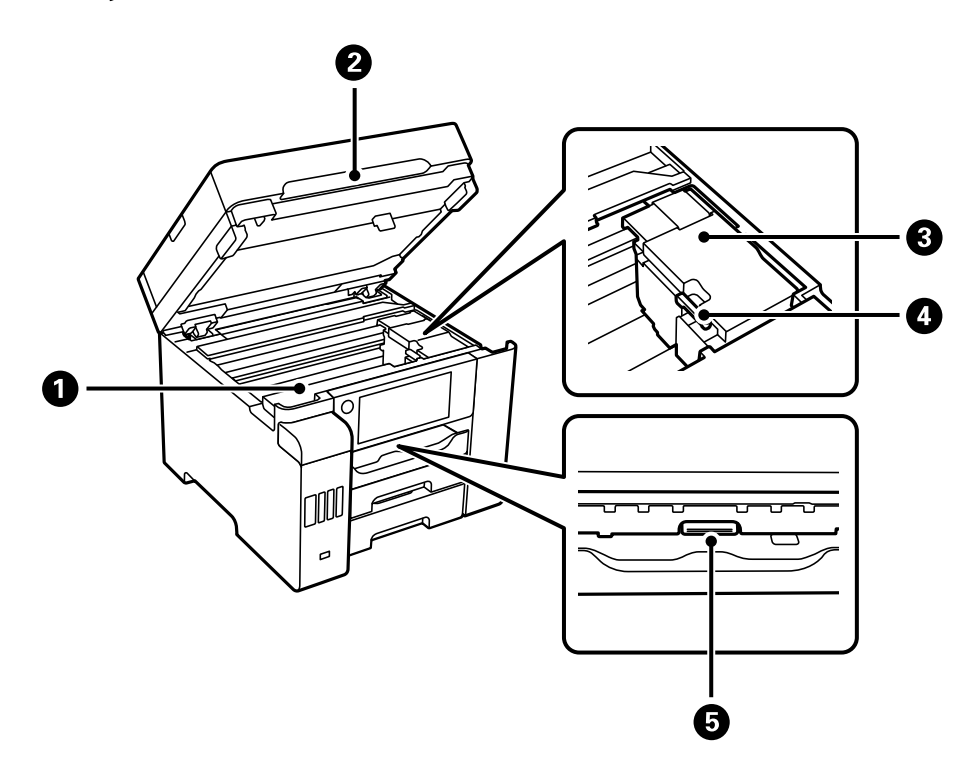

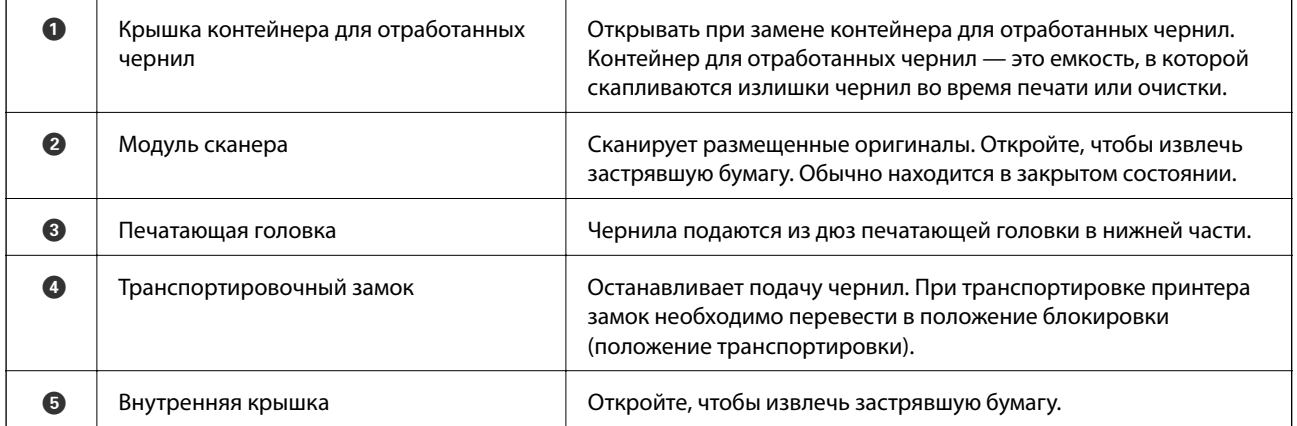

**Задняя панель**

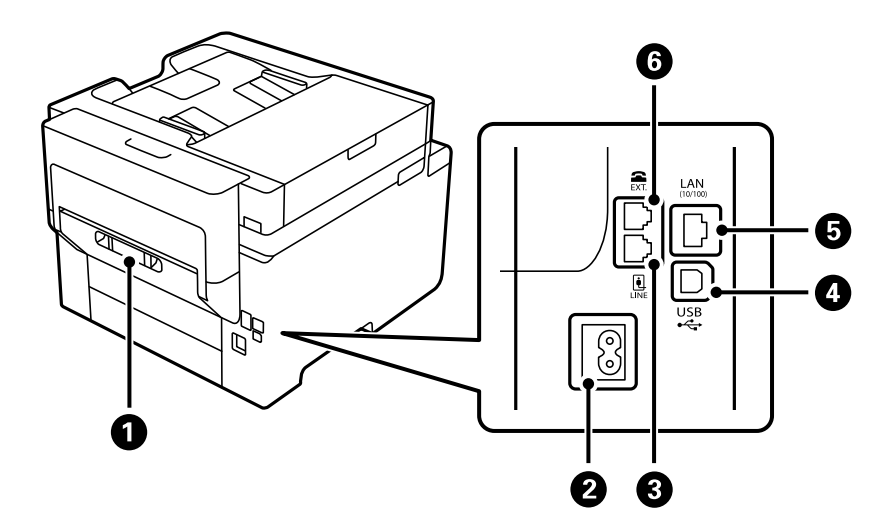

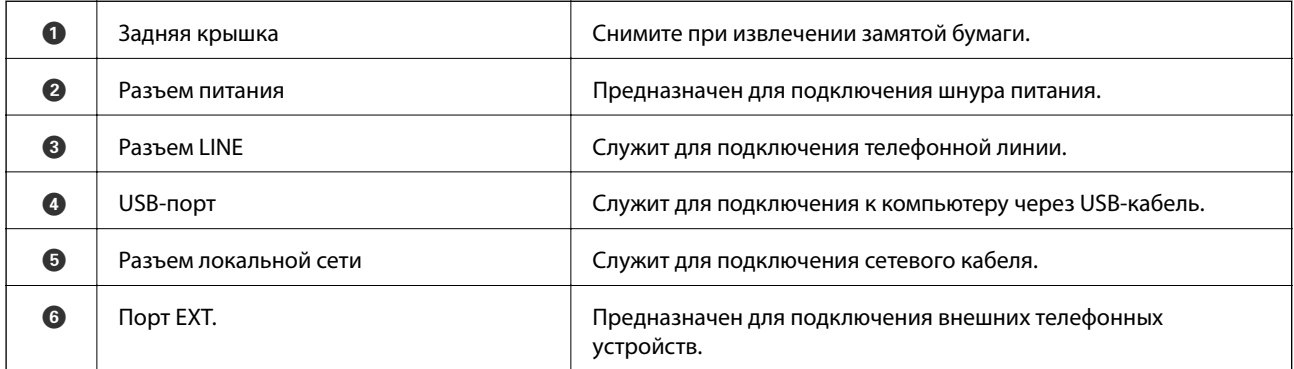

## **Руководство по панели управления**

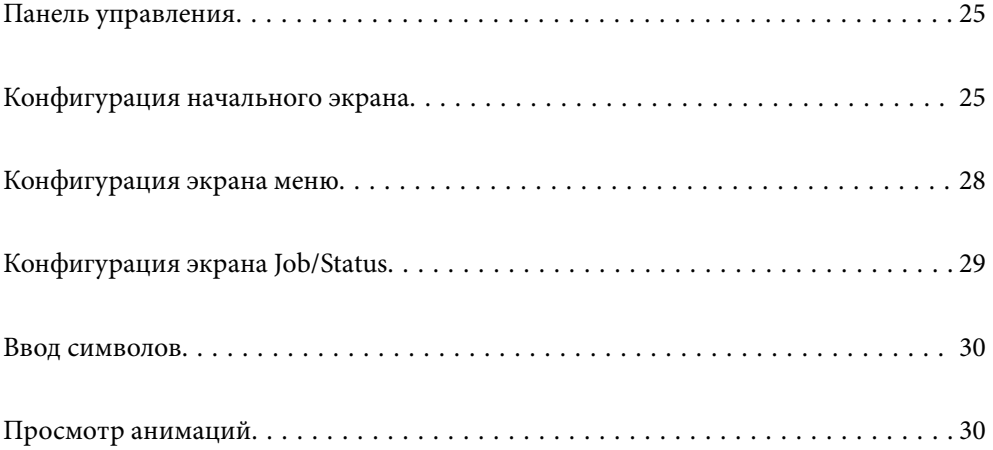

## **Панель управления**

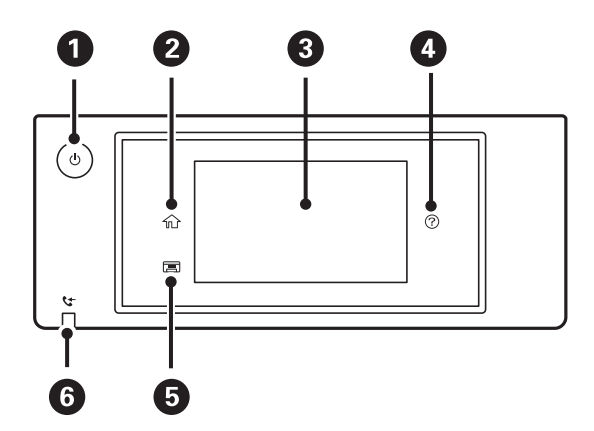

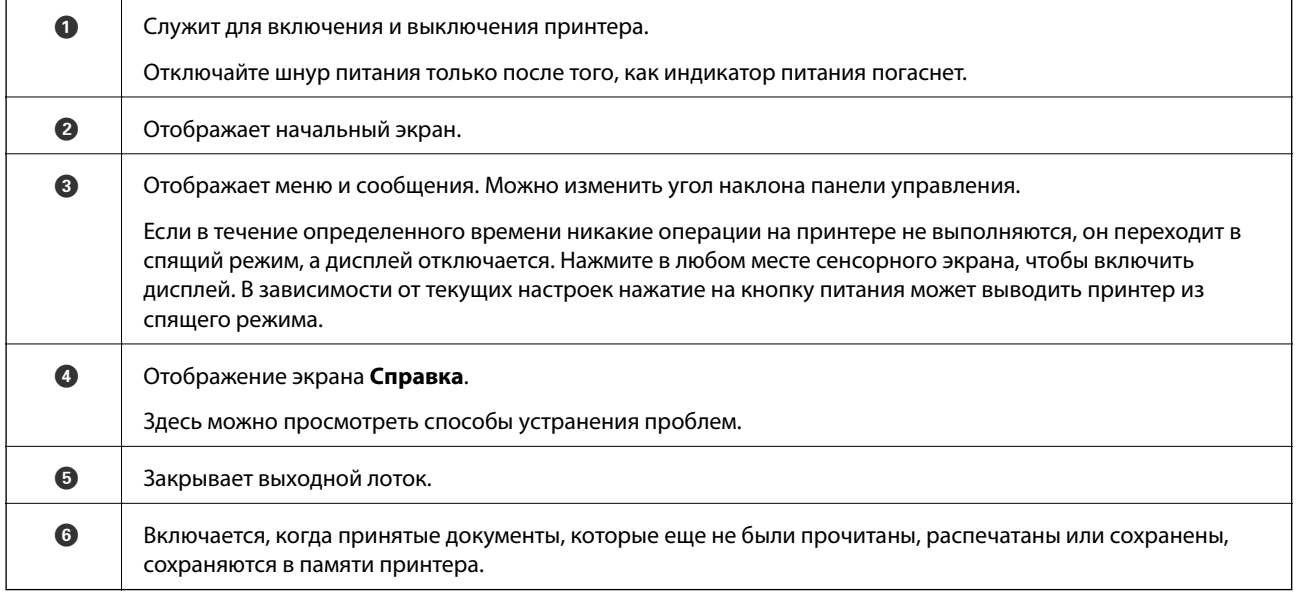

## **Конфигурация начального экрана**

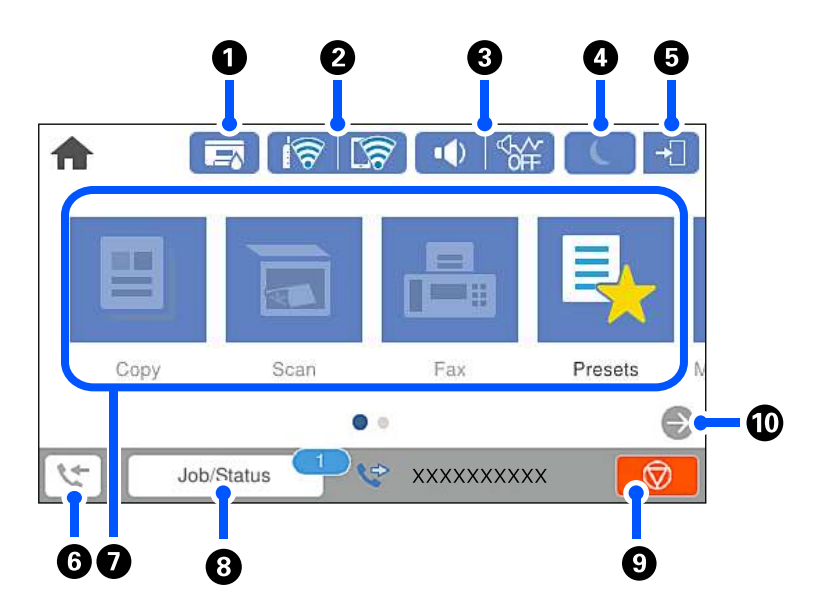

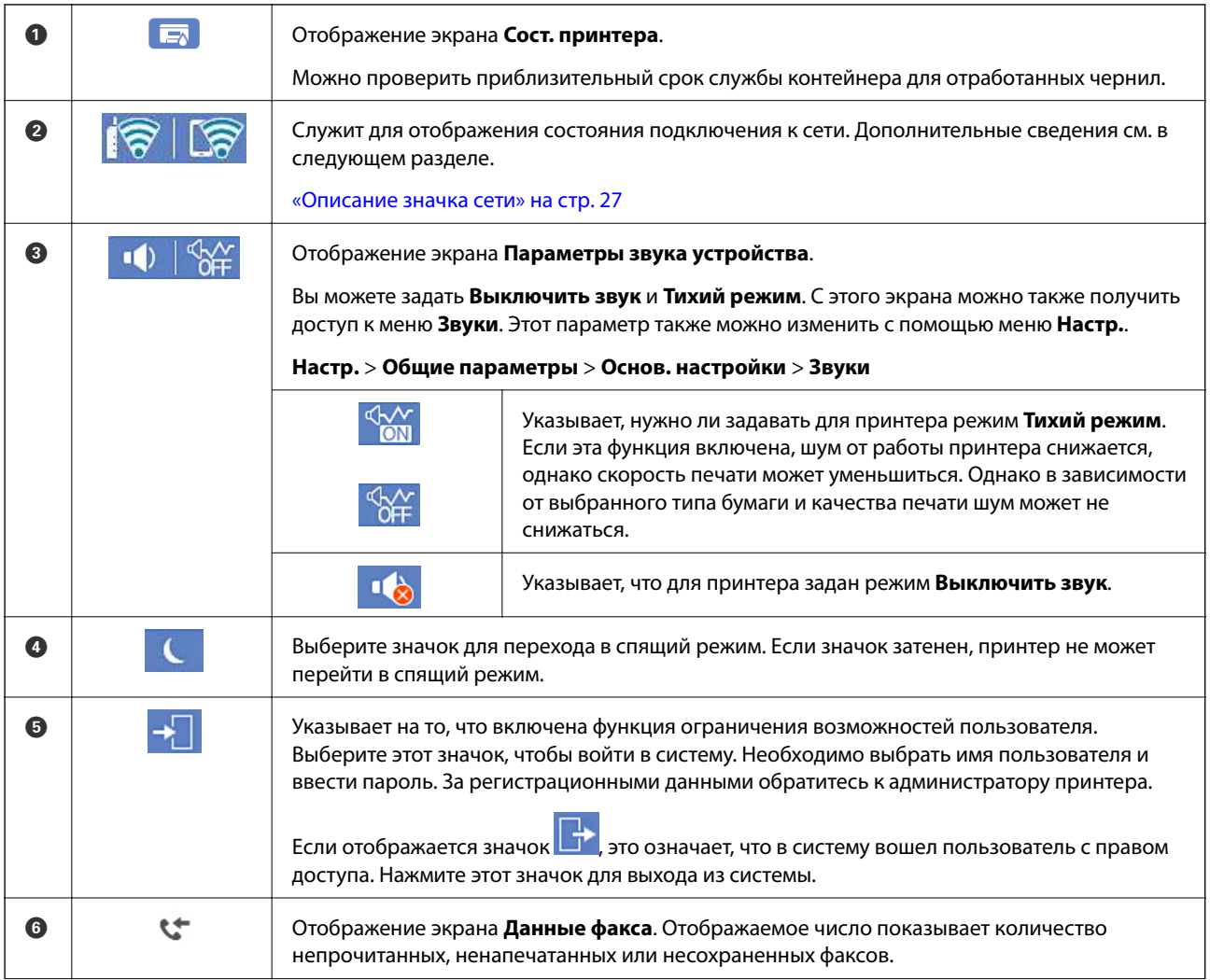

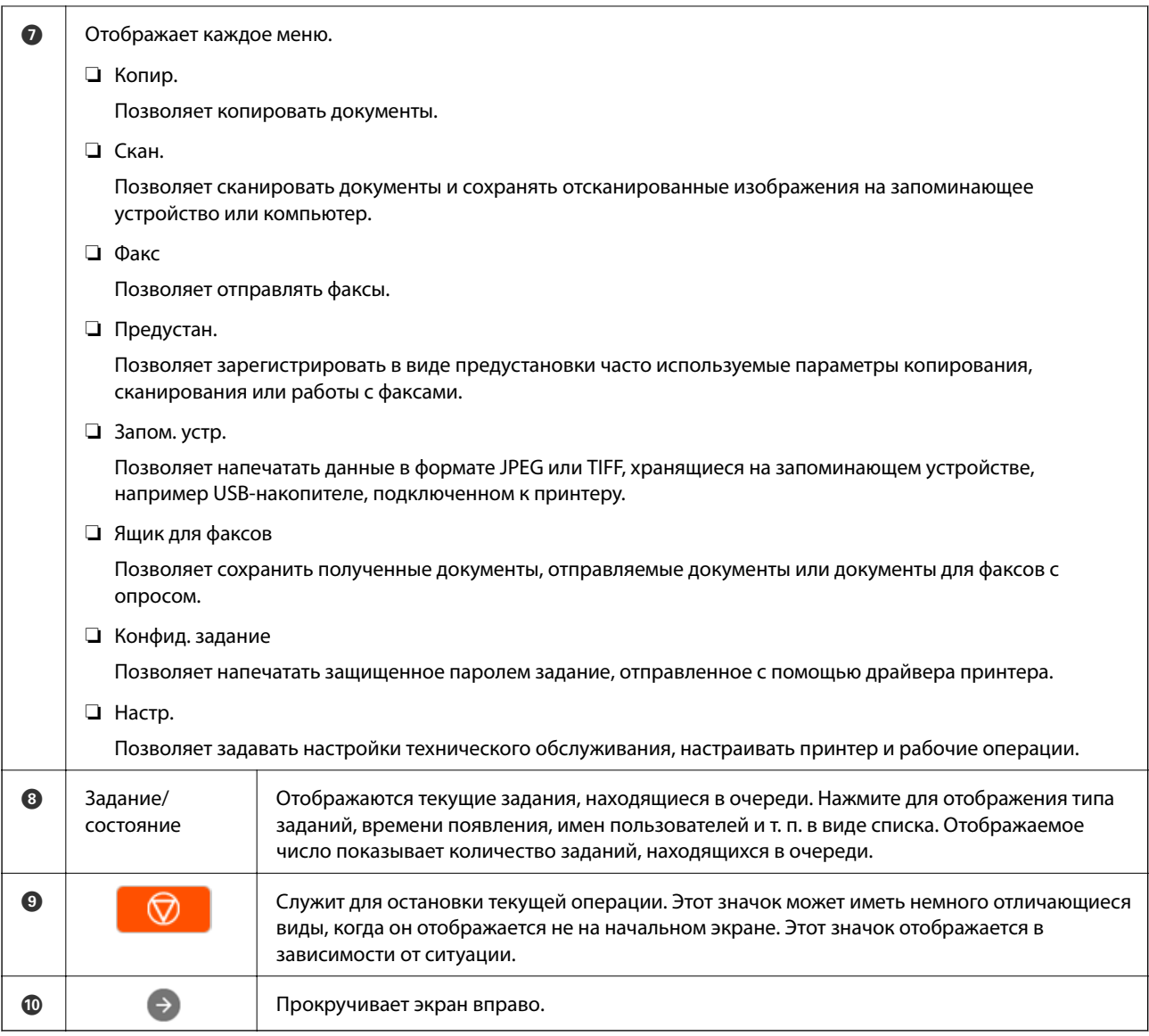

### **Описание значка сети**

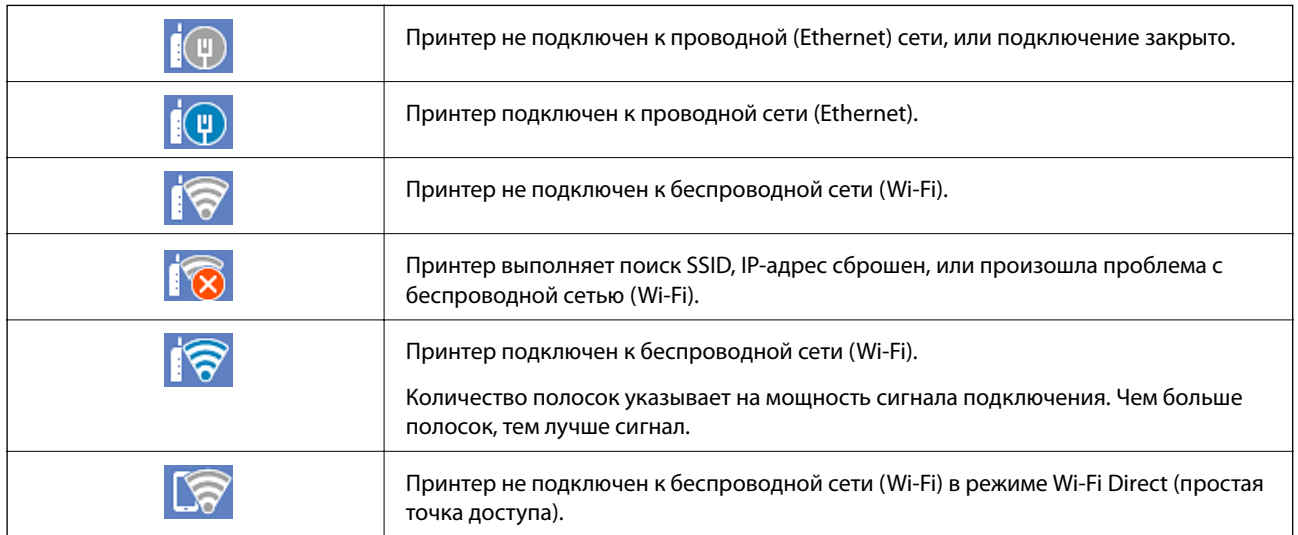

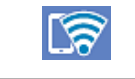

Принтер подключен к беспроводной сети (Wi-Fi) в режиме Wi-Fi Direct (простая точка доступа).

## **Конфигурация экрана меню**

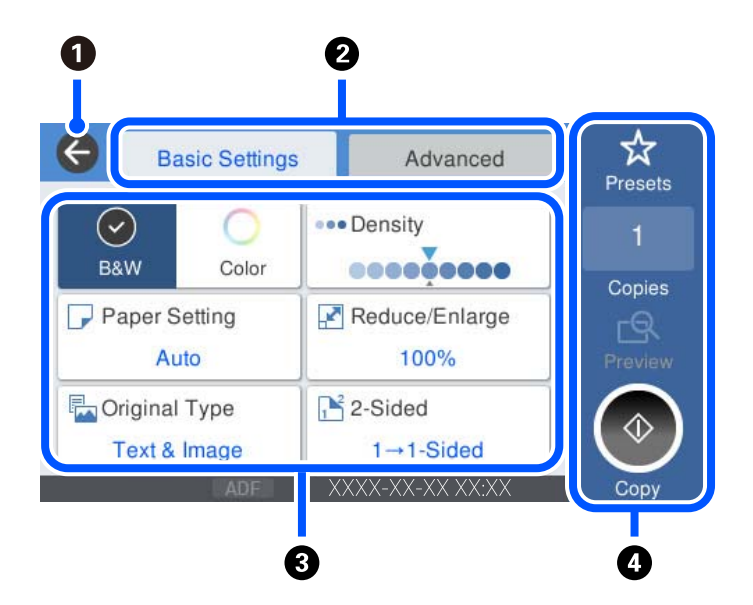

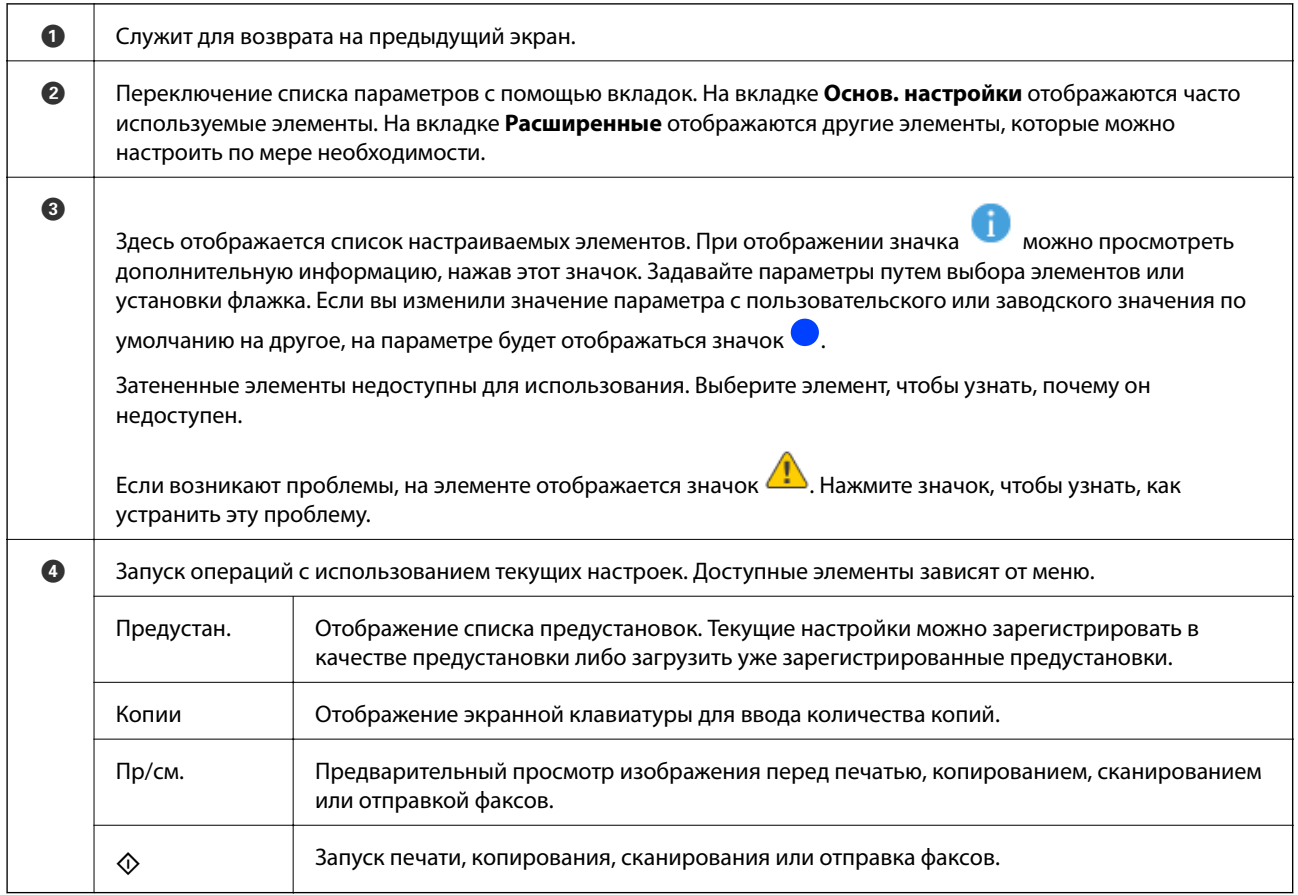

## **Конфигурация экрана Job/Status**

На начальном экране выберите Job/Status, чтобы открыть экран Job/Status. Здесь можно проверить статус принтера или заданий.

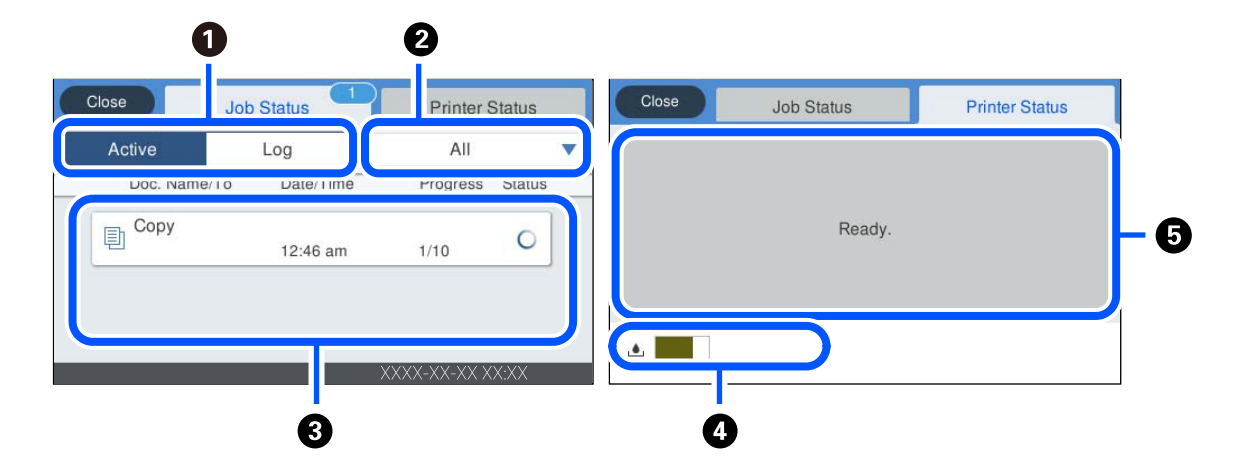

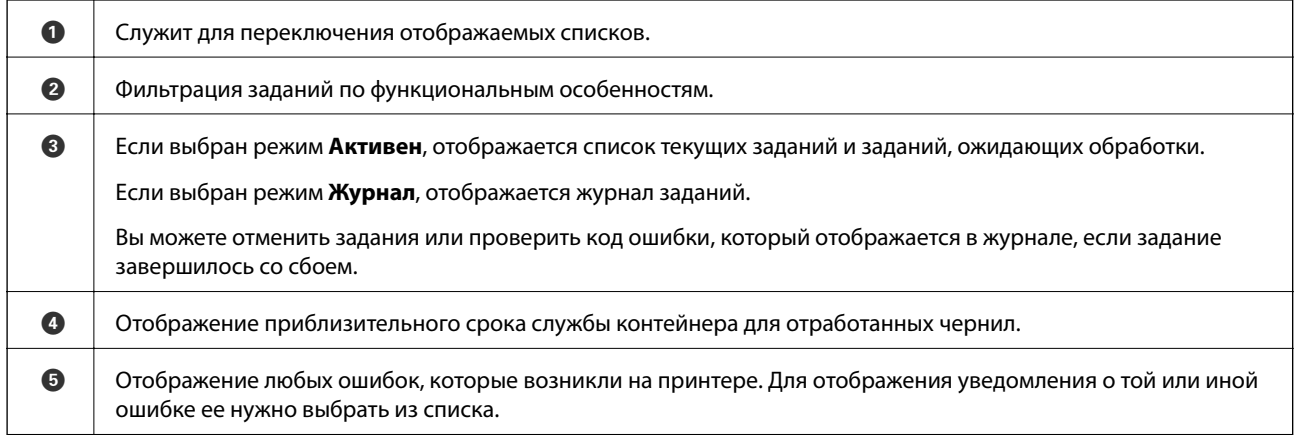

### **Соответствующая информация**

& «В меню состояния отображается код ошибки» на стр. 234

## **Ввод символов**

При настройке параметров сети и других параметров символы и знаки можно вводить с помощью экранной клавиатуры.

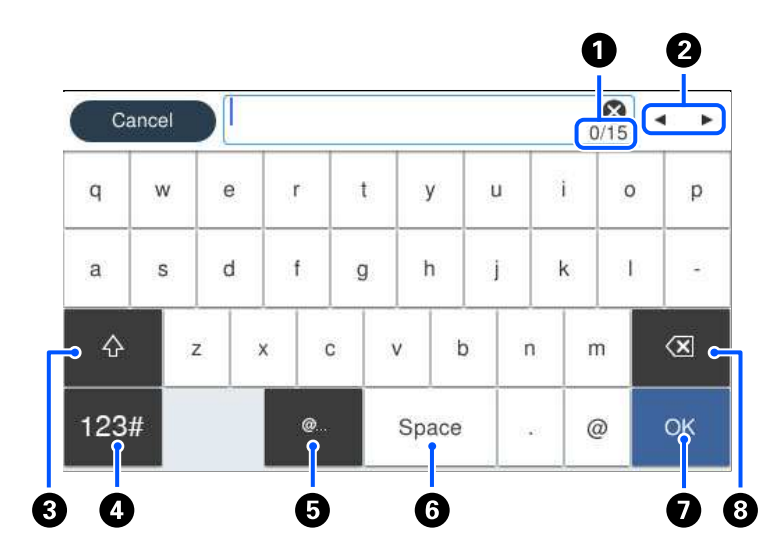

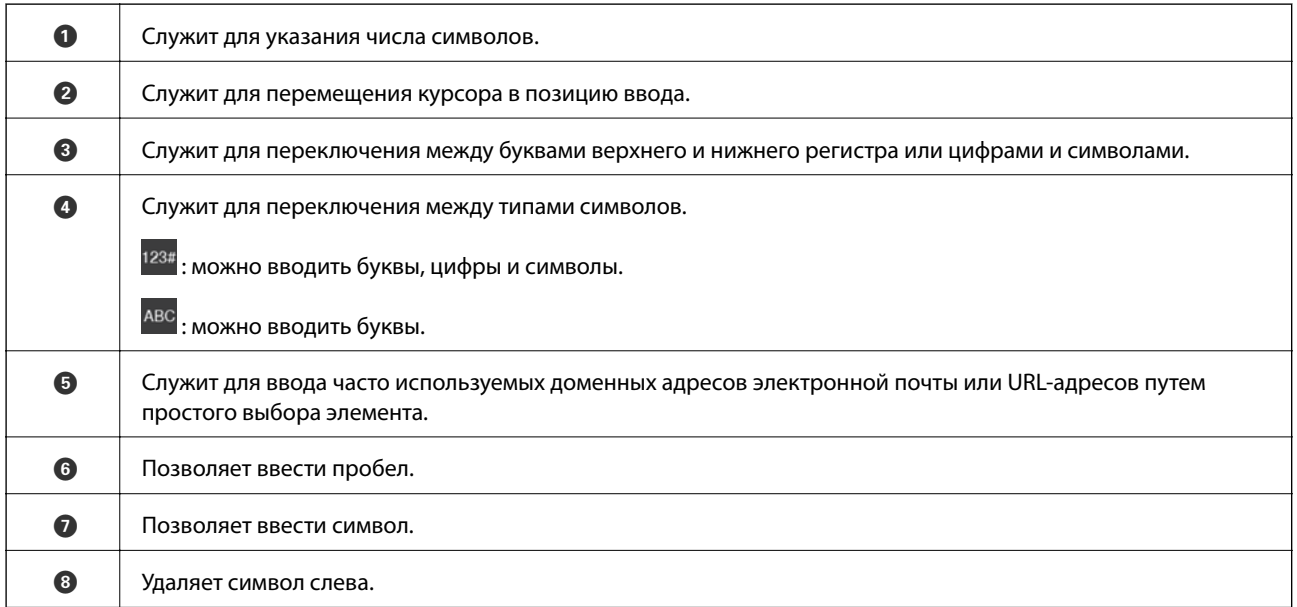

## **Просмотр анимаций**

Можно просматривать на ЖК-экране анимированные инструкции по эксплуатации, например инструкции по загрузке бумаги или по извлечению замятой бумаги.

❏ Выберите : отображение экрана справки. Нажмите **Как Можно** и выберите элементы, которые необходимо просмотреть.

❏ Выберите **Как Можно** в нижней части рабочего экрана: отображается контекстно-зависимая анимация. Обратите внимание, что анимация зависит от модели принтера.

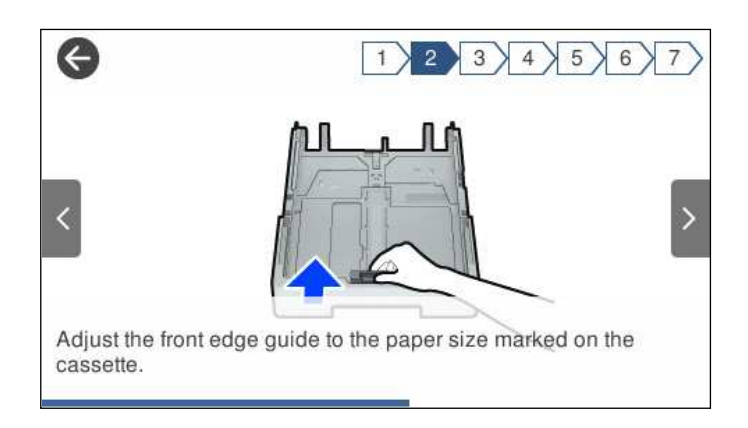

## **Загрузка бумаги**

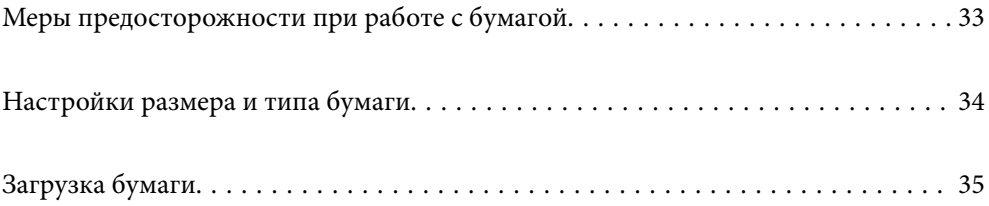

## **Меры предосторожности при работе с бумагой**

- ❏ Прочтите инструкции, поставляемые вместе с бумагой.
- ❏ Чтобы добиться высококачественных отпечатков на подлинной бумаге Epson, используйте бумагу в среде, указанной на листах, поставляемых вместе с бумагой.
- ❏ Продуйте и выровняйте края бумаги перед загрузкой. Не продувайте и не сворачивайте фотобумагу. Это может повредить печатную сторону.

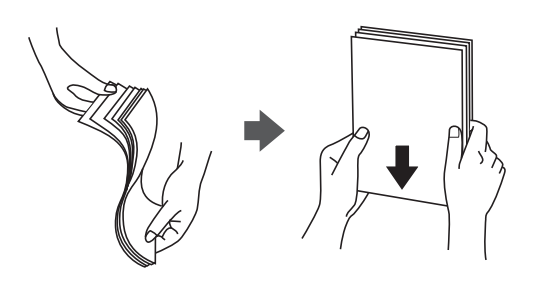

❏ Если бумага свернута, то перед загрузкой расправьте ее или слегка сверните в другом направлении. Печать на свернутой бумаге может вызвать замятие бумаги или размытие на отпечатках.

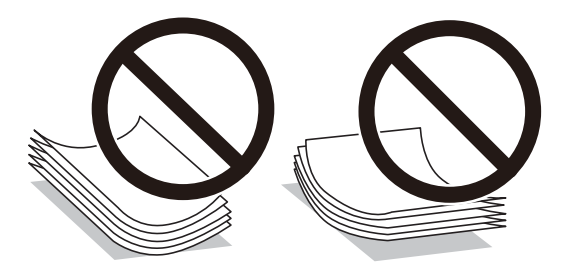

- ❏ Проблемы с подачей бумаги часто могут возникать при ручной двухсторонней печати, когда выполняется печать на одной стороне бумаги с предварительной печатью. Оставьте примерно половину (или чуть меньше половины) листов либо загружайте бумагу по одному листу, если замятие продолжается.
- ❏ Следует убедиться, что используется бумага с продольным расположением волокон. Если вы не уверены в том, какая у вас бумага, попробуйте найти соответствующую информацию на упаковке бумаги или свяжитесь с производителем для подтверждения характеристик бумаги.
- ❏ Перед загрузкой продуйте конверты и выровняйте края. Если сложенные конверты раздуваются, перед загрузкой нажмите на них, чтобы расправить.

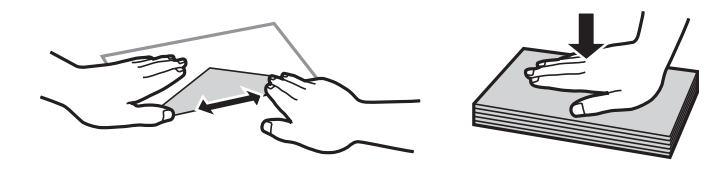

**Соответствующая информация**

& «Недоступные типы бумаги» на стр. 313

## **Настройки размера и типа бумаги**

Если вы регистрируете размер и тип бумаги на экране, который отображается при вставке кассеты для бумаги, принтер выдает уведомление в случае, когда зарегистрированные сведения и настройки печати отличаются. Это позволяет избежать ненужной траты чернил и бумаги и не допускать ситуаций, когда печать выполняется на бумаге неправильного формата или неправильным цветом из-за того, что настройки не соответствуют типу бумаги.

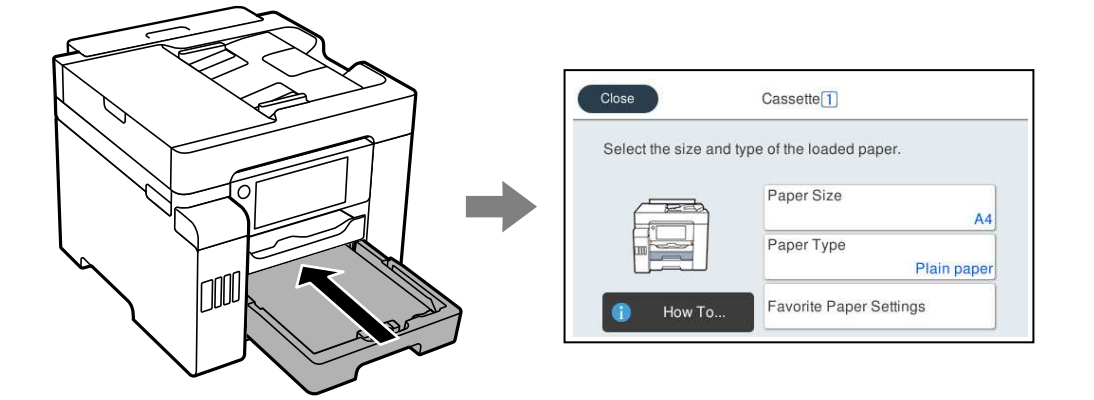

Если отображаемые размер и тип бумаги отличаются от соответствующих параметров загруженной бумаги, выберите элемент, который необходимо изменить. Если же отображаемые параметры соответствуют параметрам загруженной бумаги, просто закройте экран.

### **Примечание:**

Можно также открыть экран настроек формата и типа бумаги, выбрав **Настр.** > **Общие параметры** > **Настройки принтера** > **Настр. источн. бумаги** > **Настройка параметров бумаги**.

### **Список типов бумаги**

Для получения оптимальных результатов печати необходимо выбрать в настройках тип бумаги, соответствующий используемой бумаге.

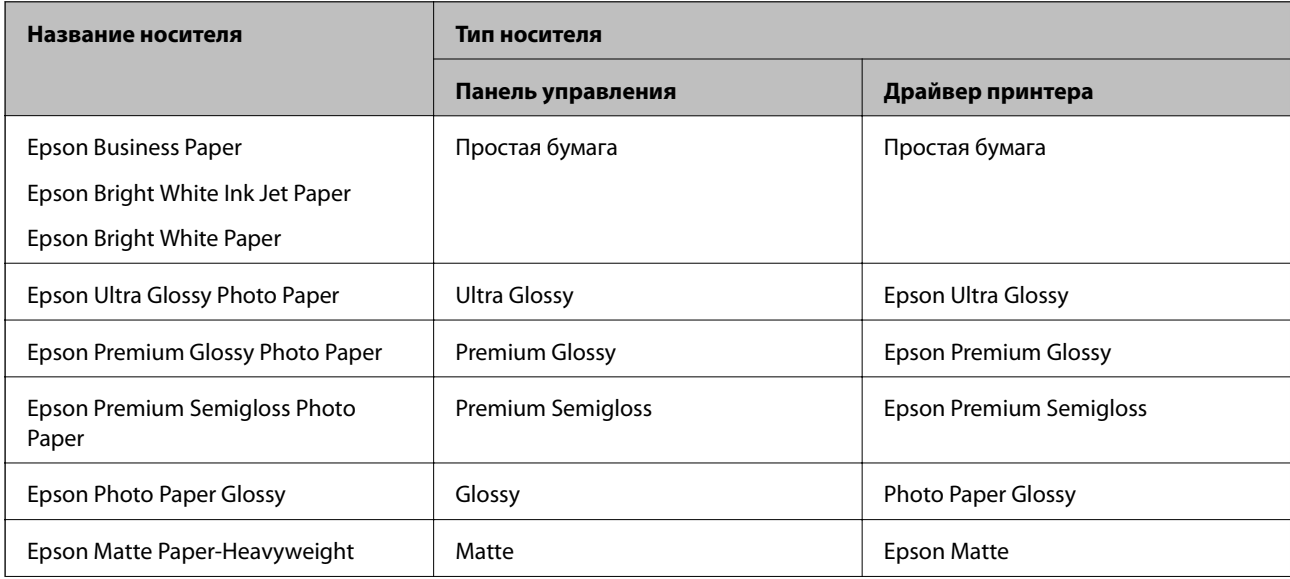

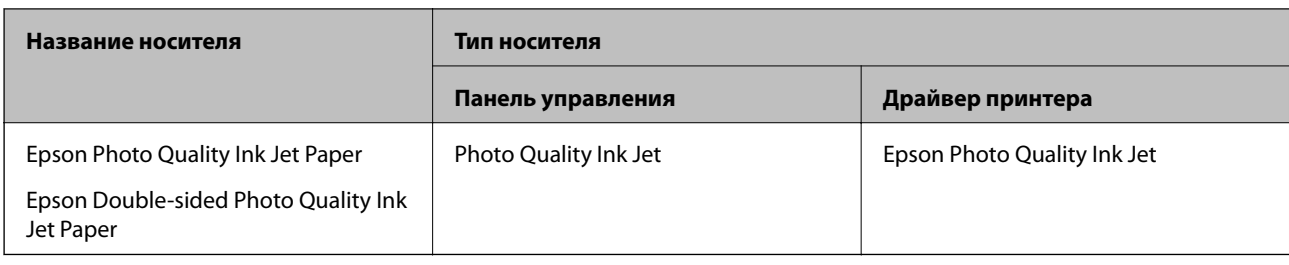

## **Загрузка бумаги**

При загрузке бумаги или конвертов можно сверяться с анимированными инструкциями на ЖК-экране принтера.

Выберите <sup>(2)</sup>, затем выберите Как Можно > Загрузите бумагу. Выберите необходимые тип и источник бумаги для показа анимации. Выберите **Завершить**, чтобы закрыть экран показа анимации.

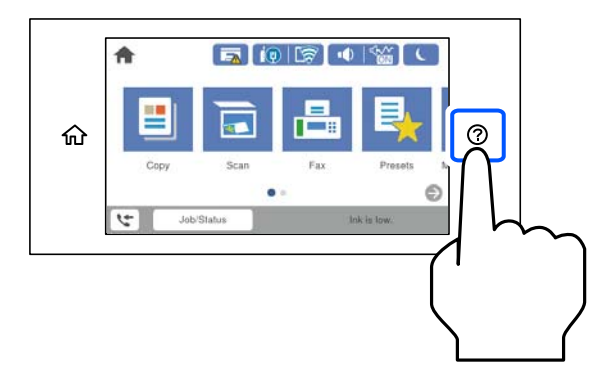

### **Загрузка перфорированной бумаги**

Загрузите один лист перфорированной бумаги в лоток для бумаги.

Размер бумаги: A4, B5, A5, A6, Letter, Legal

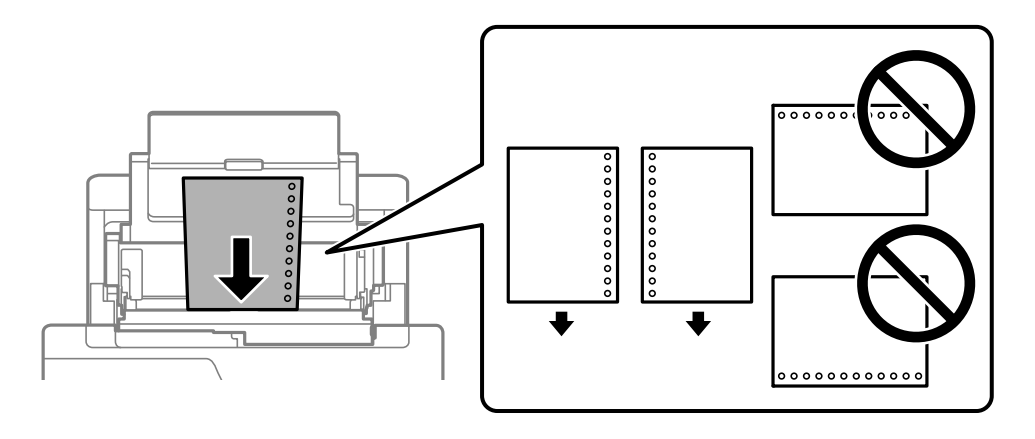

❏ Отрегулируйте положение печати для выбранного файла, чтобы предотвратить печать на отверстиях.

❏ Для бумаги с готовыми отверстиями недоступна автоматическая двусторонняя печать.

### **Загрузка бумаги удлиненных форматов**

### ❏ Лоток для бумаги

Загрузите бумагу удлиненного формата в лоток для бумаги. При этом допускается сворачивание переднего края бумаги. В качестве настройки формата бумаги выберите **Пользовательское**.

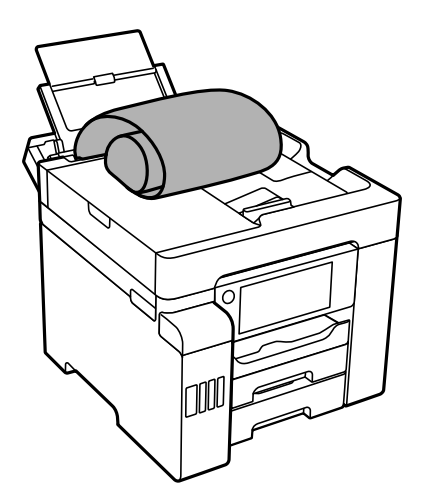

- ❏ Край бумаги должен быть обрезан под прямым углом. Если край обрезан наискось, могут возникнуть проблемы при подаче бумаги.
- ❏ Бумага удлиненного формата не поместится в выходном лотке. Чтобы такая бумага не упала на пол, подготовьте коробку или другую емкость.
- ❏ Не касайтесь бумаги, которая подается в принтер или выходит из принтера. Вы можете поранить руку или ухудшить качество напечатанного материала.
- ❏ Кассета для бумаги

Выдвиньте кассету для бумаги, чтобы загрузить в нее бумагу удлиненного формата. В качестве настройки формата бумаги выберите **Пользовательское**.

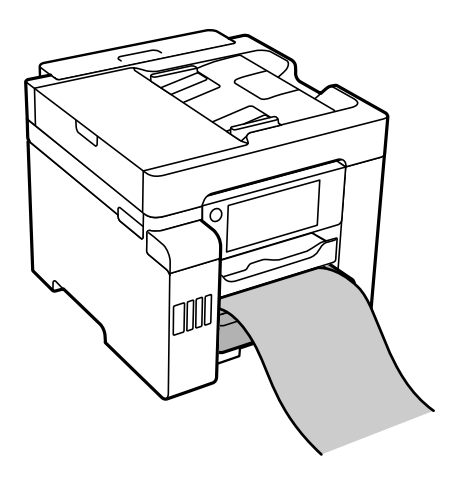

- ❏ Край бумаги должен быть обрезан под прямым углом. Если край обрезан наискось, могут возникнуть проблемы при подаче бумаги.
- ❏ Не касайтесь бумаги, которая подается в принтер или выходит из принтера. Вы можете поранить руку или ухудшить качество напечатанного материала.
# **Размещение оригиналов**

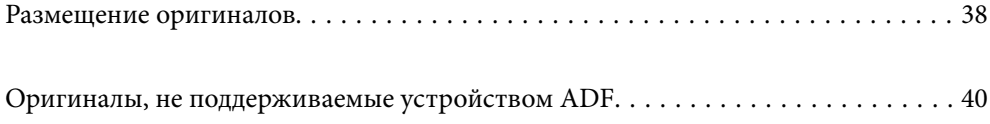

# **Размещение оригиналов**

Разместите оригиналы на стекле сканера или устройстве АПД.

С помощью устройства АПД можно одновременно сканировать несколько оригиналов в двухстороннем режиме.

Чтобы просмотреть видеоинструкции по размещению оригиналов, выполните указанные ниже действия.

Выберите <sup>(?)</sup>, затем выберите Как Можно > Размещение оригиналов. Выберите способ размещения оригиналов, который вы хотите посмотреть. Выберите **Завершить**, чтобы закрыть экран показа анимации.

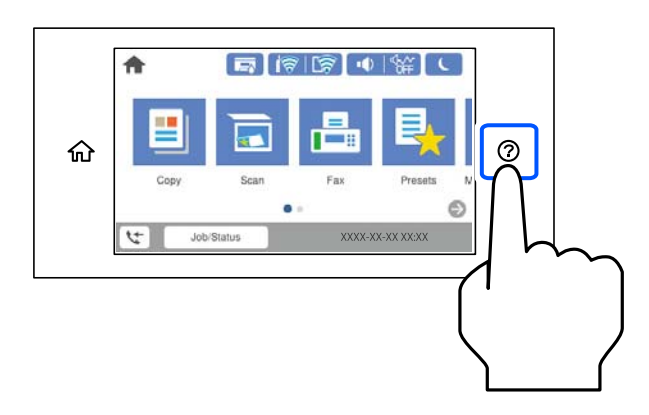

#### **При использовании стекла сканера**

### !**Предостережение:**

Закрывая крышку сканера, будьте осторожны, чтобы не прищемить пальцы. В противном случае можно получить травму.

#### **C Важно:**

- ❏ При размещении объемных оригиналов, например книг, не допускайте попадания на стекло сканера прямых лучей от внешних источников света.
- ❏ Не надавливайте слишком сильно на стекло сканера или крышку сканера. Это может привести к их повреждению.

#### **Примечание:**

❏ Если на стекле сканера присутствует грязь или мусор, область сканирования может расшириться, чтобы включить эти грязь и мусор, в результате чего оригинал может быть смещен или уменьшен. Перед сканированием уберите мусор и грязь со стекла сканера.

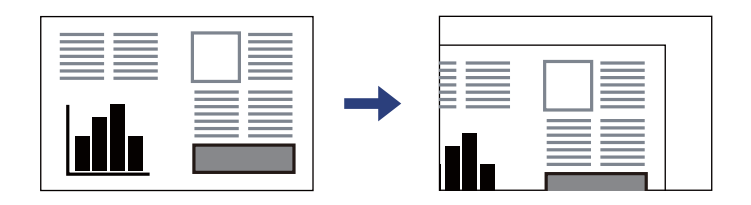

- ❏ Область в пределах 1,5 мм от угла стекла сканера не сканируется.
- ❏ При размещении оригиналов в устройстве АПД (ADF) и на стекле сканера в первую очередь сканируются оригиналы из устройства АПД.
- ❏ Если оригиналы останутся на стекле сканера в течение длительного времени, они могут прилипнуть к поверхности стекла.

### **При использовании устройства АПД**

#### **C Важно:**

❏ Не загружайте оригиналы выше значка треугольника с внутренней стороны боковой направляющей устройства АПД (ADF).

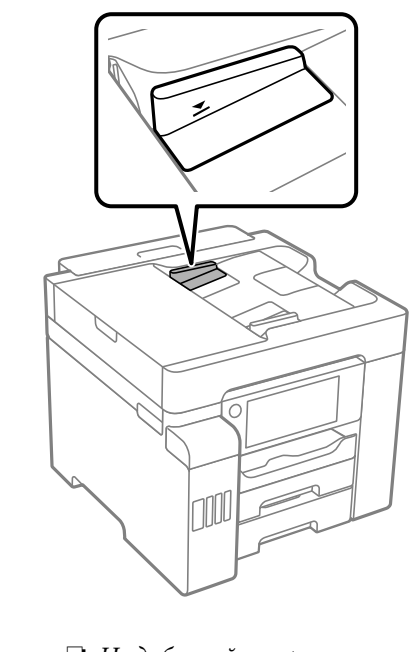

❏ Не добавляйте оригиналы при сканировании.

- & «Оригиналы, не поддерживаемые устройством ADF» на стр. 40
- & «Характеристики сканера» на стр. 350
- & «Характеристики устройства автоматической подачи документов (АПД)» на стр. 351

# **Оригиналы, не поддерживаемые устройством ADF**

#### **C Важно:**

Не подавайте в ADF фотографии или ценные оригиналы изобразительных работ. При неправильной подаче оригинал может смяться или повредиться. Вместо этого отсканируйте эти документы на стекле сканера.

Чтобы бумага не замялась, избегайте размещения в ADF следующих оригиналов. Сканирование таких оригиналов выполняйте с помощью стекла сканера.

- ❏ Порванные, согнутые, смятые, изношенные или скрученные оригиналы.
- ❏ Оригиналы с отверстиями для скоросшивателя.
- ❏ Оригиналы, скрепленные вместе скотчем, скрепками и пр.
- ❏ Оригиналы, к которым прилипла пленка или бумага.
- ❏ Оригиналы, которые нарезаны неровно или не под прямым углом.
- ❏ Сшитые оригиналы.
- ❏ Пленки для проектора, бумага для термопереноса или копировальная бумага.

# **Подключение и извлечение запоминающего устройства**

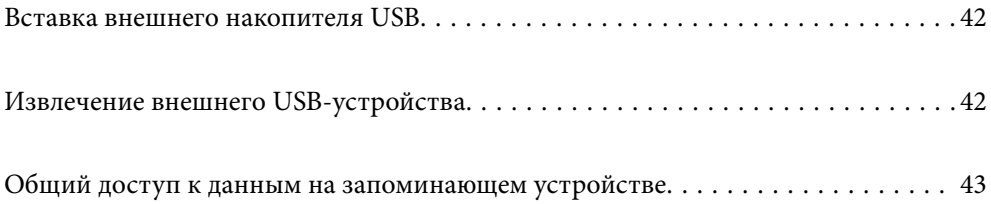

# **Вставка внешнего накопителя USB**

Вставьте USB-накопитель в USB-порт для подключения внешнего интерфейса.

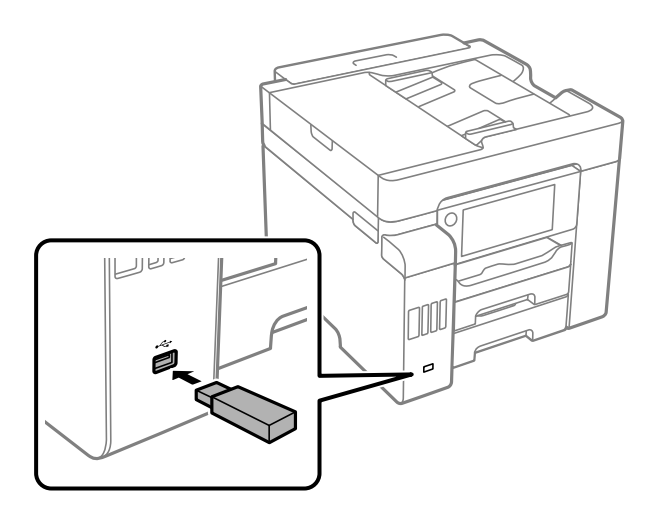

# **Соответствующая информация**

& «Технические характеристики запоминающих устройств» на стр. 358

# **Извлечение внешнего USB-устройства**

Извлеките внешнее USB-устройство.

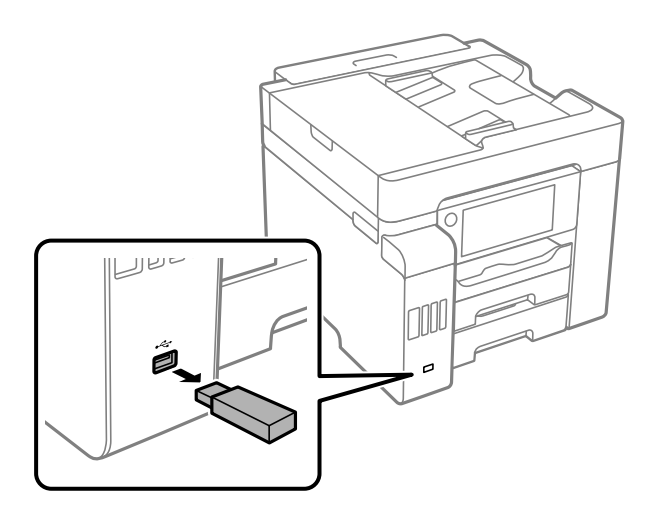

#### **p Важно:**

Если внешнее USB-устройство будет извлечено во время работы принтера, данные на этом устройстве могут быть потеряны.

# **Общий доступ к данным на запоминающем устройстве**

С помощью компьютера можно записывать данные на запоминающее устройство и считывать данные с запоминающего устройства (например, USB-накопителя, подключенного к принтеру).

# **• Важно:**

Если к запоминающему устройству, подключенному к принтеру, предоставляется общий доступ с компьютеров, подключенных через интерфейс USB или по сети, то запись на это устройство разрешается только тем компьютерам, которые подключены с использованием способа, выбранного на принтере. Чтобы записать данные на запоминающее устройство, войдите в раздел **Настр.** > **Общие параметры** > **Настройки принтера** > **Интерф. запом. устр.** > **Обмен файлами** на панели управления и выберите способ подключения.

### **Примечание:**

Если подключено запоминающее устройство большого объема, например жесткий диск объемом 2 ТБ, то для передачи и распознавания данных с компьютера потребуется некоторое время.

### **Windows**

Выберите запоминающее устройство в окне **Компьютер** или **Мой компьютер**. Отобразятся данные, хранящиеся на этом запоминающем устройстве.

#### **Примечание:**

Если принтер подключался к сети без использования диска с программным обеспечением или программы Web Installer, подключите USB-порт для подключения внешнего интерфейса как сетевой диск. Откройте меню **Выполнить**, затем введите имя принтера \\XXXXX или его IP-адрес \\XXX.XXX.XXX.XXX в поле **Открыть:**. Щелкните правой кнопкой мыши значок устройства, чтобы назначить сетевой ресурс. Сетевой диск появится в окне **Компьютер** или **Мой компьютер**.

# **Mac OS**

Выберите соответствующий значок устройства. Отобразятся данные, хранящиеся на этом внешнем запоминающем устройстве.

#### **Примечание:**

- ❏ Чтобы удалить запоминающее устройство, перетащите его значок на значок корзины. В противном случае данные на совместно используемом диске могут отображаться некорректно при вставке другого запоминающего устройства.
- ❏ Чтобы получить доступ к запоминающему устройству через сеть, в меню на рабочем столе выберите **Перейти** > **Подключение к серверу**. Введите имя принтера в виде cifs://XXXXX или smb://XXXXX (где XXXXX — имя принтера) в поле **Адрес сервера**, затем щелкните **Подключиться**.

#### **Соответствующая информация**

& «Технические характеристики запоминающих устройств» на стр. 358

# **Печать**

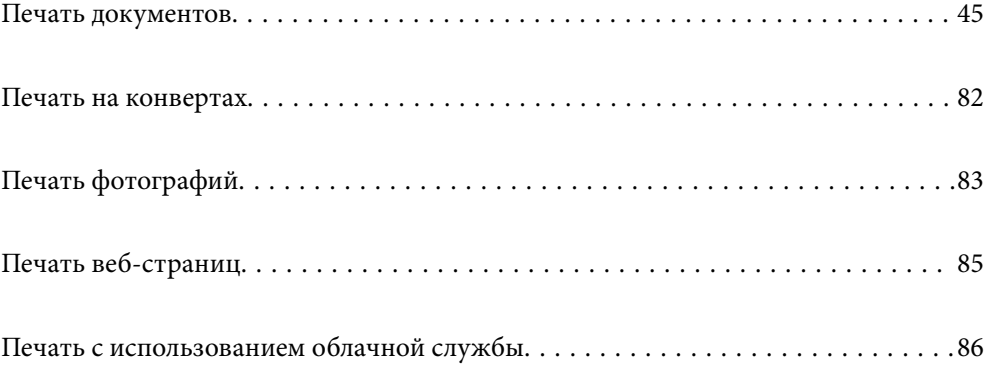

# **Печать документов**

# **Печать с компьютера — Windows**

Если вы не можете изменить некоторые настройки для драйвера принтера, возможно, администратор наложил на них ограничения. Обратитесь за помощью к администратору принтера.

# **Печать с использованием простых настроек**

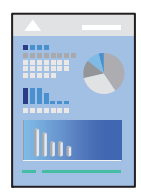

#### **Примечание:**

Действия могут отличаться в зависимости от приложения. Подробности см. в справке приложения.

1. Загрузите бумагу в принтер.

«Загрузка бумаги» на стр. 35

- 2. Откройте файл для печати.
- 3. Выберите **Печать** или **Настройка печати** в меню **Файл**.
- 4. Выберите свой принтер.
- 5. Чтобы открыть окно драйвера принтера, выберите **Параметры** или **Свойства**.

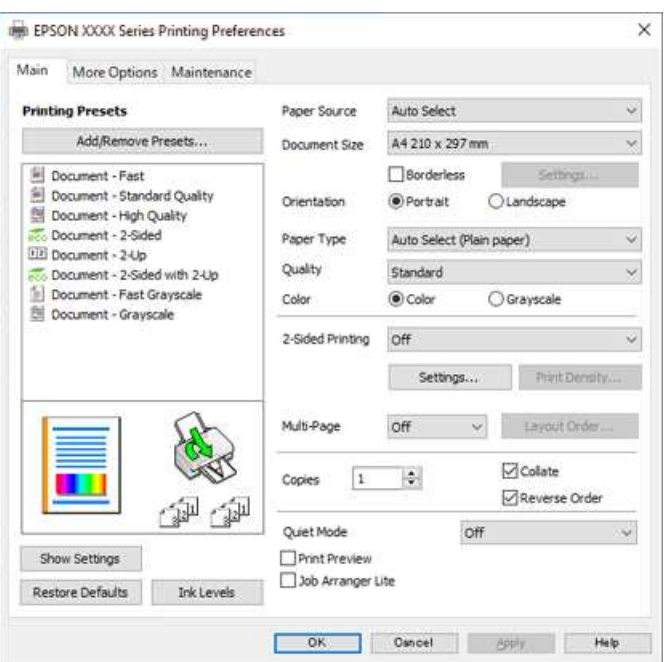

6. При необходимости измените настройки.

Подробную информацию см. в описании меню данного драйвера принтера.

#### **Примечание:**

- ❏ Можно также просмотреть описание элементов настройки в интерактивной справке. Если щелкнуть элемент правой кнопкой мыши, откроется меню **Справка**.
- ❏ При выборе **Просмотр** можно предварительно просмотреть документ перед печатью.
- 7. Нажмите **OK**, чтобы закрыть окно драйвера печати.

### 8. Нажмите **Печать**.

#### **Примечание:**

- ❏ При выборе **Просмотр** открывается окно предварительного просмотра. Чтобы изменить настройки, щелкните **Отмена**, затем повторите процедуру, начиная с шага 2.
- ❏ Если необходимо отменить печать, на компьютере щелкните правой кнопкой мыши значок принтера в разделе **Устройства и принтеры**, **Принтер** или **Принтеры и факсы**. Щелкните **Что печатается**, щелкните правой кнопкой мыши задание, которое необходимо отменить, затем выберите **Отмена**. Однако невозможно отменить задание на печать с компьютера, если оно уже полностью передано на принтер. В этом случае задание необходимо отменить с помощью панели управления на принтере.

#### **Соответствующая информация**

- & «Доступные форматы бумаги и емкость загрузки» на стр. 308
- & «Список типов бумаги» на стр. 34
- & «Параметры меню для драйвера печати» на стр. 46

#### **Параметры меню для драйвера печати**

Откройте окно печати в приложении, выберите принтер, затем откройте окно драйвера принтера.

#### **Примечание:**

Меню зависит от выбранной опции.

#### **Вкладка Главное**

#### Предустановки печати

Добавить/Удалить предустановки

Можно добавить или удалить собственные предустановки для часто используемых настроек бумаги. Выберите в этом списке нужную предустановку.

#### Источник бумаги:

Выбор источника подачи бумаги. Выберите **Автоматический выбор** для автоматического выбора источника бумаги, указанного в настройках печати принтера.

#### Размер документа

Выбор размера бумаги для печати. При выборе **Пользовательское** укажите длину и ширину листа.

#### Без полей

Данные, выводимые на печать, становятся несколько больше формата бумаги, так что поля по краям бумаги отсутствуют. Щелкните **Настройки**, чтобы выбрать степень увеличения.

#### Ориентация

Выбор ориентации печати.

#### Тип бумаги

Выбор типа бумаги для печати.

# Качество

Выбор качества печати для текущего задания. Доступные параметры зависят от выбранного типа бумаги. При выборе параметра **Высокий** увеличивается качество печати, но ее скорость может уменьшиться.

### Цветной

Выбор цветной или монохромной печати.

#### Двусторонняя печать:

Позволяет выполнять двустороннюю печать.

#### Настройки:

Можно указать значения для полей и сгиба переплета. При печати многостраничных документов можно выбрать сторону страницы (лицевая/оборотная), с которой начнется печать.

#### Плотность печати:

Выбор типа документа для настройки плотности печати. При правильном выборе плотности печати изображения не будут проступать на оборотной стороне. Выберите **Пользовательское**, чтобы настроить плотность печати вручную.

#### Многостр

Печать нескольких страниц на одном листе бумаги или плакатная печать. Щелкните **Поряд. макета**, чтобы задать порядок печати страниц.

#### Копии

Выбор количества копий для печати.

#### Подбор

Печать многостраничных документов с подборкой по порядку и сортировкой по комплектам.

#### Обратный порядок

Позволяет начинать печать с последней страницы, чтобы страницы напечатанных документов складывались в правильном порядке.

#### Тихий режим

Снижение уровня шума при работе принтера. Учтите, что при этом может снизиться скорость печати.

#### Просмотр

Предварительный просмотр документов перед началом печати.

#### Упрощенный организатор заданий

Job Arranger Lite позволяет объединять несколько файлов, созданных в разных приложениях, и печатать их в рамках одного задания на печать.

#### Показать настройки/Скрыть настройки:

Отображает список элементов, заданных в настоящее время на вкладках **Главное** и **Дополнительные настройки**. Можно отобразить или скрыть экран со списком текущих настроек.

#### Восстановление стандартных настроек

Возврат всех настроек к заводским значениям по умолчанию. Настройки на вкладке **Дополнительные настройки** также возвращаются к своим значениям по умолчанию.

#### Уровень чернил

Отображение приблизительного уровня чернил.

#### **Вкладка Дополнительные настройки**

#### Предустановки печати

#### Добавить/Удалить предустановки

Можно добавить или удалить собственные предустановки для часто используемых настроек бумаги. Выберите в этом списке нужную предустановку.

#### Размер документа

Выбор размера бумаги для печати.

#### Бумага на выходе

Выбор размера бумаги для печати. Если значение **Размер документа** отличается от **Бумага на выходе**, автоматически выбирается значение **Уменьшить/Увеличить**. При печати без изменения размера документа изменение этих параметров не требуется.

#### Уменьшить/Увеличить

Позволяет уменьшить или увеличить размер документа.

#### Уместить на странице

Автоматически уменьшайте или увеличивайте документ для размещения на бумаге, размер которой выбран в **Бумага на выходе**.

#### Масштаб

Печать с использованием определенного процентного соотношения.

#### В центре

Печать изображений по центру бумаги.

#### Цветокоррекция

#### Автоматический

Служит для автоматической корректировки тона изображений.

#### Настройка

Позволяет выполнить ручную цветокоррекцию. Если щелкнуть **Расширенные**, появится экран **Коррекция цвета**, на котором можно точно указать способ коррекции цвета. Щелкните **Параметры изображения**, чтобы включить Универсальная цветная печать, Исп. эф. крас. глаз и повысить четкость печати тонких линий.

#### Функции водяных знаков:

Позволяет задать настройки шаблонов защиты от копирования, водяных знаков или верхних и нижних колонтитулов.

#### Добавить/удалить:

Позволяет добавлять или убирать шаблоны защиты от копирования или водяные знаки.

#### Настройки:

Позволяет задать способ печати шаблонов защиты от копирования или водяных знаков.

#### Колонтитулы:

Такие данные, как имя пользователя и дата печати, можно печатать в виде верхнего или нижнего колонтитула. Также можно задать цвет, шрифт, размер и стиль текста.

#### Конфиденциальное задание:

Защита конфиденциальных документов паролем при печати. Если вы используете эту функцию, данные печати сохраняются в принтере и могут быть напечатаны только после ввода пароля на панели управления принтера. Щелкните **Параметры**, чтобы изменить настройки.

#### Дополнительные настройки

#### Повернуть на 180°

Поворот страниц на 180 градусов перед печатью. Выберите эту функцию для печати на конвертах и других носителях, которые загружаются в принтер в фиксированном положении.

#### Двунаправленная печать

Печать при движении печатающей головки в обе стороны. Скорость печати повысится, однако качество может снизиться.

#### Зеркально

Изображение поворачивается зеркально для печати.

#### Показать настройки/Скрыть настройки:

Отображает список элементов, заданных в настоящее время на вкладках **Главное** и **Дополнительные настройки**. Можно отобразить или скрыть экран со списком текущих настроек.

#### Восстановление стандартных настроек

Возврат всех настроек к заводским значениям по умолчанию. Настройки на вкладке **Главное** также возвращаются к своим значениям по умолчанию.

#### **Вкладка Сервис**

Пров. дюз печат. гол.

Распечатывается шаблон проверки дюз печатающей головки для проверки их засорения.

#### Очистка печ. головки

Прочистка забитых дюз в печатающей головке. Так как при использовании этой функции потребляется некоторое количество чернил, выполняйте очистку печатающей головки, только если засорены некоторые дюзы, как показано на иллюстрации с шаблоном проверки дюз.

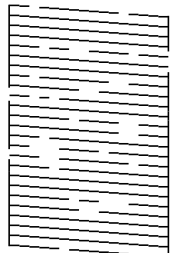

#### Механическая чистка

Запуск механической очистки засоренных дюз на печатающей головке. Так как при использовании этой функции потребляется большее количество чернил, чем при очистке печатающей головки, используйте ее, только если засорена большая часть дюз, как показано на иллюстрации с шаблоном проверки дюз.

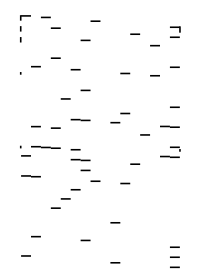

#### Упрощенный организатор заданий

Откроется окно Упрощенный организатор заданий. В этом окне можно открыть или изменить ранее сохраненные данные.

#### EPSON Status Monitor 3

Откроется окно EPSON Status Monitor 3. Здесь можно просмотреть состояние принтера и расходных материалов.

#### Контролируемые параметры

Позволяет изменить настройки элементов в окне EPSON Status Monitor 3.

#### Расширенные параметры

Позволяет выбрать различные настройки. Щелкните элемент правой кнопкой мыши для просмотра более подробных сведений в окне Справка.

#### Очередь на печать

Отображение заданий, ожидающих печати. Можно проверить, приостановить или возобновить задания печати.

#### Информация о принтере и опциях

Отображение числа листов бумаги, поданных в принтер или в устройство ADF.

#### Язык

Изменяет язык, используемый в окне драйвера принтера. Чтобы применить настройки, закройте драйвер принтера, затем снова откройте его.

#### Обновление программного обеспечения

Запуск EPSON Software Updater для проверки актуальной версии приложений в Интернете.

#### Техническая поддержка

Если на компьютере установлено руководство, оно будет открыто. Если руководство не установлено, его можно посмотреть на веб-сайте Epson, на котором также можно получить техническую поддержку.

# **Добавление предустановок для упрощения процесса печати**

Чтобы упростить процесс печати, можно создать собственную предустановку с часто используемыми настройками печати на драйвере принтера, а затем просто выбирать ее из списка.

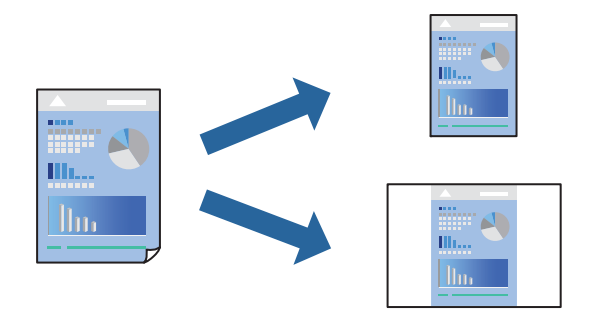

- 1. На вкладке **Главное** или **Дополнительные настройки** драйвера принтера настройте все необходимые параметры (например, **Размер документа** и **Тип бумаги**).
- 2. Нажмите **Добавить/Удалить предустановки** в **Предустановки печати**.
- 3. Введите значение **Название** и при необходимости добавьте комментарий.

### 4. Нажмите **Сохранить**.

#### **Примечание:**

Для удаления добавленной предустановки щелкните **Добавить/Удалить предустановки**, выберите имя предустановки, которую требуется удалить из списка, а затем удалите ее.

«Вкладка Главное» на стр. 46

«Вкладка Дополнительные настройки» на стр. 48

# 5. Нажмите **Печать**.

Когда в следующий раз вы захотите использовать эти же настройки, выберите имя зарегистрированной настройки в разделе **Предустановки печати** и нажмите **OK**.

#### **Соответствующая информация**

- & «Загрузка бумаги» на стр. 35
- & «Печать с использованием простых настроек» на стр. 71

# **Двусторонняя печать**

Возможно использование следующих способов печати на двух сторонах бумаги.

- ❏ Автоматическая двусторонняя печать
- ❏ Двусторонняя печать вручную

Когда принтер закончит печать на первой стороне, переверните бумагу для печати на другой стороне.

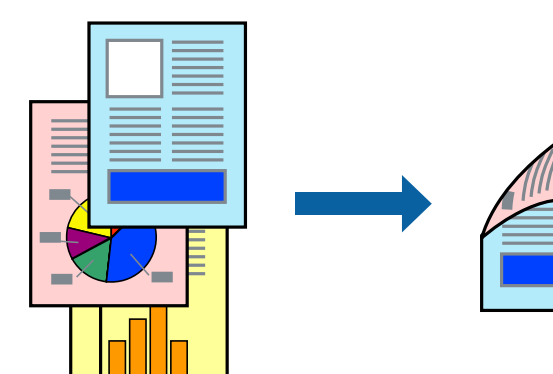

#### **Примечание:**

- ❏ При печати без полей эта функция недоступна.
- ❏ Если не использовать бумагу, подходящую для двусторонней печати, качество печати может снизиться и может возникнуть замятие бумаги.

«Бумага для двусторонней печати» на стр. 312

- ❏ В зависимости от бумаги и данных чернила могут протекать на другую сторону бумаги.
- ❏ Ручная двусторонняя печать недоступна, если не активирована утилита **EPSON Status Monitor 3**. Если утилита **EPSON Status Monitor 3** отключена, откройте драйвер принтера, щелкните **Расширенные параметры** на вкладке **Сервис** и выберите **Включить EPSON Status Monitor 3**.
- ❏ Однако двусторонняя печать может быть недоступна при печати по сети или при совместном использовании принтера.
- 1. На вкладке **Главное** драйвера принтера выберите метод **Двусторонняя печать**.
- 2. Щелкните **Настройки**, задайте соответствующие настройки и нажмите **OK**.

3. Щелкните **Плотность печати**, настройте соответствующие параметры и нажмите **OK**.

При настройке параметра **Плотность печати** можно настроить плотность печати в соответствии с типом документа.

#### **Примечание:**

❏ Этот параметр недоступен при выборе двусторонней печати вручную.

- ❏ Печать может выполняться медленно из-за сочетания параметров, выбранных для **Плотность печати** в окне **Выбор типа документа** и для **Качество** на вкладке **Главное**.
- 4. При необходимости задайте другие параметры на вкладках **Главное** и **Дополнительные настройки**, затем нажмите **OK**.

«Вкладка Главное» на стр. 46

«Вкладка Дополнительные настройки» на стр. 48

5. Нажмите **Печать**.

При ручной двусторонней печати после завершения печати с одной стороны на экране компьютера появится всплывающее окно. Следуйте инструкциям на экране.

#### **Соответствующая информация**

- & «Доступные форматы бумаги и емкость загрузки» на стр. 308
- & «Загрузка бумаги» на стр. 35
- $\blacktriangleright$  «Печать с использованием простых настроек» на стр. 71

# **Печать буклета**

Также доступна функция печати буклета, который создается путем изменения порядка страниц и сгибания отпечатанных листов.

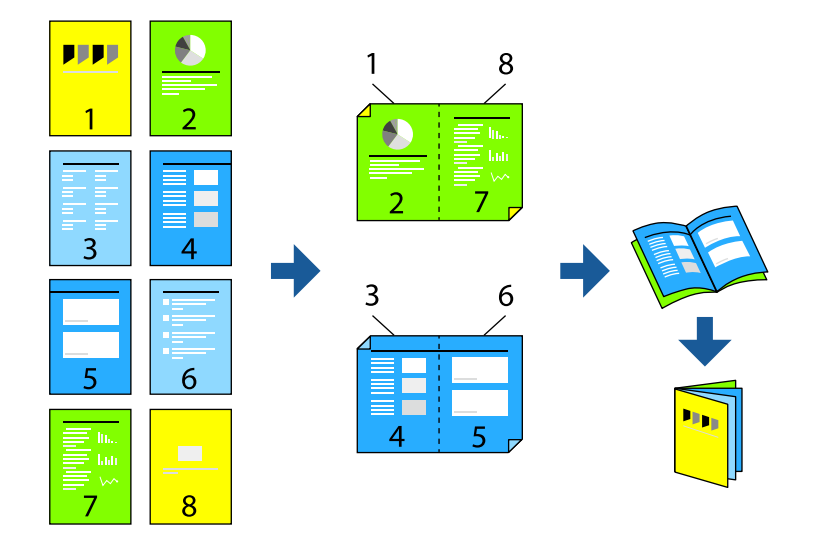

#### **Примечание:**

- ❏ При печати без полей эта возможность недоступна.
- ❏ Если не использовать бумагу, подходящую для двусторонней печати, качество печати может снизиться и может возникнуть замятие бумаги.

«Бумага для двусторонней печати» на стр. 312

- ❏ В зависимости от бумаги и данных чернила могут протекать на другую сторону бумаги.
- ❏ Ручная двухсторонняя печать недоступна, если не активирована утилита **EPSON Status Monitor 3**. Если утилита **EPSON Status Monitor 3** отключена, откройте драйвер принтера, щелкните **Расширенные параметры** на вкладке **Сервис** и выберите **Включить EPSON Status Monitor 3**.
- ❏ Однако двухсторонняя печать может быть недоступна при печати по сети или при совместном использовании принтера.
- 1. На вкладке **Главное** драйвера принтера выберите тип переплета по длинному краю в пункте **Двусторонняя печать**.
- 2. Щелкните **Настройки**, выберите **Буклет**, затем выберите **Переплет посередине** или **Боковой переплет**.
	- ❏ Переплет посередине. Используйте этот способ при печати небольшого количества страниц, которые могут быть уложены в стопку и легко согнуты пополам.
	- ❏ Боковой переплет. Используйте этот способ, если одновременно четыре страницы печатаются на одном листе со сгибанием каждого листа пополам, а затем все листы собираются вместе.
- 3. Щелкните **OK**.
- 4. При печати материалов с большим количеством фотографий и изображений щелкните **Плотность печати**, задайте необходимые настройки и нажмите **OK**.

При настройке параметра **Плотность печати** можно настроить плотность печати в соответствии с типом документа.

#### **Примечание:**

Печать может выполняться медленно из-за сочетания параметров, выбранных для настройки **Выбор типа документа** в окне Регулировка плотности печати и для настройки **Качество** на вкладке **Главное**.

5. При необходимости задайте другие параметры на вкладках **Главное** и **Дополнительные настройки**, затем нажмите **OK**.

«Вкладка Главное» на стр. 46

«Вкладка Дополнительные настройки» на стр. 48

6. Нажмите **Печать**.

- & «Доступные форматы бумаги и емкость загрузки» на стр. 308
- & «Загрузка бумаги» на стр. 35
- & «Печать с использованием простых настроек» на стр. 71

# **Печать нескольких страниц на одном листе**

На одном листе можно напечатать несколько страниц с данными.

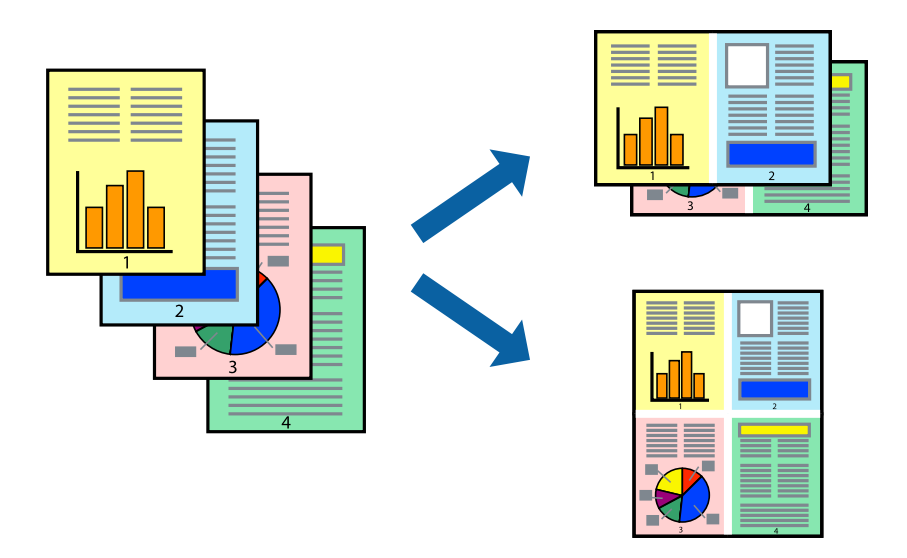

#### **Примечание:**

При печати без полей эта возможность недоступна.

- 1. На вкладке **Главное** драйвера принтера выберите **2 сверху**, **4 сверху**, **6 сверху**, **8 сверху**, **9 сверху** или **16 сверху** в качестве значения параметра **Многостр**.
- 2. Нажмите **Поряд. макета**, настройте соответствующие параметры и нажмите **OK**.
- 3. При необходимости задайте другие параметры на вкладках **Главное** и **Дополнительные настройки**, затем нажмите **OK**.

«Вкладка Главное» на стр. 46 «Вкладка Дополнительные настройки» на стр. 48

4. Нажмите **Печать**.

- & «Загрузка бумаги» на стр. 35
- & «Печать с использованием простых настроек» на стр. 71

# **Печать под размер бумаги**

В качестве параметра «Назначенный размер бумаги» укажите размер бумаги, загруженной в принтер.

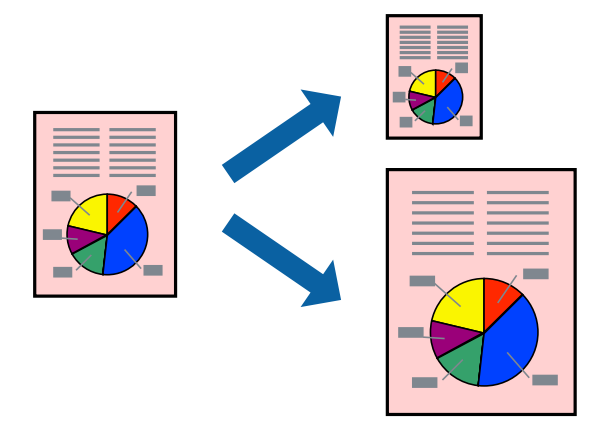

#### **Примечание:**

При печати без полей эта возможность недоступна.

- 1. На вкладке **Дополнительные настройки** драйвера принтера задайте следующие параметры.
	- ❏ Размер документа: выберите размер бумаги, заданный в настройках приложения.
	- ❏ Бумага на выходе: выберите размер бумаги, загруженной в принтер.

Автоматически выбирается параметр **Уместить на странице**.

#### **Примечание:**

Щелкните **В центре** для печати уменьшенного изображения в середине страницы.

2. При необходимости задайте другие параметры на вкладках **Главное** и **Дополнительные настройки**, затем нажмите **OK**.

«Вкладка Главное» на стр. 46

«Вкладка Дополнительные настройки» на стр. 48

3. Нажмите **Печать**.

- & «Загрузка бумаги» на стр. 35
- $\blacklozenge$  «Печать с использованием простых настроек» на стр. 71

# **Печать документа в уменьшенном или увеличенном размере с любой степенью масштабирования**

Документы можно уменьшать и увеличивать на определенный процент.

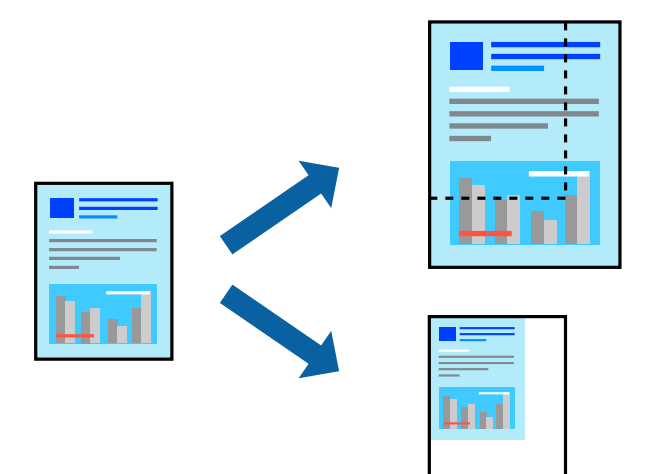

- 1. На вкладке **Дополнительные настройки** драйвера принтера укажите размер документа в поле **Размер документа**.
- 2. Укажите формат бумаги в поле **Бумага на выходе**.
- 3. Выберите **Уменьшить/Увеличить**, **Масштаб**, после чего введите процент.
- 4. При необходимости задайте другие параметры на вкладках **Главное** и **Дополнительные настройки**, затем нажмите **OK**.

«Вкладка Главное» на стр. 46

«Вкладка Дополнительные настройки» на стр. 48

5. Нажмите **Печать**.

- & «Загрузка бумаги» на стр. 35
- & «Печать с использованием простых настроек» на стр. 71

# **Печать одного изображения на нескольких листах для увеличения (создания плаката)**

Эта функция позволяет печатать одно изображение на нескольких листах бумаги. Можно создать плакат большого размера, соединив эти листы.

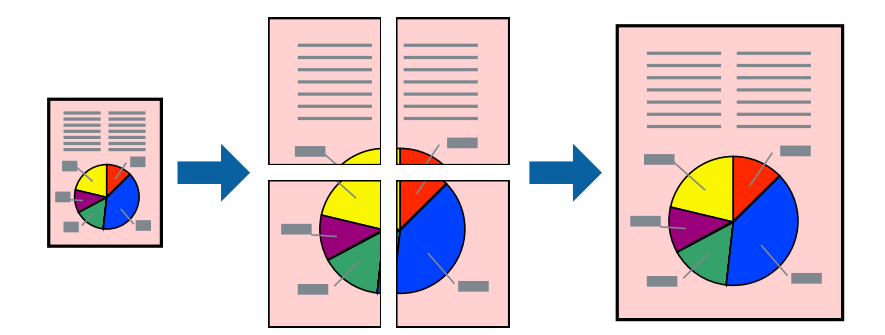

#### **Примечание:**

При печати без полей эта возможность недоступна.

- 1. На вкладке **Главное** драйвера принтера для параметра **Многостр** выберите значение **2x1 Poster**, **2x2 Poster**, **Плакат 3x3** или **Плакат 4x4**.
- 2. Нажмите **Настройки**, настройте соответствующие параметры и нажмите **OK**.

# **Примечание: Печать направляющих** позволяет напечатать линии обреза.

3. При необходимости можно настроить другие элементы на вкладках **Главное** и **Дополнительные настройки**, после чего нажать **OK**.

«Вкладка Главное» на стр. 46

«Вкладка Дополнительные настройки» на стр. 48

4. Нажмите **Печать**.

- & «Загрузка бумаги» на стр. 35
- & «Печать с использованием простых настроек» на стр. 71

### **Создание плакатов с использованием перекрывающихся меток совмещения**

Ниже описан пример создания плаката в варианте **Плакат 2x2** с выбором значения **Метки перекрытия и выравнивания** для параметра **Печать направляющих**.

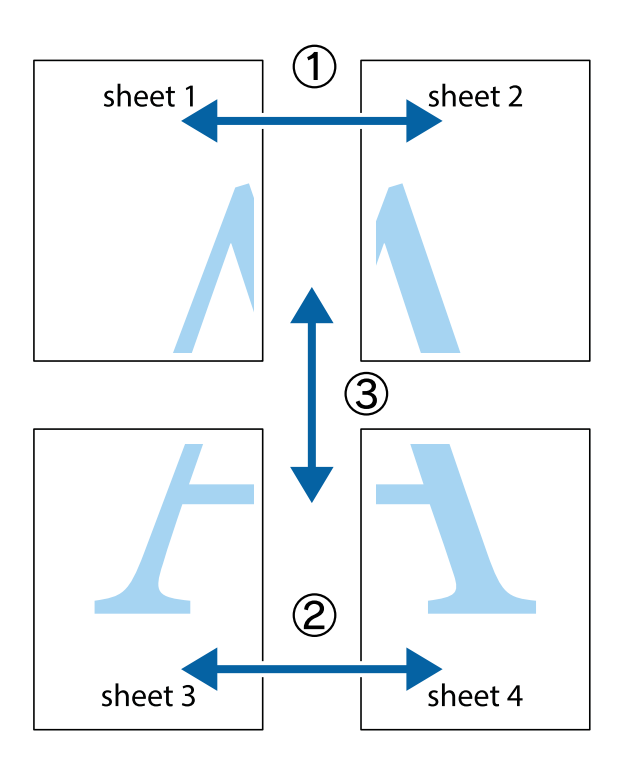

1. Подготовьте Sheet 1 и Sheet 2. Отрежьте поля Sheet 1 по синей вертикальной линии, проходящей через центр верхней и нижней метки пересечения.

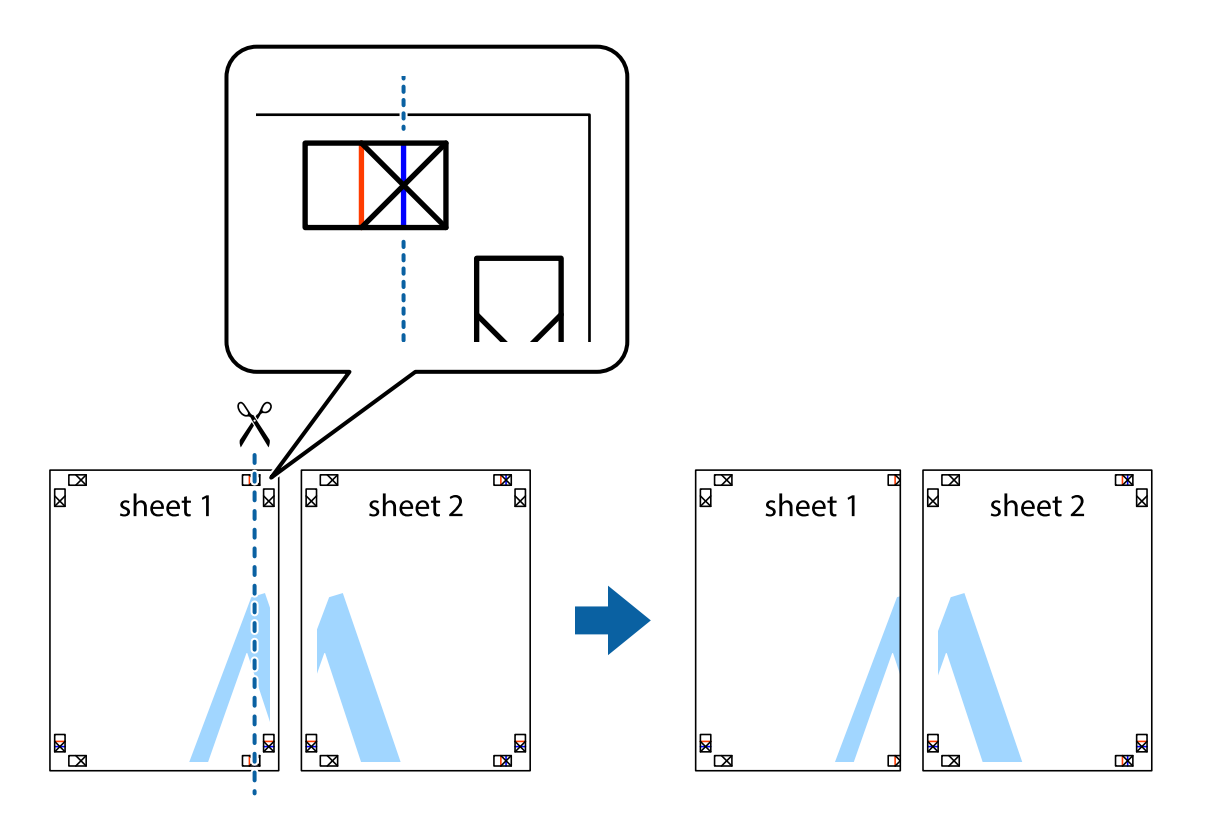

2. Положите край Sheet 1 сверху Sheet 2, совместите метки пересечения, а затем временно соедините два листа с обратной стороны липкой лентой.

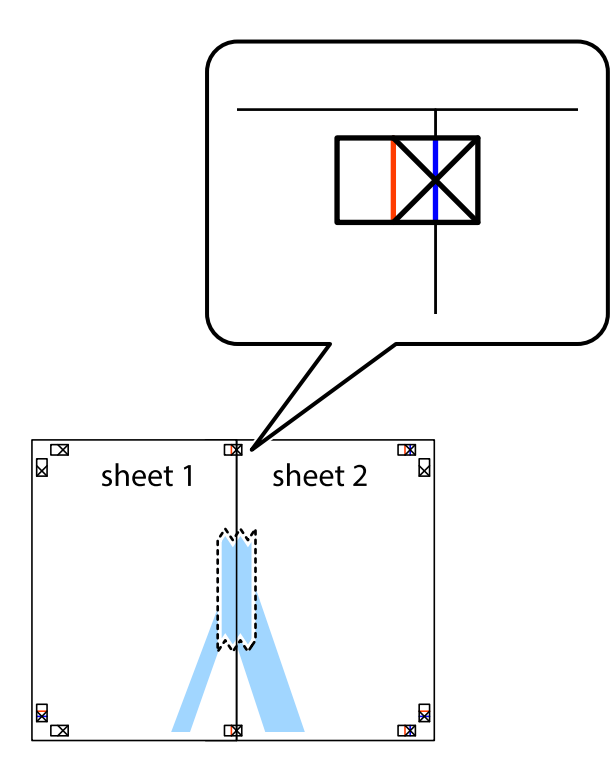

3. Отрежьте эти два листа вдоль красной вертикальной линии через метки приведения (в данном случае линии слева от меток пересечения).

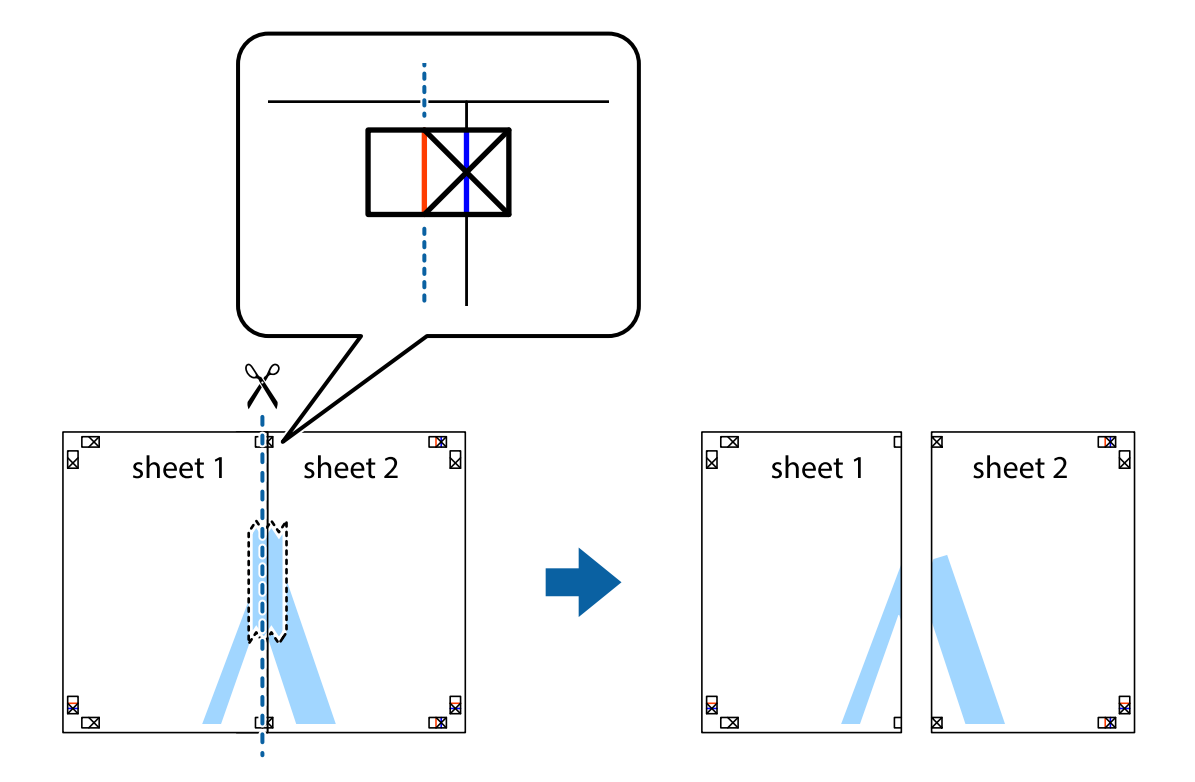

4. Соедините листы липкой лентой с обратной стороны.

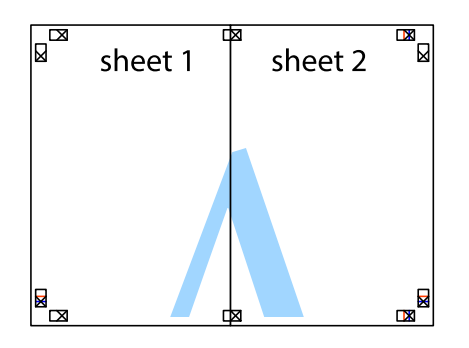

- 5. Повторите шаги 1–4 для склеивания Sheet 3 и Sheet 4.
- 6. Отрежьте поля Sheet 1 и Sheet 2 по синей горизонтальной линии, проходящей через центр левой и правой меток пересечения.

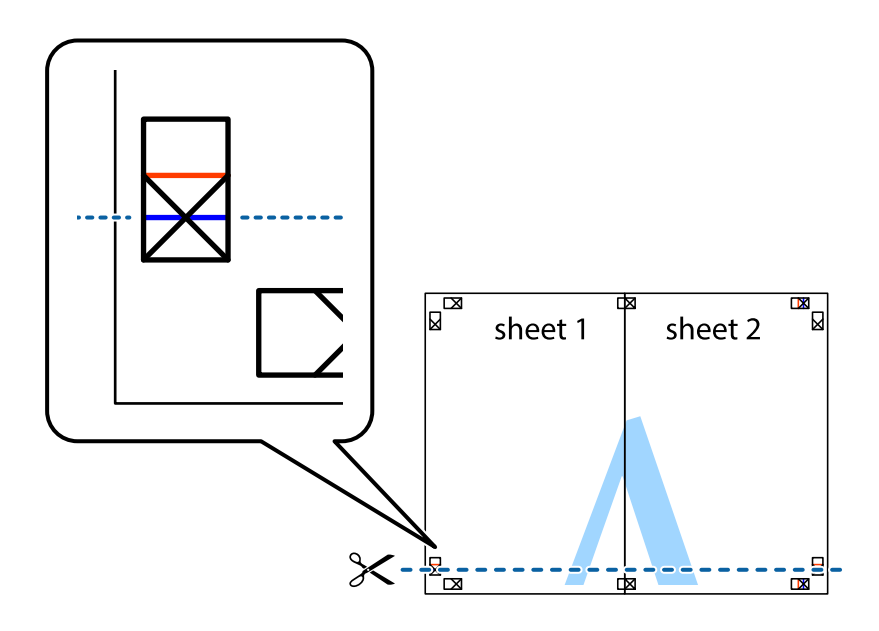

7. Положите край Sheet 1 и Sheet 2 сверху Sheet 3 и Sheet 4 и совместите метки пересечения, а затем временно соедините их вместе с обратной стороны липкой лентой.

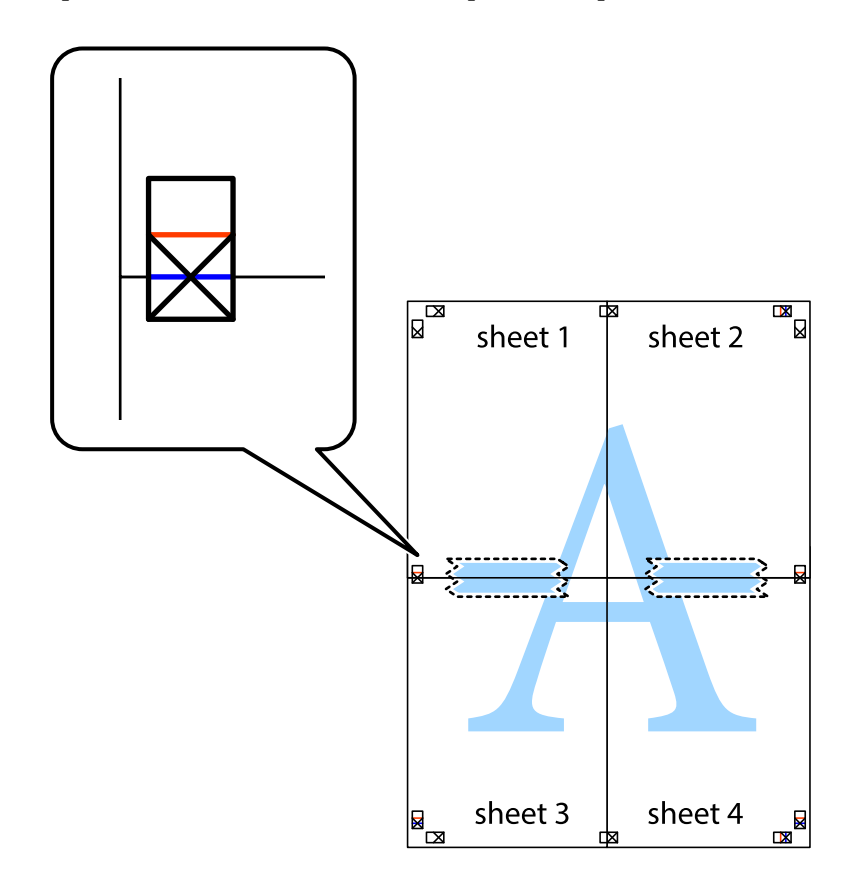

8. Разрежьте соединенные листы пополам вдоль красной горизонтальной линии, проходящей через метки для совмещения (в данном случае это линия над метками пересечения).

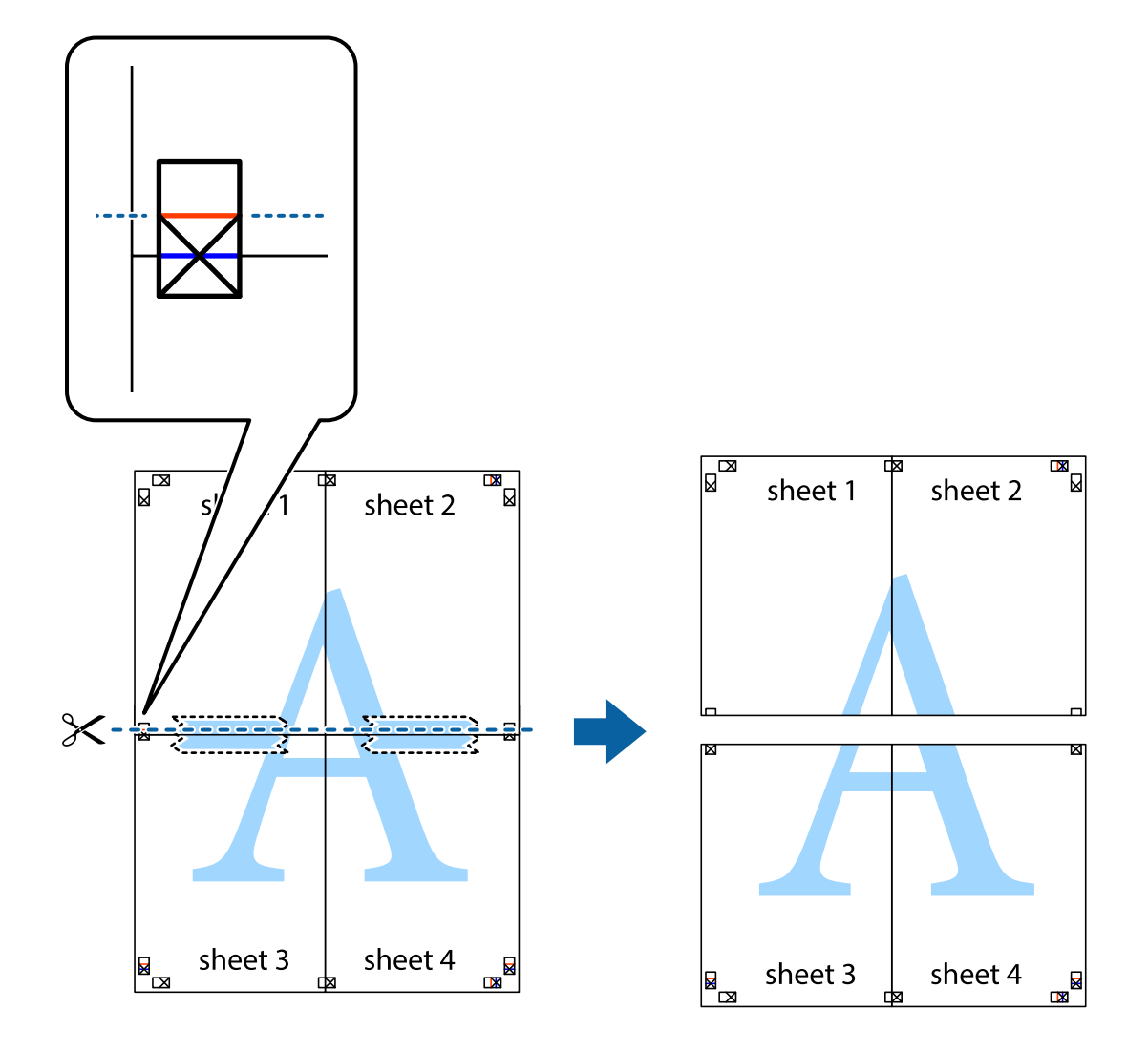

9. Соедините листы липкой лентой с обратной стороны.

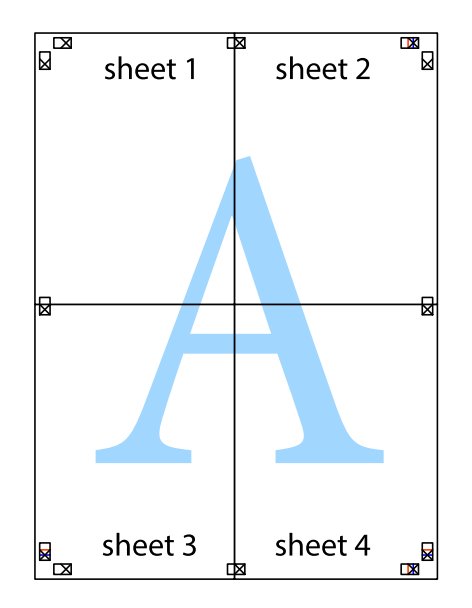

- sheet 1 sheet 2 sheet 2 sheet 1 sheet 3 sheet 3 sheet 4 sheet<sub>4</sub>
- 10. Обрежьте оставшиеся поля вдоль внешней направляющей.

# **Печать с верхним и нижним колонтитулом**

Такие данные, как имя пользователя и дата печати, можно печатать в виде верхнего или нижнего колонтитула.

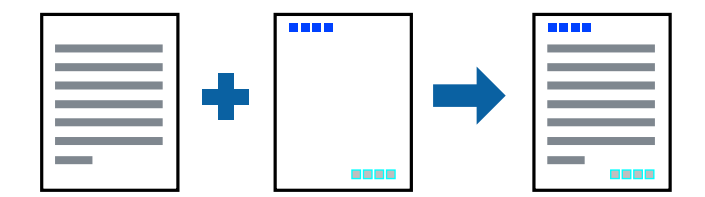

- 1. На вкладке драйвера принтера **Дополнительные настройки** щелкните **Функции водяных знаков**, затем выберите **Колонтитулы**.
- 2. Щелкните **Настройки**, затем выберите элементы, которые необходимо напечатать.

3. При необходимости задайте другие параметры на вкладках **Главное** и **Дополнительные настройки**, затем нажмите **OK**.

«Вкладка Главное» на стр. 46

«Вкладка Дополнительные настройки» на стр. 48

4. Нажмите **Печать**.

#### **Соответствующая информация**

- & «Загрузка бумаги» на стр. 35
- $\blacktriangleright$  «Печать с использованием простых настроек» на стр. 71

# **Печать водяного знака**

На своих отпечатках вы можете печатать водяные знаки, например «Конфиденциально», или шаблоны защиты от копирования. Если напечатать шаблон защиты от копирования, то при фотокопировании проявятся скрытые буквы, что позволит отличить оригинал от копий.

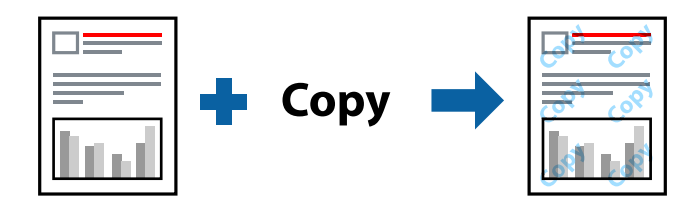

Защита от копирования доступен при выполнении следующих условий.

- ❏ Тип бумаги: обычная бумага, бумага для копирования, печатные бланки, вторичная бумага, цветная бумага, бумага с предварительной печатью, высококачественная обычная бумага, плотная бумага
- ❏ Без полей: не выбрано
- ❏ Качество: Стандартный
- ❏ Двусторонняя печать: Выключить, Ручной (Переплет по длинному краю), or Ручной (Переплет по короткому краю)
- ❏ Цветокоррекция: Автоматический

#### **Примечание:**

Вы также можете добавить собственный водяной знак или шаблон защиты от копирования.

- 1. На вкладке драйвера принтера **Дополнительные настройки** щелкните **Функции водяных знаков**, затем выберите Защита от копирования или Водяной знак.
- 2. Щелкните **Настройки** для изменения таких сведений, как размер, плотность или позиция шаблона или отметки.
- 3. При необходимости задайте другие параметры на вкладках **Главное** и **Дополнительные настройки**, затем нажмите **OK**.

«Вкладка Главное» на стр. 46

«Вкладка Дополнительные настройки» на стр. 48

4. Нажмите **Печать**.

#### **Соответствующая информация**

- & «Загрузка бумаги» на стр. 35
- & «Печать с использованием простых настроек» на стр. 71

# **Печать файлов, защищенных паролем**

Можно задать пароль для задания печати, чтобы оно печаталось только после ввода пароля на панели управления принтера.

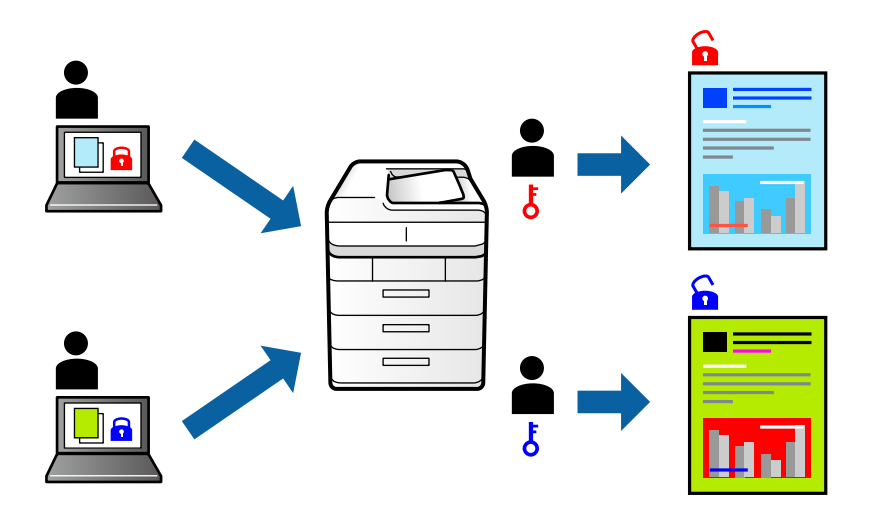

- 1. На вкладке **Дополнительные настройки** драйвера принтера выберите **Конфиденциальное задание** и введите пароль.
- 2. При необходимости задайте другие параметры на вкладках **Главное** и **Дополнительные настройки**, затем нажмите **OK**.

«Вкладка Главное» на стр. 46

«Вкладка Дополнительные настройки» на стр. 48

# 3. Нажмите **Печать**.

4. Чтобы напечатать задание, выберите **Конфид. задание** на главном экране панели управления принтера. Выберите задание, которое необходимо напечатать, затем введите пароль.

- & «Загрузка бумаги» на стр. 35
- $\blacktriangleright$  «Печать с использованием простых настроек» на стр. 71

# **Печать нескольких файлов вместе**

Упрощенный организатор заданий позволяет объединять несколько файлов, созданных в разных приложениях, и печатать их в одном задании на печать. Для объединенных файлов, например многостраничных макетов и двусторонней печати, можно задать настройки печати.

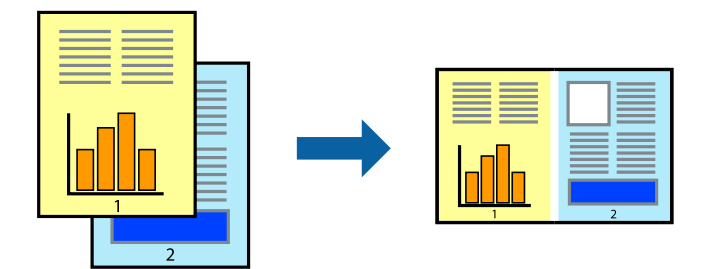

1. На вкладке **Главное** драйвера принтера выберите **Упрощенный организатор заданий**.

«Вкладка Главное» на стр. 46

# 2. Нажмите **Печать**.

При начале печати отображается окно Упрощенный организатор заданий.

- 3. При открытом окне Упрощенный организатор заданий откройте файл для объединения с текущим файлом и повторите перечисленные выше шаги.
- 4. При выборе задания печати, которое добавляется в Печать проекта в окне Упрощенный организатор заданий, можно изменить макет страницы.
- 5. Щелкните **Печать** в меню **Файл**, чтобы начать печать.

#### **Примечание:**

Если закрыть окно Упрощенный организатор заданий перед добавлением всех данных печати в Печать проекта, задание печати, над которым вы в настоящее время работаете, отменяется. Щелкните **Сохранить** в меню **Файл** для сохранения текущего задания. Сохраненные файлы имеют расширение ECL.

Чтобы открыть проект печати, щелкните **Упрощенный организатор заданий** на вкладке **Сервис** в драйвере принтера, после чего откроется окно Job Arranger Lite. Для выбора файла выберите **Открыть** из меню **Файл**.

#### **Соответствующая информация**

- & «Загрузка бумаги» на стр. 35
- $\blacklozenge$  «Печать с использованием простых настроек» на стр. 71

# **Печать с использованием функции универсальной цветной печати**

Вы можете улучшить видимость текстов и изображений на отпечатках.

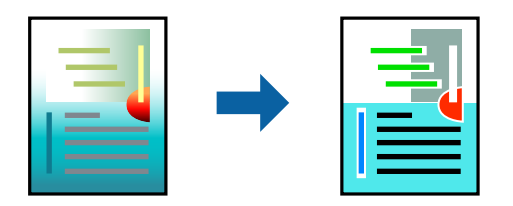

Функция Универсальная цветная печать доступна, только если выбраны следующие настройки.

- ❏ Тип бумаги: обычная бумага, бумага для копирования, печатные бланки, вторичная бумага, цветная бумага, бумага с предварительной печатью, высококачественная обычная бумага
- ❏ Качество: **Стандартный** или более высокое качество
- ❏ Печать цвета: **Цветной**
- ❏ Приложения: Microsoft® Office 2007 или более поздних версий
- ❏ Размер текста: 96 пунктов или меньше
- 1. На вкладке **Дополнительные настройки** драйвера принтера щелкните пункт **Параметры изображения** в настройке **Цветокоррекция**.
- 2. Выберите параметр в настройке **Универсальная цветная печать**.
- 3. Нажмите **Параметры улучшения…** для настройки дополнительных параметров.
- 4. При необходимости задайте другие параметры на вкладках **Главное** и **Дополнительные настройки**, затем нажмите **OK**.

«Вкладка Главное» на стр. 46

«Вкладка Дополнительные настройки» на стр. 48

#### 5. Нажмите **Печать**.

#### **Примечание:**

- ❏ Определенные характеристики могут быть изменены по шаблонам, например символ «+», который отображается как «±».
- ❏ Шаблоны, связанные с определенными приложениями, а также подчеркивания могут менять содержимое, которое печатается с использованием этих параметров.
- ❏ Качество печати может ухудшиться на фотографиях и других изображениях при использовании настроек Универсальная цветная печать.
- ❏ Печать замедляется при использовании настроек Универсальная цветная печать.

#### **Соответствующая информация**

- & «Загрузка бумаги» на стр. 35
- & «Печать с использованием простых настроек» на стр. 71

# **Корректировка цветов печати**

Цвета, используемые в задании на печать, можно корректировать. Эти корректировки не применяются к исходным данным.

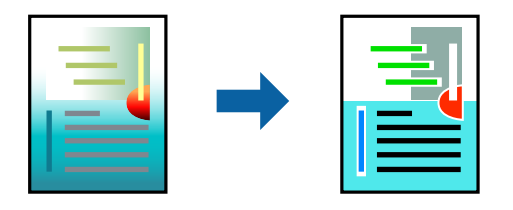

Функция **PhotoEnhance** делает изображения более четкими, а цвета более яркими за счет автоматической коррекции контрастности, насыщенности и яркости исходных данных изображения.

#### **Примечание:**

Функция **PhotoEnhance** корректирует цвет на основе анализа местоположения объекта. Поэтому в случае изменения местоположения объекта из-за уменьшения, увеличения, обрезки или поворота изображения цвет может неожиданно измениться. Выбор печати без полей также изменяет местоположение объекта, что приводит к изменению цвета. Если изображение не в фокусе, тон может быть неестественным. Если цвет изменяется или становится неестественным, то печать следует выполнить в режиме, отличном от **PhotoEnhance**.

- 1. На вкладке **Дополнительные настройки** драйвера принтера выберите способ цветокоррекции (параметр **Цветокоррекция**).
	- ❏ Автоматический: с помощью этой настройки тон автоматически корректируется в соответствии с типом бумаги и параметрами качества печати.
	- ❏ Если выбрать значение Настройка и нажать **Расширенные**, можно указать собственные настройки.
- 2. При необходимости задайте другие параметры на вкладках **Главное** и **Дополнительные настройки**, затем нажмите **OK**.

«Вкладка Главное» на стр. 46

«Вкладка Дополнительные настройки» на стр. 48

3. Нажмите **Печать**.

#### **Соответствующая информация**

- & «Загрузка бумаги» на стр. 35
- & «Печать с использованием простых настроек» на стр. 71

### **Печать для подчеркивания тонких линий**

Можно сделать толще те линии, которые являются слишком тонкими для печати.

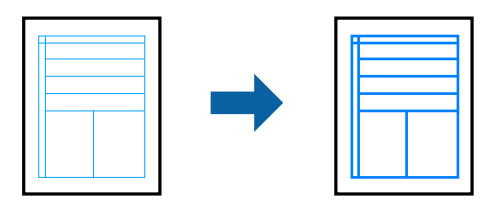

- 1. На вкладке **Дополнительные настройки** драйвера принтера щелкните пункт **Параметры изображения** в настройке **Цветокоррекция**.
- 2. Выберите **Выделять тонкие линии**.
- 3. При необходимости задайте другие параметры на вкладках **Главное** и **Дополнительные настройки**, затем нажмите **OK**.

«Вкладка Главное» на стр. 46

«Вкладка Дополнительные настройки» на стр. 48

4. Нажмите **Печать**.

#### **Соответствующая информация**

- & «Загрузка бумаги» на стр. 35
- & «Печать с использованием простых настроек» на стр. 71

# **Печать четких штрихкодов**

Для удобства сканирования можно напечатать четкий штрихкод. Включите эту функцию, только если напечатанный штрихкод не удается отсканировать.

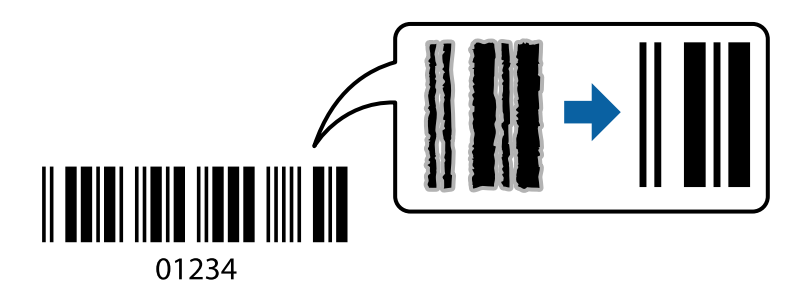

Можно использовать эту функцию при следующих условиях.

❏ Тип бумаги: обычная бумага, бумага для копирования, печатные бланки, вторичная бумага, цветная бумага, бумага с предварительной печатью, высококачественная обычная бумага, плотная бумага, Epson Photo Quality Ink Jet, матовая бумага Epson, конверты

#### ❏ Качество: **Стандартный**

- 1. На вкладке драйвера принтера **Сервис** щелкните **Расширенные параметры**, затем выберите **Режим штрих-кода**.
- 2. При необходимости задайте другие параметры на вкладках **Главное** и **Дополнительные настройки**, затем нажмите **OK**.

«Вкладка Главное» на стр. 46

«Вкладка Дополнительные настройки» на стр. 48

# 3. Нажмите **Печать**.

#### **Примечание:**

В зависимости от обстоятельств уменьшение размытия не всегда возможно.

- & «Загрузка бумаги» на стр. 35
- & «Печать с использованием простых настроек» на стр. 71

# **Печать с компьютера — Mac OS**

# **Печать с использованием простых настроек**

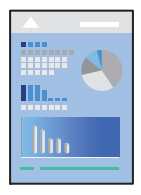

#### **Примечание:**

Действия и внешний вид экрана могут зависеть от приложения. Подробности см. в справке приложения.

1. Загрузите бумагу в принтер.

«Загрузка бумаги» на стр. 35

- 2. Откройте файл для печати.
- 3. Выберите **Печать** из меню **Файл** или другую команду для доступа к диалоговому окну печати.

Чтобы расширить окно печати, нажмите Показать подробности или  $\nabla$ .

- 4. Выберите свой принтер.
- 5. В раскрывающемся меню выберите **Настройки печати**.

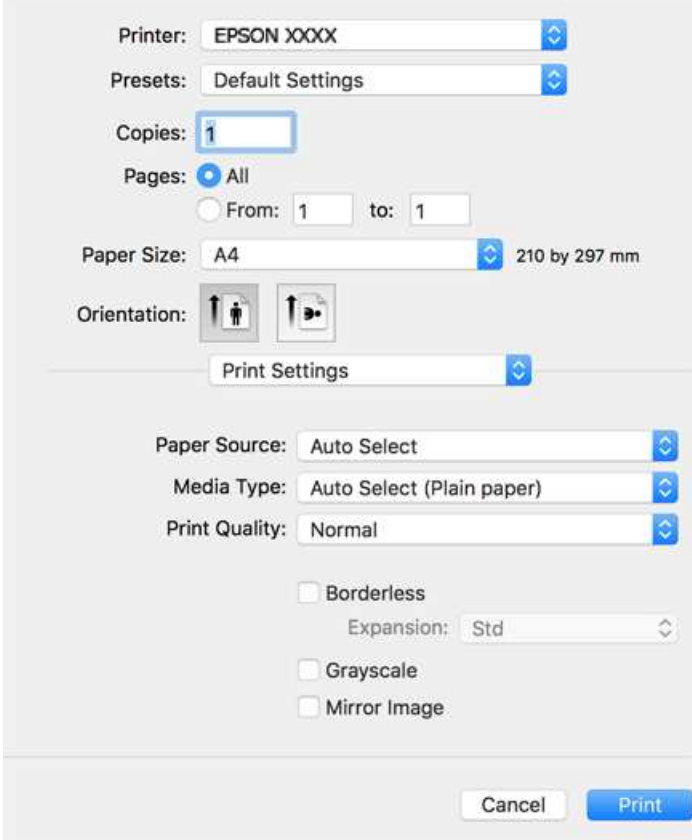

#### **Примечание:**

Если меню **Настройки печати** не отображается в операционных системах macOS High Sierra, macOS Sierra, OS X El Capitan, OS X Yosemite, OS X Mavericks, OS X Mountain Lion, это значит, что драйвер принтера Epson установлен неправильно. Включите его в следующем меню. В macOS Catalina и macOS Mojave нельзя получить доступ к разделу **Настройки печати** в приложениях, созданных Apple, например в TextEdit.

Выберите **Системные настройки** из меню Apple > **Принтеры и сканеры** (или **Печать и сканирование**, **Печать и факс**), удалите принтер и добавьте его снова. Инструкции по добавлению принтера см. далее.

«Добавление принтера (только для Mac OS)» на стр. 170

6. При необходимости измените настройки.

Подробную информацию см. в описании меню данного драйвера принтера.

# 7. Нажмите **Печать**.

#### **Примечание:**

Если необходимо отменить печать, щелкните значок принтера на панели **Dock** вашего компьютера. Выберите задание, которое необходимо отменить, затем выполните одно из следующих действий. Однако невозможно отменить задание на печать с компьютера, если оно уже полностью передано на принтер. В этом случае задание необходимо отменить с помощью панели управления на принтере.

 $\Box$  OS X Mountain Lion или более поздняя версия

Нажмите  $\otimes$  рядом с индикатором выполнения.

 $\Box$  Mac OS X v10.6.8 до v10.7. $x$ 

Нажмите **Удалить**.

#### **Соответствующая информация**

- & «Доступные форматы бумаги и емкость загрузки» на стр. 308
- & «Список типов бумаги» на стр. 34
- & «Меню для Настройки печати» на стр. 74

#### **Параметры меню для драйвера печати**

Откройте окно печати в приложении, выберите принтер, затем откройте окно драйвера принтера.

#### **Примечание:**

Набор пунктов меню зависит от выбранного варианта.

#### **Параметры меню «Макет»**

Страниц на листе

Выбор количества страниц, которые будут напечатаны на одном листе.

#### Порядок макета

Порядок, в котором будут напечатаны страницы.

#### Поле

Печать полей по периметру страницы.
#### Изменить ориентацию страницы

Поворот страниц на 180 градусов перед печатью. Выберите эту функцию для печати на конвертах и других носителях, которые загружаются в принтер в фиксированном положении.

#### Отразить слева направо

Зеркальное отражение изображения для печати.

#### **Параметры меню для сопоставления цветов**

#### ColorSync/Цветокоррекция EPSON

Выберите метод цветокоррекции. Эти параметры позволяют регулировать цвета на принтере и дисплее компьютера, чтобы как можно больше снизить разницу в цвете.

#### **Параметры меню для обработки бумаги**

#### Разбор страниц по копиям

Печать многостраничных документов с подборкой по порядку и сортировкой по комплектам.

#### Страницы для печати

Выберите для печати только четных или нечетных страниц.

#### Порядок страниц

Позволяет печатать, начиная с первой или последней страницы.

#### Масштабирование под размер бумаги

Печать в соответствии с форматом загруженной бумаги.

❏ Целевой размер бумаги

Выберите размер бумаги для печати.

❏ Только уменьшение масштаба

Выберите при уменьшении размера документа.

#### **Параметры меню для титульного листа**

#### Печать титульного листа

Выберите, следует ли печатать титульный лист. При добавлении задней стороны обложки выберите **После документа**.

#### Тип титульного листа

Выберите содержание титульного листа.

#### **Меню для Настройки печати**

#### Источник бумаги

Выбор источника подачи бумаги. Выберите **Автоматический выбор** для автоматического выбора источника бумаги, указанного в настройках печати принтера.

#### Тип носителя

Выбор типа бумаги для печати.

#### Качество печати

Выбор качества печати для текущего задания. Этот параметр зависит от типа бумаги.

#### Без полей

Этот флажок устанавливается при выборе печати без полей.

При печати без полей данные, выводимые на печать, становятся несколько больше размера бумаги, так что поля по краям бумаги отсутствуют.

Увеличение: выбор степени увеличения.

#### Оттенки серого

Печать в черно-белом режиме или в оттенках серого.

#### Зеркально

Изображение поворачивается зеркально для печати.

#### **Меню для Цветокоррекция**

#### Ручные настройки

Служит для изменения цветов вручную. В **Дополнительные настройки** можно выбрать подробные настройки.

#### PhotoEnhance

Делает изображения более четкими, а цвета — более яркими за счет автоматической коррекции контрастности, насыщенности и яркости исходных данных изображения.

#### Выкл (Без цветокоррекции)

Печать без какого-либо улучшения или регулировки цветов.

### **Меню для Настройки двухсторонней печати**

#### Двухсторонняя печать

Печать на обеих сторонах листа бумаги.

# **Добавление предустановок для упрощения процесса печати**

Чтобы упростить процесс печати, можно создать собственную предустановку с часто используемыми настройками печати на драйвере принтера, а затем просто выбирать ее из списка.

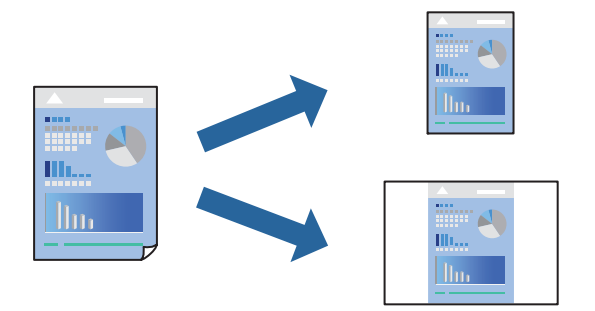

- 1. Настройте все параметры: **Настройки печати**, **Макет** (**Размер бумаги**, **Тип носителя** и др.).
- 2. Щелкните **Предустановки**, чтобы сохранить текущие настройки в качестве предустановки.
- 3. Щелкните **OK**.

#### **Примечание:**

Для удаления добавленной предустановки щелкните **Предустановки** > **Показать предустановки**, выберите имя предустановки, которую требуется удалить из списка, а затем удалите ее.

4. Нажмите **Печать**.

Когда в следующий раз вы захотите использовать эти же настройки, выберите имя зарегистрированной предустановки в разделе **Предустановки**.

#### **Соответствующая информация**

- & «Загрузка бумаги» на стр. 35
- $\blacktriangleright$  «Печать с использованием простых настроек» на стр. 71

# **Двухсторонняя печать**

Возможна печать на обеих сторонах листа бумаги.

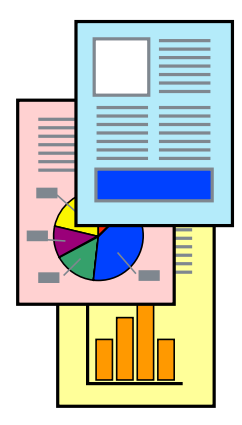

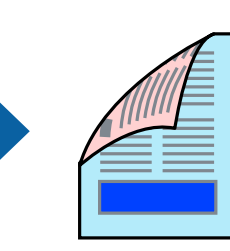

#### **Примечание:**

- ❏ При печати без полей эта возможность недоступна.
- ❏ Если не использовать бумагу, подходящую для двусторонней печати, качество печати может снизиться и может возникнуть замятие бумаги.

«Бумага для двусторонней печати» на стр. 312

- ❏ В зависимости от бумаги и данных чернила могут протекать на другую сторону бумаги.
- 1. В раскрывающемся меню выберите **Настройки двухсторонней печати**.
- 2. Для параметра **Двухсторонняя печать** укажите тип переплета.
- 3. Для параметра **Тип документа** укажите тип оригинала.

#### **Примечание:**

- ❏ Печать может выполняться медленно в зависимости от значения параметра **Тип документа**.
- ❏ При печати насыщенных изображений, например фотографий и графиков, выберите **Текст и фотографии** или **Текст и графика** для параметра **Тип документа**. При появлении потертостей или проявлении изображения на обратной стороне листа необходимо настроить плотность печати и время высыхания чернил, нажав на знак стрелки рядом с **Регулировки**.
- 4. При необходимости задайте другие параметры.
- 5. Нажмите **Печать**.

#### **Соответствующая информация**

- & «Доступные форматы бумаги и емкость загрузки» на стр. 308
- & «Загрузка бумаги» на стр. 35
- & «Печать с использованием простых настроек» на стр. 71

#### **Печать нескольких страниц на одном листе**

На одном листе можно напечатать несколько страниц с данными.

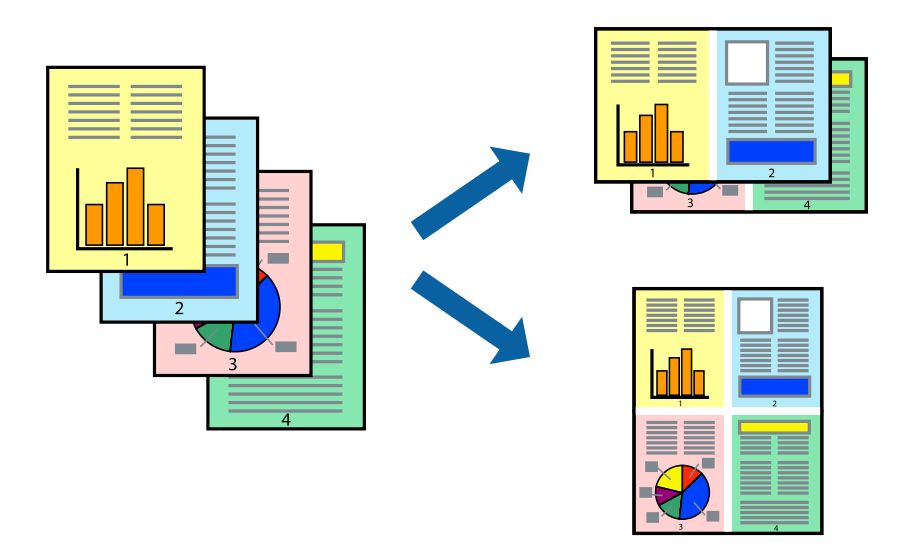

1. В раскрывающемся меню выберите **Макет**.

2. Установите количество страниц в разделах **Страниц на листе**, **Направление макета** (порядок страниц) и **Граница**.

«Параметры меню «Макет»» на стр. 72

- 3. При необходимости задайте другие параметры.
- 4. Нажмите **Печать**.

#### **Соответствующая информация**

- & «Загрузка бумаги» на стр. 35
- & «Печать с использованием простых настроек» на стр. 71

### **Печать под размер бумаги**

В качестве параметра «Назначенный размер бумаги» укажите размер бумаги, загруженной в принтер.

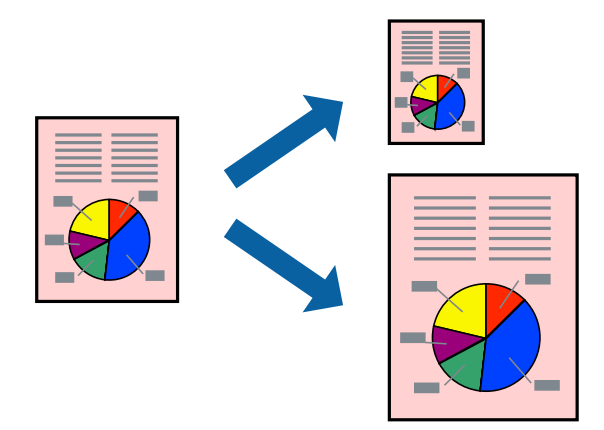

- 1. В качестве значения параметра **Размер бумаги** укажите размер бумаги, заданный в приложении.
- 2. В раскрывающемся меню выберите **Подготовка бумаги к печати**.
- 3. Выберите **Под размер бумаги**.
- 4. В качестве параметра **Назначенный размер бумаги** укажите размер бумаги, загруженной в принтер.
- 5. При необходимости задайте другие параметры.
- 6. Нажмите **Печать**.

#### **Соответствующая информация**

- & «Загрузка бумаги» на стр. 35
- & «Печать с использованием простых настроек» на стр. 71

# **Печать документа в уменьшенном или увеличенном размере с любой степенью масштабирования**

Документы можно уменьшать и увеличивать на определенный процент.

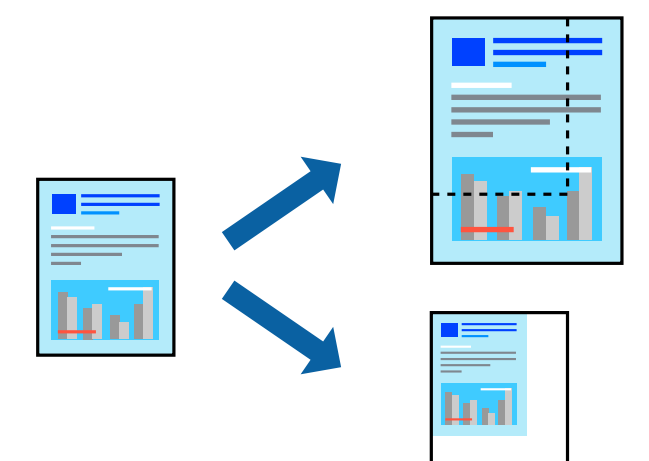

- 1. Выберите **Печать** из меню **Файл** или другую команду для доступа к диалоговому окну печати.
- 2. Выберите **Настройка страницы** в меню приложения **Файл**.
- 3. Выберите **Принтер**, **Формат бумаги**, введите процентное соотношение в поле **Масштаб** и нажмите кнопку **OK**.

#### **Примечание:**

В поле **Формат бумаги** выберите формат бумаги, указанный в приложении.

- 4. При необходимости задайте другие параметры.
- 5. Нажмите **Печать**.

#### **Соответствующая информация**

- & «Загрузка бумаги» на стр. 35
- & «Печать с использованием простых настроек» на стр. 71

# **Корректировка цветов печати**

Цвета, используемые в задании на печать, можно корректировать. Эти корректировки не применяются к исходным данным.

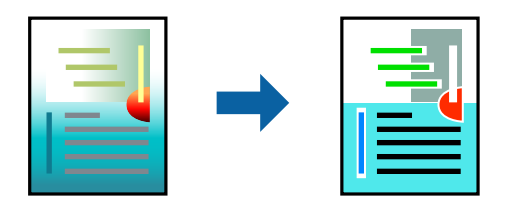

Функция **PhotoEnhance** делает изображения более четкими, а цвета более яркими за счет автоматической коррекции контрастности, насыщенности и яркости исходных данных изображения.

#### **Примечание:**

Функция **PhotoEnhance** корректирует цвет на основе анализа местоположения объекта. Поэтому в случае изменения местоположения объекта из-за уменьшения, увеличения, обрезки или поворота изображения цвет может неожиданно измениться. Выбор печати без полей также изменяет местоположение объекта, что приводит к изменению цвета. Если изображение не в фокусе, тон может быть неестественным. Если цвет изменяется или становится неестественным, то печать следует выполнить в режиме, отличном от **PhotoEnhance**.

- 1. Выберите **Соответствие цветов** из всплывающего меню и нажмите **Цветокоррекция EPSON**.
- 2. Выберите **Цветокоррекция** из всплывающего меню и выберите один из доступных вариантов.
- 3. Нажмите стрелку рядом с **Дополнительные настройки** и проведите необходимые настройки.
- 4. При необходимости задайте другие параметры.
- 5. Нажмите **Печать**.

#### **Соответствующая информация**

- & «Загрузка бумаги» на стр. 35
- & «Печать с использованием простых настроек» на стр. 71

# **Печать документов с интеллектуального устройства (iOS)**

Вы можете печатать документы с интеллектуального устройства (смартфона или планшета).

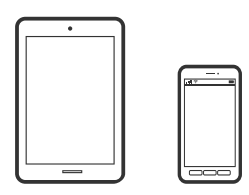

### **Печать документов с помощью Epson iPrint**

#### **Примечание:**

В зависимости от устройства действия могут отличаться.

- 1. Настройте принтер для беспроводной печати.
- 2. Если приложение Epson iPrint не установлено, установите его.

«Установка Epson iPrint» на стр. 318

- 3. Подключите интеллектуальное устройство к беспроводному маршрутизатору.
- 4. Запустите Epson iPrint.
- 5. Нажмите **Document** на начальном экране.
- 6. Найдите расположение документа, который необходимо напечатать.
- 7. Выберите документ и нажмите **Next**.
- 8. Нажмите **Print**.

### **Печать документов с помощью AirPrint**

Технология AirPrint позволяет осуществлять моментальную беспроводную печать с устройств iPhone, iPad, iPod touch и Mac без необходимости устанавливать драйверы или загружать программное обеспечение.

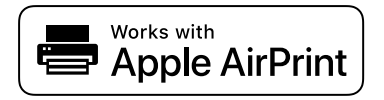

#### **Примечание:**

Если вы отключили сообщения о настройке бумаги на панели управления принтера, функция AirPrint будет недоступна. См. ссылку ниже для получения информации об активации сообщений.

1. Настройте принтер для беспроводной печати. См. ссылку ниже.

#### http://epson.sn

- 2. Подключите устройство Apple к той же беспроводной сети, к которой подключен принтер.
- 3. Выполните печать с этого устройства на принтере.

#### **Примечание:**

Дополнительные сведения см. на странице AirPrint веб-сайта компании Apple.

#### **Соответствующая информация**

& «Не удается выполнить печать даже после установки соединения (iOS)» на стр. 203

# **Печать документов с интеллектуального устройства (Android)**

Вы можете печатать документы с интеллектуального устройства (смартфона или планшета).

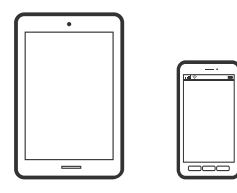

### **Печать документов с помощью Epson iPrint**

#### **Примечание:**

В зависимости от устройства действия могут отличаться.

1. Настройте принтер для беспроводной печати.

- 2. Если приложение Epson iPrint не установлено, установите его. «Установка Epson iPrint» на стр. 318
- 3. Подключите интеллектуальное устройство к беспроводному маршрутизатору.
- 4. Запустите Epson iPrint.
- 5. Нажмите **Document** на начальном экране.
- 6. Найдите расположение документа, который необходимо напечатать.
- 7. Выберите документ и нажмите **Next**.
- 8. Нажмите **Print**.

# **Печать документов с помощью Epson Print Enabler**

Можно выполнять беспроводную печать документов, сообщений электронной почты и веб-страниц прямо с телефона или планшета на базе Android (Android 4.4 или более поздних версий). С помощью нескольких нажатий ваше Android-устройство сможет обнаружить принтер Epson, подключенный к той же беспроводной сети.

#### **Примечание:**

В зависимости от устройства действия могут отличаться.

- 1. Настройте принтер для беспроводной печати.
- 2. На устройстве Android установите подключаемый модуль Epson Print Enabler из магазина Google Play.
- 3. Подключите устройство Android к той же беспроводной сети, к которой подключен принтер.
- 4. Перейдите в раздел **Настройки** устройства Android, выберите **Печать** и включите Epson Print Enabler.
- 5. В приложении для Android (например, Chrome) нажмите значок меню и распечатайте документ, отображаемый на экране.

#### **Примечание:**

Если принтер не виден, нажмите **Все принтеры** и выберите его.

# **Печать с помощью Mopria Print Service**

Приложение Mopria Print Service позволяет осуществлять мгновенную беспроводную печать со смартфонов или планшетов на базе Android.

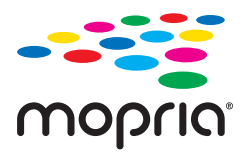

1. Приложение Mopria Print Service доступно в магазине Google Play.

- 2. Загрузите бумагу в принтер.
- 3. Настройте принтер для беспроводной печати. См. ссылку ниже. http://epson.sn
- 4. Подключите Android-устройство к той же беспроводной сети, к которой подключен принтер.
- 5. Выполните печать с этого устройства на принтере.

#### **Примечание:**

Дополнительные сведения см. на веб-сайте Mopria по адресу https://mopria.org.

#### **Соответствующая информация**

& «Загрузка бумаги» на стр. 35

# **Печать на конвертах**

# **Печать конвертов с компьютера (Windows)**

- 1. Загрузите конверты в принтер. «Загрузка бумаги» на стр. 35
- 2. Откройте файл для печати.
- 3. Откройте окно драйвера принтера.
- 4. Выберите размер конвертов в разделе **Размер документа** на вкладке **Главное**, затем выберите **Конверты** в разделе **Тип бумаги**.
- 5. При необходимости задайте другие параметры на вкладках **Главное** и **Дополнительные настройки**, затем нажмите **OK**.
- 6. Нажмите **Печать**.

# **Печать конвертов с компьютера (Mac OS)**

1. Загрузите конверты в принтер.

«Загрузка бумаги» на стр. 35

- 2. Откройте файл для печати.
- 3. Выберите **Печать** из меню **Файл** или другую команду для доступа к диалоговому окну печати.
- 4. Укажите размер в параметре **Размер бумаги**.
- 5. В раскрывающемся меню выберите **Настройки печати**.
- 6. Выберите значение **Конверт** для параметра **Тип носителя**.
- 7. При необходимости задайте другие параметры.
- 8. Нажмите **Печать**.

# **Печать фотографий**

# **Печать файлов JPEG с запоминающего устройства**

Можно печатать файлы формата JPEG с запоминающего устройства, подключенного к принтеру.

- 1. Подключите запоминающее устройство к USB-порту для внешнего интерфейса принтера. «Вставка внешнего накопителя USB» на стр. 42
- 2. Выберите **Запом. устр.** на начальном экране.
- 3. Выберите **JPEG**.
- 4. Выберите файл и переходите к следующему экрану.
- 5. Нажмите  $\Phi$ .

# **Настройки JPEG**

# **ED** (Параметры)

Изменение настроек, связанных с упорядочением, выбором и отменой выбора данных изображения.

#### Основ. настройки

❏ Наст.бум

Параметры источника бумаги, который будет использоваться.

❏ Цветн. реж.

Выберите настройку цвета: следует ли печатать постоянно в **Черн-бел.** или **Цветной**.

#### Расширенные

❏ Макет

Выберите макет файлов JPEG.**1 сверху** служит для печати одного файла на листе с полями по краям.**Без рамки** служит для печати одного файла на листе без полей по краям.Изображение немного увеличивается, чтобы исключить рамку по краям бумаги.**20 сверху** предназначается для печати 20 файлов на одном листе.**Указатель** — для печати указателя.

❏ По рамке

Выберите **Вкл.** для обрезки изображения для автоматического размещения в выбранной компоновке отпечатка.Если соотношение сторон изображения отличается от размера бумаги, изображение автоматически увеличивается или уменьшается по размеру коротких сторон бумаги.Если длинная сторона изображения выходит за пределы длинной стороны бумаги, изображение обрезается.Эта функция может быть недоступна для панорамных фотографий.

❏ Качество

При выборе параметра **Самое лучш. качест.** увеличивается качество печати, но ее скорость может уменьшиться.

❏ Дата

Выберите формат даты съемки или сохранения фотографии.На некоторых макетах печать даты не выполняется.

❏ Исправить фотогр.

Выберите этот режим для автоматического улучшения яркости, контрастности и насыщенности фотографий.Чтобы включить автоматические улучшения, выберите **Усиление – выкл.**.

❏ Убр. эфф.«кр. глаз»

Выберите **Вкл.**, чтобы автоматически исправить эффект красных глаз на фотографии.Коррекция применяется только к распечаткам, но не к оригинальному файлу.В зависимости от типа фотографии могут быть скорректированы не только глаза, но и другие части изображения.

# **Печать файлов TIFF с запоминающего устройства**

Можно печатать файлы формата TIFF с запоминающего устройства, подключенного к принтеру.

- 1. Подключите запоминающее устройство к USB-порту для внешнего интерфейса принтера. «Вставка внешнего накопителя USB» на стр. 42
- 2. Выберите **Запом. устр.** на начальном экране.
- 3. Выберите **TIFF**.
- 4. Выберите файл и переходите к следующему экрану.
- 5. Нажмите  $\Phi$ .

# **Настройки TIFF**

Можно настроить параметры печати для файлов формата TIFF, записанных на запоминающих устройствах.

(Порядок отображения)

Изменяет порядок файлов.

#### Основ. настройки

❏ Наст.бум

Параметры источника бумаги, который будет использоваться.

❏ Цветн. реж.

Выберите настройку цвета: следует ли печатать постоянно в **Черн-бел.** или **Цветной**.

#### Расширенные

❏ Макет

Выберите макет файла Multi-TIFF.**1 сверху** служит для печати одной страницы на листе с полями по краям.**Без рамки** служит для печати одной страницы на листе без полей по краям.Изображение немного увеличивается, чтобы исключить рамку по краям бумаги.**20 сверху** предназначается для печати 20 страниц на одном листе.**Указатель** — для печати указателя.

❏ По рамке

Выберите **Вкл.** для обрезки фото в режиме автоматического размещения в выбранной компоновке фотографий.Если соотношение сторон изображения отличается от размера бумаги, изображение автоматически увеличивается или уменьшается по размеру коротких сторон бумаги.Если длинная сторона изображения выходит за пределы длинной стороны бумаги, изображение обрезается.Эта функция может быть недоступна для панорамных фотографий.

❏ Качество

При выборе параметра **Самое лучш. качест.** увеличивается качество печати, но ее скорость может уменьшиться.

❏ Порядок печати

Выберите последовательность печати многостраничных файлов TIFF.

❏ Дата

Выберите формат даты съемки или сохранения фотографии.На некоторых макетах печать даты не выполняется.

# **Печать веб-страниц**

# **Печать веб-страниц с компьютера**

ПО Epson Photo+ позволяет просматривать веб-страницы, обрезать нужные области этих страниц, редактировать и печатать их. Подробности см. в справке по приложению.

# **Печать веб-страниц с интеллектуальных устройств**

#### **Примечание:**

В зависимости от устройства действия могут отличаться.

1. Настройте принтер для беспроводной печати.

- 2. Если приложение Epson iPrint не установлено, установите его. «Установка Epson iPrint» на стр. 318
- 3. Подключите интеллектуальное устройство к беспроводному маршрутизатору.
- 4. В веб-браузере откройте страницу, которую нужно распечатать.
- 5. Нажмите **Общий доступ** в меню браузера.
- 6. Выберите **iPrint**.
- 7. Нажмите **Печать**.

# **Печать с использованием облачной службы**

С помощью службы Epson Connect, доступной в Интернете, можно выполнять печать со смартфона, планшета или ноутбука в любое время и практически из любого места. Чтобы воспользоваться этой службой, необходимо зарегистрировать пользователя и принтер в Epson Connect.

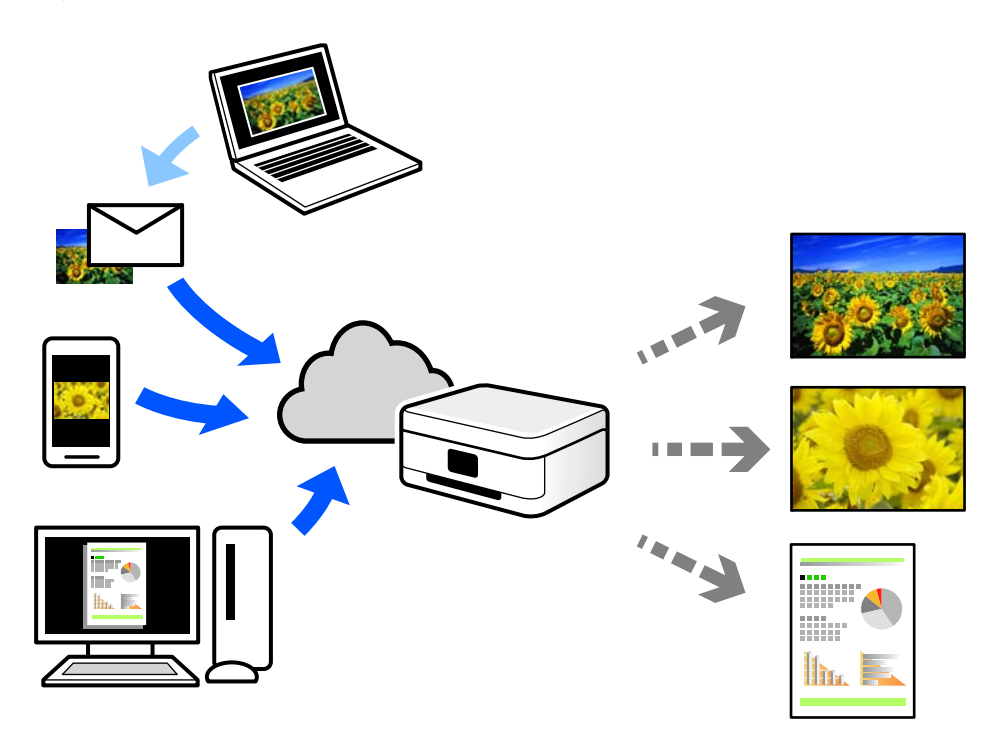

В Интернете доступны следующие функции.

❏ Email Print

При отправке сообщения эл. почты с вложениями, такими как документы или изображения, на адрес эл. почты, назначенный принтеру, можно напечатать это сообщение эл. почты и вложения из удаленных мест, например на принтере дома или в офисе.

❏ Epson iPrint

Это приложение работает в iOS и Android и позволяет выполнять печать или сканирование со смартфона или планшета. Вы можете печатать документы, изображения и веб-сайты, отправляя их непосредственно на принтер, находящийся в той же беспроводной локальной сети, что и ваше устройство.

❏ Remote Print Driver

Это общий драйвер, поддерживаемый драйвером удаленной печати. При печати с использованием принтера в удаленном месте можно выполнять печать, меняя принтер в окне обычных приложений.

На портале Epson Connect можно найти инструкции по настройке и печати.

https://www.epsonconnect.com/

http://www.epsonconnect.eu (только для Европы)

# **Регистрация в службе Epson Connect из панели управления**

Для регистрации принтера выполните следующие действия.

- 1. На панели управления выберите **Настр.**.
- 2. Чтобы распечатать регистрационный лист, выберите **Общие параметры** > **Настройки веб-службы** > **Служба Epson Connect** > **Отменить регистрацию**.
- 3. Зарегистрируйте принтер, следуя инструкциям в регистрационном листе.

# **Копирование**

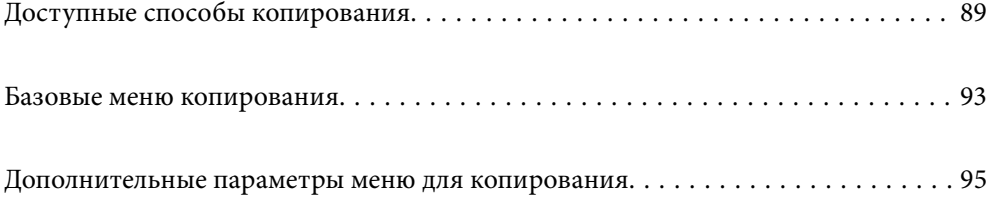

# **Доступные способы копирования**

Разместите оригиналы на стекле сканера или в ADF, затем выберите меню **Копир.** на главном экране.

# **Копирование оригиналов**

Можно копировать оригиналы фиксированного или пользовательского размера в цветном или монохромном режиме.

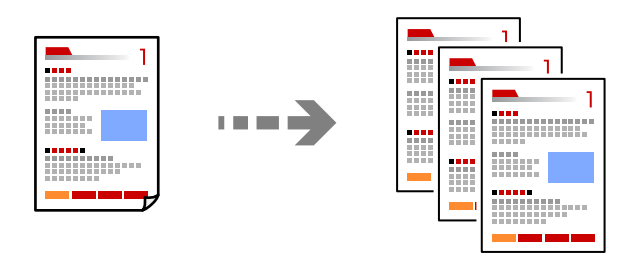

1. Разместите оригиналы.

«Размещение оригиналов» на стр. 38

- 2. Выберите **Копир.** на начальном экране.
- 3. Выберите вкладку **Основ. настройки**, затем выберите **Черн-бел.** или **Цветной**.

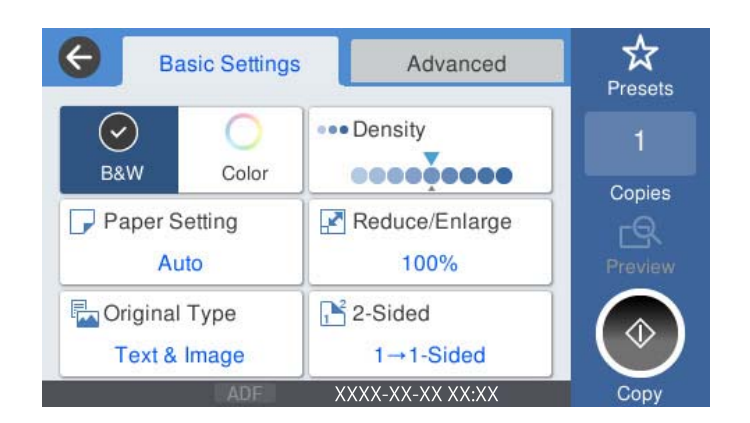

4. Нажмите  $\Phi$ .

# **Двустороннее копирование**

Копирование нескольких оригиналов с их размещением на обеих сторонах листа.

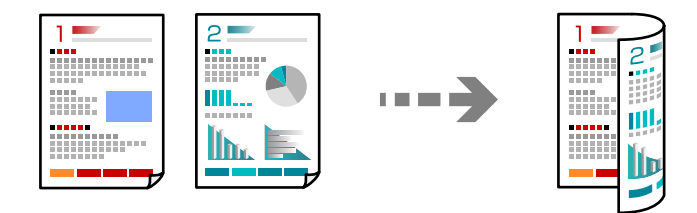

1. Разместите все оригиналы в устройстве АПД лицевой стороной вверх.

#### **p Важно:**

Если необходимо скопировать оригиналы, не поддерживаемые ADF, используйте для этого стекло сканера.

«Оригиналы, не поддерживаемые устройством ADF» на стр. 40

#### **Примечание:**

Оригиналы также можно разместить на стекле сканера.

«Размещение оригиналов» на стр. 38

- 2. Выберите **Копир.** на начальном экране.
- 3. Выберите вкладку **Основ. настройки**, **2-сторонн.**, затем **2>2-стор.** или **1>2-стор.**
- 4. Задайте другие параметры, такие как ориентация оригинала и положение переплета.
- 5. Нажмите  $\mathcal{D}$ .

# **Копирование с изменением масштаба изображения**

Оригиналы можно копировать в необходимом вам масштабе.

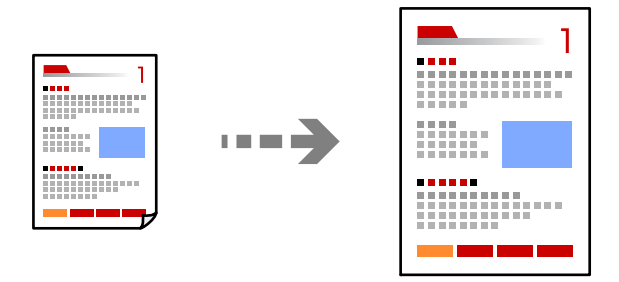

1. Разместите оригиналы.

- 2. Выберите **Копир.** на начальном экране.
- 3. Выберите вкладку **Основ. настройки**, затем выберите **Меньше/больше**.
- 4. Задайте степень увеличения или уменьшения масштаба.
- 5. Нажмите  $\Phi$ .

# **Копирование нескольких оригиналов на один лист**

На один лист можно скопировать несколько оригиналов.

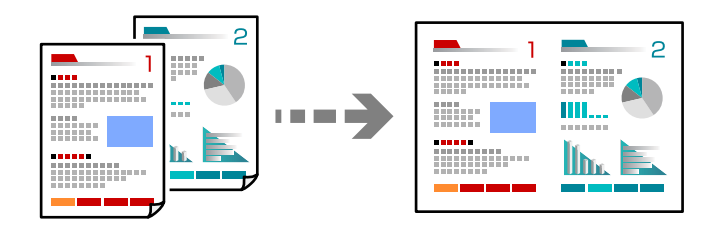

1. Разместите оригиналы в ADF лицевой стороной вверх.

Расположите их в направлении, показанном на иллюстрации.

❏ С ориентацией по направлению чтения

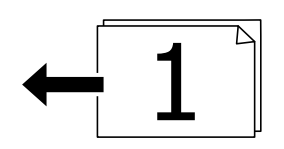

❏ С ориентацией влево

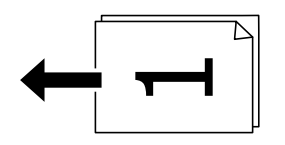

**p Важно:**

Если необходимо скопировать оригиналы, не поддерживаемые ADF, используйте для этого стекло сканера.

«Оригиналы, не поддерживаемые устройством ADF» на стр. 40

#### **Примечание:**

Оригиналы также можно разместить на стекле сканера.

- 2. Выберите **Копир.** на начальном экране.
- 3. Выберите вкладку **Расширенные**, выберите **Многостр**, затем выберите **2 сверх** или **4 сверх**.
- 4. Укажите порядок макета и ориентацию оригинала.
- 5. Нажмите  $\Phi$ .

# **Копирование страниц по порядку их следования**

Если необходимо сделать несколько копий многостраничного документа, то каждую копию можно получить с сохранением порядка следования страниц.

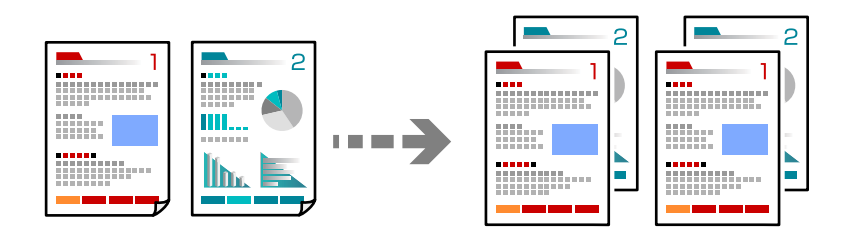

1. Разместите оригиналы.

«Размещение оригиналов» на стр. 38

- 2. Выберите **Копир.** на начальном экране.
- 3. Выберите вкладку **Расширенные**, затем выберите **Обработка** > **Подбор (пор.стр)**.
- 4. Нажмите  $\Phi$ .

# **Копирование оригиналов с хорошим качеством**

Можно скопировать оригиналы без теней и перфорации.

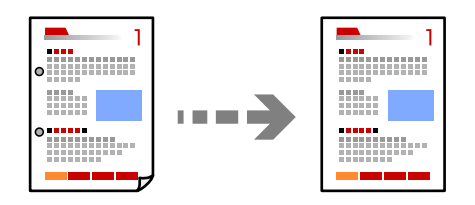

1. Разместите оригиналы.

- 2. Выберите **Копир.** на начальном экране.
- 3. Выберите вкладку **Расширенные**, затем включите параметр **Удалить тень** или **Удал. перфор.** либо отрегулируйте качество изображения в разделе **Качество изображения**.
- 4. Нажмите  $\Phi$ .

# **Копирование ID-карт**

Сканирование обеих сторон ID-карты и копирование их на одну сторону листа.

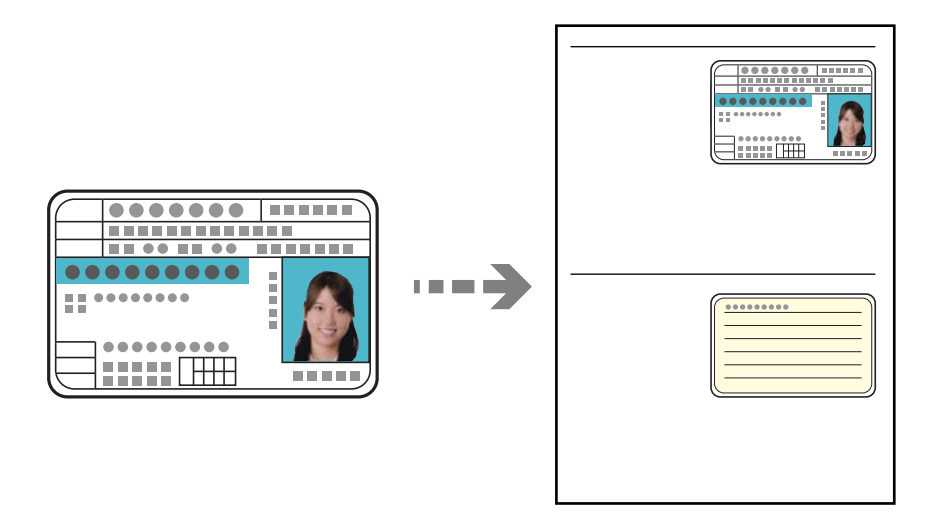

- 1. Разместите оригиналы. «Размещение оригиналов» на стр. 38
- 2. Выберите **Копир.** на начальном экране.
- 3. Выберите вкладку **Расширенные**, выберите **Копия Идент. карт.** и включите параметр.
- 4. Задайте параметр **Ориент.(ориг.)**.
- 5. Нажмите  $\Phi$ .

# **Базовые меню копирования**

#### **Примечание:**

Некоторые пункты могут быть недоступны в зависимости от других настроек.

#### Цветн. реж.:

Выбор цветного или монохромного копирования.

❏ Черн-бел.

Копирование оригинала в черно-белом (монохромном) режиме.

❏ Цветной

Копирование оригинала в цвете.

#### Плотность

Увеличьте уровень плотности, если копии слишком светлые. Уменьшите уровень плотности, когда чернила размазываются.

#### Наст.бум:

Выбор требуемого источника бумаги. Если выбран параметр **Авто**, бумага подается автоматически в соответствии с параметрами **Настройка параметров бумаги**, заданными при загрузке бумаги.

#### Меньше/больше:

Настройка масштаба увеличения или уменьшения. Нажмите на это значение и укажите коэффициент увеличения, используемый для увеличения или уменьшения оригинала в диапазоне от 25 до 400 %.

#### ❏ Авто

Определение области сканирования и автоматическое увеличение или уменьшение оригинала для размещения на выбранном размере бумаги. Если вокруг оригинала имеются

белые поля, белые поля от угловой отметки ( $\blacktriangleright$ ) на стекле сканера определяются как область сканирования, однако поля на противоположной стороне могут быть обрезаны.

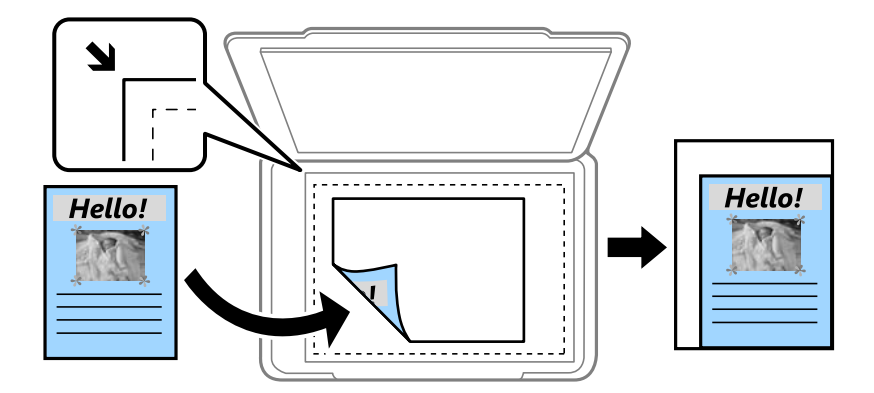

#### ❏ Уменьшить по размеру бумаги

Служит для копирования отсканированного изображения с меньшим размером, чем значение Меньше/больше, для размещения на бумаге заданного размера. Если значение Меньше/больше больше размера бумаги, данные могут быть напечатаны за краями бумаги.

❏ Факт. размер

Копирование с увеличением на 100 %.

❏ A4->A5 и другие

Автоматически увеличивает или уменьшает оригинал для размещения на определенном формате бумаги.

#### Тип ор.

Выбор типа оригинала. Копирование в оптимальном качестве, соответствующем типу оригинала.

#### 2-сторонн.:

Выбор двустороннего макета.

 $\Box$  1>1

Копирование одной стороны оригинала на одну сторону бумаги.

❏ 2>2-стор.

Копирование обеих сторон двустороннего оригинала на обе стороны одного листа бумаги. Выберите ориентацию оригинала и положение переплета оригинала и бумаги.

#### $\Box$  1>2-стор.

Копирование двух односторонних оригиналов на обе стороны одного листа бумаги. Выберите ориентацию оригинала и положение переплета бумаги.

❏ 2>1-стор.

Копирование обеих сторон двустороннего оригинала на одну сторону двух листов бумаги. Выберите ориентацию оригинала и положение переплета оригинала.

# **Дополнительные параметры меню для копирования**

#### **Примечание:**

Некоторые пункты могут быть недоступны в зависимости от других настроек.

#### Многостр:

Выберите макет копирования.

 $\Box$  1 стр.

Копирование одностороннего оригинала на один лист.

❏ 2 сверх

Копирование двух односторонних оригиналов на один лист бумаги в макете «2 на листе». Выберите порядок макета и ориентацию оригинала.

❏ 4 сверх

Копирование четырех односторонних оригиналов на один лист бумаги в макете «4 на листе». Выберите порядок макета и ориентацию оригинала.

#### Раз.ориг

Выбор размера оригинала. При копировании оригиналов нестандартного размера выберите размер, наиболее близкий к оригиналу.

#### Обработка:

Выберите, как следует извлекать бумагу при наличии нескольких копий нескольких оригиналов.

❏ Груп. (те же стр)

Копирование оригиналов постранично в виде группы.

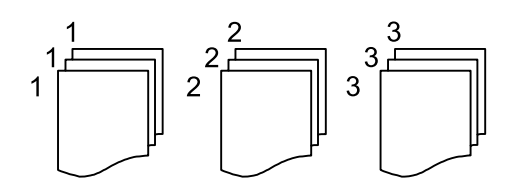

#### ❏ Подбор (пор.стр)

Копирование оригиналов с подборкой по порядку и их сортировка по комплектам.

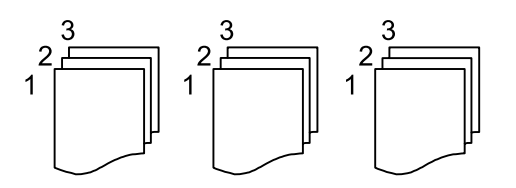

Ориент.(ориг.):

Выбор ориентации оригинала.

#### Качество изображения:

Внесите настройки изображения.

❏ Контрастность

Регулировка разницы между светлыми и темными участками.

❏ Насыщенность

Регулировка яркости изображения.

❏ Баланс красного, Баланс зелен., Баланс синего

Регулировка насыщенности каждого цвета.

❏ Резкость

Регулировка контура изображения.

❏ Регул. оттен.

Регулировка цвета тона оболочки. Нажмите +, чтобы сделать его более холодным (увеличить содержание зеленого); нажмите –, чтобы сделать его более теплым (увеличить содержание красного).

❏ Уберите Фон

Регулировка насыщенности цвета фона. Нажмите «+», чтобы сделать его ярче (добавить белый цвет), или «–», чтобы сделать его темнее (добавить черный цвет).

#### Поле переп.:

Выберите такие параметры, как положение переплета, поля и ориентация оригинала.

#### Уменьшить по размеру бумаги:

Служит для копирования отсканированного изображения с меньшим размером, чем значение Меньше/больше, для размещения на бумаге заданного размера. Если значение Меньше/ больше больше размера бумаги, данные могут быть напечатаны за краями бумаги.

#### Удалить тень:

Устранение теней, появляющихся в центре копии при копировании буклета или вокруг копии при копировании плотной бумаги.

#### Удал. перфор.:

Устранение отверстий от переплета при копировании.

#### Копия Идент. карт.

Сканирование обеих сторон ID-карты и копирование их на одну сторону листа.

# **Сканирование**

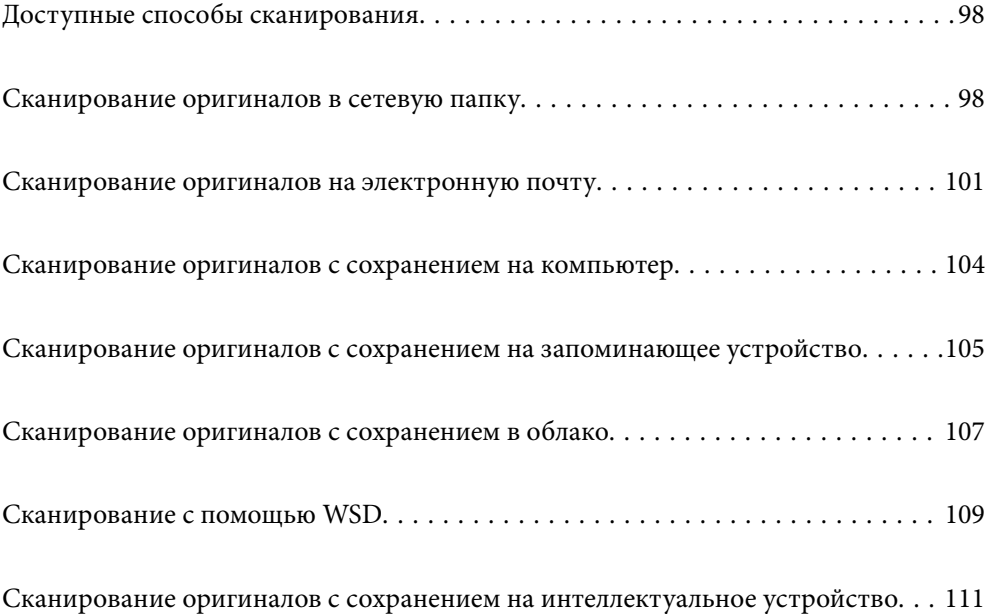

# **Доступные способы сканирования**

Для сканирования с помощью этого принтера можно использовать любой из указанных ниже способов.

#### Сканирование в сетевую папку

Отсканированное изображение можно сохранить в заранее настроенную сетевую папку.

«Сканирование оригиналов в сетевую папку» на стр. 98

#### Сканирование на электронную почту

Файлы с отсканированными изображениями можно прямо с принтера отправить по электронной почте через предварительно настроенный сервер электронной почты.

«Сканирование оригиналов на электронную почту» на стр. 101

#### Сканирование на компьютер

Отсканированное изображение можно сохранить на компьютер, подключенный к принтеру.

«Сканирование оригиналов с сохранением на компьютер» на стр. 104

#### Сканирование с сохранением на запоминающее устройство

Отсканированные изображения можно сохранить прямо на запоминающее устройство, подключенное к принтеру.

«Сканирование оригиналов с сохранением на запоминающее устройство» на стр. 105

#### Отправка данных в облачную службу

Отсканированные изображения можно отправить с панели управления принтера в облачные службы, регистрация в которых была выполнена ранее.

«Сканирование оригиналов с сохранением в облако» на стр. 107

#### Сканирование с помощью WSD

С помощью функции WSD отсканированное изображение можно сохранить на компьютер, подключенный к принтеру.

«Сканирование с помощью WSD» на стр. 109

#### Сканирование непосредственно с интеллектуальных устройств

С помощью мобильного приложения Epson iPrint отсканированные изображения можно сохранить прямо на интеллектуальное устройство (смартфон или планшет).

«Сканирование оригиналов с сохранением на интеллектуальное устройство» на стр. 111

# **Сканирование оригиналов в сетевую папку**

Перед сканированием проверьте следующее.

❏ Убедитесь, что сетевая папка подготовлена к использованию. Для создания сетевой папки обратитесь к следующему разделу.

«Создание общей папки» на стр. 382

❏ Предварительно зарегистрируйте путь к сетевой папке в списке контактов, чтобы эту папку можно было легко указывать.

«Обеспечение доступности контактов» на стр. 403

#### **Примечание:**

Убедитесь, что правильно заданы параметры **Дата и время** и **Разница времени**. Перейдите в меню: **Настр.** > **Общие параметры** > **Основ. настройки** > **Настр. даты и времени**.

1. Разместите оригиналы.

«Размещение оригиналов» на стр. 38

- 2. На панели управления выберите **Скан.** > **Сетевая папка/FTP**.
- 3. Укажите место назначения.

«Параметры меню назначений сканирования с сохранением в папке» на стр. 99

#### **Примечание:**

Журнал папки, в которую сохраняются документы, можно напечатать, нажав значок  $\mathbb{E}$ 

4. Выберите **Настройки сканир.**, затем проверьте такие настройки, как формат сохранения, и измените их при необходимости.

«Меню сканирования с сохранением в папке» на стр. 100

#### **Примечание:**

Нажмите  $\mathcal{\hat{X}}$  для сохранения текущих настроек в виде предустановки.

5. Нажмите  $\Phi$ .

# **Параметры меню назначений сканирования с сохранением в папке**

#### Клавиат.:

Открывает экран **Изменить Местополож**. Введите путь к папке и определите значение каждого элемента на экране.

#### Изменить Местополож:

Введите путь к папке и определите значение каждого элемента на экране.

❏ Режим связи:

выберите режим связи для папки.

❏ Местополож. (обяз.):

укажите путь к папке для сохранения отсканированного изображения.

❏ Имя пользователя:

введите имя пользователя для входа в указанную папку.

❏ Пароль:

введите пароль, соответствующий имени пользователя.

❏ Режим подключения:

выберите режим соединения для папки.

❏ Номер порта:

укажите номер порта для папки.

#### Контакты:

Выберите место назначения из списка контактов.

Можно также найти нужный контакт в списке контактов. Введите ключевое слово для поиска в поле в верхней части экрана.

### **Меню сканирования с сохранением в папке**

#### **Примечание:**

В зависимости от других заданных настроек некоторые параметры могут быть недоступны.

#### Цветн. реж.:

Выбор цветного или монохромного сканирования.

#### Форм. файла

Выбор формата для сохранения отсканированного изображения.

❏ Степень сжат.

Выбор степени сжатия отсканированного документа.

❏ Настройки PDF

Если в качестве формата сохранения файлов выбран PDF, следующие параметры можно использовать для защиты PDF-файлов.

Для создания PDF-файла, требующего пароль при открытии, установите параметр Пароль открыт. докум.. Для создания PDF-файла, требующего пароль при печати или редактировании, установите параметр Пароль разрешений.

#### Разрешение:

Выбор разрешения сканирования.

#### 2-сторонн.:

Сканирование обеих сторон оригинала.

❏ Ориент.(ориг.):

выберите ориентацию оригинала.

❏ Переплет(ориг):

выберите направление переплета оригинала.

#### Обл. скан.:

Выбор области сканирования. Для обрезки свободного места вокруг текста или изображения при сканировании выберите параметр **Автообрезка**. Чтобы при сканировании полностью использовать площадь, которую предоставляет стекло сканера, выберите **Макс. обл.**.

❏ Ориент.(ориг.):

Выберите ориентацию оригинала.

#### Тип ор.:

Выбор типа оригинала.

#### Ориент.(ориг.):

Выбор ориентации оригинала.

#### Плотность:

Выбор контраста отсканированного изображения.

#### Удалить тень:

Удаление теней оригинала, которые появляются в отсканированном изображении.

❏ Рамка:

Удаление теней по краям оригинала.

❏ В центре:

Удаление теней на поле переплета буклета.

#### Удал. перфор.:

Удаление отверстий от дырокола, которые отображаются на отсканированном изображении. Можно указать область для удаления отверстий от дырокола, указав значение в поле справа.

❏ Позиция удал.:

Выберите позицию для удаления отверстий от дырокола.

❏ Ориент.(ориг.):

Выберите ориентацию оригинала.

#### Имя файла:

❏ Префикс имен файлов:

укажите префикс для имени изображений, используя буквы, цифры и специальные символы.

❏ Добавить дату:

добавление даты в имя файла.

❏ Добавить время:

добавление времени в имя файла.

# **Сканирование оригиналов на электронную почту**

Перед сканированием необходимо выполнить следующие действия по настройке.

❏ Настройте почтовый сервер.

«Настройка почтового сервера» на стр. 378

- ❏ Зарегистрируйте адреса электронной почты в списке контактов. После этого адреса можно будет легко указывать путем их выбора в списке контактов.
- ❏ Убедитесь, что правильно заданы параметры **Дата и время** и **Разница времени**. Перейдите в меню: **Настр.** > **Общие параметры** > **Основ. настройки** > **Настр. даты и времени**.

1. Разместите оригиналы.

«Размещение оригиналов» на стр. 38

- 2. На панели управления выберите **Скан.** > **Эл. почта**.
- 3. Укажите получателя.

«Меню получателей для сканирования на электронную почту» на стр. 102

#### **Примечание:**

❏ Количество выбранных получателей отображается в правой части экрана. Можно отправлять электронные письма не более чем на 10 адресов и групп.

Если в число получателей включены группы, можно выбрать в совокупности до 200 отдельных адресов с учетом адресов в группах.

- ❏ Выберите поле адреса в верхней части экрана, чтобы отобразить список выбранных адресов.
- ❏ Нажмите для отображения или печати истории отправки или измените настройки сервера электронной почты.
- 4. Выберите **Настройки сканир.**, затем проверьте такие настройки, как формат сохранения, и измените их при необходимости.

«Меню сканирования на электронную почту» на стр. 102

**Примечание:**

Нажмите  $\mathbf{\hat{x}}$  для сохранения текущих настроек в виде предустановки.

5. Нажмите  $\lozenge$ .

# **Меню получателей для сканирования на электронную почту**

Клавиат.:

Ввод адреса электронной почты вручную.

#### Контакты:

Выберите место назначения из списка контактов.

Можно также найти нужный контакт в списке контактов. Введите ключевое слово для поиска в поле в верхней части экрана.

История:

Выбор адреса из списка истории адресов.

### **Меню сканирования на электронную почту**

#### **Примечание:**

В зависимости от других заданных настроек некоторые параметры могут быть недоступны.

#### Цветн. реж.:

Выбор цветного или монохромного сканирования.

#### Форм. файла

Выбор формата для сохранения отсканированного изображения.

❏ Степень сжат.

Выбор степени сжатия отсканированного документа.

❏ Настройки PDF

Если в качестве формата сохранения файлов выбран PDF, следующие параметры можно использовать для защиты PDF-файлов.

Для создания PDF-файла, требующего пароль при открытии, установите параметр Пароль открыт. докум.. Для создания PDF-файла, требующего пароль при печати или редактировании, установите параметр Пароль разрешений.

#### Разрешение:

Выбор разрешения сканирования.

#### 2-сторонн.:

Сканирование обеих сторон оригинала.

❏ Ориент.(ориг.):

выберите ориентацию оригинала.

❏ Переплет(ориг):

выберите направление переплета оригинала.

#### Обл. скан.:

Выбор области сканирования. Для обрезки свободного места вокруг текста или изображения при сканировании выберите параметр **Автообрезка**. Чтобы при сканировании полностью использовать площадь, которую предоставляет стекло сканера, выберите **Макс. обл.**.

❏ Ориент.(ориг.):

Выберите ориентацию оригинала.

#### Тип ор.:

Выбор типа оригинала.

#### Ориент.(ориг.):

Выбор ориентации оригинала.

#### Плотность:

Выбор контраста отсканированного изображения.

#### Удалить тень:

Удаление теней оригинала, которые появляются в отсканированном изображении.

❏ Рамка:

Удаление теней по краям оригинала.

❏ В центре:

Удаление теней на поле переплета буклета.

Удал. перфор.:

Удаление отверстий от дырокола, которые отображаются на отсканированном изображении. Можно указать область для удаления отверстий от дырокола, указав значение в поле справа.

❏ Позиция удал.:

Выберите позицию для удаления отверстий от дырокола.

❏ Ориент.(ориг.):

Выберите ориентацию оригинала.

Тема:

Укажите тему электронного письма, используя буквы, цифры и специальные символы.

#### Макс. разм. влож.:

Выбор максимального размера для файла, прикрепляемого к электронному письму.

#### Имя файла:

❏ Префикс имен файлов:

укажите префикс для имени изображений, используя буквы, цифры и специальные символы.

❏ Добавить дату:

добавление даты в имя файла.

❏ Добавить время:

добавление времени в имя файла.

# **Сканирование оригиналов с сохранением на компьютер**

#### **Примечание:**

Прежде чем использовать эту функцию, убедитесь, что на компьютере установлены следующие приложения.

- ❏ Epson ScanSmart (Windows 7 или более поздней версии, OS X El Capitan или более поздней версии)
- ❏ Epson Event Manager (Windows Vista/Windows XP или OS X Yosemite/OS X Mavericks/OS X Mountain Lion/Mac OS X v10.7.x/Mac OS X v10.6.8)
- ❏ Epson Scan 2 (приложение для использования функции сканера)

Инструкции по проверке наличия установленных приложений см. ниже.

Windows 10: нажмите кнопку «Пуск» и проверьте наличие папок **Epson Software** > **Epson ScanSmart** и **EPSON** > **Epson Scan 2**.

Windows 8.1/Windows 8: c помощью кнопки «Поиск» введите название приложения, затем нажмите появившийся значок.

Windows 7: нажмите кнопку «Пуск» и выберите **Все программы**. Затем проверьте наличие папок **Epson Software** > **Epson ScanSmart** и **EPSON** > **Epson Scan 2**.

Windows Vista/Windows XP: нажмите кнопку «Пуск» и выберите **Все программы** или **Программы**. Затем проверьте наличие папок **Epson Software** > **Epson Event Manager** и **EPSON** > **Epson Scan 2**.

Mac OS: выберите **Перейти** > **Приложения** > **Epson Software**.

1. Разместите оригиналы.

«Размещение оригиналов» на стр. 38

- 2. На панели управления выберите **Скан.** > **Компьютер**.
- 3. Выберите компьютер для сохранения отсканированных изображений.
- 4. Настройте параметры сканирования.
	- ❏ Выбрать действие: выберите способ сохранения.

При использовании Windows 7 (или более поздней версии) либо OS X El Capitan (или более поздней версии): выберите **Предварительный просмотр на компьютере** для предварительного просмотра отсканированного изображения на компьютере перед сохранением изображения.

- ❏ 2-сторонн.: сканирование обеих сторон оригинала.
- 5. Нажмите  $\lozenge$ .

При использовании Windows 7 (или более поздней версии) либо OS X El Capitan (или более поздней версии): Epson ScanSmart автоматически запускается на компьютере, после чего начинается сканирование.

#### **Примечание:**

- ❏ Подробнее о работе с программой Epson ScanSmart см. в справке по ней. Для доступа к справке щелкните **Справка** в окне Epson ScanSmart.
- $\Box$  Приложение Epson ScanSmart позволяет запускать сканирование не только с принтера, но и с компьютера.

# **Сканирование оригиналов с сохранением на запоминающее устройство**

1. Разместите оригиналы.

«Размещение оригиналов» на стр. 38

2. Вставьте запоминающее устройство в принтер.

«Вставка внешнего накопителя USB» на стр. 42

- 3. На панели управления выберите **Скан.** > **Запом. устр.**.
- 4. Настройте параметры сканирования.

«Базовые меню сканирования с сохранением на запоминающем устройстве» на стр. 106

«Расширенные меню сканирования с сохранением на запоминающем устройстве» на стр. 106

#### **Примечание:**

Нажмите  $\mathcal{\hat{X}}$  для сохранения текущих настроек в виде предустановки.

5. Нажмите  $\Phi$ .

# **Базовые меню сканирования с сохранением на запоминающем устройстве**

#### **Примечание:**

В зависимости от других заданных настроек некоторые параметры могут быть недоступны.

#### Черн-бел./Цветной

Выбор режима сканирования (монохромный или цветной).

#### Форм. файла

Выбор формата для сохранения отсканированного изображения.

❏ Степень сжат.

Выбор степени сжатия отсканированного документа.

❏ Настройки PDF

Если в качестве формата сохранения файлов выбран PDF, следующие параметры можно использовать для защиты PDF-файлов.

Для создания PDF-файла, требующего пароль при открытии, установите параметр Пароль открыт. докум.. Для создания PDF-файла, требующего пароль при печати или редактировании, установите параметр Пароль разрешений.

#### Разрешение:

Выбор разрешения сканирования.

#### 2-сторонн.:

Сканирование обеих сторон оригинала.

❏ Ориент.(ориг.):

выберите ориентацию оригинала.

❏ Переплет(ориг):

выберите направление переплета оригинала.

#### Обл. скан.:

Выбор области сканирования. Для обрезки свободного места вокруг текста или изображения при сканировании выберите параметр **Автообрезка**. Чтобы при сканировании полностью использовать площадь, которую предоставляет стекло сканера, выберите **Макс. обл.**.

❏ Ориент.(ориг.):

Выберите ориентацию оригинала.

Тип ор.:

Выбор типа оригинала.

# **Расширенные меню сканирования с сохранением на запоминающем устройстве**

**Примечание:**

В зависимости от других заданных настроек некоторые параметры могут быть недоступны.

#### Ориент.(ориг.):

Выбор ориентации оригинала.

#### Плотность:

Выбор контраста отсканированного изображения.

#### Удалить тень:

Удаление теней оригинала, которые появляются в отсканированном изображении.

❏ Рамка:

Удаление теней по краям оригинала.

❏ В центре:

Удаление теней на поле переплета буклета.

#### Удал. перфор.:

Удаление отверстий от дырокола, которые отображаются на отсканированном изображении. Можно указать область для удаления отверстий от дырокола, указав значение в поле справа.

❏ Позиция удал.:

Выберите позицию для удаления отверстий от дырокола.

❏ Ориент.(ориг.):

Выберите ориентацию оригинала.

#### Имя файла:

❏ Префикс имен файлов:

укажите префикс для имени изображений, используя буквы, цифры и специальные символы.

❏ Добавить дату:

добавление даты в имя файла.

❏ Добавить время:

добавление времени в имя файла.

# **Сканирование оригиналов с сохранением в облако**

Перед использованием этой функции настройте необходимые параметры с помощью Epson Connect. Подробности см. на веб-сайте портала Epson Connect, расположенном по следующему адресу.

https://www.epsonconnect.com/

http://www.epsonconnect.eu (только для Европы)

1. Разместите оригиналы.

- 2. На панели управления выберите **Скан.** > **Облако**.
- 3. Нажмите в верхней части экрана и выберите место сохранения.

4. Настройте параметры сканирования.

«Базовые меню сканирования с сохранением в облако» на стр. 108

«Дополнительные меню сканирования с сохранением в облако» на стр. 108

### **Примечание:**

Нажмите  $\mathbb{X}$  для сохранения текущих настроек в виде предустановки.

5. Нажмите  $\lozenge$ .

### **Базовые меню сканирования с сохранением в облако**

#### **Примечание:**

Некоторые пункты могут быть недоступны в зависимости от других настроек.

#### Черн-бел./Цветной

Выбор режима сканирования (монохромный или цветной).

#### Форм. файла

Выбор формата для сохранения отсканированного изображения.

2-сторонн.:

Сканирование обеих сторон оригинала.

❏ Ориент.(ориг.):

выберите ориентацию оригинала.

❏ Переплет(ориг):

выберите направление переплета оригинала.

#### Обл. скан.:

Выбор области сканирования. Для обрезки свободного места вокруг текста или изображения при сканировании выберите параметр **Автообрезка**. Чтобы при сканировании полностью использовать площадь, которую предоставляет стекло сканера, выберите **Макс. обл.**.

❏ Ориент.(ориг.):

Выберите ориентацию оригинала.

### **Дополнительные меню сканирования с сохранением в облако**

#### **Примечание:**

Некоторые пункты могут быть недоступны в зависимости от других настроек.

#### Тип ор.:

Выбор типа оригинала.

#### Ориент.(ориг.):

Выбор ориентации оригинала.
#### Плотность:

Выбор контраста отсканированного изображения.

#### Удалить тень:

Удаление теней оригинала, которые появляются в отсканированном изображении.

❏ Рамка:

Удаление теней по краям оригинала.

❏ В центре:

Удаление теней на поле переплета буклета.

Удал. перфор.:

Удаление отверстий от дырокола, которые отображаются на отсканированном изображении. Можно указать область для удаления отверстий от дырокола, указав значение в поле справа.

❏ Позиция удал.:

Выберите позицию для удаления отверстий от дырокола.

❏ Ориент.(ориг.):

Выберите ориентацию оригинала.

# **Сканирование с помощью WSD**

#### **Примечание:**

- $\Box$  Данная функция доступна только для компьютеров, на которых установлена ОС Windows 10/Windows 8.1/ Windows 8/Windows 7/Windows Vista.
- ❏ При использовании Windows 7/Windows Vista необходимо предварительно настроить свой компьютер с помощью этой функции.

«Настройка порта WSD» на стр. 109

1. Разместите оригиналы.

«Размещение оригиналов» на стр. 38

- 2. На панели управления выберите **Скан.** > **WSD**.
- 3. Выберите нужный компьютер.
- 4. Нажмите  $\Phi$

# **Настройка порта WSD**

В этом разделе описана настройка порта WSD для Windows 7/Windows Vista.

#### **Примечание:**

В случае использования Windows 10/Windows 8.1/Windows 8 порт WSD настраивается автоматически.

Для настройки порта WSD должны выполняться следующие условия.

❏ Принтер и компьютер должны быть подключены к сети.

❏ На компьютере должен быть установлен драйвер принтера.

- 1. Включите принтер.
- 2. Нажмите «Пуск», потом щелкните **Сеть** на компьютере.
- 3. Щелкните правой кнопкой мыши по значку принтера и щелкните **Установить**. Щелкните **Продолжить** на экране **Управление учетными записями пользователей**. Щелкните **Удалить** и начните снова, если появится экран **Удаление**.

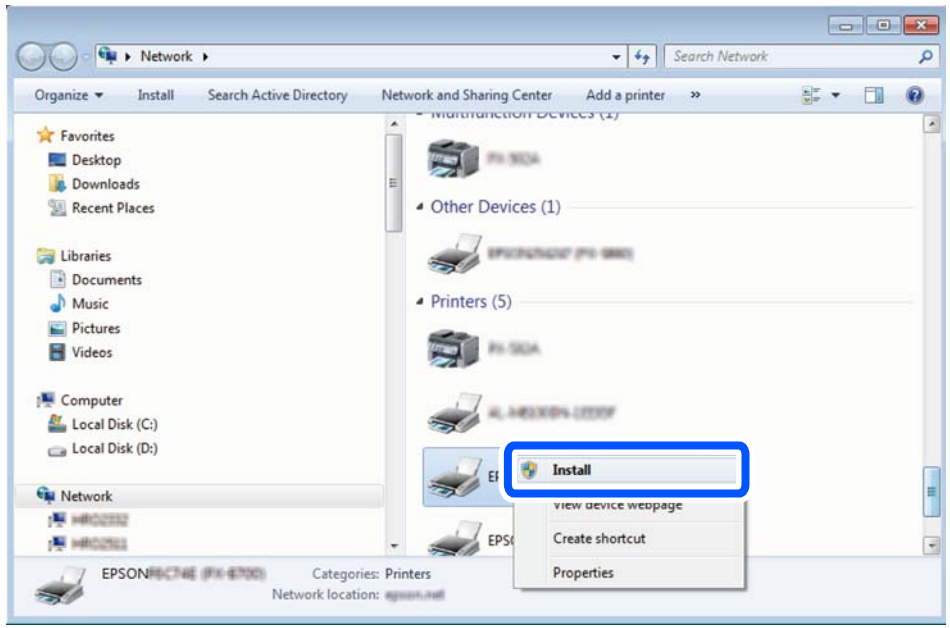

#### **Примечание:**

На экране сети будут отображаться заданное сетевое имя принтера и наименование модели (EPSON XXXXXX (XX-XXXX)). Узнать сетевое имя принтера можно в листке состояния сети или с помощью панели управления принтером.

4. Щелкните **Ваше устройство готово к использованию**.

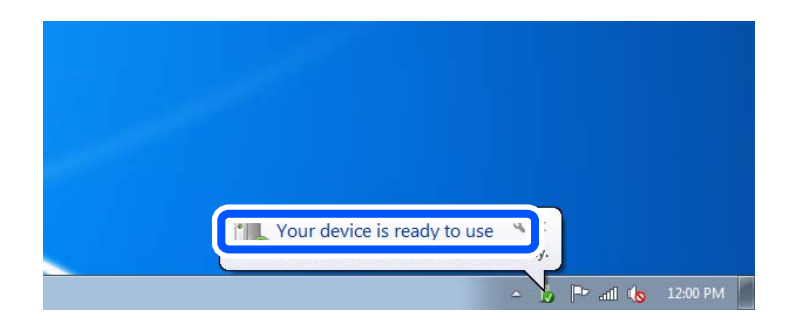

5. Прочтите сообщение, затем щелкните **Закрыть**.

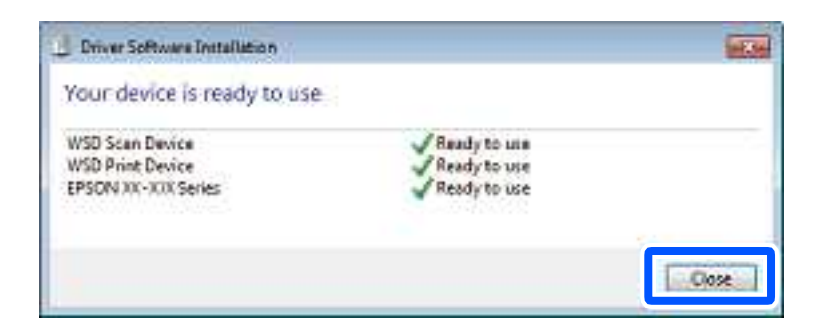

- 6. Откройте экран **Устройства и принтеры**.
	- ❏ Windows 7

Нажмите «Пуск» > **Панель управления** > **Оборудование и звук** (или **Оборудование**) > **Устройства и принтеры**.

❏ Windows Vista

Нажмите «Пуск» > **Панель управления** > **Оборудование и звук** > **Принтеры**.

7. Убедитесь, что в сети отображается значок с именем принтера.

Выберите имя принтера при использовании WSD.

# **Сканирование оригиналов с сохранением на интеллектуальное устройство**

#### **Примечание:**

- ❏ Перед началом сканирования установите приложение Epson iPrint на ваше интеллектуальное устройство.
- ❏ Внешний вид экранов Epson iPrint может быть изменен без предварительного уведомления.
- ❏ Содержимое Epson iPrint может меняться в зависимости от продукта.
- 1. Разместите оригиналы.

«Размещение оригиналов» на стр. 38

- 2. Запустите Epson iPrint.
- 3. Нажмите **Scan** на начальном экране.
- 4. Нажмите **Scan**.

#### **Примечание:**

Можно настроить настройки сканирования. Нажмите значок  $\mathbf{\Omega}$  в правой верхней части экрана.

Начнется сканирование.

5. Просмотрите отсканированное изображение и выберите способ его сохранения.

❏ : отображает экран сохранения отсканированных изображений.

- $\Box$  : отображает экран отправки отсканированных изображений по электронной почте.
- $\Box$   $\overleftrightarrow{\Box}$ : отображает экран печати отсканированных изображений.
- 6. В конце следуйте инструкциям, отображающимся на экране.

# **Отправка факсов**

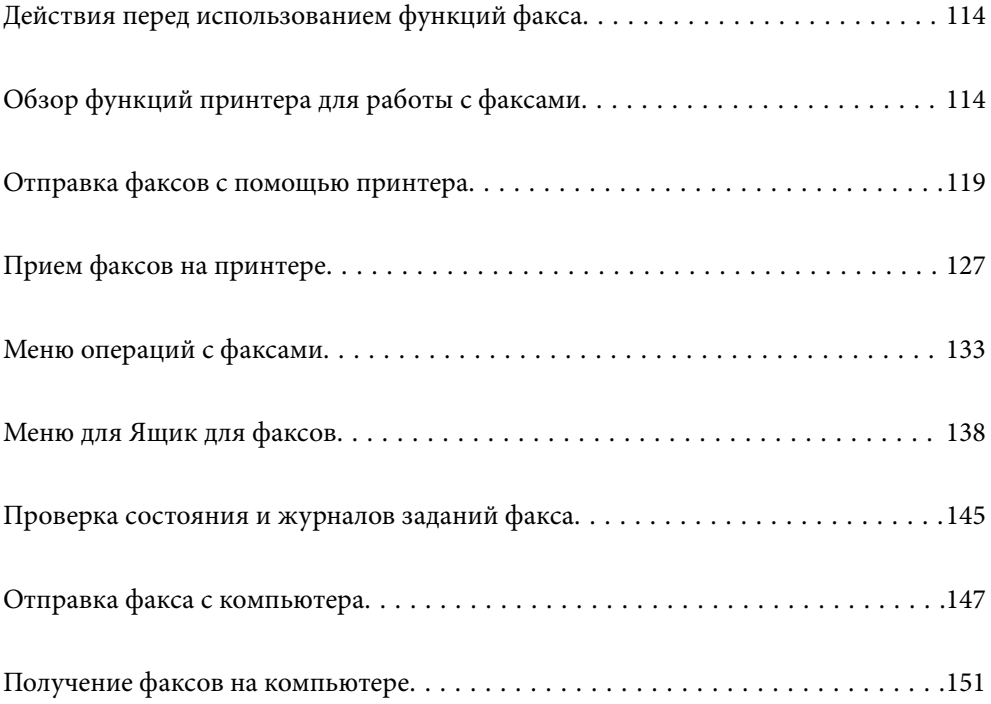

# **Действия перед использованием функций факса**

Перед использованием функций факса необходимо проверить выполнение следующих условий.

- ❏ Принтер, телефонная линия и при необходимости телефон подключены правильно.
- ❏ Заданы основные настройки факса (с помощью мастера Мастер настр. факса).
- ❏ Заданы прочие необходимые Настройки факса.

Сведения об изменении настроек см. ниже в разделе дополнительных сведений.

#### **Соответствующая информация**

- & «Подключение принтера к телефонной линии» на стр. 417
- $\blacktriangleright$  «Подготовка принтера к отправке и приему факсов» на стр. 420
- & «Настройка функций факса на принтере в соответствии с рабочими потребностями» на стр. 422
- & «Основ. настройки» на стр. 331
- & «Настройки отправки» на стр. 334
- & «Настройка общей сетевой папки» на стр. 382
- & «Настройка почтового сервера» на стр. 378
- & «Обеспечение доступности контактов» на стр. 403
- & «Параметры пользователя» на стр. 349

# **Обзор функций принтера для работы с факсами**

# **Функция: отправка факсов**

#### **Способы отправки**

❏ Автоматическая отправка

Когда сканирование оригинала выполняется нажатием кнопки x (**Отправка**), принтер набирает номер получателя и отправляет ему факс.

«Отправка факсов с помощью принтера» на стр. 119

❏ Отправка вручную

Когда вы вручную контролируете подключение к линии связи, самостоятельно набирая номер

получателя, нажмите x (**Отправка**), чтобы начать отправку факса.

«Отправка факса вручную после подтверждения состояния получателя» на стр. 121

«Отправка факсов с набором номера через внешний телефон» на стр. 121

#### **Указание получателей при отправке факса**

Получателей можно указать с помощью **Клавиат.**, а также выбрать их из списков **Контакты** и **Недавние**.

«Получатель» на стр. 133

«Обеспечение доступности контактов» на стр. 403

#### **Наст. скан. для отправки факса**

При отправке факсов можно выбрать такие параметры, как **Разрешение** или **Размер ориг. (стекло)**.

«Наст. скан.:» на стр. 134

#### **Использование Настр. отправ. факсов при отправке факса**

Можно использовать **Настр. отправ. факсов**, например **Прямая отправка** (для надежной отправки большого документа) или **Рез. коп.**, если не удается выполнить обычную отправку. Если включено создание резервных копий отправляемых факсов, но его не удается выполнить, принтер может автоматически отправить уведомление по электронной почте, когда создание резервных копий будет выполнено.

«Настр. отправ. факсов:» на стр. 134 «Отчет об ошибке рез.коп.:» на стр. 341 «Настройка почтового сервера» на стр. 378

# **Функция: получение факсов**

#### **Режим приема**

В режиме **Режим приема** предусмотрено два варианта приема входящих факсов.

❏ Ручной

Используется в основном для голосовых вызовов, но также и для передачи факсов «Работа в режиме Ручной» на стр. 128

- ❏ Авто
	- Только для факсов (внешний телефон не требуется)
	- В основном для факсов и иногда для голосовых вызовов

«Использование режима Авто» на стр. 128

#### **Прием факсов с помощью подключенного телефона**

Можно принимать факсы с помощью только внешнего телефонного аппарата.

«Основ. настройки» на стр. 331

«Установка параметров при подключении телефонного аппарата» на стр. 423

#### **Конечные места вывода или сохранения принятых факсов**

❏ Вывод без учета условий: по умолчанию принятые факсы печатаются в безусловном порядке. В качестве конечных мест для вывода или сохранения принятых факсов можно использовать папку «Входящие», компьютер, внешнее запоминающее устройство, электронную почту, другие папки или другие факсы. Если факс сохраняется в папку «Входящие», его содержимое можно просмотреть на экране.

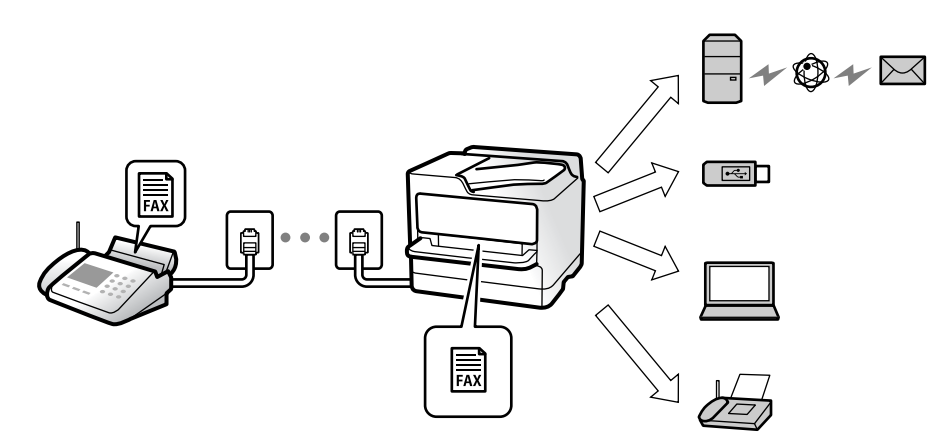

«Безусловное сохранен./ пересылка:» на стр. 335

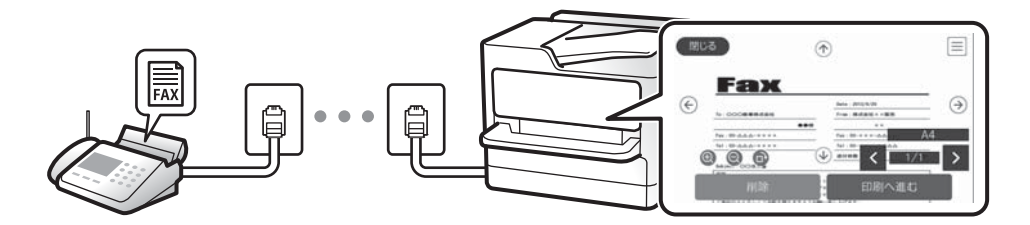

«Настр. папки Входящие:» на стр. 339

#### «Просмотр полученных факсов на ЖК-экране принтера» на стр. 132

- ❏ Вывод при соблюдении определенных условий: при соблюдении определенных условий в качестве конечных мест для вывода или сохранения принятых факсов могут использоваться папки «Входящие» или «Конфиденциально», внешнее запоминающее устройство, электронная почта, другие папки или другие факсы. Если факс сохраняется в папку «Входящие» или «Конфиденциально», его содержимое можно просмотреть на экране.
	- «Условн. сохр./пересылка» на стр. 336
	- «Список условн. сохран./пересыл.:» на стр. 136

# **Функция: отправка/прием факсов с использованием функции PC-FAX (Windows/Mac OS)**

#### **Отправка с использованием PC-FAX**

Можно отправлять факсы с компьютера.

«Функция PC - ФАКС:» на стр. 334

«Программное обеспечение для работы с факсами» на стр. 319

«Отправка факса с компьютера» на стр. 147

#### **Прием с использованием PC-FAX**

Можно принимать факсы на компьютере.

«Установка параметров для отправки и получения факсов на компьютере» на стр. 432

«Программное обеспечение для работы с факсами» на стр. 319

«Получение факсов на компьютере» на стр. 151

# **Функции: различные отчеты о работе с факсами**

В отчете можно просмотреть состояние отправленных и полученных факсов.

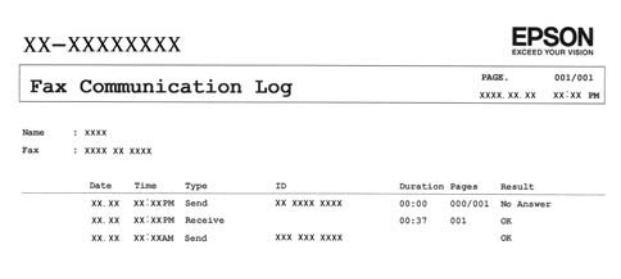

«Параметры отчета» на стр. 341

«Настр. отправ. факсов:» на стр. 134

«Журнал пересылки:» на стр. 136

«Отчет по факсам:» на стр. 136

# **Функция: состояние и журналы факс-заданий**

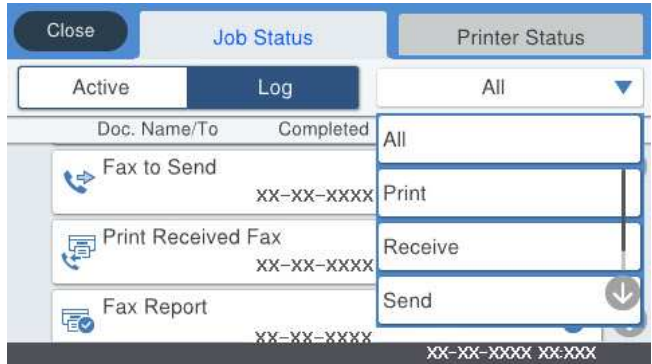

Можно проверить ход выполнения факс-заданий или просмотреть историю заданий.

«Проверка состояния и журналов заданий факса» на стр. 145

# **Функция: Ящик для факсов**

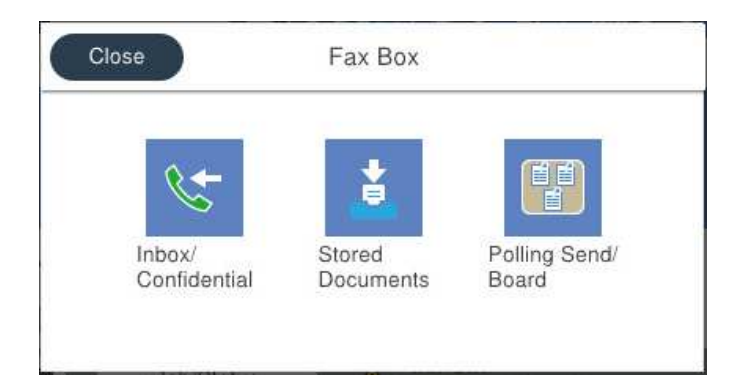

#### **Папки Входящие и «Конфиденциально»**

«Входящие/ Конфиденц.» на стр. 138

#### **Папка Сохраненные документы**

«Сохраненные документы:» на стр. 139

#### **Папка Отпр.с опр/Дос.объяв.**

«Отпр.с опр/Дос.объяв.» на стр. 141

#### **Безопасность папки факсов**

Для каждой папки можно установить пароль.

«Функция: безопасность при отправке и получении факсов» на стр. 118

# **Функция: безопасность при отправке и получении факсов**

Доступен ряд функций безопасности, например **Огр. прямого набора** — для предотвращения отправки факсов неправильному адресату, или **Автоуд. резерв. данн.** — для предотвращения утечек информации. В принтере можно установить пароль на каждую папку факсов.

«Настр. безопасности» на стр. 342 «Настр. пароля к вход.:» на стр. 339 «Меню для Ящик для факсов» на стр. 138

# **Другие полезные функции**

#### **Блокировка нежелательных факс-сообщений**

«Отклонение факса:» на стр. 333

#### **Прием факсов после набора номера**

«Прием факсов с помощью звонка по телефону» на стр. 129 «Прием с опросом:» на стр. 137

#### **Функции, относящиеся к отправке факсов**

«Быстродейств.кноп.1, Быстродейств.кноп.2, Быстродейств.кноп.3:» на стр. 331

«Быстродействующая кнопка:» на стр. 133

# **Отправка факсов с помощью принтера**

Отправлять факсы можно путем ввода номеров факсов получателей на панели управления.

#### **Примечание:**

- ❏ При отправке факсов в монохромном режиме перед отправкой отсканированные изображения можно предварительно просмотреть на ЖК-экране.
- ❏ Можно зарезервировать до 50 заданий на отправку монохромных факсов, даже если телефонная линия используется для голосового вызова либо для отправки или приема другого факса. Проверить или отменить зарезервированные задания на отправку факсов можно в разделе **Job/Status** на начальном экране.
- 1. Разместите оригиналы.

#### «Размещение оригиналов» на стр. 38

За один сеанс передачи можно отправить до 100 страниц. Однако в некоторых случаях из-за нехватки доступной памяти бывает невозможно отправить факсы и меньшего объема (меньше 100 страниц).

- 2. Выберите **Факс** на начальном экране.
- 3. Укажите получателя.

«Выбор получателей» на стр. 119

4. Выберите вкладку **Настройки факса** и задайте нужные параметры.

«Настройки факса» на стр. 133

5. Для отправки факса нажмите  $\mathcal{D}$ .

#### **Примечание:**

- ❏ Если номер факса занят или возникли проблемы, то через одну минуту принтер автоматически повторяет набор номера.
- $\Box$  Чтобы отменить отправку, нажмите $\mathcal{D}$ .
- ❏ Цветной факс отправляется дольше, поскольку принтер выполняет сканирование и отправку одновременно. Во время отправки цветного факса невозможно воспользоваться другими функциями принтера.

#### **Соответствующая информация**

& «Проверка обрабатываемых факсов» на стр. 146

# **Выбор получателей**

Получателей можно указать на вкладке **Получатель** и отправить факс, используя следующие способы.

#### **Ввод номера факса вручную**

Выберите **Клавиат.**, введите номер факса на отображаемом экране и нажмите **OK**.

— Чтобы добавить паузу (трехсекундную) во время набора номера, введите дефис (-).

— Если в параметре **Тип линии** установлен код внешнего доступа, вместо используемого кода доступа в начале номера факса необходимо ввести решетку (#).

#### **Примечание:**

Если вы не можете ввести номер факса вручную, это значит, что для параметра **Огр. прямого набора** в разделе **Настр. безопасности** установлено значение **Вкл.**. Выберите получателей факса из списка контактов или истории отправленных факсов.

#### **Выбор получателей из списка контактов**

Выберите **Контакты**, затем выберите получателей, которым необходимо отправить факс. Если получатель

факса еще не был зарегистрирован в **Контакты**, нажмите  $\Box$ , чтобы его зарегистрировать.

#### **Выбор получателей из истории отправленных факсов**

Выберите **Недавние**, затем выберите получателя.

#### **Выбор получателей из списка на вкладке Получатель**

Выберите получателя из списка, зарегистрированного в разделе **Настр.** > **Диспетчер Контакты** > **Частые**.

#### **Примечание:**

Чтобы удалить введенных получателей, необходимо вывести список получателей, нажав на поле номера факса или на количество получателей на ЖК-экране, затем выбрать получателя в списке и нажать **Удалить**.

#### **Соответствующая информация**

 $\blacktriangleright$  **«Обеспечение доступности контактов» на стр. 403** 

# **Различные способы отправки факса**

### **Отправка факса после проверки отсканированного изображения**

Перед отправкой факса отсканированное изображение можно предварительно просмотреть на ЖК-экране (только для монохромных факсов).

1. Разместите оригиналы.

«Размещение оригиналов» на стр. 38

- 2. Выберите **Факс** на начальном экране.
- 3. Укажите получателя.

```
«Выбор получателей» на стр. 119
```
4. Выберите вкладку **Настройки факса** и задайте нужные параметры.

«Настройки факса» на стр. 133

- 5. Нажмите  $\mathbb{R}$  и проверьте отсканированное изображение.
	- $\mathcal{A} \oplus \mathcal{A} \oplus \mathbb{C}$ : перемещение экрана в направлении стрелок.
	- $\Box$   $\bigodot$  : уменьшение или увеличение.
	- $\frac{1}{2}$  <  $\frac{1}{2}$  : переход на предыдущую или следующую страницу.

#### **Примечание:**

- ❏ Если включена функция **Прямая отправка**, предварительный просмотр будет невозможен.
- ❏ Если не прикасаться к экрану предварительного просмотра в течение времени, заданного в разделе **Настр.** > **Общие параметры** > **Настройки факса** > **Настройки отправки** > **Продолжит. предварит. просмотра факса**, факс отправляется автоматически.
- 6. Выберите **Начать отправку**. Либо выберите **Отмена**.

#### **Примечание:**

Качество изображения на отправленном факсе может отличаться от того, что наблюдалось при предварительном просмотре изображения, и зависит от возможностей устройства получателя.

#### **Отправка факса вручную после подтверждения состояния получателя**

Факс можно отправлять, слушая во время набора, связи и передачи звуки и голос через динамик принтера.

- 1. Выберите **Факс** на начальном экране.
- 2. Задайте необходимые параметры на вкладке **Настройки факса**.
- 3. На вкладке **Получатель** нажмите значок **Семи укажите получателя**.

#### **Примечание:**

Громкость звука динамика можно регулировать.

4. Услышав сигнал факса, выберите **Отправка/ Прием** в правом верхнем углу ЖК-экрана, затем выберите **Отправка**.

#### **Примечание:**

Если при приеме факса от информационной службы факсов вы слышите голосовые инструкции, выполните на принтере соответствующие действия.

5. Для отправки факса нажмите  $\mathcal{D}$ .

#### **Соответствующая информация**

& «Настройки факса» на стр. 133

### **Отправка факсов с набором номера через внешний телефон**

Факс можно отправить, набрав номер с подключенного телефона, если перед отправкой сообщения нужно поговорить по телефону или если факсовый аппарат получателя не переключается в режим факса автоматически.

1. Поднимите трубку подключенного телефона и наберите на нем номер факса получателя.

#### **Примечание:**

Когда получатель поднимет трубку, вы можете поговорить с ним.

- 2. Выберите **Факс** на начальном экране.
- 3. Задайте необходимые параметры в разделе **Настройки факса**.

«Настройки факса» на стр. 133

4. После того как раздастся тональный сигнал факса, нажмите  $\mathcal Q$  и положите трубку.

#### **Примечание:**

Если набор номера выполняется на подключенном телефоне, факс отправляется дольше, так как принтер выполняет сканирование и отправку одновременно. Во время отправки факса невозможно воспользоваться другими функциями принтера.

# **Отправка факсов по требованию (с использованием Отправка с опросом/ Ящик доски объявл.)**

Если заранее сохранить черно-белый документ в принтер, этот документ может быть отправлен по запросу, поступившему с другого факс-аппарата с функцией приема факсов по опросу. Для этой функции в принтере предусмотрена папка Отправка с опросом и 10 папок досок объявлений. В каждой папке можно сохранить один документ объемом до 100 страниц. Для использования папки доски объявлений необходимо заранее зарегистрировать папку для хранения документа, а факс-аппарат получателя должен поддерживать функции подадреса и пароля.

#### **Соответствующая информация**

- & «Настройка Ящик Отправка с опросом» на стр. 122
- & «Регистрация папки досок объявлений» на стр. 123
- & «Сохранение документа в Отправка с опросом/ Ящик доски объявл.» на стр. 123

#### **Настройка Ящик Отправка с опросом**

В папку **Ящик Отправка с опросом** можно сохранить документ без регистрации. При необходимости измените следующие настройки.

- 1. На главном экране выберите **Ящик для факсов** > **Отпр.с опр/Дос.объяв.**.
- 2. Выберите **Отправка с опросом**, нажмите , затем выберите **Настройки**.

#### **Примечание:**

Если отображается экран ввода пароля, введите пароль.

3. Установите нужные параметры, такие как **Уведомл. о результ.отпр.**.

#### **Примечание:**

Если задан пароль в поле **Пароль для открытия ящика**, при следующем открытии папки появится запрос на ввод пароля.

4. Нажмите **OK**, чтобы применить настройки.

#### **Соответствующая информация**

& «Отправка с опросом:» на стр. 141

#### **Регистрация папки досок объявлений**

Для предварительного сохранения документа необходимо зарегистрировать папку досок объявлений. Для регистрации этой папки выполните следующие действия.

- 1. На главном экране выберите **Ящик для факсов** > **Отпр.с опр/Дос.объяв.**.
- 2. Выберите одну из папок с именем **Незарегистрированная доска объявлений**.

#### **Примечание:**

Если отображается экран ввода пароля, введите пароль.

3. Задайте настройки для элементов на экране.

❏ Введите имя в поле **Имя (Обязательное)**.

- ❏ Введите подадрес в поле **Субадрес(SEP)**.
- ❏ Введите пароль в поле **Пароль(PWD)**.
- 4. Задайте необходимые настройки, такие как **Уведомл. о результ.отпр.**.

#### **Примечание:**

Если задан пароль в поле **Пароль для открытия ящика**, при следующем открытии папки появится запрос на ввод пароля.

5. Нажмите **OK**, чтобы применить настройки.

Чтобы отобразить экран изменения настроек или удаления зарегистрированных папок, выберите папку, которую необходимо изменить или удалить, затем нажмите  $\equiv$ 

#### **Соответствующая информация**

& «Незарегистрированная доска объявлений:» на стр. 142

#### **Сохранение документа в Отправка с опросом/ Ящик доски объявл.**

- 1. Выберите на начальном экране **Ящик для факсов**, а затем **Отпр.с опр/Дос.объяв.**.
- 2. Выберите папку **Отправка с опросом** или одну из папок досок объявлений, которые уже были зарегистрированы.

Если отображается экран ввода пароля, введите пароль для открытия папки.

- 3. Нажмите **Добав. докум.**.
- 4. На отображаемом верхнем экране факса проверьте настройки факса и нажмите  $\lozenge$  для сканирования и сохранения документа.

Чтобы проверить сохраненный документ, выберите **Ящик для факсов** > **Отпр.с опр/Дос.объяв.**, выберите папку, содержащую документ, который нужно просмотреть, затем нажмите **Проверить документ**.На отображаемом экране можно просмотреть, напечатать или удалить отсканированный документ.

#### **Соответствующая информация**

& «Все зарегистрированные доски объявлений» на стр. 143

# **Отправка большого количества страниц монохромного документа (Прямая отправка)**

При отправке факса в монохромном режиме отсканированные документы временно хранятся в памяти принтера. Таким образом, отправка большого количества страниц может привести к тому, что память переполнится и принтер прекратит отправку факса. Этого можно избежать, включив функцию **Прямая отправка**, однако факс будет отправляться дольше, так как принтер выполняет сканирование и отправку одновременно. Эту функцию можно использовать, только если получатель один.

#### **Доступ к меню**

Это меню можно найти на панели управления принтера, как показано ниже.

**Факс** > **Настройки факсаПрямая отправка**.

### **Отправка факса с приоритетом (Отпр. по приоритетам)**

Срочный документ можно отправить перед всеми остальными факсами, ожидающими отправки.

#### **Примечание:**

Ниже приведен список операций, при выполнении которых отправка документа с приоритетом будет невозможна, так как принтер в этот момент не может сформировать другой факс.

- ❏ Отправка монохромного факса с включенной функцией **Прямая отправка**
- ❏ Отправка цветного факса
- ❏ Отправка факса с использованием подключенного телефона
- ❏ Отправка факса с компьютера (за исключением отправки из памяти)

#### **Доступ к меню**

Это меню можно найти на панели управления принтера, как показано ниже.

**Факс** > **Настройки факсаОтпр. по приоритетам**.

#### **Соответствующая информация**

& «Проверка состояния и журналов заданий факса» на стр. 145

# **Отправка факсов в монохромном режиме в заданное время дня (Отослать факс позже)**

Факс можно отправить в указанное время. Отправлять с указанием времени можно только монохромные факсы.

#### **Доступ к меню**

Это меню можно найти на панели управления принтера, как показано ниже.

#### **Факс** > **Настройки факса**

Включите параметр **Отослать факс позже** и укажите, в какое время дня необходимо отправить факс.

#### **Примечание:**

Чтобы отменить отправку факса в период, когда принтер ожидает назначенного времени его отправки, нажмите **Job/Status** на начальном экране.

#### **Соответствующая информация**

& «Проверка состояния и журналов заданий факса» на стр. 145

# **Отправка документов разного размера с помощью устройства АПД (Непрерывн. сканир.(ADF))**

Размещая оригиналы последовательно или по размеру, можно отправлять факсы в виде одного документа в исходном размере.

Если в устройство АПД поместить оригиналы разного размера, все они будут отправлены в размере самого большого из них. Чтобы отправлять оригиналы в исходном размере, не смешивайте оригиналы разных размеров.

- 1. Разместите первую партию оригиналов одинакового размера.
- 2. Выберите **Факс** на начальном экране.
- 3. Укажите получателя.
- 4. Откройте вкладку **Настройки факса** и нажмите **Непрерывн. сканир.(ADF)**, чтобы установить для этого параметра значение **Вкл.**.

При необходимости измените такие настройки, как разрешение и метод отправки.

- 5. Нажмите  $\hat{\diamond}$  (**Отправка**).
- 6. Когда сканирование первого набора оригиналов закончится и на панели управления появится запрос на сканирование следующего набора, разместите следующий набор оригиналов и нажмите **Начало сканирования**.

#### **Примечание:**

Если после запроса о размещении следующих оригиналов не прикасаться к принтеру в течение времени, заданного в параметре **Время ожидания следующего оригинала**, принтер прекратит сохранение и начнет отправку документа.

# **Отправка факса с использованием параметров Субадрес(SUB) и Пароль(SID)**

Можно отправлять факсы в папки «Конфиденциально» или папки пересылки на факс-аппарате получателя, если у этого аппарата есть функция приема конфиденциальных факсов или пересылки факсов.Получатели могут безопасно принять факсы или переадресовать их на нужные номера.

- 1. Разместите оригиналы.
- 2. Выберите **Факс** на начальном экране.

3. Выберите **Контакты** и выберите получателя с зарегистрированным подадресом и паролем.

Можно также выбрать получателя из списка **Недавние**, если ему уже был отправлен факс с подадресом и паролем.

- 4. Выберите **Настройки факса**, затем при необходимости измените такие параметры, как разрешение и метод отправки.
- 5. Отправьте факс.

#### **Соответствующая информация**

& «Обеспечение доступности контактов» на стр. 403

### **Многократная отправка одних и тех же документов**

#### **Соответствующая информация**

- & «Сохранение факса без указания получателя (Хран. данных факсов)» на стр. 126
- & «Отправка факсов с помощью функции сохраненных документов» на стр. 127

#### **Сохранение факса без указания получателя (Хран. данных факсов)**

Поскольку можно отправлять по факсу сохраненные на принтере документы, то можно сэкономить на времени сканирования, если нужно часто отправлять один и тот же документ. Можно сохранить до 100 страниц одного документа в монохромном режиме. В папке сохраненных документов на принтере можно сохранить до 10 документов.

#### **Примечание:**

Сохранение 10 документов может оказаться невозможным в зависимости от условий использования, например размеров сохраненных документов.

- 1. Разместите оригиналы.
- 2. Выберите **Ящик для факсов** на начальном экране.
- 3. Выберите **Сохраненные документы**, нажмите (Меню ящика), затем выберите **Хран. данных факсов**.
- 4. В открывшейся вкладке **Настройки факса** при необходимости измените такие настройки, как разрешение.
- 5. Нажмите  $\circled{2}$  для сохранения документа.

После сохранения документа можно предварительно просмотреть отсканированное изображение. Для этого выберите **Ящик для факсов** > **Сохраненные документы**, затем нажмите папку документа. Также можно удалить документ, нажав значок **W** справа от папки.

#### **Соответствующая информация**

& «Сохраненные документы:» на стр. 139

#### **Отправка факсов с помощью функции сохраненных документов**

- 1. Выберите на начальном экране **Ящик для факсов**, а затем **Сохраненные документы**.
- 2. Выберите документ, который нужно отправить, проверьте его содержимое, затем выберите **Начать отправку**.

При появлении сообщения **Удалить этот документ после отправки?** выберите **Да** либо **Нет**.

- 3. Укажите получателя.
- 4. Выберите вкладку **Настройки факса** и при необходимости измените такие параметры, как способ отправки.
- 5. Для отправки факса нажмите  $\mathcal{D}$ .

#### **Соответствующая информация**

- & «Сохраненные документы:» на стр. 139
- & «Проверка состояния и журналов заданий факса» на стр. 145

# **Прием факсов на принтере**

Если принтер подключен к телефонной линии и с помощью Мастер настр. факса выполнена базовая настройка, то на принтере можно принимать факсы.

Принятые факсы можно сохранить, просмотреть на экране принтера или переслать.

Печать принятых факсов осуществляется с использованием начальных настроек принтера.

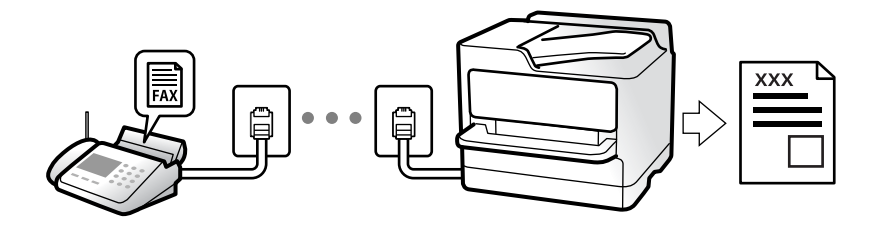

Чтобы проверить состояние настроек факса, распечатайте **Список настроек факса**, выбрав пункт **Факс** > (Подробнее) > **Отчет по факсам** > **Список настроек факса**.

# **Прием входящих факсов**

У режима **Режим приема** есть два варианта.

#### **Соответствующая информация**

- & «Работа в режиме Ручной» на стр. 128
- & «Использование режима Авто» на стр. 128

# **Работа в режиме Ручной**

Этот режим предназначен в основном для звонков по телефону, но может использоваться и для работы с факсами.

#### **Прием факсов**

Если звонит телефон, на вызов можно ответить вручную, подняв трубку.

❏ Услышав сигнал факса:

На главном экране принтера нажмите элемент **Факс**, выберите **Отправка/ Прием** > **Прием**, затем нажмите  $\lozenge$ . После этого положите трубку.

❏ Если звонок является голосовым вызовом:

На него можно ответить по телефону обычным способом.

#### **Прием факсов с использованием только подключенного телефона**

Если установлен режим **Удаленный прием**, факсы можно принимать простым вводом **Код запуска**.

При звонке телефона поднимите трубку. Услышав тональный сигнал факса, введите двузначный **Код запуска** и положите трубку. Если вы не знаете код запуска, обратитесь к системному администратору.

#### **Соответствующая информация**

& «Удаленный прием:» на стр. 333

### **Использование режима Авто**

В этом режиме линию можно использовать для следующих целей.

- ❏ Только для факсов (внешний телефон не нужен)
- ❏ В основном для факсов и иногда для звонков по телефону

#### **Прием факсов без внешнего телефона**

Принтер автоматически переключается в режим приема факсов, если он получает число гудков, заданное в параметре **Кол-во звон. для отв.**.

#### **Прием факсов при наличии внешнего телефона**

Принтер с внешним телефоном работает следующим образом.

- ❏ Когда автоответчик отвечает на вызов до достижения количества звонков, заданного в параметре **Колво звон. для отв.**:
	- Если звонок является факс-вызовом: принтер автоматически переключается на прием факсов.

— Если звонок является голосовым вызовом, автоответчик может принимать голосовые вызовы и записывать голосовые сообщения.

❏ Если трубка поднимается до достижения количества звонков, заданного в параметре **Кол-во звон. для отв.**:

— Если звонок является факс-вызовом: не кладите трубку, пока принтер не начнет автоматический прием факса. Когда начнется прием факса, трубку можно будет положить. Чтобы начать прием факса немедленно, применяйте те же действия, что и в режиме **Ручной**. Для приема факса можно применять те же действия, что и в режиме **Ручной**. Выберите **Факс** на начальном экране, затем выберите

**Отправка/ Прием > Прием.** Затем нажмите  $\Phi$  и положите трубку.

- Если звонок является голосовым вызовом: можно ответить на звонок обычным образом.
- ❏ Когда звонок завершается, принтер автоматически переключается в режим приема факсов:
	- Если звонок является факс-вызовом: принтер начинает прием факсов.
	- Если звонок является голосовым вызовом: ответить на звонок по телефону нельзя. Попросите абонента перезвонить позже.

#### **Примечание:**

Задайте для автоответчика меньшее количество звонков, чем установлено в параметре **Кол-во звон. для отв.**. В противном случае автоответчик не сможет принимать голосовые вызовы для записи голосовых сообщений. Сведения о настройке автоответчика см. в руководстве, прилагаемом к автоответчику.

# **Прием факсов с помощью звонка по телефону**

Можно принять факс, хранящийся на другом факсовом аппарате, набрав номер этого аппарата.

#### **Соответствующая информация**

- & «Прием факсов после подтверждения состояния отправителя» на стр. 129
- $\blacktriangleright$  «Прием факсов с опросом (Прием с опросом)» на стр. 130

& «Получение факсов с панели с использованием подадреса (SEP) и пароля (PWD) (Прием с опросом)» на стр. 130

### **Прием факсов после подтверждения состояния отправителя**

Факс можно принимать, слушая во время набора, связи и передачи звуки и голос через динамик принтера.Эту функцию можно использовать для приема факсов от информационной службы факсов с использованием звуковых инструкций.

- 1. Выберите **Факс** на начальном экране.
- 2. Нажмите **6.**, затем укажите отправителя.

#### **Примечание:**

Громкость звука динамика можно регулировать.

3. Дождитесь ответа отправителя.Услышав сигнал факса, выберите **Отправка/ Прием** в правом верхнем углу ЖК-экрана, затем выберите **Прием**.

#### **Примечание:**

Если при приеме факса от информационной службы факсов вы слышите голосовые инструкции, выполните на принтере соответствующие действия.

4. Нажмите  $\Phi$ .

### **Прием факсов с опросом (Прием с опросом)**

Можно принять факс, хранящийся на другом факсовом аппарате, набрав номер этого аппарата.Используйте эту функцию для получения документа от информационной службы факсов.

#### **Примечание:**

- ❏ Если информационная служба факсов использует голосовые подсказки, которым необходимо следовать для приема документа, воспользоваться этой функцией будет нельзя.
- ❏ Чтобы принять документ от информационной службы факсов, использующей голосовые подсказки, просто наберите номер факса с использованием функции **Без сн. тр.** или с подсоединенного телефона и следуйте голосовым инструкциям, управляя и телефоном, и принтером.
- 1. Выберите **Факс** на начальном экране.
- 2. Нажмите **Fig. (Подробнее)**.
- 3. Выберите **Расширенный факс**.
- 4. Выберите ящик **Прием с опросом** и включите для него режим **Вкл.**.
- 5. Нажмите **Закрыть**, затем снова нажмите **Закрыть**.
- 6. Введите номер факса.

#### **Примечание:**

Если вы не можете ввести номер факса вручную, это значит, что для параметра **Огр. прямого набора** в разделе **Настр. безопасности** установлено значение **Вкл.**.Выберите получателей факса из списка контактов или истории отправленных факсов.

7. Нажмите  $\Phi$ .

# **Получение факсов с панели с использованием подадреса (SEP) и пароля (PWD) (Прием с опросом)**

Набрав отправителя, можно получать факсы с доски объявлений, сохраненной на факсе отправителя, используя функцию подадреса (SEP) и пароля (PWD).Чтобы использовать эту функцию, необходимо предварительно зарегистрировать нужный контакт с использованием подадреса (SEP) и пароля (PWD) в списке контактов.

- 1. Выберите **Факс** на начальном экране.
- 2. Нажмите значок  $\left| \equiv \atop \right|$  (Подробнее).
- 3. Нажмите **Расширенный факс**.
- 4. Нажмите **Прием с опросом** для определения значения **Вкл.**.
- 5. Нажмите **Закрыть**, затем снова нажмите **Закрыть**.
- 6. Выберите **Контакты**, затем выберите контакт с зарегистрированным подадресом (SEP) и паролем (PWD), чтобы связать его с нужной доской объявлений.

7. Нажмите  $\Phi$ .

#### **Соответствующая информация**

& «Обеспечение доступности контактов» на стр. 403

### **Сохранение и переадресация полученных факсов**

### **Обзор функций**

Если в вашей организации есть администратор принтера, обратитесь к нему для проверки состояния настроек принтера.

#### **Сохранение принятых факсов на принтере**

Принятые факсы можно сохранить на принтере и просмотреть их содержимое на его экране. Нужные факсы можно распечатать, а ненужные — удалить.

#### **Сохранение и (или) переадресация принятых факсов в другие места вместо сохранения на принтере**

Для сохранения можно использовать следующие объекты.

- ❏ Компьютер (прием факсов на ПК)
- ❏ Внешнее запоминающее устройство
- ❏ Адрес электронной почты
- ❏ Общая папка в сети
- ❏ Другой факс-аппарат

#### **Примечание:**

- ❏ Данные факса сохраняются в формате PDF.
- ❏ Цветные документы нельзя переадресовать на другой факс-аппарат. Они будут обрабатываться как непереадресованные документы.

#### **Сортировка принятых факсов по различным критериям (например, подадресу и паролю)**

Принятые факсы можно сортировать и сохранять в папку «Входящие» или папки досок объявлений. Принятые факсы также можно переадресовывать в другие места вместо сохранения на принтере.

- ❏ Адрес электронной почты
- ❏ Общая папка в сети
- ❏ Другой факс-аппарат

#### **Примечание:**

- ❏ Данные факса сохраняются в формате PDF.
- ❏ Цветные документы нельзя переадресовать на другой факс-аппарат. Они будут обрабатываться как непереадресованные документы.
- ❏ Вы можете распечатать условия сохранения/переадресации, заданные для принтера. На начальном экране выберите **Факс**, затем выберите (Подробнее) > **Отчет по факсам** > **Список условн. сохран./пересыл.**.
- ❏ Если в вашей организации есть администратор принтера, обратитесь к нему для задания или изменения условий сохранения/переадресации.

Для администраторов: сведения о проверке или изменении настроек см. ниже в разделе сопутствующей информации.

#### **Соответствующая информация**

- & «Установка параметров сохранения и переадресации получаемых факсов» на стр. 424
- & «Установка параметров сохранения и переадресации получаемых факсов при заданных условиях» на стр. 427
- & «Просмотр полученных факсов на ЖК-экране принтера» на стр. 132

# **Просмотр полученных факсов на ЖК-экране принтера**

Для просмотра полученных факсов на ЖК-экране принтера необходимо предварительно задать соответствующие параметры на принтере.

«Настройка параметров сохранения принимаемых факсов» на стр. 424

1. Выберите **Ящик для факсов** на начальном экране.

#### **Примечание:**

```
При наличии непрочитанных принятых факсов количество непрочитанных документов отображается на
значке\left| \mathbf{t} \right| на главном экране.
```
- 2. Выберите **Входящие/ Конфиденц.**.
- 3. Выберите папку для просмотра: «Входящие» или «Конфиденциально».
- 4. Если папка «Входящие» или «Конфиденциально» защищена паролем, введите пароль для папки «Входящие», пароль для папки «Конфиденциально» или пароль администратора.
- 5. Выберите в списке факс, который необходимо просмотреть.

Отобразится содержимое факса.

- ❏ : поворот изображения вправо на 90 градусов.
- $\Box \odot \odot \odot \Phi$ : перемещение экрана в направлении стрелок.
- $\nabla$   $\Theta$ : уменьшение или увеличение.
- ❏ : переход на предыдущую или следующую страницу.
- **□**  $\equiv$  : отображает меню, такие как сохранение и переадресация.
- ❏ Чтобы скрыть значки операций, нажмите в любом месте экрана предварительного просмотра, за исключением самих значков. Чтобы снова отобразить значки, нажмите экран еще раз.
- 6. Выберите печать или удаление просмотренного документа и следуйте инструкциям на экране.

# **• Важно:**

Если в принтере заканчивается память, функции приема и отправки факсов отключаются. Удалите прочитанные или напечатанные документы.

#### **Соответствующая информация**

& «Входящие/ Конфиденц.» на стр. 138

# **Меню операций с факсами**

### **Получатель**

Выберите меню на панели управления, как описано ниже.

#### **Факс** > **Получатель**

Клавиат.:

Введите номер факса вручную.

#### Контакты:

Выбор получателя из списка контактов. Можно также добавить или изменить контакт.

#### Недавние:

Выберите получателя из истории отправленных факсов. Можно также добавить получателя в список контактов.

#### **Соответствующая информация**

& «Выбор получателей» на стр. 119

# **Настройки факса**

Выберите меню на панели управления, как описано ниже.

#### **Факс** > **Настройки факса**

Быстродействующая кнопка:

При назначении до трех часто используемых элементов (например, **Журнал пересылки** и **Тип ор.**) в разделе **Настр.** > **Общие параметры** > **Настройки факса** > **Быстродействующая кнопка** эти элементы отображаются в верхней части вкладки **Настройки факса**.

#### Наст. скан.:

#### Разрешение:

Выбор разрешения исходящего факса. Если выбрать более высокое разрешение, объем данных становится больше и уходит больше времени на отправку факса.

#### Плотность:

Установка плотности исходящего факса. «+» делает плотность более темной, а «-» более светлой.

#### Тип ор.:

Выбор типа оригинала.

#### Уберите Фон:

Служит для определения цвета бумаги (цвета фона) оригинального документа и для удаления или осветления цвета. В зависимости от темноты и насыщенности цвета может оказаться невозможным удалить или осветлить.

#### Резкость:

Усиление или расфокусировка контура изображения. Нажатие на «+» повышает резкость, а на «-» — размывает резкость.

#### 2 стороны с ADF:

Сканирование обеих сторон оригинала, помещенного в автоматический податчик, и отправка черно-белого факса.

#### Непрерывн. сканир.(ADF):

Размещая оригиналы последовательно или по размеру, можно отправлять факсы в виде одного документа в исходном размере. Соответствующую информацию см. ниже в этом разделе.

#### Размер ориг. (стекло):

Выбор размера и ориентации оригинала, помещенного на стекло сканера.

#### Цветн. реж.:

Выбор цветного либо монохромного сканирования.

#### Настр. отправ. факсов:

#### Прямая отправка:

Отправка черно-белого факса во время сканирования оригиналов. Так как отсканированные оригиналы не помещаются временно в память принтера даже при отправке большого количества страниц, можно будет избежать ошибок принтера, связанных с нехваткой памяти. Учтите, что отправка с использованием этой функции занимает больше времени, чем отправка без использования этой функции. Соответствующую информацию см. ниже в этом разделе.

Эта функция недоступна в следующих случаях:

- ❏ Отправка факса с помощью функции **2 стороны с ADF**
- ❏ Отправка факса нескольким получателям

#### Отпр. по приоритетам:

Отправка текущего факса раньше остальных факсов, ожидающих отправки. Соответствующую информацию см. ниже в этом разделе.

#### Отослать факс позже:

Отправка факса в указанное время. При использовании этого параметра доступен только монохромный режим факса. Соответствующую информацию см. ниже в этом разделе.

#### Доб.свед.об отпр.:

❏ Доб.свед.об отпр.

Выберите место в исходящем факсе, куда следует добавить информацию для заголовка (имя отправителя и номер факса), либо отключите добавление этой информации.

— **Выкл.**: отправка факса без сведений заголовка.

— **За предел. изображ.**: отправка факса со сведениями заголовка на верхнем белом поле факса. Это препятствует наложению заголовка на отсканированное изображение, однако факс, полученный получателем, может быть напечатан на двух листах в зависимости от размера оригиналов.

— **Внутри изображен.**: отправка факса со сведениями заголовка примерно на 7 мм ниже верхней части отсканированного изображения. Заголовок может наложиться на изображение, однако факс, полученный получателем, не будет разделен на два документа.

❏ Заголовок факса

Выберите заголовок для получателя. Чтобы использовать эту функцию, необходимо предварительно зарегистрировать несколько заголовков.

❏ Дополнительные сведения

Выберите сведения, которые необходимо добавить. Можно выбрать параметр **Номер вашего тел.** и **Список путей назначения**.

#### Уведомл. о результ.отпр.:

Служит для отправки уведомления после отправки факса.

Отчет о передаче

Печать отчета о передаче после отправки факса.

**Печать по ошибке** печатает отчет только в случае ошибки.

Если был задан параметр **Прикрепить изображение к отчету** в разделе **Настр.** > **Общие параметры** > **Настройки факса** > **Параметры отчета**, факсы с ошибками также печатаются вместе с отчетом.

#### Рез. коп.:

Служит для сохранения резервной копии отправленного факса, который автоматически сканируется и сохраняется в память принтера. Функция резервного копирования доступна при выполнении следующих действий.

- ❏ Отправка факса в монохромном режиме
- ❏ Отправка факса с помощью функции **Отослать факс позже**
- ❏ Отправка факса с помощью функции **Пакетная отправка**

❏ Отправка факса с помощью функции **Хран. данных факсов**

#### **Соответствующая информация**

& «Отправка документов разного размера с помощью устройства АПД (Непрерывн. сканир.(ADF))» на стр. 125

- & «Отправка большого количества страниц монохромного документа (Прямая отправка)» на стр. 124
- & «Отправка факса с приоритетом (Отпр. по приоритетам)» на стр. 124
- & «Отправка факсов в монохромном режиме в заданное время дня (Отослать факс позже)» на стр. 124

# **Подробнее**

При нажатии значка в разделе **Факс** на главном экране отображается меню **Подробнее**.

#### Журнал пересылки:

Здесь можно просмотреть историю заданий на отправку или прием факсов.

Обратите внимание, что в разделе **Job/Status** также можно просмотреть историю заданий на отправку или прием факсов.

#### Отчет по факсам:

#### Последняя передача:

Печать отчета по предыдущему факсу, отправленному или принятому с опросом.

#### Журнал факсов:

Печать отчета по передаче. Можно настроить автоматическую печать этого отчета с помощью следующего меню.

#### **Настр.** > **Общие параметры** > **Настройки факса** > **Параметры отчета** > **Автопечать журнала факсов**

#### Сохр. факсы:

Печать списка факсов документов, сохраненных в памяти принтера, например незавершенных заданий.

#### Список настроек факса:

Печать текущих настроек факса.

#### Список условн. сохран./пересыл.:

Печать списка условного сохранения/переадресации.

#### Трасс. прот.:

Печать подробного отчета по предыдущему отправленному или принятому факсу.

#### Расширенный факс:

Прием с опросом:

Если для данного параметра установлено значение **Вкл.**, то, позвонив на номер факса отправителя, можно получить документы с его факс-аппарата. Информацию о приеме факсов с помощью **Прием с опросом** см. далее.

После выхода из меню Факс этот параметр возвращается к значению по умолчанию — **Вык.**.

#### Отправка с опросом/ Доска объявлений:

Если путем выбора папки отправки с опросом или папки досок объявлений для этого параметра установлено значение **Вкл.**, можно сканировать и сохранять документы в выбранную папку, нажав значок x на вкладке **Настройки факса**.

В папку отправки с опросом можно сохранить один документ. Можно сохранить до 10 документов в 10 досок объявлений принтера, но их необходимо зарегистрировать в **Ящик для факсов** перед сохранением документов. Информацию о регистрации папок досок объявлений см. далее.

После выхода из меню Факс этот параметр возвращается к значению по умолчанию — **Вык.**.

Хран. данных факсов:

Если для этого параметра установить значение **Вкл.** и нажать значок  $\Diamond$  на вкладке **Настройки факса**, то можно сканировать и сохранять документы в папку **Сохраненные документы**. Можно сохранить до 10 документов.

Кроме того, можно сканировать и сохранять документы в папку **Сохраненные документы** из **Ящик для факсов**. Информацию о сохранении документов из **Ящик для факсов** см. далее.

После выхода из меню Факс этот параметр возвращается к значению по умолчанию — **Вык.**.

#### Ящик для факсов:

Открывает **Ящик для факсов** на главном экране.

#### Настройки факса:

Открывает раздел **Настр.** > **Общие параметры** > **Настройки факса**. Доступ к меню настроек от имени администратора.

#### **Соответствующая информация**

- & «Прием факсов с опросом (Прием с опросом)» на стр. 130
- & «Настройка Ящик Отправка с опросом» на стр. 122
- & «Регистрация папки досок объявлений» на стр. 123
- & «Сохранение документа в Отправка с опросом/ Ящик доски объявл.» на стр. 123
- & «Отпр.с опр/Дос.объяв.» на стр. 141
- & «Сохранение факса без указания получателя (Хран. данных факсов)» на стр. 126
- & «Сохраненные документы:» на стр. 139
- & «Проверка состояния и журналов заданий факса» на стр. 145
- & «Проверка истории заданий факса» на стр. 146

# **Меню для Ящик для факсов**

# **Входящие/ Конфиденц.**

Элемент **Входящие/ Конфиденц.** находится в меню **Ящик для факсов** на главном экране.

Папки Входящие и «Конфиденциально» (список)

Папки Входящие и «Конфиденциально» находятся в меню **Ящик для факсов** > **Входящие/ Конфиденц.**.

В совокупности в папках «Входящие» и «Конфиденциально» можно сохранить до 100 документов.

Можно использовать одну папку «Входящие» и зарегистрировать до 10 папок «Конфиденциально». На каждой папке отображается ее имя. По умолчанию для каждой папки «Конфиденциально» используется имя **Конфиденциально XX**.

#### Папки Входящие и «Конфиденциально»

Отображает список принятых факсов, отсортированный по дате получения, имени отправителя или количеству страниц.

Если нажать один из факсов в этом списке, откроется экран предварительного просмотра, где можно будет посмотреть содержимое этого факса. Во время предварительного просмотра факс можно распечатать или удалить.

#### экран предварительного просмотра

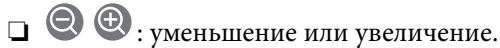

- ❏ : поворот изображения вправо на 90 градусов.
- $\Box$   $\odot$   $\odot$   $\odot$   $\odot$   $\odot$  : перемешение экрана в направлении стрелок.
- $\Box$  <  $\Box$  : переход на предыдущую или следующую страницу.

Чтобы скрыть значки операций, нажмите в любом месте экрана предварительного просмотра, за исключением самих значков. Чтобы снова отобразить значки, нажмите экран еще раз.

# **ED** (Меню):

- ❏ Сохр. на запом. устр.
- ❏ Переслать(эл. почта)
- ❏ Переслать(Сетевая папка)
- ❏ Отправить факс
- ❏ Сведения

Если отображается сообщение **Удалить после завершения**, выберите **Вкл.**, чтобы удалить факсы после завершения процессов, таких как **Сохр. на запом. устр.** или **Переслать(эл. почта)**.

# $\left(\frac{1}{\text{Mean}}\right)$  (Меню ящика):

#### Печать всех:

Это сообщение отображается, только если в этой папке есть сохраненные факсы. Печатаются все факсы в папке. При выборе значения **Вкл.** для параметра **Удалить после завершения** все факсы по завершении печати будут удалены.

#### Сохранить все на Запом. устр.:

Это сообщение отображается, только если в этой папке есть сохраненные факсы. Все факсы в этой папке сохраняются на внешние запоминающие устройства. При выборе значения **Вкл.** для параметра **Удалить после завершения** все документы будут удалены после их сохранения.

#### Удалить все:

Это сообщение отображается, только если в этой папке есть сохраненные факсы. Удаляются все факсы в этой папке.

#### Настройки:

При выборе пункта **Входящие** > **Меню ящика** > **Настройки** отображаются следующие элементы.

- ❏ Настройки, если память заполнена: выберите один из вариантов для печати либо отклонения входящих факсов после заполнения папки «Входящие».
- ❏ Настр. пароля к вход.: можно задать или изменить пароль.

При выборе папки «Конфиденциально» и пункта **Меню ящика** > **Настройки** отображаются следующие элементы.

- ❏ Имя: введите имя папки «Конфиденциально».
- ❏ Пароль для открытия ящика: можно задать или изменить пароль.

#### Удалить ящик:

Этот элемент отображается при выборе папки «Конфиденциально» и пункта **Меню ящика**. Очистка текущих настроек папок «Конфиденциально» и удаление всех сохраненных документов.

#### **Соответствующая информация**

& «Проверка истории заданий факса» на стр. 146

# **Сохраненные документы:**

Элемент **Сохраненные документы** находится в меню **Ящик для факсов** на главном экране.

Можно сохранить до 100 страниц одного документа в черно-белом режиме и до 10 документов в папке. Это позволяет экономить время на сканировании, если нужно часто отправлять один и тот же документ.

#### **Примечание:**

Сохранение всех 10 документов может оказаться невозможным в зависимости от условий использования, в частности от размера сохраняемых документов.

#### Ящик Сохраненные документы

Отображает список сохраненных документов с датами сохранения и количеством страниц.

Если нажать в списке один из сохраненных документов, появится экран предварительного просмотра. Нажмите **Начать отправку**, чтобы перейти на экран отправки факсов, либо нажмите **Удалить**, чтобы удалить документ во время его предварительного просмотра.

экран предварительного просмотра

- $\nabla \mathbf{\Theta}$ : уменьшение или увеличение.
- $\Box$   $\blacksquare$  : поворот изображения вправо на 90 градусов.

 $\Box \; \textcircled{+} \; \textcircled{+} \; \textcircled{+}$  перемещение экрана в направлении стрелок.

❏ : переход на предыдущую или следующую страницу.

Чтобы скрыть значки операций, нажмите в любом месте экрана предварительного просмотра, за исключением самих значков. Чтобы снова отобразить значки, нажмите экран еще раз.

# $\left[\equiv\atop{\scriptscriptstyle{\mathsf{Memu}}}\right]$  (Меню):

- ❏ Сохр. на запом. устр.
- ❏ Переслать(эл. почта)
- ❏ Переслать(Сетевая папка)
- ❏ Печать

Если отображается сообщение **Удалить после завершения**, выберите **Вкл.**, чтобы удалить факсы после завершения процессов, таких как **Сохр. на запом. устр.** или **Переслать(эл. почта)**.

**ED** (Меню ящика):

#### Хран. данных факсов:

Отображает экран для вкладки **Факс > Настройки факса**. При нажатии  $\circledcirc$  на экране начинается сканирование документов с сохранением в папку Ящик Сохраненные документы.

Печать всех:

Это сообщение отображается, только если в этой папке есть сохраненные факсы. Печатаются все факсы в папке. При выборе значения **Вкл.** для параметра **Удалить после завершения** все факсы по завершении печати будут удалены.

#### Сохранить все на Запом. устр.:

Это сообщение отображается, только если в этой папке есть сохраненные факсы. Все факсы в этой папке сохраняются на внешние запоминающие устройства. При выборе значения **Вкл.** для параметра **Удалить после завершения** все документы будут удалены после их сохранения.

Удалить все:

Это сообщение отображается, только если в этой папке есть сохраненные факсы. Удаляются все факсы в этой папке.

#### Настройки:

Пароль для открытия ящика: можно задать или изменить пароль.

#### **Соответствующая информация**

- & «Многократная отправка одних и тех же документов» на стр. 126
- & «Проверка истории заданий факса» на стр. 146

# **Отпр.с опр/Дос.объяв.**

Элемент **Отпр.с опр/Дос.объяв.** находится в меню **Ящик для факсов** на главном экране.

На принтере есть одна папка отправки с опросом и 10 досок объявлений.Можно сохранить до 100 страниц одного документа в черно-белом режиме, по одному документу в каждой папке.

#### **Соответствующая информация**

& «Отправка факсов по требованию (с использованием Отправка с опросом/ Ящик доски объявл.)» на стр. 122

#### **Отправка с опросом:**

Элемент **Отправка с опросом** находится в меню **Ящик для факсов** > **Отпр.с опр/Дос.объяв.**.

Ящик Отправка с опросом:

Отображает элементы настроек и их значения в разделе **Настройки** в (Меню).

Добав. докум.:

Отображает экран для вкладки **Факс** > Настройки факса. При нажатии  $\circledcirc$  на экране начинается сканирование документов с сохранением в папку.

Если документ находится в папке, то вместо этого отображается элемент **Проверить документ**.

#### Проверить документ:

Если в папке есть документы, отображается экран предварительного просмотра. Во время предварительного просмотра документ можно распечатать или удалить.

экран предварительного просмотра

**О ©**: уменьшение или увеличение.

 $\nabla$ : поворот изображения вправо на 90 градусов.

 $\Box \; \textcircled{+} \; \textcircled{+} \; \textcircled{+}$ : перемещение экрана в направлении стрелок.

❏ : переход на предыдущую или следующую страницу.

Чтобы скрыть значки операций, нажмите в любом месте экрана предварительного просмотра, за исключением самих значков. Чтобы снова отобразить значки, нажмите экран еще раз.

### (Меню):

- ❏ Сохр. на запом. устр.
- ❏ Переслать(эл. почта)
- ❏ Переслать(Сетевая папка)
- ❏ Отправить факс

Если отображается сообщение **Удалить после завершения**, выберите **Вкл.**, чтобы удалить факсы после завершения процессов, таких как **Сохр. на запом. устр.** или **Переслать(эл. почта)**.

#### $\left[\equiv\atop{\scriptscriptstyle{\mathsf{Mem}}} \right]$  (Меню):

#### Удалить документ:

Этот элемент отображается, только если в этой папке есть сохраненный документ. Удаляет документ, хранящийся в папке.

#### Настройки:

❏ Пароль для открытия ящика: можно задать или изменить пароль.

- ❏ Автоудаление после Отправки с опросом: при установке значения **Вкл.** для этого параметра документ удаляется из папки при обработке следующего запроса от получателя на отправку документа (Отправка с опросом).
- ❏ Уведомл. о результ.отпр.: если для параметра **Уведом. по эл.поч.** установлено значение **Вкл.**, принтер отправляет уведомление на адрес, указанный в параметре **Получатель**, когда выполняется запрос на отправку документа (Отправка с опросом).

#### **Соответствующая информация**

& «Проверка истории заданий факса» на стр. 146

### **Незарегистрированная доска объявлений:**

Элемент **Незарегистрированная доска объявлений** находится в меню **Ящик для факсов** > **Отпр.с опр/ Дос.объяв.**. Выберите одну из папок **Незарегистрированная доска объявлений**. После регистрации доски объявлений вместо **Незарегистрированная доска объявлений** отображается зарегистрированное имя.

Можно зарегистрировать до 10 досок объявлений.

Параметры ящика Доска объявлений:

Имя (Обязательное):

Введите имя папки доски объявлений.

Субадрес(SEP):

Задайте или измените условия приема факса получателем.

#### Пароль(PWD):

Задайте или измените условия приема факса получателем.

#### Пароль для открытия ящика:

Задайте или измените пароль доступа к этой папке.

#### Автоудаление после Отправки с опросом:

При установке значения **Вкл.** для этого параметра документ удаляется из папки при обработке следующего запроса от получателя на отправку документа (Отправка с опросом).

#### Уведомл. о результ.отпр.:

Если для параметра **Уведом. по эл.поч.** установлено значение **Вкл.**, принтер отправляет уведомление **Получатель**, завершив обработку запроса на отправку документа (Отправка с опросом).

#### **Соответствующая информация**

& «Все зарегистрированные доски объявлений» на стр. 143

### **Все зарегистрированные доски объявлений**

Доски объявлений можно найти в разделе **Ящик для факсов** > **Отпр.с опр/Дос.объяв.**. Выберите папку, для которой отображается зарегистрированное имя. Для папки отображается имя, зарегистрированное в **Незарегистрированная доска объявлений**.

Можно зарегистрировать до 10 досок объявлений.

(Имя зарегистрированной доски объявлений)

Отображает значения настроек элементов в разделе **Настройки** в (Меню).

Добав. докум.:

Отображает экран для вкладки **Факс > Настройки факса**. При нажатии  $\circledcirc$  на экране начинается сканирование документов с сохранением в папку.

Если документ находится в папке, то вместо этого отображается элемент **Проверить документ**.

Проверить документ:

Если в папке есть документы, отображается экран предварительного просмотра. Во время предварительного просмотра документ можно распечатать или удалить.

#### экран предварительного просмотра

 $\nabla \mathbf{\Theta}$ : уменьшение или увеличение.

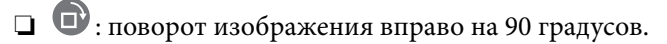

 $\Box$   $\odot$   $\odot$   $\odot$   $\odot$   $\odot$  : перемещение экрана в направлении стрелок.

❏ : переход на предыдущую или следующую страницу.

Чтобы скрыть значки операций, нажмите в любом месте экрана предварительного просмотра, за исключением самих значков. Чтобы снова отобразить значки, нажмите экран еще раз.

# (Меню):

- ❏ Сохр. на запом. устр.
- ❏ Переслать(эл. почта)
- ❏ Переслать(Сетевая папка)
- ❏ Отправить факс

Если отображается сообщение **Удалить после завершения**, выберите **Вкл.**, чтобы удалить факсы после завершения процессов, таких как **Сохр. на запом. устр.** или **Переслать(эл. почта)**.

### (Меню):

#### Удалить документ:

Этот элемент отображается, только если в этой папке есть сохраненный документ. Удаляет документ, хранящийся в папке.

#### Настройки:

- ❏ Пароль для открытия ящика: можно задать или изменить пароль.
- ❏ Автоудаление после Отправки с опросом: при установке значения **Вкл.** для этого параметра документ удаляется из папки при обработке следующего запроса от получателя на отправку документа (Отправка с опросом).
- ❏ Уведомл. о результ.отпр.: если для параметра **Уведом. по эл.поч.** установлено значение **Вкл.**, принтер отправляет уведомление на адрес, указанный в параметре **Получатель**, когда выполняется запрос на отправку документа (Отправка с опросом).

#### Удалить ящик

Удаление выбранной папки со сбросом текущих настроек и удалением всех сохраненных в папке документов.

#### **Соответствующая информация**

- & «Незарегистрированная доска объявлений:» на стр. 142
- & «Проверка истории заданий факса» на стр. 146
## **Проверка состояния и журналов заданий факса**

## **Отображение информации о принятых, но необработанных факсах (непрочитанных, нераспечатанных, несохраненных, непереадресованных)**

При наличии необработанных полученных документов количество необработанных заданий

отображается на значке $\left[\mathfrak{C}\right]$ на главном экране. В следующей таблице описаны различные ситуации, в которых возникают «необработанные» файлы.

#### **p Важно:**

Если папка входящих документов заполнена, функция получения факсов отключается. После просмотра документов их следует удалять из папки входящих документов.

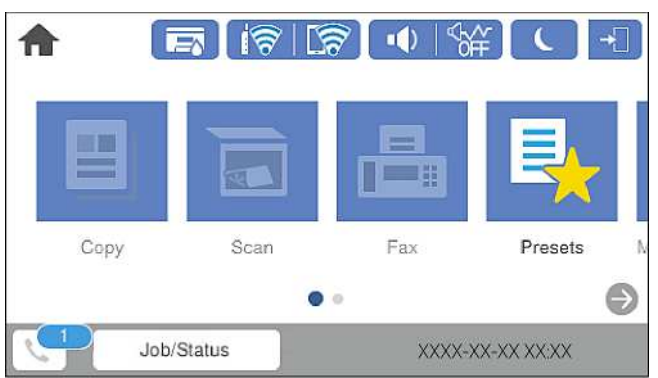

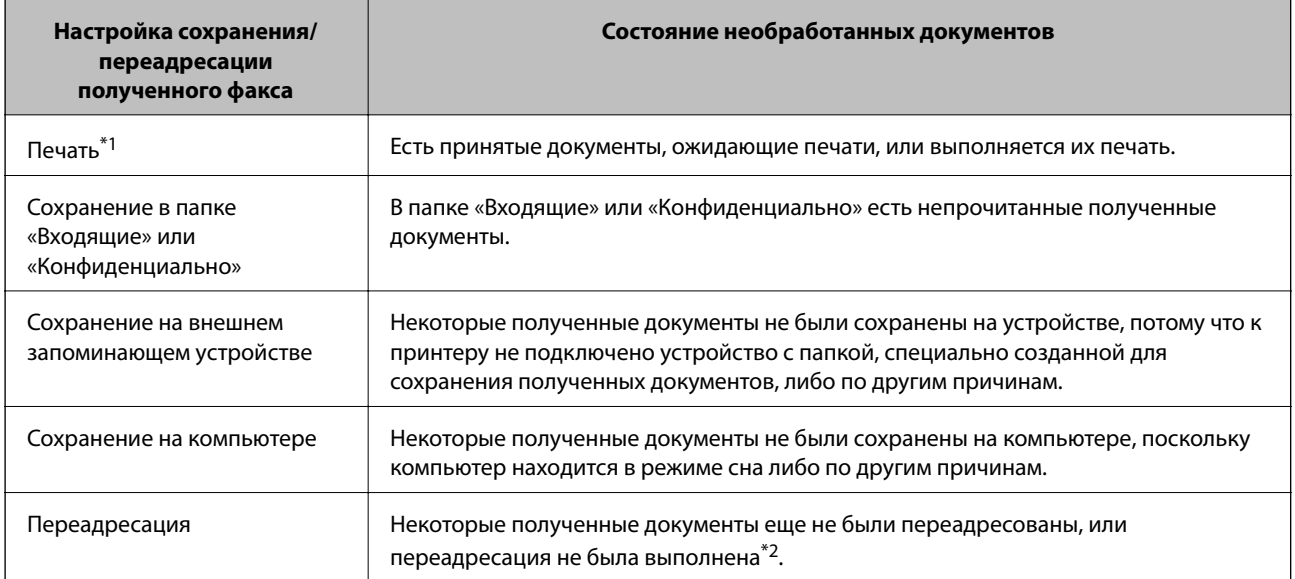

\*1 Если параметры сохранения/переадресации факсов не настроены или настроена печать полученных документов с сохранением на внешнем запоминающем устройстве или на компьютере.

\*2 Если настроено сохранение документов, которые не удалось переадресовать в папку «Входящие», то могут существовать непрочитанные документы, которые не удалось переадресовать в эту папку. Если настроена печать документов, которые не удалось переадресовать, то эта печать может быть еще не завершена.

#### **Примечание:**

Если используется несколько вариантов сохранения/переадресации факсов, количество необработанных заданий может отображаться как 2 или 3 даже в случае получения одного факса. Например, если настроено сохранение факсов в папку входящих документов и на компьютере, при этом был получен один факс, то количество необработанных заданий отображается как 2, если факс не сохранен ни в папке входящих документов, ни на компьютере.

#### **Соответствующая информация**

- & «Просмотр полученных факсов на ЖК-экране принтера» на стр. 132
- & «Проверка обрабатываемых факсов» на стр. 146

## **Проверка обрабатываемых факсов**

Список факсов, обработка которых не завершена, можно посмотреть на экране проверки. На экране проверки отображаются указанные ниже задания. Кроме того, на этом экране можно распечатать еще не распечатанные документы или повторно отправить документы, которые не удалось отправить ранее.

❏ Полученные факсы

- ❏ Еще не напечатан (когда факсы должны быть напечатаны)
- ❏ Еще не сохранен (когда факсы должны быть сохранены)
- ❏ Еще не переадресован (когда факсы должны быть переадресованы)
- ❏ Исходящие факсы, которые не удалось отправить (если включена функция **Сохр. неотпр. данных**)

Чтобы открыть экран проверки, выполните следующие действия.

- 1. Нажмите **Job/Status** на главном экране.
- 2. Нажмите вкладку **Сост. задания**, затем вкладку **Активен**.
- 3. Выберите задание, которое нужно проверить.

#### **Соответствующая информация**

& «Отображение информации о принятых, но необработанных факсах (непрочитанных, нераспечатанных, несохраненных, непереадресованных)» на стр. 145

### **Проверка истории заданий факса**

Можно проверить историю отправленных или полученных факсов, например дату, время и результат каждого задания.

- 1. Нажмите **Job/Status** на главном экране.
- 2. Выберите **Журнал** на вкладке **Сост. задания**.
- 3. Нажмите ▼ справа и выберите **Отправка** или **Прием**.

Журнал отправленных или полученных заданий факса отображается в обратном хронологическом порядке. Для отображения сведений выберите задание, которое следует проверить.

Также можно просмотреть список отправленных и полученных факсов, распечатав **Журнал факсов**. Для этого выберите в меню **Факс** > (Подробнее) > **Отчет по факсам** > **Журнал факсов**.

#### **Соответствующая информация**

& «Подробнее» на стр. 136

### **Повторная печать полученных документов**

Можно повторно напечатать полученные документы из журналов заданий напечатанных факсов.

Обратите внимание, что, когда в принтере заканчивается место для хранения файлов, полученные и напечатанные документы удаляются (в хронологическом порядке).

- 1. Нажмите **Job/Status** на главном экране.
- 2. Выберите **Журнал** на вкладке **Сост. задания**.
- 3. Нажмите ▼ справа и выберите **Печать**.

История отправленных или полученных заданий факса отображается в обратном хронологическом порядке.

4. Выберите в журнале нужное задание с помощью кнопки .

Проверьте дату, время и результат, чтобы определить, этот ли документ необходимо печатать.

5. Нажмите **Печать** для печати этого документа.

## **Отправка факса с компьютера**

Факс можно отправить с компьютера с помощью FAX Utility и драйвера PC-FAX.

#### **Примечание:**

❏ Перед использованием этой функции проверьте, установлены ли программа FAX Utility и драйвер PC-FAX для принтера.

«Приложение для настройки обработки и отправки факсов (FAX Utility)» на стр. 319

«Приложение для отправки факсов (драйвер PC-FAX)» на стр. 320

❏ Если программа FAX Utility не установлена, установите программу FAX Utility с помощью EPSON Software Updater (приложение для обновления ПО).

#### **Соответствующая информация**

& «Включение отправки факсов с компьютера» на стр. 432

## **Отправка документов, созданных в приложении (Windows)**

Выбрав принтер в режиме факса в меню **Печать** приложения Microsoft Word или Microsoft Excel, можно передавать документы, чертежи и таблицы, созданные в этих приложениях, с титульным листом.

#### **Примечание:**

Ниже для примера используется приложение Microsoft Word. Действия могут зависеть от используемого приложения. Подробные сведения см. в справке используемого приложения.

- 1. В нужном приложении создайте документ для отправки факсом.
- 2. Нажмите **Печать** в меню **Файл**.

Откроется окно **Печать**.

- 3. Выберите **XXXXX (FAX)** (где XXXXX имя принтера) в поле **Принтер** и проверьте параметры отправки факса.
	- ❏ Укажите **1** в поле **Количество копий**. Факс может быть передан с ошибкой, если указать значение **2** или выше.
	- ❏ За один сеанс передачи можно переслать по факсу до 100 страниц.
- 4. Нажмите **Свойства принтера** или **Свойства**, если необходимо указать такие параметры, как **Размер бумаги**, **Ориентация**, **Цветной**, **Кач-во изобр-я** или **Плотность символов**.

Подробные сведения см. в справке драйвера PC-FAX.

5. Нажмите **Печать**.

#### **Примечание:**

При первом использовании программы FAX Utility появится окно для регистрации сведений о пользователе. Введите необходимые сведения и нажмите **OK**.

В программе FAX Utility откроется экран **Настройки получателя**.

6. Если вы хотите отправить и другие документы в этом же сеансе отправки факса, установите флажок **Доб. д-ты для отправки**.

Когда вы нажмете **Далее** на шаге 10, появится окно добавления документов.

- 7. При необходимости установите флажок **Прикрепить титульный лист**.
- 8. Укажите получателя.
	- ❏ Выбор получателя (имя, номер факса и т. д.) из **Телефонная книга ПК-ФАКС**:
		- Если получатель сохранен в телефонной книге, сделайте следующее.
		- A. Откройте вкладку **Телефонная книга ПК-ФАКС**.
		- B. Выберите получателя из списка и щелкните **Добавить**.

❏ Выбор получателя (имя, номер факса и т. п.) из списка контактов в принтере:

Если получатель сохранен в списке контактов в принтере, выполните следующее.

- A. Откройте вкладку **Контакты по принтеру**.
- B. Выберите контакты в списке и щелкните **Добавить** для перехода к окну **Добавить в Получатель**.
- C. Выберите контакты в отображаемом списке и щелкните **Редактировать**.

D. По мере необходимости добавьте личные данные, такие как **Компания** и **Должность**, затем нажмите **OK** для возврата к окну **Добавить в Получатель**.

E. По мере необходимости установите флажок **Зарегистрировать в Телефонная книга ПК-ФАКС**, чтобы сохранить контакты в **Телефонная книга ПК-ФАКС**.

**6**. Нажмите ОК.

❏ Прямой ввод получателя (имя, номер факса и т. п.).

Выполните следующие действия.

- A. Откройте вкладку **Ручной набор**.
- B. Укажите необходимые сведения.

**3. Нажмите Добавить.** 

Далее можно щелкнуть **Сохранить в тел. книге**, чтобы сохранить получателя в списке на вкладке **Телефонная книга ПК-ФАКС**.

#### **Примечание:**

- ❏ Если для параметра принтера Тип линии указано значение **PBX** и в качестве кода доступа используется решетка (#), а не числовой код, то введите символ решетки (#). Подробные сведения см. в пункте Тип линии раздела Основ. настройки по ссылке ниже.
- ❏ Если в разделе **Дополнительные параметры** на главном экране FAX Utility выбран параметр **Введите дважды номер факса**, то при нажатии **Добавить** или **Далее** необходимо еще раз ввести этот же номер.

Получатель, добавленный в список **Список получателей**, будет отображаться в верхней части окна.

- 9. Щелкните **Далее**.
	- ❏ Если был установлен флажок **Доб. д-ты для отправки**, выполните указанные ниже действия, чтобы добавить документы в окне **Объединение документов**.

A. Откройте документ, который необходимо добавить, затем выберите тот же принтер (то же имя факса) в окне **Печать**. Документ будет добавлен в список **Список документов для объединения**.

B. Чтобы просмотреть объединенный документ, щелкните **Предварительный просмотр**.

C. Щелкните **Далее**.

#### **Примечание:**

Значения параметров **Кач-во изобр-я** и **Цветной**, установленные для первого документа, применяются и к остальным документам.

❏ Если был установлен флажок **Прикрепить титульный лист**, укажите содержимое титульного листа в окне **Настройки титульного листа**.

A Выберите титульный лист из примеров в списке **Титульный лист**. Обратите внимание, что недоступны функции создания оригинального титульного листа и добавления оригинального титульного листа в список.

B. Введите текст в поля **Тема** и **Сообщение**.

C. Щелкните **Далее**.

#### **Примечание:**

При необходимости настройте также следующие параметры в разделе **Настройки титульного листа**.

- ❏ Щелкните **Формат обложки**, чтобы изменить порядок элементов на титульном листе. В поле **Размер бумаги** можно указать размер титульного листа. Можно выбрать титульный лист другого размера, отличного от размера передаваемого документа.
- ❏ Нажмите **Шрифт**, чтобы изменить шрифт текста на титульном листе.
- ❏ Нажмите **Настр. отправ-ля**, чтобы изменить сведения об отправителе.
- ❏ Нажмите **Подроб. просмотр**, чтобы просмотреть титульный лист, тему и сообщение.
- 10. Просмотрите содержимое передачи и нажмите **Отправить**.

Перед передачей убедитесь, что имя и номер факса получателя указаны верно. Нажмите **Предварительный просмотр** для просмотра титульного листа и документа.

После начала передачи появится окно с индикатором хода выполнения операции.

#### **Примечание:**

- ❏ Чтобы прервать передачу, выберите данные и нажмите **Отмена** . Передачу можно отменить с панели управления принтера.
- ❏ При возникновении ошибки в ходе выполнения передачи появится окно **Ошибка связи**. Просмотрите сообщение об ошибке и повторите попытку.
- ❏ Окно Монитор состояния факса (упоминавшееся выше окно состояния передачи) не отображается, если не был выбран параметр Отображать Монитор состояния факса во время передачи в окне **Дополнительные параметры** на главном экране программы FAX Utility.

#### **Соответствующая информация**

& «Основ. настройки» на стр. 331

### **Отправка документов, созданных в приложении (Mac OS)**

Можно отправить созданные вами данные, например документы, чертежи и таблицы, выбрав в используемом коммерческом приложении в меню **Печать** принтер с поддержкой факса.

#### **Примечание:**

Далее в качестве примера используется Text Edit, стандартное приложение Mac OS.

- 1. Создайте в нужном приложении документ, который следует отправить по факсу.
- 2. Нажмите **Печать** в меню **Файл**.

Открывается окно **Печать** используемого приложения.

- <sup>3.</sup> Выберите принтер (имя факса) в поле Имя, щелкните ▼ для отображения точных настроек, проверьте настройки печати, затем нажмите **OK**.
- 4. Измените настройки каждого элемента.
	- ❏ Укажите **1** в поле **Количество копий**. Даже если указать **2** и больше, отправляется только 1 копия.

❏ За один сеанс передачи можно переслать по факсу до 100 страниц.

#### **Примечание:**

Размер бумаги для отправляемых документов не отличается от размера бумаги, который можно отправить по факсу с принтера.

5. Выберите Настройки факса во всплывающем меню, затем внесите изменения для каждого элемента. Изучите справку по драйверу PC-FAX, где описывается каждый элемент.

Щелкните в нижней части окна, чтобы открыть справку драйвера PC-FAX.

- 6. Выберите меню Настройки получателя, затем укажите получателя.
	- ❏ Ввод данных получателя (имя, номер факса и т. д.) напрямую.

Щелкните **Добавить**, введите необходимую информацию и щелкните . Получатель, добавленный в список Список получателей, будет отображаться в верхней части окна.

При выборе режима Введите дважды номер факса в настройках драйвера PC-FAX необходимо

ввести тот же номер еще раз, нажав .

Если для выхода на линию факса нужен префикс, введите Префикс внешнего доступа.

#### **Примечание:**

Если для параметра принтера Тип линии указано значение **PBX** и в качестве кода доступа используется решетка (#), а не числовой код, то введите символ решетки (#). Подробные сведения см. в пункте Тип линии раздела Основ. настройки по ссылке ниже.

❏ Выбор получателя (имя, номер факса и т. д.) из телефонного справочника.

Если получатель сохранен в телефонном справочнике, щелкните вкладку **. В.** Выберите получателя в списке и щелкните **Добавить** > **OK**.

Если для выхода на линию факса нужен префикс, введите Префикс внешнего доступа.

#### **Примечание:**

Если для параметра принтера Тип линии указано значение **PBX** и в качестве кода доступа используется решетка (#), а не числовой код, то введите символ решетки (#). Подробные сведения см. в пункте Тип линии раздела Основ. настройки по ссылке ниже.

7. Проверьте настройки получателя, затем щелкните **Факс**.

Начнется отправка.

Перед передачей убедитесь, что имя и номер факса получателя указаны верно.

#### **Примечание:**

- ❏ Если щелкнуть значок принтера в Dock, отображается экран проверки состояния передачи. Чтобы прекратить отправку, щелкните данные, затем щелкните **Удалить**.
- ❏ Если во время передачи возникает ошибка, отображается сообщение **Не удалось выполнить передачу**. Проверьте записи передачи на экране **Запись передачи факса**.
- ❏ Документы, использующие разные форматы бумаги, могут передаваться неверно.

## **Получение факсов на компьютере**

Факсы могут быть приняты принтером и сохранены в формате PDF на компьютер, подключенный к принтеру. Для установки параметров используйте приложение FAX Utility.

Подробные сведения о работе с приложением FAX Utility см. в разделе Основные операции справки по FAX Utility (отображается в главном окне). Если во время задания настроек на экране компьютера появится окно ввода пароля, введите нужный пароль. Если вы не знаете пароль, обратитесь к администратору.

#### **Примечание:**

❏ Перед использованием этой функции проверьте, установлены ли программа FAX Utility и драйвер PC-FAX для принтера и заданы ли настройки FAX Utility.

«Приложение для настройки обработки и отправки факсов (FAX Utility)» на стр. 319

«Приложение для отправки факсов (драйвер PC-FAX)» на стр. 320

❏ Если программа FAX Utility не установлена, установите ее с помощью EPSON Software Updater (приложение для обновления ПО).

 $\bullet$ **Важно:**

- ❏ Для приема факсов на компьютере установите на панели управления принтера значение **Авто** для параметра **Режим приема**. За информацией о состоянии настроек принтера обратитесь к администратору. Чтобы задать настройки на панели управления принтера, выберите **Настр.** > **Общие параметры** > **Настройки факса** > **Основ. настройки** > **Режим приема**.
- ❏ Компьютер, выполняющий прием факсов, всегда должен быть включен. Полученные документы временно сохраняются в памяти принтера до тех пор, пока не будут сохранены на компьютере. Если выключить компьютер, то память принтера может переполниться, так как принтер не сможет передавать документы на компьютер.
- $\Box$  Количество документов, временно сохраненных в памяти принтера, отображается на значке панели управления принтера.
- ❏ Для чтения принятых факсов необходимо установить на компьютер какое-либо средство просмотра PDF-файлов, например Adobe Reader.

#### **Соответствующая информация**

& «Прием входящих факсов» на стр. 127

### **Проверка наличия новых факсов (Windows)**

Настроив свой компьютер для сохранения факсов, полученных принтером, вы сможете проверить состояние обработки полученных факсов, а также поступили ли новые факсы, пользуясь значком факса на панели задач Windows. После настройки на компьютере уведомления о получении новых факсов у области задач Windows появляется всплывающий экран уведомления, который можно использовать для проверки новых факсов.

#### **Примечание:**

❏ Данные полученных факсов, сохраненные на компьютере, удаляются из памяти принтера.

❏ Для просмотра полученных факсов, сохраненных в формате PDF, необходима программа Adobe Reader.

### **Использование значка факса на панели задач (Windows)**

Можно просматривать поступление новых факсов и рабочее состояние принтера с помощью значка факса, который отображается на панели задач Windows.

- 1. Нажмите этот значок.
	- $\Box$   $\Box$  : ожидание.
	-
	- ❏ : проверка поступления новых факсов.
- ❏ : импорт новых факсов завершен.
- 2. Щелкните этот значок правой кнопкой мыши, затем щелкните **Просмотр журнала полученных факсов**.

Отобразится экран **Журнал полученных факсов**.

3. Проверьте дату и имя отправителя в списке, затем откройте полученный файл как PDF-документ.

#### **Примечание:**

- ❏ Полученные факсы автоматически получают имена в следующем формате: ГГГГММДДЧЧММСС\_xxxxxxxxxx\_nnnnn (год/месяц/день/час/минута/секунда\_номер отправителя)
- ❏ Папку с полученными факсами также можно открыть непосредственно при щелчке по значку правой кнопкой мыши. Подробные сведения см. в разделе **Дополнительные параметры** программы FAX Utility и в справке по ней (в главном окне).

Если значок факсов показывает, что принтер находится в режиме ожидания, можно незамедлительно проверить поступление новых факсов, выбрав пункт **Проверить новые факсы сейчас**.

#### **Использование окна уведомлений (Windows)**

Если настроено уведомление о приеме новых факсов, при поступлении каждого нового факса рядом с панелью задач отображается окно уведомления.

1. Прочтите уведомление, которое появляется на экране вашего компьютера.

#### **Примечание:**

Окно уведомления закрывается, если в течение заданного периода времени не предпринимается никаких действий. Можно изменить настройки уведомлений, например время отображения.

2. Щелкните в любом месте экрана уведомлений, за исключением кнопки  $\mathbf x$ 

Отобразится экран **Журнал полученных факсов**.

3. Проверьте дату и имя отправителя в списке, затем откройте полученный файл как PDF-документ.

#### **Примечание:**

- ❏ Полученные факсы автоматически получают имена в следующем формате: ГГГГММДДЧЧММСС\_xxxxxxxxxx\_nnnnn (год/месяц/день/час/минута/секунда\_номер отправителя)
- ❏ Папку с полученными факсами также можно открыть непосредственно при щелчке по значку правой кнопкой мыши. Подробные сведения см. в разделе **Дополнительные параметры** программы FAX Utility и в справке по ней (в главном окне).

### **Проверка наличия новых факсов (Mac OS)**

Вы можете проверить наличие новых факсов с помощью одного из следующих методов. Это доступно только на компьютерах, заданных в параметре **"Сохранить" (сохранить факсы на этом компьютере)**.

- ❏ Откройте папку принятых факсов (указана в **Настройки вывода полученных факсов**)
- ❏ Откройте Монитор получения факсов и щелкните **Проверить новые факсы сейчас**.

❏ Уведомление о получении новых факсов

Выберите **Уведомлять меня о новых факсах с помощью значка дока** в разделе **Монитор получения факсов** > **Настройки** средства FAX Utility; значок мониторинга получения факсов на панели Dock двигается, оповещая вас о появлении новых факсов.

### **Открытие папки полученных факсов в мониторе полученных факсов (Mac OS)**

Можно открыть папку сохранения на компьютере, назначенном для получения факсов, если установлен режим **"Сохранить" (сохранить факсы на этом компьютере)**.

- 1. Щелкните значок монитора полученных факсов на панели Dock и откройте программу **Монитор получения факсов**.
- 2. Выберите ваш принтер и щелкните **Открыть папку** или дважды щелкните имя этого принтера.
- 3. Проверьте дату и отправителя в имени файла, затем откройте PDF-файл.

#### **Примечание:**

Полученные факсы автоматически переименовываются с использованием следующего формата имени:

ГГГГММДДЧЧММСС\_xxxxxxxxxx\_nnnnn (год/месяц/день/час/минута/секунда\_номер отправителя)

Сведения, отправленные отправителем, отображаются в качестве номера отправителя.Этот номер может не отображаться (в зависимости от отправителя).

## **Отключение функции сохранения входящих факсов на компьютер**

Функцию сохранения факсов на компьютер можно отключить с помощью FAX Utility.

Подробные сведения см. в разделе Основные операции справки FAX Utility (главное окно).

#### **Примечание:**

- ❏ Функцию сохранения факсов на компьютер нельзя отключить, если есть факсы, еще не сохраненные на компьютере.
- ❏ Настройки, заблокированные администратором, изменить нельзя.
- ❏ Эти настройки также можно изменить на принтере. Чтобы узнать, как отключить настройки сохранения полученных факсов на компьютере, обратитесь к своему администратору.

#### **Соответствующая информация**

& «Настройка Сохран. на компьютер, при которой факсы не принимаются» на стр. 433

## **Техническое обслуживание принтера**

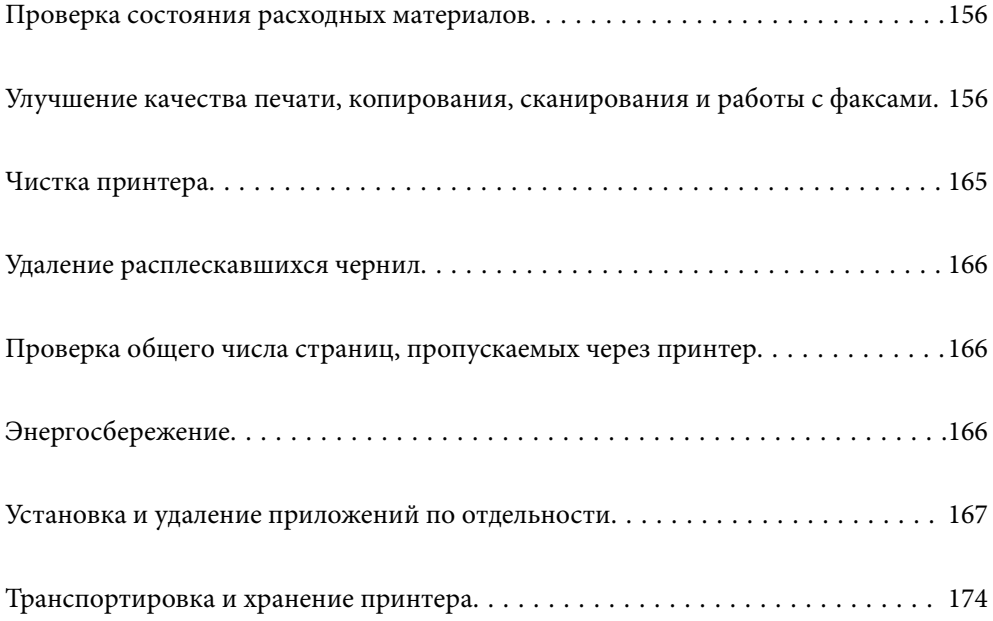

## **Проверка состояния расходных материалов**

Приблизительный срок службы контейнера для отработанных чернил можно проверить на панели управления. На начальном экране нажмите **Job/Status** и выберите **Сост. принтера**.

С помощью компьютера можно проверить приблизительный уровень чернил и приблизительный срок службы контейнера для отработанных чернил. Подробную информацию см. по следующей ссылке.

Чтобы убедиться в фактическом уровне оставшихся чернил, визуально проверьте уровни во всех картриджах принтера.

#### **Соответствующая информация**

- & «Вкладка Сервис» на стр. 50
- & «Руководство к драйверу принтера Mac OS» на стр. 317
- & «Необходимо дозаправить чернила» на стр. 247
- & «Необходимо заменить контейнер для отработанных чернил» на стр. 252

## **Улучшение качества печати, копирования, сканирования и работы с факсами**

### **Регулировка качества печати**

Если наблюдается несовпадение вертикальных линий, размытые изображения или горизонтальные полосы, откалибруйте печатающую головку.

- 1. Загрузите простую бумагу размера А4 в кассета для бумаги 1.
- 2. Выберите **Настр.** на начальном экране.
- 3. Выберите **Обслуживан.** > **Настройка качества печати**.
- 4. Чтобы повысить качество печати принтера, следуйте инструкциям на экране.

Если отображается сообщение с рекомендацией по очистке печатающей головки, выполните соответствующие действия.

5. Чтобы напечатать шаблоны для калибровки печатающих головок, а затем откалибровать печатающую головку, следуйте инструкциям на экране.

❏ Этот шаблон позволяет выполнить калибровку, если отпечатки выглядят размытыми. Найдите и выберите номер шаблона, в котором нет разрывов.

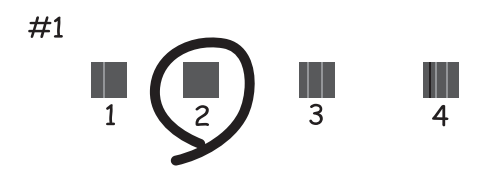

❏ Этот шаблон позволяет выполнить калибровку, если вертикальные линии кажутся смещенными. Найдите и выберите номер шаблона, вертикальная линия на котором выровнена лучше всего.

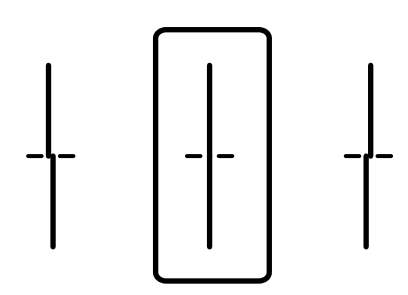

❏ Этот шаблон позволяет выполнять калибровку, если с регулярными интервалами появляются горизонтальные полосы.

Найдите и выберите номер шаблона с наименьшим количеством разрывов и перекрытий.

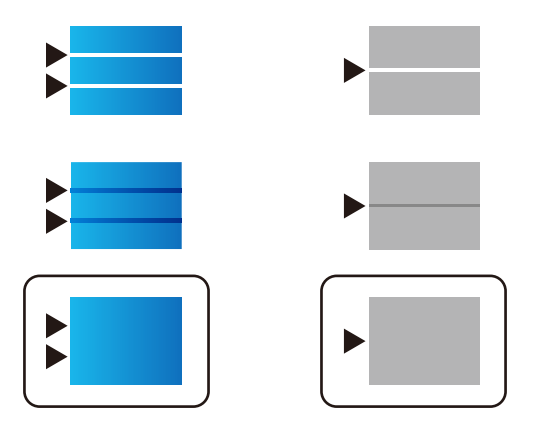

### **Проверка и прочистка печатающей головки**

При забитых дюзах отпечатки становятся бледными, появляются отчетливые полосы или неправильные цвета. Если дюзы сильно засорены, вместо печати будут выдаваться чистые листы. Если качество печати снизилось, для начала следует воспользоваться функцией проверки дюз и посмотреть, не засорились ли дюзы. Если дюзы засорены, необходимо прочистить печатающую головку.

**• Важно:** 

- ❏ Не открывайте сканер и не выключайте принтер во время очистки головки.Если очистка головки не будет завершена, принтер может перестать печатать.
- ❏ При чистке головки потребляются чернила, и эту процедуру не следует выполнять чаще необходимого.
- ❏ При низком уровне чернил очистка печатающей головки будет невозможна.
- ❏ Если вы проверили дюзы и прочистили головку 3 раза, но качество печати не улучшилось, следует подождать не менее 12 часов, ничего не печатая, а затем еще раз проверить дюзы и прочистить головку, если это необходимо. Рекомендуем выключить принтер, нажав кнопку  $\mathsf{\mathcal{O}}$  . Если качество печати остается неудовлетворительным, запустите Механическая чистка.
- ❏ Во избежание высыхания печатающей головки не отсоединяйте шнур питания принтера от сети при включенном питании.

### **Проверка и чистка печатающей головки (панель управления)**

- 1. Выберите **Настр.** на начальном экране.
- 2. Выберите **Обслуживан.** > **Пров. дюз печат. гол.**.
- 3. Следуйте инструкциям на экране, чтобы распечатать шаблон проверки дюз.
- 4. Просмотрите шаблон печати, чтобы проверить, не засорены ли дюзы печатающей головки.

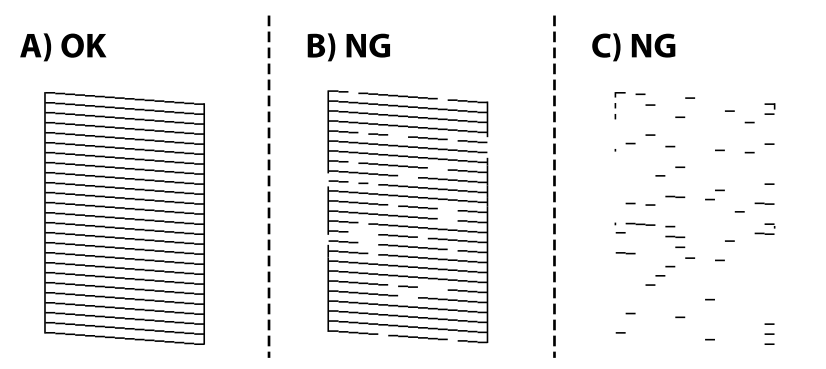

❏ A:

все линии напечатаны. Выберите  $\bigcirc$ . Дальнейшие действия не требуются.

❏ B или похоже на B:

часть дюз засорена. Выберите **Х**, затем выберите **Очистка печ. головки** на следующем экране.

❏ C или похоже на C:

если большая часть линий отсутствует или не напечатана, это означает, что большая часть дюз засорена. Запустите процедуру **Механическая чистка**. Подробности см. ниже в разделе сопутствующей информации.

5. После завершения процедуры **Очистка печ. головки** повторно напечатайте шаблон проверки дюз. Повторяйте процедуры чистки головки и печати шаблона, пока не будут печататься все линии.

## **• Важно:**

Если вы проверили дюзы и прочистили головку 3 раза, но качество печати не улучшилось, следует подождать не менее 12 часов, ничего не печатая, а затем еще раз проверить дюзы и прочистить головку, если это необходимо. Рекомендуем выключить принтер, нажав кнопку  $\mathbb O$ . Если качество печати остается неудовлетворительным, запустите Механическая чистка.

#### **Соответствующая информация**

- & «Приложение для печати с компьютера (Windows)» на стр. 315
- & «Запуск Механическая чистка (Windows)» на стр. 160
- & «Запуск Механическая чистка (Mac OS)» на стр. 160

### **Запуск Механическая чистка**

С помощью функции Механическая чистка можно улучшить качество печати в следующих случаях.

- ❏ Если засорена большая часть дюз.
- ❏ Если очистка дюз и печатающей головки была выполнена 3 раза, была выдержана пауза без печати не менее 12 часов, но качество печати не улучшилось.

Перед применением этой функции воспользуйтесь функцией проверки дюз и посмотрите, не засорились ли дюзы, ознакомьтесь с приведенными ниже инструкциями, а затем выполните процедуру Механическая чистка.

#### l VI **Важно:**

Убедитесь, что в картридже достаточно чернил.

Осмотрите картриджи — они должны быть заполнены как минимум на треть. Низкий уровень чернил при выполнении процедуры Механическая чистка может привести к выходу принтера из строя.

## **• Важно:**

Перед повторным выполнением процедуры Механическая чистка необходимо выждать не менее 12 часов.

Как правило, однократное выполнение процедуры Механическая чистка помогает устранить проблемы с качеством печати на 12 часов. Чтобы избежать напрасной траты чернил, подождите 12 часов перед повторным выполнением процедуры.

#### $\blacksquare$ **Важно:**

Может потребоваться замена контейнера для отработанных чернил.

Чернила могут сохраняться в контейнере для отработанных чернил. Если контейнер заполнен, подготовьте новый контейнер и установите его. После этого можно продолжить печать.

#### **Примечание:**

Если уровень чернил слишком низкий, или в контейнере для отработанных чернил недостаточно места, запустить процедуру Механическая чистка нельзя. Однако даже в этом случае вы можете выполнять печать.

#### **Соответствующая информация**

& «Проверка и прочистка печатающей головки» на стр. 157

### **Запуск Механическая чистка (Windows)**

- 1. Откройте окно драйвера принтера.
- 2. Нажмите на **Механическая чистка** на вкладке **Сервис**.
- 3. Следуйте инструкциям на экране.

#### **Примечание:**

Если невозможно запустить эту функцию, устраните проблемы, о которых сообщается на панели управления принтера. Затем повторите процедуру, начиная с шага 1.

## **• Важно:**

Если после выполнения процедуры Механическая чистка качество печати не улучшилось, следует подождать не менее 12 часов, ничего не печатая, а затем еще раз напечатать шаблон проверки дюз. В зависимости от результатов печати этого шаблона еще раз выполните процедуру Очистка печ. головки или Механическая чистка. Если качество печати остается неудовлетворительным, обратитесь в службу поддержки Epson.

#### **Соответствующая информация**

- & «Запуск Механическая чистка» на стр. 159
- & «Приложение для печати с компьютера (Windows)» на стр. 315

### **Запуск Механическая чистка (Mac OS)**

- 1. В меню Apple выберите **Системные настройки** > **Принтеры и сканеры** (или **Печать и сканирование**, **Печать и факс**), а затем выберите принтер.
- 2. Нажмите **Параметры и принадлежности** > **Утилита** > **Открыть утилиту принтера**.
- 3. Нажмите **Механическая чистка**.
- 4. Следуйте инструкциям на экране.

#### **Примечание:**

Если невозможно запустить эту функцию, устраните проблемы, о которых сообщается на панели управления принтера. Затем повторите процедуру, начиная с шага 1.

## **• Важно:**

Если после выполнения процедуры Механическая чистка качество печати не улучшилось, следует подождать не менее 12 часов, ничего не печатая, а затем еще раз напечатать шаблон проверки дюз. В зависимости от результатов печати этого шаблона еще раз выполните процедуру Очистка печ. головки или Механическая чистка. Если качество печати остается неудовлетворительным, обратитесь в службу поддержки Epson.

#### **Соответствующая информация**

& «Запуск Механическая чистка» на стр. 159

### **Предотвращение засорения дюз**

Для включения и выключения принтера всегда используйте кнопку питания.

Перед отсоединением шнура питания убедитесь, что индикатор питания погас.

Если чернила не закрыты, они могут высохнуть. Как и перьевая или масляная ручка, печатающая головка должна быть плотно закрыта, чтобы чернила не высыхали.

Если во время работы принтера произойдет отсоединение шнура питания или возникнет сбой в подаче электропитания, печатающая головка может оказаться не закрытой должным образом. Если печатающую головку оставить в этом состоянии, она высохнет, а дюзы (отверстия для подачи чернил) засорятся.

При возникновении вышеописанных ситуаций принтер следует как можно скорее включить, а затем снова выключить, чтобы закрыть печатающую головку.

### **Калибровка печатающей головки (панель управления)**

- 1. Загрузите простую бумагу формата A4 в принтер. «Загрузка бумаги» на стр. 35
- 2. Выберите **Обслуживан.** на начальном экране.
- 3. Выберите **Калиб. печат. головки**.
- 4. Выберите одно из меню калибровки и выполните инструкции на экране, чтобы напечатать калибровочный шаблон.
	- ❏ Гранич. линия Вырав.: выберите этот вариант, если распечатки выглядят нечеткими или вертикальные линии смещены.
	- ❏ Выравнив. по гориз.: выберите этот вариант, если через равные промежутки видны горизонтальные полосы.
- 5. Следуйте инструкциям на экране.

### **Очистка бумагопроводящего тракта от чернильных пятен**

Если отпечатки получаются смазанными или потертыми, очистите внутренний ролик.

#### **C Важно:**

Для очистки внутренней части принтера запрещается использовать бумагу санитарно-гигиенического назначения. Волокна могут забить дюзы печатающей головки.

- 1. Выберите **Настр.** на начальном экране.
- 2. Выберите **Обслуживан.** > **Очистка напр. бумаги**.

3. Выберите источник бумаги, загрузите в него обычную бумагу формата A4 и следуйте инструкциям на экране для чистки бумагопроводящего тракта.

«Загрузка бумаги» на стр. 35

#### **Примечание:**

Повторяйте данную процедуру, пока на бумаге не перестанут появляться следы чернил. Если распечатки смазанные или потертые, очистите другие источники бумаги.

## **Очистка Стекло сканера**

Если на копиях или отсканированных изображениях появились потертости, произведите очистку стекло сканера.

## !**Предостережение:**

При закрытии и открытии крышки сканера будьте особенно осторожны, чтобы не прищемить руку или пальцы. В противном случае можно получить травму.

## **• Важно:**

Для очистки принтера запрещается использовать спиртосодержащие жидкости и растворители. Эти химические продукты могут повредить принтер.

#### 1. Поднимите крышку сканера.

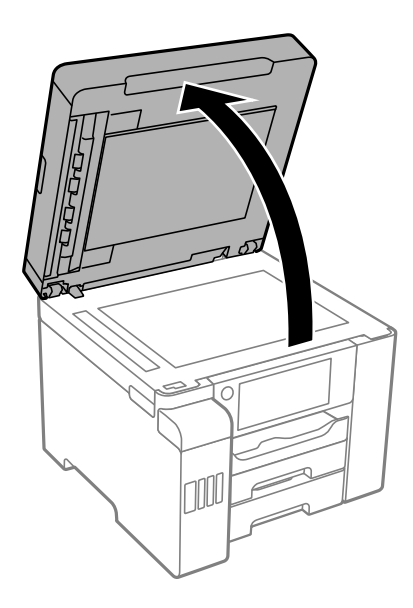

2. Для очистки поверхности стекло сканера необходимо использовать мягкую, сухую, чистую ткань.

#### **p Важно:**

- ❏ Если стеклянная поверхность загрязнена жиром или другим трудноочищаемым веществом, рекомендуется воспользоваться небольшим количеством моющей жидкости для стекла и мягкой тканью. Вытрите всю оставшуюся жидкость.
- ❏ Не нажимайте на стеклянную поверхность слишком сильно.
- ❏ Необходимо обратить особое внимание на то, чтобы не поцарапать и не повредить стекло. Поврежденная стеклянная поверхность может снизить качество сканирования.

## **Очистка устройства АПД**

Если копии или отсканированные изображения при подаче из устройства АПД искажены или оригиналы не подаются, почистите это устройство.

#### $\blacksquare$ **Важно:**

Для очистки принтера запрещается использовать спиртосодержащие жидкости и растворители. Эти химические продукты могут повредить принтер.

1. Откройте крышку устройства АПД.

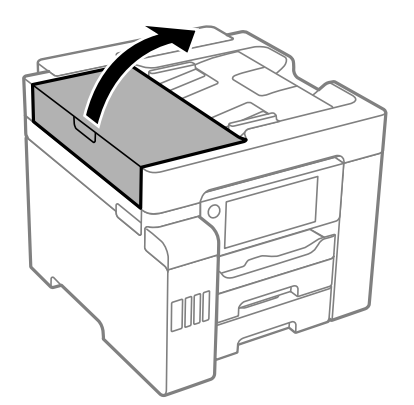

2. Для очистки ролика и внутренней поверхности устройства АПД необходимо использовать мягкую влажную ткань.

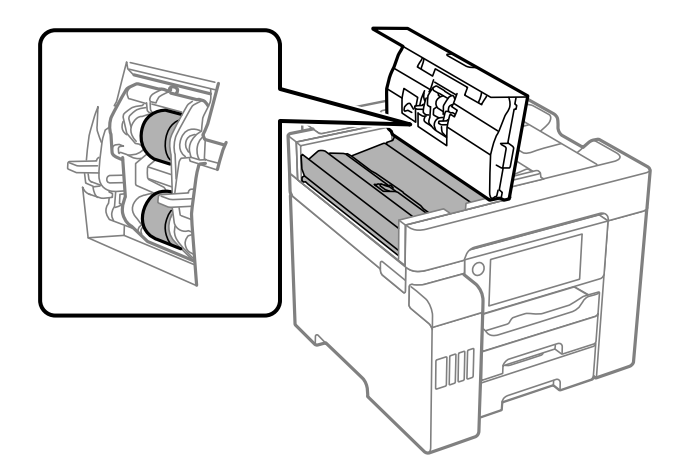

**• Важно:** 

❏ При использовании сухой ткани можно повредить поверхность ролика.

- ❏ Используйте устройство АПД только после полного высыхания ролика.
- 3. Закройте крышку устройства АПД и откройте крышку сканера.

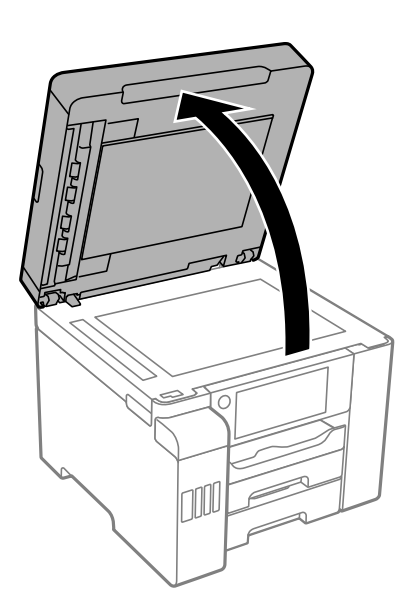

4. Очистите ту часть, которая показана на иллюстрации.

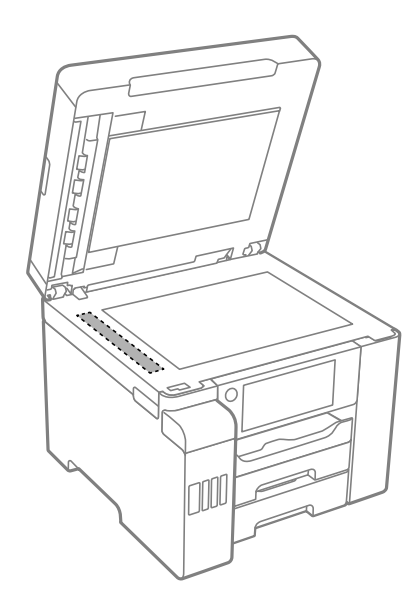

## **• Важно:**

- ❏ Если стеклянная поверхность загрязнена жиром или другим трудноочищаемым веществом, рекомендуется воспользоваться небольшим количеством моющей жидкости для стекла и мягкой тканью. Вытрите всю оставшуюся жидкость.
- ❏ Не нажимайте на стеклянную поверхность слишком сильно.
- ❏ Необходимо обратить особое внимание на то, чтобы не поцарапать и не повредить стекло. Поврежденная стеклянная поверхность может снизить качество сканирования.

## **Чистка принтера**

Если на корпусе принтера присутствует грязь или пыль, выключите принтер и протрите его мягкой чистой влажной тканью. Если удалить грязь не удалось, попробуйте протереть принтер мягкой чистой влажной тканью, смоченной мягким чистящим средством.

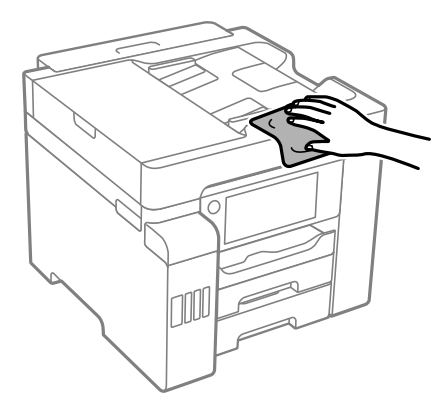

## **Q** Важно:

- $\Box$  Не допускайте проливания жидкости на механизм или электронные компоненты принтера. В противном случае это может привести к порче устройства.
- ❏ Для чистки крышки принтера нельзя использовать спиртосодержащие жидкости и растворители. Эти вещества могут повредить детали и корпус устройства.
- ❏ Не прикасайтесь к плоскому белому кабелю, прозрачной пленке и чернильным трубкам внутри принтера. Это может привести к сбою в работе устройства.

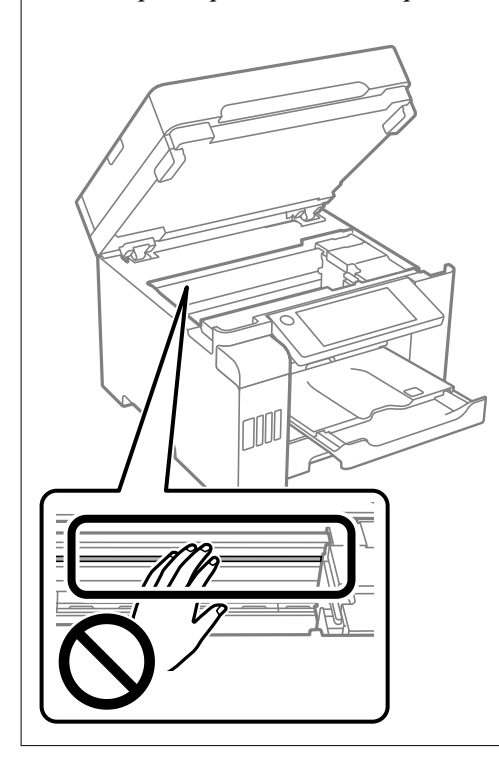

## **Удаление расплескавшихся чернил**

Если чернила расплескались, удалите их, следуя приведенным ниже инструкциям.

- ❏ Если чернила попали на область вокруг картриджа, вытрите их с помощью чистой мягкой ткани или ватной палочки без ворса.
- ❏ Если чернила пролились на стол или на пол, сразу же вытрите их. После засыхания удалить чернильное пятно будет сложно. Чтобы чернильное пятно не размазывалось, промокните его сухой тканью и удалите остатки влажной тряпкой.
- ❏ При попадании чернил на кожу рук вымойте их водой с мылом.

## **Проверка общего числа страниц, пропускаемых через принтер**

Можно проверить общее число страниц, пропускаемых через принтер.

#### **Соответствующая информация**

- & «Приложение для печати с компьютера (Windows)» на стр. 315
- & «Вкладка Сервис» на стр. 50
- & «Руководство к драйверу принтера Mac OS» на стр. 317

## **Просмотр общего числа страниц, прошедших через принтер (панель управления)**

Эти сведения печатаются вместе с шаблоном проверки дюз.

- 1. Выберите **Настр.** на начальном экране.
- 2. Выберите **Обслуживан.** > **Пров. дюз печат. гол.**.
- 3. Следуйте инструкциям на экране, чтобы распечатать шаблон проверки дюз.

## **Энергосбережение**

Принтер переходит в спящий режим или отключается автоматически, если в течение заданного времени не проводилось никаких действий. Изменение времени, предваряющего применение настроек управления энергопотреблением. Увеличение этого времени отразится на энергопотреблении изделия. Перед регулировкой следует учесть факторы окружающей среды.

В зависимости от места приобретения принтер может иметь функцию автоматического отключения при отсутствии подключения к сети в течение 30 минут.

## **Энергосбережение (панель управления)**

- 1. Выберите **Настр.** на начальном экране.
- 2. Выберите **Общие параметры** > **Основ. настройки**.
- 3. Сделайте следующее.

#### **Примечание:**

В устройстве может применяться функция **Настройки выкл.** или **Таймер выключения** (в зависимости от места приобретения).

- ❏ Выберите **Таймер откл.** или **Настройки выкл.** > **Выключение при простое** или **Выключение при отключении**, а затем внесите необходимые настройки.
- ❏ Выберите **Таймер откл.** или **Таймер выключения**, затем внесите необходимые настройки.

## **Установка и удаление приложений по отдельности**

Подключите свой компьютер к сети и установите последние версии приложений с веб-сайта. Выполните вход на компьютер в качестве администратора. Если компьютер запросит пароль, введите его.

### **Установка приложений по отдельности**

#### **Примечание:**

При повторной установке приложения необходимо сначала удалить его.

1. Убедитесь, что принтер и компьютер подключены друг к другу и у принтера есть доступ к Интернету.

2. Запустите EPSON Software Updater.

Ниже приведен снимок экрана в ОС Windows.

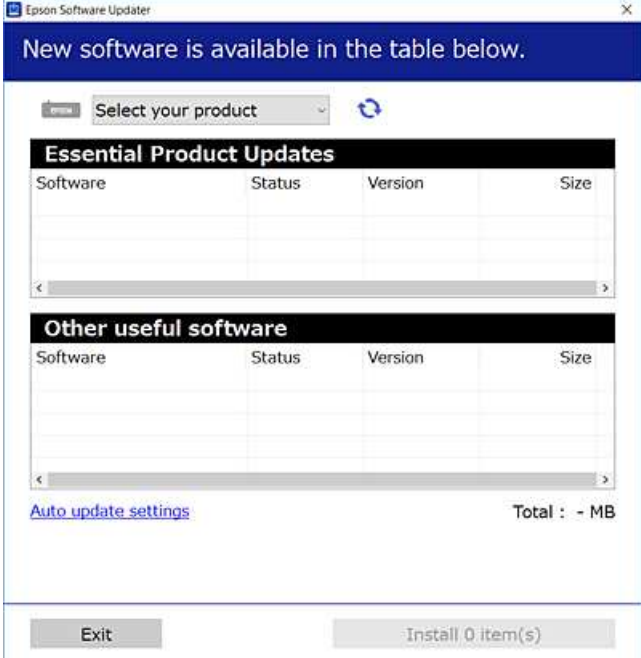

- 3. В ОС Windows выберите ваш принтер, затем щелкните значок **О**, чтобы проверить наличие доступных приложений.
- 4. Выберите приложения, которые необходимо установить или обновить, и нажмите кнопку «Установить».

## **• Важно:**

Не выключайте принтер и не отключайте его от сети до тех пор, пока не завершится обновление. В противном случае принтер может перестать работать.

#### **Примечание:**

❏ Последние версии приложений можно загрузить на веб-сайте Epson.

http://www.epson.com

❏ Пользователи операционных систем Windows Server не могут воспользоваться ПО Epson Software Updater. Загрузите последние версии приложений на веб-сайте Epson.

#### **Соответствующая информация**

& «Приложение для обновления программного обеспечения и встроенного ПО устройства (EPSON Software Updater)» на стр. 323

& «Удаление приложений» на стр. 170

### **Проверка наличия оригинального драйвера принтера Epson — Windows**

Чтобы проверить, установлен ли на компьютере оригинальный драйвер принтера Epson, используйте один из следующих способов.

Выберите **Панель управления** > **Просмотр устройств и принтеров** (**Принтеры**, **Принтеры и факсы**), затем выполните следующие действия, чтобы открыть окно свойств сервера.

❏ Windows Windows 10/Windows 8.1/Windows 8/Windows 7/Windows Server 2019/Windows Server 2016/ Windows Server 2012 R2/Windows Server 2012/Windows Server 2008 R2

Щелкните значок принтера и выберите **Свойства сервера печати** в верхней части окна.

❏ Windows Vista/Windows Server 2008

Щелкните правой кнопкой мыши папку **Принтеры**, затем щелкните **Выполнить от имени администратора** > **Свойства сервера**.

❏ Windows XP/Windows Server 2003 R2/Windows Server 2003

В меню **Файл** выберите **Свойства сервера**.

Перейдите на вкладку **Драйвер**. Если имя принтера отображается в списке, значит, на компьютере установлен подлинный драйвер принтера Epson.

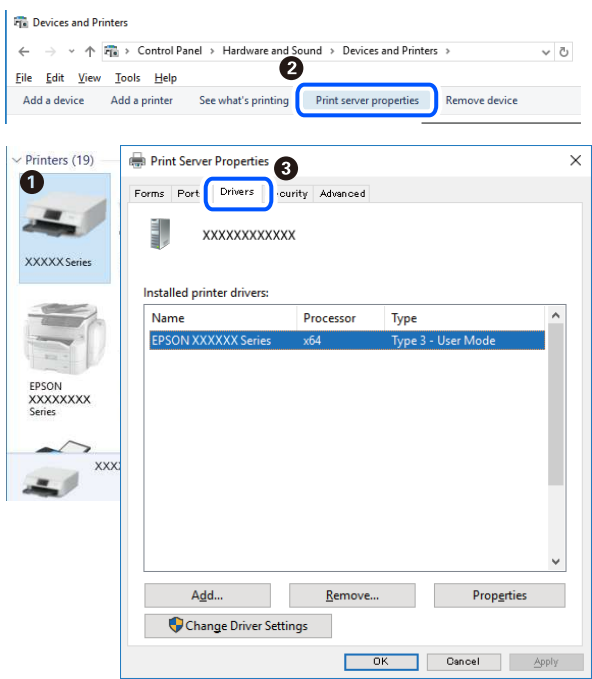

#### **Соответствующая информация**

& «Установка приложений по отдельности» на стр. 167

#### **Проверка наличия оригинального драйвера принтера Epson — Mac OS**

Чтобы проверить, установлен ли на компьютере оригинальный драйвер принтера Epson, используйте один из следующих способов.

Выберите **Системные настройки** в меню Apple > **Принтеры и сканеры** (или **Печать и сканирование**, **Печать и факс**), а затем выберите принтер. Щелкните **Опции и расходные материалы**: если вкладки

**Опции** и **Утилита** отображаются в окне, это означает, что на компьютере установлен подлинный драйвер принтера Epson.

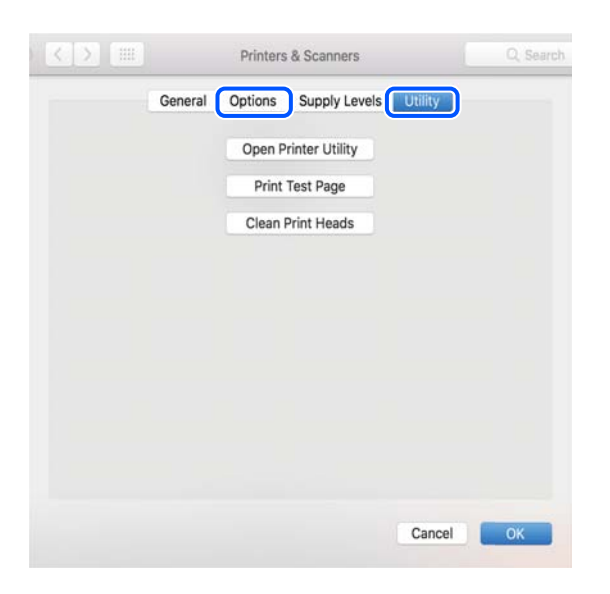

#### **Соответствующая информация**

& «Установка приложений по отдельности» на стр. 167

### **Добавление принтера (только для Mac OS)**

- 1. В меню Apple выберите **Системные настройки** > **Принтеры и сканеры** (или **Печать и сканирование**, **Печать и факс**).
- 2. Нажмите **+** и выберите **Добавить другой принтер или сканер**.
- 3. Выберите принтер, затем выберите принтер в разделе **Использовать**.
- 4. Нажмите **Добавить**.

#### **Примечание:**

Если принтер отсутствует в списке, проверьте, включен ли он и правильно ли он подключен к компьютеру.

### **Удаление приложений**

Выполните вход на компьютер в качестве администратора. Если компьютер запросит пароль, введите его.

### **Удаление приложений — Windows**

- 1. Нажмите кнопку  $\bigcup$ , чтобы выключить принтер.
- 2. Завершите все работающие приложения.

#### 3. Откройте **Панель управления**.

❏ Windows 10/Windows Server 2019/Windows Server 2016

Нажмите кнопку «Пуск», затем выберите **Система Windows** > **Панель управления**.

❏ Windows 8.1/Windows 8/Windows Server 2012 R2/Windows Server 2012

#### Выберите **Рабочий стол** > **Настройки** > **Панель управления**.

❏ Windows 7/Windows Vista/Windows XP/Windows Server 2008 R2/Windows Server 2008/Windows Server 2003 R2/Windows Server 2003

Нажмите кнопку «Пуск» и выберите **Панель управления**.

- 4. Откройте **Удаление программы** (или **Установка и удаление программ**).
	- ❏ Windows 10/Windows 8.1/Windows 8/Windows 7/Windows Vista/Windows Server 2019/Windows Server 2016/Windows Server 2012 R2/Windows Server 2012/Windows Server 2008 R2/Windows Server 2008

Выберите **Удаление программы** в **Программы**.

❏ Windows XP/Windows Server 2003 R2/Windows Server 2003

Нажмите на **Установка и удаление программ**.

5. Выберите приложение, которое нужно удалить.

Невозможно установить драйвер принтера при наличии заданий печати.Удалите или дождитесь печати заданий, прежде чем приступить к удалению.

- 6. Удаление приложений.
	- ❏ Windows 10/Windows 8.1/Windows 8/Windows 7/Windows Vista/Windows Server 2019/Windows Server 2016/Windows Server 2012 R2/Windows Server 2012/Windows Server 2008 R2/Windows Server 2008

Нажмите **Удалить/изменить** или **Удалить**.

❏ Windows XP/Windows Server 2003 R2/Windows Server 2003

Нажмите **Заменить/удалить** или **Удалить**.

#### **Примечание:**

При появлении окна **Управление учетными записями пользователей** нажмите **Продолжить**.

7. Следуйте инструкциям на экране.

### **Удаление приложений (Mac OS)**

1. Загрузите программу Uninstaller с помощью EPSON Software Updater.

Программу удаления Uninstaller достаточно загрузить один раз, при следующем удалении приложения повторная загрузка не требуется.

- 2. Нажмите кнопку  $\bigcup$ , чтобы выключить принтер.
- 3. Чтобы удалить драйвер принтера или драйвер PC-FAX, выберите **Системные настройки** в меню Apple > **Принтеры и сканеры** (или **Печать и сканирование**, **Печать и факс**), а затем удалите принтер из списка доступных принтеров.
- 4. Завершите все работающие приложения.

5. Нажмите **Перейти** > **Приложения** > **Epson Software** > **Uninstaller**.

6. Выберите приложение, которое необходимо удалить, и нажмите **Удалить**.

## **• Важно:**

Приложение Uninstaller удаляет все драйверы для струйных принтеров Epson на компьютере.Если используется несколько струйных принтеров Epson, а драйвера нужно удалить только для некоторых из них, удалите все драйвера, а затем установите нужные заново.

#### **Примечание:**

Если приложение, которое необходимо удалить, невозможно найти в списке, значит, его невозможно удалить при помощи Uninstaller.В таком случае необходимо выбрать **Перейти** > **Приложения** > **Epson Software**, выбрать приложение для удаления и перетащить его на значок корзины.

#### **Соответствующая информация**

& «Приложение для обновления программного обеспечения и встроенного ПО устройства (EPSON Software Updater)» на стр. 323

### **Обновление приложений и встроенного ПО**

Обновив приложения и встроенное ПО, можно устранить некоторые неполадки и улучшить или добавить функции. Необходимо всегда пользоваться последними версиями приложений и встроенного ПО.

- 1. Убедитесь, что принтер подключен к компьютеру, а на компьютере есть доступ к Интернету.
- 2. Запустите EPSON Software Updater и обновите приложения или встроенное ПО.

#### **p Важно:**

Не выключайте компьютер и принтер до завершения обновления. В противном случае принтер может выйти из строя.

#### **Примечание:**

Если приложение, которое необходимо обновить, отсутствует в списке, значит, его невозможно обновить с помощью EPSON Software Updater. Проверьте последние версии приложений на локальном веб-сайте Epson.

http://www.epson.com

#### **Соответствующая информация**

& «Приложение для обновления программного обеспечения и встроенного ПО устройства (EPSON Software Updater)» на стр. 323

### **Обновление встроенного программного обеспечения принтера с помощью панели управления**

Если принтер может быть подключен к Интернету, можно обновить встроенное ПО принтера с помощью панели управления. Кроме того, принтер можно настроить на регулярную проверку наличия обновлений встроенного ПО и выдачу соответствующих оповещений.

- 1. Выберите **Настр.** на начальном экране.
- 2. Выберите **Общие параметры** > **Администрир. системы** > **Обновление встроенного ПО** > **Обновление**.

#### **Примечание:**

Выберите **Уведомление** > **Вкл.**, чтобы настроить принтер на регулярную проверку доступных обновлений встроенного программного обеспечения.

- 3. Просмотрите сообщение, появившееся на экране, и нажмите **Запуск проверки**, чтобы запустить поиск доступных обновлений.
- 4. Если на ЖК-экране отображается сообщение о наличии обновления встроенного ПО, следуйте инструкциям по запуску процедуры обновления.

#### $\mathbf{U}$ **Важно:**

- $\Box$  Не выключайте принтер и не отключайте его от сети до тех пор, пока не завершится обновление. В противном случае принтер может перестать работать.
- ❏ Если обновление не было завершено или было завершено с ошибкой, принтер не запустится в обычном режиме, а при следующем включении принтера на ЖК-экране появится надпись Recovery Mode. В таком случае необходимо обновить встроенное ПО с помощью компьютера. Соедините принтер и компьютер с помощью USB-кабеля. Пока на принтере отображается надпись Recovery Mode, вы не сможете обновить встроенное ПО через сетевое соединение. На компьютере откройте сайт Epson для вашей страны и загрузите последнюю версию встроенного ПО. Для обновления следуйте инструкциям на веб-сайте.

#### **Соответствующая информация**

& «Администрир. системы» на стр. 344

#### **Обновление микропрограммы с помощью Web Config**

Если принтер может быть подключен к Интернету, можно обновить встроенное ПО принтера с помощью Web Config.

- 1. Войдите в Web Config и выберите вкладку **Управление устройствами** > **Обновление встроенной программы**.
- 2. Щелкните **Пуск** и следуйте инструкциям на экране.

Запускается подтверждение микропрограммы, после чего отображаются сведения о микропрограмме, если существует обновление микропрограммы.

#### **Примечание:**

Можно также обновить микропрограмму с помощью Epson Device Admin. Можно визуально подтвердить сведения о микропрограмме в списке устройств. Это оказывается полезным, если необходимо обновить микропрограмму на нескольких устройствах. Дополнительные сведения можно найти в руководстве Epson Device Admin или в справке.

#### **Соответствующая информация**

& «Приложение для настройки операций принтера (Web Config)» на стр. 321

### **Обновление микропрограммы без подключения к Интернету**

Можно загрузить микропрограмму устройства на компьютер с веб-сайта Epson, а затем подключить устройство и компьютер с помощью кабеля USB и обновить микропрограмму.Если вы не можете выполнить обновление через сеть, воспользуйтесь следующим методом.

- 1. Получите доступ к веб-сайту Epson и загрузите микропрограмму.
- 2. Подключите компьютер, на который загружена микропрограмма, к принтеру через кабель USB.
- 3. Дважды щелкните загруженный файл EXE.

Запускается Epson Firmware Updater.

4. Следуйте инструкциям на экране.

## **Транспортировка и хранение принтера**

Чтобы упаковать принтер перед хранением, транспортировкой или отправкой в ремонт, сделайте следующее.

- 1. Выключите принтер нажатием кнопки  $\mathbf \Theta$ .
- 2. Убедитесь, что индикатор питания погас, затем отсоедините шнур питания.

#### **p Важно:**

Отключайте шнур питания только после того, как индикатор питания погаснет. В противном случае печатающая головка не возвращается в исходное положение, из-за чего чернила высыхают и печать становится невозможной.

- 3. Отсоедините все кабели, в том числе шнур питания и кабель USB.
- 4. Убедитесь в том, что не подключено внешнее USB-устройство.
- 5. Извлеките из принтера всю бумагу.
- 6. Убедитесь, что в принтере не размещены оригиналы.
- 7. Откройте модуль сканера, удерживая его крышку закрытой.

#### !**Предостережение:**

При открытии и закрытии модуля сканера соблюдайте осторожность, чтобы не прищемить руку. В противном случае можно получить травму.

8. Переведите транспортировочный замок в положение блокировки (положение транспортировки).

Транспортировочный замок останавливает подачу чернил, чтобы не допустить их утечки при транспортировке и хранении.

Если печатающая головка не находится в показанном ниже положении, передвиньте ее рукой самостоятельно.

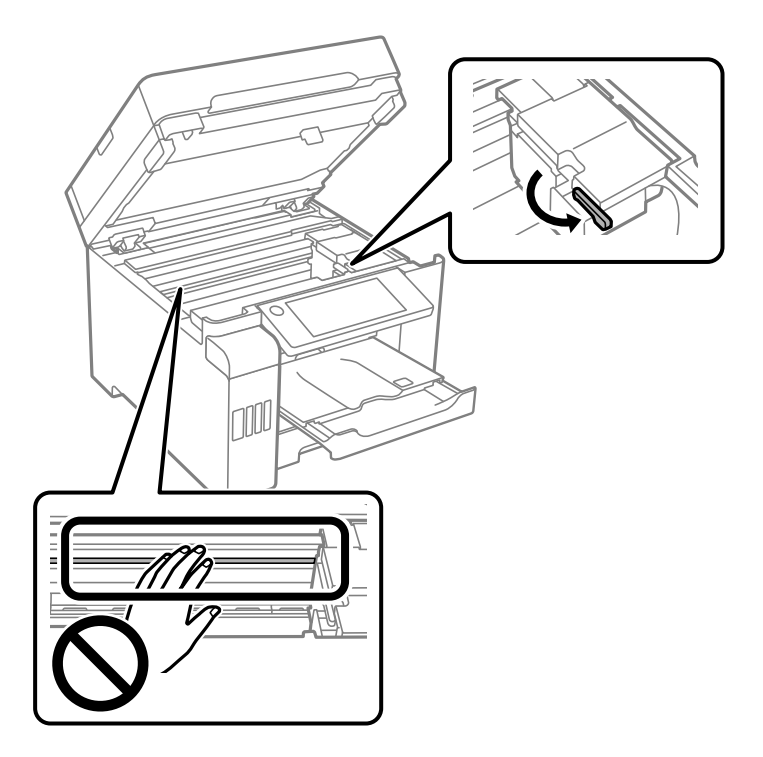

9. Прикрепите печатающую головку к корпусу с помощью клейкой ленты.

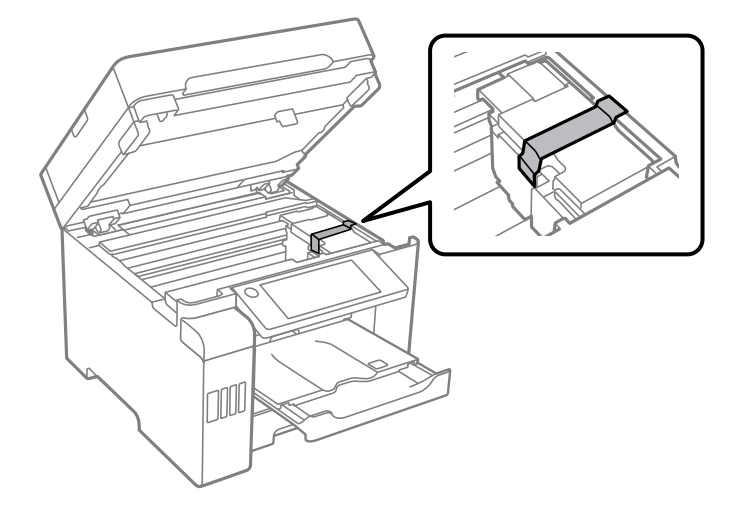

10. Закройте модуль сканера.

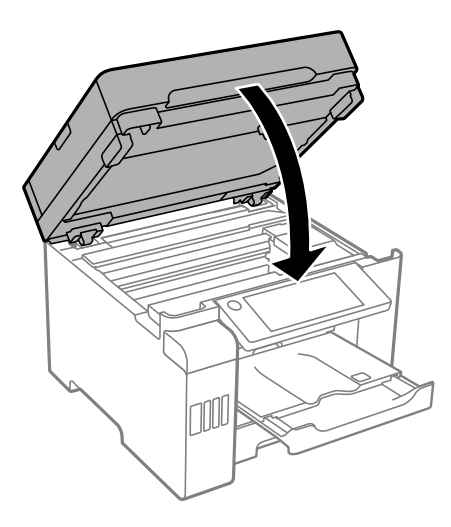

11. Убедитесь, что контейнер для чернил надежно закрыт крышкой.

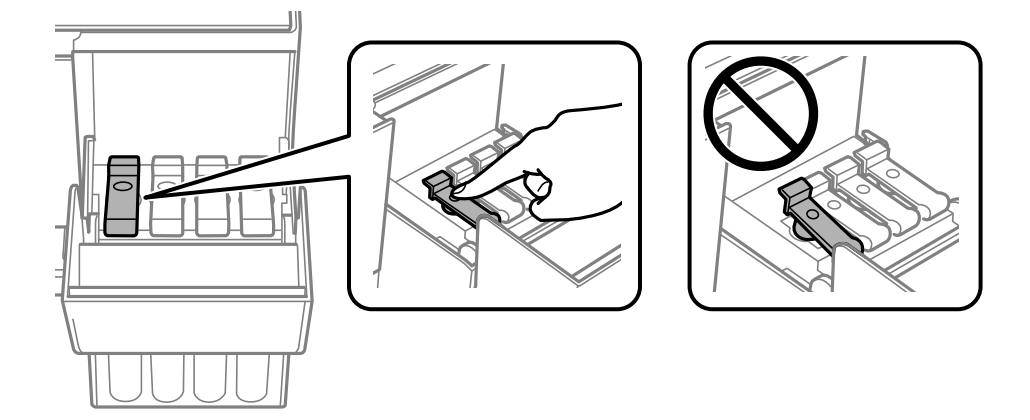

12. Плотно закройте крышку контейнера для чернил.

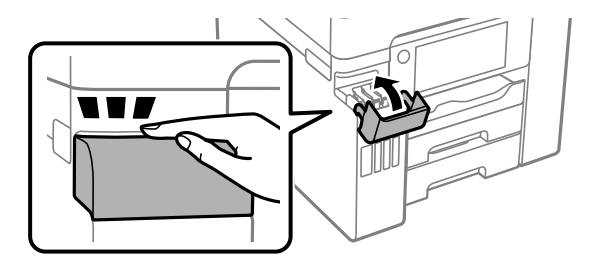

13. Подготовьте принтер к упаковке, как показано ниже.

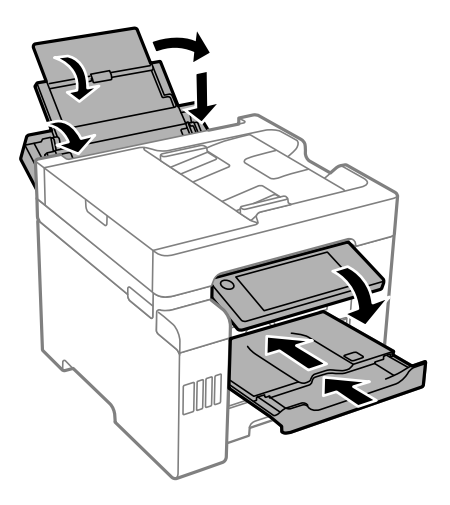

- 14. Поместите принтер в пластиковый пакет, загнув края пакета.
- 15. Упакуйте принтер в коробку, используя защитные материалы.

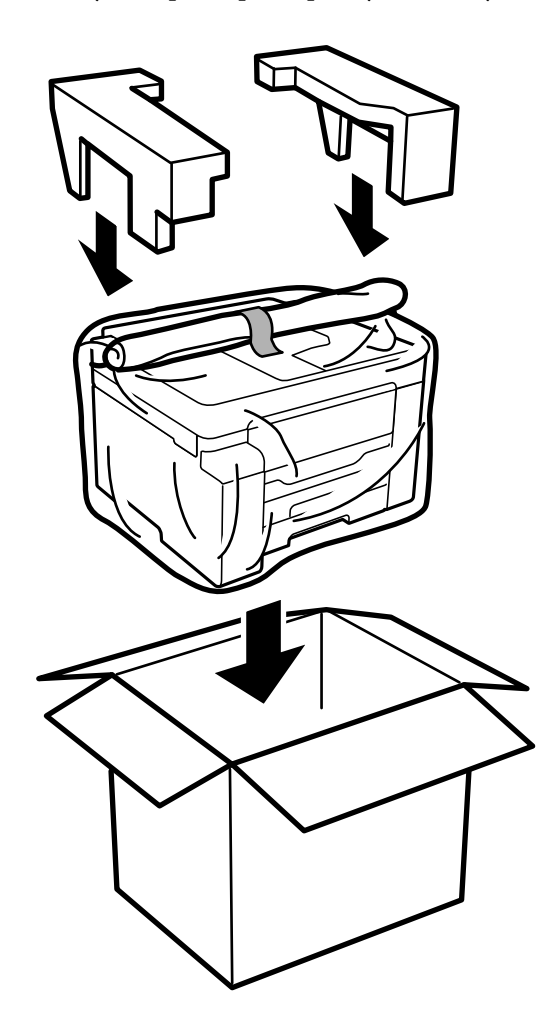

## **• Важно:**

- ❏ При перемещении принтера поднимайте его, заняв устойчивое положение. Если поднимать принтер из неустойчивого положения, можно получить травму.
- ❏ Так как принтер достаточно тяжелый, во время распаковки и транспортировки его всегда должны переносить несколько человек.
- ❏ При подъеме принтера ваши руки должны быть в положении, показанном ниже. Если поднимать принтер за другие места, он может упасть или прищемить человеку пальцы при опускании.

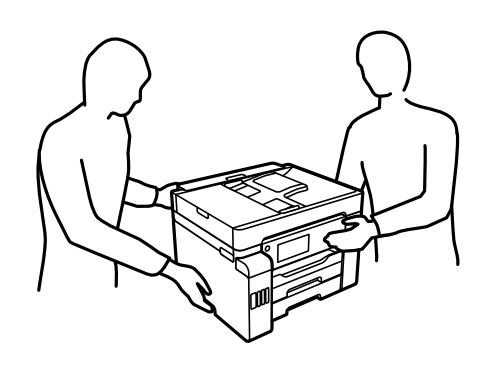

- ❏ При перемещении принтер не следует наклонять более чем на 10 градусов. В противном случае он может упасть.
- ❏ Перед хранением или транспортировкой принтера поместите его в пластиковый пакет, загнув края пакета. Не наклоняйте принтер, не ставьте его вертикально и не переворачивайте. Это может привести к вытеканию чернил.

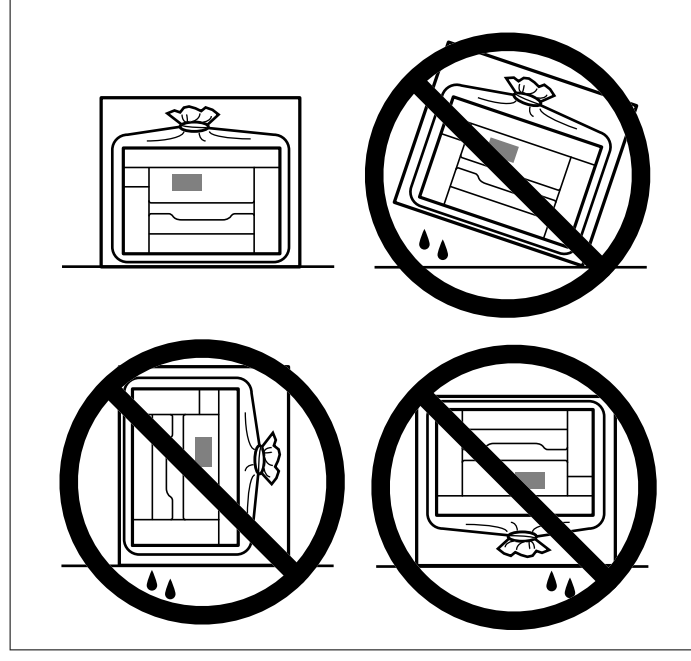

## **• Важно:**

- ❏ При хранении и транспортировке бутылок с чернилами не наклоняйте бутылки и не подвергайте их ударам или изменению температур. В противном случае чернила могут вытечь из бутылки даже при плотно закрытой крышке. Держите бутылку с чернилами строго вертикально, когда закрываете крышку, и принимайте соответствующие меры предосторожности для предотвращения вытекания чернил при транспортировке.
- ❏ Не помещайте открытые бутылки с чернилами в одну упаковку вместе с принтером.

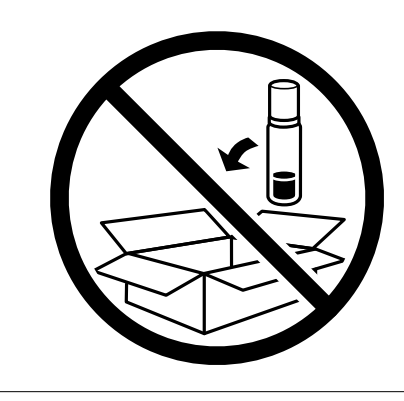

Перед следующим использованием принтера уберите клейкую ленту, фиксирующую печатающую головку, и переведите транспортировочный замок в разблокированное положение (положение печати). Если качество печати снизилось, очистите и откалибруйте печатающую головку.

#### **Соответствующая информация**

- & «Проверка и прочистка печатающей головки» на стр. 157
- & «Калибровка печатающей головки (панель управления)» на стр. 161

# **Устранение неполадок**

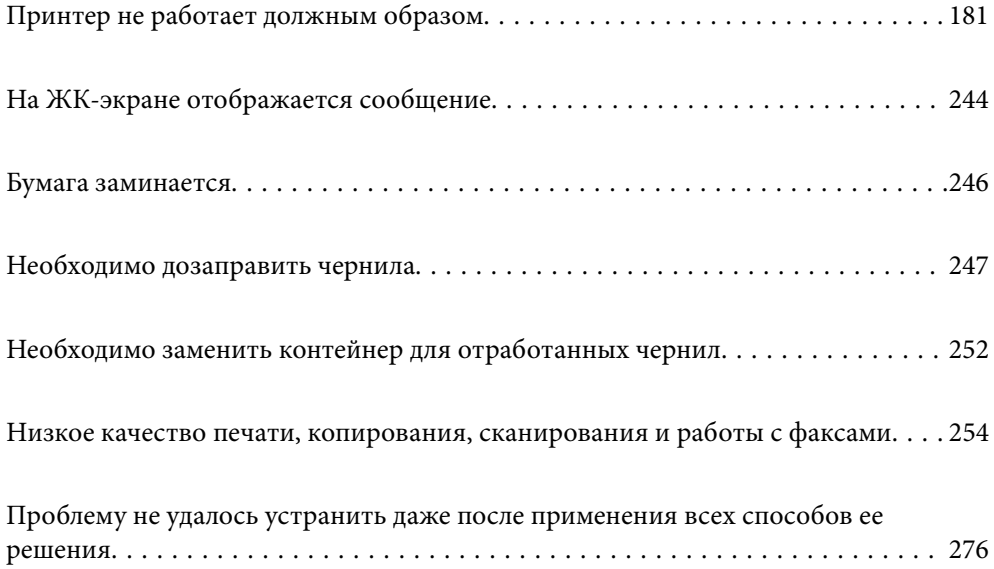
# **Принтер не работает должным образом**

# **Принтер не включается или не выключается**

## **Питание не включается**

Это может быть вызвано следующими причинами.

## **Шнур питания подключен к розетке не должным образом.**

## **Решения**

Убедитесь, что шнур питания устройства подключен надежно.

# **Кнопка** P **была нажата недостаточное количество времени.**

## **Решения**

Удерживайте кнопку  $\bigcup$  более длительное время.

# **Питание не выключается**

## **Кнопка** P **была нажата недостаточное количество времени.**

## **Решения**

Удерживайте кнопку  $\mathbb U$  более длительное время. Если все еще не удается отключить принтер, выньте шнур питания. Во избежание высыхания печатающей головки необходимо опять включить принтер, после чего выключить его нажатием кнопки  $\mathfrak{O}$ .

## **Автоматическое отключение питания**

## **Включена функция Настройки выкл. или Таймер выключения.**

## **Решения**

- ❏ Выберите **Настр.** > **Общие параметры** > **Основ. настройки** > **Настройки выкл.**, а затем отключите настройки **Выключение при простое** и **Выключение при отключении**.
- ❏ Выберите **Настр.** > **Общие параметры** > **Основ. настройки** и отключите параметр **Таймер выключения**.

## **Примечание:**

В устройстве может применяться функция **Настройки выкл.** или **Таймер выключения** (в зависимости от места приобретения).

# **Бумага подается неправильно**

## **Бумага не подается**

Это может быть вызвано следующими причинами.

## **Неподходящее место установки.**

## **Решения**

Поставьте принтер на ровную поверхность и используйте его в рекомендуемых условиях окружающей среды.

& «Требования к условиям окружающей среды» на стр. 360

## **Используется неподдерживаемый тип бумаги.**

## **Решения**

Используйте бумагу, подходящую для этого принтера.

- & «Доступные форматы бумаги и емкость загрузки» на стр. 308
- & «Недоступные типы бумаги» на стр. 313

## **Бумага обрабатывается неправильно.**

## **Решения**

Следуйте инструкциям по работе с бумагой.

& «Меры предосторожности при работе с бумагой» на стр. 33

## **В принтер загружено слишком много листов.**

#### **Решения**

При загрузке бумаги не превышайте максимально допустимое количество листов, установленное для этой бумаги.

& «Доступные форматы бумаги и емкость загрузки» на стр. 308

## **Неправильные настройки бумаги на принтере.**

#### **Решения**

Убедитесь, что настройки размера и типа бумаги соответствуют фактическому размеру и типу бумаги, загруженной в принтер.

& «Настройки размера и типа бумаги» на стр. 34

## **Бумага подается под углом**

Это может быть вызвано следующими причинами.

## **Неподходящее место установки.**

## **Решения**

Поставьте принтер на ровную поверхность и используйте его в рекомендуемых условиях окружающей среды.

& «Требования к условиям окружающей среды» на стр. 360

## **Используется неподдерживаемый тип бумаги.**

## **Решения**

Используйте бумагу, подходящую для этого принтера.

- & «Доступные форматы бумаги и емкость загрузки» на стр. 308
- & «Недоступные типы бумаги» на стр. 313

#### **Бумага обрабатывается неправильно.**

#### **Решения**

Следуйте инструкциям по работе с бумагой.

& «Меры предосторожности при работе с бумагой» на стр. 33

#### **Бумага загружена неправильно.**

#### **Решения**

Загрузите бумагу в правильном направлении и пододвиньте боковую направляющую к краю бумаги.

& «Загрузка бумаги» на стр. 35

## **В принтер загружено слишком много листов.**

#### **Решения**

При загрузке бумаги не превышайте максимально допустимое количество листов, установленное для этой бумаги.

& «Доступные форматы бумаги и емкость загрузки» на стр. 308

## **Неправильные настройки бумаги на принтере.**

## **Решения**

Убедитесь, что настройки размера и типа бумаги соответствуют фактическому размеру и типу бумаги, загруженной в принтер.

& «Настройки размера и типа бумаги» на стр. 34

## **Одновременно подается несколько листов бумаги**

Это может быть вызвано следующими причинами.

## **Неподходящее место установки.**

## **Решения**

Поставьте принтер на ровную поверхность и используйте его в рекомендуемых условиях окружающей среды.

& «Требования к условиям окружающей среды» на стр. 360

## **Используется неподдерживаемый тип бумаги.**

## **Решения**

Используйте бумагу, подходящую для этого принтера.

- & «Доступные форматы бумаги и емкость загрузки» на стр. 308
- & «Недоступные типы бумаги» на стр. 313

#### **Бумага обрабатывается неправильно.**

#### **Решения**

Следуйте инструкциям по работе с бумагой.

& «Меры предосторожности при работе с бумагой» на стр. 33

#### **Бумага сырая или влажная.**

#### **Решения**

Загрузите другую бумагу.

## **Из-за статического электричества листы бумаги прилипают друг к другу.**

#### **Решения**

Продуйте бумагу перед загрузкой. Если бумага все равно не подается, загружайте ее по одному листу.

## **В принтер загружено слишком много листов.**

#### **Решения**

При загрузке бумаги не превышайте максимально допустимое количество листов, установленное для этой бумаги.

& «Доступные форматы бумаги и емкость загрузки» на стр. 308

## **Неправильные настройки бумаги на принтере.**

## **Решения**

Убедитесь, что настройки размера и типа бумаги соответствуют фактическому размеру и типу бумаги, загруженной в принтер.

& «Настройки размера и типа бумаги» на стр. 34

## **Несколько листов бумаги одновременно подаются во время ручной двухсторонней печати.**

## **Решения**

Перед повторной загрузкой бумаги уберите всю бумагу, загруженную в источник бумаги.

# **Возникает сообщение об отсутствии бумаги**

## **Бумага загружена не по центру лотка для бумаги.**

#### **Решения**

Если возникает ошибка отсутствия бумаги, хотя бумага загружена в лоток для бумаги, еще раз загрузите бумагу по центру лотка.

## **Оригинал не подается в устройство ADF**

Это может быть вызвано следующими причинами.

## **Используются оригиналы, не поддерживаемые устройством ADF.**

## **Решения**

Используйте оригиналы, поддерживаемые автоматическим податчиком.

 $\rightarrow$  «Характеристики устройства автоматической подачи документов (АПД)» на стр. 351

## **Оригиналы загружаются неправильно.**

#### **Решения**

Загружайте оригиналы в правильном направлении и пододвиньте боковые направляющие ADF к краям оригиналов.

## **В устройство ADF загружено слишком много оригиналов.**

#### **Решения**

Не загружайте оригиналы выше линии, отмеченной значком треугольника на устройстве ADF.

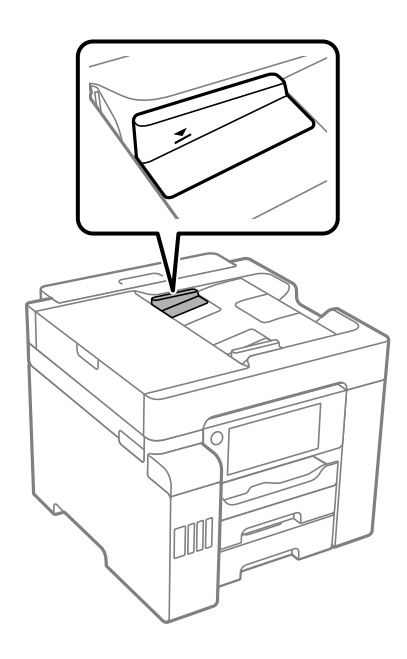

**Оригинал скользит, если к ролику прилипла бумажная пыль.**

## **Решения**

Очистите внутреннюю часть устройства АПД.

& «Очистка устройства АПД» на стр. 163

### **Оригиналы не обнаруживаются.**

## **Решения**

На экране копирования, сканирования или факса должен отображаться значок ADF. Если его нет, снова разместите оригиналы.

# **Невозможно выполнить печать.**

## **Не удается выполнить печать в ОС Windows**

Убедитесь, что компьютер и принтер соединены должным образом.

Причина проблемы и ее решение могут отличаться в зависимости от наличия или отсутствия правильного соединения.

#### **Проверка состояния соединения**

Состояние соединения между компьютером и принтером можно проверить с помощью средства Epson Printer Connection Checker. В зависимости от результатов проверки могут быть доступны те или иные способы решения проблемы.

## 1. Дважды щелкните значок **Epson Printer Connection Checker** на рабочем столе.

Запустится Epson Printer Connection Checker.

Если на рабочем столе отсутствует указанный значок, для запуска Epson Printer Connection Checker следуйте указанным ниже инструкциям.

❏ Windows 10

Нажмите кнопку «Пуск» и выберите **Epson Software** > **Epson Printer Connection Checker**.

❏ Windows 8.1/Windows 8

С помощью кнопки «Поиск» введите название приложения, затем нажмите появившийся значок.

❏ Windows 7

Нажмите кнопку «Пуск» и выберите **Все программы** > **Epson Software** > **Epson Printer Connection Checker**.

2. Чтобы выполнить проверку, следуйте инструкциям на экране.

#### **Примечание:**

Если имя принтера не отображается, установите оригинальный драйвер принтера Epson. «Проверка наличия оригинального драйвера принтера Epson — Windows» на стр. 168

После идентификации проблемы следуйте отображаемым на экране инструкциям по ее решению.

Если решить проблему не удается, проверьте следующее в зависимости от вашей конкретной ситуации.

❏ Принтер не распознается через сеть.

«Не удается выполнить подключение к сети» на стр. 187

- ❏ Принтер не распознается через USB-соединение. «Не удается подключить принтер через USB (Windows)» на стр. 190
- ❏ Принтер распознается, но печать не выполняется.

«Не удается выполнить печать даже после установки соединения (Windows)» на стр. 190

#### **Не удается выполнить подключение к сети**

Причиной этого могут быть следующие проблемы.

#### **Возникают какие-то проблемы с сетевыми устройствами, подключенными к сети Wi-Fi.**

#### **Решения**

Выключите устройства, которые вы хотите подключить к сети. Подождите примерно 10 секунд, после чего включите устройства в следующем порядке: беспроводной маршрутизатор, компьютер или интеллектуальное устройство, принтер. Переместите принтер и компьютер или

интеллектуальное устройство ближе к беспроводному маршрутизатору для улучшения радиосвязи и попробуйте заново задать сетевые настройки.

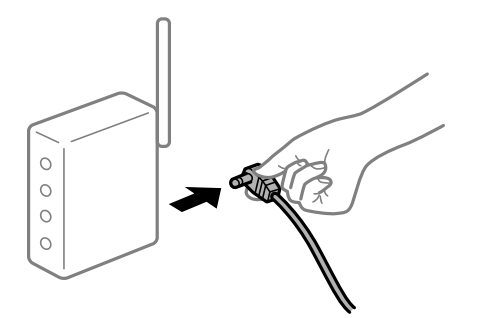

## **Устройства не могут принять сигнал от беспроводного маршрутизатора, так как находятся слишком далеко от него.**

### **Решения**

Переместите компьютер, интеллектуальное устройство и принтер ближе к беспроводному маршрутизатору, после чего выключите и снова включите его.

## **После замены беспроводного маршрутизатора существующие настройки не подходят новому маршрутизатору.**

#### **Решения**

Заново задайте настройки подключения к сети, чтобы они соответствовали новому беспроводному маршрутизатору.

& «Когда заменяется беспроводной маршрутизатор» на стр. 280

## **Имена сетей (идентификаторы SSID), к которым подключены компьютер или интеллектуальное устройство, разные.**

#### **Решения**

Если вы одновременно используете несколько беспроводных маршрутизаторов или на беспроводном маршрутизаторе имеется несколько идентификаторов SSID, а устройства при этом подключены к разным SSID (то есть, к сетям с разными именами), вы не сможете подключиться к беспроводному маршрутизатору.

Подключите компьютер или интеллектуальное устройство к сети с тем же SSID, что и сеть, к которой подключен принтер.

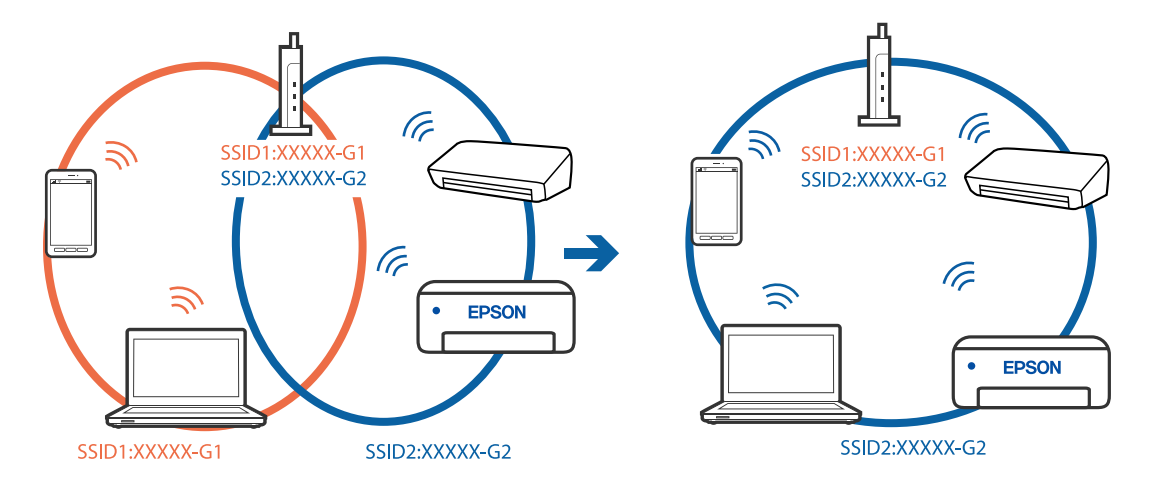

## **На беспроводном маршрутизаторе доступна функция разделения устройств.**

#### **Решения**

Большинство беспроводных маршрутизаторов поддерживают функцию разделения устройств, которая блокирует связь между подключенными устройствами. Если вы не можете установить связь между принтером и компьютером или интеллектуальным устройством, даже если они подключены к одной сети, отключите функцию разделения устройств на беспроводном маршрутизаторе. За более подробной информацией обратитесь к руководству по беспроводному маршрутизатору.

## **IP-адрес назначен неправильно.**

#### **Решения**

Если IP-адрес, назначенный принтеру, имеет вид 169.254.XXX.XXX, а для маски подсети настроено значение 255.255.0.0, то такой IP-адрес может быть назначен неправильно.

На панели управления принтера выберите **Настр.** > **Общие параметры** > **Настройки сети** > **Расширенные** и проверьте IP-адрес и маску подсети, назначенные принтеру.

Перезагрузите беспроводной маршрутизатор или сбросьте настройки сети в принтере.

& «Повторная настройка подключения к сети» на стр. 280

## **На компьютере возникла проблема с настройками сети.**

## **Решения**

Попробуйте зайти на любой веб-сайт со своего компьютера, чтобы убедиться, что настройки сети на компьютере верны. Если вы не можете получить доступ ни к одному веб-сайту, это означает, что на компьютере имеются проблемы.

Проверьте сетевое подключение на компьютере. Для получения более подробной информации обратитесь к документации на компьютер.

## **Принтер подключен через Ethernet с помощью устройств, поддерживающих стандарт IEEE 802.3az (энергосберегающий Ethernet).**

#### **Решения**

Если принтер подключается через Ethernet с помощью устройств, поддерживающих стандарт IEEE 802.3az (энергосберегающий Ethernet), то в зависимости от используемого концентратора или маршрутизатора могут возникать указанные ниже проблемы.

❏ Соединение становится нестабильным, принтер то подключается, то теряет соединение.

❏ Не удается подключить принтер.

❏ Скорость соединения снижается.

Выполните указанные ниже действия, чтобы отключить поддержку IEEE 802.3az для этого принтера, а затем снова установить соединение.

- 1. Отсоедините Ethernet-кабель от компьютера и принтера.
- 2. Если на компьютере включена поддержка IEEE 802.3az, отключите ее.

Для получения более подробной информации обратитесь к документации на компьютер.

3. Соедините принтер с компьютером напрямую с помощью кабеля Ethernet.

- 4. Распечатайте на принтере отчет о сетевом соединении. «Вывод на печать отчета о сетевом соединении» на стр. 298
- 5. Проверьте IP-адрес принтера в отчете о сетевом соединении.
- 6. Откройте на компьютере Web Config. Запустите какой-либо веб-браузер и введите IP-адрес принтера. «Выполнение веб-конфигурации в веб-браузере» на стр. 321
- 7. Выберите вкладку Сеть > Проводная сеть.
- 8. Выберите значение Выкл. для параметра IEEE 802.3az.
- 9. Щелкните Следующий.
- 10. Шелкните ОК.
- 11. Отсоедините Ethernet-кабель от компьютера и принтера.
- 12. Если на шаге 2 вы отключили на компьютере поддержку IEEE 802.3az, включите ее снова.
- 13. Подключите к компьютеру и принтеру кабели Ethernet, которые вы отсоединили на шаге 1.

Если проблема по-прежнему сохраняется, то ее причиной может быть не принтер, а другие устройства.

## Не удается подключить принтер через USB (Windows)

Это может быть вызвано следующими причинами.

## Кабель USB неправильно подключен к электрической розетке.

#### Решения

Надежно подсоедините кабель USB к принтеру и компьютеру.

## Возникла проблема с USB-концентратором.

## Решения

Если используется USB-концентратор, попробуйте подсоединить принтер напрямую к компьютеру.

## Возникла проблема с кабелем USB или входным разъемом USB.

## Решения

Если кабель USB не распознается, попробуйте подсоединить его к другому разъему или замените кабель.

## Не удается выполнить печать даже после установки соединения (Windows)

Это может быть вызвано следующими причинами.

#### Возникла проблема с программным обеспечением или данными.

#### Решения

- Удостоверьтесь, что установлен оригинальный драйвер принтера Epson (EPSON XXXXX). Если оригинальный драйвер печати Epson не установлен, то набор доступных функций будет ограничен. Рекомендуем использовать оригинальный драйвер печати Epson.
- □ При печати большого по объему изображения компьютеру может не хватить памяти. Напечатайте это изображение с более низким разрешением или в меньшем формате.
- □ Если вы испробовали все решения, но не смогли устранить проблему, попробуйте удалить и повторно установить драйвер принтера.
- □ Проблему можно попытаться устранить, обновив программное обеспечение до самой последней версии. Чтобы проверить состояние программного обеспечения, используйте инструмент обновления программного обеспечения.
- $\blacktriangleright$  «Проверка наличия оригинального драйвера принтера Epson Windows» на стр. 168
- «Проверка наличия оригинального драйвера принтера Epson Mac OS» на стр. 169
- «Установка и удаление приложений по отдельности» на стр. 167
- «Обновление приложений и встроенного ПО» на стр. 172

#### Возникла проблема с состоянием принтера.

## Решения

Щелкните EPSON Status Monitor 3 на вкладке Сервис драйвера печати и проверьте состояние принтера. Если утилита EPSON Status Monitor 3 отключена, нажмите Расширенные параметры на вкладке Сервис, после чего выберите Включить EPSON Status Monitor 3.

## По-прежнему присутствует задание, ожидающее печати.

#### Решения

Щелкните Очередь на печать на вкладке драйвера печати Сервис. Если остались ненужные данные, выберите команду Отменить все документы в меню Принтер.

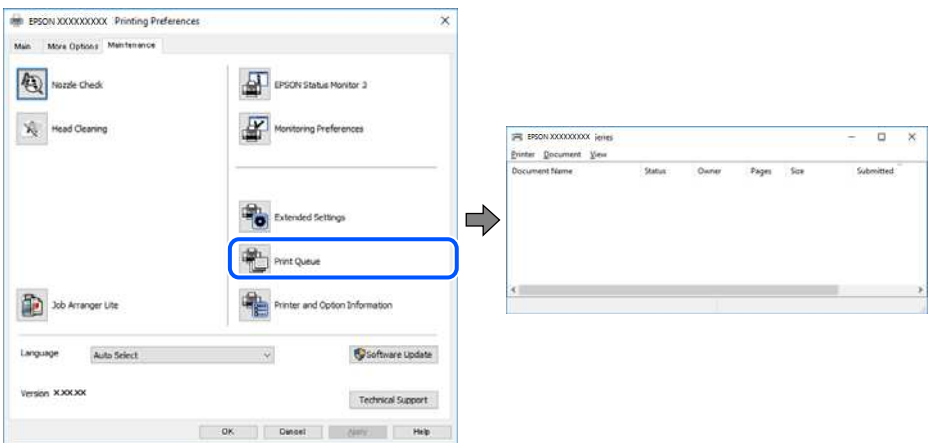

## Принтер находится в режиме ожидания или автономном режиме.

## Решения

Щелкните Очередь на печать на вкладке драйвера печати Сервис.

Если принтер находится в автономном режиме или режиме ожидания, отмените эти режимы в меню Принтер.

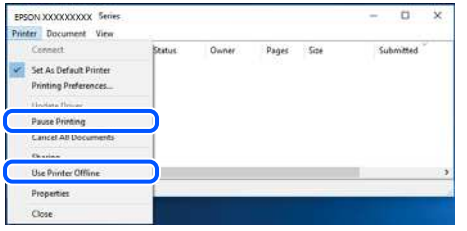

## Принтер не выбран в качестве принтера по умолчанию.

#### Решения

Шелкните правой кнопкой мыши значок принтера в разделе Панель управления > Просмотр устройств и принтеров (или Принтеры, Принтеры и факсы), затем выберите пункт Установить в качестве принтера по умолчанию.

#### Примечание:

Если имеется несколько значков принтеров, см. ниже инструкции по выбору правильного принтера.

#### Примеры

USB-соединение: серия EPSON XXXX

Сетевое соединение: серия EPSON XXXX (сеть)

Если драйвер принтера был установлен несколько раз, то могло быть создано несколько копий этого драйвера. Если созданы копии вида «Серия EPSON XXXX (копия 1)», щелкните правой кнопкой мыши значок драйвера и выберите Удалить устройство.

#### Порт принтера задан неправильно.

#### Решения

Щелкните Очередь на печать на вкладке драйвера печати Сервис.

В меню Принтер убедитесь, что порт принтера правильно задан в разделе Свойства > Порт, как показано ниже.

Подключение по USB: USBXXX, сетевое подключение: EpsonNet Print Port

## Неожиданное прекращение печати через сетевое соединение

Причиной этого могут быть следующие проблемы.

## **Сетевое окружение изменилось.**

## Решения

Если вы изменили сетевое окружение, например сменили беспроводной маршрутизатор или провайдера, попробуйте заново настроить на принтере параметры сети.

Подключите компьютер или интеллектуальное устройство к сети с тем же SSID, что и сеть, к которой подключен принтер.

• «Повторная настройка подключения к сети» на стр. 280

# Возникают какие-то проблемы с сетевыми устройствами, подключенными к сети Wi-Fi. Решения

Выключите устройства, которые вы хотите подключить к сети. Подождите примерно 10 секунд, после чего включите устройства в следующем порядке: беспроводной маршрутизатор, компьютер или интеллектуальное устройство, принтер. Переместите принтер и компьютер или интеллектуальное устройство ближе к беспроводному маршрутизатору для улучшения радиосвязи и попробуйте заново задать сетевые настройки.

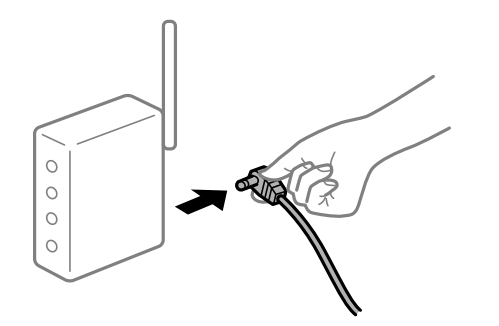

## Принтер не подключен к сети.

## Решения

Выберите Настр. > Общие параметры > Настройки сети > Проверка подключения к сети, после чего распечатайте отчет о сетевом соединении. Если в отчете показано, что имеется сбой сетевого подключения, проверьте отчет о сетевом подключении и выполните рекомендации, содержащиеся в нем.

• «Вывод на печать отчета о сетевом соединении» на стр. 298

#### На компьютере возникла проблема с настройками сети.

## Решения

Попробуйте зайти на любой веб-сайт со своего компьютера, чтобы убедиться, что настройки сети на компьютере верны. Если вы не можете получить доступ ни к одному веб-сайту, это означает, что на компьютере имеются проблемы.

Проверьте сетевое подключение на компьютере. Для получения более подробной информации обратитесь к документации на компьютер.

## **По-прежнему присутствует задание, ожидающее печати.**

#### **Решения**

Щелкните **Очередь на печать** на вкладке драйвера печати **Сервис**. Если остались ненужные данные, выберите команду **Отменить все документы** в меню **Принтер**.

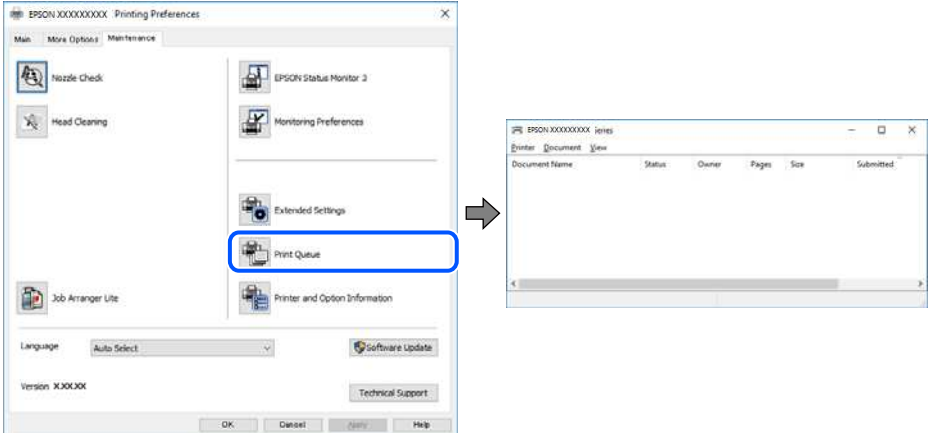

#### **Принтер находится в режиме ожидания или автономном режиме.**

#### **Решения**

Щелкните **Очередь на печать** на вкладке драйвера печати **Сервис**.

Если принтер находится в автономном режиме или режиме ожидания, отмените эти режимы в меню **Принтер**.

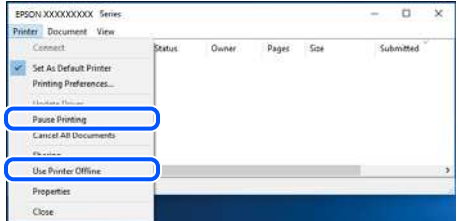

## **Принтер не выбран в качестве принтера по умолчанию.**

#### **Решения**

Щелкните правой кнопкой мыши значок принтера в разделе **Панель управления** > **Просмотр устройств и принтеров** (или **Принтеры**, **Принтеры и факсы**), затем выберите пункт **Установить в качестве принтера по умолчанию**.

#### **Примечание:**

Если имеется несколько значков принтеров, см. ниже инструкции по выбору правильного принтера.

Примеры

USB-соединение: серия EPSON XXXX

Сетевое соединение: серия EPSON XXXX (сеть)

Если драйвер принтера был установлен несколько раз, то могло быть создано несколько копий этого драйвера. Если созданы копии вида «Серия EPSON XXXX (копия 1)», щелкните правой кнопкой мыши значок драйвера и выберите **Удалить устройство**.

#### Порт принтера задан неправильно.

#### Решения

Щелкните Очередь на печать на вкладке драйвера печати Сервис.

В меню Принтер убедитесь, что порт принтера правильно задан в разделе Свойства > Порт, как показано ниже.

Подключение по USB: USBXXX, сетевое подключение: EpsonNet Print Port

## Невозможно выполнить печать в Mac OS

Убедитесь, что компьютер и принтер соединены должным образом.

Причина проблемы и ее решение могут отличаться в зависимости от наличия или отсутствия правильного соединения.

## Проверка состояния соединения

Состояние соединения между компьютером и принтером можно проверить с помощью средства EPSON Status Monitor.

- 1. Выберите Системные настройки в меню Apple > Принтеры и сканеры (или Печать и сканирование, Печать и факс), а затем выберите принтер.
- 2. Нажмите Параметры и принадлежности > Утилита > Открыть утилиту принтера.
- 3. Haжмите EPSON Status Monitor.

Если отображается уровень оставшихся чернил, соединение между компьютером и принтером было установлено успешно.

Если соединение не установлено, проверьте следующее.

Принтер не распознается через сеть.

«Не удается выполнить подключение к сети» на стр. 195

Принтер не распознается через USB-соединение.

«Не удается подключить принтер через USB (Mac OS)» на стр. 198

Если соединение установлено, проверьте следующее.

Принтер распознается, но печать не выполняется.

«Не удается выполнить печать даже после установки соединения (Mac OS)» на стр. 199

#### Не удается выполнить подключение к сети

Причиной этого могут быть следующие проблемы.

#### Возникают какие-то проблемы с сетевыми устройствами, подключенными к сети Wi-Fi.

#### Решения

Выключите устройства, которые вы хотите подключить к сети. Подождите примерно 10 секунд, после чего включите устройства в следующем порядке: беспроводной маршрутизатор, компьютер или интеллектуальное устройство, принтер. Переместите принтер и компьютер или

интеллектуальное устройство ближе к беспроводному маршрутизатору для улучшения радиосвязи и попробуйте заново задать сетевые настройки.

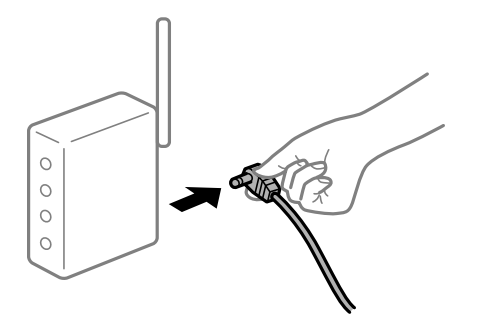

## **Устройства не могут принять сигнал от беспроводного маршрутизатора, так как находятся слишком далеко от него.**

### **Решения**

Переместите компьютер, интеллектуальное устройство и принтер ближе к беспроводному маршрутизатору, после чего выключите и снова включите его.

## **После замены беспроводного маршрутизатора существующие настройки не подходят новому маршрутизатору.**

#### **Решения**

Заново задайте настройки подключения к сети, чтобы они соответствовали новому беспроводному маршрутизатору.

& «Когда заменяется беспроводной маршрутизатор» на стр. 280

## **Имена сетей (идентификаторы SSID), к которым подключены компьютер или интеллектуальное устройство, разные.**

#### **Решения**

Если вы одновременно используете несколько беспроводных маршрутизаторов или на беспроводном маршрутизаторе имеется несколько идентификаторов SSID, а устройства при этом подключены к разным SSID (то есть, к сетям с разными именами), вы не сможете подключиться к беспроводному маршрутизатору.

Подключите компьютер или интеллектуальное устройство к сети с тем же SSID, что и сеть, к которой подключен принтер.

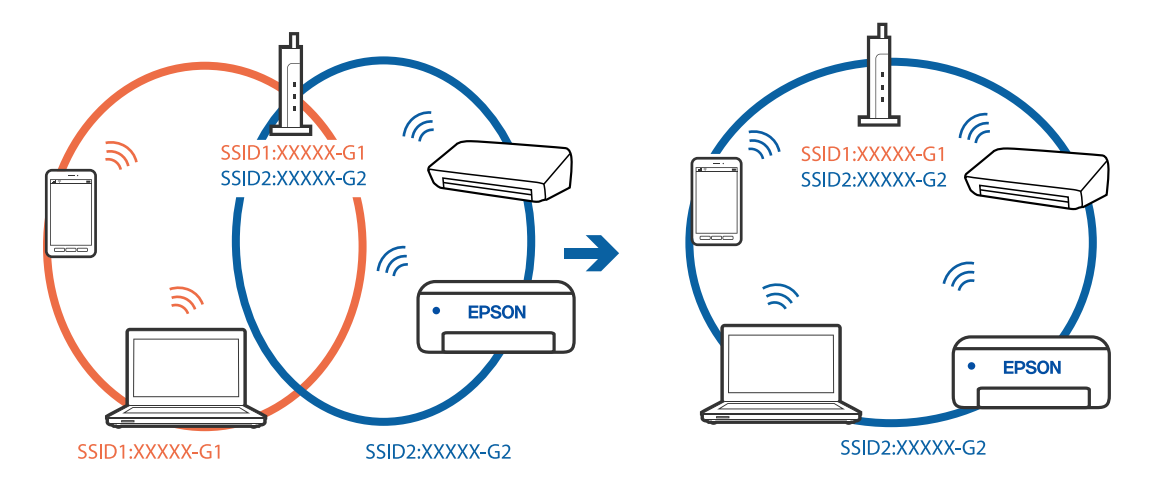

## **На беспроводном маршрутизаторе доступна функция разделения устройств.**

#### **Решения**

Большинство беспроводных маршрутизаторов поддерживают функцию разделения устройств, которая блокирует связь между подключенными устройствами. Если вы не можете установить связь между принтером и компьютером или интеллектуальным устройством, даже если они подключены к одной сети, отключите функцию разделения устройств на беспроводном маршрутизаторе. За более подробной информацией обратитесь к руководству по беспроводному маршрутизатору.

## **IP-адрес назначен неправильно.**

#### **Решения**

Если IP-адрес, назначенный принтеру, имеет вид 169.254.XXX.XXX, а для маски подсети настроено значение 255.255.0.0, то такой IP-адрес может быть назначен неправильно.

На панели управления принтера выберите **Настр.** > **Общие параметры** > **Настройки сети** > **Расширенные** и проверьте IP-адрес и маску подсети, назначенные принтеру.

Перезагрузите беспроводной маршрутизатор или сбросьте настройки сети в принтере.

& «Повторная настройка подключения к сети» на стр. 280

## **На компьютере возникла проблема с настройками сети.**

## **Решения**

Попробуйте зайти на любой веб-сайт со своего компьютера, чтобы убедиться, что настройки сети на компьютере верны. Если вы не можете получить доступ ни к одному веб-сайту, это означает, что на компьютере имеются проблемы.

Проверьте сетевое подключение на компьютере. Для получения более подробной информации обратитесь к документации на компьютер.

## **Устройство, подключенное к порту USB 3.0, вызывает радиопомехи.**

## **Решения**

При подключении устройств к порту USB 3.0 на компьютере Mac могут возникать радиочастотные помехи. Если вам не удается выполнить подключение к беспроводной сети (Wi-Fi) или работа с ней становится неустойчивой, попробуйте выполнить следующее.

- ❏ Расположите устройство, подключенное к порту USB 3.0, подальше от компьютера.
- ❏ Выполните подключение к идентификатору SSID сети, работающей в диапазоне 5 ГГц.

Сведения о подключении к SSID см. в следующем разделе.

& «Настройка сети Wi-Fi посредством ввода идентификатора SSID (имени сети) и пароля» на стр. 284

## **Принтер подключен через Ethernet с помощью устройств, поддерживающих стандарт IEEE 802.3az (энергосберегающий Ethernet).**

#### **Решения**

Если принтер подключается через Ethernet с помощью устройств, поддерживающих стандарт IEEE 802.3az (энергосберегающий Ethernet), то в зависимости от используемого концентратора или маршрутизатора могут возникать указанные ниже проблемы.

❏ Соединение становится нестабильным, принтер то подключается, то теряет соединение.

- □ Не удается подключить принтер.
- □ Скорость соединения снижается.

Выполните указанные ниже действия, чтобы отключить поддержку IEEE 802.3az для этого принтера, а затем снова установить соединение.

- 1. Отсоедините Ethernet-кабель от компьютера и принтера.
- 2. Если на компьютере включена поддержка IEEE 802.3az, отключите ее. Для получения более подробной информации обратитесь к документации на компьютер.
- 3. Соедините принтер с компьютером напрямую с помощью кабеля Ethernet.
- 4. Распечатайте на принтере отчет о сетевом соединении. «Вывод на печать отчета о сетевом соединении» на стр. 298
- 5. Проверьте IP-адрес принтера в отчете о сетевом соединении.
- 6. Откройте на компьютере Web Config. Запустите какой-либо веб-браузер и введите IP-адрес принтера. «Выполнение веб-конфигурации в веб-браузере» на стр. 321
- 7. Выберите вкладку Сеть > Проводная сеть.
- 8. Выберите значение Выкл. для параметра IEEE 802.3az.
- 9. Щелкните Следующий.
- 10. Шелкните ОК.
- 11. Отсоедините Ethernet-кабель от компьютера и принтера.
- 12. Если на шаге 2 вы отключили на компьютере поддержку IEEE 802.3az, включите ее снова.
- 13. Подключите к компьютеру и принтеру кабели Ethernet, которые вы отсоединили на шаге 1.

Если проблема по-прежнему сохраняется, то ее причиной может быть не принтер, а другие устройства.

## Не удается подключить принтер через USB (Mac OS)

Это может быть вызвано следующими причинами.

## Кабель USB неправильно подключен к электрической розетке.

## Решения

Надежно подсоедините кабель USB к принтеру и компьютеру.

## Возникла проблема с USB-концентратором.

#### Решения

Если используется USB-концентратор, попробуйте подсоединить принтер напрямую к компьютеру.

## Возникла проблема с кабелем USB или входным разъемом USB.

## Решения

Если кабель USB не распознается, попробуйте подсоединить его к другому разъему или замените кабель.

## Не удается выполнить печать даже после установки соединения (Mac OS)

Это может быть вызвано следующими причинами.

#### Возникла проблема с программным обеспечением или данными.

#### Решения

- □ Удостоверьтесь, что установлен оригинальный драйвер принтера Epson (EPSON XXXXX). Если оригинальный драйвер печати Epson не установлен, то набор доступных функций будет ограничен. Рекомендуем использовать оригинальный драйвер печати Epson.
- □ При печати большого по объему изображения компьютеру может не хватить памяти. Напечатайте это изображение с более низким разрешением или в меньшем формате.
- □ Если вы испробовали все решения, но не смогли устранить проблему, попробуйте удалить и повторно установить драйвер принтера.
- □ Проблему можно попытаться устранить, обновив программное обеспечение до самой последней версии. Чтобы проверить состояние программного обеспечения, используйте инструмент обновления программного обеспечения.
- «Проверка наличия оригинального драйвера принтера Epson Windows» на стр. 168
- $\blacktriangleright$  «Проверка наличия оригинального драйвера принтера Epson Mac OS» на стр. 169
- «Установка и удаление приложений по отдельности» на стр. 167
- «Обновление приложений и встроенного ПО» на стр. 172

## Возникла проблема с состоянием принтера.

#### Решения

Убедитесь, что принтер не находится в состоянии Пауза.

Выберите Системные настройки в меню Apple > Принтеры и сканеры (или Печать и сканирование, Печать и факс), а затем дважды щелкните значок принтера. Если принтер находится в состоянии паузы, щелкните Возобновить.

#### Иа принтере включена функция ограничения возможностей пользователей.

## Решения

Принтер может не печатать, так как включена функция ограничения возможностей пользователей. Обратитесь к администратору принтера.

## **Неожиданное прекращение печати через сетевое соединение**

Причиной этого могут быть следующие проблемы.

## **Сетевое окружение изменилось.**

#### **Решения**

Если вы изменили сетевое окружение, например сменили беспроводной маршрутизатор или провайдера, попробуйте заново настроить на принтере параметры сети.

Подключите компьютер или интеллектуальное устройство к сети с тем же SSID, что и сеть, к которой подключен принтер.

& «Повторная настройка подключения к сети» на стр. 280

#### **Возникают какие-то проблемы с сетевыми устройствами, подключенными к сети Wi-Fi.**

#### **Решения**

Выключите устройства, которые вы хотите подключить к сети. Подождите примерно 10 секунд, после чего включите устройства в следующем порядке: беспроводной маршрутизатор, компьютер или интеллектуальное устройство, принтер. Переместите принтер и компьютер или интеллектуальное устройство ближе к беспроводному маршрутизатору для улучшения радиосвязи и попробуйте заново задать сетевые настройки.

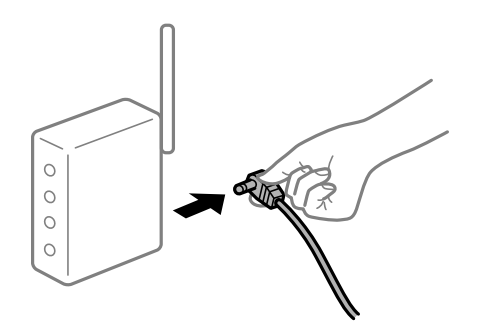

#### **Принтер не подключен к сети.**

#### **Решения**

Выберите **Настр.** > **Общие параметры** > **Настройки сети** > **Проверка подключения к сети**, после чего распечатайте отчет о сетевом соединении. Если в отчете показано, что имеется сбой сетевого подключения, проверьте отчет о сетевом подключении и выполните рекомендации, содержащиеся в нем.

& «Вывод на печать отчета о сетевом соединении» на стр. 298

#### **На компьютере возникла проблема с настройками сети.**

#### **Решения**

Попробуйте зайти на любой веб-сайт со своего компьютера, чтобы убедиться, что настройки сети на компьютере верны. Если вы не можете получить доступ ни к одному веб-сайту, это означает, что на компьютере имеются проблемы.

Проверьте сетевое подключение на компьютере. Для получения более подробной информации обратитесь к документации на компьютер.

## **Не удается выполнить печать с интеллектуального устройства**

Убедитесь, что между интеллектуальным устройством и принтером правильно установлено соединение.

Причина проблемы и ее решение могут отличаться в зависимости от наличия или отсутствия правильного соединения.

## **Проверка состояния соединения**

Состояние соединения между интеллектуальным устройством и принтером можно проверить с помощью средства Epson iPrint.

Если средство Epson iPrint не установлено, инструкции по установке см. в следующем разделе.

«Приложение для удобной печати с интеллектуального устройства (Epson iPrint)» на стр. 318

- 1. Запустите приложение Epson iPrint на интеллектуальном устройстве.
- 2. Убедитесь, что имя принтера отображается на начальном экране.

Если имя принтера отображается, соединение между принтером и интеллектуальным устройством было установлено успешно.

Соединение между принтером и интеллектуальным устройством не было установлено успешно, если отображается следующее.

- ❏ Printer is not selected.
- ❏ Communication error.

Если соединение не установлено, проверьте следующее.

❏ Принтер не распознается через сеть.

«Не удается выполнить подключение к сети» на стр. 201

Если соединение установлено, проверьте следующее.

❏ Принтер распознается, но печать не выполняется.

«Не удается выполнить печать даже после установки соединения (iOS)» на стр. 203

## **Не удается выполнить подключение к сети**

Причиной этого могут быть следующие проблемы.

## **Возникают какие-то проблемы с сетевыми устройствами, подключенными к сети Wi-Fi.**

#### **Решения**

Выключите устройства, которые вы хотите подключить к сети. Подождите примерно 10 секунд, после чего включите устройства в следующем порядке: беспроводной маршрутизатор, компьютер или интеллектуальное устройство, принтер. Переместите принтер и компьютер или

интеллектуальное устройство ближе к беспроводному маршрутизатору для улучшения радиосвязи и попробуйте заново задать сетевые настройки.

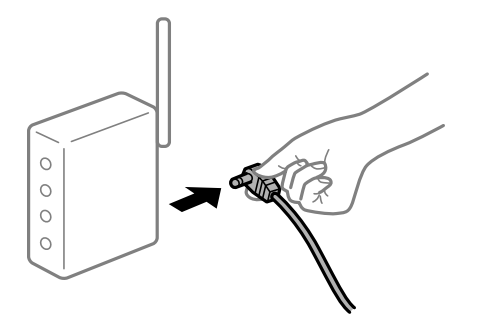

## **Устройства не могут принять сигнал от беспроводного маршрутизатора, так как находятся слишком далеко от него.**

### **Решения**

Переместите компьютер, интеллектуальное устройство и принтер ближе к беспроводному маршрутизатору, после чего выключите и снова включите его.

## **После замены беспроводного маршрутизатора существующие настройки не подходят новому маршрутизатору.**

#### **Решения**

Заново задайте настройки подключения к сети, чтобы они соответствовали новому беспроводному маршрутизатору.

& «Когда заменяется беспроводной маршрутизатор» на стр. 280

## **Имена сетей (идентификаторы SSID), к которым подключены компьютер или интеллектуальное устройство, разные.**

#### **Решения**

Если вы одновременно используете несколько беспроводных маршрутизаторов или на беспроводном маршрутизаторе имеется несколько идентификаторов SSID, а устройства при этом подключены к разным SSID (то есть, к сетям с разными именами), вы не сможете подключиться к беспроводному маршрутизатору.

Подключите компьютер или интеллектуальное устройство к сети с тем же SSID, что и сеть, к которой подключен принтер.

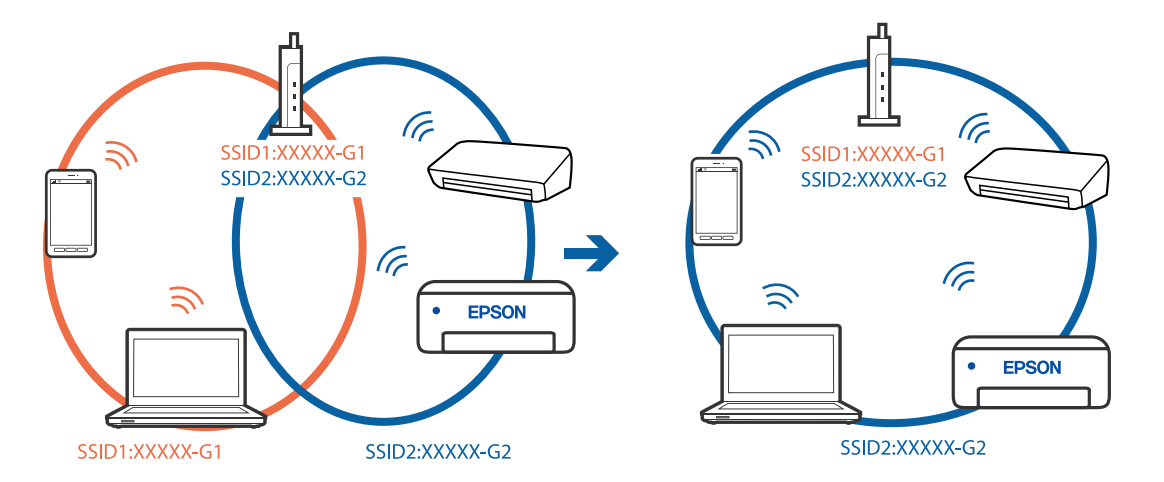

## **На беспроводном маршрутизаторе доступна функция разделения устройств.**

#### **Решения**

Большинство беспроводных маршрутизаторов поддерживают функцию разделения устройств, которая блокирует связь между подключенными устройствами. Если вы не можете установить связь между принтером и компьютером или интеллектуальным устройством, даже если они подключены к одной сети, отключите функцию разделения устройств на беспроводном маршрутизаторе. За более подробной информацией обратитесь к руководству по беспроводному маршрутизатору.

## **IP-адрес назначен неправильно.**

#### **Решения**

Если IP-адрес, назначенный принтеру, имеет вид 169.254.XXX.XXX, а для маски подсети настроено значение 255.255.0.0, то такой IP-адрес может быть назначен неправильно.

На панели управления принтера выберите **Настр.** > **Общие параметры** > **Настройки сети** > **Расширенные** и проверьте IP-адрес и маску подсети, назначенные принтеру.

Перезагрузите беспроводной маршрутизатор или сбросьте настройки сети в принтере.

& «Повторная настройка подключения к сети» на стр. 280

## **На интеллектуальном устройстве возникла проблема с настройками сети.**

## **Решения**

Попробуйте зайти на любой веб-сайт со своего интеллектуального устройства, чтобы убедиться, что настройки сети на устройстве верны. Если вы не можете зайти ни на один сайт, это означает, что на интеллектуальном устройстве имеются проблемы.

Проверьте сетевое подключение на компьютере. Более подробные сведения см. в документации на интеллектуальное устройство.

## **Не удается выполнить печать даже после установки соединения (iOS)**

Это может быть вызвано следующими причинами.

## **Параметр Автомат. отображ. настройки бумаги отключен.**

#### **Решения**

Включите **Автомат. отображ. настройки бумаги** в следующем меню.

**Настр.** > **Общие параметры** > **Настройки принтера** > **Настр. источн. бумаги** > **Автомат. отображ. настройки бумаги**

## **Параметр AirPrint отключен.**

#### **Решения**

Включите параметр AirPrint в Web Config.

& «Приложение для настройки операций принтера (Web Config)» на стр. 321

#### **Неожиданное прекращение печати через сетевое соединение**

Причиной этого могут быть следующие проблемы.

## **Сетевое окружение изменилось.**

#### **Решения**

Если вы изменили сетевое окружение, например сменили беспроводной маршрутизатор или провайдера, попробуйте заново настроить на принтере параметры сети.

Подключите компьютер или интеллектуальное устройство к сети с тем же SSID, что и сеть, к которой подключен принтер.

& «Повторная настройка подключения к сети» на стр. 280

#### **Возникают какие-то проблемы с сетевыми устройствами, подключенными к сети Wi-Fi.**

#### **Решения**

Выключите устройства, которые вы хотите подключить к сети. Подождите примерно 10 секунд, после чего включите устройства в следующем порядке: беспроводной маршрутизатор, компьютер или интеллектуальное устройство, принтер. Переместите принтер и компьютер или интеллектуальное устройство ближе к беспроводному маршрутизатору для улучшения радиосвязи и попробуйте заново задать сетевые настройки.

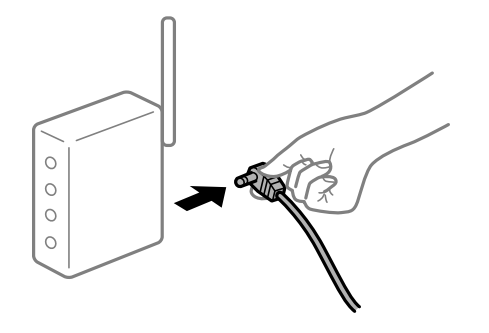

## **Принтер не подключен к сети.**

#### **Решения**

Выберите **Настр.** > **Общие параметры** > **Настройки сети** > **Проверка подключения к сети**, после чего распечатайте отчет о сетевом соединении. Если в отчете показано, что имеется сбой сетевого подключения, проверьте отчет о сетевом подключении и выполните рекомендации, содержащиеся в нем.

& «Вывод на печать отчета о сетевом соединении» на стр. 298

## **На интеллектуальном устройстве возникла проблема с настройками сети.**

#### **Решения**

Попробуйте зайти на любой веб-сайт со своего интеллектуального устройства, чтобы убедиться, что настройки сети на устройстве верны. Если вы не можете зайти ни на один сайт, это означает, что на интеллектуальном устройстве имеются проблемы.

Проверьте сетевое подключение на компьютере. Более подробные сведения см. в документации на интеллектуальное устройство.

# Невозможно запустить сканирование

## Не удается запустить сканирование в ОС Windows

Убедитесь, что компьютер и принтер соединены должным образом.

Причина проблемы и ее решение могут отличаться в зависимости от наличия или отсутствия правильного соединения.

## Проверка состояния соединения

Состояние соединения между компьютером и принтером можно проверить с помощью средства Epson Printer Connection Checker. В зависимости от результатов проверки могут быть доступны те или иные способы решения проблемы.

1. Дважды щелкните значок Epson Printer Connection Checker на рабочем столе.

Запустится Epson Printer Connection Checker.

Если на рабочем столе отсутствует указанный значок, для запуска Epson Printer Connection Checker следуйте указанным ниже инструкциям.

 $\Box$  Windows 10

Нажмите кнопку «Пуск» и выберите Epson Software > Epson Printer Connection Checker.

 $\Box$  Windows 8.1/Windows 8

С помощью кнопки «Поиск» введите название приложения, затем нажмите появившийся значок.

 $\Box$  Windows 7

Нажмите кнопку «Пуск» и выберите Все программы > Epson Software > Epson Printer Connection Checker.

2. Чтобы выполнить проверку, следуйте инструкциям на экране.

#### Примечание:

Если имя принтера не отображается, установите оригинальный драйвер принтера Ерѕоп.

«Проверка наличия оригинального драйвера принтера Epson — Windows» на стр. 168

После идентификации проблемы следуйте отображаемым на экране инструкциям по ее решению.

Если решить проблему не удается, проверьте следующее в зависимости от вашей конкретной ситуации.

Принтер не распознается через сеть.

«Не удается выполнить подключение к сети» на стр. 205

Принтер не распознается через USB-соединение.

«Не удается подключить принтер через USB (Windows)» на стр. 190

Принтер распознается, но сканирование не выполняется.

«Не удается выполнить сканирование даже после установки соединения (Windows)» на стр. 209

## Не удается выполнить подключение к сети

Причиной этого могут быть следующие проблемы.

# **Возникают какие-то проблемы с сетевыми устройствами, подключенными к сети Wi-Fi. Решения**

Выключите устройства, которые вы хотите подключить к сети. Подождите примерно 10 секунд, после чего включите устройства в следующем порядке: беспроводной маршрутизатор, компьютер или интеллектуальное устройство, принтер. Переместите принтер и компьютер или интеллектуальное устройство ближе к беспроводному маршрутизатору для улучшения радиосвязи и попробуйте заново задать сетевые настройки.

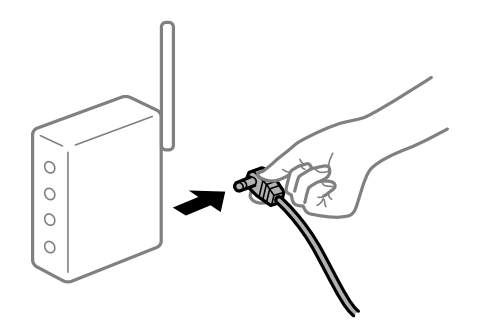

## **Устройства не могут принять сигнал от беспроводного маршрутизатора, так как находятся слишком далеко от него.**

#### **Решения**

Переместите компьютер, интеллектуальное устройство и принтер ближе к беспроводному маршрутизатору, после чего выключите и снова включите его.

## **После замены беспроводного маршрутизатора существующие настройки не подходят новому маршрутизатору.**

#### **Решения**

Заново задайте настройки подключения к сети, чтобы они соответствовали новому беспроводному маршрутизатору.

& «Когда заменяется беспроводной маршрутизатор» на стр. 280

## **Имена сетей (идентификаторы SSID), к которым подключены компьютер или интеллектуальное устройство, разные.**

#### **Решения**

Если вы одновременно используете несколько беспроводных маршрутизаторов или на беспроводном маршрутизаторе имеется несколько идентификаторов SSID, а устройства при этом подключены к разным SSID (то есть, к сетям с разными именами), вы не сможете подключиться к беспроводному маршрутизатору.

Подключите компьютер или интеллектуальное устройство к сети с тем же SSID, что и сеть, к которой подключен принтер.

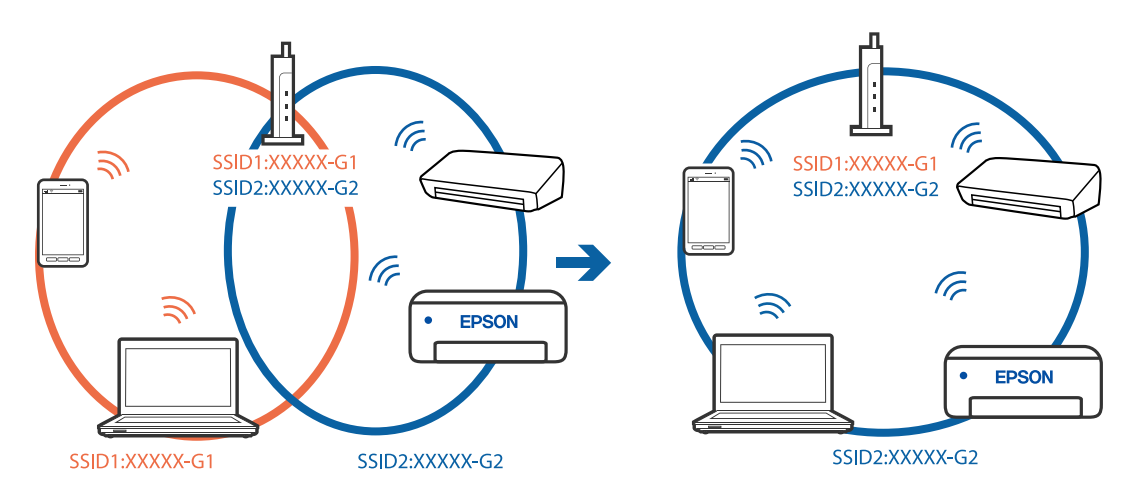

## **На беспроводном маршрутизаторе доступна функция разделения устройств.**

#### **Решения**

Большинство беспроводных маршрутизаторов поддерживают функцию разделения устройств, которая блокирует связь между подключенными устройствами. Если вы не можете установить связь между принтером и компьютером или интеллектуальным устройством, даже если они подключены к одной сети, отключите функцию разделения устройств на беспроводном маршрутизаторе. За более подробной информацией обратитесь к руководству по беспроводному маршрутизатору.

## **IP-адрес назначен неправильно.**

#### **Решения**

Если IP-адрес, назначенный принтеру, имеет вид 169.254.XXX.XXX, а для маски подсети настроено значение 255.255.0.0, то такой IP-адрес может быть назначен неправильно.

На панели управления принтера выберите **Настр.** > **Общие параметры** > **Настройки сети** > **Расширенные** и проверьте IP-адрес и маску подсети, назначенные принтеру.

Перезагрузите беспроводной маршрутизатор или сбросьте настройки сети в принтере.

& «Повторная настройка подключения к сети» на стр. 280

## **На компьютере возникла проблема с настройками сети.**

#### **Решения**

Попробуйте зайти на любой веб-сайт со своего компьютера, чтобы убедиться, что настройки сети на компьютере верны. Если вы не можете получить доступ ни к одному веб-сайту, это означает, что на компьютере имеются проблемы.

Проверьте сетевое подключение на компьютере. Для получения более подробной информации обратитесь к документации на компьютер.

## Принтер подключен через Ethernet с помощью устройств, поддерживающих стандарт IEEE 802.3az (энергосберегающий Ethernet).

#### Решения

Если принтер подключается через Ethernet с помощью устройств, поддерживающих стандарт IEEE 802.3az (энергосберегающий Ethernet), то в зависимости от используемого концентратора или маршрутизатора могут возникать указанные ниже проблемы.

□ Соединение становится нестабильным, принтер то подключается, то теряет соединение.

□ Не удается подключить принтер.

□ Скорость соединения снижается.

Выполните указанные ниже действия, чтобы отключить поддержку IEEE 802.3az для этого принтера, а затем снова установить соединение.

- 1. Отсоедините Ethernet-кабель от компьютера и принтера.
- 2. Если на компьютере включена поддержка IEEE 802.3az, отключите ее. Для получения более подробной информации обратитесь к документации на компьютер.
- 3. Соедините принтер с компьютером напрямую с помощью кабеля Ethernet.
- 4. Распечатайте на принтере отчет о сетевом соединении. «Вывод на печать отчета о сетевом соединении» на стр. 298
- 5. Проверьте IP-адрес принтера в отчете о сетевом соединении.
- 6. Откройте на компьютере Web Config. Запустите какой-либо веб-браузер и введите IP-адрес принтера. «Выполнение веб-конфигурации в веб-браузере» на стр. 321
- 7. Выберите вкладку Сеть > Проводная сеть.
- 8. Выберите значение Выкл. для параметра IEEE 802.3az.
- 9. Щелкните Следующий.
- 10. Шелкните ОК.
- 11. Отсоедините Ethernet-кабель от компьютера и принтера.
- 12. Если на шаге 2 вы отключили на компьютере поддержку IEEE 802.3az, включите ее снова.

13. Подключите к компьютеру и принтеру кабели Ethernet, которые вы отсоединили на шаге 1. Если проблема по-прежнему сохраняется, то ее причиной может быть не принтер, а другие устройства.

## Не удается подключить принтер через USB (Windows)

Это может быть вызвано следующими причинами.

#### **Кабель USB неправильно подключен к электрической розетке.**

Надежно подсоедините кабель USB к принтеру и компьютеру.

#### **Возникла проблема с USB-концентратором.**

Если используется USB-концентратор, попробуйте подсоединить принтер напрямую к компьютеру.

#### **Возникла проблема с кабелем USB или входным разъемом USB.**

Если кабель USB не распознается, попробуйте подсоединить его к другому разъему или замените кабель.

#### **Не удается выполнить сканирование даже после установки соединения (Windows)**

#### **Сканирование с высоким разрешением через сеть.**

Попытайтесь выполнить сканирование при более низком разрешении.

## **Не удается запустить сканирование в Mac OS**

Убедитесь, что компьютер и принтер соединены должным образом.

Причина проблемы и ее решение могут отличаться в зависимости от наличия или отсутствия правильного соединения.

## **Проверка состояния соединения**

Состояние соединения между компьютером и принтером можно проверить с помощью средства EPSON Status Monitor.

- 1. Выберите **Системные настройки** в меню Apple > **Принтеры и сканеры** (или **Печать и сканирование**, **Печать и факс**), а затем выберите принтер.
- 2. Нажмите **Параметры и принадлежности** > **Утилита** > **Открыть утилиту принтера**.
- 3. Нажмите **EPSON Status Monitor**.

Если отображается уровень оставшихся чернил, соединение между компьютером и принтером было установлено успешно.

Если соединение не установлено, проверьте следующее.

❏ Принтер не распознается через сеть.

«Не удается выполнить подключение к сети» на стр. 210

❏ Принтер не распознается через USB-соединение. «Не удается подключить принтер через USB (Mac OS)» на стр. 198

Если соединение установлено, проверьте следующее.

❏ Принтер распознается, но сканирование не выполняется.

«Не удается выполнить сканирование даже после установки соединения (Mac OS)» на стр. 213

## **Не удается выполнить подключение к сети**

Причиной этого могут быть следующие проблемы.

## **Возникают какие-то проблемы с сетевыми устройствами, подключенными к сети Wi-Fi.**

#### **Решения**

Выключите устройства, которые вы хотите подключить к сети. Подождите примерно 10 секунд, после чего включите устройства в следующем порядке: беспроводной маршрутизатор, компьютер или интеллектуальное устройство, принтер. Переместите принтер и компьютер или интеллектуальное устройство ближе к беспроводному маршрутизатору для улучшения радиосвязи и попробуйте заново задать сетевые настройки.

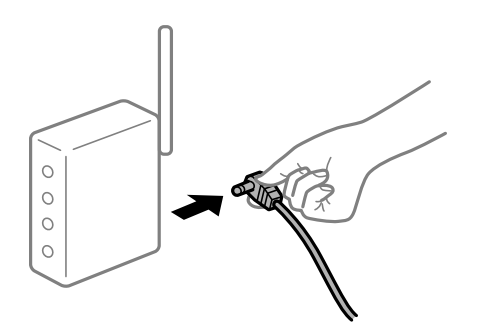

## **Устройства не могут принять сигнал от беспроводного маршрутизатора, так как находятся слишком далеко от него.**

#### **Решения**

Переместите компьютер, интеллектуальное устройство и принтер ближе к беспроводному маршрутизатору, после чего выключите и снова включите его.

## **После замены беспроводного маршрутизатора существующие настройки не подходят новому маршрутизатору.**

#### **Решения**

Заново задайте настройки подключения к сети, чтобы они соответствовали новому беспроводному маршрутизатору.

& «Когда заменяется беспроводной маршрутизатор» на стр. 280

## **Имена сетей (идентификаторы SSID), к которым подключены компьютер или интеллектуальное устройство, разные.**

#### **Решения**

Если вы одновременно используете несколько беспроводных маршрутизаторов или на беспроводном маршрутизаторе имеется несколько идентификаторов SSID, а устройства при этом подключены к разным SSID (то есть, к сетям с разными именами), вы не сможете подключиться к беспроводному маршрутизатору.

Подключите компьютер или интеллектуальное устройство к сети с тем же SSID, что и сеть, к которой подключен принтер.

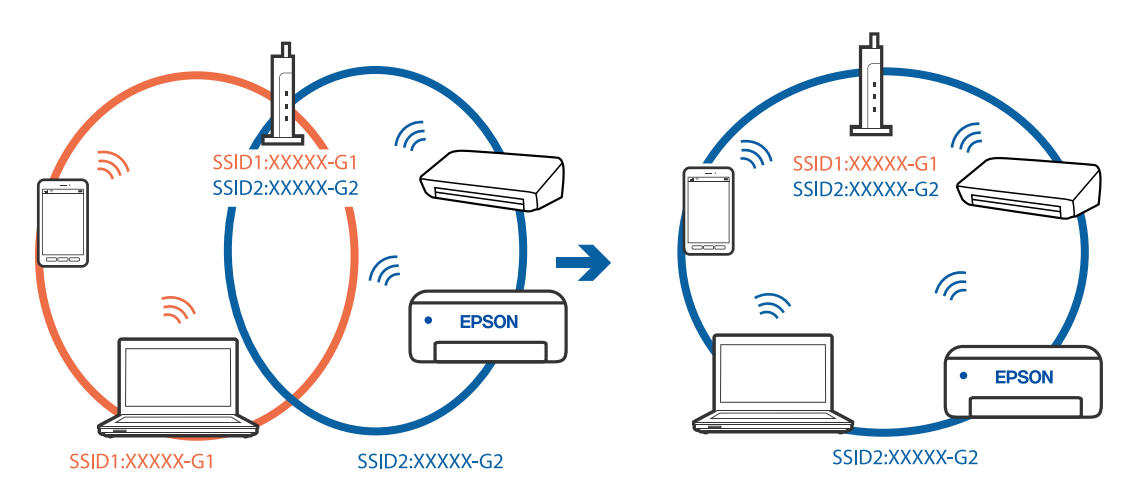

## Иа беспроводном маршрутизаторе доступна функция разделения устройств.

#### Решения

Большинство беспроводных маршрутизаторов поддерживают функцию разделения устройств, которая блокирует связь между подключенными устройствами. Если вы не можете установить связь между принтером и компьютером или интеллектуальным устройством, даже если они подключены к одной сети, отключите функцию разделения устройств на беспроводном маршрутизаторе. За более подробной информацией обратитесь к руководству по беспроводному маршрутизатору.

## • IP-адрес назначен неправильно.

#### Решения

Если IP-адрес, назначенный принтеру, имеет вид 169.254.XXX.XXX, а для маски подсети настроено значение 255.255.0.0, то такой IP-адрес может быть назначен неправильно.

На панели управления принтера выберите Настр. > Общие параметры > Настройки сети > Расширенные и проверьте IP-адрес и маску подсети, назначенные принтеру.

Перезагрузите беспроводной маршрутизатор или сбросьте настройки сети в принтере.

• «Повторная настройка подключения к сети» на стр. 280

## На компьютере возникла проблема с настройками сети.

#### Решения

Попробуйте зайти на любой веб-сайт со своего компьютера, чтобы убедиться, что настройки сети на компьютере верны. Если вы не можете получить доступ ни к одному веб-сайту, это означает, что на компьютере имеются проблемы.

Проверьте сетевое подключение на компьютере. Для получения более подробной информации обратитесь к документации на компьютер.

## Устройство, подключенное к порту USB 3.0, вызывает радиопомехи.

#### Решения

При подключении устройств к порту USB 3.0 на компьютере Мас могут возникать радиочастотные помехи. Если вам не удается выполнить подключение к беспроводной сети (Wi-Fi) или работа с ней становится неустойчивой, попробуйте выполнить следующее.

□ Расположите устройство, подключенное к порту USB 3.0, подальше от компьютера.

• Выполните подключение к идентификатору SSID сети, работающей в диапазоне 5 ГГц.

Сведения о подключении к SSID см. в следующем разделе.

• «Настройка сети Wi-Fi посредством ввода идентификатора SSID (имени сети) и пародя» на стр. 284

## Принтер подключен через Ethernet с помощью устройств, поддерживающих стандарт IEEE 802.3az (энергосберегающий Ethernet).

#### Решения

Если принтер подключается через Ethernet с помощью устройств, поддерживающих стандарт IEEE 802.3az (энергосберегающий Ethernet), то в зависимости от используемого концентратора или маршрутизатора могут возникать указанные ниже проблемы.

□ Соединение становится нестабильным, принтер то подключается, то теряет соединение.

- □ Не удается подключить принтер.
- □ Скорость соединения снижается.

Выполните указанные ниже действия, чтобы отключить поддержку IEEE 802.3az для этого принтера, а затем снова установить соединение.

- $1.$ Отсоедините Ethernet-кабель от компьютера и принтера.
- 2. Если на компьютере включена поддержка IEEE 802.3az, отключите ее.

Для получения более подробной информации обратитесь к документации на компьютер.

- 3. Соедините принтер с компьютером напрямую с помощью кабеля Ethernet.
- 4. Распечатайте на принтере отчет о сетевом соединении. «Вывод на печать отчета о сетевом соединении» на стр. 298
- 5. Проверьте IP-адрес принтера в отчете о сетевом соединении.
- 6. Откройте на компьютере Web Config. Запустите какой-либо веб-браузер и введите IP-адрес принтера. «Выполнение веб-конфигурации в веб-браузере» на стр. 321
- 7. Выберите вкладку Сеть > Проводная сеть.
- 8. Выберите значение Выкл. для параметра IEEE 802.3az.
- 9. Щелкните Следующий.

10. Щелкните ОК.

11. Отсоедините Ethernet-кабель от компьютера и принтера.

12. Если на шаге 2 вы отключили на компьютере поддержку IEEE 802.3az, включите ее снова.

13. Подключите к компьютеру и принтеру кабели Ethernet, которые вы отсоединили на шаге 1. Если проблема по-прежнему сохраняется, то ее причиной может быть не принтер, а другие устройства.

#### Не удается подключить принтер через USB (Mac OS)

Это может быть вызвано следующими причинами.

#### Кабель USB неправильно подключен к электрической розетке.

Надежно подсоедините кабель USB к принтеру и компьютеру.

## Возникла проблема с USB-концентратором.

Если используется USB-концентратор, попробуйте подсоединить принтер напрямую к компьютеру.

#### Возникла проблема с кабелем USB или входным разъемом USB.

Если кабель USB не распознается, попробуйте подсоединить его к другому разъему или замените кабель.

## Не удается выполнить сканирование даже после установки соединения (Mac OS)

#### Сканирование с высоким разрешением через сеть.

Попытайтесь выполнить сканирование при более низком разрешении.

## Не удается запустить сканирование с интеллектуального устройства

Убедитесь, что между интеллектуальным устройством и принтером правильно установлено соединение.

Причина проблемы и ее решение могут отличаться в зависимости от наличия или отсутствия правильного соелинения.

#### Проверка состояния соединения

Состояние соединения между интеллектуальным устройством и принтером можно проверить с помощью средства Epson iPrint.

Если средство Epson iPrint не установлено, инструкции по установке см. в следующем разделе.

«Приложение для удобной печати с интеллектуального устройства (Epson iPrint)» на стр. 318

1. Запустите приложение Epson iPrint на интеллектуальном устройстве.

2. Убедитесь, что имя принтера отображается на начальном экране.

Если имя принтера отображается, соединение между принтером и интеллектуальным устройством было установлено успешно.

Соединение между принтером и интеллектуальным устройством не было установлено успешно, если отображается следующее.

❏ Printer is not selected.

❏ Communication error.

Если соединение не установлено, проверьте следующее.

❏ Принтер не распознается через сеть.

«Не удается выполнить подключение к сети» на стр. 214

Если соединение установлено, проверьте следующее.

❏ Принтер распознается, но сканирование не выполняется.

«Не удается выполнить печать даже после установки соединения (iOS)» на стр. 203

## **Не удается выполнить подключение к сети**

Причиной этого могут быть следующие проблемы.

#### **Возникают какие-то проблемы с сетевыми устройствами, подключенными к сети Wi-Fi.**

#### **Решения**

Выключите устройства, которые вы хотите подключить к сети. Подождите примерно 10 секунд, после чего включите устройства в следующем порядке: беспроводной маршрутизатор, компьютер или интеллектуальное устройство, принтер. Переместите принтер и компьютер или интеллектуальное устройство ближе к беспроводному маршрутизатору для улучшения радиосвязи и попробуйте заново задать сетевые настройки.

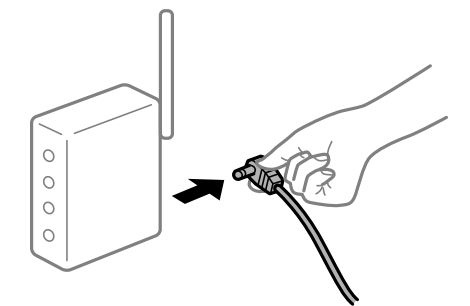

## **Устройства не могут принять сигнал от беспроводного маршрутизатора, так как находятся слишком далеко от него.**

#### **Решения**

Переместите компьютер, интеллектуальное устройство и принтер ближе к беспроводному маршрутизатору, после чего выключите и снова включите его.

## **После замены беспроводного маршрутизатора существующие настройки не подходят новому маршрутизатору.**

#### **Решения**

Заново задайте настройки подключения к сети, чтобы они соответствовали новому беспроводному маршрутизатору.

& «Когда заменяется беспроводной маршрутизатор» на стр. 280

## **Имена сетей (идентификаторы SSID), к которым подключены компьютер или интеллектуальное устройство, разные.**

#### **Решения**

Если вы одновременно используете несколько беспроводных маршрутизаторов или на беспроводном маршрутизаторе имеется несколько идентификаторов SSID, а устройства при этом подключены к разным SSID (то есть, к сетям с разными именами), вы не сможете подключиться к беспроводному маршрутизатору.

Подключите компьютер или интеллектуальное устройство к сети с тем же SSID, что и сеть, к которой подключен принтер.

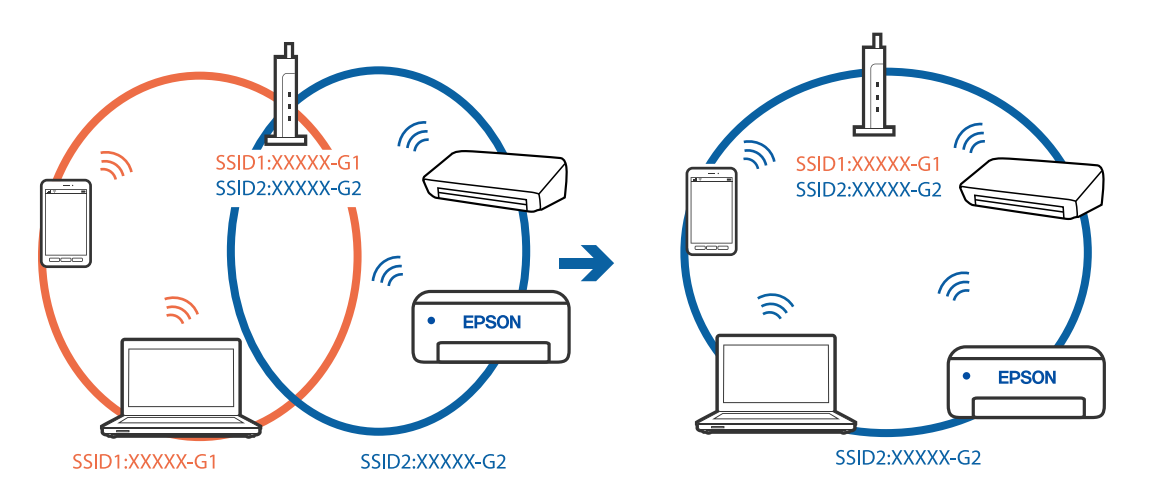

## **На беспроводном маршрутизаторе доступна функция разделения устройств.**

#### **Решения**

Большинство беспроводных маршрутизаторов поддерживают функцию разделения устройств, которая блокирует связь между подключенными устройствами. Если вы не можете установить связь между принтером и компьютером или интеллектуальным устройством, даже если они подключены к одной сети, отключите функцию разделения устройств на беспроводном маршрутизаторе. За более подробной информацией обратитесь к руководству по беспроводному маршрутизатору.

## **IP-адрес назначен неправильно.**

#### **Решения**

Если IP-адрес, назначенный принтеру, имеет вид 169.254.XXX.XXX, а для маски подсети настроено значение 255.255.0.0, то такой IP-адрес может быть назначен неправильно.

На панели управления принтера выберите **Настр.** > **Общие параметры** > **Настройки сети** > **Расширенные** и проверьте IP-адрес и маску подсети, назначенные принтеру.

Перезагрузите беспроводной маршрутизатор или сбросьте настройки сети в принтере.

• «Повторная настройка подключения к сети» на стр. 280

## На интеллектуальном устройстве возникла проблема с настройками сети.

#### Решения

Попробуйте зайти на любой веб-сайт со своего интеллектуального устройства, чтобы убедиться, что настройки сети на устройстве верны. Если вы не можете зайти ни на один сайт, это означает, что на интеллектуальном устройстве имеются проблемы.

Проверьте сетевое подключение на компьютере. Более подробные сведения см. в документации на интеллектуальное устройство.

# Не удается сохранить отсканированные изображения в общую папку

## На панели управления отображаются сообщения

При появлении на панели управления сообщения изучите его содержимое и обратитесь к приведенному ниже списку для решения проблемы.

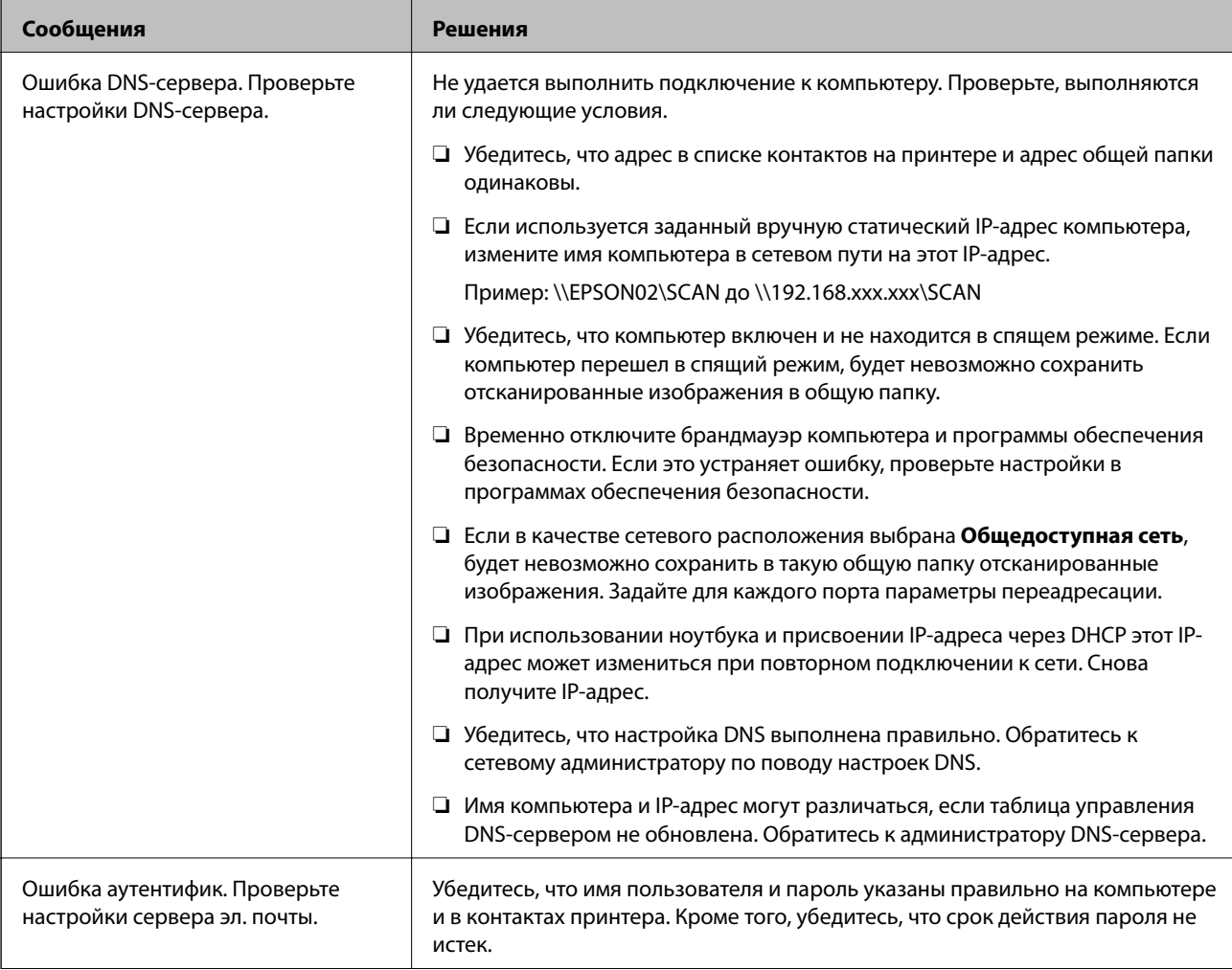
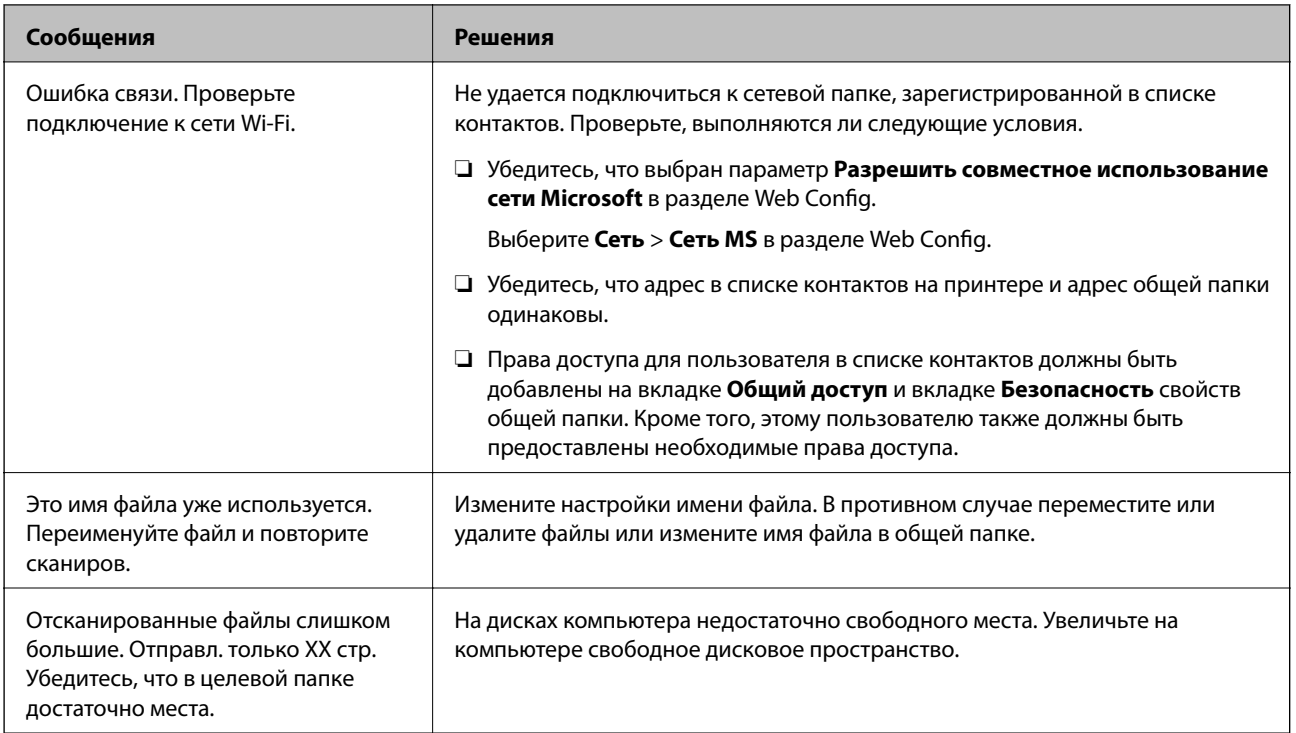

## **Проверка места возникновения ошибки**

#### **Решения**

При сохранении отсканированных изображений в общую папку процесс сохранения протекает следующим образом. Можно проверить место, где возникла ошибка.

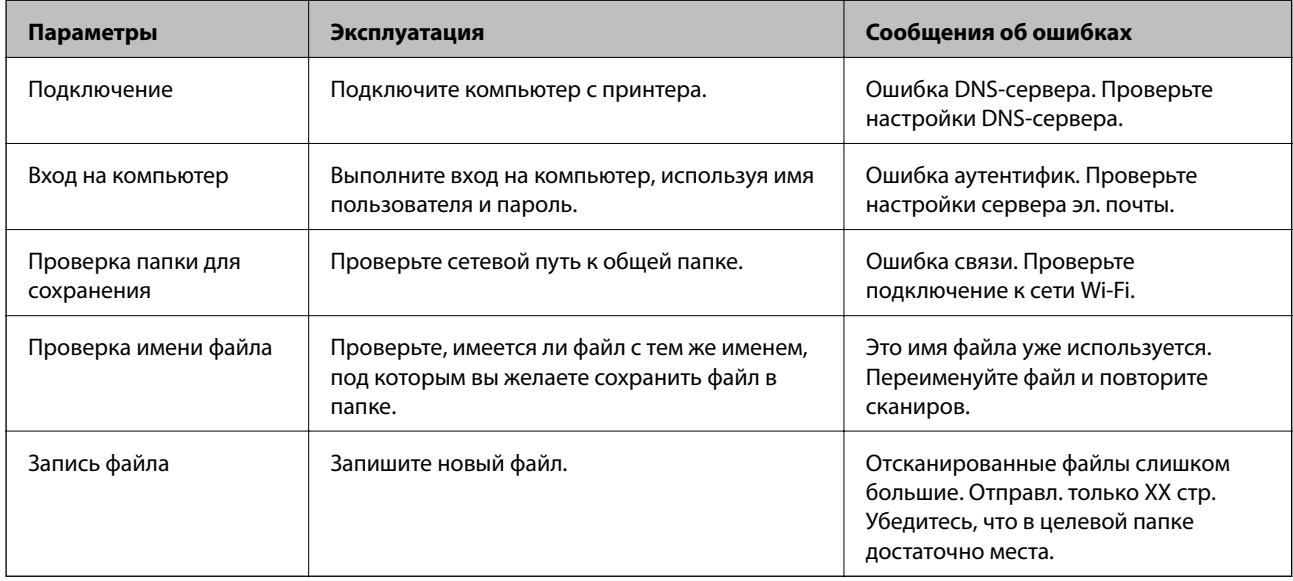

## **Сохранение отсканированных изображений занимает длительное время**

**Долго выполняется процесс разрешения имен (то есть сопоставление доменного имени и IP-адреса).**

#### **Решения**

Проверьте, выполняются ли следующие условия.

- ❏ Убедитесь, что настройка DNS выполнена правильно.
- ❏ При проверке Web Config убедитесь, что каждая настройка DNS указана верно.
- ❏ Убедитесь, что доменное имя DNS указано правильно.

## **Невозможно отправлять или получать факсы**

#### **Невозможно отправлять или получать факсы**

Это может быть вызвано следующими причинами.

#### **Имеются проблемы с телефонной розеткой.**

## **Решения**

Проверьте, работает ли настенная телефонная розетка, подключив к ней телефон. Если входящие или исходящие вызовы невозможны, обратитесь к телекоммуникационной компании.

#### **Имеются проблемы при подключении к телефонной линии.**

#### **Решения**

Выполните автоматическую проверку подключения факса, выбрав на панели управления **Настр.** > **Общие параметры** > **Настройки факса** > **Проверить подкл. факса**. Попробуйте применить решения, напечатанные в отчете.

#### **Возникает ошибка соединения.**

#### **Решения**

На панели управления выберите **Низкая (9600 бит/с)** в меню **Настр.** > **Общие параметры** > **Настройки факса** > **Основ. настройки** > **Скорость перед. факса**.

#### **Выполнено подключение к телефонной линии DSL без фильтра DSL.**

#### **Решения**

Для подключения к телефонной линии DSL необходимо использовать DSL-модем, оснащенный встроенным фильтром DSL, или установить на линию отдельный фильтр DSL. Свяжитесь с поставщиком услуг DSL.

«Подключение к DSL или ISDN» на стр. 418

## **Имеются проблемы с фильтром DSL при подключении к телефонной линии DSL.**

#### **Решения**

Если не удается отправить или принять факс, подключите принтер напрямую к телефонной розетке, после чего проверьте возможность отправки факсов. Если эта функция работает, проблема может быть вызвана фильтром DSL. Свяжитесь с поставщиком услуг DSL.

## **Не получается отправить факсы**

Это может быть вызвано следующими причинами.

## **В качестве линии связи указана телефонная сеть общего пользования (PSTN), в то время как в организации используется частная АТС (PBX).**

#### **Решения**

На панели управления выберите **PBX** в меню **Настр.** > **Общие параметры** > **Настройки факса** > **Основ. настройки** > **Тип линии**.

**Отправка факсов без ввода кода доступа в среде с частной АТС (PBX).**

#### **Решения**

Если телефонная система требует код внешнего доступа для выхода на внешнюю линию, необходимо зарегистрировать в принтере код доступа и при отправке факсов вводить знак решетки (#) в начале номера факса.

#### **Информация в заголовке для исходящих факсов не регистрируется.**

#### **Решения**

Выберите **Настр.** > **Общие параметры** > **Настройки факса** > **Основ. настройки** > **Заголовок** и задайте информацию для заголовка. Некоторые факс-аппараты автоматически отклоняют входящие факсы без информации в заголовке.

### **Ваш идентификатор вызывающего абонента заблокирован.**

#### **Решения**

Для разблокировки идентификатора вызывающего абонента обратитесь в вашу телекоммуникационную компанию. Некоторые телефоны или факс-аппараты автоматически отклоняют анонимные вызовы.

#### **Неправильный номер факса получателя.**

#### **Решения**

Проверьте правильность номера факса, зарегистрированного в списке контактов или введенного с клавиатуры. Либо уточните номер факса у получателя.

#### **Факс-аппарат получателя не готов к приему факсов.**

#### **Решения**

Спросите у получателя, готов ли его факс-аппарат принять факс.

#### **Факс отправлен случайно с помощью функции подадреса.**

#### **Решения**

Проверьте, был ли факс отправлен случайно с использованием функции подадреса. Если вы выбрали получателя с подадресом из списка контактов, факс может быть отправлен с помощью функции подадреса.

#### **Факс-аппарат получателя не может принимать факсы с помощью функции подадреса.**

#### **Решения**

При отправке факсов с помощью функции подадреса спросите получателя, может ли его факсаппарат принимать факсы с помощью функции подадреса.

### **Неверно указаны подадрес и пароль.**

#### **Решения**

При отправке факсов с помощью функции подадреса убедитесь, что подадрес и пароль указаны верно. Проверьте у получателя, что подадрес и пароль указаны правильно.

## **Объем отправляемых данных слишком велик.**

## **Решения**

Объем данных отправляемого факса можно уменьшить, используя один из следующих способов.

❏ При отправке факса в монохромном режиме включите параметр **Прямая отправка** в разделе **Факс** > **Настройки факса** > **Настр. отправ. факсов**.

«Отправка большого количества страниц монохромного документа (Прямая отправка)» на стр. 124

❏ Использование подключенного телефона

«Отправка факсов с набором номера через внешний телефон» на стр. 121

❏ Набор номера при положенной трубке

«Отправка факса вручную после подтверждения состояния получателя» на стр. 121

❏ Разделение оригиналов

## **Не удается получить факсы**

Это может быть вызвано следующими причинами.

Также рекомендуем проверить состояние принтера в разделе **Job/Status** — например, получает ли принтер факс в настоящий момент.

## **Действует подписка на услугу переадресации вызовов.**

#### **Решения**

Если вы подписаны на услугу переадресации вызовов, принтер может не принимать факсы. Свяжитесь с поставщиком услуг.

## **Для параметра Режим приема установлено значение Ручной, при этом к принтеру подключен внешний телефонный аппарат.**

#### **Решения**

Если к принтеру подключен внешний телефонный аппарат, который вместе с принтером использует общую телефонную линию, выберите **Настр.** > **Общие параметры** > **Настройки факса** > **Основ. настройки** и установите для параметра **Режим приема** значение **Авто**.

#### **Недостаточно места в папке «Входящие» и папке «Конфиденциально».**

#### **Решения**

В папках «Входящие» и «Конфиденциально» в совокупности было сохранено 100 полученных документов. Удалите ненужные документы.

#### **Компьютер, на котором должны сохраняться полученные факсы, выключен.**

#### **Решения**

Если в настройках включено сохранение полученных факсов на компьютере, необходимо включить этот компьютер. Полученный факс удаляется после сохранения на компьютер.

#### **Неверно указаны подадрес и пароль.**

#### **Решения**

При получении факсов с помощью функции подадреса убедитесь, что подадрес и пароль указаны верно. Проверьте у отправителя, что подадрес и пароль указаны правильно.

## **Номер факса отправителя внесен в список Список отклоненных номеров.**

#### **Решения**

Перед удалением номера факса отправителя из списка **Список отклоненных номеров** убедитесь, что его можно удалить. Удалите этот номер в разделе **Настр.** > **Общие параметры** > **Настройки факса** > **Основ. настройки** > **Отклонение факса** > **Изменить список отклоненных номеров**. Либо отключите параметр **Список отклоненных номеров** в разделе **Настр.** > **Общие параметры** > **Настройки факса** > **Основ. настройки** > **Отклонение факса** > **Отклонение факса**. Если данный параметр включен, факсы, отправленные с номеров, которые не зарегистрированы в этом списке, блокируются.

#### **Номер факса отправителя не зарегистрирован в списке контактов.**

#### **Решения**

Зарегистрируйте номер факса отправителя в списке контактов. Либо отключите параметр **Незарегистрированные контакты** в разделе **Настр.** > **Общие параметры** > **Настройки факса** > **Основ. настройки** > **Отклонение факса** > **Отклонение факса**. Факсы, отправленные с номеров, которые не зарегистрированы в этом списке, блокируются.

#### **Отправитель отправил факс без информации в заголовке.**

#### **Решения**

Спросите у отправителя, настроены ли сведения для заголовка на его факс-аппарате. Либо отключите параметр **Пустой заголовок факса заблокирован** в разделе **Настр.** > **Общие параметры** > **Настройки факса** > **Основ. настройки** > **Отклонение факса** > **Отклонение факса**. Факсы, которые не содержат информацию в заголовке, блокируются при включении этого параметра.

#### **Не получается отправить факс определенному получателю**

Это может быть вызвано следующими причинами.

#### **Долго приходит ответ от аппарата получателя.**

#### **Решения**

Если аппарат получателя не принимает вызов в течение 50 секунд после того, как принтер

заканчивает набор, вызов завершается с ошибкой. Наберите номер с помощью функции  $\mathbb{C}$ (**Без сн. тр.**) или подключенного телефона, чтобы проверить, сколько времени проходит до того, как раздается тоновый сигнал факса. Если проходит более 50 секунд, добавьте паузы после набора

номера факса для отправки факса. Чтобы ввести паузу, нажмите . В качестве знака паузы

используется дефис. Одна пауза длится около трех секунд. При необходимости можно ввести несколько пауз.

## **Неверно настроен параметр Скорость перед. факса, зарегистрированный в списке контактов.**

#### **Решения**

Выберите получателя в списке контактов, затем выберите **Изменить** > **Скорость перед. факса** > **Низкая (9600 бит/с)**.

## **Не получается отправить факс в указанное время**

#### **Неправильно настроены дата и время на принтере.**

#### **Решения**

Выберите **Настр.** > **Общие параметры** > **Основ. настройки** > **Настр. даты и времени** и правильно установите дату и время.

## **Отправлены факсы неверного размера**

Это может быть вызвано следующими причинами.

## **Оригиналы размещены неправильно.**

### **Решения**

- ❏ Проверьте правильность размещения оригинала в соответствии с метками для совмещения.
- ❏ Если край сканированного изображения отсутствует, слегка отодвиньте оригинал от угла на стекле сканера. Область у краев стекла сканера шириной примерно 1,5 мм (0,06 дюйма) не сканируется.
- & «Размещение оригиналов» на стр. 38

#### **На стекле сканера или подложке для сканирования присутствует пыль или грязь.**

#### **Решения**

Если сканирование выполняется через панель управления и выбрана функция автоматической обрезки области сканирования, очистите стекло сканера и подложку для сканирования от мусора и грязи. При наличии грязи и мусора вокруг оригинала область сканирования будет соответствующим образом увеличена.

- & «Очистка Стекло сканера» на стр. 162
- & «Очистка Стекло сканера» на стр. 162

### **Невозможно сохранить полученные факсы на устройстве памяти**

Это может быть вызвано следующими причинами.

## **Отключен параметр сохранения полученных факсов на внешнее запоминающее устройство.**

#### **Решения**

Выберите **Настр.** > **Общие параметры** > **Настройки факса** > **Настройки приема** и включите параметр **Сохр. на запом. устр.** в каждом меню.

**Запоминающее устройство не подключено к принтеру.**

#### **Решения**

Подключите к принтеру запоминающее устройство, на котором создан каталог для сохранения факсов. После сохранения на это устройство факсы удаляются из памяти принтера.

#### **На устройстве недостаточно свободного места.**

#### **Решения**

Удалите ненужные данные на устройстве, чтобы увеличить объем свободного места. Либо подключите другое устройство с достаточным объемом свободного места.

#### **Запоминающее устройство защищено от записи.**

#### **Решения**

Проверьте, не защищено ли от записи запоминающее устройство.

## **Принятые факсы не распечатываются**

Это может быть вызвано следующими причинами.

### **На принтере возникла ошибка (например, замялась бумага).**

#### **Решения**

Устраните ошибку на принтере и попросите отправителя еще раз отправить факс.

#### **Печать полученных факсов отключена в текущих настройках.**

#### **Решения**

Задайте настройки печати полученных факсов в разделе **Настр.** > **Общие параметры** > **Настройки факса** > **Настройки приема** > **Наст. сохран./пересыл.**.

## **Невозможно отправлять и получать факсы (Windows)**

Убедитесь, что компьютер и принтер соединены должным образом. Причина проблемы и ее решение могут отличаться в зависимости от наличия или отсутствия правильного соединения.

#### **Проверка состояния соединения**

Состояние соединения между компьютером и принтером можно проверить с помощью средства Epson Printer Connection Checker. В зависимости от результатов проверки могут быть доступны те или иные способы решения проблемы.

## 1. Дважды щелкните значок **Epson Printer Connection Checker** на рабочем столе.

Запустится Epson Printer Connection Checker.

Если на рабочем столе отсутствует указанный значок, для запуска Epson Printer Connection Checker следуйте указанным ниже инструкциям.

❏ Windows 10

Нажмите кнопку «Пуск» и выберите **Epson Software** > **Epson Printer Connection Checker**.

❏ Windows 8.1/Windows 8

С помощью кнопки «Поиск» введите название приложения, затем нажмите появившийся значок.

❏ Windows 7

Нажмите кнопку «Пуск» и выберите **Все программы** > **Epson Software** > **Epson Printer Connection Checker**.

2. Чтобы выполнить проверку, следуйте инструкциям на экране.

#### **Примечание:**

Если имя принтера не отображается, установите оригинальный драйвер принтера Epson. «Проверка наличия оригинального драйвера принтера Epson — Windows» на стр. 168

После идентификации проблемы следуйте отображаемым на экране инструкциям по ее решению.

Если решить проблему не удается, проверьте следующее в зависимости от вашей конкретной ситуации.

❏ Принтер не распознается через сеть.

«Не удается выполнить подключение к сети» на стр. 187

- ❏ Принтер не распознается через USB-соединение. «Не удается подключить принтер через USB (Windows)» на стр. 190
- ❏ Принтер распознается, но печать не выполняется.

«Не удается выполнить печать даже после установки соединения (Windows)» на стр. 190

#### **Не удается выполнить подключение к сети**

Причиной этого могут быть следующие проблемы.

#### **Возникают какие-то проблемы с сетевыми устройствами, подключенными к сети Wi-Fi.**

#### **Решения**

Выключите устройства, которые вы хотите подключить к сети. Подождите примерно 10 секунд, после чего включите устройства в следующем порядке: беспроводной маршрутизатор, компьютер или интеллектуальное устройство, принтер. Переместите принтер и компьютер или

интеллектуальное устройство ближе к беспроводному маршрутизатору для улучшения радиосвязи и попробуйте заново задать сетевые настройки.

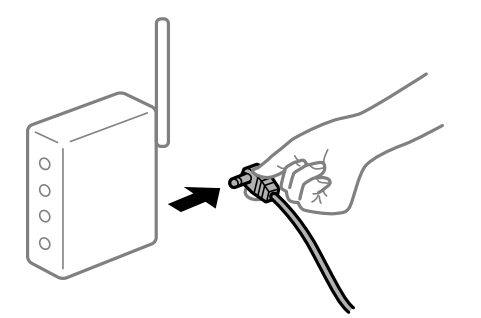

## **Устройства не могут принять сигнал от беспроводного маршрутизатора, так как находятся слишком далеко от него.**

#### **Решения**

Переместите компьютер, интеллектуальное устройство и принтер ближе к беспроводному маршрутизатору, после чего выключите и снова включите его.

## **После замены беспроводного маршрутизатора существующие настройки не подходят новому маршрутизатору.**

#### **Решения**

Заново задайте настройки подключения к сети, чтобы они соответствовали новому беспроводному маршрутизатору.

& «Когда заменяется беспроводной маршрутизатор» на стр. 280

## **Имена сетей (идентификаторы SSID), к которым подключены компьютер или интеллектуальное устройство, разные.**

#### **Решения**

Если вы одновременно используете несколько беспроводных маршрутизаторов или на беспроводном маршрутизаторе имеется несколько идентификаторов SSID, а устройства при этом подключены к разным SSID (то есть, к сетям с разными именами), вы не сможете подключиться к беспроводному маршрутизатору.

Подключите компьютер или интеллектуальное устройство к сети с тем же SSID, что и сеть, к которой подключен принтер.

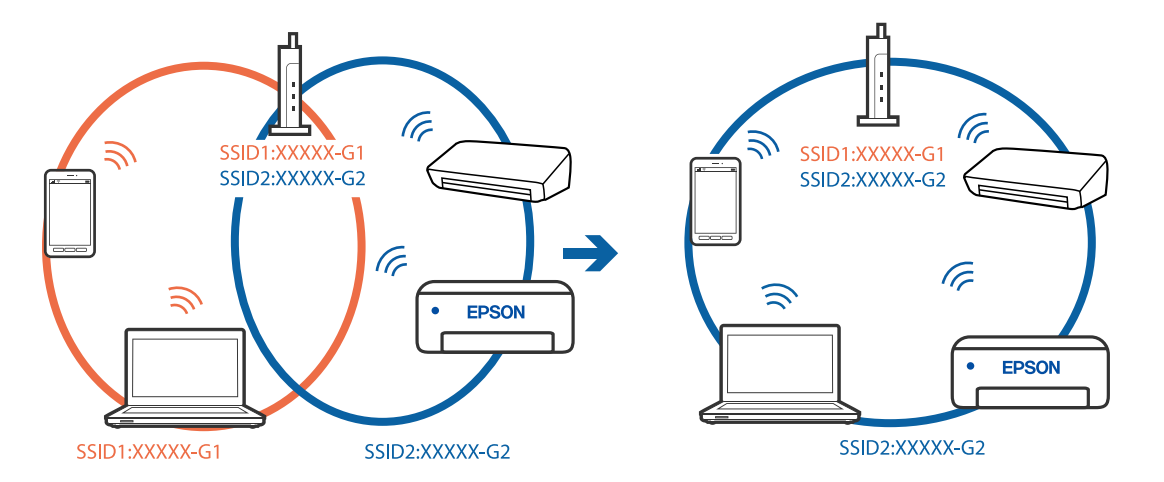

## **На беспроводном маршрутизаторе доступна функция разделения устройств.**

#### **Решения**

Большинство беспроводных маршрутизаторов поддерживают функцию разделения устройств, которая блокирует связь между подключенными устройствами. Если вы не можете установить связь между принтером и компьютером или интеллектуальным устройством, даже если они подключены к одной сети, отключите функцию разделения устройств на беспроводном маршрутизаторе. За более подробной информацией обратитесь к руководству по беспроводному маршрутизатору.

#### **IP-адрес назначен неправильно.**

#### **Решения**

Если IP-адрес, назначенный принтеру, имеет вид 169.254.XXX.XXX, а для маски подсети настроено значение 255.255.0.0, то такой IP-адрес может быть назначен неправильно.

На панели управления принтера выберите **Настр.** > **Общие параметры** > **Настройки сети** > **Расширенные** и проверьте IP-адрес и маску подсети, назначенные принтеру.

Перезагрузите беспроводной маршрутизатор или сбросьте настройки сети в принтере.

& «Повторная настройка подключения к сети» на стр. 280

#### **На компьютере возникла проблема с настройками сети.**

## **Решения**

Попробуйте зайти на любой веб-сайт со своего компьютера, чтобы убедиться, что настройки сети на компьютере верны. Если вы не можете получить доступ ни к одному веб-сайту, это означает, что на компьютере имеются проблемы.

Проверьте сетевое подключение на компьютере. Для получения более подробной информации обратитесь к документации на компьютер.

## **Принтер подключен через Ethernet с помощью устройств, поддерживающих стандарт IEEE 802.3az (энергосберегающий Ethernet).**

#### **Решения**

Если принтер подключается через Ethernet с помощью устройств, поддерживающих стандарт IEEE 802.3az (энергосберегающий Ethernet), то в зависимости от используемого концентратора или маршрутизатора могут возникать указанные ниже проблемы.

❏ Соединение становится нестабильным, принтер то подключается, то теряет соединение.

- ❏ Не удается подключить принтер.
- ❏ Скорость соединения снижается.

Выполните указанные ниже действия, чтобы отключить поддержку IEEE 802.3az для этого принтера, а затем снова установить соединение.

- 1. Отсоедините Ethernet-кабель от компьютера и принтера.
- 2. Если на компьютере включена поддержка IEEE 802.3az, отключите ее.

Для получения более подробной информации обратитесь к документации на компьютер.

3. Соедините принтер с компьютером напрямую с помощью кабеля Ethernet.

- 4. Распечатайте на принтере отчет о сетевом соединении. «Вывод на печать отчета о сетевом соединении» на стр. 298
- 5. Проверьте IP-адрес принтера в отчете о сетевом соединении.
- 6. Откройте на компьютере Web Config. Запустите какой-либо веб-браузер и введите IP-адрес принтера. «Выполнение веб-конфигурации в веб-браузере» на стр. 321
- 7. Выберите вкладку **Сеть** > **Проводная сеть**.
- 8. Выберите значение **Выкл.** для параметра **IEEE 802.3az**.
- 9. Щелкните **Следующий**.
- 10. Щелкните **ОК**.
- 11. Отсоедините Ethernet-кабель от компьютера и принтера.
- 12. Если на шаге 2 вы отключили на компьютере поддержку IEEE 802.3az, включите ее снова.
- 13. Подключите к компьютеру и принтеру кабели Ethernet, которые вы отсоединили на шаге 1.

Если проблема по-прежнему сохраняется, то ее причиной может быть не принтер, а другие устройства.

## **Не удается подключить принтер через USB (Windows)**

Это может быть вызвано следующими причинами.

## **Кабель USB неправильно подключен к электрической розетке.**

#### **Решения**

Надежно подсоедините кабель USB к принтеру и компьютеру.

## **Возникла проблема с USB-концентратором.**

#### **Решения**

Если используется USB-концентратор, попробуйте подсоединить принтер напрямую к компьютеру.

## **Возникла проблема с кабелем USB или входным разъемом USB.**

#### **Решения**

Если кабель USB не распознается, попробуйте подсоединить его к другому разъему или замените кабель.

## **Необходимо заново настроить USB-соединение.**

## **Решения**

Отключите кабель USB от компьютера. Щелкните правой кнопкой на значке принтера, отображаемом на компьютере, и выберите **Извлечь устройство**. Затем подключите кабель USB к компьютеру.

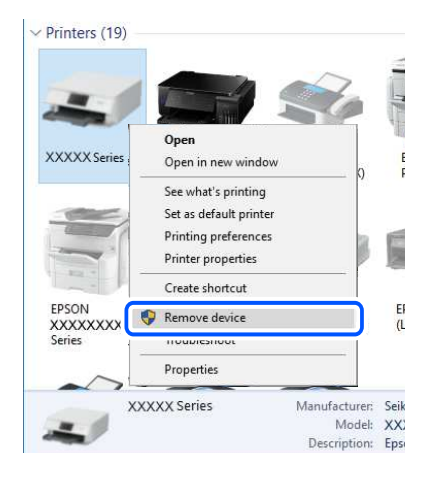

Если кабель USB не удается использовать, заново установите USB-соединение, следуя инструкциям по изменению способа подключения к компьютеру. Подробную информацию см. по следующей ссылке.

& «Настройка подключения к компьютеру» на стр. 280

## **Не удается выполнить отправку или получение факсов даже после установки соединения (Windows)**

Это может быть вызвано следующими причинами.

## **Программное обеспечение не установлено.**

#### **Решения**

Проверьте, установлен ли на компьютере драйвер PC-FAX. Драйвер PC-FAX устанавливается вместе с FAX Utility. Проверьте, установлен ли он, выполнив указанные ниже действия.

Убедитесь, что принтер (факс) отображается в разделе **Устройства и принтеры**, **Принтер** или **Принтеры и другое оборудование**. Принтер (факс) отображается как EPSON XXXXX (FAX). Если принтер (факс) не отображается, удалите и повторно установите FAX Utility. Получить доступ к разделам **Устройства и принтеры**, **Принтеры** или **Принтеры и другое оборудование** можно следующим образом.

❏ Windows 10

Нажмите кнопку «Пуск», затем выберите **Система Windows** > **Панель управления** > **Просмотр устройств и принтеров** в разделе **Оборудование и звук**.

❏ Windows 8.1/Windows 8

Выберите **Рабочий стол** > **Настройки** > **Панель управления** > **Просмотр устройств и принтеров** в **Оборудование и звук** или **Оборудование**.

❏ Windows 7

Нажмите кнопку «Пуск» и выберите **Панель управления** > **Просмотр устройств и принтеров** в **Оборудование и звук** или **Оборудование**.

#### ❏ Windows Vista

Нажмите кнопку «Пуск», выберите **Панель управления** > **Принтеры** в разделе **Оборудование и звук**.

#### ❏ Windows XP

Нажмите кнопку «Пуск», выберите **Настройки** > **Панель управления** > **Принтеры и другое оборудование** > **Принтеры и факсы**.

## **Не удается выполнить аутентификацию пользователя при отправке факса с компьютера.**

#### **Решения**

Задайте имя пользователя и пароль в драйвере принтера. Если факс отправляется с компьютера и при этом включена функция безопасности, запрещающая пользователям принтера работать с функциями факса, то аутентификация пользователя выполняется по имени и паролю, заданным в драйвере принтера.

#### **Имеются проблемы с соединением и настройками факса.**

#### **Решения**

Попробуйте использовать соответствующие решения для устранения проблем с соединением и настройками факса.

## **Невозможно отправлять и получать факсы (Mac OS)**

Убедитесь, что компьютер и принтер соединены должным образом. Причина проблемы и ее решение могут отличаться в зависимости от наличия или отсутствия правильного соединения.

#### **Проверка состояния соединения**

Состояние соединения между компьютером и принтером можно проверить с помощью средства EPSON Status Monitor.

- 1. Выберите **Системные настройки** в меню Apple > **Принтеры и сканеры** (или **Печать и сканирование**, **Печать и факс**), а затем выберите принтер.
- 2. Нажмите **Параметры и принадлежности** > **Утилита** > **Открыть утилиту принтера**.
- 3. Нажмите **EPSON Status Monitor**.

Если отображается уровень оставшихся чернил, соединение между компьютером и принтером было установлено успешно.

Если соединение не установлено, проверьте следующее.

❏ Принтер не распознается через сеть.

«Не удается выполнить подключение к сети» на стр. 195

❏ Принтер не распознается через USB-соединение.

«Не удается подключить принтер через USB (Mac OS)» на стр. 198

Если соединение установлено, проверьте следующее.

❏ Принтер распознается, но печать не выполняется.

«Не удается выполнить печать даже после установки соединения (Mac OS)» на стр. 199

## **Не удается выполнить подключение к сети**

Причиной этого могут быть следующие проблемы.

## **Возникают какие-то проблемы с сетевыми устройствами, подключенными к сети Wi-Fi.**

## **Решения**

Выключите устройства, которые вы хотите подключить к сети. Подождите примерно 10 секунд, после чего включите устройства в следующем порядке: беспроводной маршрутизатор, компьютер или интеллектуальное устройство, принтер. Переместите принтер и компьютер или интеллектуальное устройство ближе к беспроводному маршрутизатору для улучшения радиосвязи и попробуйте заново задать сетевые настройки.

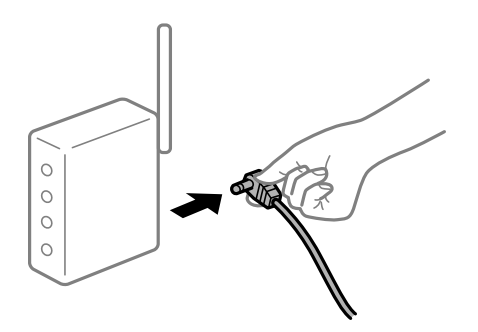

## **Устройства не могут принять сигнал от беспроводного маршрутизатора, так как находятся слишком далеко от него.**

#### **Решения**

Переместите компьютер, интеллектуальное устройство и принтер ближе к беспроводному маршрутизатору, после чего выключите и снова включите его.

## **После замены беспроводного маршрутизатора существующие настройки не подходят новому маршрутизатору.**

#### **Решения**

Заново задайте настройки подключения к сети, чтобы они соответствовали новому беспроводному маршрутизатору.

& «Когда заменяется беспроводной маршрутизатор» на стр. 280

## **Имена сетей (идентификаторы SSID), к которым подключены компьютер или интеллектуальное устройство, разные.**

#### **Решения**

Если вы одновременно используете несколько беспроводных маршрутизаторов или на беспроводном маршрутизаторе имеется несколько идентификаторов SSID, а устройства при этом подключены к разным SSID (то есть, к сетям с разными именами), вы не сможете подключиться к беспроводному маршрутизатору.

Подключите компьютер или интеллектуальное устройство к сети с тем же SSID, что и сеть, к которой подключен принтер.

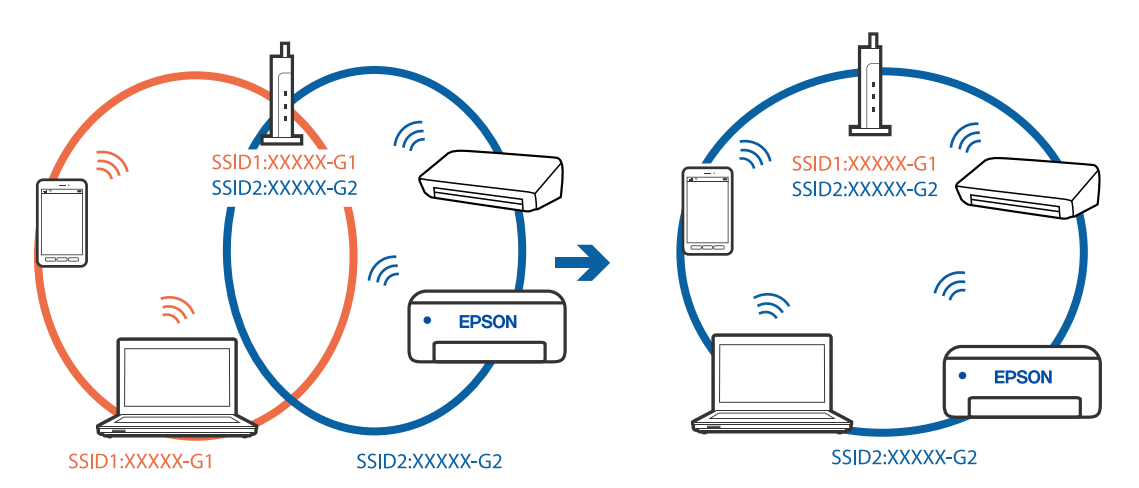

## **На беспроводном маршрутизаторе доступна функция разделения устройств.**

#### **Решения**

Большинство беспроводных маршрутизаторов поддерживают функцию разделения устройств, которая блокирует связь между подключенными устройствами. Если вы не можете установить связь между принтером и компьютером или интеллектуальным устройством, даже если они подключены к одной сети, отключите функцию разделения устройств на беспроводном маршрутизаторе. За более подробной информацией обратитесь к руководству по беспроводному маршрутизатору.

### **IP-адрес назначен неправильно.**

#### **Решения**

Если IP-адрес, назначенный принтеру, имеет вид 169.254.XXX.XXX, а для маски подсети настроено значение 255.255.0.0, то такой IP-адрес может быть назначен неправильно.

На панели управления принтера выберите **Настр.** > **Общие параметры** > **Настройки сети** > **Расширенные** и проверьте IP-адрес и маску подсети, назначенные принтеру.

Перезагрузите беспроводной маршрутизатор или сбросьте настройки сети в принтере.

& «Повторная настройка подключения к сети» на стр. 280

#### **На компьютере возникла проблема с настройками сети.**

#### **Решения**

Попробуйте зайти на любой веб-сайт со своего компьютера, чтобы убедиться, что настройки сети на компьютере верны. Если вы не можете получить доступ ни к одному веб-сайту, это означает, что на компьютере имеются проблемы.

Проверьте сетевое подключение на компьютере. Для получения более подробной информации обратитесь к документации на компьютер.

## **Принтер подключен через Ethernet с помощью устройств, поддерживающих стандарт IEEE 802.3az (энергосберегающий Ethernet).**

#### **Решения**

Если принтер подключается через Ethernet с помощью устройств, поддерживающих стандарт IEEE 802.3az (энергосберегающий Ethernet), то в зависимости от используемого концентратора или маршрутизатора могут возникать указанные ниже проблемы.

❏ Соединение становится нестабильным, принтер то подключается, то теряет соединение.

- ❏ Не удается подключить принтер.
- ❏ Скорость соединения снижается.

Выполните указанные ниже действия, чтобы отключить поддержку IEEE 802.3az для этого принтера, а затем снова установить соединение.

- 1. Отсоедините Ethernet-кабель от компьютера и принтера.
- 2. Если на компьютере включена поддержка IEEE 802.3az, отключите ее. Для получения более подробной информации обратитесь к документации на компьютер.
- 3. Соедините принтер с компьютером напрямую с помощью кабеля Ethernet.
- 4. Распечатайте на принтере отчет о сетевом соединении. «Вывод на печать отчета о сетевом соединении» на стр. 298
- 5. Проверьте IP-адрес принтера в отчете о сетевом соединении.
- 6. Откройте на компьютере Web Config. Запустите какой-либо веб-браузер и введите IP-адрес принтера. «Выполнение веб-конфигурации в веб-браузере» на стр. 321
- 7. Выберите вкладку **Сеть** > **Проводная сеть**.
- 8. Выберите значение **Выкл.** для параметра **IEEE 802.3az**.
- 9. Щелкните **Следующий**.
- 10. Щелкните **ОК**.
- 11. Отсоедините Ethernet-кабель от компьютера и принтера.
- 12. Если на шаге 2 вы отключили на компьютере поддержку IEEE 802.3az, включите ее снова.

13. Подключите к компьютеру и принтеру кабели Ethernet, которые вы отсоединили на шаге 1.

Если проблема по-прежнему сохраняется, то ее причиной может быть не принтер, а другие устройства.

## **Не удается подключить принтер через USB (Mac OS)**

Это может быть вызвано следующими причинами.

### **Кабель USB неправильно подключен к электрической розетке.**

#### **Решения**

Надежно подсоедините кабель USB к принтеру и компьютеру.

### **Возникла проблема с USB-концентратором.**

#### **Решения**

Если используется USB-концентратор, попробуйте подсоединить принтер напрямую к компьютеру.

## **Возникла проблема с кабелем USB или входным разъемом USB.**

#### **Решения**

Если кабель USB не распознается, попробуйте подсоединить его к другому разъему или замените кабель.

### **Необходимо заново настроить USB-соединение.**

#### **Решения**

Отключите кабель USB от компьютера. Щелкните правой кнопкой на значке принтера, отображаемом на компьютере, и выберите **Извлечь устройство**. Затем подключите кабель USB к компьютеру.

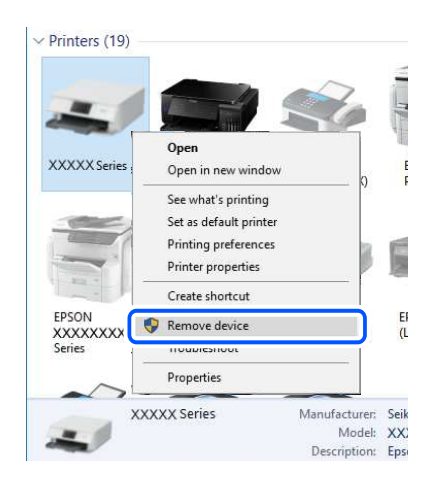

Если кабель USB не удается использовать, заново установите USB-соединение, следуя инструкциям по изменению способа подключения к компьютеру. Подробную информацию см. по следующей ссылке.

& «Настройка подключения к компьютеру» на стр. 280

## **Не удается выполнить отправку или получение факсов даже после установки соединения (Mac OS)**

Это может быть вызвано следующими причинами.

## **Программное обеспечение не установлено.**

#### **Решения**

Проверьте, установлен ли на компьютере драйвер PC-FAX. Драйвер PC-FAX устанавливается вместе с FAX Utility. Проверьте, установлен ли он, выполнив указанные ниже действия.

В меню Apple выберите **Системные настройки** > **Принтеры и сканеры** (или **Печать и сканирование**, **Печать и факс**) и убедитесь, что принтер (факс) отображается. Принтер (факс) отображается как FAX XXXX (USB) или FAX XXXX (IP). Если принтер (факс) не отображается, нажмите [**+**] и зарегистрируйте принтер (факс).

## **Работа драйвера PC-FAX приостановлена.**

#### **Решения**

В меню Apple выберите **System Preferences** > **Принтеры и сканеры** (или **Печать и сканирование**, **Печать и факс**), а затем дважды щелкните на принтере (факсе). Если принтер стоит на паузе, нажмите **Возобновить** (или **Возобновить работу принтера**).

## **Не удается выполнить аутентификацию пользователя при отправке факса с компьютера.**

#### **Решения**

Задайте имя пользователя и пароль в драйвере принтера. Если факс отправляется с компьютера и при этом включена функция безопасности, запрещающая пользователям принтера работать с функциями факса, то аутентификация пользователя выполняется по имени и паролю, заданным в драйвере принтера.

#### **Имеются проблемы с соединением и настройками факса.**

#### **Решения**

Попробуйте использовать соответствующие решения для устранения проблем с соединением и настройками факса.

## **В меню состояния отображается код ошибки**

Если задание выполняется с ошибкой, необходимо посмотреть код ошибки, отображаемый в истории каждого задания. Чтобы посмотреть код ошибки, выберите **Job/Status**, затем выберите **Сост. задания**. В приведенной ниже таблице описаны ошибки и способы их исправления.

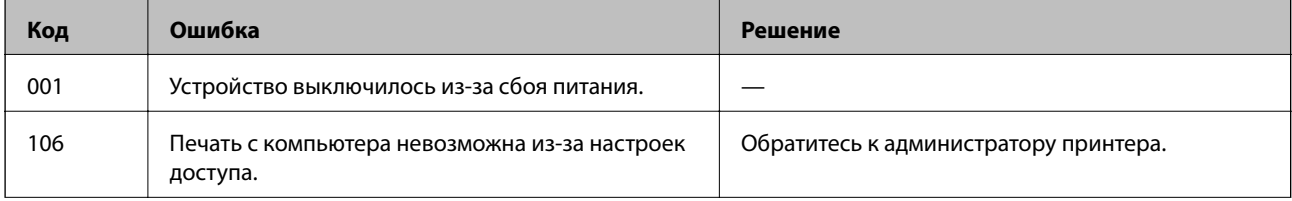

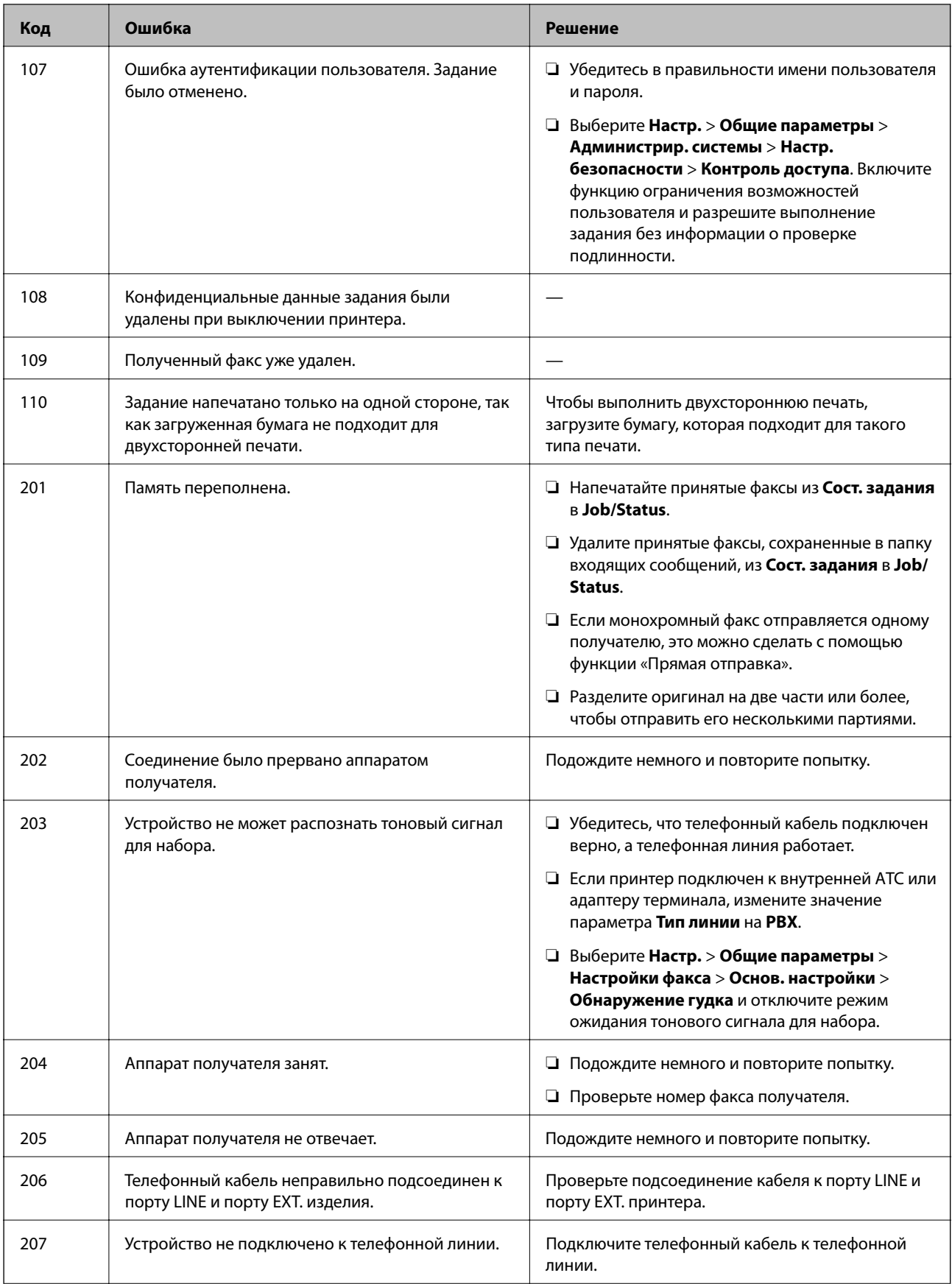

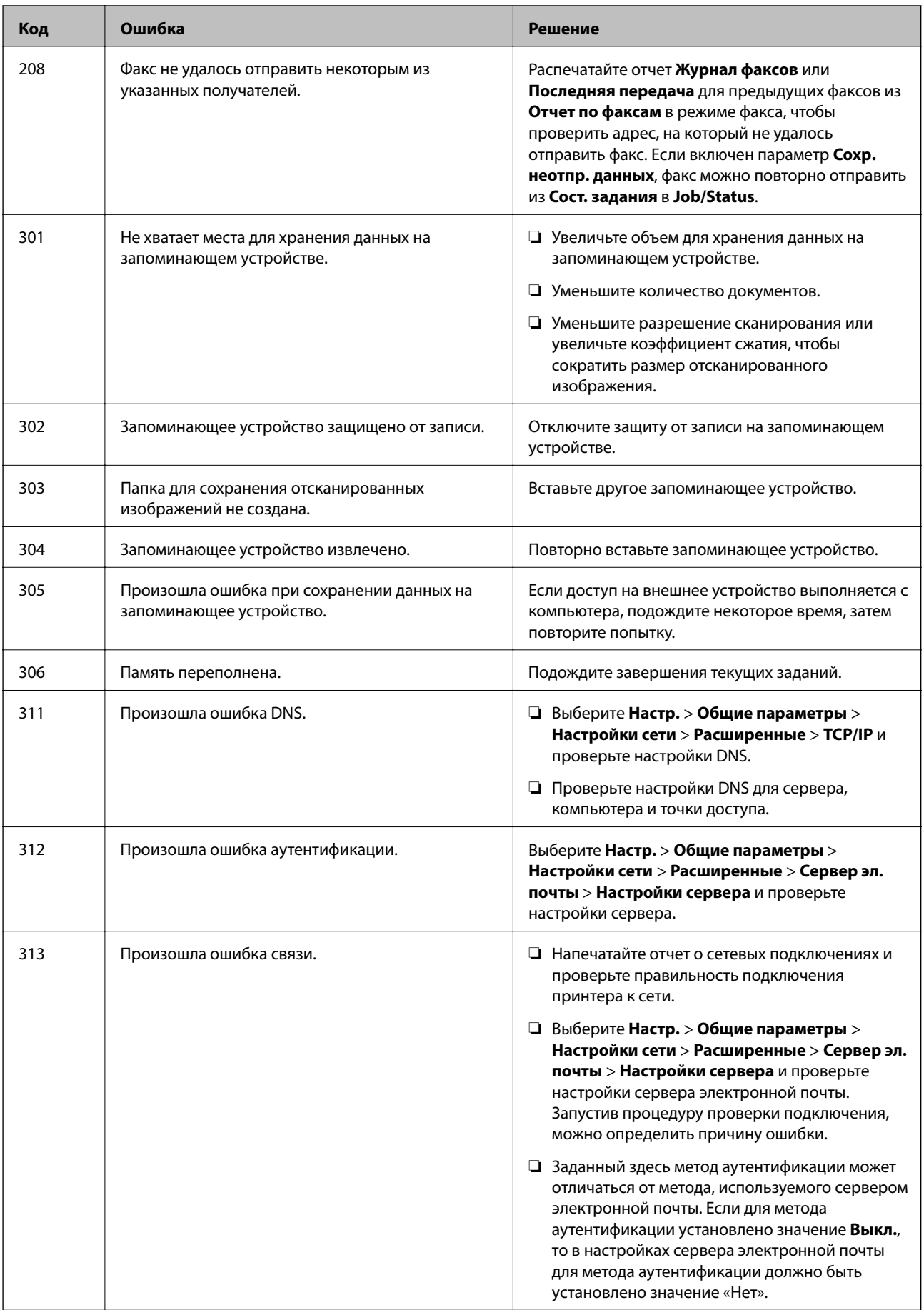

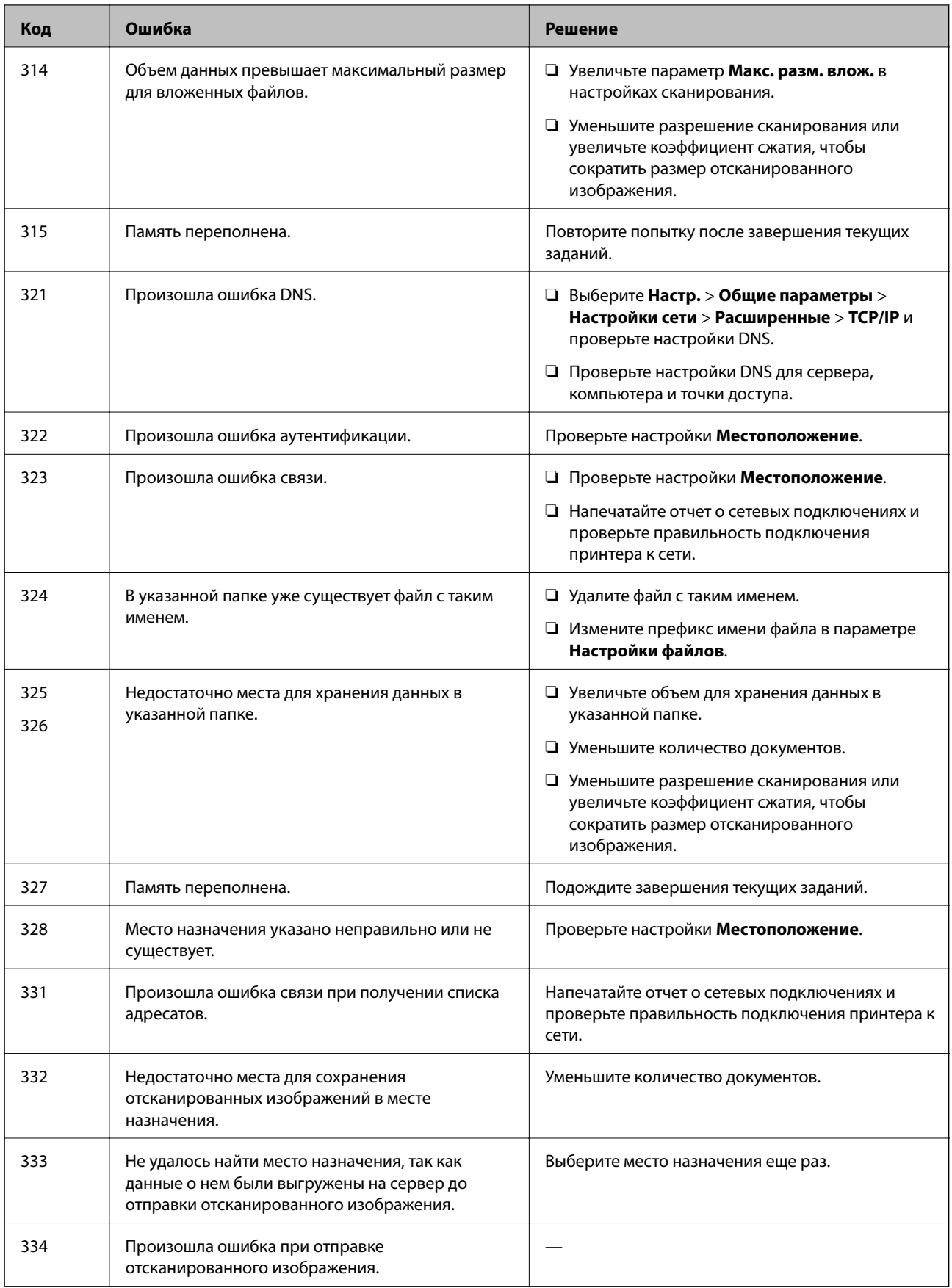

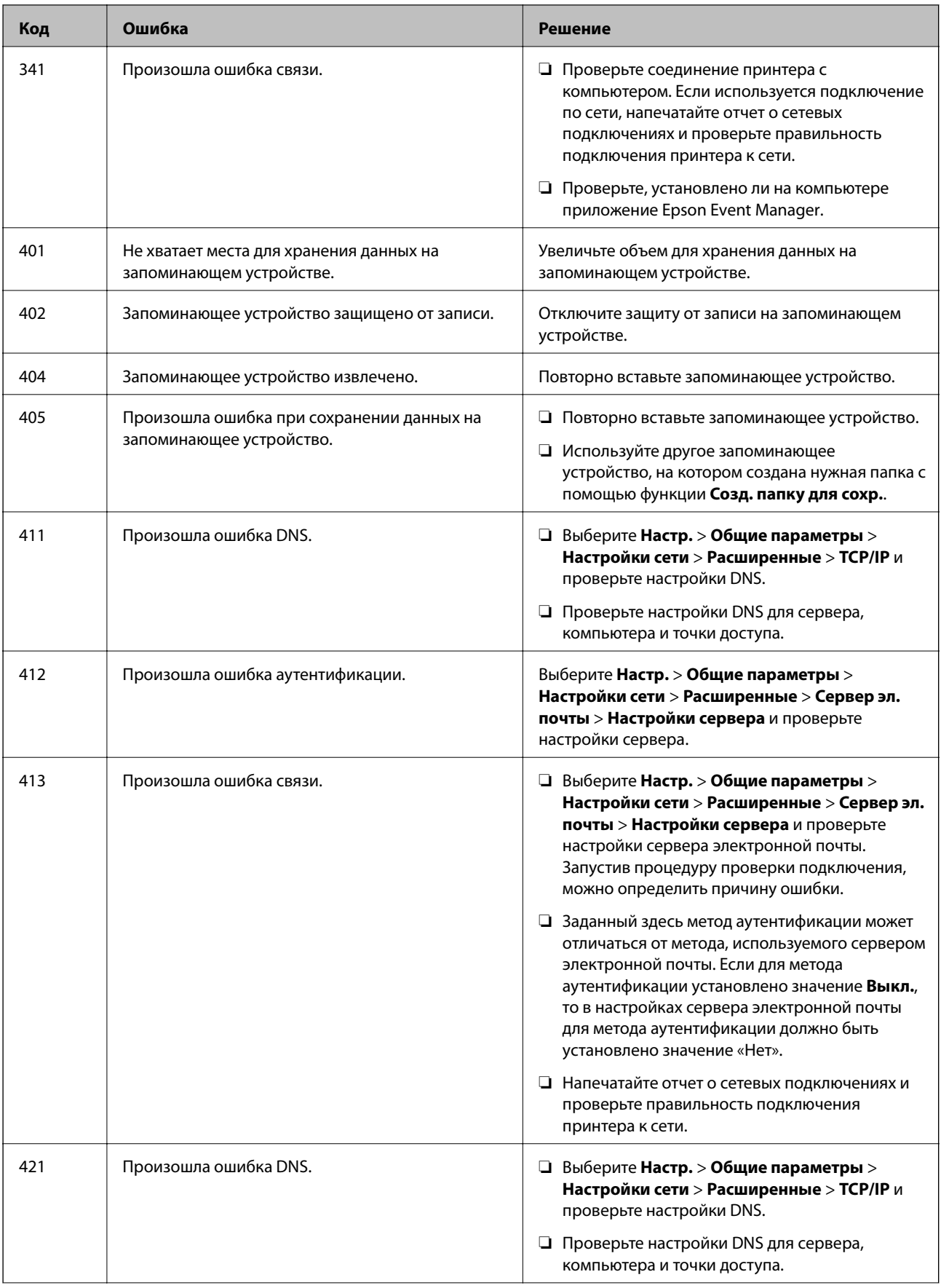

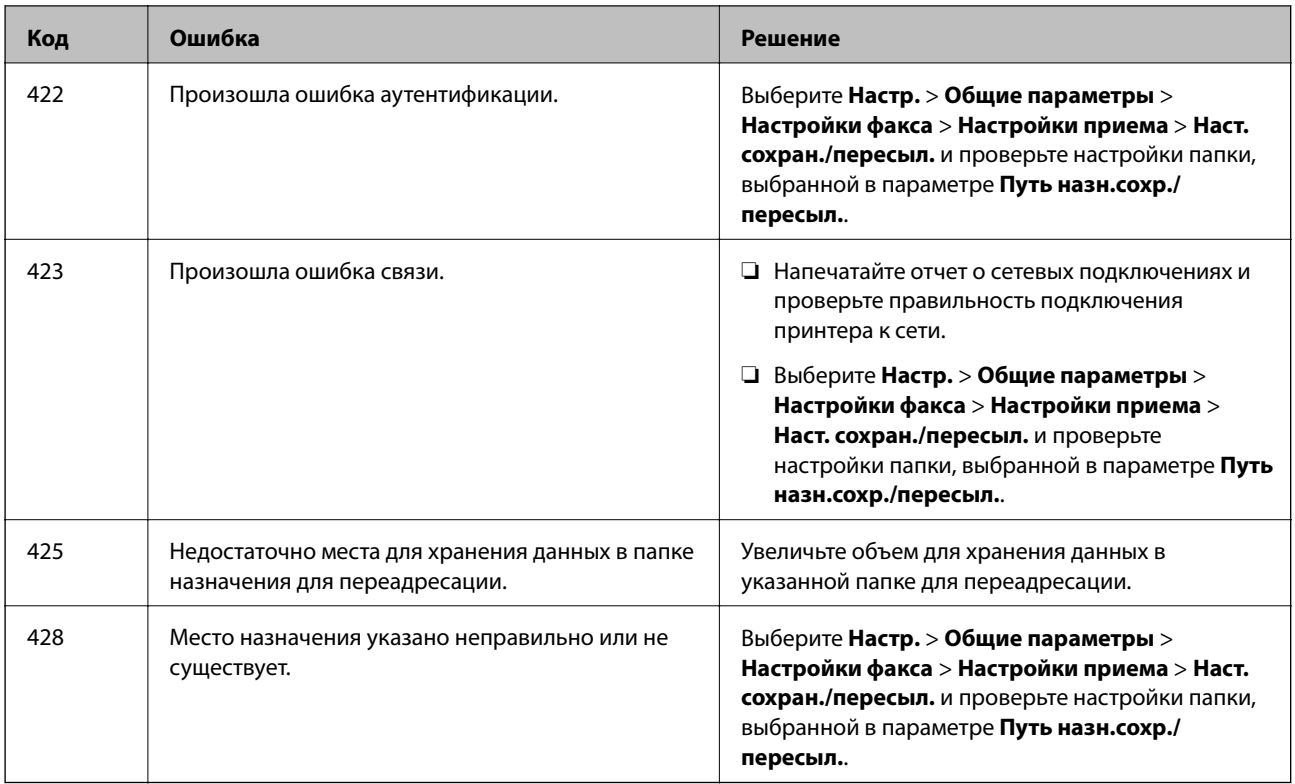

## **Невозможно управлять принтером должным образом**

## **Рабочие операции выполняются медленно**

## **Печать выполняется слишком медленно**

Это может быть вызвано следующими причинами.

## **Запущены ненужные приложения.**

### **Решения**

Закройте все ненужные приложения на компьютере или интеллектуальном устройстве.

## **Задано высокое качество печати.**

#### **Решения**

Снизьте качество печати в настройках.

## **Двунаправленная печать выключена.**

#### **Решения**

Включите режим двунаправленной (или высокоскоростной) печати. При включении данного параметра печатающая головка печатает, двигаясь в обе стороны, в результате чего повышается скорость печати.

#### ❏ Панель управления

Выберите **Настр.** > **Общие параметры** > **Настройки принтера** и включите **Двунаправленн.**.

#### ❏ Windows

Выберите **Двунаправленная печать** на вкладке драйвера печати **Дополнительные настройки**.

❏ Mac OS

В меню Apple выберите **Системные настройки** > **Принтеры и сканеры** (или **Печать и сканирование**, **Печать и факс**), затем выберите принтер. Щелкните **Параметры и принадлежности** > **Параметры** (или **Драйвер**). Выберите **Включить** для параметра **Двунаправленная печать**.

### **Включен режим Тихий режим.**

#### **Решения**

Отключите **Тихий режим**. Скорость печати снижается, когда принтер работает в режиме **Тихий режим**.

❏ Панель управления

На начальном экране выберите , затем выберите **Вык.**.

❏ Windows

Выберите значение **Выключить** для параметра **Тихий режим** на вкладке драйвера принтера **Главное**.

❏ Mac OS

Выберите **Системные настройки** в меню Apple > **Принтеры и сканеры** (или **Печать и сканирование**, **Печать и факс**), а затем выберите принтер. Щелкните **Параметры и принадлежности** > **Параметры** (или **Драйвер**). Выберите Выключить для параметра **Тихий режим**.

## **При непрерывной печати скорость печати значительно замедляется.**

#### **Работает функция защиты механизма принтера от перегрева и повреждения.**

#### **Решения**

Печать можно продолжать. Чтобы вернуться к обычной скорости печати, не работайте с принтером как минимум в течение 30 минут. Скорость печати не возвращается к обычной, если отключить питание.

## **Медленная скорость сканирования**

#### **Сканирование выполняется с высоким разрешением.**

## **Решения**

Попытайтесь выполнить сканирование при более низком разрешении.

## **ЖК-дисплей гаснет**

#### **Принтер находится в спящем режиме.**

#### **Решения**

Для возврата устройства в прежнее состояние коснитесь ЖК-экрана в любом месте.

## **Сенсорный экран не реагирует**

Это может быть вызвано следующими причинами.

## **К сенсорному экрану прикреплен защитный лист.**

#### **Решения**

Если вы прикрепили защитный лист к сенсорному экрану, он может перестать реагировать. Уберите лист.

## **Экран загрязнен.**

#### **Решения**

Выключите принтер, затем протрите экран мягкой сухой тканью. Если экран загрязнен, он может не реагировать.

## **Невозможно использовать панель управления**

**Если включена функция ограничения возможностей пользователей, для выполнения печати требуется ввести идентификатор пользователя и пароль.**

#### **Решения**

Если вы не знаете пароль, обратитесь к администратору принтера.

## **На экране отображается знак «x», и невозможно выбрать фотографии**

### **Файл изображения не поддерживается.**

#### **Решения**

Если файл изображения не поддерживается принтером, на ЖК-экране отображается знак «x». Используйте файлы, которые поддерживаются устройством.

& «Характеристики поддерживаемых данных» на стр. 358

## **Не распознается устройство памяти**

#### **Запоминающее устройство отключено в настройках.**

#### **Решения**

На панели управления выберите **Настр.** > **Общие параметры** > **Настройки принтера** > **Интерф. запом. устр.** и включите запоминающее устройство.

## **Невозможно сохранить данные на запоминающее устройство**

Это может быть вызвано следующими причинами.

## **Запоминающее устройство защищено от записи.**

## **Решения**

Отключите защиту от записи на запоминающем устройстве.

#### **На запоминающем устройстве недостаточно свободного места.**

#### **Решения**

Удалите ненужные данные на этом устройстве или подключите другое запоминающее устройство.

## **Громкий шум при работе**

#### **Параметр Тихий режим отключен.**

#### **Решения**

Если во время работы принтер слишком громко шумит, включите режим **Тихий режим**. Включение этой функции может снизить скорость печати.

- ❏ Панель управления
	-

Нажмите на начальном экране и включите **Тихий режим**.

❏ Драйвер принтера для Windows

Активируйте **Тихий режим** на вкладке **Главное**.

❏ Драйвер принтера для Mac OS

Выберите **Системные настройки** в меню Apple > **Принтеры и сканеры** (или **Печать и сканирование**, **Печать и факс**), а затем выберите принтер. Щелкните **Параметры и принадлежности** > **Параметры** (или **Драйвер**). Выберите **Включить** для параметра **Тихий режим**.

#### **Неправильные дата и время**

## **Произошел сбой при подаче электроэнергии.**

## **Решения**

Часы могут начать показывать неправильное время в случае падения напряжения из-за удара молнии или если питание было надолго отключено. Правильно задайте дату и время на панели управления в разделе **Настр.** > **Общие параметры** > **Основ. настройки** > **Настр. даты и времени**.

## **Необходимо обновить корневой сертификат**

## **Срок действия корневого сертификата истек.**

#### **Решения**

Запустите Web Config и обновите корневой сертификат.

## **Невозможно отменить печать на компьютере, работающем под управлением Mac OS X v10.6.8**

## **Возникла проблема при настройке AirPrint.**

#### **Решения**

Запустите Web Config и выберите значение **Порт 9100** для параметра **Протокол максимального приоритета** в разделе **Настройка AirPrint**. Выберите **Системные настройки** из меню Apple >

**Принтеры и сканеры** (или **Печать и сканирование**, **Печать и факс**), удалите принтер и добавьте его снова.

& «Приложение для настройки операций принтера (Web Config)» на стр. 321

## **Забытый пароль**

**Требуется помощь специалистов по техническому обслуживанию.**

#### **Решения**

Если вы забыли пароль администратора, обратитесь в службу технической поддержки компании Epson.

## **Случайно сделанные копии или отправленные факсы**

## **Посторонние объекты касаются оптической сенсорной панели.**

#### **Решения**

Выберите **Настр.** > **Общие параметры** > **Основ. настройки** > **Активация из спящего режима** и отключите параметр **Активация касанием ЖК-экрана**. Принтер не выйдет из спящего режима (режима энергосбережения), пока не будет нажата кнопка  $\mathsf{\bullet}$ .

## **Номер факса отправителя не отображается**

## **Номер факса отправителя не задан в факс-аппарате отправителя.**

### **Решения**

Возможно, отправитель не задал свой номер факса. Свяжитесь с отправителем.

## **На принятых факсах отображается неправильный номер факса отправителя**

## **Номер факса отправителя неправильно задан в факс-аппарате отправителя.**

## **Решения**

Возможно, отправитель неправильно указал свой номер факса. Свяжитесь с отправителем.

## **Невозможно произвести звонок по подключенному телефону**

## **Телефонный кабель подключен неправильно.**

#### **Решения**

Подключите телефон к порту EXT. на принтере и поднимите трубку телефона. Если в трубке не слышно сигнала, правильно подключите телефонный кабель.

## **Автоответчик не может отвечать на голосовые вызовы**

## **Значение параметра Кол-во звон. для отв. на принтере меньше, чем количество звонков, после которого снимает трубку автоответчик.**

#### **Решения**

Выберите **Низкая (9600 бит/с)** в меню **Настр.** > **Общие параметры** > **Настройки факса** > **Основ. настройки** > **Кол-во звон. для отв.** и задайте для этого параметра значение, которое больше, чем количество звонков, после которого снимает трубку автоответчик.

## **Получено большое количество нежелательных сообщений факса**

## **Не настроена функция блокирования нежелательных факс-сообщений.**

## **Решения**

Задайте настройки **Отклонение факса** в разделе **Настр.** > **Общие параметры** > **Настройки факса** > **Основ. настройки**.

«Определение настроек для блокировки нежелательных факсов» на стр. 432

# **На ЖК-экране отображается сообщение**

Если на ЖК-дисплее отображается сообщение об ошибке, то для ее устранения необходимо следовать инструкциям на экране или решениям, представленным ниже.

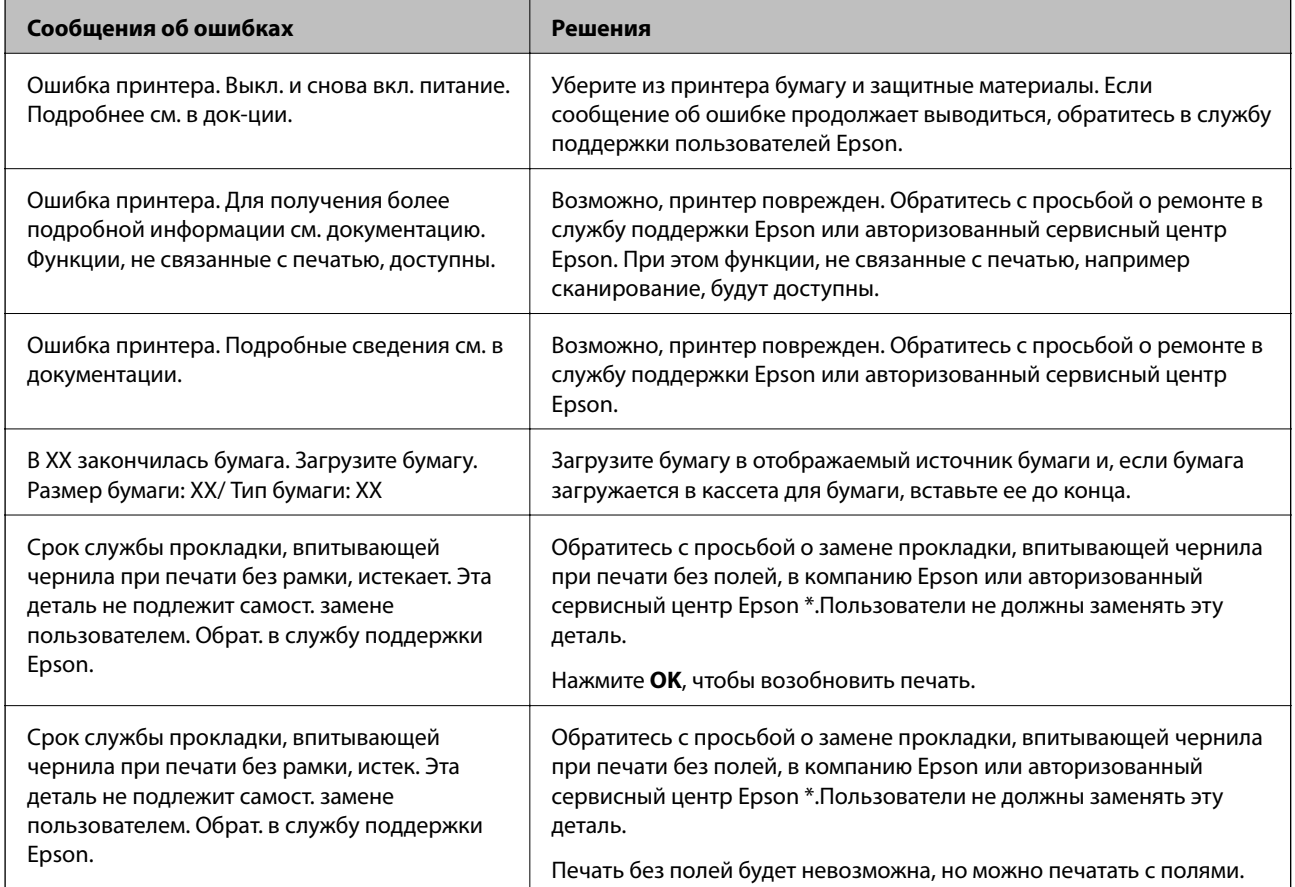

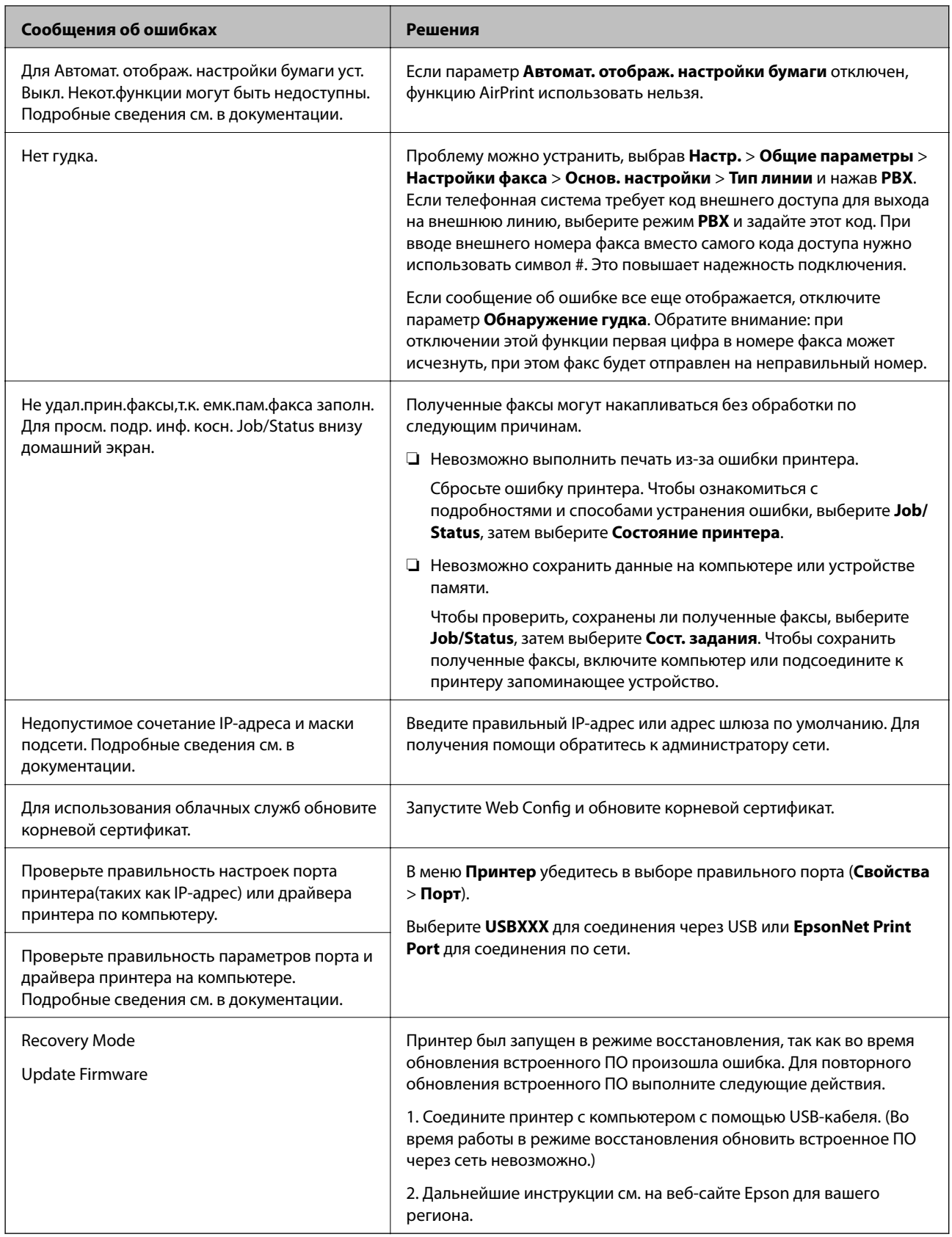

\* В некоторых циклах печати небольшое количество лишних чернил попадает на прокладку, впитывающую чернила при печати без полей. Чтобы чернила не вытекали из прокладки, при достижении определенного количества чернил, впитанных прокладкой, принтер прекращает печать без полей. Частота возникновения таких ситуаций зависит от количества страниц, распечатываемых с помощью функции

печати без полей. Необходимость в замене прокладки не означает прекращения работы принтера в соответствии с техническими условиями. Принтер подаст сигнал о необходимости заменить прокладку, впитывающую чернила. Такую замену могут выполнять только авторизованные поставщики услуг Epson. Гарантия Epson не распространяется на затраты, связанные с данной заменой.

## **Бумага заминается**

Посмотрите сообщение об ошибке на панели управления и следуйте инструкциям по извлечению замявшейся бумаги, в том числе оторванных кусков. На ЖК-экране отображаются анимированные инструкции по удалению замятой бумаги. Затем нажмите **OK**, чтобы сбросить ошибку.

## !**Предостережение:**

Не прикасайтесь к кнопкам на панели управления, если ваши руки находятся внутри принтера. Если принтер начнет работать, вы можете получить травму. Во избежание травмы не касайтесь выступающих частей.

#### **v Важно:**

- ❏ Аккуратно извлеките застрявшую бумагу. Применение силы при извлечении бумаги может повредить принтер.
- ❏ При извлечении бумаги не наклоняйте принтер, не ставьте его вертикально и не переворачивайте. Это может привести к вытеканию чернил.

## **Предотвращение замятия бумаги**

Если бумага часто заминается, соблюдайте следующие условия.

❏ Поставьте принтер на ровную поверхность и используйте его в рекомендуемых условиях окружающей среды.

«Требования к условиям окружающей среды» на стр. 360

❏ Используйте бумагу, подходящую для этого принтера.

«Доступные форматы бумаги и емкость загрузки» на стр. 308

- ❏ Следуйте инструкциям по работе с бумагой. «Меры предосторожности при работе с бумагой» на стр. 33
- ❏ Загрузите бумагу в правильном направлении и пододвиньте боковую направляющую к краю бумаги. «Загрузка бумаги» на стр. 35

❏ Поднимите держатель документов ADF.

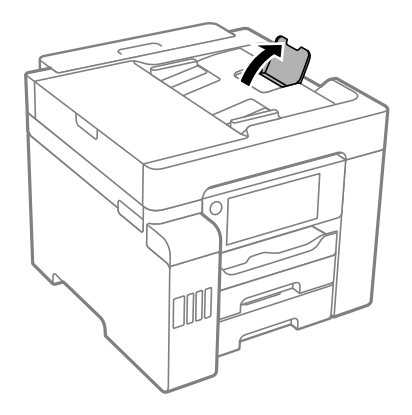

- ❏ При загрузке бумаги не превышайте максимально допустимое количество листов, установленное для этой бумаги.
- ❏ Если было загружено несколько листов, загружайте по одному листу бумаги.
- ❏ Убедитесь, что настройки размера и типа бумаги соответствуют фактическому размеру и типу бумаги, загруженной в принтер.

«Список типов бумаги» на стр. 34

## **Необходимо дозаправить чернила**

## **Меры предосторожности при работе с бутылками с чернилами**

Прочтите следующие инструкции перед заправкой чернил.

#### **Меры предосторожности при хранении чернил**

- ❏ Не допускайте попадания прямых солнечных лучей на бутылки с чернилами.
- ❏ Не храните бутылки с чернилами при высокой температуре или температуре замерзания.
- ❏ Если бутылка находилась в холодном помещении, то перед использованием чернил необходимо выдержать ее при комнатной температуре не менее трех часов.
- ❏ Открытую бутылку с чернилами необходимо использовать как можно скорее.
- ❏ Компания Epson рекомендует использовать бутылки с чернилами до даты, указанной на упаковке.
- ❏ Вынимать бутылку с чернилами из упаковки следует непосредственно перед заправкой контейнера. Бутылка с чернилами находится в вакуумной упаковке, что обеспечивает сохранность чернил. Если бутылка с чернилами распакована, но не используется долгое время, нормальная печать может быть невозможна.
- ❏ При хранении и транспортировке бутылок с чернилами не наклоняйте бутылки и не подвергайте их ударам или изменению температур. В противном случае чернила могут вытечь из бутылки даже при плотно закрытой крышке. Держите бутылку с чернилами строго вертикально, когда закрываете крышку, и принимайте соответствующие меры предосторожности для предотвращения вытекания чернил при транспортировке.

#### **Меры предосторожности при заправке чернил**

- ❏ Чернила для этого принтера требуют осторожного обращения. Чернила могут расплескиваться при заправке или дозаправке контейнеров. При попадании на одежду или вещи чернила могут не отстираться.
- ❏ Используйте бутылки с чернилами с кодом, соответствующим принтеру.
- ❏ Не трясите и не сжимайте бутылки с чернилами.
- ❏ Чтобы добиться оптимальных результатов печати, не работайте с низким уровнем чернил долгое время.
- ❏ Чтобы добиться оптимальных результатов печати, перезаправляйте контейнеры для чернил до верхней линии не менее одного раза в год.
- ❏ Даже если принтер указывает на необходимость заправки чернил, в контейнере остается некоторый резервный запас чернил. Это необходимо для сохранения наивысшего качества печати и защиты печатающей головки. Приведенные данные по ресурсу контейнеров не включают в себя этот резерв.

#### **Потребление чернил**

- ❏ Для обеспечения оптимальной производительности печатающей головки из всех контейнеров с чернилами потребляется некоторое количество чернил во время технического обслуживания, например при очистке печатающей головки. Некоторое количество чернил также может потребляться при включении принтера.
- ❏ При печати в черно-белом режиме или печати в оттенках серого могут использоваться цветные чернила (в зависимости от типа бумаги и настроек качества печати).Это происходит потому, что для создания черного цвета используются цветные чернила.
- ❏ Чернила в бутылках, поставляемых вместе с принтером, частично используются во время начальной настройки. Для обеспечения высокого качества отпечатков печатающая головка устройства будет полностью заправлена чернилами. Эта одноразовая процедура потребляет определенное количество чернил, поэтому с помощью чернил в таких бутылках можно напечатать меньше страниц в сравнении с последующими.
- ❏ Указанные объемы зависят от печатаемых изображений, используемого типа бумаги, частоты печати и таких условий окружающей среды, как температура.

## **Дозаправка контейнеров для чернил**

Чернила можно дозаправлять в любое время.

- 1. Выберите **Настр.** на начальном экране.
- 2. Выберите **Обслуживан.** > **Заправка чернил**.
- 3. Прочтите на ЖК-экране меры предосторожности при заправке чернил и нажмите **Далее**.
- 4. Откройте крышку контейнера для чернил.

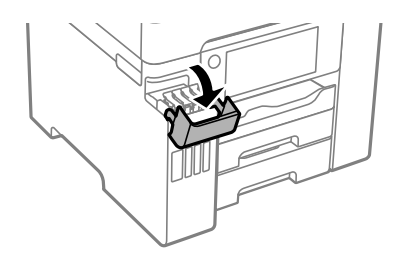

5. Поднимите колпачок, закрывающий отверстие контейнера для чернил.

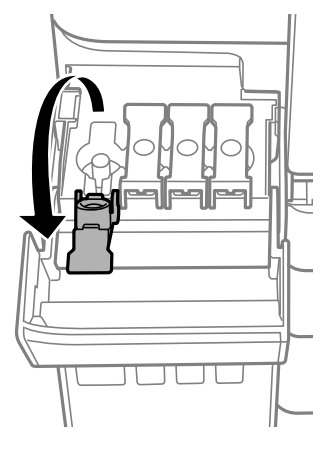

#### **p Важно:**

Убедитесь в том, что цвет картриджа совпадает с цветом чернил, которые вы хотите дозаправить.

6. Держа бутылку с чернилами строго вертикально, медленно отверните крышку бутылки.

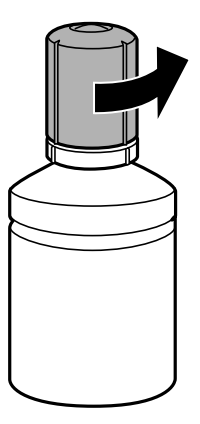

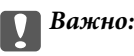

- ❏ Компания Epson рекомендует использовать только оригинальные бутылки с чернилами Epson.
- ❏ Будьте осторожны, не пролейте чернила.

7. Проверьте верхнюю линию (a) на контейнере для чернил.

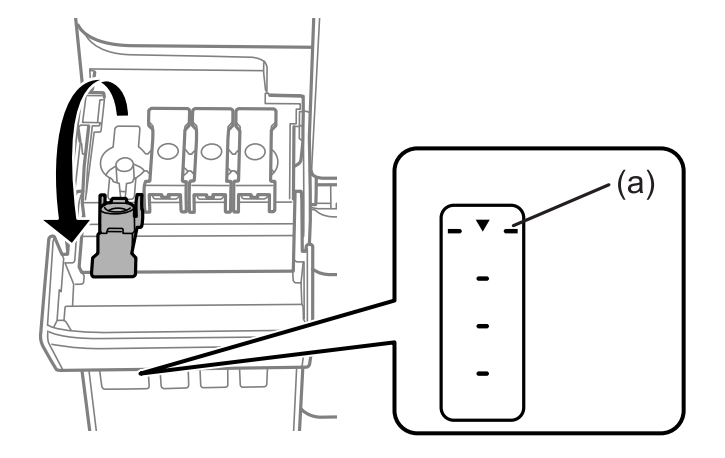

8. Расположите верхний конец бутылки с чернилами на уровне отверстия для заправки, затем вставьте бутылку в отверстие, чтобы заправить контейнер до верхней линии, после чего заправка автоматически прекратится.

Когда бутылка с чернилами вставляется в отверстие для заправки, соответствующее нужному цвету, начинается подача чернил, которая автоматически прекращается, когда уровень чернил достигает верхней отметки.

Если чернила не заливаются в контейнер, извлеките бутылку с чернилами и заново вставьте ее. Не следует заново вставлять бутылку, если уровень чернил достиг верхней отметки. В этом случае чернила могут вытечь.

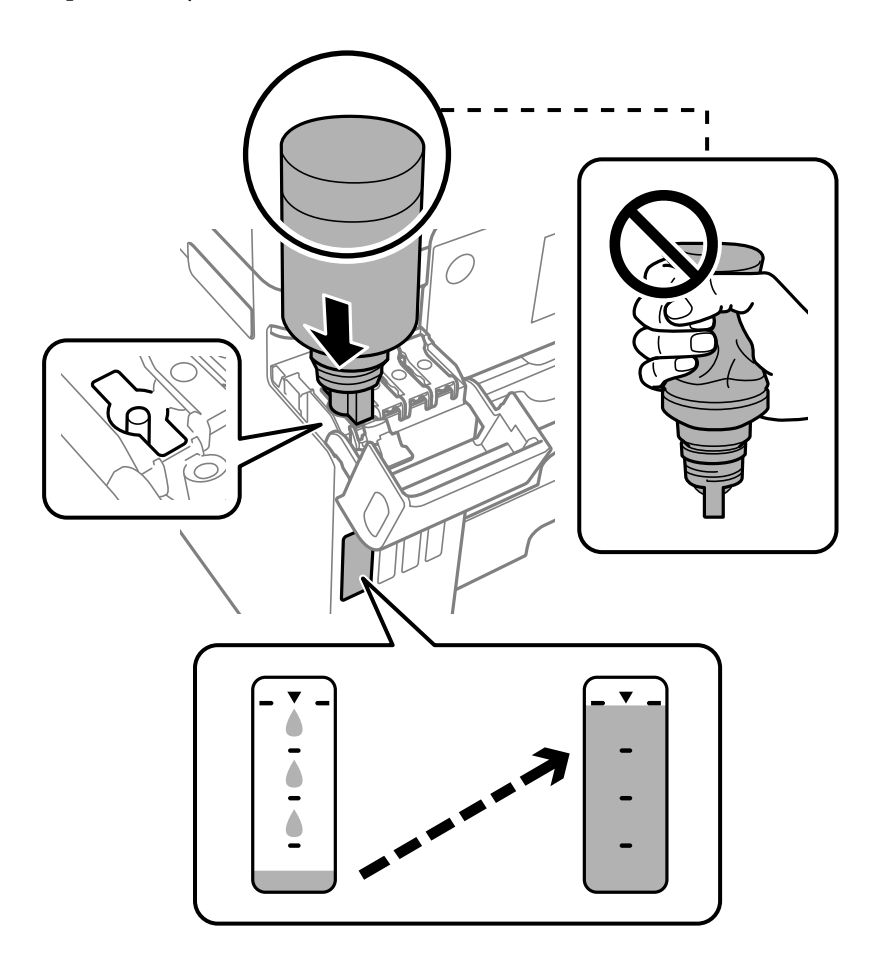

# **• Важно:**

После вскрытия бутылки не допускайте контакта горлышка бутылки с другими объектами. Это может привести к вытеканию чернил.

9. После заправки контейнера извлеките бутылку с чернилами и плотно закройте колпачок отверстия контейнера для чернил.

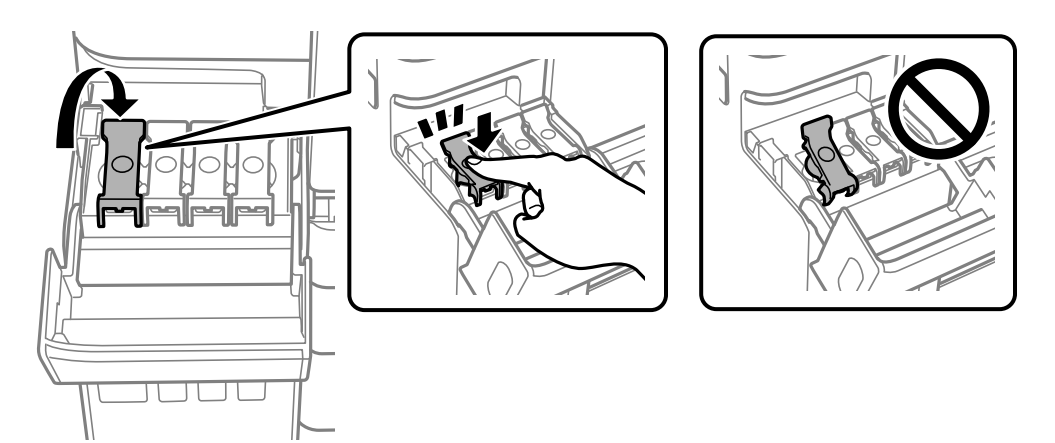

#### **C Важно:**

Не забудьте извлечь бутылку, в противном случае бутылка может повредиться или чернила могут вытечь.

## **Примечание:**

Если в бутылке остаются чернила, плотно закройте крышку. Храните бутылку для дальнейшего использования в вертикальном положении.

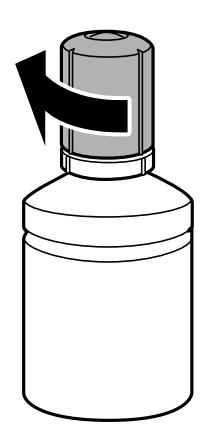

10. Плотно закройте крышку контейнера для чернил.

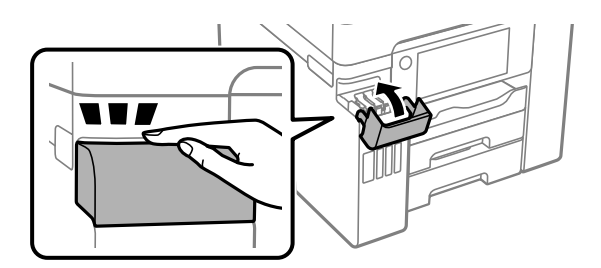

11. Следуйте инструкциям на экране, чтобы задать уровень для дозаправленных чернил соответствующего цвета.

#### **p Важно:**

Использование принтера возможно, даже если контейнер для чернил не заполнен до верхней линии. Чтобы обеспечить оптимальную работу принтера, заправьте контейнер для чернил до верхней линии и затем сразу же сбросьте значение уровня чернил.

#### **Соответствующая информация**

- & «Коды бутылок с чернилами» на стр. 313
- & «Меры предосторожности при работе с бутылками с чернилами» на стр. 247

# **Необходимо заменить контейнер для отработанных чернил**

## **Меры предосторожности при замене емкости для отработанных чернил**

Перед заменой емкости для отработанных чернил изучите следующие инструкции.

- ❏ Не касайтесь зеленой микросхемы на боковой стороне контейнера для отработанных чернил.Это может привести к нарушению нормальной работы принтера.
- ❏ Не заменяйте контейнер для отработанных чернил во время печати, поскольку это может привести к вытеканию чернил.
- ❏ Запрещается извлекать контейнер для отработанных чернил или снимать его крышку, кроме как для замены этого контейнера, иначе чернила могут вытечь.
- ❏ Не используйте повторно извлеченный контейнер для отработанных чернил, который не использовался в течение продолжительного времени.Чернила в вынутом контейнере засыхают, и контейнер больше не сможет принимать отработанные чернила.
- ❏ Не наклоняйте контейнер для отработанных чернил до его помещения в пластиковый пакет, поскольку из контейнера могут пролиться чернила.
- ❏ Не храните контейнер для отработанных чернил при высокой температуре или температуре замерзания.
- ❏ Не допускайте попадания прямых солнечных лучей на контейнер для отработанных чернил.
- ❏ Не роняйте контейнер для отработанных чернил, так как он восприимчив к сильным ударам.
- ❏ Не касайтесь отверстий на емкости для отработанных чернил, так как на них могут быть размазаны чернила.

## **Замена контейнера для отработанных чернил**

При некоторых циклах печати в контейнер для отработанных чернил сливается небольшое количество лишних чернил.Чтобы чернила не вытекали из контейнера для отработанных чернил, при достижении определенного количества чернил в этом контейнере принтер прекращает печать.Частота и
необходимость данных действий зависят от количества печатаемых страниц, типа печатаемого материала и количества циклов очистки, выполняемых принтером.

При отображении сообщения с запросом замены контейнера для отработанных чернил просмотрите анимации, которые отображаются на панели управления.Необходимость в замене контейнера не означает прекращения работы принтера в соответствии с техническими условиями.Гарантия Epson не распространяется на затраты, связанные с данной заменой.Эта деталь может заменяться пользователем.

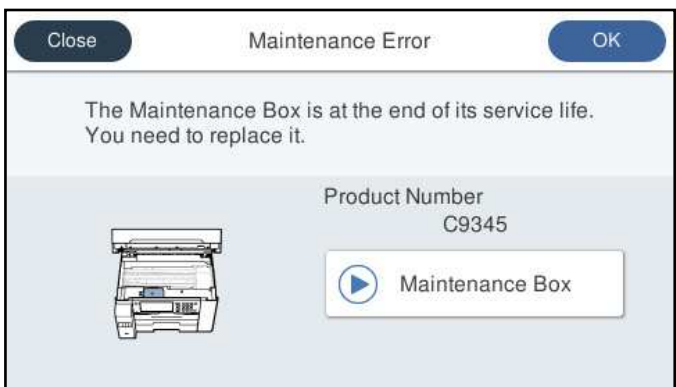

#### **Примечание:**

- ❏ Если контейнер для отработанных чернил заполнен, до его замены печать и чистку печатающей головки выполнять нельзя, иначе возможна утечка чернил.При этом по-прежнему можно выполнять операции, при которых чернила не потребляются (например, сканирование).
- ❏ Если отображается показанный ниже экран, деталь не подлежит самостоятельной замене пользователями.Обратитесь в службу технической поддержки Epson.

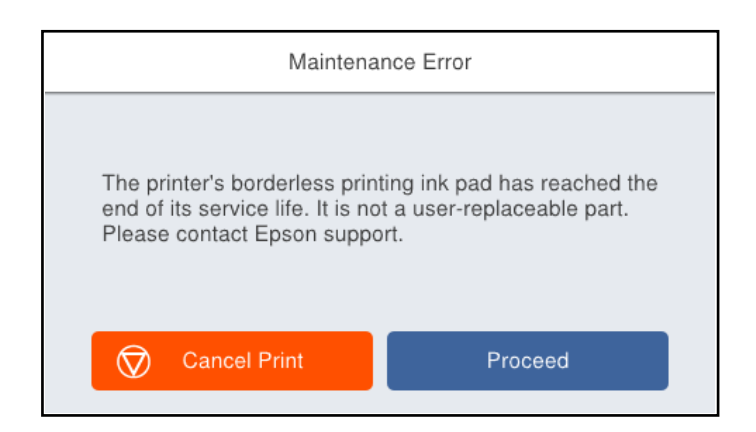

#### **Соответствующая информация**

- & «Код емкости для отработанных чернил» на стр. 314
- & «Меры предосторожности при замене емкости для отработанных чернил» на стр. 252

# **Низкое качество печати, копирования, сканирования и работы с факсами**

# **Низкое качество печати**

# **На отпечатке отсутствуют некоторые цвета, присутствуют неправильные цвета или полосы**

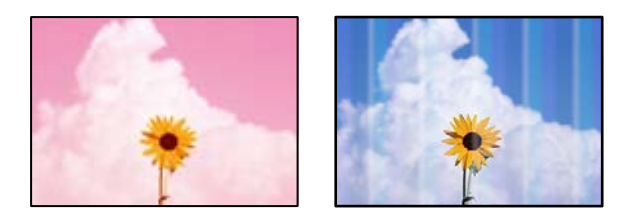

# **Дюзы печатающей головки могут быть засорены.**

## **Решения**

Используйте функцию **Настройка качества печати**. Если принтер долго не использовался, дюзы печатающих головок могли засориться и перестать пропускать чернила.

& «Регулировка качества печати» на стр. 156

# **Появляются горизонтальные цветные полосы с интервалом приблизительно в 1.1 или 3.3 см**

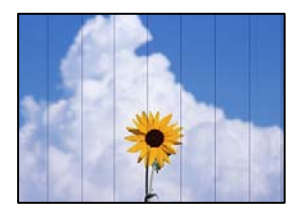

Это может быть вызвано следующими причинами.

# **Установленный в настройках тип бумаги не соответствует типу загруженной бумаги.**

Выберите тип бумаги, соответствующий типу бумаги, загруженной в принтер.

#### **Соответствующая информация**

& «Список типов бумаги» на стр. 34

# **Задано низкое качество печати.**

При печати на обычной бумаге используйте настройку более высокого качества печати.

#### ❏ Панель управления

Установите значение **Самое лучш. качест.** для параметра **Качество** на вкладке **Расширенные** в настройках печати.

❏ Windows

Выберите значение **Высокий** для параметра **Качество** на вкладке **Главное** драйвера печати.

❏ Mac OS

Выберите значение **Высокое** для параметра **Качество печати** в меню **Настройки печати** диалога печати.

#### **Положение печатающей головки смещено.**

Откалибруйте печатающую головку с помощью функции **Настройка качества печати**.

#### **Соответствующая информация**

& «Регулировка качества печати» на стр. 156

## **Размытые отпечатки, вертикальные полосы или неровности**

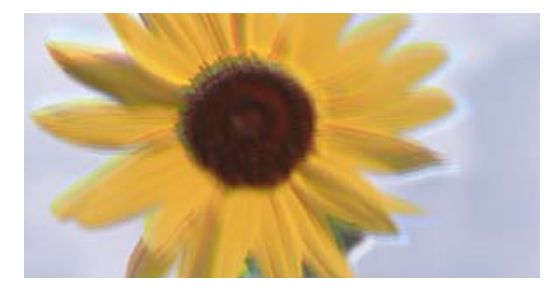

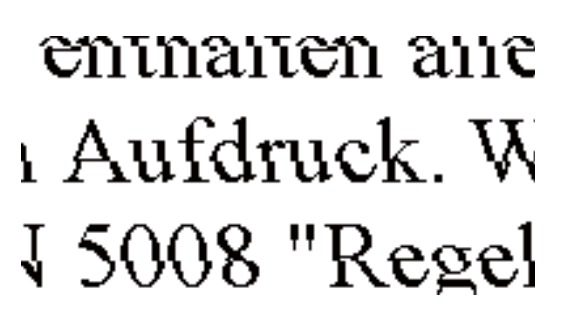

Это может быть вызвано следующими причинами.

## **Положение печатающей головки смещено.**

#### **Решения**

Откалибруйте печатающую головку с помощью функции **Настройка качества печати**.

#### **Функция двунаправленной печати включена.**

#### **Решения**

Если качество печати не улучшается даже после калибровки печатающей головки, отключите двунаправленную печать.

При двунаправленной (или высокоскоростной) печати печатающая головка двигается в обоих направлениях, в результате чего вертикальные линии могут не совпадать. После отключения этого параметра может снизиться скорость печати, но повысится качество печати.

#### ❏ Панель управления

Выберите **Настр.** > **Общие параметры** > **Настройки принтера** и отключите параметр **Двунаправленн.**.

#### ❏ Windows

Снимите флажок **Двунаправленная печать** на вкладке драйвера печати **Дополнительные настройки**.

❏ Mac OS

Выберите **Системные настройки** в меню Apple > **Принтеры и сканеры** (или **Печать и сканирование**, **Печать и факс**), а затем выберите принтер. Щелкните **Параметры и принадлежности** > **Параметры** (или **Драйвер**). Выберите **Выключить** для параметра **Двунаправленная печать**.

# **Появляются штриховые узоры**

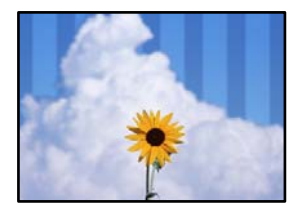

#### **Функция двунаправленной печати включена.**

#### **Решения**

При печати на обычной бумаге следует отключить функцию двунаправленной печати.

При двунаправленной (или высокоскоростной) печати печатающая головка двигается в обоих направлениях, в результате чего вертикальные линии могут не совпадать. После отключения этого параметра может снизиться скорость печати, но повысится качество печати.

❏ Панель управления

Выберите **Настр.** > **Общие параметры** > **Настройки принтера** и отключите параметр **Двунаправленн.**.

❏ Windows

Снимите флажок **Двунаправленная печать** на вкладке драйвера печати **Дополнительные настройки**.

❏ Mac OS

Выберите **Системные настройки** в меню Apple > **Принтеры и сканеры** (или **Печать и сканирование**, **Печать и факс**), а затем выберите принтер. Щелкните **Параметры и принадлежности** > **Параметры** (или **Драйвер**). Выберите **Выключить** для параметра **Высокоскоростная печать**.

# **Задано низкое качество печати.**

#### **Решения**

При печати на фотобумаге используйте настройки, соответствующие более высокому качеству печати.

❏ Панель управления

Установите значение **Самое лучш. качест.** для параметра **Качество** на вкладке **Расширенные** в настройках печати.

❏ Windows

Выберите значение **Высокий** для параметра **Качество** на вкладке **Главное** драйвера печати.

#### ❏ Mac OS

Выберите значение **Высокое** для параметра **Качество печати** в меню **Настройки печати** диалога печати.

#### **Дюзы печатающей головки могут быть засорены.**

#### **Решения**

Используйте функцию **Настройка качества печати**. Если принтер долго не использовался, дюзы печатающих головок могли засориться и перестать пропускать чернила.

& «Регулировка качества печати» на стр. 156

# **Выходит чистый лист (без печати)**

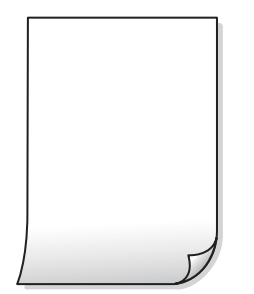

## **Дюзы печатающей головки могут быть засорены.**

#### **Решения**

Используйте функцию **Настройка качества печати**. Если принтер долго не использовался, дюзы печатающих головок могли засориться и перестать пропускать чернила.

& «Регулировка качества печати» на стр. 156

## **Размер бумаги, загруженной в принтер, и соответствующие настройки печати различаются.**

#### **Решения**

Измените настройки печати в соответствии с размером бумаги, загруженной в кассету для бумаги. Загрузите в кассету бумагу, которая соответствует настройкам печати.

**В принтер одновременно подается несколько листов бумаги.**

#### **Решения**

Чтобы предотвратить одновременную подачу нескольких листов бумаги в принтер, см. следующий раздел.

& «Одновременно подается несколько листов бумаги» на стр. 183

# **Потертости и размытие на бумаге**

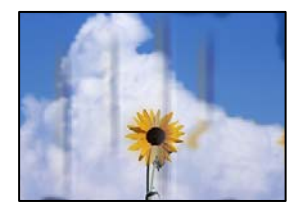

Это может быть вызвано следующими причинами.

#### **Бумага загружена неправильно.**

#### **Решения**

Если на отпечатках появляются горизонтальные полосы (перпендикулярные направлению печати) или размазываются чернила на верхней или нижней части бумаги, загрузите бумагу в правильном направлении и придвиньте направляющие краев к краям бумаги.

& «Загрузка бумаги» на стр. 35

#### **Бумагопроводящий тракт испачкан.**

# **Решения**

Если на отпечатках появляются вертикальные полосы (горизонтальные по отношению к направлению печати) или размазываются чернила, очистите бумагопроводящий тракт.

& «Очистка бумагопроводящего тракта от чернильных пятен» на стр. 161

## **Бумага неровная.**

#### **Решения**

Чтобы проверить, не согнута ли бумага, положите ее на ровную поверхность. Если бумага неровная, разгладьте ее.

#### **Печатающая головка трется о поверхность бумаги.**

#### **Решения**

При печати на плотной бумаге печатающая головка близко подходит к поверхности печати и может поцарапать бумагу. В этом случае следует включить режим предотвращения образования потертостей. Если эта функция включена, качество или скорость печати могут снизиться.

❏ Панель управления

Выберите **Настр.** > **Общие параметры** > **Настройки принтера** и включите **Регул. толщины бумаги**.

❏ Windows

Щелкните **Расширенные параметры** на вкладке драйвера принтера **Сервис**, после чего выберите **Плотная бумага и конверты**.

❏ Mac OS

Выберите **Системные настройки** в меню Apple > **Принтеры и сканеры** (или **Печать и сканирование**, **Печать и факс**), а затем выберите принтер. Щелкните **Параметры и принадлежности** > **Параметры** (или **Драйвер**). Выберите **Включить** для параметра **Плотная бумага и конверты**.

# **На обратной стороне бумаги была выполнена печать до того, как высохла ранее отпечатанная сторона.**

#### **Решения**

Перед повторной загрузкой бумаги в режиме ручной двусторонней печати убедитесь в том, что чернила полностью высохли.

**При использовании функции автоматической двухсторонней печати плотность печати слишком высока, а время высыхания слишком мало.**

#### **Решения**

При использовании функции автоматической двухсторонней печати и печати насыщенных изображений, например фотографий и графиков, снизьте плотность печати и увеличьте время высыхания.

- & «Двусторонняя печать» на стр. 52
- & «Двухсторонняя печать» на стр. 75

# **Напечатанные фотографии липкие на ощупь**

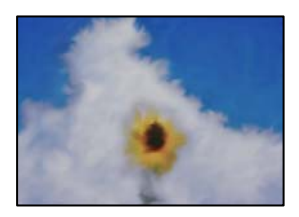

# **Печать выполнена не на той стороне фотобумаги.**

#### **Решения**

Убедитесь, что печать ведется на предназначенной для печати стороне. После печати на тыльной стороне фотобумаги следует очистить бумагопроводящий тракт.

 $\blacktriangleright$  «Очистка бумагопроводящего тракта от чернильных пятен» на стр. 161

# **Изображения или фотографии печатаются с искаженными цветами**

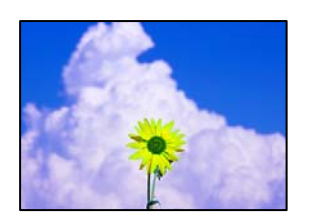

Это может быть вызвано следующими причинами.

#### **Дюзы печатающей головки могут быть засорены.**

#### **Решения**

Используйте функцию **Настройка качества печати**. Если принтер долго не использовался, дюзы печатающих головок могли засориться и перестать пропускать чернила.

& «Регулировка качества печати» на стр. 156

#### **Была применена коррекция цвета.**

#### **Решения**

При выполнении печати из панели управления или из драйвера принтера Windows по умолчанию применяется функция автоматической коррекции фотографий Epson в зависимости от типа бумаги. Попробуйте изменить настройку.

❏ Панель управления

Измените настройку **Исправить фотогр.** со значения **Авто** на любой другой вариант. Если изменение настройки не помогло, выберите **Усиление – выкл.** в качестве значения **Исправить фотогр.**.

❏ Драйвер принтера для Windows

На вкладке **Дополнительные настройки** выберите **Настройка** в **Цветокоррекция**, после чего щелкните **Расширенные**. Измените настройку **Коррекция сцены** со значения **Автоматически** на любой другой вариант. Если изменение настройки не привело к получению желаемого результата, попробуйте выбрать любой другой способ цветокоррекции, отличный от **PhotoEnhance**, в **Управление цветом**.

- & «Настройки JPEG» на стр. 83
- & «Корректировка цветов печати» на стр. 68

# **Невозможно выполнить печать без полей**

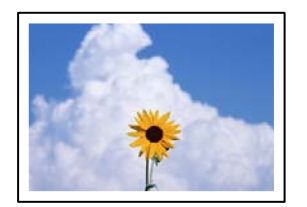

#### **В настройках печати не настроена печать без полей.**

#### **Решения**

В настройках печати выберите режим печати без полей. Если выбрать тип бумаги, который не поддерживает печать без полей, выбор параметра **Без полей** невозможен. Выберите тип бумаги, который поддерживает печать без полей.

❏ Панель управления

Выберите значение **Без рамки** для параметра **Макет**.

❏ Windows

Выберите **Без полей** на вкладке драйвера печати **Главное**.

#### ❏ Mac OS

Выберите размер бумаги для печати без полей в разделе **Размер бумаги**.

- & «Настройки JPEG» на стр. 83
- & «Настройки TIFF» на стр. 84
- & «Бумага для печати без полей» на стр. 311

# **Края изображения обрезаются при печати без полей**

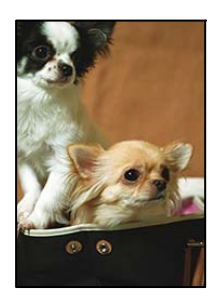

# **Так как изображение немного увеличивается, выступающая область обрезается.**

## **Решения**

Выберите меньший коэффициент увеличения.

❏ Windows

Нажмите **Настройки** рядом с **Без полей** на вкладке драйвера принтера **Главное**, после чего измените настройки.

❏ Mac OS

Измените параметр **Увеличение** в меню диалогового окна печати **Настройки печати**.

# **Неправильное положение, размер или поля отпечатка**

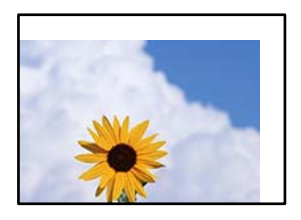

Это может быть вызвано следующими причинами.

#### **Бумага загружена неправильно.**

#### **Решения**

Загрузите бумагу в правильном направлении и пододвиньте боковую направляющую к краю бумаги.

& «Загрузка бумаги» на стр. 35

#### **Размер бумаги задан неправильно.**

#### **Решения**

Выберите нужный размер бумаги.

### **Размер полей в приложении не попадает в область печати.**

#### **Решения**

Откорректируйте размер полей в приложении таким образом, чтобы они попадали в область печати.

& «Область печати» на стр. 349

## **Символы напечатаны неправильно или с искажением**

<B図図コ L冈·図斥彗二 ZAオ鋕・コ i2 薀・」・サー8Q図/ア図r **⊠b8 ⊠!\$ NB⊠X⊠• B7kBcT.⊠• B • \*; |EE⊠P7** $\overline{\boxtimes}$ **l | 2; • ⊠1"** M<sub>Nu</sub>

#### **N ? NN ?▲N ? NNNNNNNNNNNNNNNNNNNNN**

¤6æλ'Hcκ=<sup>—</sup>¤È¤´o¤;Çð¼!"A;逤`r¤<br>ÔŐκcr^µaL¤÷‰+u)"\*mà∙Ñ-hfûhãšÄ¤‱wœε<br>rý¤ÿ¤žπ,ü®ï¤—çËås—Æû¤£œwûzxıÈ}O'®—ç<br>¤ÑÂe™Ñ=¤PÉ"!?d}C"æuž¿žáa»'(ÜÊ—¤ò£ổ

Это может быть вызвано следующими причинами.

#### **Кабель USB подключен неправильно.**

#### **Решения**

Надежно подсоедините кабель USB к принтеру и компьютеру.

## **Имеется задание, ожидающее печати.**

#### **Решения**

Отмените все приостановленные задания печати.

## **Во время печати компьютер был вручную переведен в режим Гибернация или Сон.**

## **Решения**

Запрещается переводить компьютер в режим **Гибернация** или **Сон** во время печати. Страницы с искаженным текстом могут быть распечатаны в следующий раз при включении компьютера.

# **Используется драйвер для другого принтера.**

# **Решения**

Убедитесь, что используемый драйвер предназначен для этого принтера. Проверьте название принтера в верхней части окна драйвера принтера.

# **Напечатанное изображение перевернуто**

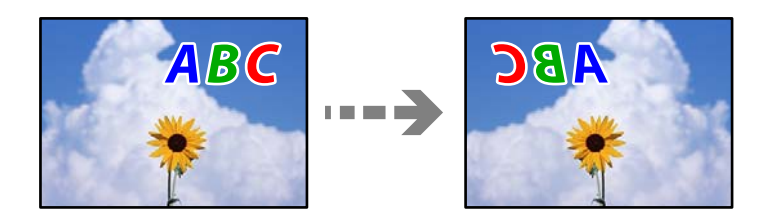

**В настройках печати включена инверсия изображения по горизонтали.**

## **Решения**

В драйвере принтера или приложении отключите все настройки зеркального отображения.

❏ Windows

Снимите флажок **Зеркально** на вкладке драйвера печати **Дополнительные настройки**.

❏ Mac OS

Снимите флажок **Зеркально** в меню диалогового окна печати **Настройки печати**.

# **Мозаичные узоры на отпечатках**

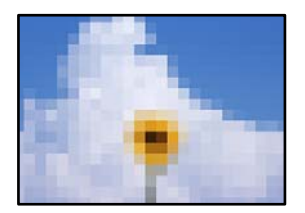

# **Изображения или фотографии напечатаны в низком разрешении.**

#### **Решения**

При печати изображений или фотографий используйте файлы в высоком разрешении. Как правило, изображения на веб-сайтах имеют низкое разрешение: хотя они хорошо выглядят на экране, качество при печати может заметно ухудшиться.

# **Низкое качество копирования**

**На копиях отсутствуют некоторые цвета, присутствуют неправильные цвета или полосы**

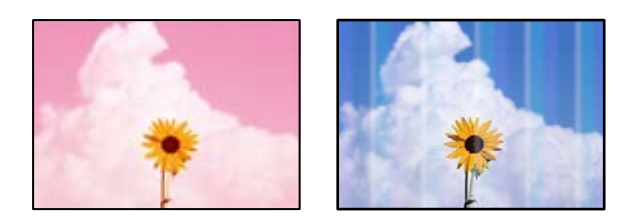

#### **Дюзы печатающей головки могут быть засорены.**

#### **Решения**

Используйте функцию **Настройка качества печати**. Если принтер долго не использовался, дюзы печатающих головок могли засориться и перестать пропускать чернила.

& «Регулировка качества печати» на стр. 156

# **Появляются горизонтальные цветные полосы с интервалом приблизительно в 1.1 или 3.3 см**

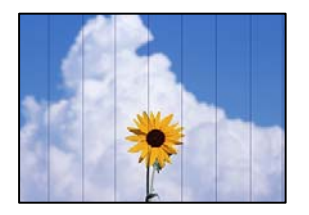

Это может быть вызвано следующими причинами.

# **Установленный в настройках тип бумаги не соответствует типу загруженной бумаги. Решения**

Выберите тип бумаги, соответствующий типу бумаги, загруженной в принтер.

& «Список типов бумаги» на стр. 34

## **Положение печатающей головки смещено.**

#### **Решения**

Откалибруйте печатающую головку с помощью функции **Настройка качества печати**.

& «Регулировка качества печати» на стр. 156

## **Размытые копии, вертикальные полосы или неровности**

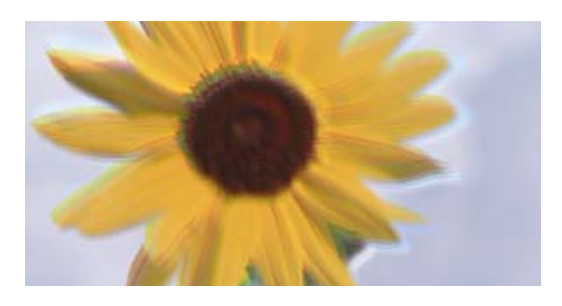

# eninanen ane ı Aufdruck. W I 5008 "Regel

Это может быть вызвано следующими причинами.

#### **Положение печатающей головки смещено.**

#### **Решения**

Откалибруйте печатающую головку с помощью функции **Настройка качества печати**.

#### **Функция двунаправленной печати включена.**

#### **Решения**

Если качество печати не улучшается даже после калибровки печатающей головки, отключите двунаправленную печать.

При двунаправленной (или высокоскоростной) печати печатающая головка двигается в обоих направлениях, в результате чего вертикальные линии могут не совпадать. После отключения этого параметра может снизиться скорость печати, но повысится качество печати.

На панели управления выберите **Настр.** > **Общие параметры** > **Настройки принтера** и отключите параметр **Двунаправленн.**.

# **Появляются штриховые узоры**

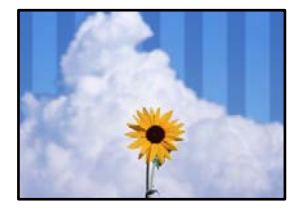

#### **Функция двунаправленной печати включена.**

#### **Решения**

При печати на обычной бумаге следует отключить функцию двунаправленной печати.

При двунаправленной (или высокоскоростной) печати печатающая головка двигается в обоих направлениях, в результате чего вертикальные линии могут не совпадать. После отключения этого параметра может снизиться скорость печати, но повысится качество печати.

На панели управления выберите **Настр.** > **Общие параметры** > **Настройки принтера** и отключите параметр **Двунаправленн.**.

### **Дюзы печатающей головки могут быть засорены.**

#### **Решения**

Используйте функцию **Настройка качества печати**. Если принтер долго не использовался, дюзы печатающих головок могли засориться и перестать пропускать чернила.

& «Регулировка качества печати» на стр. 156

# **Выходит чистый лист (без печати)**

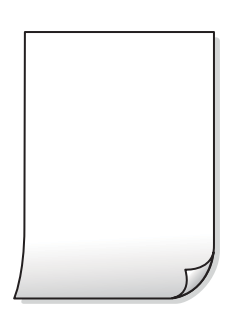

#### **Дюзы печатающей головки могут быть засорены.**

#### **Решения**

Используйте функцию **Настройка качества печати**. Если принтер долго не использовался, дюзы печатающих головок могли засориться и перестать пропускать чернила.

& «Регулировка качества печати» на стр. 156

#### **Размер бумаги, загруженной в принтер, и соответствующие настройки печати различаются.**

#### **Решения**

Измените настройки печати в соответствии с размером бумаги, загруженной в кассету для бумаги. Загрузите в кассету бумагу, которая соответствует настройкам печати.

#### **В принтер одновременно подается несколько листов бумаги.**

#### **Решения**

Чтобы предотвратить одновременную подачу нескольких листов бумаги в принтер, см. следующий раздел.

& «Одновременно подается несколько листов бумаги» на стр. 183

## **Потертости и размытие на бумаге**

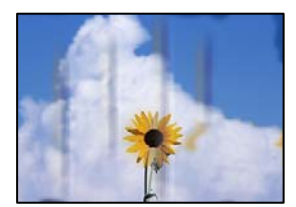

Это может быть вызвано следующими причинами.

#### **Бумага загружена неправильно.**

#### **Решения**

Если на отпечатках появляются горизонтальные полосы (перпендикулярные направлению печати) или размазываются чернила на верхней или нижней части бумаги, загрузите бумагу в правильном направлении и придвиньте направляющие краев к краям бумаги.

& «Загрузка бумаги» на стр. 35

#### **Бумагопроводящий тракт испачкан.**

#### **Решения**

Если на отпечатках появляются вертикальные полосы (горизонтальные по отношению к направлению печати) или размазываются чернила, очистите бумагопроводящий тракт.

& «Очистка бумагопроводящего тракта от чернильных пятен» на стр. 161

# **Бумага неровная.**

#### **Решения**

Чтобы проверить, не согнута ли бумага, положите ее на ровную поверхность. Если бумага неровная, разгладьте ее.

**Печатающая головка трется о поверхность бумаги.**

#### **Решения**

При копировании на плотную бумагу печатающая головка близко подходит к поверхности печати и может поцарапать бумагу. В этом случае следует включить режим предотвращения образования потертостей.

На панели управления выберите **Настр.** > **Общие параметры** > **Настройки принтера** и включите параметр **Регул. толщины бумаги**. Если этот параметр включен, качество или скорость копирования может снизиться.

# **Копии фотографий липкие на ощупь**

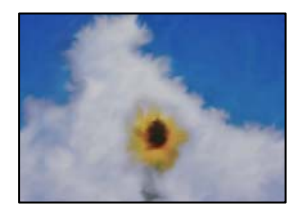

#### **Копия сделана не на той стороне фотобумаги.**

## **Решения**

Убедитесь, что копирование выполняется на предназначенной для печати стороне. Если вы случайно выполнили копирование на неподходящей стороне фотобумаги, необходимо очистить бумагопроводящий тракт.

- & «Загрузка бумаги» на стр. 35
- & «Очистка бумагопроводящего тракта от чернильных пятен» на стр. 161

# **Положение, размер или поля копий неверны**

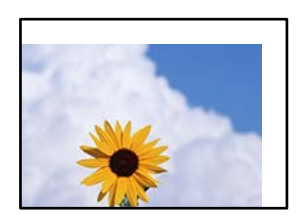

Это может быть вызвано следующими причинами.

#### **Бумага загружена неправильно.**

#### **Решения**

Загрузите бумагу в правильном направлении и пододвиньте боковую направляющую к краю бумаги.

& «Загрузка бумаги» на стр. 35

#### **Размер бумаги задан неправильно.**

## **Решения**

Выберите нужный размер бумаги.

## **Оригиналы размещены неправильно.**

# **Решения**

- ❏ Проверьте правильность размещения оригинала в соответствии с метками для совмещения.
- ❏ Если край сканированного изображения отсутствует, слегка отодвиньте оригинал от угла на стекле сканера. Область у краев стекла сканера шириной примерно 1,5 мм (0,06 дюйма) не сканируется.
- & «Размещение оригиналов» на стр. 38

#### **На стекле сканера или подложке для сканирования присутствует пыль или грязь.**

#### **Решения**

Если сканирование выполняется через панель управления и выбрана функция автоматической обрезки области сканирования, очистите стекло сканера и подложку для сканирования от мусора и грязи. При наличии грязи и мусора вокруг оригинала область сканирования будет соответствующим образом увеличена.

- & «Очистка Стекло сканера» на стр. 162
- & «Очистка Стекло сканера» на стр. 162

#### **В настройках копирования неправильно задан параметр Раз.ориг.**

#### **Решения**

Установите нужный параметр **Раз.ориг** в настройках копирования.

& «Дополнительные параметры меню для копирования» на стр. 95

# **Неравномерные цвета, размытость, точки или прямые линии на копируемом изображении**

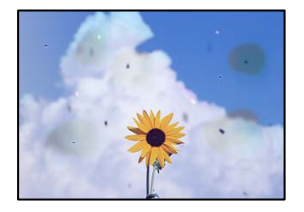

Это может быть вызвано следующими причинами.

## **Бумагопроводящий тракт грязный.**

#### **Решения**

Загрузите и протяните бумагу без печати, чтобы прочистить тракт подачи бумаги.

& «Очистка бумагопроводящего тракта от чернильных пятен» на стр. 161

# **На оригиналах или стекле сканера присутствует пыль или грязь.**

#### **Решения**

Уберите пыль или грязь с оригиналов и почистите стекло сканера.

& «Очистка Стекло сканера» на стр. 162

# **На устройстве ADF или оригиналах присутствует пыль или грязь.**

#### **Решения**

Почистите устройство ADF и удалите пыль или грязь с оригиналов.

& «Очистка устройства АПД» на стр. 163

# **Оригинал был прижат слишком сильно.**

#### **Решения**

Если прижать оригинал слишком сильно, на изображении могут возникнуть размытия, размазывания и пятна.

Не давите слишком сильно на оригинал или крышку сканера.

& «Размещение оригиналов» на стр. 38

## **Плотность печати слишком высока.**

# **Решения**

Уменьшите величину плотности печати.

& «Базовые меню копирования» на стр. 93

# **На копируемом изображении появляется муар (штриховка)**

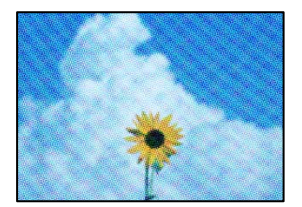

# **Если оригинал — это печатный документ, например журнал или каталог, то на изображении может появиться муар (точечный узор).**

#### **Решения**

В этом случае необходимо изменить настройки масштабирования. Если муар по-прежнему появляется, немного измените угол размещения оригинала.

& «Базовые меню копирования» на стр. 93

# **На копируемом изображении появляется изображение с обратной стороны оригинала**

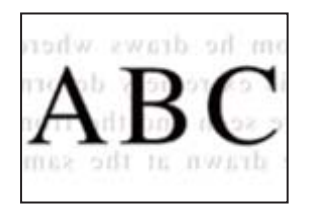

Это может быть вызвано следующими причинами.

# **При сканировании тонких оригиналов одновременно могут сканироваться и изображения на обратной стороне этих оригиналов.**

#### **Решения**

Поместите оригинал на стекло сканера, а затем положите сверху лист черной бумаги.

& «Размещение оригиналов» на стр. 38

#### **Плотность печати слишком высока.**

#### **Решения**

Уменьшите величину плотности печати.

& «Базовые меню копирования» на стр. 93

# **Проблемы со сканируемым изображением**

**При сканировании со стекла сканера на изображениях присутствуют неровные цвета, грязь, пятна и пр.**

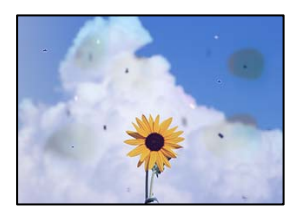

#### **На оригиналах или стекле сканера присутствует пыль или грязь.**

#### **Решения**

Уберите пыль или грязь с оригиналов и почистите стекло сканера.

& «Очистка Стекло сканера» на стр. 162

# **Оригинал был прижат слишком сильно.**

#### **Решения**

Если прижать оригинал слишком сильно, на изображении могут возникнуть размытия, размазывания и пятна.

Не давите слишком сильно на оригинал или крышку сканера.

& «Размещение оригиналов» на стр. 38

# **При сканировании с помощью ADF на изображениях появляются прямые линии**

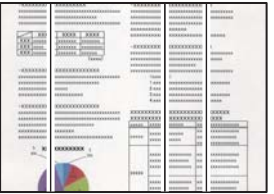

# **На устройстве ADF или оригиналах присутствует пыль или грязь.**

#### **Решения**

Почистите устройство ADF и удалите пыль или грязь с оригиналов.

& «Очистка устройства АПД» на стр. 163

# **На фоне отсканированных изображений появляется смещение**

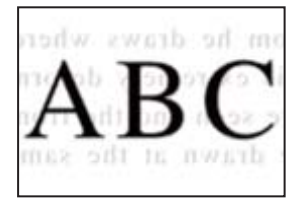

#### **При сканировании тонких оригиналов одновременно могут сканироваться и изображения на обратной стороне этих оригиналов.**

#### **Решения**

При сканировании со стекла сканера поместите лист черной бумаги или настольную подкладку на оригинал.

& «Размещение оригиналов» на стр. 38

# **Неправильное определение области сканирования стеклом сканера**

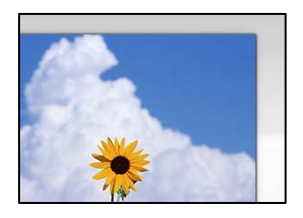

# **Оригиналы размещены неправильно.**

#### **Решения**

- ❏ Проверьте правильность размещения оригинала в соответствии с метками для совмещения.
- ❏ Если край сканированного изображения отсутствует, слегка отодвиньте оригинал от угла на стекле сканера. Область у краев стекла сканера шириной примерно 1,5 мм (0,06 дюйма) не сканируется.
- & «Размещение оригиналов» на стр. 38

# **На стекле сканера или подложке для сканирования присутствует пыль или грязь.**

#### **Решения**

Если сканирование выполняется через панель управления и выбрана функция автоматической обрезки области сканирования, очистите стекло сканера и подложку для сканирования от мусора и грязи. При наличии грязи и мусора вокруг оригинала область сканирования будет соответствующим образом увеличена.

- & «Очистка Стекло сканера» на стр. 162
- & «Очистка Стекло сканера» на стр. 162

# **Не удается устранить проблемы в отсканированном изображении**

Если проблему не удалось устранить даже после применения всех способов ее решения, см. информацию ниже.

## **Имеются проблемы с настройками ПО для сканирования.**

#### **Решения**

Для инициализации настроек программного обеспечения для сканера используйте Epson Scan 2 Utility.

# **Примечание:**

Epson Scan 2 Utility — это приложение, входящее в набор программного обеспечения для сканера.

- 1. Запустите Epson Scan 2 Utility.
	- ❏ Windows 10

Нажмите кнопку «Пуск» и выберите **EPSON** > **Epson Scan 2 Utility**.

❏ Windows 8.1/Windows 8

С помощью кнопки «Поиск» введите название приложения, затем нажмите появившийся значок.

❏ Windows 7/Windows Vista/Windows XP

Нажмите кнопку «Пуск», выберите **Все программы** или **Программы** > **EPSON** > **Epson Scan 2** > **Epson Scan 2 Utility**.

❏ Mac OS

Выберите **Перейти** > **Приложения** > **Программное обеспечение Epson** > **Epson Scan 2 Utility**.

- 2. Выберите вкладку **Другое**.
- 3. Нажмите **Сброс**.

Если инициализация не помогла решить проблему, удалите и повторно установите программное обеспечение для сканера.

& «Установка приложений по отдельности» на стр. 167

# **Низкое качество отправляемых факсов**

# **Низкое качество отправляемых факсов**

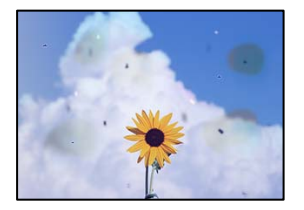

Это может быть вызвано следующими причинами.

## **На оригиналах или стекле сканера присутствует пыль или грязь.**

#### **Решения**

Уберите пыль или грязь с оригиналов и почистите стекло сканера.

& «Очистка Стекло сканера» на стр. 162

#### **Оригинал был прижат слишком сильно.**

#### **Решения**

Если прижать оригинал слишком сильно, на изображении могут возникнуть размытия, размазывания и пятна.

Не давите слишком сильно на оригинал или крышку сканера.

& «Размещение оригиналов» на стр. 38

# **При отправке факсов с помощью устройства ADF на изображениях появляются прямые линии**

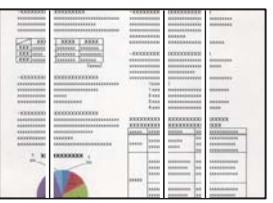

**На устройстве ADF или оригиналах присутствует пыль или грязь.**

## **Решения**

Почистите устройство ADF и удалите пыль или грязь с оригиналов.

& «Очистка устройства АПД» на стр. 163

# **Низкое качество изображения в отправляемых факсах**

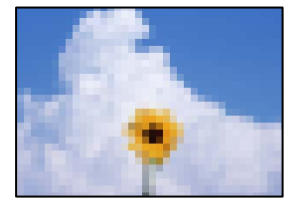

Это может быть вызвано следующими причинами.

## **Неправильно задан параметр «Тип оригинала».**

#### **Решения**

Выберите **Факс** > **Настройки факса** > **Наст. скан.** > **Тип ор.** и измените этот параметр. Если отправляемый оригинал содержит текст и изображения, установите для этого параметра значение **Фото**.

#### **Установлено низкое разрешение.**

#### **Решения**

Если вы не знаете производительность факс-аппарата отправителя, перед отправкой факса задайте следующие настройки.

- ❏ Выберите **Факс** > **Настройки факса** и в параметре **Разрешение** установите максимальное качество изображения.
- ❏ Выберите **Факс** > **Настройки факса** и включите параметр **Прямая отправка**.

Обратите внимание: если для параметра **Разрешение** установлено значение **Супервысокое** или **Сверхвысокое**, но факс отправляется без включения параметра **Прямая отправка**, факс может быть отправлен в низком разрешении.

# **Отключен параметр ECM.**

#### **Решения**

Выберите **Настр.** > **Общие параметры** > **Настройки факса** > **Основ. настройки** и включите параметр **ECM** на панели управления. Это может помочь в устранении ошибок, возникающих изза проблем с соединением. Учтите, что скорость отправки и получения факсов может стать ниже, чем при отключенном параметре **ECM**.

# **В отправляемом факсе появляется изображение с обратной стороны оригинала**

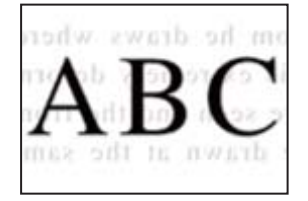

Это может быть вызвано следующими причинами.

# **При сканировании тонких оригиналов одновременно могут сканироваться и изображения на обратной стороне этих оригиналов.**

#### **Решения**

Поместите оригинал на стекло сканера, а затем положите сверху лист черной бумаги.

& «Размещение оригиналов» на стр. 38

## **При отправке факсов параметр плотности имеет высокое значение.**

#### **Решения**

Выберите **Факс** > **Настройки факса** > **Наст. скан.** > **Плотность** и уменьшите значение этого параметра.

# **Плохое качество получаемых факсов**

# **Низкое качество изображения на полученных факсах**

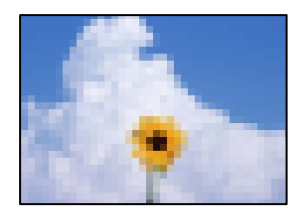

Это может быть вызвано следующими причинами.

# **Отключен параметр ECM.**

#### **Решения**

Выберите **Настр.** > **Общие параметры** > **Настройки факса** > **Основ. настройки** и включите параметр **ECM** на панели управления. Это может помочь в устранении ошибок, возникающих изза проблем с соединением. Учтите, что скорость отправки и получения факсов может стать ниже, чем при отключенном параметре **ECM**.

## **На факс-аппарате отправителя задано низкое качество изображения.**

#### **Решения**

Попросите отправителя отправлять факсы в более высоком качестве.

# **Проблему не удалось устранить даже после применения всех способов ее решения**

Если проблему не удалось устранить даже после применения всех способов ее решения, обратитесь в службу поддержки Epson.

Если не удается устранить проблемы с печатью или копированием, обратитесь к указанной ниже сопутствующей информации.

#### **Соответствующая информация**

& «Не удается решить проблемы с печатью или копированием» на стр. 276

# **Не удается решить проблемы с печатью или копированием**

Попробуйте использовать следующие способы решения проблемы сверху вниз по порядку, пока проблема не будет устранена.

❏ Убедитесь, что тип бумаги, загруженной в принтер, и тип бумаги, заданный в принтере, соответствуют типу бумаги, заданному в драйвере принтера.

«Настройки размера и типа бумаги» на стр. 34

- ❏ Задайте более высокие настройки качества печати на панели управления или в драйвере принтера.
- ❏ Откалибруйте печатающую головку.

«Калибровка печатающей головки (панель управления)» на стр. 161

❏ Выполните проверку дюз печатающей головки, чтобы посмотреть, не засорились ли они.

Если в шаблоне проверки дюз отсутствуют некоторые сегменты, дюзы могут быть засорены. Попеременно выполните чистку головки и проверку дюз 3 раза и проверьте, устранено ли засорение.

Учтите, что при чистке печатающей головки потребляется некоторое количество чернил.

«Проверка и прочистка печатающей головки» на стр. 157

❏ Выключите принтер, подождите не менее 12 часов и проверьте, устранено ли засорение.

Если проблема заключается в засорении дюз, некоторый перерыв в работе принтера может решить эту проблему.

Пока принтер выключен, проверьте следующее.

❏ Проверьте, используете ли вы оригинальные бутылки с чернилами Epson.

Используйте оригинальные емкости с чернилами Epson. Использование неоригинальных емкостей с чернилами Epson может вызвать снижение качества печати.

❏ Убедитесь, что внутри принтера не осталось кусочков бумаги.

Извлекая бумагу, не касайтесь прозрачной пленки руками или листами.

#### ❏ Проверьте бумагу.

Проверьте, ровная ли бумага и загружена ли она печатной стороной вверх.

«Меры предосторожности при работе с бумагой» на стр. 33

«Доступные форматы бумаги и емкость загрузки» на стр. 308

«Недоступные типы бумаги» на стр. 313

❏ Если, выключив принтер и выждав 12-часовую паузу, вы обнаружили, что качество печати не улучшилось, запустите Механическая чистка.

«Запуск Механическая чистка» на стр. 159

Если вы применили все указанные выше способы, но так и не смогли решить проблему, возможно, требуется ремонт устройства. Обратитесь в службу технической поддержки Epson.

#### **Соответствующая информация**

- & «Перед обращением в компанию Epson» на стр. 492
- & «Обращение в службу технической поддержки Epson» на стр. 492

# **Добавление или замена компьютера или устройств**

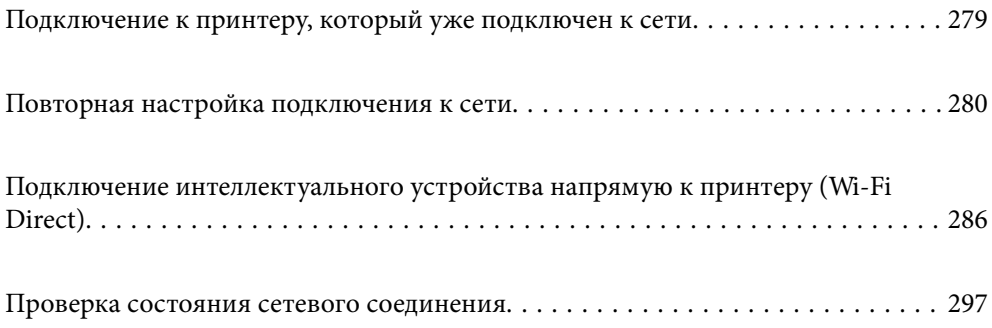

# **Подключение к принтеру, который уже подключен к сети**

Если принтер уже подключен к сети, вы можете через сеть подключить компьютер или интеллектуальное устройство к этому принтеру.

# **Использование сетевого принтера на втором компьютере**

Рекомендуем использовать установщик для подключения принтера к компьютеру. Вы можете запустить установщик с помощью одного из следующих методов.

❏ Настройка с веб-сайта

Откройте следующий веб-сайт и введите имя продукта. Откройте **Настройка**, затем начните настройку. http://epson.sn

❏ Настройка с помощью диска с программным обеспечением (только для моделей, которые поставляются с диском с программным обеспечением, и пользователей компьютеров, работающих под управлением Windows и оснащенных дисковыми приводами).

Вставьте диск с программным обеспечением в компьютер и выполните инструкции на экране.

#### **Выбор принтера**

Следуйте инструкциям на экране, пока не появится показанный ниже экран, выберите имя принтера, к которому необходимо подключиться, затем нажмите **Далее**.

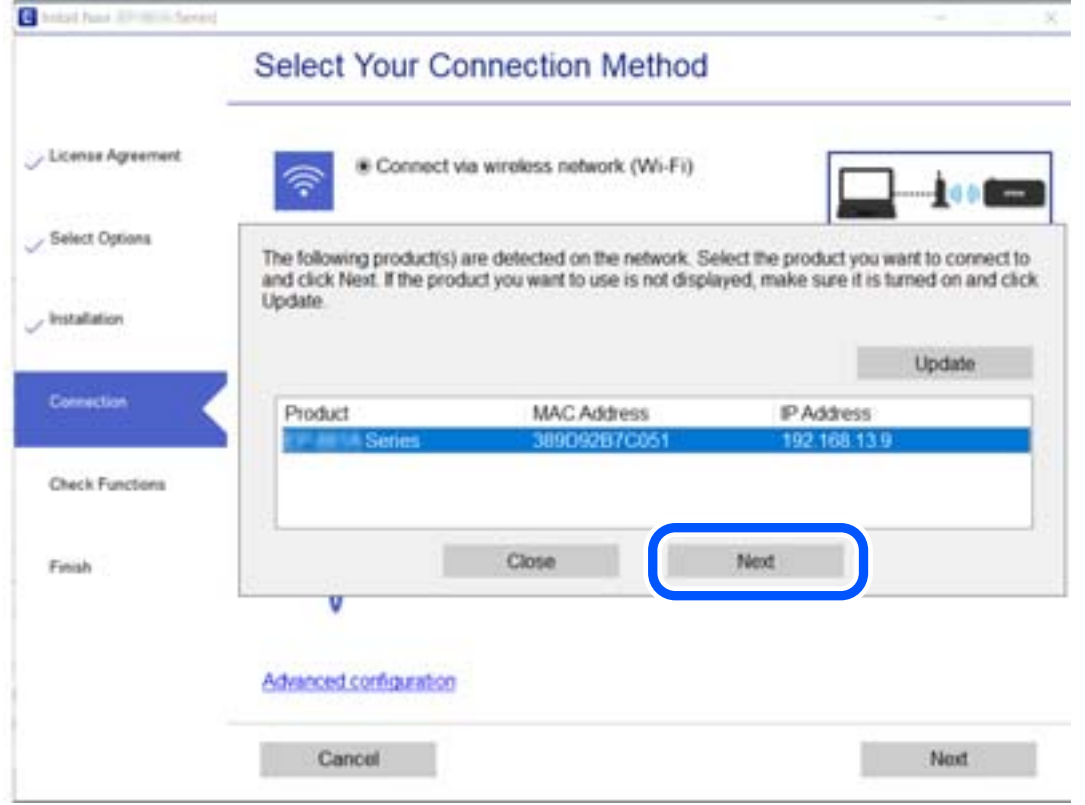

Следуйте инструкциям на экране.

# **Использование сетевого принтера на смарт-устройстве**

Вы можете подключить интеллектуальное устройство к принтеру с помощью одного из следующих способов.

#### **Подключение через беспроводной маршрутизатор**

Подключите интеллектуальное устройство к той же сети Wi-Fi (SSID), к которой подключен принтер.

Дополнительные сведения см. в следующем разделе.

«Настройка подключения к интеллектуальному устройству» на стр. 281

#### **Подключение с помощью Wi-Fi Direct**

Вы можете подключить интеллектуальное устройство к принтеру напрямую, без использования беспроводного маршрутизатора.

Дополнительные сведения см. в следующем разделе.

«Подключение интеллектуального устройства напрямую к принтеру (Wi-Fi Direct)» на стр. 286

# **Повторная настройка подключения к сети**

В этом разделе описывается, как задать параметры подключения к сети и изменить способ подключения после замены беспроводного маршрутизатора или компьютера.

# **Когда заменяется беспроводной маршрутизатор**

При замене беспроводного маршрутизатора необходимо настроить параметры соединения между компьютером (или интеллектуальным устройством) и принтером.

Эти параметры также необходимо настроить при смене интернет-провайдера и в других случаях.

# **Настройка подключения к компьютеру**

Рекомендуем использовать установщик для подключения принтера к компьютеру. Вы можете запустить установщик с помощью одного из следующих методов.

❏ Настройка с веб-сайта

Откройте следующий веб-сайт и введите имя продукта. Откройте **Настройка**, затем начните настройку.

http://epson.sn

❏ Настройка с помощью диска с программным обеспечением (только для моделей, которые поставляются с диском с программным обеспечением, и пользователей компьютеров, работающих под управлением Windows и оснащенных дисковыми приводами).

Вставьте диск с программным обеспечением в компьютер и выполните инструкции на экране.

#### **Выбор методов подключения**

Следуйте инструкциям на экране до тех пор, пока не появится следующий экран.

Выберите **Изменить способ подключения для принтер (для нового сетевого маршрутизатора или переключения с USB на сеть и т.д.)** на экране Выберите операцию и щелкните **Далее**.

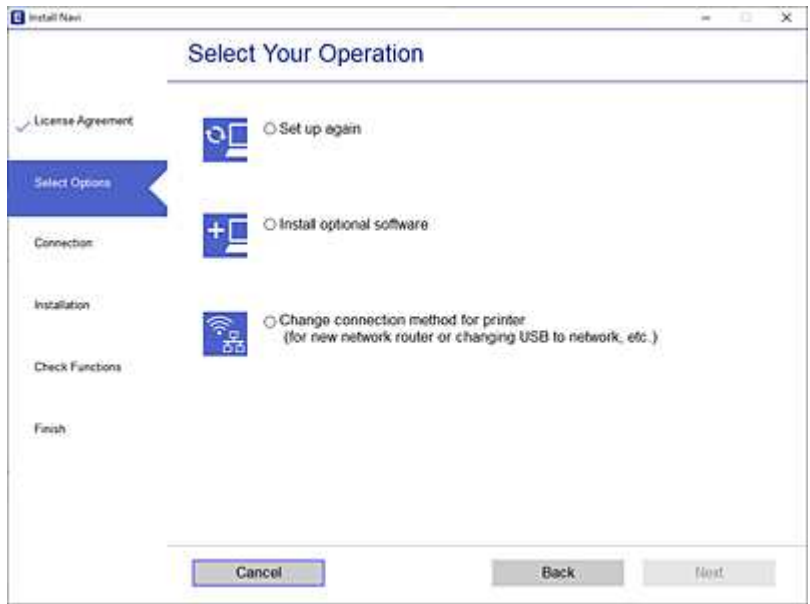

Следуйте инструкциям на экране.

Если выполнить подключение не удается, попробуйте решить проблему, используя информацию из следующих разделов.

- ❏ Windows: «Не удается выполнить подключение к сети» на стр. 187
- ❏ Mac OS: «Не удается выполнить подключение к сети» на стр. 195

# **Настройка подключения к интеллектуальному устройству**

Вы можете пользоваться принтером с интеллектуального устройства при подключении принтера к сети Wi-Fi с тем же именем (идентификатором SSID), что и сеть, к которой подключено интеллектуальное устройство. Для использования принтера с интеллектуального устройства выполните настройку с помощью следующего веб-сайта. Зайдите на веб-сайт с устройства, которое вы хотите подключить к принтеру.

http://epson.sn > **Настройка**

# **Когда заменяется компьютер**

При замене компьютера необходимо настроить параметры соединения между компьютером и принтером.

# **Настройка подключения к компьютеру**

Рекомендуем использовать установщик для подключения принтера к компьютеру. Вы можете запустить установщик с помощью одного из следующих методов.

❏ Настройка с веб-сайта

Откройте следующий веб-сайт и введите имя продукта. Откройте **Настройка**, затем начните настройку. http://epson.sn

❏ Настройка с помощью диска с программным обеспечением (только для моделей, которые поставляются с диском с программным обеспечением, и пользователей компьютеров, работающих под управлением Windows и оснащенных дисковыми приводами).

Вставьте диск с программным обеспечением в компьютер и выполните инструкции на экране.

Следуйте инструкциям на экране.

# **Изменение способа подключения к компьютеру**

В этом разделе описано, как можно изменить способ подключения принтера к компьютеру.

# **Изменение способа подключения к сети — с Ethernet на Wi-Fi**

Перейдите с подключения Ethernet на подключение Wi-Fi на панели управления принтера. Изменение способа подключения по сути не отличается от настройки подключения Wi-Fi.

#### **Соответствующая информация**

& «Настройка Wi-Fi из панели управления» на стр. 284

# **Изменение способа подключения к сети — с Wi-Fi на Ethernet**

Чтобы изменить способ подключения к сети с Wi-Fi на Ethernet, выполните указанные ниже инструкции.

- 1. Выберите **Настр.** на начальном экране.
- 2. Выберите **Общие параметры** > **Настройки сети** > **Настройка проводной ЛВС**.
- 3. Следуйте инструкциям на экране.

# **Изменение способа подключения с USB-подключения на сетевое**

Использование установщика и повторной настройки с другим методом подключения.

❏ Настройка с веб-сайта

Откройте следующий веб-сайт и введите имя продукта. Откройте **Настройка**, затем начните настройку. http://epson.sn

❏ Настройка с помощью диска с программным обеспечением (только для моделей, которые поставляются с диском с программным обеспечением, и пользователей компьютеров, работающих под управлением Windows и оснащенных дисковыми приводами).

Вставьте диск с программным обеспечением в компьютер и выполните инструкции на экране.

#### **Выбор изменения методов подключения**

Следуйте инструкциям на экране до тех пор, пока не появится следующий экран.

Выберите **Изменить способ подключения для принтер (для нового сетевого маршрутизатора или переключения с USB на сеть и т.д.)** на экране Выберите операцию и щелкните **Далее**.

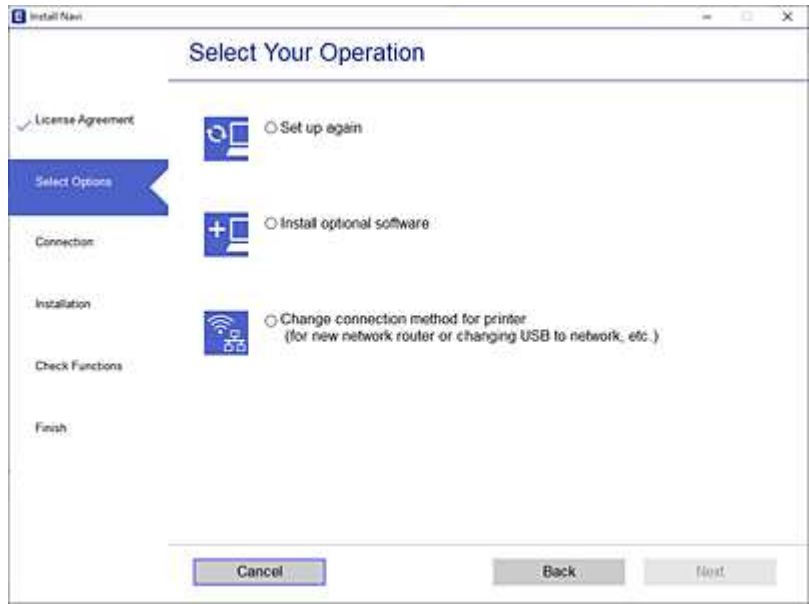

Выберите нужное сетевое подключение, затем выберите **Подключение по беспроводной сети (Wi-Fi)** или **Подключение через проводную локальную сеть (Ethernet)** и нажмите **Далее**.

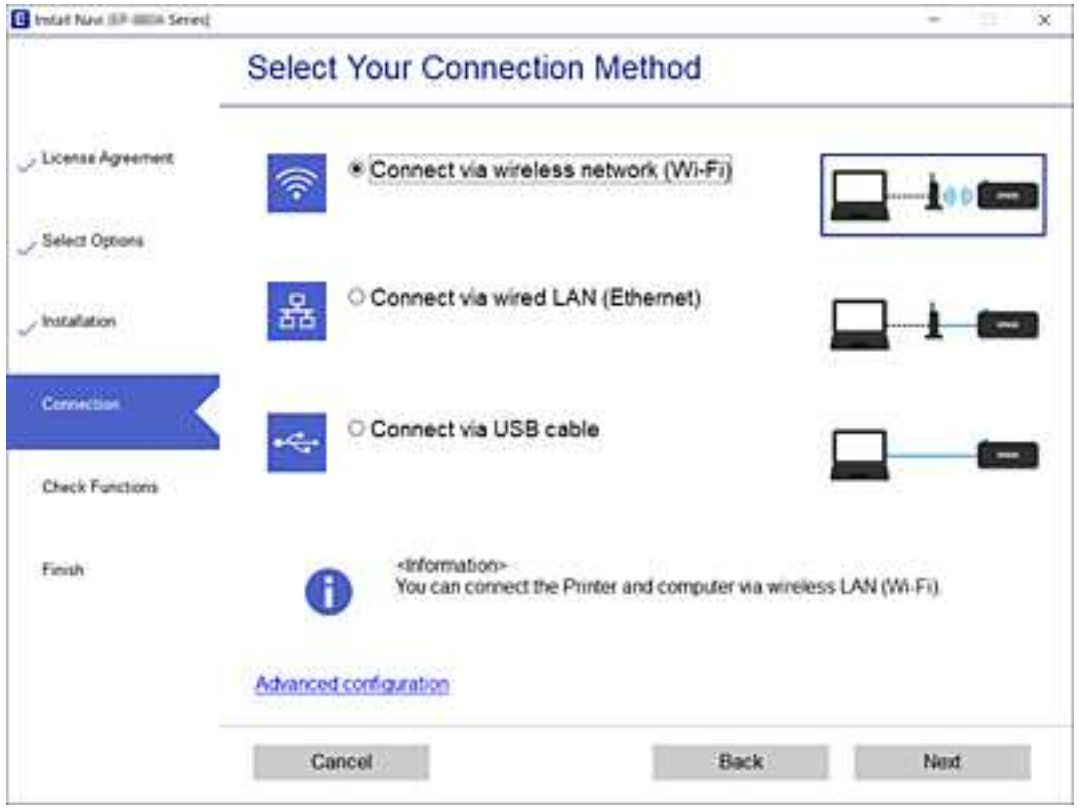

Следуйте инструкциям на экране.

# **Настройка Wi-Fi из панели управления**

Изменить настройки сети на панели управления принтера можно несколькими способами. Выберите метод подключения, который соответствует среде и условиям использования.

Если у вас есть информация для доступа к беспроводному маршрутизатору (SSID и пароль), настройки можно задать вручную.

Если беспроводной маршрутизатор поддерживает WPS, задать настройки можно нажатием соответствующей кнопки.

После подключения принтера к сети подключите принтер к устройству, которое необходимо использовать (компьютеру, смартфону или планшету и т. д.)

## **Соответствующая информация**

- & «Настройка сети Wi-Fi посредством ввода идентификатора SSID (имени сети) и пароля» на стр. 284
- & «Настройка Wi-Fi с помощью кнопки (WPS)» на стр. 285
- & «Настройка Wi-Fi с помощью настройки PIN-кода (WPS)» на стр. 286

# **Настройка сети Wi-Fi посредством ввода идентификатора SSID (имени сети) и пароля**

Вы можете настроить сеть Wi-Fi, введя с панели управления принтера сведения, необходимые для подключения к беспроводному маршрутизатору. Для этого необходимо знать идентификатор SSID и пароль беспроводного маршрутизатора.

#### **Примечание:**

Если вы используете беспроводной маршрутизатор с настройками по умолчанию, SSID и пароль указаны на ярлыке. Если вы не знаете SSID и пароль, обратитесь к работнику, выполнявшему настройку беспроводного маршрутизатора, или к документации на этот беспроводной маршрутизатор.

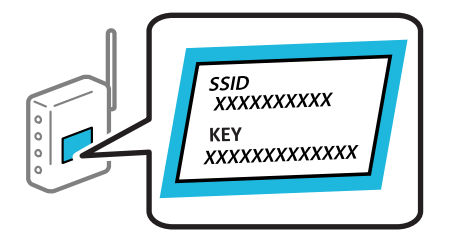

1. Нажмите  $\frac{1}{2}$   $\frac{1}{2}$  На начальном экране.

- 2. Выберите **Маршрутизатор**.
- 3. Нажмите **Начать установку**.

Если сетевое подключение уже настроено, отображаются подробные сведения о подключении. Нажмите **Измените реж. на подключение Wi-Fi.** или **Изменить настройки** для изменения настроек.

4. Выберите **Мастер настройки Wi-Fi**.

5. Следуйте инструкциям на экране, чтобы выбрать SSID, ввести пароль беспроводного маршрутизатора и запустить настройку.

Если необходимо проверить состояние подключения принтера к сети после завершения настройки, обратитесь к ссылке ниже в разделе сопутствующей информации.

#### **Примечание:**

- ❏ Если вы не знаете идентификатор SSID, проверьте, не написан ли он на ярлыке беспроводного маршрутизатора. Если вы используете беспроводной маршрутизатор с настройками по умолчанию, используйте идентификатор SSID, указанный на ярлыке. Если не удалось найти никакой информации, обратитесь к документации на беспроводной маршрутизатор.
- ❏ Пароль чувствителен к регистру.
- ❏ Если вы не знаете пароль, проверьте, не написан ли он на ярлыке беспроводного маршрутизатора. На ярлыке пароль может быть обозначен как «ключ сети», «пароль беспроводной сети» и т. д. Если вы используете беспроводной маршрутизатор с настройками по умолчанию, используйте пароль, указанный на ярлыке.

#### **Соответствующая информация**

- & «Ввод символов» на стр. 30
- & «Проверка состояния сетевого соединения» на стр. 297

# **Настройка Wi-Fi с помощью кнопки (WPS)**

Можно автоматически настроить сеть Wi-Fi, нажав соответствующую кнопку на беспроводном маршрутизаторе. Этот способ можно использовать при следующих условиях.

- ❏ Беспроводной маршрутизатор поддерживает режим WPS (Wi-Fi Protected Setup).
- ❏ Текущее соединение Wi-Fi было установлено путем нажатия кнопки на беспроводном маршрутизаторе.

#### **Примечание:**

Если вы не можете найти кнопку либо выполняете настройку с помощью ПО, обратитесь к документации на беспроводной маршрутизатор.

- 1. Нажмите († 1901)
- 2. Выберите **Маршрутизатор**.
- 3. Нажмите **Начать установку**.

Если сетевое подключение уже настроено, отображаются подробные сведения о подключении. Нажмите **Измените реж. на подключение Wi-Fi.** или **Изменить настройки** для изменения настроек.

- 4. Выберите **Настройка кнопкой (WPS)**.
- 5. Следуйте инструкциям на экране.

Если необходимо проверить состояние подключения принтера к сети после завершения настройки, обратитесь к ссылке ниже в разделе сопутствующей информации.

#### **Примечание:**

Если установить соединение не удается, перезапустите беспроводной маршрутизатор, переместите его ближе к принтеру и повторите попытку. В случае неудачи выведите на печать отчет о сетевом соединении и выберите решение проблемы.

#### **Соответствующая информация**

& «Проверка состояния сетевого соединения» на стр. 297

# **Настройка Wi-Fi с помощью настройки PIN-кода (WPS)**

К беспроводному маршрутизатору можно автоматически подключиться с помощью PIN-кода. Этот способ можно применять, если беспроводной маршрутизатор имеет функцию WPS (защищенная настройка Wi-Fi). Для установки PIN-кода на беспроводном маршрутизаторе используйте компьютер.

- 1. Нажмите **1918** на начальном экране.
- 2. Выберите **Маршрутизатор**.
- 3. Нажмите **Начать установку**.

Если сетевое подключение уже настроено, отображаются подробные сведения о подключении. Нажмите **Измените реж. на подключение Wi-Fi.** или **Изменить настройки** для изменения настроек.

- 4. Выберите **Другие** > **Настр. PIN-кода (WPS)**
- 5. Следуйте инструкциям на экране.

Если необходимо проверить состояние подключения принтера к сети после завершения настройки, обратитесь к ссылке ниже в разделе сопутствующей информации.

#### **Примечание:**

Для получения более подробной информации о вводе PIN-кода обратитесь к документации на беспроводной маршрутизатор.

#### **Соответствующая информация**

& «Проверка состояния сетевого соединения» на стр. 297

# **Подключение интеллектуального устройства напрямую к принтеру (Wi-Fi Direct)**

Режим Wi-Fi Direct (простая точка доступа) позволяет подключить интеллектуальное устройство к принтеру напрямую, без использования беспроводного маршрутизатора, и печатать прямо с устройства.

# **Информация о Wi-Fi Direct**

Используйте этот способ подключения, если вы не используете Wi-Fi дома или в офисе или когда вы хотите напрямую соединить принтер и компьютер или интеллектуальное устройство. В этом режиме принтер выступает в роли беспроводного маршрутизатора, к нему можно подключать устройства без использования обычного беспроводного маршрутизатора. Однако устройства, подключенные к принтеру, не могут обмениваться данными между собой через принтер.

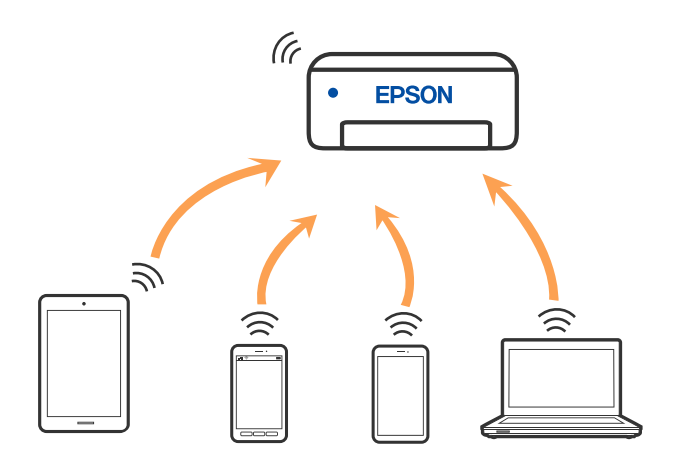

Принтер может иметь подключение к Wi-Fi или Ethernet и подключение Wi-Fi Direct (простая точка доступа) одновременно. Однако если вы начнете передачу по сети с помощью подключения Wi-Fi Direct (простая точка доступа), если принтер подключен к сети Wi-Fi, то сеть Wi-Fi будет временно отключена.

# **Подключение к iPhone, iPad или iPod touch с использованием Wi-Fi Direct**

Этот способ позволяет подключить принтер напрямую к устройству iPhone, iPad или iPod touch без использования беспроводного маршрутизатора. Для использования этой функции необходимо соблюдение условий, указанных ниже. Если в вашей среде не соблюдаются эти условия, вы можете выполнить подключение, выбрав вариант **Другие устройства ОС**. Сведения о подключении см. по ссылке ниже в разделе сопутствующей информации.

- ❏ Операционная система iOS 11 или более поздней версии
- ❏ Для сканирования QR-кода следует использовать стандартное приложение «Камера».
- ❏ Epson iPrint версии 7.0 или более поздней

Для печати с интеллектуального устройства используется приложение Epson для печати (например Epson iPrint). Приложение Epson для печати необходимо предварительно установить на устройство.

#### **Примечание:**

Эти настройки для принтера и интеллектуального устройства, к которому выполняется подключение, необходимо задать только один раз. Вам не потребуется снова задавать эти настройки, если вы не отключаете Wi-Fi Direct и не восстанавливаете настройки сети по умолчанию.

- 1. Нажмите  $\frac{1}{2}$   $\frac{1}{2}$  на начальном экране.
- 2. Нажмите **Wi-Fi Direct**.
- 3. Нажмите **Начать установку**.

4. Нажмите **iOS**.

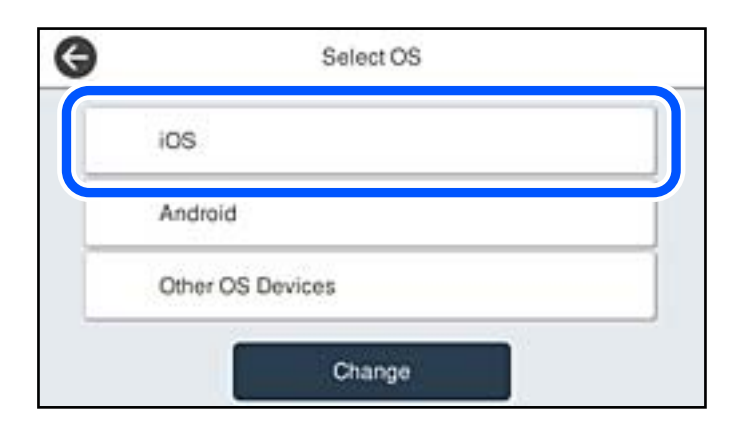

На панели управления принтера отобразится QR-код.

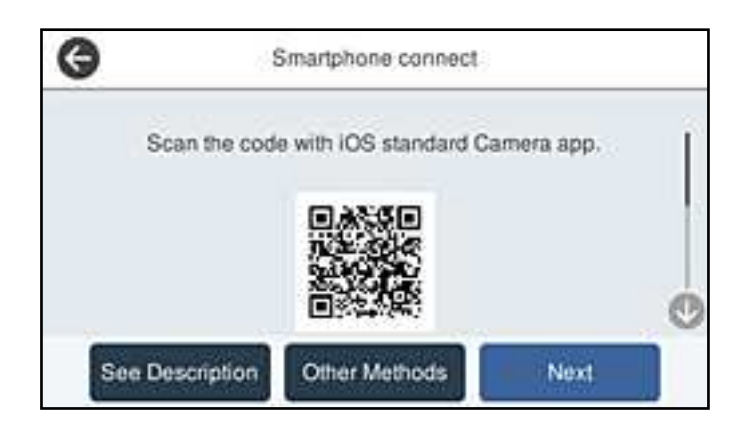

5. Запустите стандартное приложение «Камера» на устройстве iPhone, iPad или iPod touch и просканируйте с его помощью QR-кода, отображаемого на панели управления принтера, в режиме PHOTO (Фото).

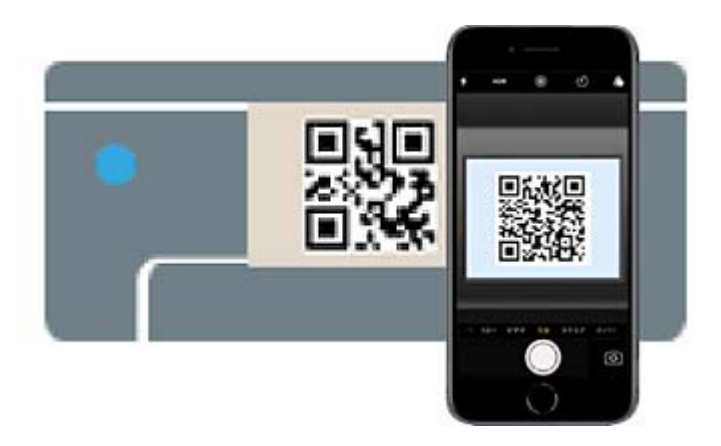

Используйте приложение «Камера» для iOS 11 или более поздней версии. К принтеру нельзя подключиться с помощью приложения «Камера» для iOS 10 или более ранней версии. Приложения для сканирования QR-кодов также нельзя использовать для подключения. Если подключиться не удается, выберите **Другие методы** на панели управления принтера. Сведения о подключении см. по ссылке ниже в разделе сопутствующей информации.
6. Нажмите уведомление на экране iPhone, iPad или iPod touch.

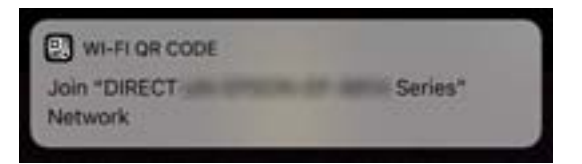

7. Нажмите **Подключиться**.

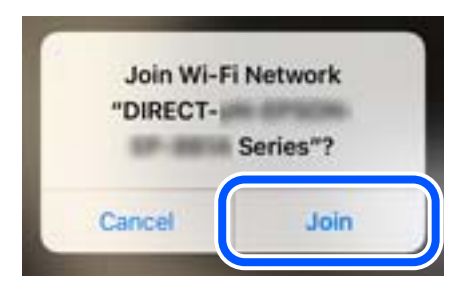

- 8. На панели управления принтера выберите **Далее**.
- 9. Запустите на устройстве iPhone, iPad или iPod touch приложение Epson для печати.

Примеры приложений Epson для печати

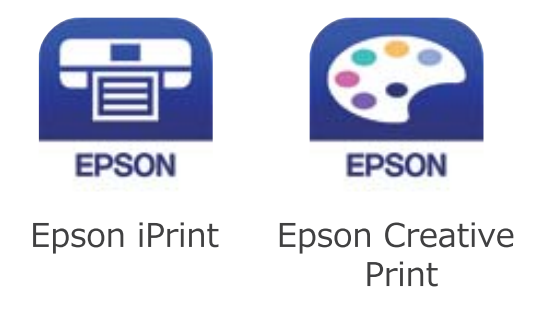

- 10. На экране приложения Epson для печати нажмите **Printer is not selected.**
- 11. Выберите принтер, к которому вы хотите подключиться.

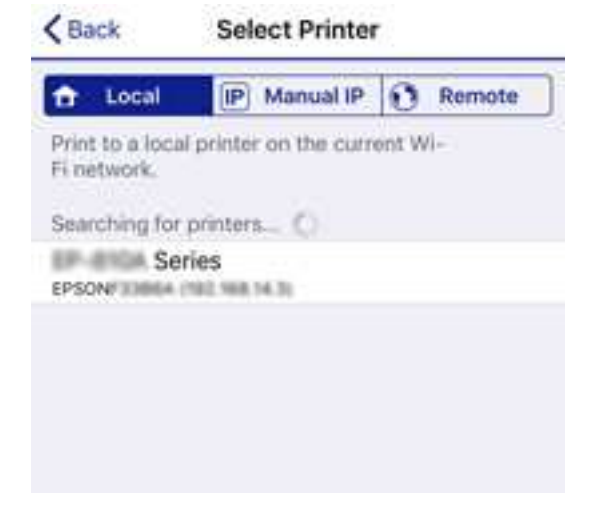

Для выбора принтера используйте информацию на панели управления принтера.

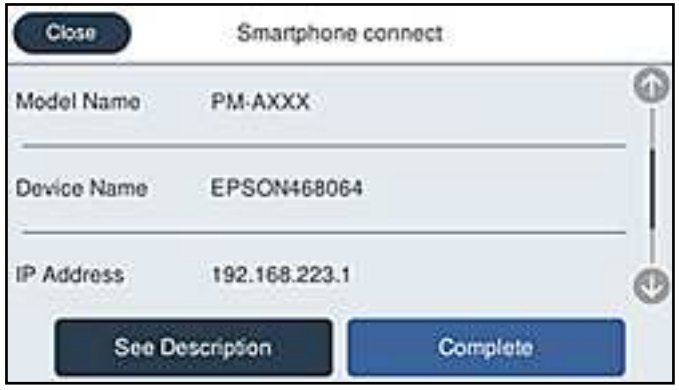

12. На панели управления принтера выберите **Заверш.**.

Если интеллектуальное устройство ранее было подключено к принтеру, для повторного подключения выберите имя сети (SSID) на экране подключения Wi-Fi этого устройства.

#### **Соответствующая информация**

- & «Приложение для удобной печати с интеллектуального устройства (Epson iPrint)» на стр. 318
- & «Подключение к устройствам не на базе iOS и Android с помощью Wi-Fi Direct» на стр. 292

## **Подключение к устройствам Android с помощью Wi-Fi Direct**

Этот способ позволяет подключить принтер напрямую к устройствам Android без использования беспроводного маршрутизатора.Для использования этой функции необходимо соблюдение условий, указанных ниже.

- ❏ Операционная система Android 4.4 или более поздней версии
- ❏ Epson iPrint версии 7.0 или более поздней

Для печати с интеллектуальных устройств используется приложение Epson iPrint.Приложение Epson iPrint следует заблаговременно установить на интеллектуальное устройство.

#### **Примечание:**

Эти настройки для принтера и интеллектуального устройства, к которому выполняется подключение, необходимо задать только один раз.Вам не потребуется снова задавать эти настройки, если вы не отключаете Wi-Fi Direct и не восстанавливаете настройки сети по умолчанию.

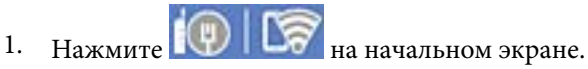

- 2. Нажмите **Wi-Fi Direct**.
- 3. Нажмите **Начать установку**.

4. Нажмите **Android**.

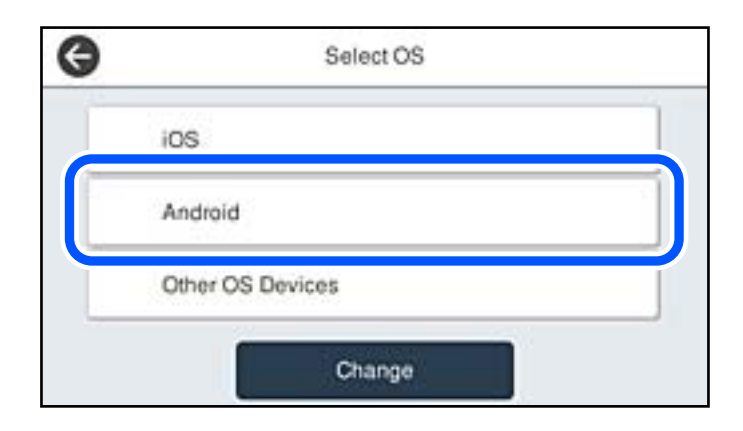

5. Запустите приложение Epson iPrint на интеллектуальном устройстве.

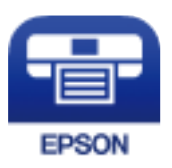

- 6. На экране Epson iPrint нажмите **Printer is not selected.**
- 7. Выберите принтер, к которому вы хотите подключиться.

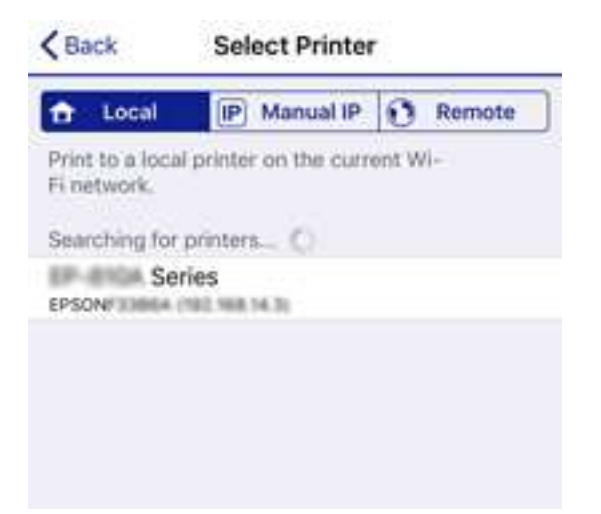

Для выбора принтера используйте информацию на панели управления принтера.

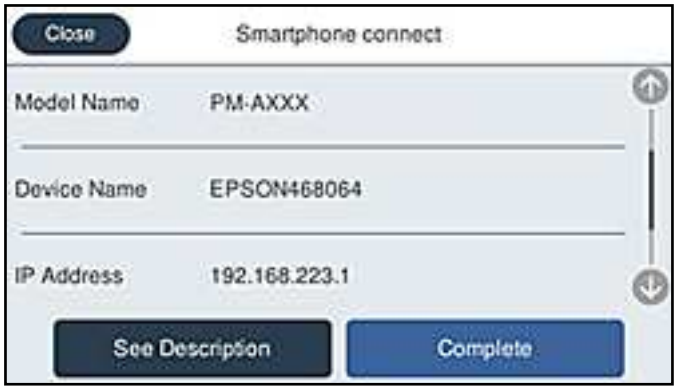

#### **Примечание:**

На некоторых устройствах Android принтеры могут не отображаться.Если принтеры не отображаются, для подключения выберите вариант **Другие устройства ОС**.Сведения о подключении см. по ссылке ниже в разделе сопутствующей информации.

- 8. Когда появится экран подтверждения подключения устройства, выберите **Разрешить**.
- 9. Когда появится экран подтверждения регистрации устройства, выберите, следует ли зарегистрировать подтвержденное устройство на принтере.
- 10. На панели управления принтера выберите **Заверш.**.

Если интеллектуальное устройство ранее было подключено к принтеру, для повторного подключения выберите имя сети (SSID) на экране подключения Wi-Fi этого устройства.

#### **Соответствующая информация**

- & «Приложение для удобной печати с интеллектуального устройства (Epson iPrint)» на стр. 318
- & «Подключение к устройствам не на базе iOS и Android с помощью Wi-Fi Direct» на стр. 292

## **Подключение к устройствам не на базе iOS и Android с помощью Wi-Fi Direct**

Этот способ позволяет подключить принтер напрямую к интеллектуальным устройствам без использования беспроводного маршрутизатора.

#### **Примечание:**

Эти настройки для принтера и интеллектуального устройства, к которому выполняется подключение, необходимо задать только один раз.Вам не потребуется снова задавать эти настройки, если вы не отключаете Wi-Fi Direct и не восстанавливаете настройки сети по умолчанию.

- 1. Нажмите  $\left|\mathbb{Q}\right|$   $\left|\mathbb{Q}\right|$  на начальном экране.
- 2. Нажмите **Wi-Fi Direct**.
- 3. Нажмите **Начать установку**.

4. Нажмите Другие устройства ОС.

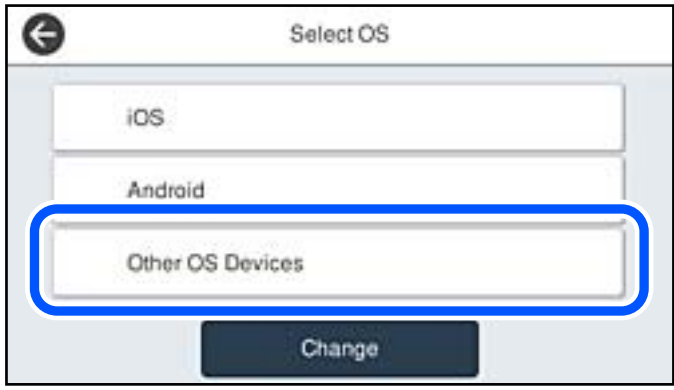

Отобразятся параметры Имя сети (SSID) и Пароль для режима Wi-Fi Direct на принтере.

5. На экране подключения Wi-Fi интеллектуального устройства выберите имя сети (SSID), отображаемое на панели управления принтера, затем введите пароль.

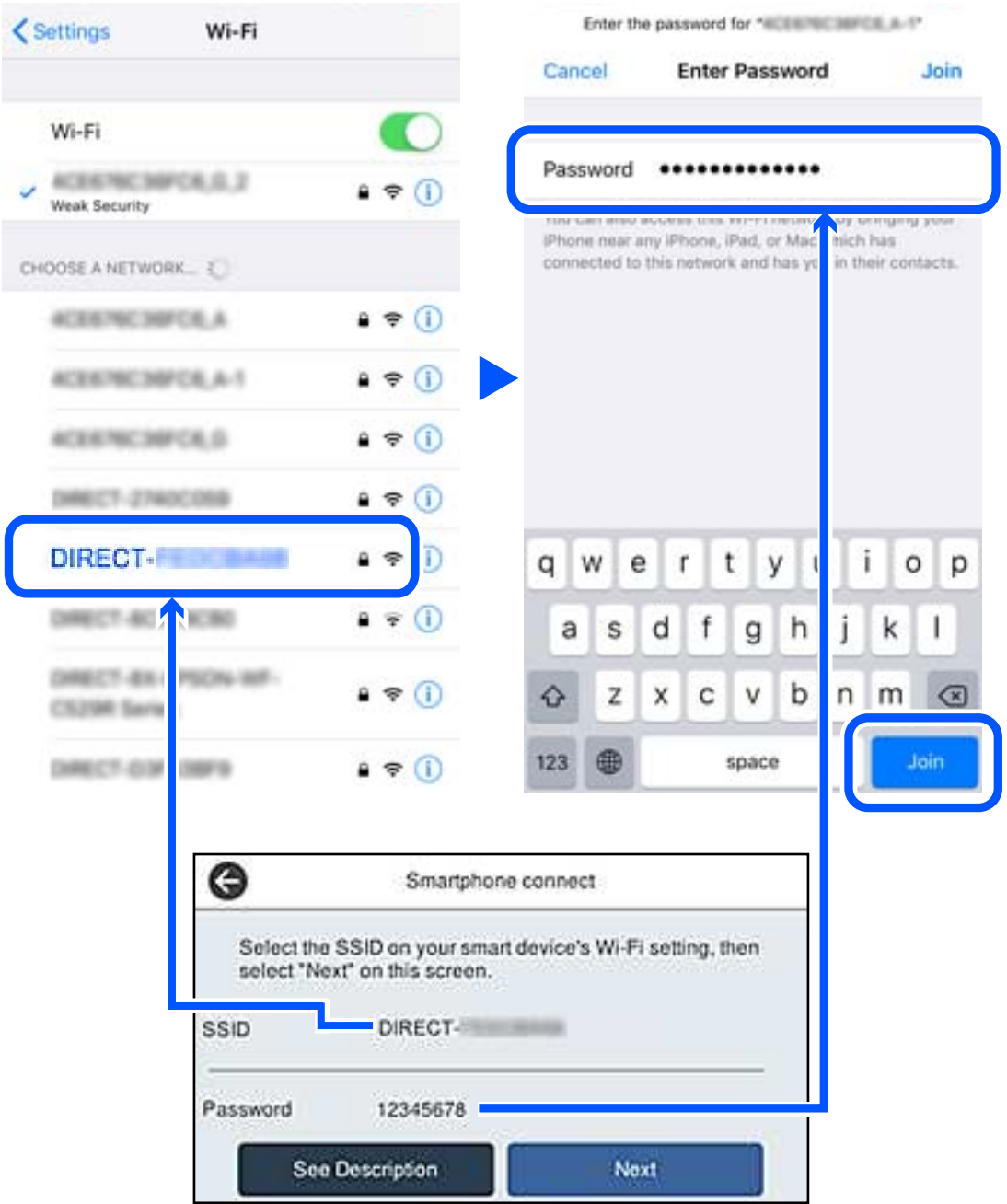

6. На панели управления принтера выберите **Далее**.

7. Запустите на интеллектуальном устройстве приложение Epson для печати.

Примеры приложений Epson для печати

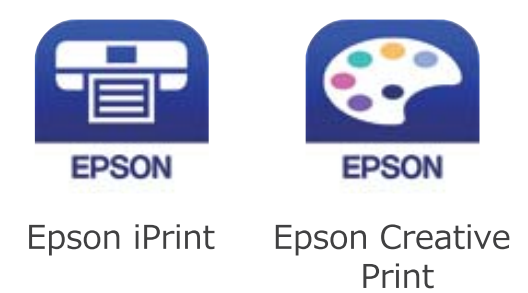

- 8. На экране приложения Epson для печати нажмите **Printer is not selected.**
- 9. Выберите принтер, к которому вы хотите подключиться.

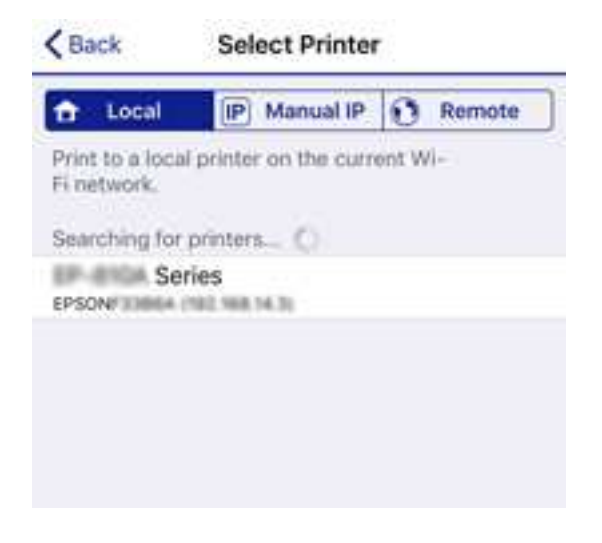

Для выбора принтера используйте информацию на панели управления принтера.

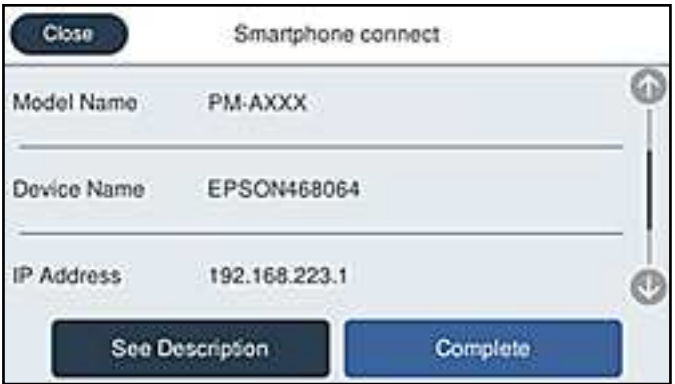

10. На панели управления принтера выберите **Заверш.**.

Если интеллектуальное устройство ранее было подключено к принтеру, для повторного подключения выберите имя сети (SSID) на экране подключения Wi-Fi этого устройства.

#### Соответствующая информация

• «Приложение для удобной печати с интеллектуального устройства (Epson iPrint)» на стр. 318

## Отключение соединения в режиме Wi-Fi Direct (простая точка доступа)

Доступны два способа отключения соединения Wi-Fi Direct (простая точка доступа). Можно отключить все соединения с помощью панели управления принтера либо отключить каждое соединение с компьютера или интеллектуального устройства. Если требуется отключить все соединения, необходимые инструкции см. по ссылке ниже в разделе сопутствующей информации.

#### $\blacksquare$  Важно:

При отключении соединения Wi-Fi Direct (простая точка доступа) все компьютеры и интеллектуальные устройства, подключенные к принтеру через соединение Wi-Fi Direct (простая точка доступа), будут отключены.

#### Примечание:

Если вы хотите отключить конкретное устройство, выполните отключение на этом устройстве, а не на принтере. Для отключения соединения Wi-Fi Direct (простая точка доступа) с устройства используйте один из указанных ниже способов.

 $\Box$  Отключите подключение по Wi-Fi к имени сети (SSID) принтера.

 $\Box$  Выполните подключение к другому имени сети (SSID).

## Изменение параметров режима Wi-Fi Direct (простая точка доступа), таких как SSID

Если включен режим подключения Wi-Fi Direct (простая точка доступа), можно изменить

соответствующие параметры, выбрав В Wi-Fi Direct > Начать установку > Изменить, после чего появятся следующие пункты меню.

#### Изменить имя сети

Изменение имени сети (идентификатора SSID), используемого в режиме Wi-Fi Direct (простая точка доступа) для подключения к принтеру, на произвольное значение. Для имени сети (SSID) можно использовать символы ASCII с экранной клавиатуры на панели управления. Можно ввести до 22 символов.

При изменении имени сети (SSID) все подключенные устройства отключаются. Чтобы снова подключить эти устройства, используйте новое имя сети (SSID).

#### Изменить пароль

Изменение пароля подключения к принтеру по Wi-Fi Direct (простая точка доступа) на произвольное значение. В пароле можно использовать символы ASCII с экранной клавиатуры на панели управления. Можно ввести от 8 до 22 символов.

При изменении пароля все подключенные устройства отключаются. Чтобы снова подключить эти устройства, используйте новый пароль.

#### **Изменить частотный диапазон**

Измените частотный диапазон Wi-Fi Direct, используемый для подключения к принтеру. Можно выбрать диапазон 2,4 или 5 ГГц.

При изменении частотного диапазона все подключенные устройства отключаются. Повторно подключите устройство.

Учтите, что при выборе частотного диапазона 5 ГГц вы не сможете повторно подключить устройства, не поддерживающие этот частотный диапазон.

В зависимости от региона эта настройка может не отображаться.

#### **Отключить Wi-Fi Direct**

Отключение параметров режима Wi-Fi Direct (простая точка доступа) на принтере. При отключении этого режима также будут отключены все устройства, подключенные к принтеру в режиме Wi-Fi Direct (простая точка доступа).

#### **Восст. настр. по ум.**

Возврат всех параметров режима Wi-Fi Direct (простая точка доступа) к значениям по умолчанию.

Удаляется сохраненная в принтере информация о подключении интеллектуального устройства в режиме Wi-Fi Direct (простая точка доступа).

#### **Примечание:**

На вкладке **Сеть** > **Wi-Fi Direct** приложения Web Config также можно выполнить следующие настройки.

- $\Box$  Включение или выключение режима Wi-Fi Direct (простая точка доступа)
- ❏ Изменение имени сети (SSID)
- ❏ Изменение пароля
- ❏ Изменение частотного диапазона

В зависимости от региона эта настройка может не отображаться.

❏ Восстановление параметров Wi-Fi Direct (простая точка доступа)

## **Проверка состояния сетевого соединения**

Вы можете проверить состояние сетевого подключения следующим способом.

#### **Соответствующая информация**

- & «Проверка состояния сетевого соединения с помощью панели управления» на стр. 297
- & «Вывод на печать отчета о сетевом соединении» на стр. 298

## **Проверка состояния сетевого соединения с помощью панели управления**

Состояние сетевого соединения можно проверить с помощью значка сети или информации о сети на панели управления принтера.

#### **Проверка состояния сетевого соединения с помощью значка сети**

Проверить состояние сетевого соединения и мощность радиосигнала можно с помощью значка сети на начальном экране принтера.

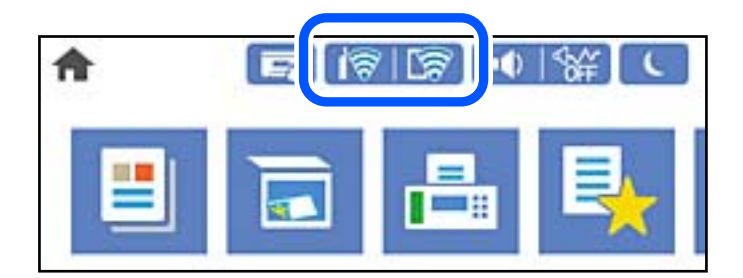

#### **Соответствующая информация**

& «Описание значка сети» на стр. 27

### **Отображение подробных сведений о сети на панели управления**

Если принтер подключен к сети, вы можете просмотреть прочую информацию, относящуюся к сети, выбрав соответствующие меню.

1. Выберите **Настр.** на начальном экране.

#### 2. Выберите **Общие параметры** > **Настройки сети** > **Статус сети**.

- 3. Для того чтобы проверить информацию, выберите меню, которые вы хотели бы проверить.
	- ❏ Состоя. провод. ЛВС/Wi-Fi

Служит для отображения сведений о сети (имя устройства, подключение, мощность сигнала и т. д.) для подключений Ethernet или Wi-Fi.

❏ Состояние Wi-Fi Direct

Отображает, включен или выключен Wi-Fi Direct, а также SSID, пароль и т. д. для подключений Wi-Fi Direct.

❏ Статус серв. эл. поч.

Отображает информацию о сети для сервера электронной почты.

❏ таблицы состояния

Печатает лист состояния сети. Сведения об Ethernet, Wi-Fi, Wi-Fi Direct и т. д. печатаются на двух и более страницах.

### **Вывод на печать отчета о сетевом соединении**

Для проверки состояния связи между принтером и беспроводным маршрутизатором можно распечатать отчет о сетевом соединении.

1. Выберите **Настр.** на начальном экране.

2. Выберите **Общие параметры** > **Настройки сети** > **Проверка подключения к сети**. Запускается проверка соединения.

- 3. Выберите **Печать отчета о проверке**.
- 4. Вывод на печать отчета о сетевом соединении.

При возникновении ошибки ознакомьтесь с отчетом о сетевом подключении и следуйте рекомендациям по ее устранению.

#### **Соответствующая информация**

& «Сообщения и варианты решения проблем в отчете о сетевом подключении» на стр. 299

## **Сообщения и варианты решения проблем в отчете о сетевом подключении**

Проверьте сообщения и коды ошибок в отчете о сетевом подключении и выполните предлагаемые действия по решению проблем.

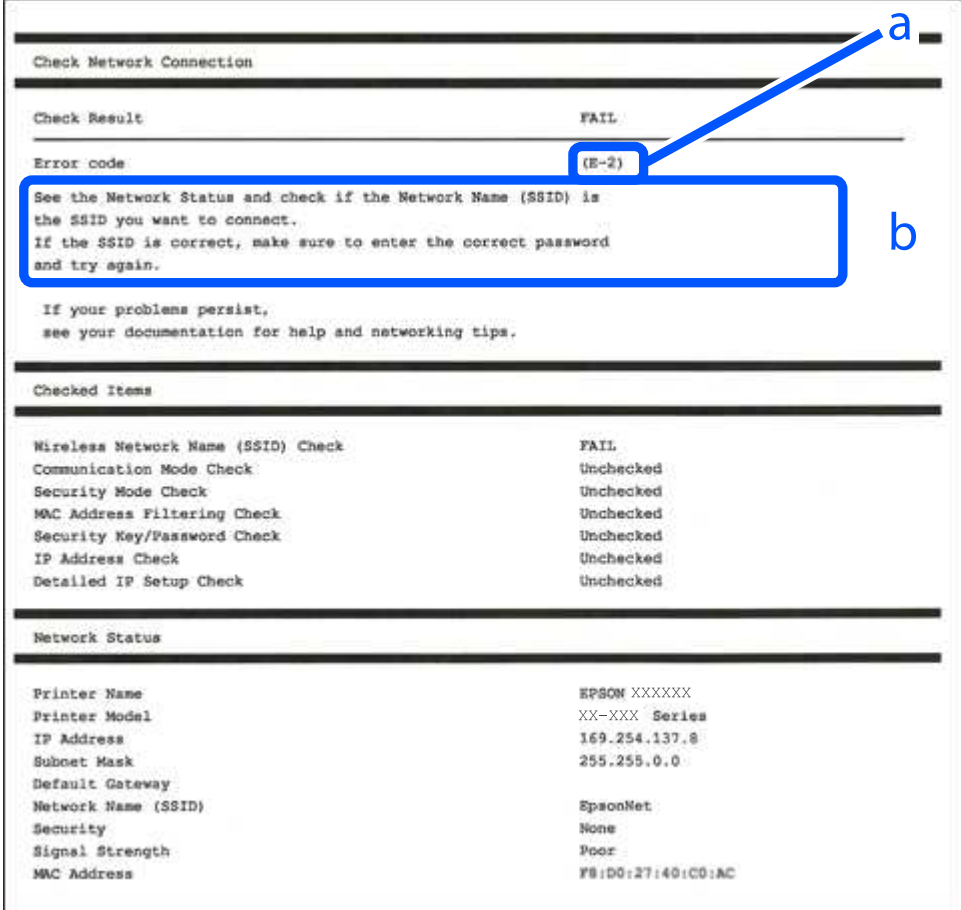

#### А. Код ошибки

Б. Сообщения в сетевом окружении

#### **Соответствующая информация**

- $\blacktriangleright$  «E-1» на стр. 300
- $\blacktriangleright$  «E-2, E-3, E-7» на стр. 300
- $\blacktriangleright$  «E-5» на стр. 301
- $\blacktriangleright$  «Е-6» на стр. 301
- $\blacktriangleright$  «E-8» на стр. 302
- $\blacktriangleright$  «Е-9» на стр. 302
- $\blacktriangleright$  «Е-10» на стр. 302
- $\blacktriangleright$  «Е-11» на стр. 303
- $\blacktriangleright$  «E-12» на стр. 303
- $\blacktriangleright$  «Е-13» на стр. 304
- & «Сообщение в сетевом окружении» на стр. 304

## **E-1**

#### **Решения**

- ❏ Убедитесь, что кабель Ethernet надежно подключен к принтеру, концентратору или другому сетевому устройству.
- ❏ Убедитесь, что концентратор или другое сетевое устройство включены.
- ❏ Если вы хотите подключить принтер через Wi-Fi, снова задайте параметры Wi-Fi для принтера, так как он отключен.

## **E-2, E-3, E-7**

#### **Решения:**

- ❏ Убедитесь, что питание маршрутизатора беспроводной сети включено.
- ❏ Убедитесь, что компьютер или устройство правильно подключены к маршрутизатору беспроводной сети.
- ❏ Выключите маршрутизатор беспроводной сети. Подождите примерно 10 секунд и снова его включите.
- ❏ Поместите принтер ближе к маршрутизатору беспроводной сети и уберите любые помехи между ними.
- ❏ В случае ручного ввода SSID проверьте правильность ввода. Посмотрите SSID в разделе **Статус сети** отчета о сетевом подключении.
- ❏ Если у маршрутизатора беспроводной сети имеется несколько SSID, выберите тот SSID, который отображается. Если SSID использует неподдерживаемую частоту, принтер их не отображает.
- ❏ При установке подключения к сети нажатием кнопки настройки убедитесь, что маршрутизатор беспроводной сети поддерживает WPS. Если маршрутизатор беспроводной сети не поддерживает WPS, установить соединение нажатием кнопки настройки невозможно.
- ❏ Убедитесь, что в вашем SSID используются только символы ASCII (буквы, цифры и символы). Принтер не отображает SSID, в которых содержатся символы, отличные от ASCII.
- ❏ Перед тем, как устанавливать подключение к маршрутизатору беспроводной сети, узнайте свой SSID и пароль. При использовании стандартных настроек маршрутизатора беспроводной сети SSID и пароль расположены на ярлыке на маршрутизаторе беспроводной сети. Если SSID и пароль неизвестны, обратитесь к специалисту, который выполнял настройку маршрутизатора беспроводной сети, или к документации, которая поставляется с маршрутизатором беспроводной сети.
- ❏ При подключении к сети, созданной на мобильном устройстве, уточните SSID и пароль в документации, которая поставляется в комплекте с интеллектуальным устройством.
- ❏ В случае внезапного прерывания подключения к сети Wi-Fi проверьте перечисленные ниже условия. При возникновении любого из следующих условий сбросьте параметры сети. Для этого загрузите и запустите ПО с указанного ниже веб-сайта.

#### http://epson.sn > **Настройка**

- ❏ В сеть было добавлено другое интеллектуальное устройство посредством нажатия кнопки настройки.
- ❏ Сеть Wi-Fi была настроена не посредством нажатия кнопки настройки.

#### **Соответствующая информация**

- & «Настройка подключения к компьютеру» на стр. 281
- & «Настройка Wi-Fi из панели управления» на стр. 284

### **E-5**

#### **Решения**

Убедитесь, что тип безопасности беспроводного маршрутизатора соответствует одному из указанных ниже типов. Если это не так, измените тип безопасности на беспроводном маршрутизаторе и выполните сброс сетевых настроек принтера.

- ❏ WEP-64 бит (40 бит)
- ❏ WEP-128 бит (104 бит)
- ❏ WPA PSK (TKIP/AES)\*
- ❏ WPA2 PSK (TKIP/AES)\*
- ❏ WPA (TKIP/AES)
- ❏ WPA2 (TKIP/AES)
- ❏ WPA3-SAE (AES)
- ❏ WPA2/WPA3-Enterprise
- Протокол WPA PSK также известен как WPA Personal. Протокол WPA2 PSK также известен как WPA2 Personal.

## **E-6**

#### **Решения:**

❏ Проверьте, не выключен ли фильтр MAC-адресов. Если он включен, зарегистрируйте MAC-адрес принтера, чтобы он не отфильтровывался. Дополнительные сведения представлены в документации, поставляемой в комплекте с маршрутизатором беспроводной сети. MAC-адрес принтера указан в разделе **Статус сети** отчета о сетевом подключении.

- □ Если при использовании режима защиты WEP на маршрутизаторе беспроводной сети включена общая аутентификация, убедитесь, что ключ и индекс ключа введены правильно.
- □ Если количество подключаемых устройств на маршрутизаторе беспроводной сети меньше количества сетевых устройств, которые требуется подключить, следует увеличить число подключаемых устройств в настройках маршрутизатора беспроводной сети. Инструкции по выполнению настроек представлены в документации, поставляемой в комплекте с маршрутизатором беспроводной сети.

#### Соответствующая информация

• «Настройка подключения к компьютеру» на стр. 281

### $E - 8$

#### Решения

- Включите DHCP на беспроводном маршрутизаторе, если для параметра принтера «Получить IP-адрес» задано значение «Автоматически».
- Если для параметра принтера «Получить IP-адрес» задано значение «Вручную», то введенный вами IPадрес недействителен, так как не находится в диапазоне разрешенных адресов (например, равен 0.0.0.0). Установите корректный IP-адрес на панели управления принтера.

#### Соответствующая информация

→ «Настройки сети» на стр. 329

## **E-9**

#### Решения:

Проверьте перечисленные ниже пункты.

- □ Устройства должны быть включены.
- □ На устройствах, которые необходимо подключить к принтеру, должен быть доступ к Интернету и другим компьютерам или сетевым устройствам в одной сети.

Если после выполнения указанных выше действий принтер и сетевые устройства подключить не удается, выключите маршрутизатор беспроводной сети. Подождите примерно 10 секунд и снова его включите. Затем сбросьте параметры сети. Для этого загрузите и запустите программу установки с указанного ниже веб-сайта.

#### http://epson.sn > Настройка

#### Соответствующая информация

• «Настройка подключения к компьютеру» на стр. 281

### $F-10$

#### Решения

Проверьте, выполняются ли следующие условия.

- ❏ Другие устройства в сети включены.
- ❏ Сетевые адреса (IP-адрес, маска подсети и шлюз по умолчанию) заданы верно, если параметр принтера «Получить IP-адрес» имеет значение «Вручную».

Если сетевые адреса заданы неверно, сбросьте их значения. Вы можете проверить IP-адрес, маску подсети и шлюз по умолчанию в разделе **Статус сети** отчета о сетевом соединении.

#### **Соответствующая информация**

& «Настройки сети» на стр. 329

## **E-11**

#### **Решения:**

Проверьте перечисленные ниже пункты.

- ❏ Адрес основного шлюза указан верно, если выбран режим настройки TCP/IP принтера Ручное.
- ❏ Устройство, выступающее в качестве основного шлюза, должно быть включено.

Установите корректный адрес основного шлюза. Адрес основного шлюза указан в разделе **Статус сети** отчета о сетевом подключении.

#### **Соответствующая информация**

& «Настройки сети» на стр. 329

## **E-12**

#### **Решения:**

Проверьте перечисленные ниже пункты.

- ❏ Другие устройства в сети должны быть включены.
- ❏ Сетевые адреса сети (IP-адрес, маска подсети и основной шлюз) должны быть заданы корректно, если они введены вручную.
- ❏ Сетевые адреса (маска подсети и основной шлюз) других устройств должны быть идентичными.
- ❏ IP-адрес не должен конфликтовать с адресами других устройств.

Если после выполнения указанной выше проверки принтер и сетевые устройства подключить не удается, выполните следующие действия.

- ❏ Выключите маршрутизатор беспроводной сети. Подождите примерно 10 секунд и снова его включите.
- ❏ Заново настройте параметры сети с помощью программы установки. Запустить программу можно с одного из указанных ниже веб-сайтов.

#### http://epson.sn > **Настройка**

❏ Для маршрутизатора беспроводной сети, использующего режим защиты WEP, можно зарегистрировать несколько паролей. Если зарегистрировано несколько паролей, удостоверьтесь, что для принтера установлен пароль, зарегистрированный первым.

#### **Соответствующая информация**

- & «Настройки сети» на стр. 329
- & «Настройка подключения к компьютеру» на стр. 281

## **E-13**

#### **Решения:**

Проверьте перечисленные ниже пункты.

- ❏ Сетевые устройства, такие как маршрутизатор беспроводной сети, концентратор и маршрутизатор, должны быть включены.
- ❏ Возможно, параметры TCP/IP сетевых устройств не были настроены вручную. (Если параметр установки TCP/IP на принтере задается автоматически, а на других сетевых устройствах параметр установки TCP/IP задается вручную, конфигурация сети принтера может отличаться от конфигурации сети других устройств.)

Если указанное выше не помогает устранить проблему, попробуйте выполнить перечисленные ниже действия.

- ❏ Выключите маршрутизатор беспроводной сети. Подождите примерно 10 секунд и снова его включите.
- ❏ Настройте сетевые параметры компьютера в одной сети с принтером с помощью программы установки. Запустить программу можно с одного из указанных ниже веб-сайтов.
	- http://epson.sn > **Настройка**
- ❏ Для маршрутизатора беспроводной сети, использующего режим защиты WEP, можно зарегистрировать несколько паролей. Если зарегистрировано несколько паролей, удостоверьтесь, что для принтера установлен пароль, зарегистрированный первым.

#### **Соответствующая информация**

- & «Настройки сети» на стр. 329
- & «Настройка подключения к компьютеру» на стр. 281

### **Сообщение в сетевом окружении**

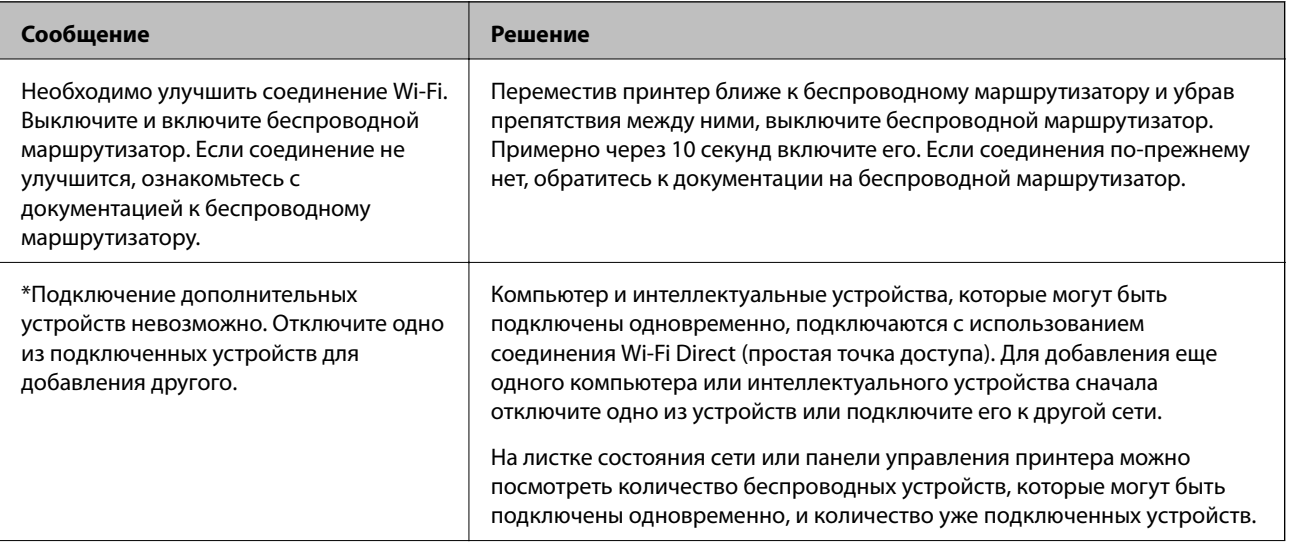

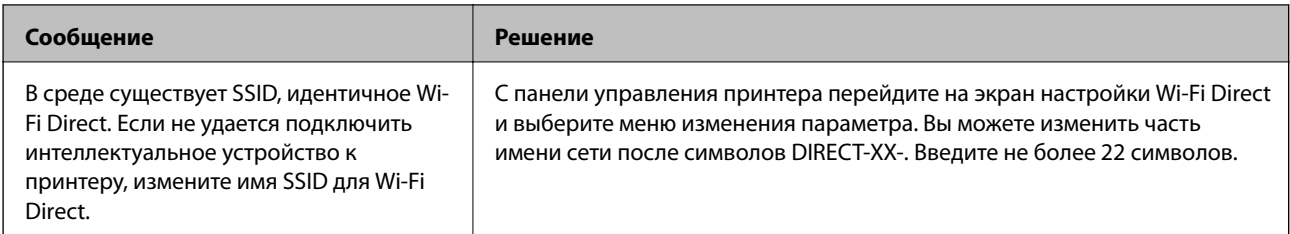

## Печать листка состояния сети

Для получения подробной информации вы можете распечатать листок состояния сети.

- $1.$ Выберите Настр. на начальном экране.
- 2. Выберите Общие параметры > Настройки сети > Статус сети.
- 3. Выберите таблицы состояния.
- 4. Просмотрите сообщение и напечатайте листок состояния сети.

## Проверка сети компьютера (только в Windows)

С помощью командной строки проверьте состояние подключения компьютера и путь подключения к принтеру. Это позволит найти способ решения проблемы.

#### ❏ Команда ipconfig

Выводит состояние подключения сетевого интерфейса, используемого компьютером в настоящий момент.

Сравнив информацию о подключении с фактическим состоянием подключения, можно проверить правильность подключения. Если в одной сети есть несколько DHCP-серверов, можно узнать фактический адрес, назначенный компьютеру, используемый DNS-сервер и т. д.

❏ Формат: ipconfig /all

❏ Примеры:

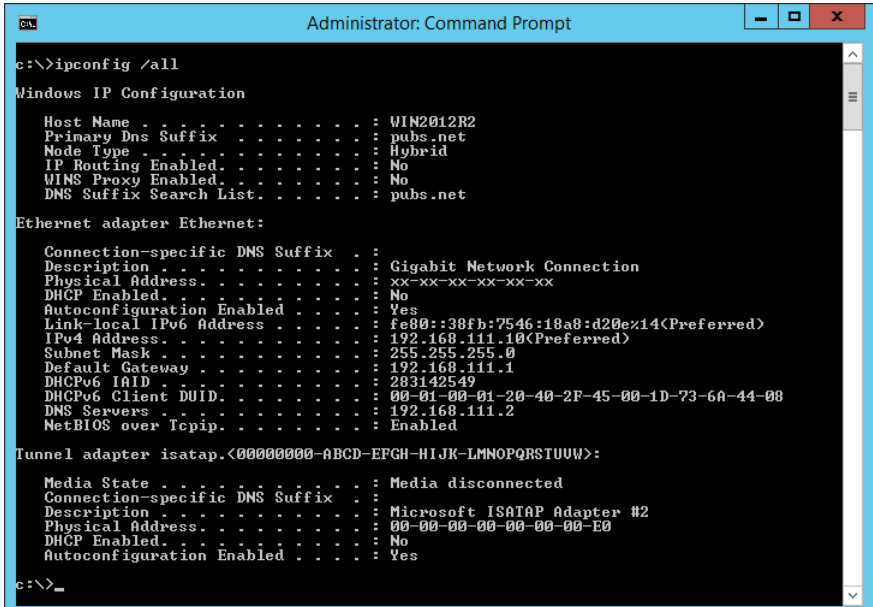

❏ Команда pathping

Можно подтвердить список маршрутизаторов, проходящих через узел назначения, и маршрутизацию соединения.

- ❏ Формат: pathping xxx.xxx.xxx.xxx
- ❏ Примеры: pathping 192.0.2.222

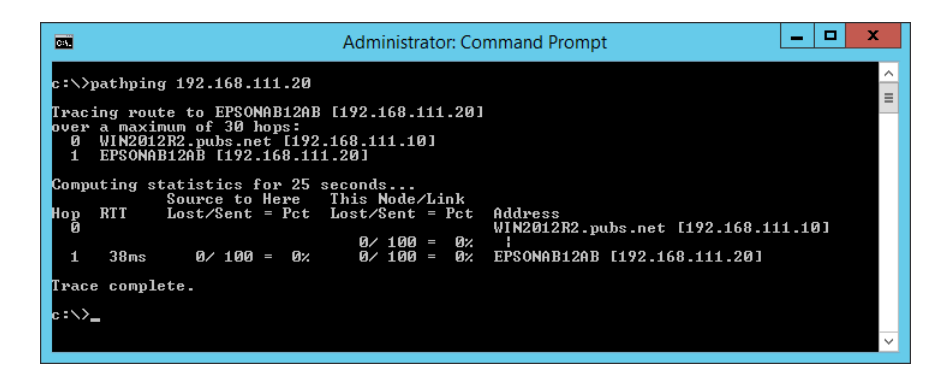

# **Сведения о продукте**

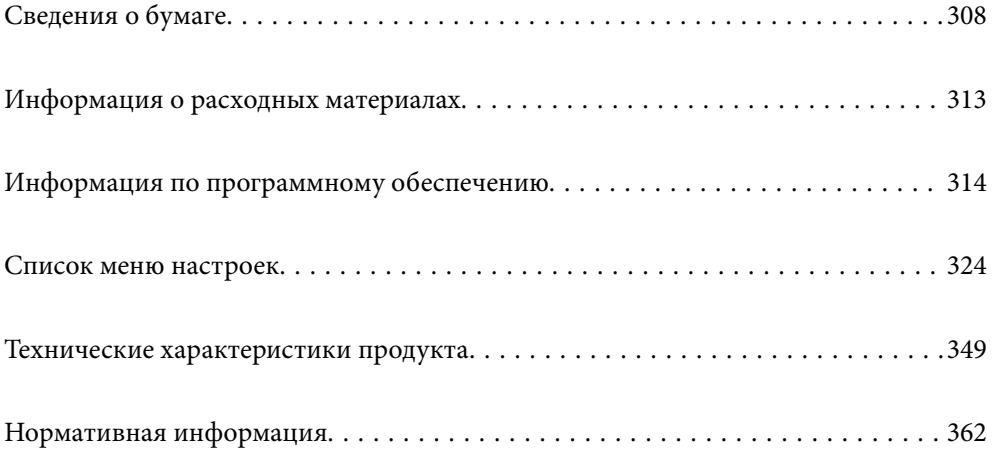

## **Сведения о бумаге**

## **Доступные форматы бумаги и емкость загрузки**

## **Оригинальная бумага Epson**

Для достижения высокого качества печати компания Epson рекомендует использовать оригинальную бумагу Epson.

#### **Примечание:**

- ❏ Доступность бумаги зависит от региона. Чтобы получить актуальные сведения о бумаге, доступной в вашем регионе, свяжитесь со службой поддержки компании Epson.
- ❏ Информацию о доступных типах бумаги для печати без полей и двухсторонней печати см. в следующих разделах.

«Бумага для печати без полей» на стр. 311

«Бумага для двусторонней печати» на стр. 312

#### **Бумага, подходящая для печати документов**

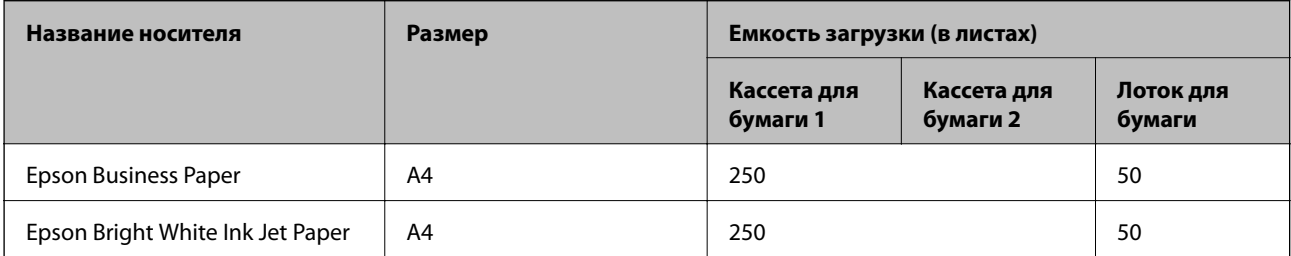

#### ER. **Бумага, подходящая для печати документов и фотографий**

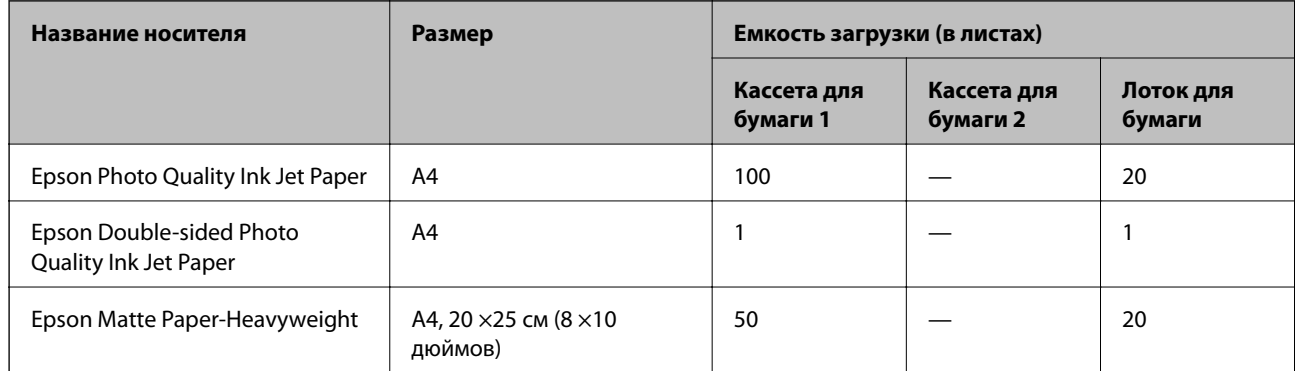

#### $\overline{\phantom{a}}$ **Бумага, подходящая для печати фотографий**

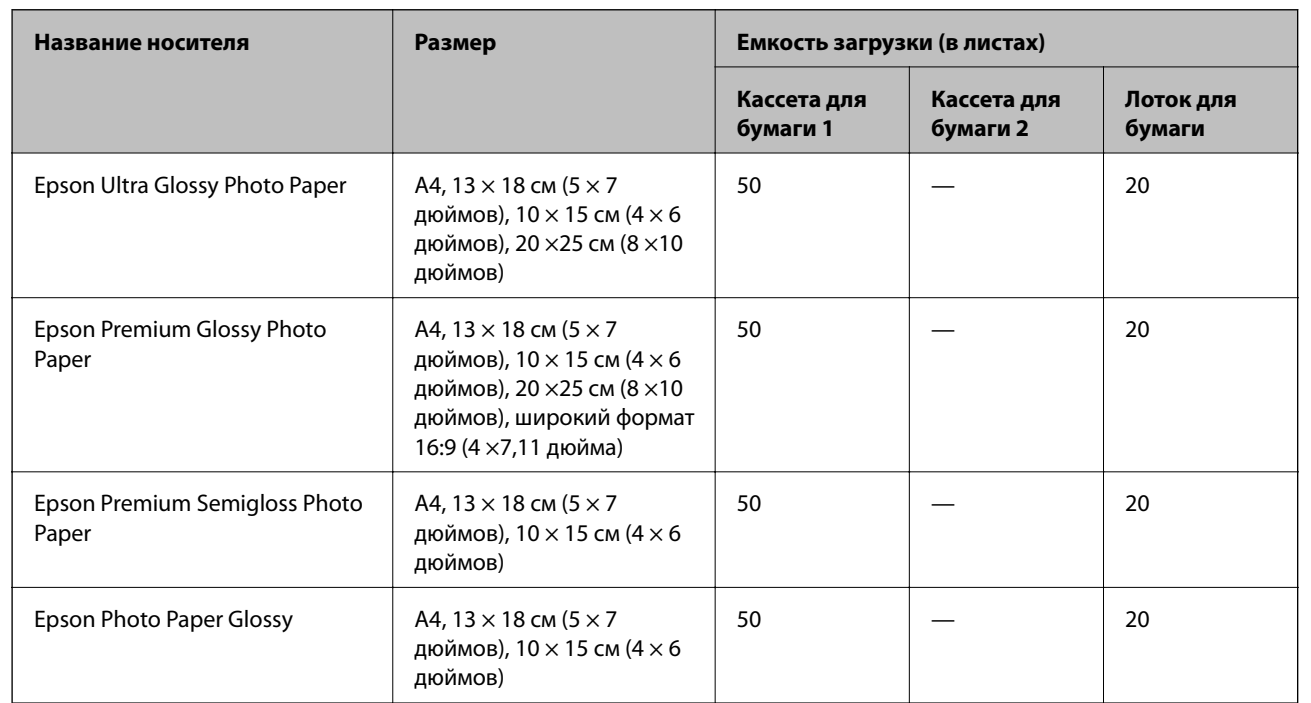

## **Бумага, имеющаяся в продаже**

#### **Примечание:**

Информацию о доступных типах бумаги для печати без полей и двухсторонней печати см. в следующих разделах.

«Бумага для печати без полей» на стр. 311

«Бумага для двусторонней печати» на стр. 312

#### **Простая бумага**

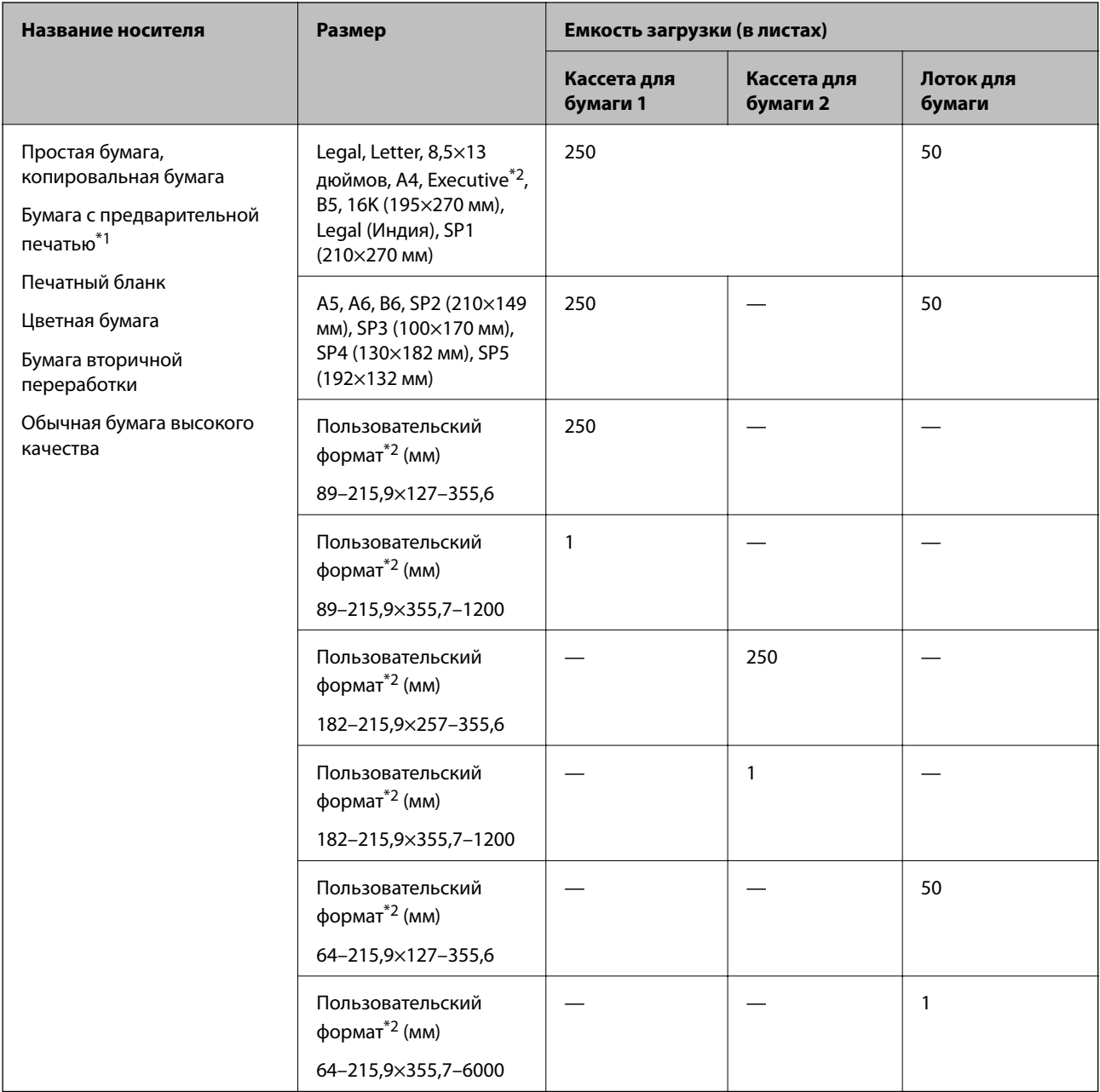

\*1 Бумага, на которой предварительно напечатаны различные формы (например, квитанции и ценные бумаги).

\*2 Возможна только печать с компьютера.

#### **Плотная бумага**

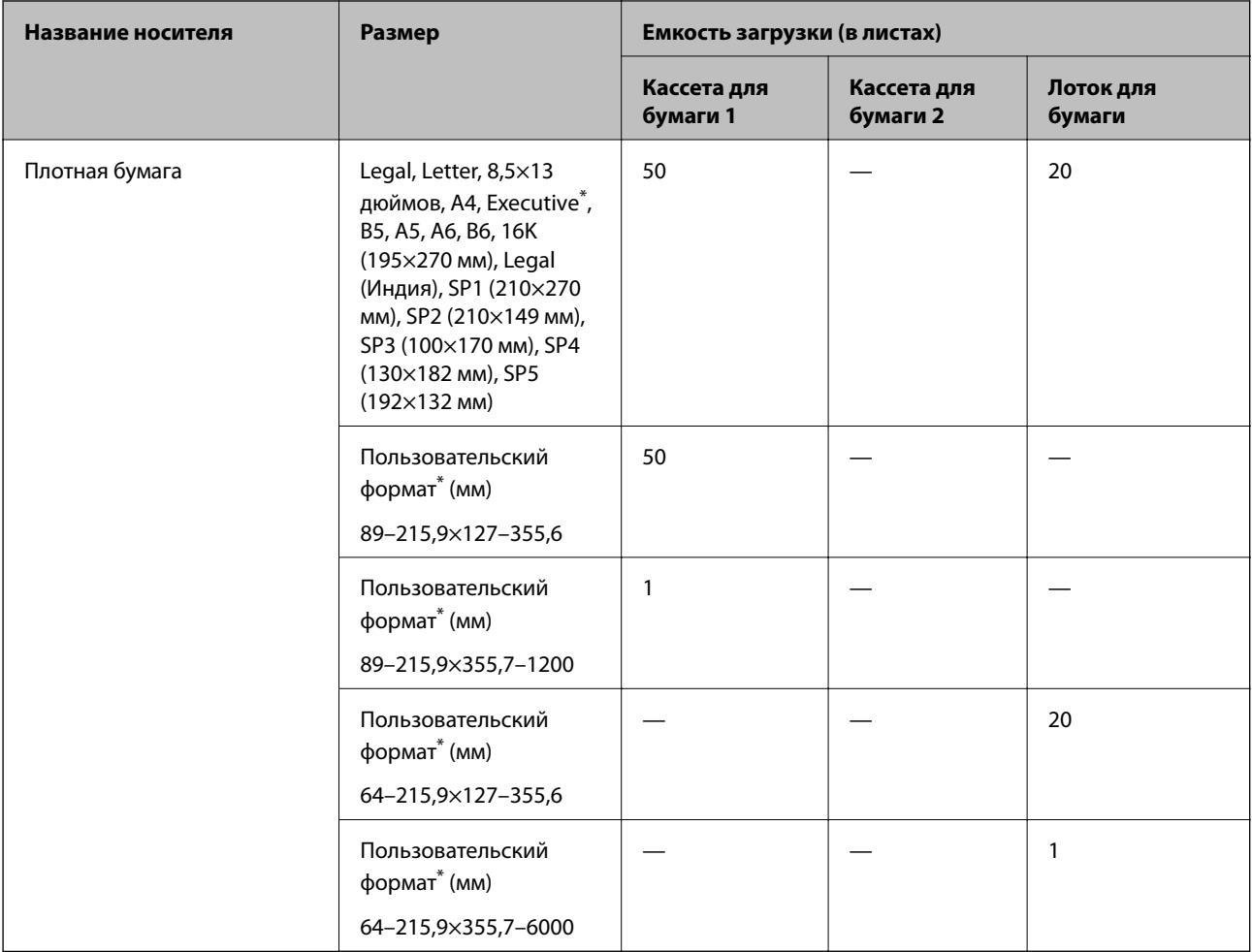

\* Возможна только печать с компьютера.

#### **Конверт**

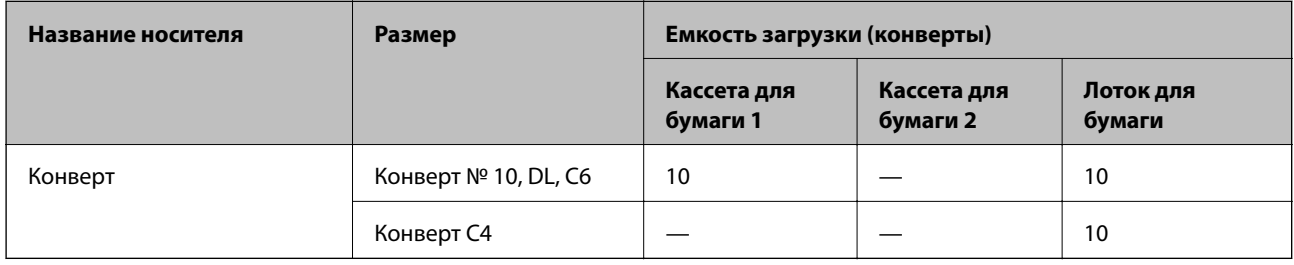

## **Бумага для печати без полей**

### **Оригинальная бумага Epson**

- ❏ Epson Business Paper
- ❏ Epson Bright White Ink Jet Paper
- ❏ Epson Photo Quality Ink Jet Paper
- ❏ Epson Double-sided Photo Quality Ink Jet Paper
- ❏ Epson Matte Paper-Heavyweight
- ❏ Epson Ultra Glossy Photo Paper
- ❏ Epson Premium Glossy Photo Paper
- ❏ Epson Premium Semigloss Photo Paper
- ❏ Epson Photo Paper Glossy

#### **Соответствующая информация**

& «Доступные форматы бумаги и емкость загрузки» на стр. 308

#### **Бумага, имеющаяся в продаже**

- ❏ Обычная бумага, бумага для копирования, бумага с предварительной печатью, печатные бланки, цветная бумага, вторичная бумага, высококачественная обычная бумага (Letter, A4)
- ❏ Плотная бумага (Letter, A4)

#### **Соответствующая информация**

& «Доступные форматы бумаги и емкость загрузки» на стр. 308

### **Бумага для двусторонней печати**

#### **Оригинальная бумага Epson**

- ❏ Epson Business Paper
- ❏ Epson Bright White Ink Jet Paper
- ❏ Epson Double-sided Photo Quality Ink Jet Paper

#### **Соответствующая информация**

& «Доступные форматы бумаги и емкость загрузки» на стр. 308

#### **Бумага, имеющаяся в продаже**

- ❏ Обычная бумага, бумага для копирования, бумага с предварительной печатью, печатные бланки, цветная бумага, вторичная бумага, высококачественная обычная бумага<sup>\*</sup>
- ❏ Плотная бумага\*
- \* Автоматическая двухсторонняя печать не поддерживается для бумаги форматов SP2, SP3, SP4, SP5.

Для автоматической двухсторонней печати на бумаге пользовательского размера можно использовать бумагу размером 182–215,9 ×257–297 мм.

#### **Соответствующая информация**

& «Доступные форматы бумаги и емкость загрузки» на стр. 308

## **Недоступные типы бумаги**

Не используйте следующие типы бумаги. Использование такой бумаги может привести к замятию бумаги и размазыванию чернил на отпечатках.

- ❏ Волнистая бумага
- ❏ Бумага с разрывами или разрезами
- ❏ Свернутая бумага
- ❏ Влажная бумага
- ❏ Слишком плотная или слишком тонкая бумага
- ❏ Бумага с наклейками

Не используйте следующие типы конвертов. Использование таких конвертов может привести к замятию бумаги и размазыванию чернил на отпечатках.

- ❏ Согнутые и сложенные конверты
- ❏ Конверты с клейкой поверхностью на клапане и конверты с прозрачным окошком
- ❏ Слишком тонкие конверты.

Они могут скрутиться во время печати.

## **Информация о расходных материалах**

## **Коды бутылок с чернилами**

Компания Epson рекомендует использовать только оригинальные бутылки с чернилами Epson.

Ниже приведены коды оригинальных бутылок с чернилами Epson.

## **Q** Важно:

- ❏ Гарантия Epson не распространяется на повреждения, вызванные использованием чернил, отличных от указанных в спецификации, в том числе оригинальных чернил Epson, не предназначенных для этого принтера, а также любых чернил других производителей.
- ❏ Использование продуктов других производителей может привести к повреждению принтера. Такие повреждения не попадают под гарантийные условия Epson. При определенных условиях использование продуктов других производителей может привести к ошибкам в работе принтера.

#### **Примечание:**

- ❏ Коды бутылок с чернилами зависят от региона.Чтобы получить актуальные сведения о кодах в вашем регионе, свяжитесь со службой поддержки компании Epson.
- ❏ Бутылки с чернилами могут содержать переработанные материалы, однако это не влияет на работу и производительность принтера.
- ❏ Характеристики и внешний вид бутылок с чернилами могут быть изменены в целях усовершенствования без предварительного уведомления.

#### **Для Европы**

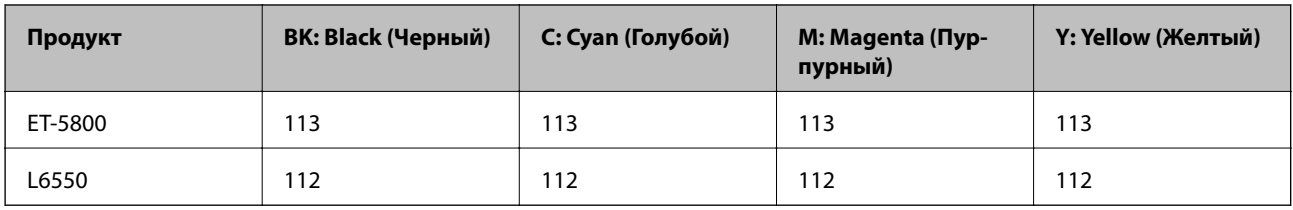

#### **Примечание:**

Чтобы получить сведения о ресурсе печати бутылок с чернилами Epson, посетите следующий веб-сайт.

http://www.epson.eu/pageyield

#### **Для Австралии и Новой Зеландии**

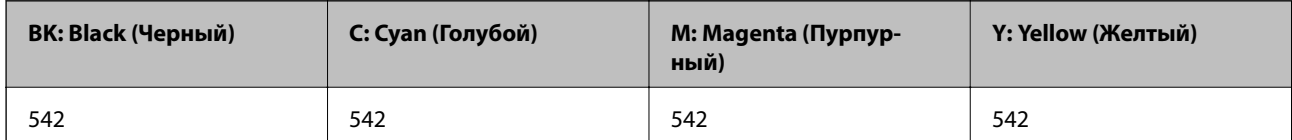

#### **Для стран Азии (за исключением Китая)**

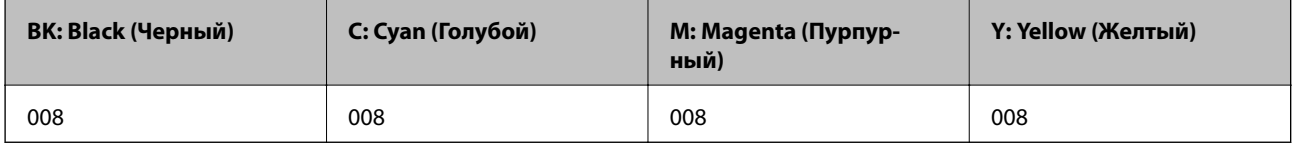

## **Код емкости для отработанных чернил**

Компания Epson рекомендует использовать только оригинальные контейнеры для отработанных чернил Epson.

Код емкости для отработанных чернил: C9345

#### **p Важно:**

После установки контейнера для отработанных чернил в принтер его будет невозможно использовать в других принтерах.

## **Информация по программному обеспечению**

В этом разделе описаны сетевые службы и программные продукты, доступные для вашего принтера на веб-сайте Epson или имеющиеся на диске с ПО, входящем в комплект поставки устройства.

## **Программное обеспечение для печати**

## **Приложение для печати с компьютера (Windows)**

Драйвер принтера управляет работой принтера в соответствии с командами, подаваемыми из приложения. Для достижения наилучших результатов печати следует настроить драйвер. Проверять состояние принтера и поддерживать его максимальные эксплуатационные качества можно с помощью утилиты драйвера принтера.

#### **Примечание:**

Можно изменить язык драйвера принтера. Выберите требуемый язык в параметре **Язык** на вкладке **Сервис**.

#### **Доступ к драйверу принтера из приложений**

Для установки настроек, которые применяются только к используемому приложению, войдите в это приложение.

Выберите **Печать** или **Настройка печати** в меню **Файл**. Выберите свой принтер, после чего нажмите **Далее** или **Свойства**.

#### **Примечание:**

Последовательность действий зависит от приложения. Подробности см. в справке приложения.

#### **Доступ к драйверу принтера с панели управления**

Для того чтобы настройки применялись ко всем приложениям, доступ к драйверу необходимо получить с панели управления.

❏ Windows 10/Windows Server 2019/Windows Server 2016

Нажмите кнопку «Пуск», затем выберите **Система Windows** > **Панель управления** > **Просмотр устройств и принтеров** в разделе **Оборудование и звук**. Щелкните правой кнопкой мыши значок принтера или нажмите и удерживайте его, затем выберите команду **Параметры печати**.

❏ Windows 8.1/Windows 8/Windows Server 2012 R2/Windows Server 2012

Выберите **Рабочий стол** > **Настройки** > **Панель управления** > **Просмотр устройств и принтеров** в разделе **Оборудование и звук**. Щелкните правой кнопкой мыши значок принтера или нажмите и удерживайте его, затем выберите команду **Параметры печати**.

❏ Windows 7/Windows Server 2008 R2

Нажмите кнопку «Пуск», выберите **Панель управления** > **Просмотр устройств и принтеров** в разделе **Оборудование и звук**. Щелкните правой кнопкой мыши значок принтера и выберите **Свойства принтера**.

❏ Windows Vista/Windows Server 2008

Нажмите кнопку «Пуск», выберите **Панель управления** > **Принтеры** в разделе **Оборудование и звук**. Щелкните правой кнопкой мыши значок принтера и выберите **Свойства принтера**.

❏ Windows XP/Windows Server 2003 R2/Windows Server 2003

Нажмите кнопку «Пуск», выберите **Панель управления** > **Принтеры и другое оборудование** > **Принтеры и факсы**. Щелкните правой кнопкой мыши значок принтера и выберите **Свойства принтера**.

#### **Доступ к драйверу принтера с помощью значка принтера на панели задач**

Значок принтера на панели задач рабочего стола — это значок-ярлык, позволяющий быстро получить доступ к драйверу принтера.

Если щелкнуть значок принтера и выбрать **Настройки принтера**, можно открыть то же окно настроек принтера, которое открывается из панели управления. Если дважды щелкнуть этот значок, можно проверить состояние принтера.

#### **Примечание:**

Если значок принтера не отображается на панели задач, перейдите к окну драйвера принтера, щелкните **Контролируемые параметры** на вкладке **Сервис**, а затем выберите **Зарегистрируйте значок принтера на панели задач**.

#### **Запуск утилиты**

Откройте окно драйвера принтера. Выберите вкладку **Сервис**.

#### **Соответствующая информация**

& «Параметры меню для драйвера печати» на стр. 46

## **Приложение для печати с компьютера (Mac OS)**

Драйвер принтера управляет работой принтера в соответствии с командами, подаваемыми из приложения. Для достижения наилучших результатов печати следует настроить драйвер. Проверять состояние принтера и поддерживать его максимальные эксплуатационные качества можно с помощью утилиты драйвера принтера.

#### **Доступ к драйверу принтера из приложений**

Щелкните **Настройка страницы** или **Печать** в меню **Файл** вашего приложения. При необходимости

нажмите **Показать подробности** (или  $\nabla$ ), чтобы развернуть окно печати.

#### **Примечание:**

В зависимости от используемого приложения пункт **Настройка страницы** может отсутствовать в меню **Файл**, а операции по отображению экрана печати могут отличаться от описанных. Дополнительные сведения см. в справке по приложению.

#### **Запуск утилиты**

Выберите **Системные настройки** в меню Apple > **Принтеры и сканеры** (или **Печать и сканирование**, **Печать и факс**), а затем выберите принтер. Нажмите **Параметры и принадлежности** > **Утилита** > **Открыть утилиту принтера**.

#### **Соответствующая информация**

& «Параметры меню для драйвера печати» на стр. 72

#### Руководство к драйверу принтера Mac OS

#### **Epson Printer Utility**

Можно выполнить действия по обслуживанию, например проверку дюз и очистку печатающей головки, а запустив EPSON Status Monitor, можно проверить состояние принтера и просмотреть сведения об ошибках.

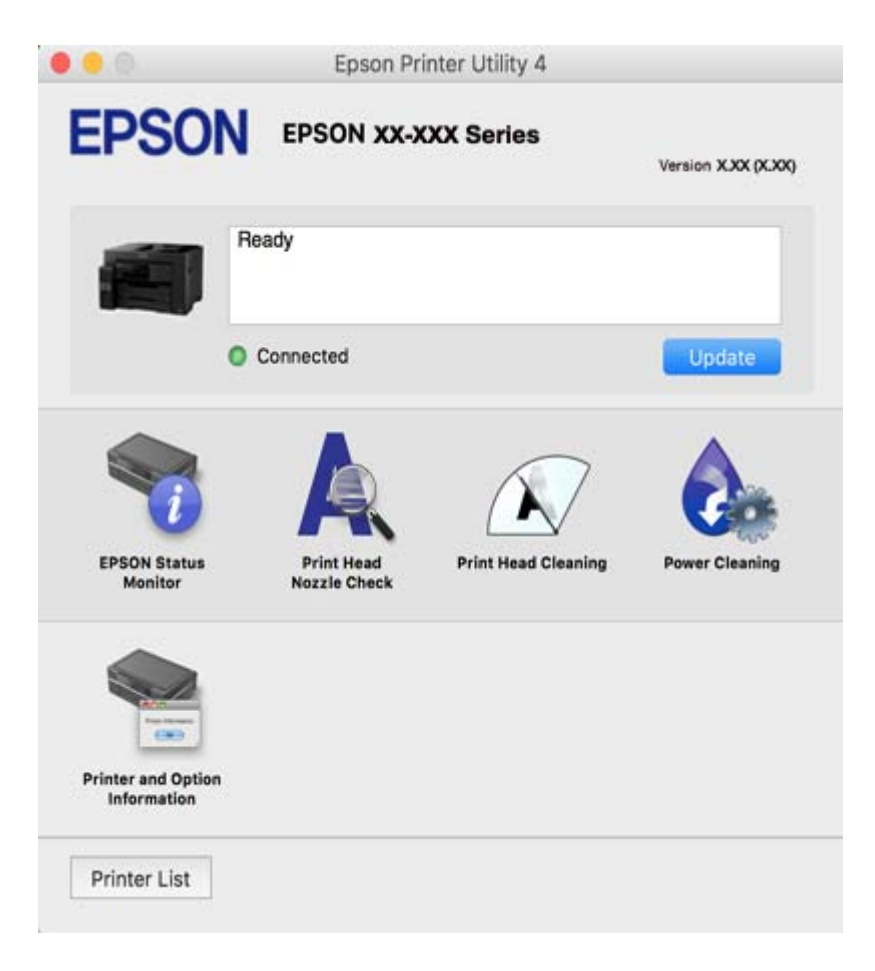

## Приложение для быстрой и удобной печати с компьютера (Epson Photo+)

Epson Photo+ - это приложение, позволяющее легко печатать изображения с использованием различных макетов. В режиме предварительного просмотра документа также можно выполнять коррекцию изображений и менять положение печати. Вы также можете сделать изображение более интересным, добавив на него текст и метки. При печати на оригинальной бумаге Epson достигается наилучшее качество работы чернильных картриджей, а результаты печати выглядят превосходно благодаря отличной цветопередаче.

Подробности см. в справке приложения.

#### Примечание:

 $\Box$  Операционные системы Windows Server не поддерживаются.

 $\Box$  Перед использованием этого приложения необходимо установить драйвер для вашего принтера.

#### Запуск в Windows

 $\Box$  Windows 10

Нажмите кнопку «Пуск» и выберите Epson Software > Epson Photo+.

❏ Windows 8.1/Windows 8

С помощью кнопки «Поиск» введите название приложения, затем нажмите появившийся значок.

❏ Windows 7/Windows Vista/Windows XP

Нажмите кнопку «Пуск», выберите **Все программы** или **Программы** > **Epson Software** > **Epson Photo+**.

#### **Запуск в Mac OS**

Нажмите **Перейти** > **Приложения** > **Epson Software** > **Epson Photo+**.

#### **Соответствующая информация**

& «Установка приложений по отдельности» на стр. 167

## **Приложение для удобной печати с интеллектуального устройства (Epson iPrint)**

Приложение Epson iPrint позволяет печатать фотографии, документы и веб-страницы с интеллектуальных устройств (например, смартфонов или планшетов). Можно использовать локальную печать, печать с интеллектуального устройства, подключенного к той же беспроводной сети, что и принтер, или печать из удаленного местоположения через Интернет. Чтобы воспользоваться удаленной печатью, зарегистрируйте принтер в службе Epson Connect.

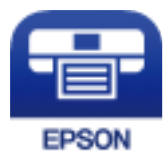

#### **Установка Epson iPrint**

Приложение Epson iPrint устанавливается на интеллектуальное устройство с помощью следующего URL или QR-кода.

http://ipr.to/c

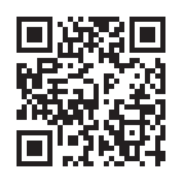

## **Приложение для удобной печати из приложений для Android (Epson Print Enabler)**

Epson Print Enabler — это приложение, позволяющее выполнять беспроводную печать документов, сообщений электронной почты, фотографий и веб-страниц прямо с телефона или планшета на базе Android (Android 4.4 или более поздних версий). С помощью нескольких нажатий ваше Androidустройство сможет обнаружить принтер Epson, подключенный к той же самой беспроводной сети.

Приложение Epson Print Enabler можно найти и установить с помощью сервиса Google Play.

## Программное обеспечение для сканирования

## Приложение для сканирования с помощью компьютера (Epson **ScanSmart**)

Это приложение позволяет легко отсканировать документы и сохранить отсканированные изображения, выполнив ряд несложных действий.

В справке по Epson ScanSmart можно найти дополнительные сведения по использованию функций этого приложения.

#### Запуск в Windows

 $\Box$  Windows 10

Нажмите кнопку «Пуск» и выберите Epson Software > Epson ScanSmart.

 $\Box$  Windows 8.1/Windows 8

С помощью кнопки «Поиск» введите название приложения, затем нажмите появившийся значок.

 $\Box$  Windows 7

Нажмите кнопку «Пуск» и выберите Все программы > Epson Software > Epson ScanSmart.

#### **Запуск в Мас ОS**

Нажмите Перейти > Приложения > Epson Software > Epson ScanSmart.

## Программное обеспечение для работы с факсами

### Приложение для настройки обработки и отправки факсов (FAX Utility)

FAX Utility — это приложение, позволяющее настроить различные параметры для отправки факсов с компьютера. Можно создать или изменить список контактов, предназначенный для отправки факса, настроить сохранение принятых факсов в формате PDF на компьютер и т. д. Подробности см. в справке приложения.

#### Примечание:

- $\Box$  Операционные системы Windows Server не поддерживаются.
- Перед установкой FAX Utility необходимо убедиться, что установлен драйвер принтера.
- $\Box$  Проверьте правильность установки FAX Utility. Чтобы проверить, установлено ли данное приложение, обратитесь к разделам «Запуск в Windows» или «Запуск в Мас OS».

#### Запуск в Windows

 $\Box$  Windows 10

- Нажмите кнопку «Пуск» и выберите Epson Software > FAX Utility.
- $\Box$  Windows 8.1/Windows 8

С помощью кнопки «Поиск» введите название приложения, затем нажмите появившийся значок.

 $\Box$  Windows 7/Windows Vista/Windows XP

Нажмите кнопку «Пуск», выберите Все программы (или Программы) > Epson Software > FAX Utility.

#### **Запуск в Mac OS**

Выберите **Системные настройки** из меню Apple > **Принтеры и сканеры** (или **Печать и сканирование**, **Печать и факс**), а затем выберите принтер (факс). Нажмите **Параметры и принадлежности** > **Утилита** > **Открыть утилиту принтера**.

#### **Соответствующая информация**

- & «Отправка факса с компьютера» на стр. 147
- & «Получение факсов на компьютере» на стр. 151

### **Приложение для отправки факсов (драйвер PC-FAX)**

Драйвер PC-FAX — это приложение, позволяющее отправлять документ, созданный в другом приложении, в виде факса напрямую с компьютера. Драйвер PC-FAX устанавливается во время установки утилиты FAX. Подробности см. в справке приложения.

#### **Примечание:**

- ❏ Операционные системы Windows Server не поддерживаются.
- ❏ Проверьте, установлен ли драйвер PC-FAX. См. ниже раздел «Доступ из Windows» или «Доступ из Mac OS».
- ❏ Драйвер работает по-разному в зависимости от приложения, использованного для создания печатаемого документа. Подробности см. в справке приложения.

#### **Доступ с Windows**

В приложении выберите **Печать** или **Параметры печати** в меню **Файл**. Выберите свой принтер (факс), после чего нажмите на **Параметры** или **Свойства**.

#### **Доступ с Mac OS**

В приложении выберите **Печать** в меню **Файл**. Выберите свой принтер (факс) как параметр **Принтер**, после чего выберите в раскрывающемся меню **Настройки факса** или **Настройки получателя**.

#### **Соответствующая информация**

& «Отправка факса с компьютера» на стр. 147

## **Программное обеспечение для создания пакетов**

## **Application for Creating Driver Packages (EpsonNet SetupManager)**

Приложение EpsonNet SetupManager представляет собой программное обеспечение для создания пакета простой установки принтера, например установки драйвера принтера, установки EPSON Status Monitor и создания порта принтера. Данное программное обеспечение позволяет администратору создавать уникальные программные пакеты и распределять их между группами.

Для получения дополнительной информации перейдите на веб-сайт Epson для вашего региона.

http://www.epson.com

## Программное обеспечение для настройки устройств и управления ими

### Приложение для настройки операций принтера (Web Config)

Web Config — это приложение, которое работает в веб-браузере, например Internet Explorer и Safari, на компьютере или интеллектуальном устройстве. Можно просмотреть состояние принтера или изменить параметры сетевой службы и принтера. Чтобы использовать Web Config, подключите принтер и компьютер или устройство к одной сети.

Поддерживаются следующие браузеры.

Microsoft Edge, Internet Explorer 8 или более поздней версии, Firefox\*, Chrome\*, Safari\*

Используйте самую новую версию.

#### Выполнение веб-конфигурации в веб-браузере

1. Проверьте IP-адрес принтера.

Нажмите значок сети на начальном экране принтера и выберите активный метод подключения, чтобы подтвердить IP-адрес принтера.

#### Примечание:

Можно также проверить IP-адрес, напечатав отчет о сетевых подключениях.

2. Запустите браузер на компьютере или интеллектуальном устройстве и введите IP-адрес принтера.

Формат:

IPv4: http://IP-адрес принтера/

IPv6: http://[IP-адрес принтера]/

Примеры:

IPv4: http://192.168.100.201/

IPv6: http://[2001:db8::1000:1]/

#### Примечание:

Используя интеллектуальное устройство, также можно запустить Web Config с экрана техобслуживания приложения Epson iPrint.

Так как для доступа по протоколу HTTPS принтер использует самозаверяющий сертификат, то при запуске Web Config в браузере отображается предупреждение. Эта ситуация не указывает на проблему и может быть проигнорирована.

#### Соответствующая информация

- «Приложение для удобной печати с интеллектуального устройства (Epson iPrint)» на стр. 318
- «Вывод на печать отчета о сетевом соединении» на стр. 298

#### **Запуск Web Confia в Windows**

При подключении компьютера к принтеру с помощью WSD выполните указанные ниже действия для запуска Web Config.

- 1. Откройте список принтеров на компьютере.
	- ❏ Windows 10

Нажмите кнопку «Пуск», затем выберите **Система Windows** > **Панель управления** > **Просмотр устройств и принтеров** в разделе **Оборудование и звук**.

❏ Windows 8.1/Windows 8

Выберите **Рабочий стол** > **Настройки** > **Панель управления** > **Просмотр устройств и принтеров** в разделе **Оборудование и звук** (или **Оборудование**).

❏ Windows 7

Нажмите кнопку «Пуск», выберите **Панель управления** > **Просмотр устройств и принтеров** в разделе **Оборудование и звук**.

❏ Windows Vista

Нажмите кнопку «Пуск», выберите **Панель управления** > **Принтеры** в разделе **Оборудование и звук**.

- 2. Щелкните правой кнопкой мыши значок принтера и выберите **Свойства**.
- 3. Выберите вкладку **Веб-служба** и щелкните URL-адрес.

Так как для доступа по протоколу HTTPS принтер использует самозаверяющий сертификат, то при запуске Web Config в браузере отображается предупреждение. Эта ситуация не указывает на проблему и может быть проигнорирована.

#### **Запуск Web Config в Mac OS**

- 1. Выберите **Системные настройки** в меню Apple > **Принтеры и сканеры** (или **Печать и сканирование**, **Печать и факс**), а затем выберите принтер.
- 2. Щелкните **Параметры и принадлежности** > **Показать веб-страницу принтера**.

Так как для доступа по протоколу HTTPS принтер использует самозаверяющий сертификат, то при запуске Web Config в браузере отображается предупреждение. Эта ситуация не указывает на проблему и может быть проигнорирована.

## **Приложение для настройки устройств в сети (EpsonNet Config)**

EpsonNet Config — это приложение, позволяющее настраивать адреса и протоколы сетевого интерфейса. Подробные сведения см. в руководстве по эксплуатации для EpsonNet Config или в справке приложения.

#### **Запуск в Windows**

❏ Windows 10/Windows Server 2019/Windows Server 2016

Нажмите кнопку «Пуск» и выберите **EpsonNet** > **EpsonNet Config**.

❏ Windows 8.1/Windows 8/Windows Server 2012 R2/Windows Server 2012

С помощью кнопки «Поиск» введите название приложения, затем нажмите появившийся значок.

❏ Windows 7/Windows Vista/Windows XP/Windows Server 2008 R2/Windows Server 2008/Windows Server 2003 R2/Windows Server 2003

Нажмите кнопку «Пуск», выберите **Все программы** или **Программы** > **EpsonNet** > **EpsonNet Config SE** > **EpsonNet Config**.

#### Запуск в Мас OS

Перейти > Приложения > Epson Software > EpsonNet > EpsonNet Config SE > EpsonNet Config.

#### Соответствующая информация

• «Установка приложений по отдельности» на стр. 167

### Приложение для управления устройствами по сети (Epson Device Admin)

Epson Device Admin - это многофункциональное программное обеспечение для управления устройствами по сети.

В нем доступны следующие функции.

- Мониторинг и управление до 2000 принтеров или сканеров в одном сегменте
- □ Создание подробного отчета, например, о расходных материалах или статусе продукта
- Обновление микропрограммы продукта
- □ Добавление устройств к сети
- Применение одинаковых параметров к нескольким устройствам.

Epson Device Admin можно загрузить на веб-сайте поддержки Epson. Подробную информацию см. в документации или справке по Epson Device Admin.

## Программное обеспечение для выполнения процедур обновления

## Приложение для обновления программного обеспечения и встроенного ПО устройства (EPSON Software Updater)

EPSON Software Updater — это приложение, которое устанавливает новое программное обеспечение и обновляет руководства и встроенное ПО устройств через Интернет.

#### Примечание:

Операционные системы Windows Server не поддерживаются.

#### Запуск в Windows

 $\Box$  Windows 10

Нажмите кнопку «Пуск» и выберите Epson Software > EPSON Software Updater.

 $\Box$  Windows 8.1/Windows 8

С помощью кнопки «Поиск» введите название приложения, затем нажмите появившийся значок.

 $\Box$  Windows 7/Windows Vista/Windows XP

Нажмите кнопку «Пуск», выберите Все программы или Программы > Epson Software > EPSON Software Updater.

#### Примечание:

Можно также запустить EPSON Software Updater, щелкнув значок принтера на панели задач на рабочем столе, а затем выбрать Обновление программного обеспечения.

#### **Запуск в Mac OS**

Нажмите **Перейти** > **Приложения** > **Epson Software** > **EPSON Software Updater**.

#### **Соответствующая информация**

& «Установка приложений по отдельности» на стр. 167

## **Список меню настроек**

Выберите **Настр.** на начальном экране принтера, чтобы настраивать различные параметры.

## **Общие параметры**

Выберите меню на панели управления, как описано ниже.

#### **Настр.** > **Общие параметры**

### **Основ. настройки**

Выберите меню на панели управления, как описано ниже.

#### **Настр.** > **Общие параметры** > **Основ. настройки**

Настройки, заблокированные администратором, изменить нельзя.

#### Яркость дисп.

Настройка яркости ЖК-экрана.

#### Звуки

Регулировка громкости звука.

❏ Выключить звук

Выберите **Вкл.**, чтобы отключить звук полностью.

❏ Обычный режим

Задайте громкость звука, например громкость **Нажатие кнопки**.

❏ Тихий режим

Задайте громкость звука, например громкость **Нажатие кнопки** в режиме **Тихий режим**.

#### Таймер откл.

Измените период времени до перехода в спящий режим (режим энергосбережения), если принтер не выполнял никаких операций.По истечении заданного времени ЖК-экран темнеет.

#### Активация из спящего режима

#### Активация касанием ЖК-экрана

Выберите **Вкл.** для возврата из спящего режима (режима энергосбережения), коснувшись сенсорной панели. Если эта функция выключена, для пробуждения
принтера потребуется нажимать кнопку на панели управления. Отключение этой функции защищает от случайных операций, вызванных прикосновением к экрану посторонних предметов. Можно установить временной период, в течение которого эта функция будет включена.

#### Таймер выключения

В вашем устройстве, в зависимости от места приобретения, может применяться данная функция либо функция **Настройки выкл.**.

Выберите этот режим, чтобы автоматически выключить принтер, если он не используется в течение заданного периода времени.Интервал времени до применения настроек управления энергопотреблением можно изменить.Увеличение этого времени увеличит энергопотребление устройства.Перед изменением этого параметра следует учесть факторы окружающей среды.

#### Настройки выкл.

В вашем устройстве, в зависимости от места приобретения, может применяться данная функция либо функция **Таймер выключения**.

❏ Выключение при простое

Выберите этот режим, чтобы автоматически выключить принтер, если он не используется в течение заданного периода времени. Увеличение этого времени увеличит энергопотребление устройства. Перед изменением этого параметра следует учесть факторы окружающей среды.

❏ Выключение при отключении

Выберите этот режим, чтобы выключить принтер через 30 минут после отключения всех портов, в том числе порта LINE. Эта функция может быть недоступна в зависимости от вашего региона.

## Настр. даты и времени:

❏ Дата и время

Установка текущей даты и времени.

❏ Летнее время

Выбор параметров летнего времени, соответствующих данной области.

❏ Разница времени

Установка разницы между местным временем и стандартом UTC (всемирное координированное время).

## Страна/Регион

Выберите страну или регион, где вы используете этот принтер.При изменении страны или региона настройки факса возвращаются к значениям по умолчанию, их необходимо выбрать повторно.

## Язык/Language

Выберите язык, используемый на ЖК-экране.

#### Экран загрузки

Укажите исходное меню, которое будет отображаться на ЖК-экране, когда принтер включается и включен режим **Вр. ож. оп.**.

#### Редактировать домашний

Изменение расположения значков на ЖК-экране. Вы можете добавлять, удалять и перемещать значки.

#### Фон экрана

Изменение цвета фона на ЖК-экране.

## Вр. ож. оп.

Выберите **Вкл.**, чтобы вернуться к исходному экрану, если в течение указанного времени не выполняются никакие действия. Если включены пользовательские ограничения и никакие операции не выполняются в течение определенного времени, выполняется выход из системы с возвратом к исходному экрану.

## Клавиат.:

Измените компоновку клавиатуры на ЖК-экране.

#### Экран по умолч.(Job/Status)

Выберите сведения по умолчанию, которые следует отображать при нажатии **Job/Status**.

#### **Соответствующая информация**

- & «Энергосбережение» на стр. 166
- & «Ввод символов» на стр. 30

## **Настройки принтера**

Выберите меню на панели управления, как описано ниже.

## **Настр.** > **Общие параметры** > **Настройки принтера**

Настройки, заблокированные администратором, изменить нельзя.

Настр. источн. бумаги:

#### Настройка параметров бумаги

Выберите источник бумаги для указания загруженного типа и размера бумаги. Если параметр **Автоопредел. разм. бум.** включен, принтер определяет размер загруженной бумаги.

### Приоритет лотка для бумаги

Выберите **Вкл.** для приоритетного использования бумаги, загруженной в подача бумаги сзади.

## Автоперекл. A4/Letter

Выберите **Вкл.** для подачи бумаги из источника бумаги, установленного на размер А4, если другой источник бумаги не настроен на размер Letter, либо подачи из источника бумаги, установленного на размер Letter, если другой источник не настроен на размер А4.

## Настройки автовыбора

Если бумага закончилась, она автоматически подается из источника бумаги, имеющего те же настройки, что и настройки бумаги для заданий печати. Можно задать автоматический выбор для каждого источника бумаги для каждой функции: копирование, факс и другое. Можно отключить все параметры.

Эта настройка отключена при выборе определенного источника бумаги в параметрах бумаги для заданий печати. В зависимости от установленного типа бумаги на вкладке **Главное** драйвера принтера бумага может не подаваться автоматически.

#### Уведомление об ошибке

Выберите **Вкл.** для отображения сообщения об ошибке, если выбранный размер или тип бумаги не соответствуют размеру или типу загруженной бумаги.

#### Автомат. отображ. настройки бумаги

Выберите **Вкл.** для отображения окна **Настройка параметров бумаги** при загрузке бумаги в кассету для бумаги. Если отключить эту функцию, печать с устройств iPhone, iPad или iPod touch с использованием технологии AirPrint будет невозможна.

#### Ун. настр. печати:

Эти настройки печати применяются при печати с внешнего устройства без использования драйвера принтера. Настройки смещения применяются при печати с использованием драйвера принтера.

### Смещение сверху:

Корректировка верхнего поля бумаги.

#### Смещение слева:

Корректировка левого поля бумаги.

#### Смещ. сверху на обор.:

Корректировка верхнего поля обратной стороны страницы при выполнении двухсторонней печати.

#### Смещ. слева на обор.:

Корректировка левого поля обратной стороны страницы при выполнении двухсторонней печати.

#### Проверка ширины бум.:

Выберите **Вкл.** для проверки ширины бумаги перед печатью. Это предотвращает печать с выходом за края бумаги из-за неправильных настроек формата бумаги. При этом скорость печати может немного снизиться.

#### Пропуск пустых стр.:

Автоматический пропуск пустых страниц в материалах для печати.

#### Автоустр. ош.

Выбор действия для выполнения в случае возникновения ошибки двухсторонней печати или переполнения памяти.

#### ❏ Вкл.

Отображение предупреждения и печать на одной стороне при возникновении ошибки двусторонней печати или же печать только того, что может обработать принтер, если возникает ошибка переполнения памяти.

❏ Вык.

Отображение сообщения об ошибке и отмена печати.

#### Интерф. запом. устр.

❏ Запоминающее устройство

Выберите **Включить**, чтобы разрешить принтеру получить доступ к вставленному устройству памяти. Если выбрано значение **Отключить**, невозможно сохранить данные на устройстве памяти с принтера. Это предотвратит незаконное удаление конфиденциальных документов.

❏ Обмен файлами

Предоставление права записи для устройства памяти в компьютере, подключенном через USB, или компьютере, подключенном по сети.

#### Регул. толщины бумаги

Выберите **Вкл.** для предотвращения размытия чернил на отпечатках. Однако это может привести к снижению скорости печати.

#### Тихий режим

Выберите **Вкл.**, чтобы снизить шумы во время печати. Однако это может привести к снижению скорости печати. В зависимости от выбранного типа бумаги и настроек качества печати уровень шума может не измениться.

#### Время высыхания чернил

Выберите время сушки чернил, которое необходимо использовать при двухсторонней печати. Принтер выполняет печать на второй стороне листа после печати на первой стороне. Если отпечаток выглядит размазанным, увеличьте этот временной параметр.

#### Двунаправленн.

Выберите **Вкл.** для изменения направления печати; печать выполняется при движении печатающей головки влево и вправо. Если вертикальные или горизонтальные линии на распечатках выглядят нечеткими или смещены, отключение этой функции может устранить эту проблему, при этом возможно уменьшение скорости печати.

#### Автовыдвижение выходн. лотка

Выберите значение **Вкл.** для автоматического выдвижения подставки для бумаги при печати на бумаге крупнее формата A4.

### USB-подключение к PC

Выберите **Включить**, чтобы разрешить компьютеру получать доступ к принтеру при подключении через USB. Если выбран пункт **Отключить**, функции печати и сканирования, которые не выполняются по сети, будут недоступны.

#### **Соответствующая информация**

 $\blacktriangleright$  «Загрузка бумаги» на стр. 35

## **Настройки сети**

Выберите меню на панели управления, как описано ниже.

## **Настр.** > **Общие параметры** > **Настройки сети**

## Настройка Wi-Fi

Настройка или изменение параметров беспроводной связи. Выберите один из следующих методов подключения и следуйте инструкциям на панели управления.

### Маршрутизатор

- ❏ Мастер настройки Wi-Fi
- ❏ Настройка кнопкой (WPS)
- ❏ Другие
	- ❏ Настр. PIN-кода (WPS)
	- ❏ Автоподключение Wi-Fi
	- ❏ Отключить Wi-Fi

Проблемы с сетью можно решить путем отключения или повторной настройки

параметров Wi-Fi. Нажмите > **Маршрутизатор** > **Изменить настройки** > **Другие** > **Отключить Wi-Fi** > **Запуск настройки**.

#### Wi-Fi Direct

- ❏ iOS
- ❏ Android
- ❏ Другие устройства ОС
- ❏ Изменить
	- ❏ Изменить имя сети
	- ❏ Изменить пароль
	- ❏ Отключить Wi-Fi Direct
	- ❏ Восст. настр. по ум.

#### Настройка проводной ЛВС

Настройка или изменение сетевого подключения, при котором используются сетевой кабель и маршрутизатор.В этом случае подключения Wi-Fi отключаются.

## Статус сети:

Отображение или печать текущих сетевых настроек.

- ❏ Состоя. провод. ЛВС/Wi-Fi
- ❏ Состояние Wi-Fi Direct
- ❏ Статус серв. эл. поч.
- ❏ таблицы состояния

#### Проверка подключения к сети

Служит для проверки текущего сетевого подключения и печати отчета.В случае проблем с подключением ознакомьтесь с этим отчетом, который поможет устранить неполадки.

#### Расширенные:

Настройте следующие дополнительные параметры.

- ❏ Имя устройства
- ❏ TCP/IP
- ❏ Прокси-сервер
- ❏ Сервер эл. почты
- ❏ Адрес IPv6
- ❏ Общий сет. доступ MS
- ❏ Скорость соедин. и дуплексная связь
- ❏ Перенаправление HTTP на HTTPS
- ❏ Отключить IPsec/ Фильтрация IP
- ❏ Отключить IEEE802.1X

## **Соответствующая информация**

- & «Настройка сети Wi-Fi посредством ввода идентификатора SSID (имени сети) и пароля» на стр. 284
- & «Настройка Wi-Fi с помощью кнопки (WPS)» на стр. 285
- & «Настройка Wi-Fi с помощью настройки PIN-кода (WPS)» на стр. 286
- & «Подключение интеллектуального устройства напрямую к принтеру (Wi-Fi Direct)» на стр. 286
- & «Вывод на печать отчета о сетевом соединении» на стр. 298
- & «Проверка состояния сетевого соединения» на стр. 297

## **Настройки веб-службы**

Выберите меню на панели управления, как описано ниже.

## **Настр.** > **Общие параметры** > **Настройки веб-службы**

Настройки, заблокированные администратором, изменить нельзя.

## Служба Epson Connect:

- Отображение данных о регистрации и подключении принтера к службе Epson Connect.
- Можно зарегистрироваться в этой службе, нажав **Регистрация** и выполнив соответствующие инструкции.
- После регистрации можно изменить следующие параметры.
- ❏ Приост. / возобн.
- ❏ Отменить регистрацию

Подробные сведения см. на следующем веб-сайте.

#### https://www.epsonconnect.com/

http://www.epsonconnect.eu (только для Европы)

#### **Соответствующая информация**

& «Печать с использованием облачной службы» на стр. 86

## **Настройки факса**

Выберите меню на панели управления, как описано ниже.

## **Настр.** > **Общие параметры** > **Настройки факса**

## **Примечание:**

- ❏ Можно также открыть Настройки факса в Web Config. Перейдите на вкладку **Факс** на экране Web Config.
- ❏ Если для отображения меню **Настройки факса** используется Web Config, вид пользовательского интерфейса и расположение элементов могут быть несколько иными по сравнению с панелью управления принтера.

### **Соответствующая информация**

- & «Быстродействующая кнопка» на стр. 331
- & «Основ. настройки» на стр. 331
- & «Настройки отправки» на стр. 334
- & «Настройки приема» на стр. 334
- & «Параметры отчета» на стр. 341
- & «Настр. безопасности» на стр. 342
- & «Проверить подкл. факса» на стр. 343
- & «Мастер настр. факса» на стр. 343

## **Быстродействующая кнопка**

Это меню можно найти на панели управления принтера, как показано ниже.

## **Настр.** > **Общие параметры** > **Настройки факса** > **Быстродействующая кнопка**

#### **Примечание:**

❏ Если отображается экран ввода пароля, введите пароль администратора.

❏ Это меню недоступно для отображения на экране Web Config.

### Быстродейств.кноп.1, Быстродейств.кноп.2, Быстродейств.кноп.3:

Позволяет регистрировать до трех ярлыков для быстрого доступа к часто используемому меню при отправке факсов. Эти ярлыки отображаются в следующем меню.

Вкладка **Факс** > **Настройки факса**.

## **Основ. настройки**

Это меню можно найти на панели управления принтера, как показано ниже.

## **Настр.** > **Общие параметры** > **Настройки факса** > **Основ. настройки**

#### **Примечание:**

❏ Это меню можно найти на экране Web Config, как показано ниже.

#### Вкладка **Факс** > **Основные настройки**

❏ Если отображается экран ввода пароля, введите пароль.

#### Скорость перед. факса:

Выбор скорости передачи факса. Если при отправке факса за границу/приеме из-за границы или при использовании телефонных услуг по стандарту IP (VoIP) часто возникает ошибка связи, мы рекомендуем выбрать режим **Низкая (9600 бит/с)**.

## ECM:

Автоматическое исправление ошибок при передаче факса (режим исправления ошибок), обусловленных главным образом помехами на телефонной линии. Если эта функция отключена, отправка и прием документов в цветном режиме невозможны.

#### Обнаружение гудка:

Определение тонального сигнала набора перед началом набора. Если принтер подключен к офисной АТС или цифровой телефонной линии, он может не начинать набор номера. В этом случае следует изменить настройки **Тип линии** для **PBX**. Если это не сработает, необходимо отключить эту функцию. Обратите внимание: при отключении этой функции первая цифра в номере факса может исчезнуть, при этом факс будет отправлен на неправильный номер.

#### Режим набора:

Выбор типа телефонной системы, к которой подключен принтер. Если выбрано значение **Импульсный**, можно временно перейти с импульсного режима набора номера на тональный, зажав \* (вводится «T») во время ввода номера на верхнем экране факса. Эта настройка может не отображаться в зависимости от региона или страны.

#### Тип линии:

Выбор типа линии, к которой подключен принтер.

Если принтер эксплуатируется в среде, где используются добавочные номера телефонов и для выхода на внешнюю линию требуются коды внешнего доступа, например 0 или 9, выберите **PBX**. В среде, где используется DSL-модем или адаптер терминала, также рекомендуется установить режим **PBX**.

#### Код доступа

Выберите **Исп.** и зарегистрируйте код внешнего доступа, например 0 или 9. После этого при отправке факса на внешний номер факса вместо действительного кода доступа необходимо ввести знак решетки (#). Знак решетки (#) также необходимо использовать в списке **Контакты** в качестве кода внешнего доступа. Если для контакта установлен код внешнего доступа, такой как 0 или 9, отправка факсов этому контакту невозможна. В этом случае для параметра **Код доступа** следует выбрать значение **Не исп.**, иначе вам придется изменить код на знак решетки (#) в списке **Контакты**

#### Заголовок:

Ввод имени и номера факса отправителя. Они будут отображаться в виде заголовка на исходящих факсах.

❏ Номер вашего тел.: можно ввести до 20 символов, используя символы 0–9, + или пробел. Для Web Config можно ввести до 30 символов.

❏ Заголовок факса: при необходимости можно зарегистрировать до 21 имени отправителя. Для каждого имени отправителя введите до 40 символов. Для Web Config введите заголовок в Unicode (UTF-8).

### Режим приема:

Выбор режима приема. Сведения см. в подробной информации ниже.

#### DRD:

Если у вас подключена услуга различения звонков от телефонной компании, следует выбрать шаблон звонка, который будет использоваться для входящих факсов. Услуга различения звонков, предлагаемая многими телефонными компаниями (название услуги у разных компаний может отличаться), позволяет иметь несколько телефонных номеров на одной телефонной линии. Каждому номеру присваивается индивидуальный шаблон звонка. Один номер можно использовать для голосовых вызовов, а другой для факса. В зависимости от региона этот параметр может быть **Вкл.** или **Вык.**.

## Кол-во звон. для отв.:

Выбор количества звонков, которое должно пройти перед тем, как принтер автоматически примет факс.

## Удаленный прием:

#### Удаленный прием

При ответе на входящий вызов факса по телефону, подключенному к принтеру, можно начать прием факса путем ввода кода с помощью телефона.

#### Код запуска

Задайте код запуска для режима **Удаленный прием**. Введите два символа. Допустимые значения: 0–9, \*, #.

#### Отклонение факса:

#### Отклонение факса

Установка параметров отклонения нежелательных факсов.

- ❏ Список отклоненных номеров: Укажите, следует ли отклонять входящие факсы, если телефонный номер другой стороны содержится в списке отклоняемых номеров.
- ❏ Пустой заголовок факса заблокирован: Укажите, следует ли отклонять входящие факсы, если телефонный номер другой стороны заблокирован.
- ❏ Незарегистрированные контакты: Укажите, следует ли отклонять входящие факсы, если телефонный номер другой стороны не указан в контактах.

#### Изменить список отклоненных номеров

Для отклонения факсов и вызовов можно зарегистрировать до 30 номеров факсов. Введите до 20 символов. Можно использовать символы 0–9, \*, # и пробел.

#### **Соответствующая информация**

- & «Включение отправки факсов с компьютера» на стр. 432
- & «Подготовка принтера к отправке и приему факсов» на стр. 420
- & «Настройки для офисной АТС» на стр. 422
- & «Прием входящих факсов» на стр. 127
- & «Определение настроек для блокировки нежелательных факсов» на стр. 432

#### **Настройки отправки**

Это меню можно найти на панели управления принтера, как показано ниже.

## **Настр.** > **Общие параметры** > **Настройки факса** > **Настройки отправки**

## **Примечание:**

❏ Это меню можно найти на экране Web Config, как показано ниже.

## Вкладка **Факс** > **Настройки отправки**

❏ Если отображается экран ввода пароля, введите пароль.

#### Пакетная отправка:

Если отправки ожидают несколько факсов для одного получателя, принтер можно настроить на их группировку и одновременную отправку. Одновременно можно отправить не более 5 документов (общим объемом не более 100 страниц). Это поможет сэкономить на плате за соединение благодаря сокращению количества передач.

#### Сохр. неотпр. данных:

Сохранение документов, которые не удалось отправить, в памяти принтера. Можно повторно отправить документы из **Job/Status**.

#### Время ожидания следующего оригинала

Установка времени ожидания следующего оригинала. По истечении этого времени принтер начинает отправку факса.

#### Продолжит. предварит. просмотра факса

Перед отправкой доступен предварительный просмотр отсканированного документа в течение заданного времени. По истечении этого времени принтер начинает отправку факса.

### Функция PC - ФАКС:

Этот элемент отображается только на экране Web Config. Позволяет отправлять факсы с использованием клиентского компьютера.

#### **Соответствующая информация**

& «Выполнение веб-конфигурации в веб-браузере» на стр. 321

## **Настройки приема**

#### **Соответствующая информация**

- & «Наст. сохран./пересыл.» на стр. 335
- & «Настройки печати» на стр. 339

### **Наст. сохран./пересыл.**

#### **Безусловное сохранен./ пересылка:**

Это меню можно найти на панели управления принтера, как показано ниже.

## **Настр.** > **Общие параметры** > **Настройки факса** > **Настройки приема** > **Наст. сохран./пересыл.** > **Безусловное сохранен./ пересылка**

#### **Примечание:**

Это меню можно найти на экране Web Config, как показано ниже.

#### **Факс** Вкладка > **Наст. сохран./пересыл.** > **Безусловное сохранен./ пересылка**

Можно настроить сохранение и переадресацию факсов в папку Входящие, на компьютер, на внешнее запоминающее устройство, на адреса электронной почты, в общие папки и на другие факсы. Эти функции можно использовать одновременно. Если отключить все параметры в разделе Безусловное сохранен./ пересылка, принтер будет печатать принятые факсы.

#### Сохран. во входящих:

Сохранение полученных факсов в папке Входящие принтера. Можно сохранить до 100 документов. Имейте в виду, что сохранение 100 документов может оказаться невозможным в зависимости от условий использования, например размеров сохраненных документов и использования нескольких функциональных возможностей сохранения факсов одновременно.

Хотя полученные факсы не печатаются автоматически, их можно просмотреть на экране принтера и напечатать только нужные. Однако при выборе **Да и печатать** в другом параметре (например, **Сохран. на компьютер** в разделе **Безусловное сохранен./ пересылка**) полученные факсы печатаются автоматически.

## Сохран. на компьютер:

Сохранение полученных факсов как файлов PDF на компьютере, подключенном к принтеру. Для этого параметра можно установить значение **Да** только с помощью приложения FAX Utility. Этот параметр нельзя включить с панели управления принтера. Сначала установите на компьютер FAX Utility. После установки значения **Да** для этого параметра это значение можно изменить на **Да и печатать** с панели управления принтера.

#### Сохр. на запом. устр.:

Сохранение полученных факсов как файлов PDF на внешнем запоминающем устройстве, подключенном к принтеру. При выборе **Да и печатать** выполняется печать полученных факсов и их сохранение на запоминающем устройстве.

Полученные документы временно сохраняются в памяти принтера до тех пор, пока не будут сохранены на запоминающее устройство, подключенное к принтеру. При возникновении ошибки заполнения памяти отправка и прием факсов прекращаются, поэтому обязательно подключайте к принтеру запоминающее устройство.

#### Переслать:

Переадресация принятых факсов на другой факс или переадресация в виде файлов PDF в общую сетевую папку или на адрес электронной почты. Переадресованные факсы удаляются с принтера. При выборе **Да и печатать** выполняется печать принятых факсов с их переадресацией. Сначала добавьте назначения для переадресации в список контактов. Чтобы переадресовать сообщение на другой адрес электронной почты, необходимо настроить параметры сервера электронной почты.

❏ Описание: можно выбрать назначения переадресации в списке заранее добавленных контактов.

Если в качестве места назначения переадресации вы выбрали общую сетевую папку или адрес электронной почты, рекомендуем проверить, удается ли отправить отсканированное изображение в это место назначения в режиме сканирования. Выберите **Скан.** > **Эл. почта** или **Скан.** > **Сетевая папка/FTP** на главном экране, затем выберите место назначения и начните сканирование.

❏ Возм.в случ.сбоя пересыл.: можно выбрать печать невыполненных факс-заданий или их сохранение в папку Входящие.

Если папка Входящие заполнена, прием факсов прекращается. После просмотра документов их следует удалять из папки входящих документов. Количество документов,

которые не удалось переадресовать, отображается на значке  $\Box$ на главном экране вместе с другими необработанными заданиями.

#### Уведом. по эл.поч.:

Отправка уведомления по электронной почте при завершении выбранного ниже процесса. Указанные ниже функции можно использовать одновременно.

#### Получатель

Указание получателя уведомления о завершении процесса.

#### Увед. о заверш. прием.

Отправка уведомления о завершении приема факса.

#### Увед. о заверш. печ.

Отправка уведомления о завершении печати факса.

#### Увед.о заверш.сохр.на запом.устр.

Отправка уведомления о завершении сохранения факса на запоминающее устройство.

#### Увед. о заверш. пересыл.

Отправка уведомления о завершении переадресации факса.

## **Соответствующая информация**

- & «Настройка параметров сохранения принимаемых факсов» на стр. 424
- & «Настройка параметров переадресации принимаемых факсов» на стр. 426

## **Условн. сохр./пересылка**

Это меню можно найти на панели управления принтера, как показано ниже.

## **Настр.** > **Общие параметры** > **Настройки факса** > **Настройки приема** > **Наст. сохран./пересыл.** > **Условн. сохр./пересылка**

#### **Примечание:**

Это меню можно найти на экране Web Config, как показано ниже.

**Факс** (вкладка) > **Наст. сохран./пересыл.** > **Условн. сохр./пересылка**

Можно настроить сохранение и (или) переадресацию документов в папку Входящие, в папку «Конфиденциально», на внешнее запоминающее устройство, на адреса электронной почты, в общие папки и на другой факс.

Для включения/отключения условий нажмите в любом месте элемента, кроме  $\cdot$ .

#### Имя:

Введите имя условия.

#### Условия:

Выберите условия и внесите изменения.

#### Соотв. ном.факса отпр.

Если номер факса отправителя совпадает, полученный факс сохраняется и переадресуется.

#### Совп.субадр(SUB)

Если подадрес (SUB) полностью совпадает, полученный факс сохраняется и переадресуется.

#### Совп.Пароль(SID)

Если пароль (SID) полностью совпадает, полученный факс сохраняется и переадресуется.

## Время приема

Сохранение и переадресация факсов, полученных за указанный период времени.

#### Путь назн.сохр./пересыл.:

Выберите место назначения для сохранения и переадресации полученных документов, которые соответствуют условиям. Указанные ниже функции можно использовать одновременно.

## Сохр. в Fax Box:

Сохранение полученных факсов в папке Входящие или «Конфиденциально» принтера.

Всего можно сохранить до 100 документов. Имейте в виду, что сохранение 100 документов может оказаться невозможным в зависимости от условий использования, например размеров сохраненных документов и использования нескольких функциональных возможностей сохранения факсов одновременно.

#### Сохр. на запом. устр.:

Сохранение полученных факсов как файлов PDF на внешнем запоминающем устройстве, подключенном к принтеру.

Полученные документы временно сохраняются в памяти принтера до тех пор, пока не будут сохранены на запоминающее устройство, подключенное к принтеру. При возникновении ошибки заполнения памяти отправка и прием факсов прекращаются, поэтому обязательно подключайте к принтеру запоминающее устройство.

### Переслать:

Переадресация принятых факсов на другой факс или переадресация в виде файлов PDF в общую сетевую папку или на адрес электронной почты. Переадресованные факсы

удаляются с принтера. Сначала добавьте назначения переадресации в список контактов. Для выполнения переадресации на адрес электронной почты необходимо также настроить параметры сервера электронной почты.

❏ Описание: место назначения переадресации можно выбрать в списке заранее добавленных контактов.

Если в качестве места назначения переадресации вы выбрали общую сетевую папку или адрес электронной почты, рекомендуем проверить, удается ли отправить отсканированное изображение в это место назначения в режиме сканирования. Выберите **Скан.** > **Эл. почта** или **Скан.** > **Сетевая папка/FTP** на главном экране, затем выберите место назначения и начните сканирование.

❏ Возм.в случ.сбоя пересыл.: можно выбрать печать невыполненных факс-заданий или их сохранение в папку Входящие.

#### Печать:

Печать полученных факсов.

#### Уведом. по эл.поч.:

Отправка уведомления по электронной почте при завершении выбранного ниже процесса. Указанные ниже функции можно использовать одновременно.

## Получатель

Указание получателя уведомления о завершении процесса.

#### Увед. о заверш. прием.

Отправка уведомления о завершении приема факса.

#### Увед. о заверш. печ.

Отправка уведомления о завершении печати факса.

#### Увед.о заверш.сохр.на запом.устр.

Отправка уведомления о завершении сохранения факса на запоминающее устройство.

#### Увед. о заверш. пересыл.

Отправка уведомления о завершении переадресации факса.

## Отчет о передаче:

Автоматическая печать отчета о передаче после сохранения или переадресации полученного факса.

При выборе режима **Печать по ошибке** печать отчета выполняется только в случае возникновения ошибки при сохранении или переадресации принятого факса.

#### **Соответствующая информация**

- & «Установка параметров сохранения получаемых факсов при заданных условиях» на стр. 428
- & «Установка параметров переадресации получаемых факсов при заданных условиях» на стр. 430

#### **Общие настройки:**

Это меню можно найти на панели управления принтера, как показано ниже.

## **Настр.** > **Общие параметры** > **Настройки факса** > **Настройки приема** > **Наст. сохран./пересыл.** > **Общие настройки**

#### **Примечание:**

Это меню можно найти на экране Web Config, как показано ниже.

- ❏ Вкладка **Факс** > **Ящик для факсов** > **Входящие**
- ❏ Вкладка **Факс** > **Наст. сохран./пересыл.** > **Общие настройки**

#### Настр. папки Входящие:

Настройки, если память заполнена:

Можно выбрать операцию печати принятого факса или отклонение его приема в случае, если папка Входящие заполнена.

#### Настр. пароля к вход.:

Защита папки Входящие паролем для ограничения просмотра принятых факсов пользователями. Выберите **Изменить** для смены пароля либо выберите **Сброс** для отмены защиты с помощью пароля. При изменении или сбросе пароля необходимо знать текущий пароль.

Пароль установить нельзя, если для параметра **Настройки, если память заполнена** установлено значение **Принимать и печатать факсы**.

## Тема эл. письма для перес.:

Можно указать тему сообщения электронной почты при переадресации на адрес электронной почты.

### **Меню:**

Значок **левая можно найти на панели управления принтера**, последовательно выбрав следующие пункты меню.

# **Настр.** > **Общие параметры** > **Настройки факса** > **Настройки приема** > **Наст. сохран./пересыл.** >

#### **Примечание:**

Нельзя напечатать список с экрана Web Config.

## Печатать список условн. сохранения/пересылки:

Печать Список условн. сохран./пересыл..

#### **Настройки печати**

Это меню можно найти на панели управления принтера, как показано ниже.

## **Настр.** > **Общие параметры** > **Настройки факса** > **Настройки приема** > **Настройки печати**

#### **Примечание:**

❏ Это меню можно найти на экране Web Config, как показано ниже. **Факс** (вкладка) > **Настройки печати**

❏ Если отображается экран ввода пароля, введите пароль.

#### Автоуменьшение:

Печать полученных факсов с уменьшением документов большого формата по размеру бумаги, находящейся в источнике бумаги. Уменьшение не всегда возможно и зависит от полученных данных. Если эта функция выключена, большие документы печатаются в оригинальном размере на нескольких листах или вторая страница выдается пустой.

#### Настройки разделения страницы:

Печать полученных факсов с разделением страниц, если размер полученных документов больше размера бумаги, загруженной в принтер.

#### Авторазворот

Поворот факсов, полученных в виде документов формата A5 с альбомной ориентацией, для их печати на бумаге формата A5. Эта функция применяется в случаях, когда для бумаги хотя бы из одного источника бумаги, используемого для печати факсов, задан формат A5.

Если для параметра выбрано значение **Вык.**, то факсы, полученные в формате A5 с альбомной ориентацией и имеющие ту же ширину, что и документы формата A4 в книжной ориентации, считаются факсами формата A4 и печатаются соответствующим образом.

Проверьте настройки источника бумаги для печати факсов и формат источников бумаги в следующих меню раздела **Настр.** > **Общие параметры** > **Настройки принтера** > **Настр. источн. бумаги**.

#### ❏ **Настройки автовыбора**

#### ❏ **Настройка параметров бумаги** > **Размер бумаги**

### Добав. сведения о приемке:

Печать сведений о получении в полученном факсе, даже если отправитель не задает сведения о заголовке. Информация о получении включает дату и время получения факса, идентификатор отправителя, идентификатор получения (например, #001) и номер страницы (например, P1). Идентификатор получения, напечатанный на принятом факсе, можно сверить с данными из журнала передачи в отчете о факсе и истории факс-заданий. Если включен параметр **Настройки разделения страницы**, также указывается номер страницы разделения.

#### 2-сторонн.:

Печать нескольких страниц получаемых факсов на обеих сторонах листа.

#### Время запуска печати:

Выберите параметры для начала печати принятых факсов.

- ❏ Приняты все страницы: Печать начинается после приема всех страниц. Начало печати (с первой или последней страницы) задается функцией **Подборка в стопу**. См. описание функции **Подборка в стопу**.
- ❏ Принята первая страница: Печать начинается при получении первой страницы, а затем продолжается в порядке получения страниц. Если принтер не может начать печать (например, при печати других заданий), принтер начинает печатать полученные страницы в виде пакета, когда становится доступным.

#### Подборка в стопу:

Поскольку первая страница печатается последней (вывод сверху), напечатанные документы укладываются в правильном порядке страниц. Если принтер испытывает недостаток памяти, эта функция может быть недоступна.

## Время приост. печати:

### Время приост. печати

В течение указанного периода времени принтер сохраняет полученные документы в памяти, не печатая их. Эту функцию можно использовать для снижения уровня шума в ночное время или для предотвращения раскрытия конфиденциальных документов в ваше отсутствие. Перед использованием этой функции следует убедиться, что имеется достаточное количество памяти. Даже перед выполнением перезапуска можно проверить и напечатать полученные документы отдельно в **Job/Status** на главном экране.

#### Таймер остан.

Остановка печати документов.

## Введ. вр. для перез.

Автоматический перезапуск печати документов.

#### Тихий режим:

Служит для снижения шума, который создает принтер во время печати факсов. При этом скорость печати может быть снижена.

#### **Параметры отчета**

Это меню можно найти на панели управления принтера, как показано ниже.

## **Настр.** > **Общие параметры** > **Настройки факса** > **Параметры отчета**

#### **Примечание:**

❏ Это меню можно найти на экране Web Config, как показано ниже.

### Вкладка **Факс** > **Параметры отчета**

❏ Если отображается экран ввода пароля, введите пароль.

#### Отчет о пересылке:

Печать отчета после переадресации принятого факса. Выберите **Печать**, чтобы печать выполнялась при каждой переадресации документа.

#### Отчет об ошибке рез.коп.:

Печать отчета с ошибкой резервного копирования возникает при переадресации отправленного факса на **Путь назнач. рез. коп.**. Место назначения можно задать в разделе **Факс** > **Настройки факса** > **Рез. коп.**. Имейте в виду, что функция резервного копирования доступна в следующих случаях.

- ❏ Отправка факса в монохромном режиме
- ❏ Отправка факса с помощью функции **Отослать факс позже**
- ❏ Отправка факса с помощью функции **Пакетная отправка**
- ❏ Отправка факса с помощью функции **Хран. данных факсов**

### Автопечать журнала факсов

Автоматическая печать журнала факсов. Выберите **Вкл.(каждые 30)** для печати журнала после завершения каждых 30 факс-заданий. Выберите **Вкл. (при получении)** для печати

журнала в заданное время. Однако, если факс-заданий больше 30, печать журнала выполняется до наступления заданного времени.

### Прикрепить изображение к отчету:

Печать **Отчет о передаче** с изображением первой страницы отправленного документа. Выберите **Вкл. (большое изображ.)** для печати верхней части страницы без уменьшения. Выберите **Вкл. (небольш. изображ.)** для печати всей страницы с уменьшением до размера отчета.

#### Формат отчета:

Выбор отличного от **Трасс. прот.** формата отчетов о факсах в разделе **Факс** вкладка **Подробнее** > **Отчет по факсам**. Выберите **Сведения** для печати с кодами ошибок.

## Способ вывода:

Выберите способ вывода отчетов по факсам, например **Сохр. на запом. устр.**. При выборе варианта **Переслать** выберите **Описание** в списке контактов.

#### **Настр. безопасности**

Это меню можно найти на панели управления принтера, как показано ниже.

## **Настр.** > **Общие параметры** > **Настройки факса** > **Настр. безопасности**

#### **Примечание:**

❏ Это меню можно найти на экране Web Config, как показано ниже.

#### Вкладка **Факс** > **Настр. безопасности**

## ❏ Если отображается экран ввода пароля, введите пароль.

#### Огр. прямого набора:

При выборе значения **Вкл.** отключается ручной ввод номеров факса получателя. Оператор может выбирать получателей только из списка контактов или журнала отправки факсов.

При выборе значения **Вводить дважды** оператор должен будет ввести номер факса повторно, если до этого номер был введен вручную.

При выборе значения **Вык.** включается ручной ввод номеров факсов получателей.

#### Ограничения для трансляции:

При выборе значения **Вкл.** разрешается указывать только один номер факса получателя.

#### Подтверд. спис. адресов

При выборе значения **Вкл.** отображается экран подтверждения от получателя перед началом передачи.

Для выбора получателей доступны два варианта: **Все** или **Только для трансляции**.

#### Автоуд. резерв. данн.:

При выборе значения **Вкл.** происходит автоматическое удаление ненужных резервных копий после завершения отправки или приема документов.

При выборе значения **Вык.** устройство временно сохраняет резервные копии отправленных и принятых документов в своей памяти на случай неожиданного выключения питания, связанного с перебоями в электроснабжении, или неправильной работы устройства.

Удал. резерв. данных:

Выполняется удаление всех резервных копий, временно сохраненных в памяти принтера. Данную функцию следует использовать перед тем, как утилизировать принтер или передавать его другому лицу.

Это меню не отображается на экране Web Config.

#### **Проверить подкл. факса**

Это меню можно найти на панели управления принтера, как показано ниже.

## **Настр.** > **Общие параметры** > **Настройки факса** > **Проверить подкл. факса**

#### **Примечание:**

Это меню нельзя отобразить на экране Web Config.

При выборе **Проверить подкл. факса** выполняется проверка подключения принтера к телефонной линии и его готовность к передаче факсов. Результаты проверки можно напечатать на простой бумаге формата А4.

#### **Мастер настр. факса**

Данное меню доступно на панели управления принтера:

## **Настр.**> **Общие параметры** > **Настройки факса** > **Мастер настр. факса**

**Примечание:** Это меню нельзя отобразить на экране Web Config.

При выборе **Мастер настр. факса** задаются основные настройки факса.Следуйте инструкциям на экране.

## **Соответствующая информация**

- & «Основ. настройки» на стр. 331
- & «Подготовка принтера к отправке и приему факсов» на стр. 420

## **Настройки сканир.**

#### Подтвердить Получателя

Проверка параметров вывода или сохранения перед сканированием.

Сервер эл. почты

Задайте параметры почтового сервера для сканирования **Эл. почта**.

❏ Настройки сервера

Укажите метод аутентификации для доступа принтера к почтовому серверу.

«Параметры настройки почтового сервера» на стр. 379

❏ Проверка подключения

Проверка подключения к почтовому серверу.

## **Администрир. системы**

Это меню дает возможность выполнять техническое обслуживание устройства в качестве системного администратора. Оно также позволяет ограничивать функциональные возможности продукта для определенных пользователей в зависимости от потребности вашего предприятия.

Выберите меню на панели управления, как описано ниже.

## **Настр.** > **Общие параметры** > **Администрир. системы**

## Диспетчер Контакты

Можно изменить следующие настройки контактов.

#### Регистрация/Удалить

Зарегистрируйте или удалите контакты для меню Факс, Сканировать на комп. (Эл. почта) и Сканир. в сет. папку/FTP.

#### Частые

Зарегистрируйте часто используемые контакты для быстрого доступа к ним.Можно также изменить порядок этого списка.

#### Печать контактов

Напечатайте список контактов.

#### Параметры просмотра

Измените способ отображения списка контактов.

#### Параметры поиска

Измените метод поиска контактов.

#### Очист. внутр. память

Удалите данные из внутренней памяти принтера, например задания, защищенные паролями.

#### Настр. безопасности:

Можно внести следующие настройки безопасности.

#### Ограничения:

Разрешение изменения параметров следующих пунктов при включении блокировки панели.

- ❏ Открыть журнал задан.
- ❏ Доступ к Регистрации/ Удалению Контакты
- ❏ Факс: доступ к недавним
- ❏ Факс: доступ к журналу передачи
- ❏ Факс: доступ к отчету
- ❏ Сканир. в сет. папку/FTP: доступ к печати истории сохранения
- ❏ Сканирование в эл. почту: доступ к недавним
- ❏ Сканирование в эл. почту: доступ к отобр. истории отпр.
- ❏ Сканирование в эл. почту: доступ к печ. истории отправки
- ❏ Доступ к языку
- ❏ Доступ: Регул. толщины бумаги
- ❏ Доступ: Тихий режим
- ❏ Защита персональных данных

#### Контроль доступа:

Выберите **Вкл.** для ограничения функциональных возможностей устройства. Для этого пользователи должны войти на панель управления устройства под своим именем пользователя и паролем, прежде чем смогут использовать функции панели управления. В разделе **Принять задания неизвест. пользователя** можно выбрать, разрешать ли задания, не требующие обязательной информации для аутентификации.

### Настройки администратора:

❏ Пароль администратора

Установка, изменение и сброс пароля администратора.

❏ Функция блокировки

Выберите включение или отключение блокировки панели управления, используя пароль, зарегистрированный в **Пароль администратора**.

#### Шифрование пароля:

Для шифрования пароля выберите значение **Вкл.**. Если во время перезапуска принтера питание будет выключено, данные могут быть повреждены и настройки принтера будут возвращены к значениям по умолчанию. В этом случае необходимо будет снова задать пароль.

#### Сбор информации о клиенте

Выберите **Утвердить** для передачи в Seiko Epson Corporation информации об использовании устройства, например количества напечатанных листов.

## Восст. настр. по ум.

Сброс настроек факса в следующих меню на значения по умолчанию.

- ❏ Настройки сети
- ❏ Настройки копирования
- ❏ Настройки сканир.
- ❏ Настройки факса
- ❏ Удал.все данные и настр.

#### Обновление встроенного ПО

Можно получить сведения о микропрограмме, такие как ее текущая версия, а также сведения о доступных обновлениях.

#### Обновление

Проверка наличия последней версии встроенного программного обеспечения на сервере сети. При наличии обновления вы можете выбрать, следует ли начать процедуру установки новой версии или нет.

#### Уведомление

Выберите **Вкл.**, чтобы получать уведомления о доступности обновлений встроенного программного обеспечения.

## **Счетчик копий**

Выберите меню на панели управления, как описано ниже.

#### **Настр.** > **Счетчик копий**

Отображение общего количества отпечатков, черно-белых отпечатков, цветных отпечатков и листков состояния, напечатанных с момента приобретения принтера.

## **Состояние подачи**

Выберите меню на панели управления, как описано ниже.

#### **Настр.** > **Состояние подачи**

Показывает приблизительный оставшийся срок службы емкости для отработанных чернил. Если отображается значок  $\mathbf{U}$ , это означает, что емкость для отработанных чернил почти заполнена. Если отображается значок  $\blacktriangledown$ , это означает, что емкость для отработанных чернил полностью заполнена.

#### **Соответствующая информация**

& «Дозаправка контейнеров для чернил» на стр. 248

## **Обслуживан.**

Выберите меню на панели управления, как описано ниже.

## **Настр.** > **Обслуживан.**

#### Настройка качества печати

Выберите эту функцию, если возникли проблемы с отпечатками.Можно проверить, не засорились ли дюзы, и при необходимости прочистить печатающую головку, а затем изменить некоторые параметры для улучшения качества печати.

Пров. дюз печат. гол.

Выберите эту функцию, чтобы проверить, не забились ли дюзы в печатающей головке. Принтер печатает шаблон проверки дюз.

## Очистка печ. головки

Выберите эту функцию, чтобы очистить забившиеся дюзы печатающей головки.

#### Механическая чистка

Выберите эту функцию, чтобы заменить все чернила внутри чернильных трубок. При выполнении этой процедуры затрачивается больше чернил, чем при обычной очистке. Сведения об использовании этой функции см. ниже в разделе «Дополнительные сведения».

#### Калиб. печат. головки

Выберите эту функцию, чтобы отрегулировать печатающую головку и улучшить качество печати.

❏ Гранич. линия Вырав.

Выберите эту функцию для выравнивания вертикальных линий.

❏ Выравнив. по гориз.

Выберите эту функцию, если на отпечатках с регулярными промежутками появляются горизонтальные полосы.

#### Заправка чернил

При заправке контейнеров для чернил выберите эту функцию, чтобы сбросить уровень чернил до 100 %.

## Сброс уровня чернил

Выберите эту функцию, чтобы установить уровень чернил, который соответствует реальному количеству оставшихся чернил.

## Очистка напр. бумаги

Выберите эту функцию, если на внутренних роликах присутствуют пятна чернил. Принтер подает бумагу для очистки внутренних роликов.

## Извлеките бумагу

Выберите эту функцию в случаях, когда даже после удаления застрявшей бумаги внутри принтера остались рваные клочки. Принтер увеличивает расстояние между печатающей головкой и поверхностью бумаги, чтобы упростить извлечение фрагментов рваной бумаги.

#### Периодическая очистка

Принтер автоматически выполняет **Пров. дюз печат. гол.** и **Очистка печ. головки** через заданный период времени.Для обеспечения наивысшего качества печати выберите **Вкл.**.В ряде случаев, указанных ниже, **Пров. дюз печат. гол.** и **Очистка печ. головки** следует выполнять самостоятельно.

- ❏ Проблемы с отпечатками
- ❏ Если для параметра **Периодическая очистка** выбрано значение **Вык.**
- ❏ При печати в высоком качестве, например печати фотографий
- ❏ Когда на ЖК-экране отображается сообщение **Очистка печ. головки**.

#### **Соответствующая информация**

- & «Проверка и прочистка печатающей головки» на стр. 157
- $\blacktriangleright$  «Запуск Механическая чистка (Mac OS)» на стр. 160
- & «Дозаправка контейнеров для чернил» на стр. 248
- & «Очистка бумагопроводящего тракта от чернильных пятен» на стр. 161

## **Язык/Language**

Выберите меню на панели управления, как описано ниже.

## **Настр.** > **Язык/Language**

Выберите язык, используемый на ЖК-экране.

## **Состояние принтера/Печать**

Выберите меню на панели управления, как описано ниже.

#### **Настр.** > **Состояние принтера/Печать**

Печ. лист сост.:

Таблица конфигурации:

Печать информационных листов о текущем состоянии принтера и настроек.

Табл. ст. расх. мат.:

Печать информационного листа о состоянии расходных материалов

Табл. жур. использов.:

Печать информационных листов с историей использования принтера.

## Сеть

Отображение текущих сетевых настроек. Также можно напечатать листок состояния.

## **Диспетчер Контакты**

Выберите меню на панели управления, как описано ниже.

## **Настр.** > **Диспетчер Контакты**

Регистрация/Удалить:

Зарегистрируйте и (или) удалите контакты для меню Факс, Сканировать на комп. (Эл. почта) и Сканир. в сет. папку/FTP.

## Частые:

Зарегистрируйте часто используемые контакты для быстрого доступа к ним. Можно также изменить порядок этого списка.

## Печать контактов:

Напечатайте список контактов.

### Параметры просмотра:

Измените способ отображения списка контактов.

Параметры поиска:

Измените метод поиска контактов.

## **Параметры пользователя**

Выберите меню на панели управления, как описано ниже.

## **Настр.** > **Параметры пользователя**

Вы можете изменить настройки по умолчанию для часто используемых настроек сканирования, копирования и передачи факсов. Подробные сведения см. ниже.

- ❏ Сканир. в сет. папку/FTP
- ❏ Сканировать на комп. (Эл. почта)
- ❏ Сканиров. на компьютер
- ❏ Сканиров. на зап. устр.
- ❏ Сканирование в облако
- ❏ Настройки копирования
- ❏ Факс

# **Технические характеристики продукта**

## **Характеристики принтера**

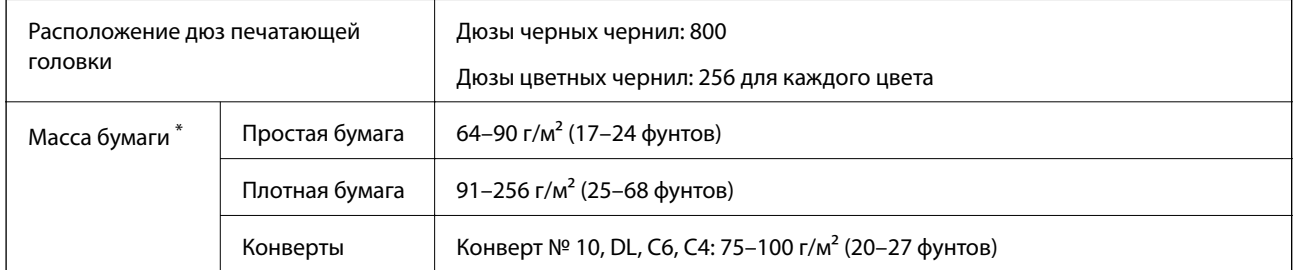

Даже если толщина бумаги не выходит за пределы этого диапазона, в зависимости от свойств или качества бумаги она может не подаваться в принтер или качество печати может ухудшиться.

## **Область печати**

## **Область печати для одиночных листов**

Из-за особенностей конструкции принтера качество печати может снизиться в затененных местах изображения.

## **Печать с полями**

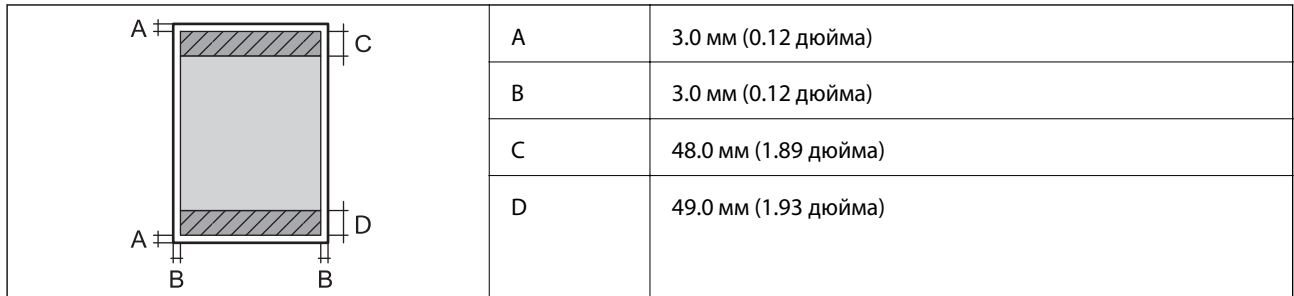

## **Печать без полей**

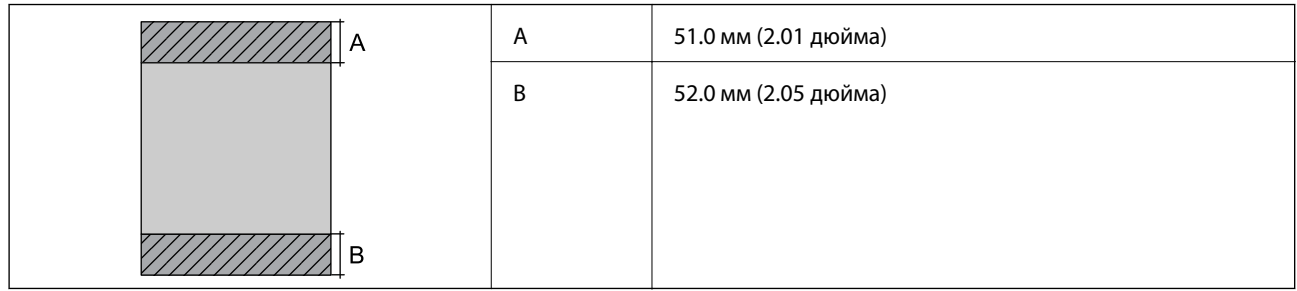

## **Область печати для конвертов**

Из-за особенностей конструкции принтера качество печати может снизиться в затененных местах изображения.

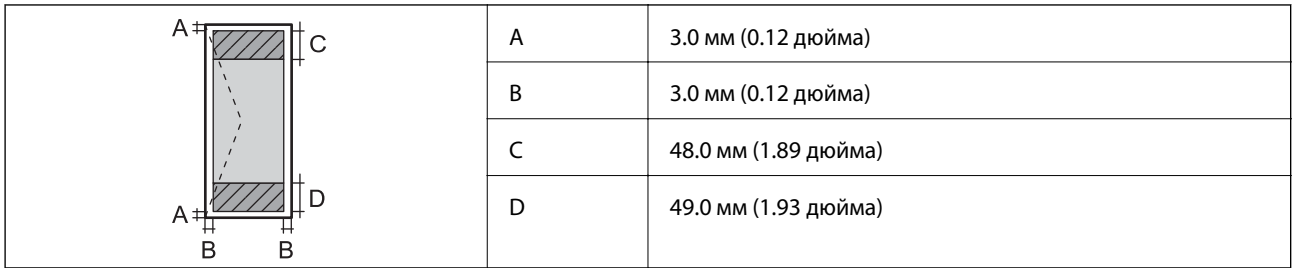

# **Характеристики сканера**

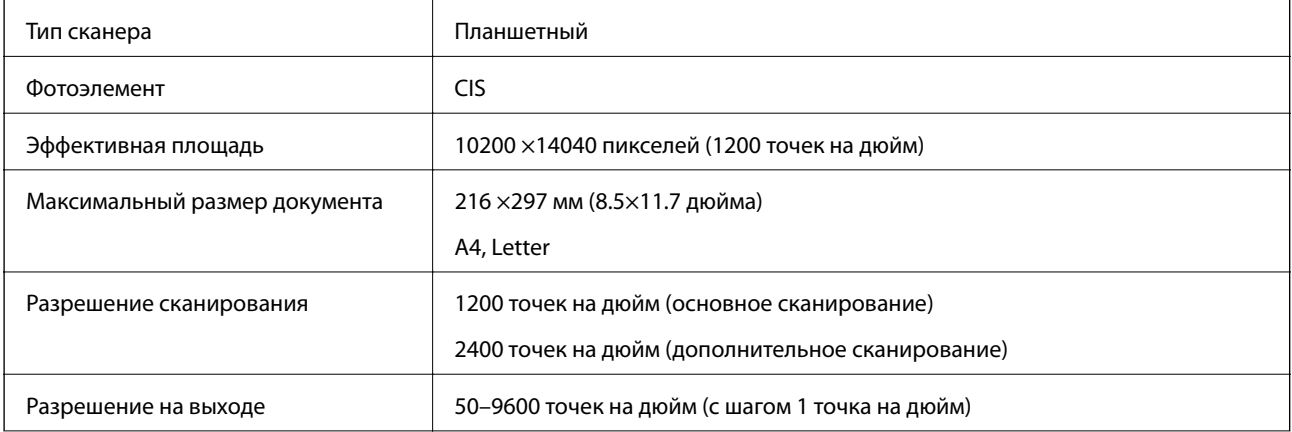

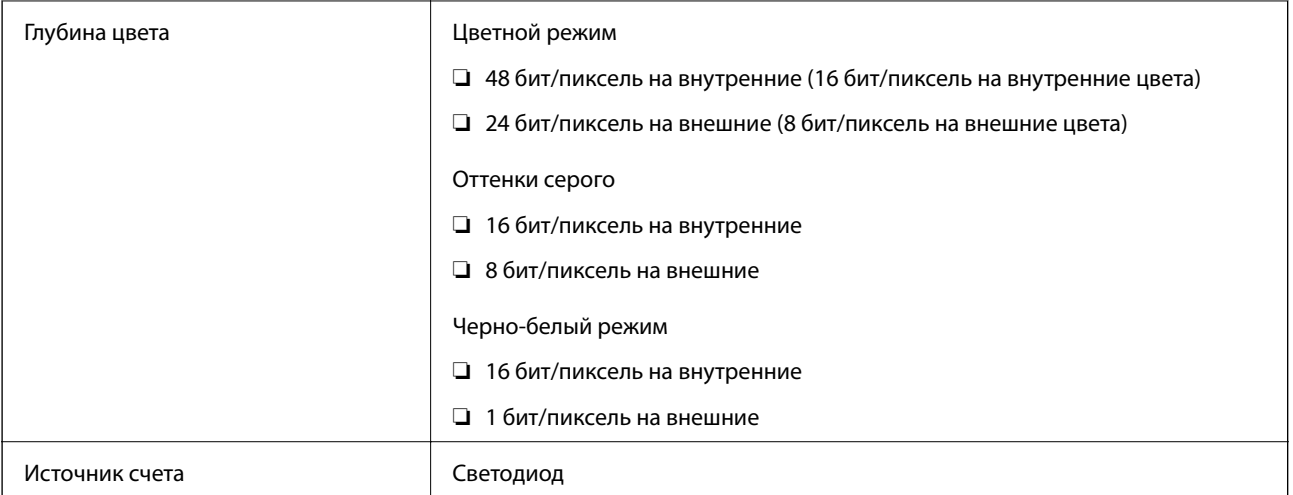

# **Характеристики устройства автоматической подачи документов (АПД)**

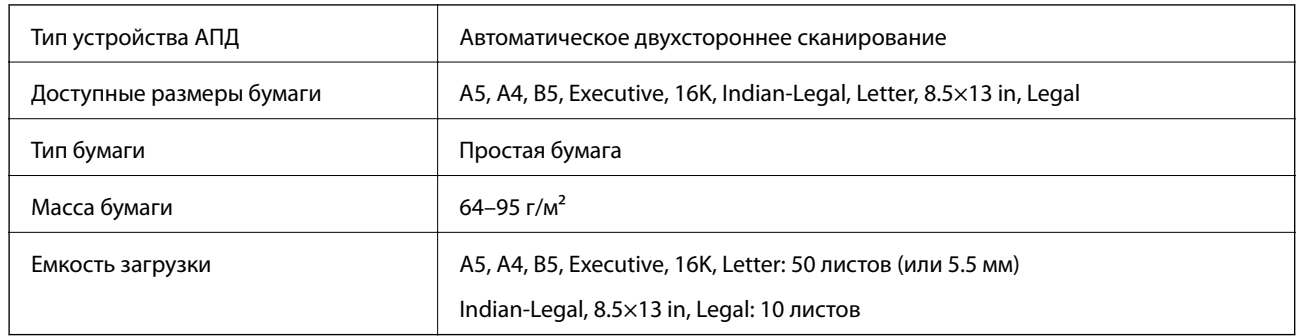

Даже если оригиналы соответствуют характеристикам носителя, который может быть размещен в устройстве АПД, они могут не подаваться из него; кроме того, качество сканирования может ухудшиться в зависимости от характеристик или качества этой бумаги.

# **Характеристики факса**

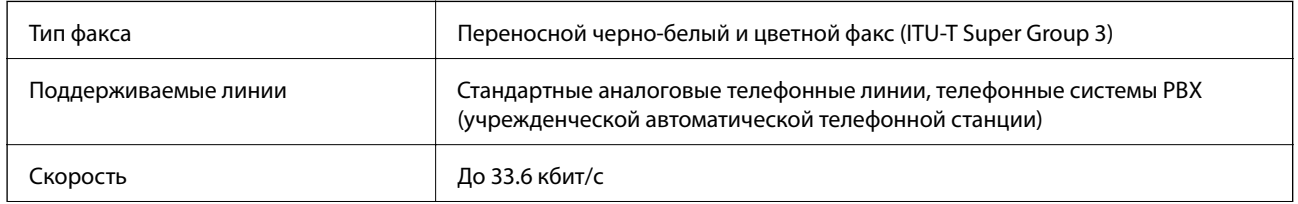

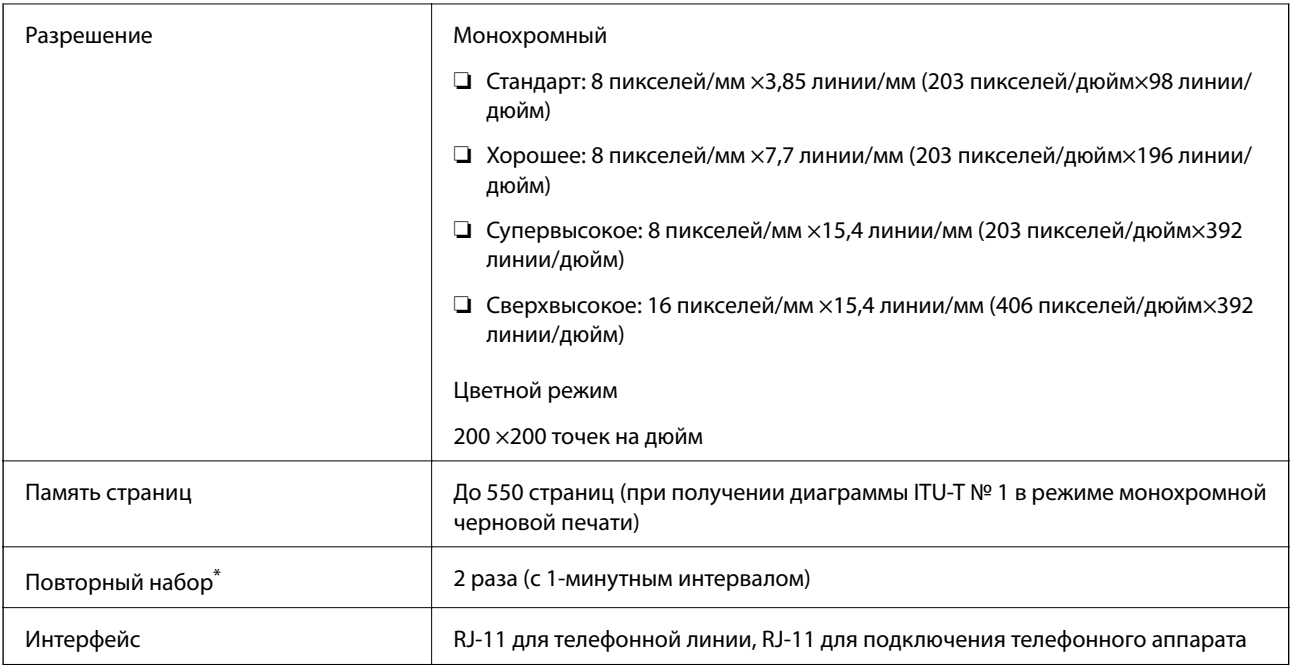

\* Параметры могут отличаться в зависимости от страны и региона.

## **Использование порта принтера**

Принтер использует следующий порт. Эти порты должны быть при необходимости разрешены сетевым администратором.

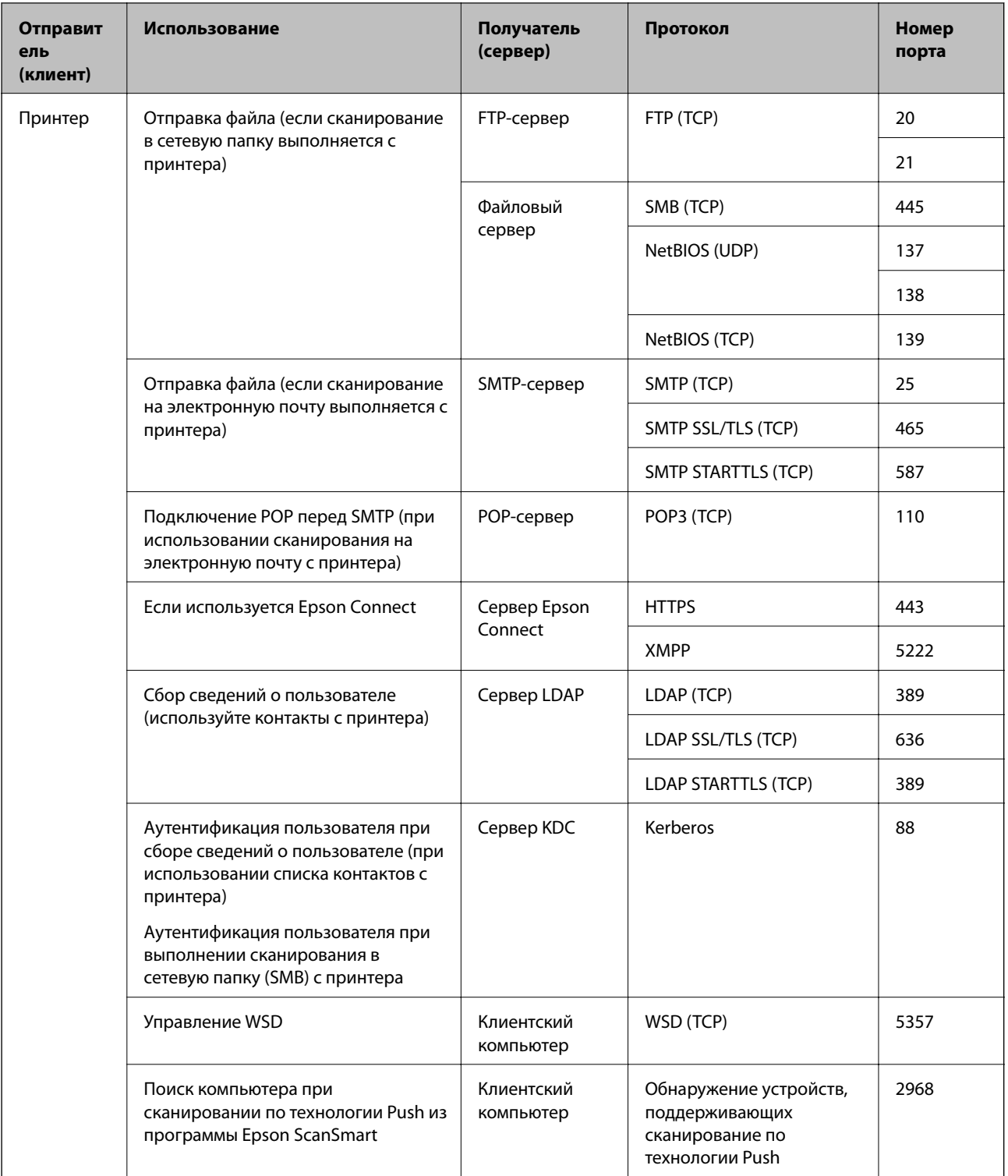

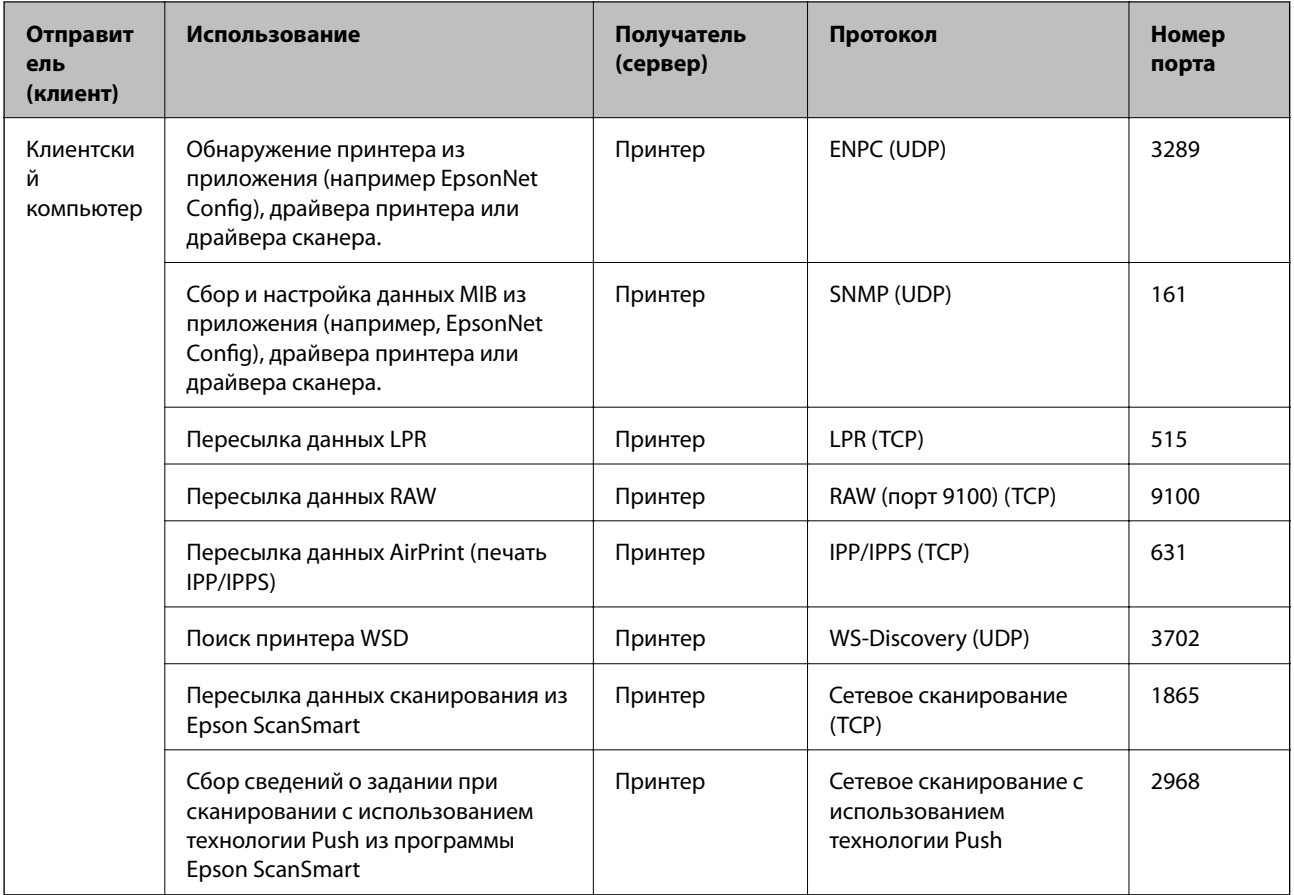

# **Характеристики интерфейса**

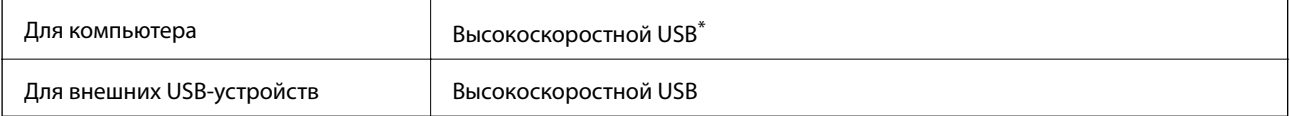

\* Кабели USB 3.0 не поддерживаются.

# **Характеристики сети**

## **Технические характеристики Wi-Fi**

Информацию о технических характеристиках Wi-Fi см. в следующей таблице.

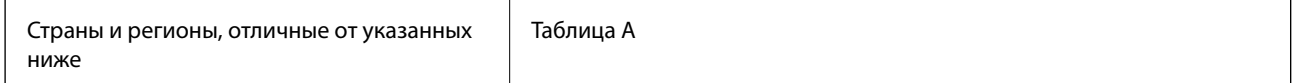

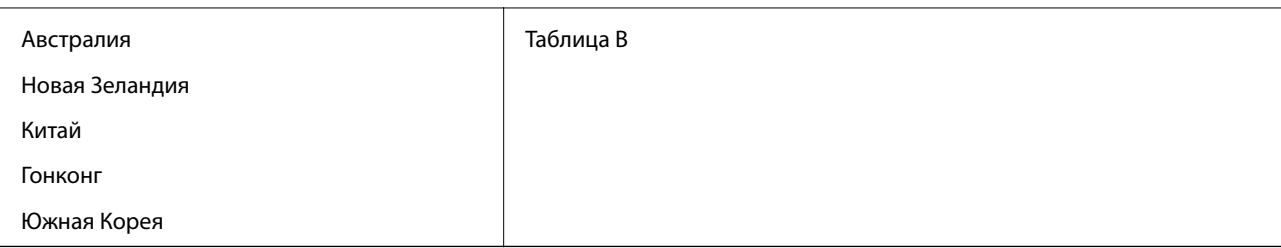

## **Таблица A**

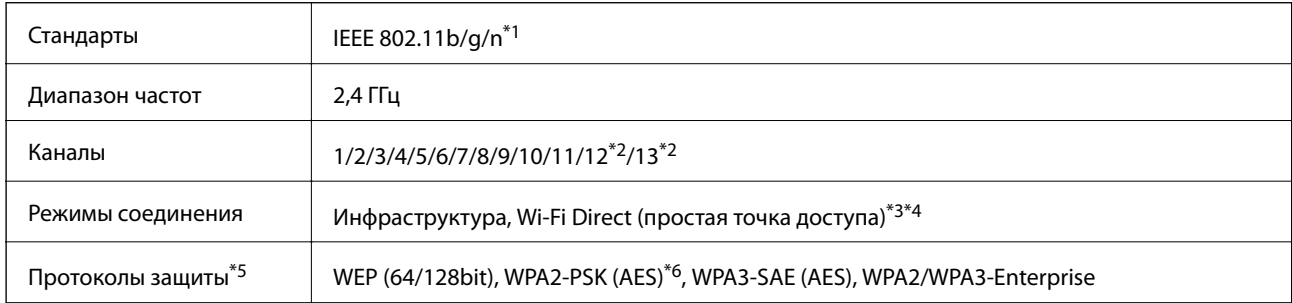

- \*1 Доступно только для HT20.
- \*2 Недоступно в Тайване.
- \*3 Не поддерживается для IEEE 802.11b.
- \*4 Можно одновременно использовать инфраструктуру и режимы Wi-Fi Direct или Ethernet-соединение.
- \*5 Режим Wi-Fi Direct поддерживает только стандарт WPA2-PSK (AES).
- \*6 Соответствует стандартам WPA2 с поддержкой WPA/WPA2 Personal.

## **Таблица B**

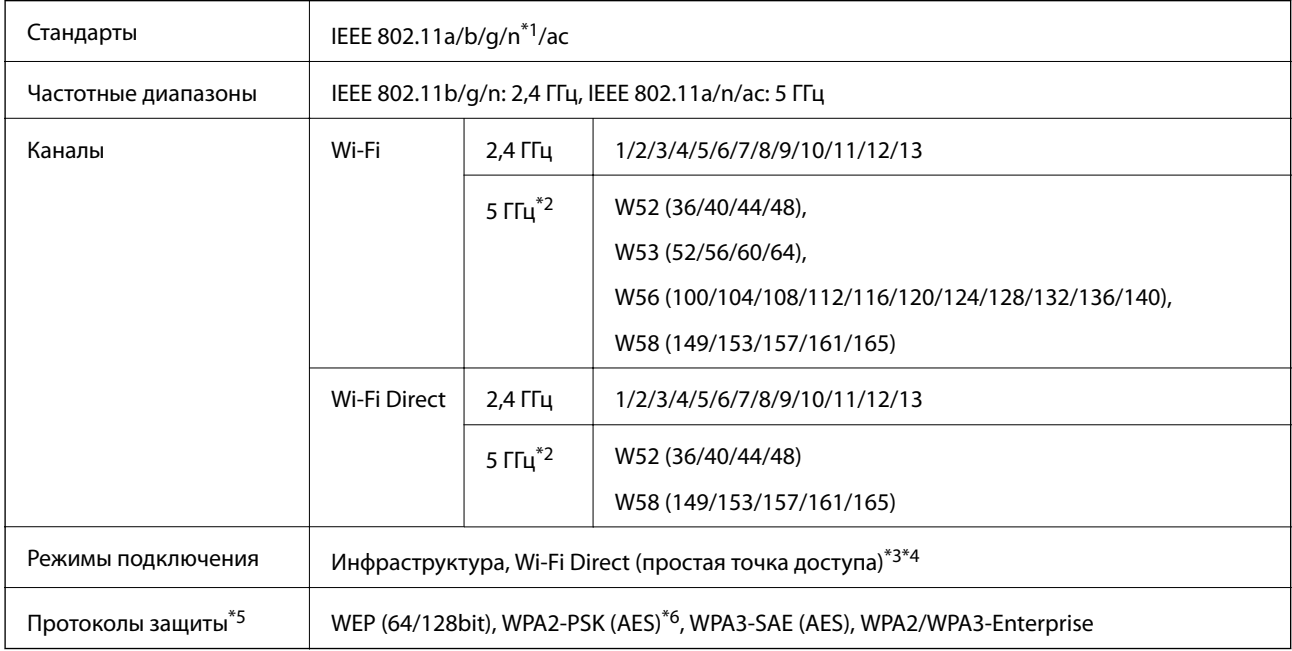

\*1 Доступно только для HT20.

\*2 Доступность этих каналов и возможность использования устройств с этими каналами за пределами помещений зависят от региона. Подробности см. по адресу http://support.epson.net/wifi5ghz/

- \*3 Не поддерживается для IEEE 802.11b.
- \*4 Можно одновременно использовать инфраструктуру и режимы Wi-Fi Direct или Ethernet-соединение.
- \*5 В режиме Wi-Fi Direct поддерживается только стандарт WPA2-PSK (AES).
- \*6 Соответствует стандартам WPA2 с поддержкой WPA/WPA2 Personal.

## **Характеристики Ethernet**

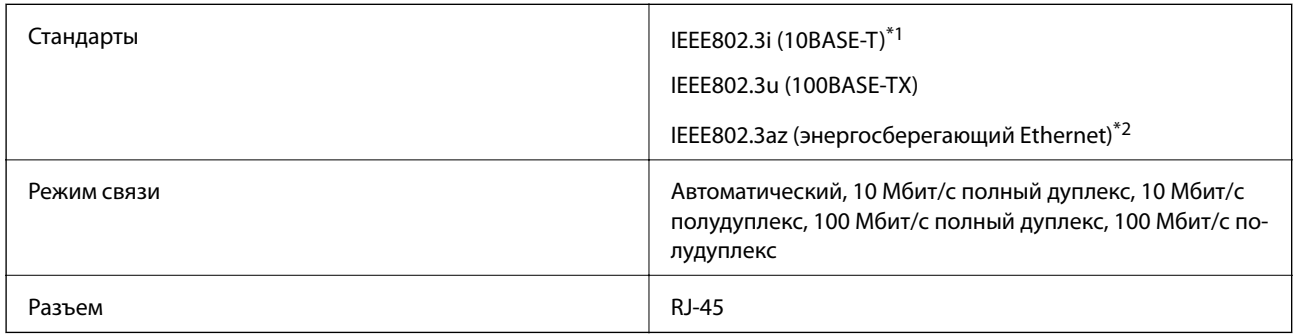

\*1 Используйте кабель категории 5e или выше STP (экранированная витая пара), чтобы исключить воздействие радиочастотных помех.

\*2 Подключенное устройство должно быть совместимо с IEEE802.3az.

## **Сетевые функции и IPv4/IPv6**

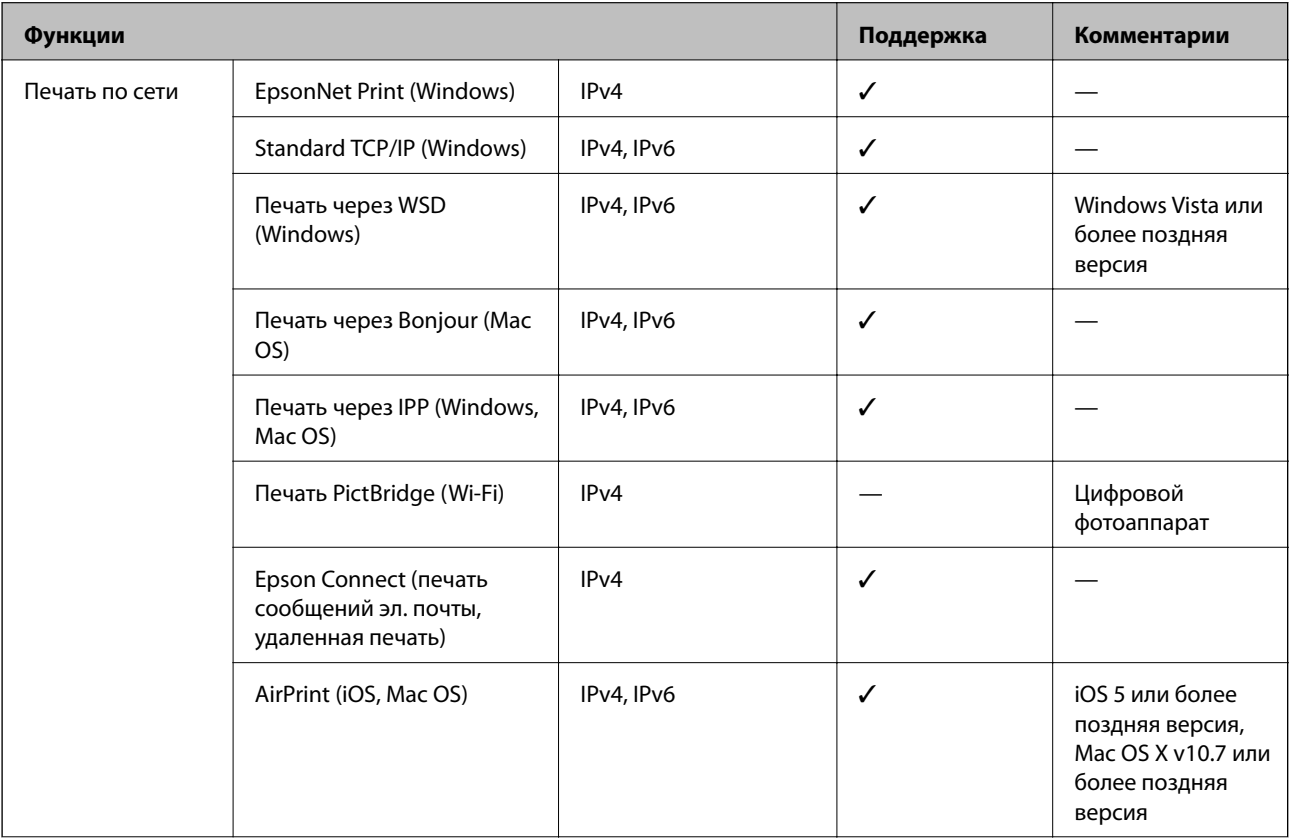

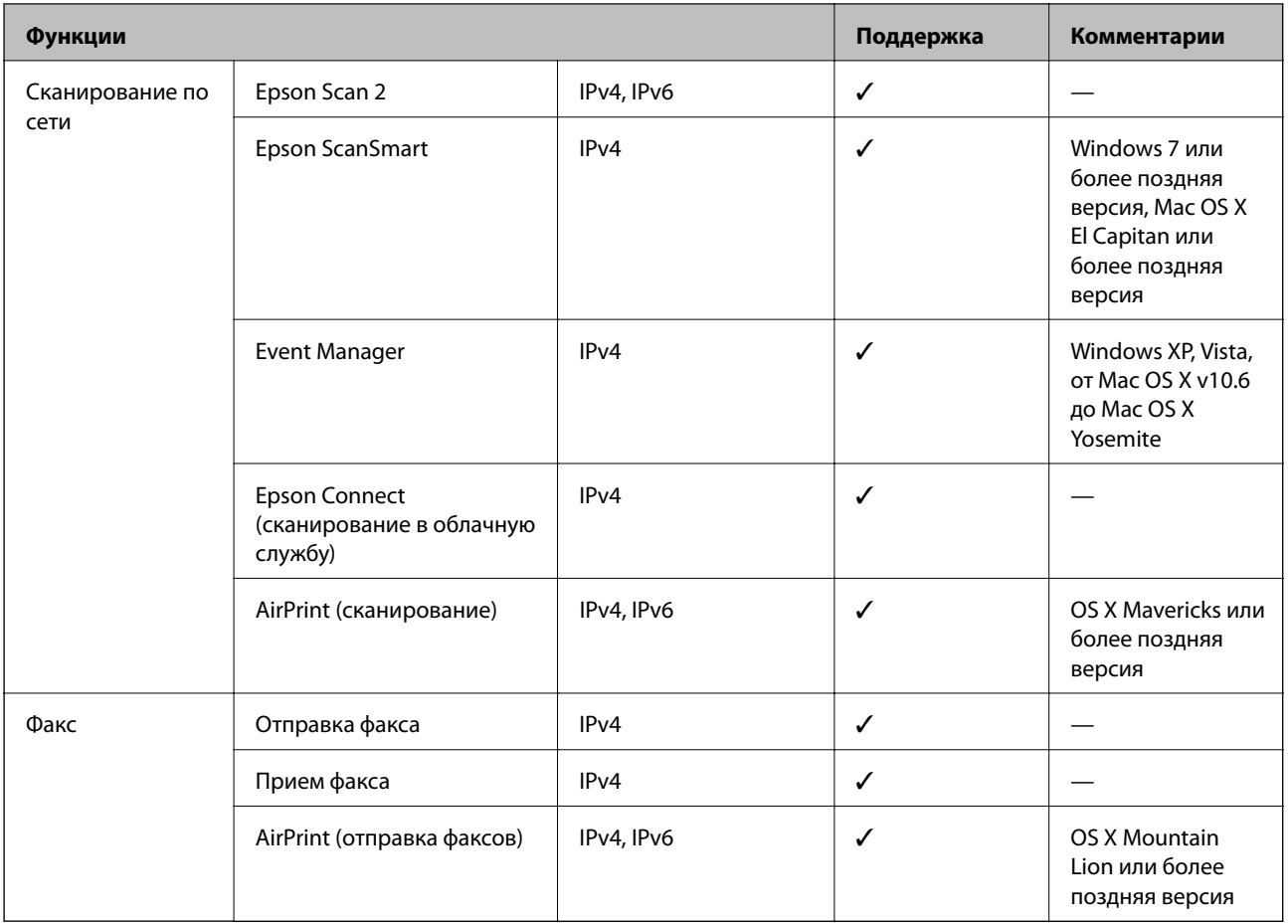

# **Протокол безопасности**

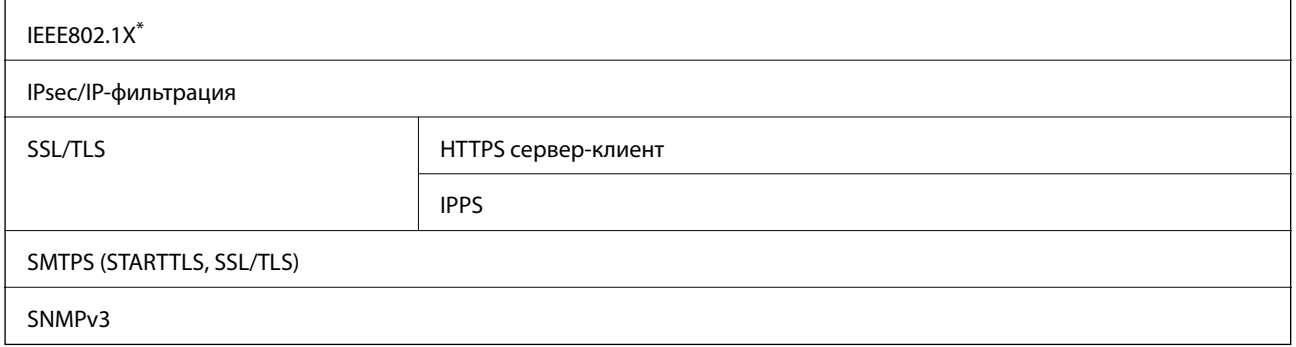

\* Для подключения необходимо использовать устройство, соответствующее IEEE802.1X.

## **Поддерживаемые сервисы сторонних поставщиков**

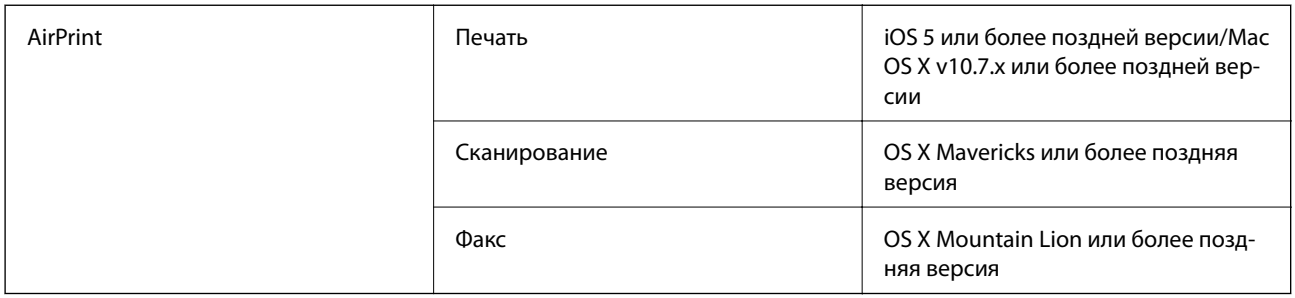

## **Технические характеристики запоминающих устройств**

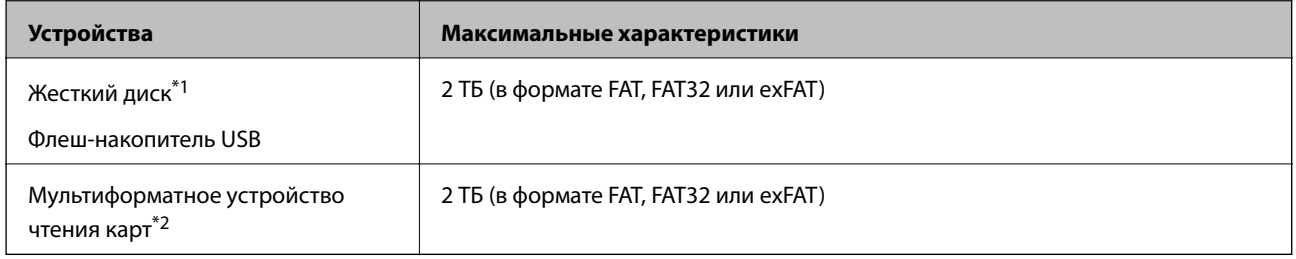

\*1: Не рекомендуется использовать внешние устройства, питаемые от USB. Следует использовать только внешние USBустройства, имеющие независимое питание от переменного тока.

\*2: В мультиформатное устройство чтения карт следует вставлять только одну карту памяти. Мультиформатные устройства чтения карт, в которые вставлено более двух карт памяти, не поддерживаются.

Нельзя использовать следующие устройства.

- ❏ Устройство, для которого требуется соответствующий драйвер
- ❏ Устройство с настройками безопасности (такими как пароль, шифрование и т. д.)
- ❏ Устройство со встроенным USB-концентратором

Компания Epson не может гарантировать работу всех внешних устройств.

## **Характеристики поддерживаемых данных**

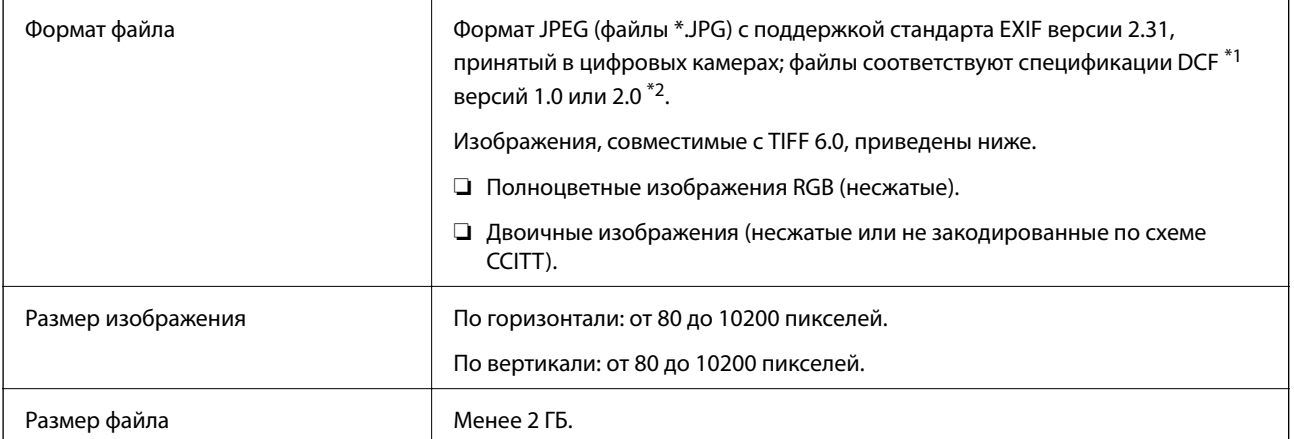

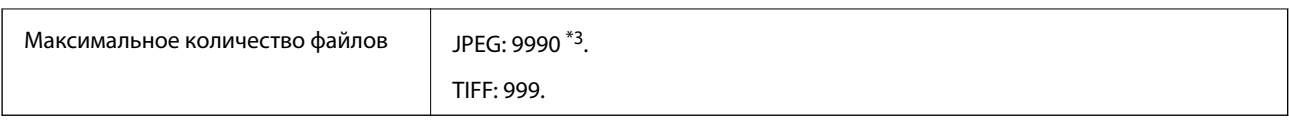

- \*1 Технологический норматив для файловой системы камеры.
- \*2 Данные фотографий, сохраняемые на цифровых фотокамерах со встроенной памятью, не поддерживаются.
- \*3 Одновременно могут отображаться до 999 файлов.(Если количество файлов превышает 999, файлы отображаются группами.)

### **Примечание:**

Знак × отображается на ЖК-экране, если принтер не может распознать файл изображения.Если при этом выбран макет с несколькими изображениями, печатаются пустые разделы.

# **Размеры**

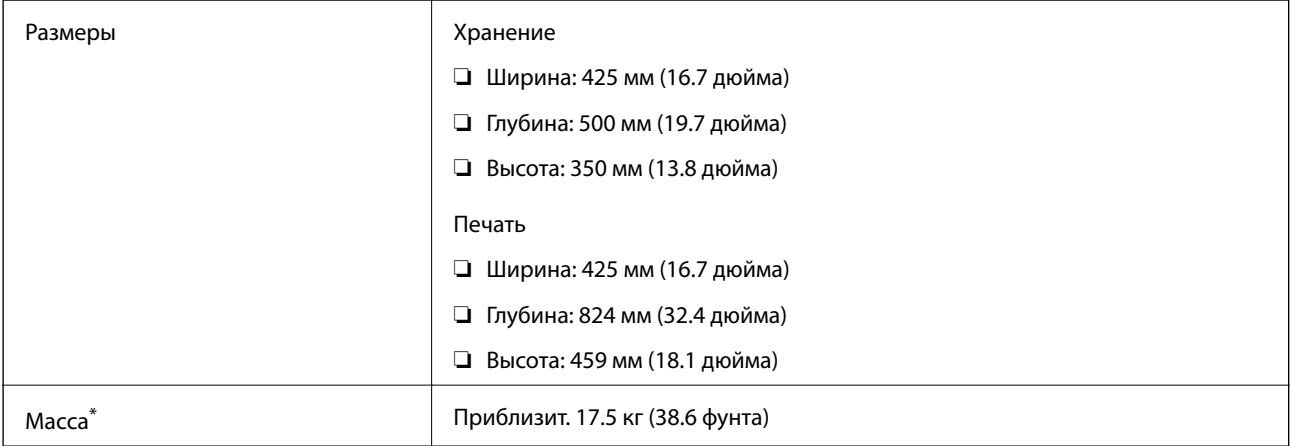

\* Без чернил и шнура питания.

## **Электрические характеристики**

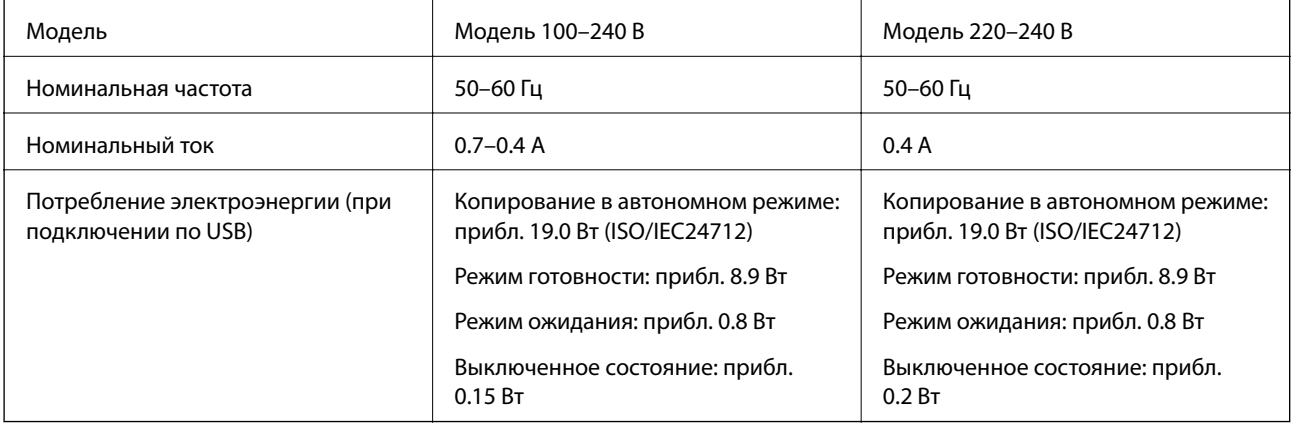

#### **Примечание:**

❏ Напряжение см. на этикетке принтера.

❏ Подробные сведения о потреблении энергии пользователи из Европы могут прочитать на следующем сайте. http://www.epson.eu/energy-consumption

# **Требования к условиям окружающей среды**

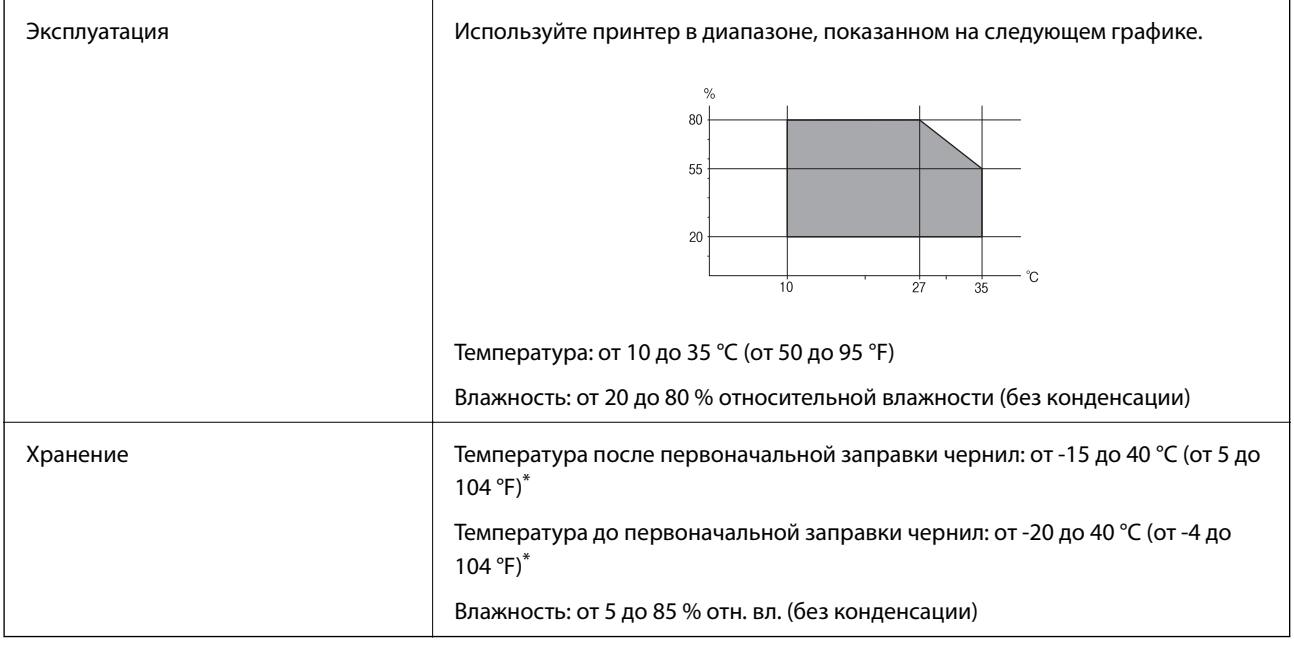

\* При 40 °C (104 °F) хранение разрешено не более месяца.

# **Требования к условиям окружающей среды для емкостей с чернилами**

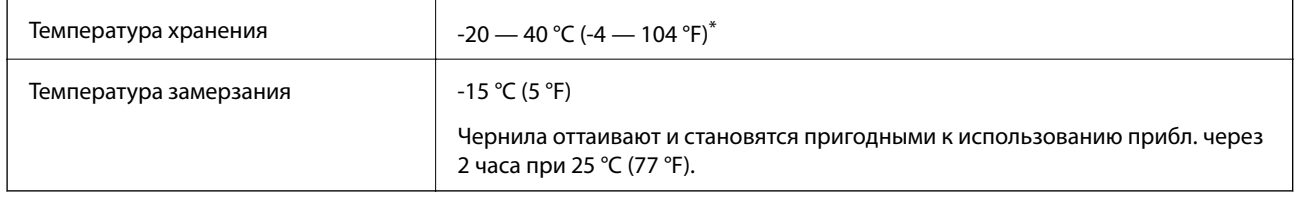

\* При 40 °C (104 °F) хранение разрешено не более 1 месяца.
# **Требования к месту установки**

Для надлежащей установки и эксплуатации принтера обеспечьте вокруг него необходимое свободное пространство.

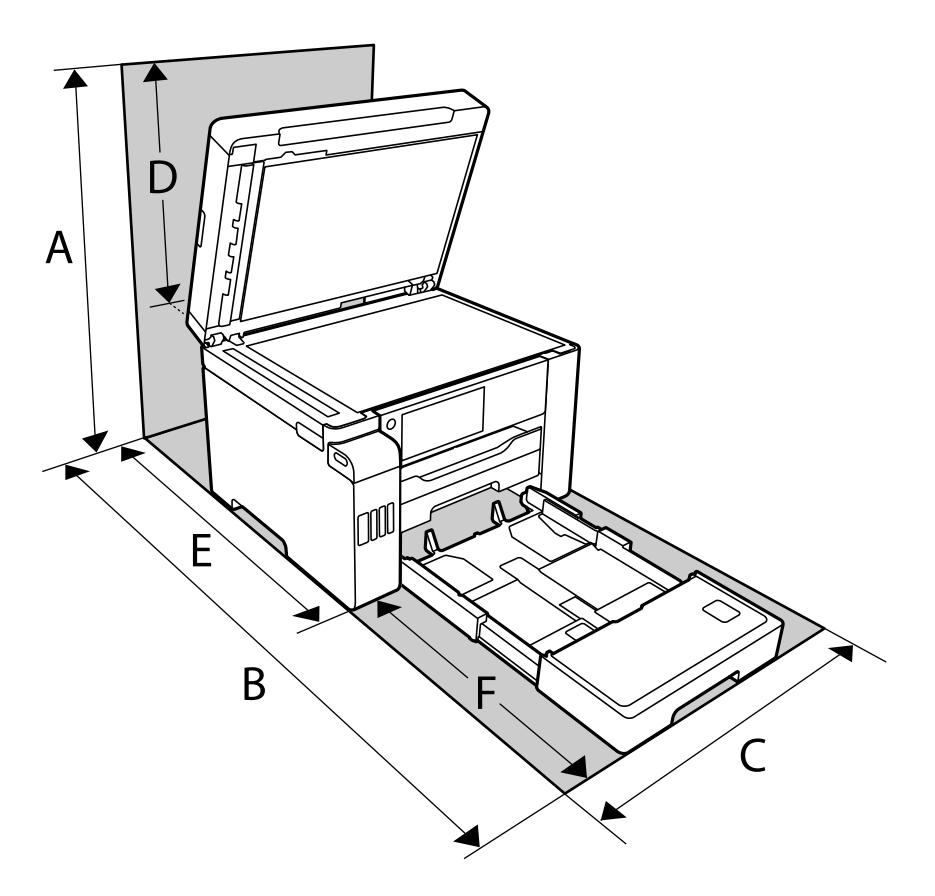

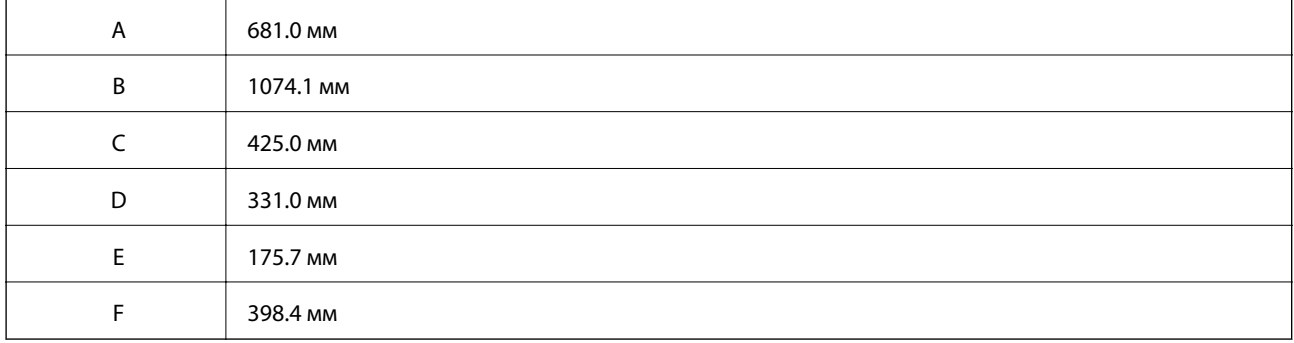

Требования к условиям окружающей среды см. в разделе «Инструкции по безопасности» этого руководства.

# Системные требования

- $\Box$  Windows 10 (32-разрядная версия, 64-разрядная версия)/Windows 8.1 (32-разрядная версия, 64разрядная версия)/Windows 8 (32-разрядная версия, 64-разрядная версия)/Windows 7 (32-разрядная версия, 64-разрядная версия)/Windows Vista (32-разрядная версия, 64-разрядная версия)/Windows XP SP3 или более поздняя версия (32-разрядная версия)/Windows XP Professional x64 Edition SP2 или более поздняя версия/Windows Server 2019/Windows Server 2016/Windows Server 2012 R2/Windows Server 2012/ Windows Server 2008 R2/Windows Server 2008/Windows Server 2003 R2/Windows Server 2003 SP2 или более поздняя версия
- $\Box$  macOS Catalina/macOS Mojave/macOS High Sierra/macOS Sierra/OS X El Capitan/OS X Yosemite/OS X Mavericks/OS X Mountain Lion/Mac OS X v10.7.x/Mac OS X v10.6.8

#### Примечание:

- $\Box$  Операционная система Mac OS может не поддерживать некоторые приложения и функции.
- □ Файловая система UNIX (UFS) для Mac OS не поддерживается.

# Нормативная информация

# Стандарты и аттестации

#### Стандарты и аттестации для американской модели

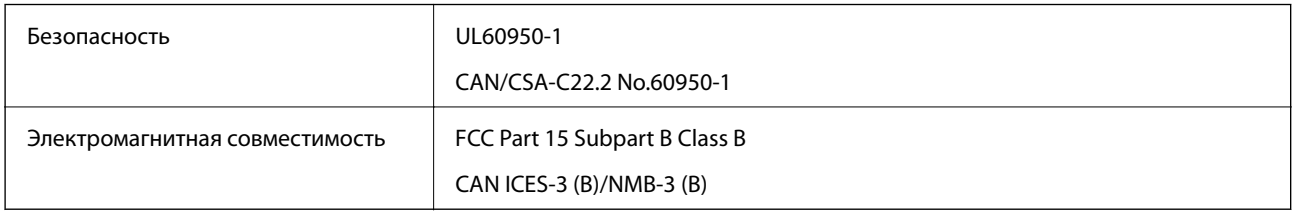

Данное оборудование содержит следующий беспроводной модуль.

Производитель: Seiko Epson Corporation

#### Тип: I26Н005

Данный продукт соответствует части 15 правил Американской государственной комиссии по коммуникациям и документу RSS-210 правил IC. Компания Epson не несет ответственности за несоблюдение требований защиты в случае нерекомендуемых модификаций продукта. Эксплуатация разрешена при соблюдении следующих двух условий: (1) данный прибор не должен вызывать вредных помех; и (2) данный прибор должен принимать все помехи, включая помехи, которые могут препятствовать его нормальной эксплуатации.

Во избежание генерации помех и для обеспечения максимальной защиты устройство следует устанавливать и эксплуатировать вдали от окон. Оборудование (или передающая антенна), установленное снаружи, подлежит лицензированию.

Данное оборудование соответствует ограничениям FCC/IC на лучевую нагрузку, установленным для неконтролируемой среды, и удовлетворяет Указаниям Американской государственной комиссии по коммуникациям (FCC) по радиочастотному облучению в Приложении С к стандартам OET65 и RSS-102 Правил IC для радиочастотного облучения. Данное оборудование должно устанавливаться и эксплуатироваться так, чтобы радиатор находился на расстоянии не менее 7,9 дюйма (20 см) от пользователя (за исключением конечностей: рук, запястий, ступней и лодыжек).

## **Стандарты и аттестации для европейской модели**

#### Для европейских пользователей

Настоящим компания Seiko Epson Corporation заявляет, что указанная модель оборудования, оснащенная радиоустройством, соответствует положениям директивы ЕС 2014/53/EU. Полный текст декларации соответствия ЕС доступен на указанном веб-сайте.

#### http://www.epson.eu/conformity

#### C762B

Для использования только на территории Ирландии, Великобритании, Австрии, Германии, Лихтенштейна, Швейцарии, Франции, Бельгии, Люксембурга, Нидерландов, Италии, Португалии, Испании, Дании, Финляндии, Норвегии, Швеции, Исландии, Хорватии, Кипра, Греции, Словении, Мальты, Болгарии, Чехии, Эстонии, Венгрии, Латвии, Литвы, Польши, Румынии и Словакии.

Компания Epson не несет ответственности за несоблюдение требований защиты в случае нерекомендованных модификаций продуктов.

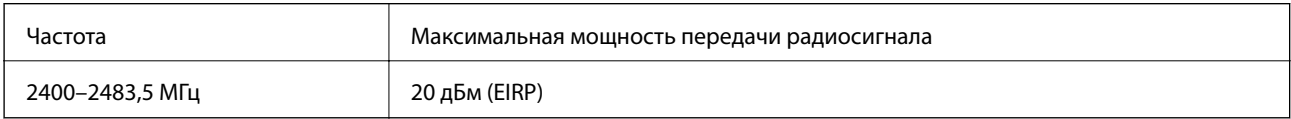

# $\epsilon$

## **Стандарты и аттестации для австралийской модели**

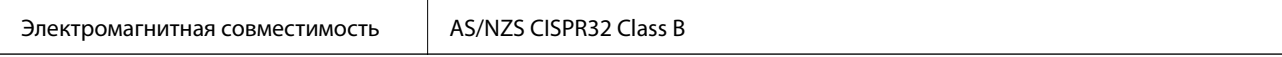

Компания Epson заявляет, что следующие модели оборудования соответствуют основным требованиям и прочим соответствующим положениям стандарта AS/NZS4268:

#### C762A

Компания Epson не несет ответственности за несоблюдение требований защиты в случае нерекомендованных модификаций продуктов.

# **Стандарты и аттестации для новозеландской модели**

#### **General Warning**

The grant of a Telepermit for any item of terminal equipment indicates only that Telecom has accepted that the item complies with minimum conditions for connection to its network. It indicates no endorsement of the product by Telecom, nor does it provide any sort of warranty. Above all, it provides no assurance that any item will work correctly in all respects with another item of Telepermitted equipment of a different make or model, nor does it imply that any product is compatible with all of Telecom's network services.

Telepermitted equipment only may be connected to the EXT telephone port. This port is not specifically designed for 3-wire-connected equipment. 3-wire-connected equipment might not respond to incoming ringing when attached to this port.

#### **Important Notice**

Under power failure conditions, this telephone may not operate. Please ensure that a separate telephone, not dependent on local power, is available for emergency use.

This equipment is not capable, under all operating conditions, of correct operation at the higher speeds for which it is designed. Telecom will accept no responsibility should difficulties arise in such circumstances.

This equipment shall not be set up to make automatic calls to the Telecom '111' Emergency Service.

# **Запрет на копирование**

Соблюдение следующих запретов обеспечивает ответственное и легальное использование принтера.

Предметы, запрещенные законом для копирования:

- ❏ банкноты, монеты, государственные ценные бумаги, государственные залоговые бумаги и муниципальные ценные бумаги;
- ❏ неиспользованные почтовые марки, предварительно проштампованные открытки и другие почтовые отправления с действующими почтовыми знаками;
- ❏ государственные акцизные марки и ценные бумаги в соответствии с процессуальными нормами.

Необходимо соблюдать осторожность при копировании следующих предметов:

- ❏ личные ценные бумаги (сертификаты на акции, передаваемые соло векселя, чеки и т. д.), пропуски, сертификаты на скидки и т. д.;
- ❏ паспорта, водительские удостоверения, талоны техосмотра, дорожные пропуски, продовольственные талоны, билеты и т. д.

#### **Примечание:**

Копирование данных предметов может быть также запрещено законом.

Сознательное использование авторских материалов:

Нарушение легального использования принтера может произойти при неправильном копировании авторских материалов. За исключением случаев действия по совету компетентного юриста, необходимо получить разрешение на копирование таких материалов от владельца авторского права.

# **Информация для администратора**

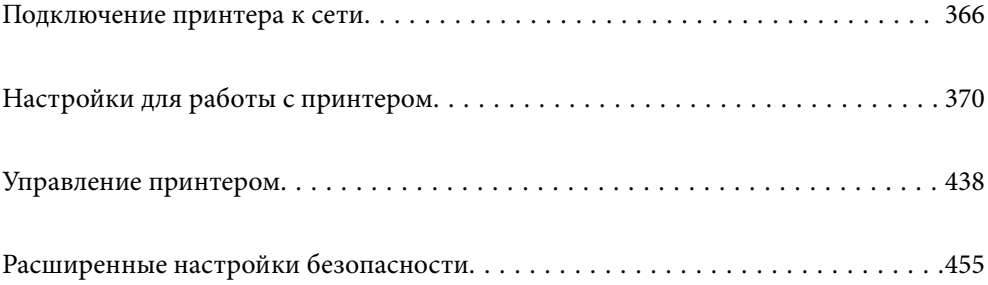

# **Подключение принтера к сети**

Подключить принтер к сети можно несколькими способами.

❏ С помощью дополнительных настроек на панели управления.

❏ С помощью установщика, доступного на веб-сайте или на диске с программным обеспечением.

В этом разделе описывается процедура подключения принтера к сети с помощью панели управления принтера.

# **Перед установкой сетевого подключения**

Перед подключением к сети проверьте метод подключения и его параметры.

## **Сбор информации о настройке подключения**

Перед подключением подготовьте необходимую информацию о параметрах сети. Предварительно узнайте следующую информацию.

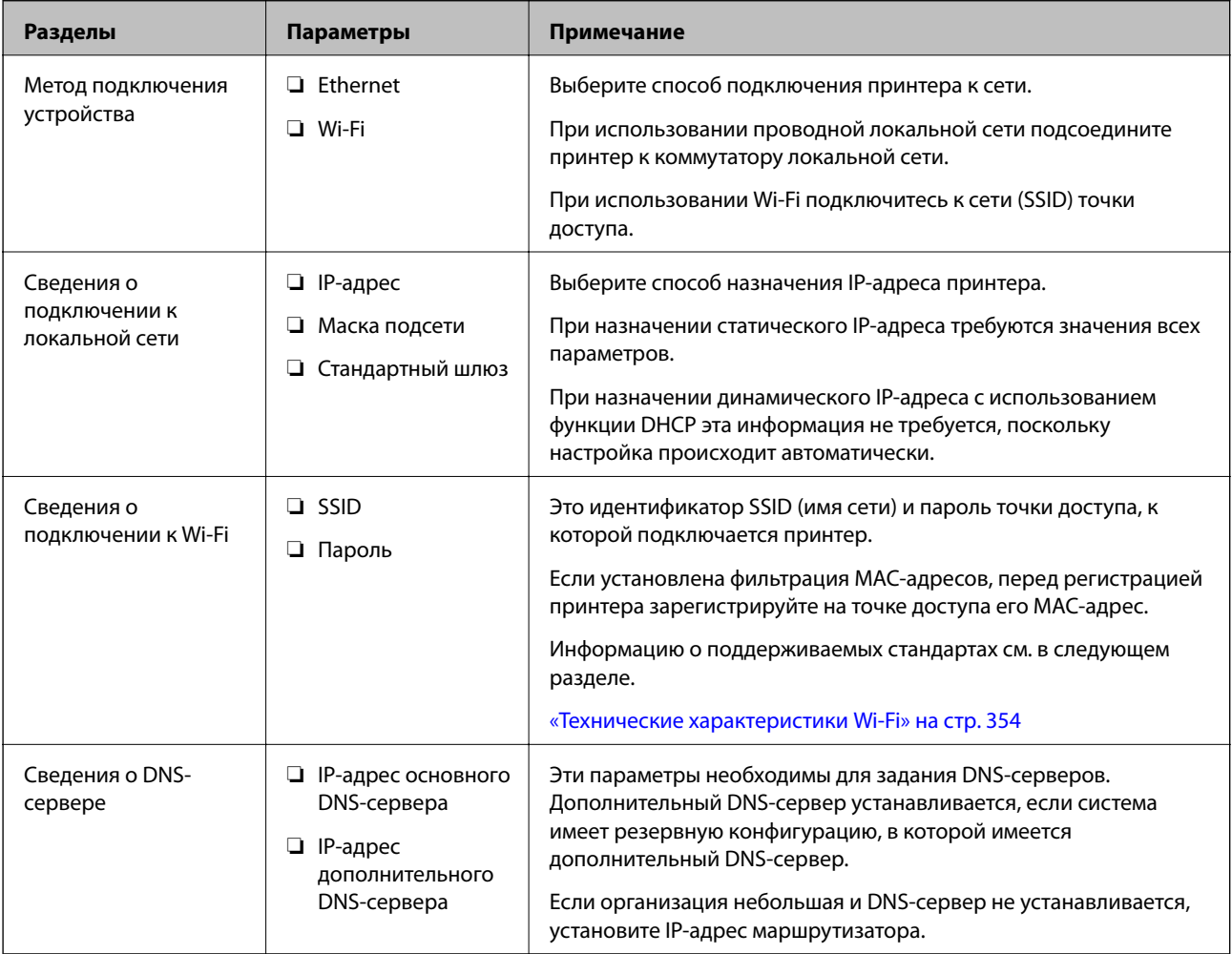

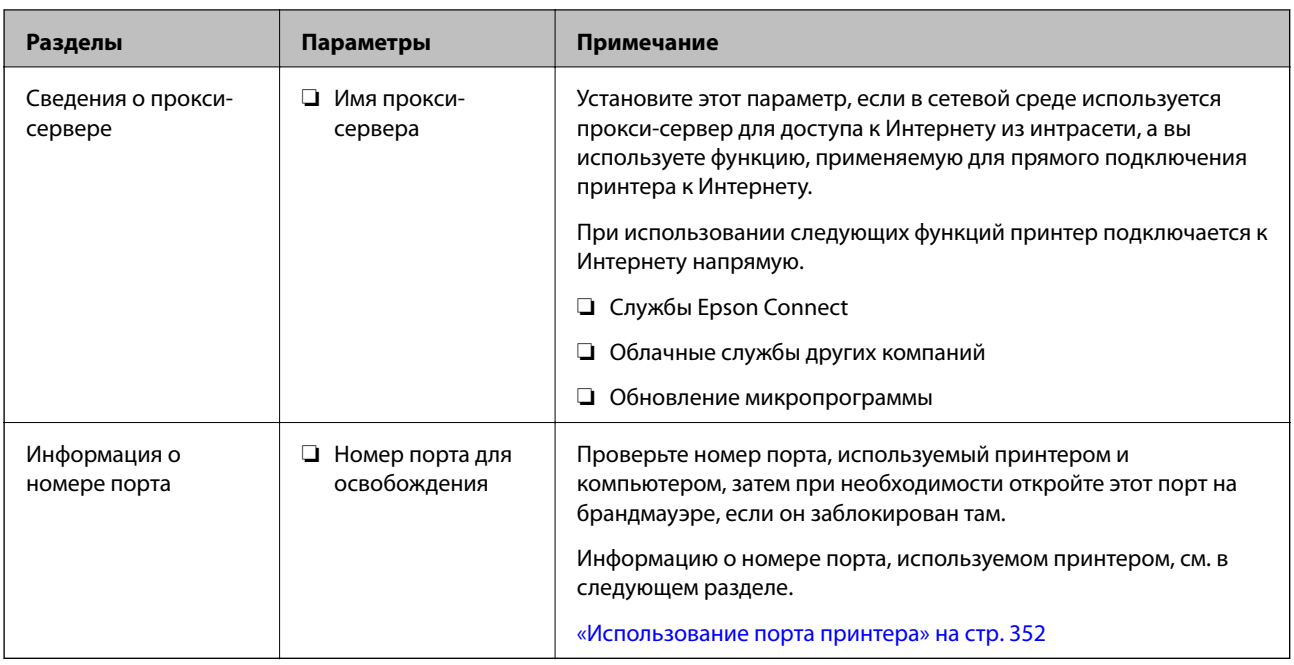

# **Назначение IP-адреса**

Существуют следующие типы назначения IP-адресов.

#### Статический IP-адрес

Назначение вручную принтеру (узлу) фиксированного IP-адреса.

Данные для подключения к сети (маска подсети, шлюз по умолчанию, DNS-сервер и т. д.) должны быть заданы вручную.

Такой IP-адрес не меняется даже при выключении устройства. Это полезно при управлении устройствами в сети, в которой нельзя изменять IP-адреса, или при управлении устройствами с использованием их IPадресов. Мы рекомендуем настраивать таким образом принтеры, серверы и другие устройства, к которым подключается много компьютеров. При использовании функций безопасности, таких как IPsec/ фильтрация IP, также назначайте фиксированные IP-адреса, чтобы они не менялись.

#### Автоматическое назначение с использованием функции DHCP (динамический IP-адрес):

Автоматическое назначение IP-адреса принтеру (узлу) с использованием функции DHCP соответствующего сервера или маршрутизатора.

Параметры подключения к сети (маска подсети, шлюз по умолчанию, DNS-сервер и т. д.) устанавливаются автоматически, что позволяет легко подключать устройства к сети.

При выключении устройства или маршрутизатора и в зависимости от параметров DHCP-сервера при повторном подключении IP-адреса могут изменяться.

Мы рекомендуем управлять устройствами без использования IP-адресов и использовать протоколы, разрешающие IP-адреса.

#### Примечание:

При использовании функции DHCP для резервирования IP-адресов можно назначить один IP-адрес нескольким устройствам одновременно.

## **DNS-сервер и прокси-сервер**

DNS-сервер позволяет связывать имя узла, имена домена адреса электронной почты и т. д. с данными IPадреса.

Если компьютер или принтер связываются по протоколу IP с другой стороной, которая описана именем узла, именем домена и т. д., то такая связь будет невозможна.

Запрашивает эту информацию у DNS-сервера и получает IP-адрес другой стороны.Этот процесс называется разрешением имен.

Поэтому устройства, такие как компьютеры и принтеры, могут обмениваться данными, используя IPадреса.

Разрешение имен необходимо, чтобы принтер мог отправлять электронную почту и подключаться к Интернету.

При использовании этих функций необходимо настроить DNS-сервер.

При назначении принтеру IP-адреса с использованием функции DHCP соответствующего сервера или маршрутизатора этот адрес устанавливается автоматически.

Прокси-сервер размещается на шлюзе между сетью и Интернетом, а также связывается с компьютером, принтером и Интернетом (противоположный сервер) от имени каждого устройства.Противоположный сервер связывается только с прокси-сервером.Поэтому сведения о принтере, такие как IP-адрес и номер порта, не могут быть считаны, что повышает безопасность.

При подключении к сети Интернет через прокси-сервер настройте на принтере параметры этого сервера.

## **Подключение к сети с панели управления**

Подключите принтер к сети с помощью панели управления принтера.

## **Назначение IP-адреса**

Настройте базовые элементы, такие как адрес узла, Маска подсети, Шлюз по умолчанию.

В этом разделе описывается процедура настройки статического IP-адреса.

- 1. Включите принтер.
- 2. Выберите **Настр.** на главном экране панели управления принтера.
- 3. Выберите **Общие параметры** > **Настройки сети** > **Расширенные** > **TCP/IP**.
- 4. Выберите значение **Ручной** для параметра **Получить IP-адрес**.

Если IP-адрес определяется автоматически с помощью функции DHCP маршрутизатора, выберите **Авто**. В этом случае параметры **IP-адрес**, **Маска подсети** и **Шлюз по умолчанию** на шагах 5–6 также задаются автоматически, поэтому перейдите к шагу 7.

5. Введите IP-адрес.

При выборе  $\blacktriangleleft u$   $\blacktriangleright$  фокус перемещается к следующему или предыдущему сегменту, отделенному точкой.

Проверьте значение, отображенное на предыдущем экране.

#### 6. Задайте параметры **Маска подсети** и **Шлюз по умолчанию**.

Проверьте значение, отображенное на предыдущем экране.

#### **p Важно:**

Если сочетание IP-адрес, Маска подсети и Шлюз по умолчанию является неверным, пункт **Запуск настройки** становится неактивным и продолжить настройку будет невозможно. Убедитесь, что в записи нет ошибки.

7. Введите IP-адрес основного DNS-сервера.

Проверьте значение, отображенное на предыдущем экране.

#### **Примечание:**

Если в настройках присваивания IP-адреса устройству используется значение **Авто**, для настроек DNSсервера можно выбрать значение **Ручной** или **Авто**. Если не удается получить адрес DNS-сервера автоматически, выберите вариант **Ручной** и введите адрес DNS-сервера. Затем введите напрямую адрес дополнительного DNS-сервера. При выборе варианта **Авто** перейдите к шагу 9.

8. Введите IP-адрес дополнительного DNS-сервера.

Проверьте значение, отображенное на предыдущем экране.

9. Нажмите **Запуск настройки**.

#### **Настройка прокси-сервера**

Настройте прокси-сервер, если выполняются оба следующих условия.

- ❏ Прокси-сервер предназначен для подключения к Интернету.
- ❏ При использовании функции, для которой принтер подключается к Интернету напрямую, например службы Epson Connect или облачных служб другой компании.
- 1. Выберите **Настр.** на начальном экране.

При выполнении настройки после установки IP-адреса отображается экран **Расширенные**. Перейдите к шагу 3.

- 2. Выберите **Общие параметры** > **Настройки сети** > **Расширенные**.
- 3. Выберите **Прокси-сервер**.
- 4. Выберите значение **Исп.** для параметра **Наст. прокси-сервера**.
- 5. Введите адрес прокси-сервера в формате IPv4 или формате полного доменного имени. Проверьте значение, отображенное на предыдущем экране.
- 6. Введите номер порта прокси-сервера.

Проверьте значение, отображенное на предыдущем экране.

7. Нажмите **Запуск настройки**.

#### **Подключение к локальной сети**

Подключите принтер к сети Ethernet или Wi-Fi.

#### **Подключение к Ethernet**

Подключите принтер к сети с помощью кабеля Ethernet и проверьте подключение.

- 1. Подключите принтер и концентратор (коммутатор локальной сети) кабелем Ethernet.
- 2. Выберите **Настр.** на начальном экране.
- 3. Выберите **Общие параметры** > **Настройки сети** > **Проверка подключения к сети**.

Отображается результат диагностики подключения. Убедитесь, что подключение установлено правильно.

4. Для завершения нажмите **OK**.

Нажав **Печать отчета о проверке**, можно напечатать результаты диагностики. Для печати следуйте инструкциям на экране.

#### **Соответствующая информация**

 $\blacktriangleright$  «Изменение способа подключения к сети — с Wi-Fi на Ethernet» на стр. 282

#### **Подключение к беспроводной локальной сети (Wi-Fi)**

Подключить принтер к беспроводной локальной сети (Wi-Fi) можно несколькими способами. Выберите метод подключения, который соответствует среде и условиям использования.

Если у вас есть информация для доступа к беспроводному маршрутизатору (SSID и пароль), настройки можно задать вручную.

Если беспроводной маршрутизатор поддерживает WPS, задать настройки можно нажатием соответствующей кнопки.

После подключения принтера к сети подключите принтер к устройству, которое необходимо использовать (компьютеру, смартфону или планшету и т. д.)

#### **Соответствующая информация**

- & «Настройка сети Wi-Fi посредством ввода идентификатора SSID (имени сети) и пароля» на стр. 284
- & «Настройка Wi-Fi с помощью кнопки (WPS)» на стр. 285
- & «Настройка Wi-Fi с помощью настройки PIN-кода (WPS)» на стр. 286

# **Настройки для работы с принтером**

# **Использование функций принтера**

Разрешает использование функции печати по сети.

Для использования принтера в сети необходимо настроить на компьютере порт для сетевого подключения, а также сетевое подключение на принтере.

# **Типы подключений к принтеру**

Существуют следующие два метода подключения принтера к сети.

- ❏ Одноранговое подключение (прямая печать)
- ❏ Подключение сервер-клиент (общий доступ к принтеру через сервер Windows)

#### **Настройки одноранговых подключений**

Это подключение используется для подключения принтера к компьютеру напрямую по сети. Подключить можно только модель, поддерживающую работу по сети.

#### **Способ подключения:**

Подключите принтер к сети непосредственно через концентратор или точку доступа.

#### **Драйвер принтера:**

Установите драйвер принтера на каждом клиентском компьютере.

При использовании EpsonNet SetupManager можно предоставить пакет драйвера, в который входят параметры принтера.

#### **Функции:**

- ❏ Задание печати начинается незамедлительно, так как задание печати передается непосредственно на принтер.
- ❏ Можно выполнять печать, пока работает принтер.

#### **Настройки подключения сервера/клиента**

Это подключение, предоставляемое принтеру компьютером-сервером. Для запрета подключения без использования компьютера-сервера можно повысить уровень безопасности.

При использовании USB к принтеру без функции сети также может быть предоставлен общий доступ.

#### **Способ подключения:**

Подключите принтер к сети через коммутатор локальной сети или точку доступа.

Можно также подключить принтер к серверу напрямую через кабель USB.

#### **Драйвер принтера:**

Установите драйвер принтера на сервере Windows в соответствии с операционной системой клиентских компьютеров.

После получения доступа к серверу Windows и привязки принтера драйвер принтера устанавливается на клиентском компьютере и готов к использованию.

#### **Функции:**

- ❏ Доступно управление принтером и драйвером принтера в пакетном режиме.
- ❏ В зависимости от технических характеристик сервера печати для запуска задания на печать может понадобиться некоторое время, так как все задания проходят через сервер.
- ❏ Печать при отключенном сервере Windows невозможна.

### **Параметры печати для однорангового подключения**

При одноранговом подключении (прямая печать) принтер и клиент устанавливают связь «один к одному». На всех клиентских компьютерах должен быть установлен драйвер принтера.

## **Параметры печати для подключения сервера/клиента**

Установите для печати на принтере, подключенном как сервер/клиент.

Для подключения сервера/клиента сначала установите сервер печати, затем предоставьте общий доступ к принтеру по сети.

При использовании кабеля USB для подключения сервера также сначала установите сервер печати, а затем предоставьте общий доступ к принтеру по сети.

#### **Настройка сетевых портов**

На сервере печати создайте очередь печати для сетевой печати с использованием стандартного протокола TCP/IP, затем задайте сетевой порт.

Данный пример относится к Windows 2012 R2.

1. Откройте окно «Устройства и принтеры».

**Компьютер** > **Свойства** > **Панель управления** > **Оборудование и звук** или **Оборудование** > **Устройства и принтеры**.

2. Добавление принтера.

Щелкните **Добавить принтер** и выберите **Принтер отсутствует в списке**.

3. Добавление локального принтера.

Выберите **Добавить локальный принтер или сетевой принтер с параметрами, заданными вручную**, затем щелкните **Далее**.

4. Выберите Создать новый порт, в качестве типа порта выберите Стандартный порт ТСР/IР и нажмите Далее.

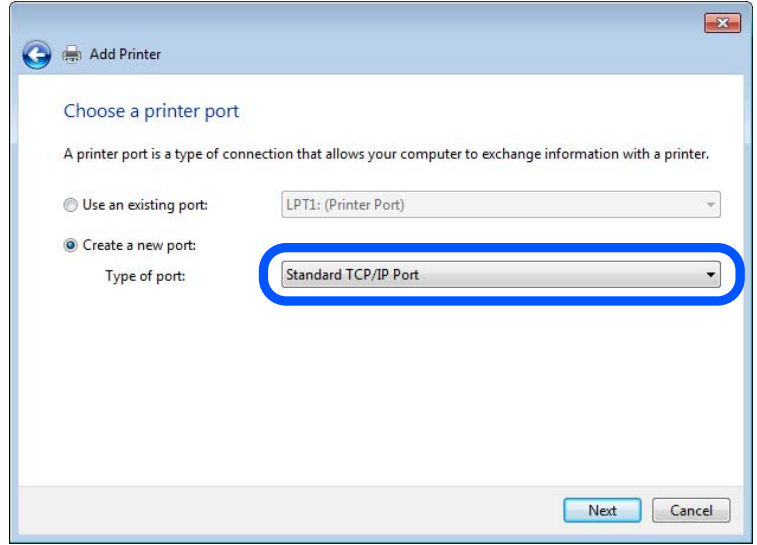

5. Введите IP-адрес или имя принтера в поле Имя хоста или IP-адрес или Имя принтера или IP-адрес, щелкните Далее.

Пример:

- Имя принтера: EPSONA1A2B3C
- □ IP-адрес: 192.0.2.111

Не изменяйте Имя порта.

Щелкните Продолжить на экране Управление учетными записями пользователей.

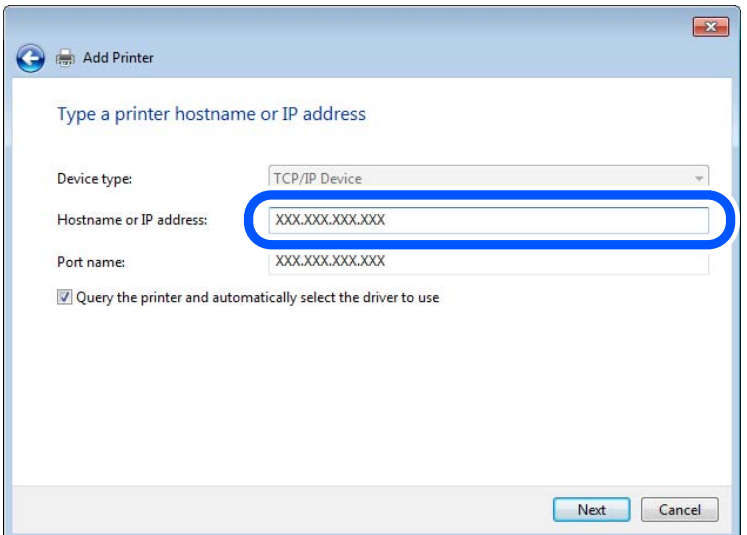

#### Примечание:

Если указать имя принтера в сети, где используется разрешение имен, IP-адрес принтера будет определен, даже если он был изменен DHCP. Вы можете проверить имя принтера на экране состояния сети на панели управления принтера или на листе состояния принтера.

- 6. Настройте драйвер принтера.
	- ❏ Если драйвер принтера уже установлен:

Выберите **Производитель** и **Принтеры**. Щелкните **Далее**.

7. Следуйте инструкциям на экране.

При использовании принтера в рамках подключения сервера и клиента (общий доступ к принтеру с использованием сервера Windows) настройте следующие параметры общего доступа.

#### **Проверка конфигурации порта — Windows**

Убедитесь, что для очереди печати выбран правильный порт.

1. Откройте экран «Устройства и принтеры».

**Компьютер** > **Свойства** > **Панель управления** > **Оборудование и звук** или **Оборудование** > **Устройства и принтеры**.

2. Откройте экран свойств принтера.

Дважды щелкните по значку принтера и щелкните **Свойства принтера**.

- 3. Щелкните вкладку **Порты**, выберите **Стандартный порт TCP/IP**, щелкните **Настроить порт**.
- 4. Проверка конфигурации порта.
	- ❏ Для RAW

Убедитесь, что в поле **Протокол** выбрано **Raw**, и нажмите **OK**.

❏ Для LPR

Убедитесь, что в поле **Протокол** выбрано **LPR**.Введите PASSTHRU в поле **Название очереди** в **Настройках LPR**.Выберите **Разрешен подсчет байтов в LPR** и нажмите **OK**.

#### **Общий доступ к принтеру (только для Windows)**

При использовании принтера в рамках подключения сервера и клиента (общий доступ к принтеру с использованием сервера Windows) определите общий доступ к принтеру на сервере печати.

- 1. Выберите **Панель управления** > **Просмотр устройств и принтеров** на сервере печати.
- 2. Щелкните правой кнопкой мыши значок принтера (очередь печати), к которому требуется предоставить общий доступ, а затем перейдите на вкладку **Свойства принтера** > **Общий доступ**.
- 3. Выберите **Общий доступ принтера**, а затем введите **Общее имя**.

Для ОС Windows Server 2012 нажмите **Изменить параметры общего доступа** и затем настройте параметры.

#### **Установка дополнительных драйверов (только для Windows)**

Если версии Windows для сервера и клиентов различаются, рекомендуется установить дополнительные драйверы на сервер печати.

- 1. Выберите **Панель управления** > **Просмотр устройств и принтеров** на сервере печати.
- 2. Щелкните правой кнопкой мыши значок принтера, к которому требуется предоставить общий доступ, а затем перейдите на вкладку **Свойства принтера** > **Общий доступ**.
- 3. Нажмите **Дополнительные драйверы**.

Для Windows Server 2012 щелкните Change Sharing Options, затем настройте параметры.

- 4. Выберите версии ОС Windows для клиентов и затем нажмите OK.
- 5. Выберите информационный файл для драйвера печати (\*.inf), затем установите драйвер.

#### **Использование общего принтера — Windows**

Администратор должен сообщить пользователям клиентских компьютеров имя компьютера, используемого как сервер печати, и объяснить порядок его добавления на клиентские компьютеры. Если дополнительные драйверы еще не настроены, объясните пользователям клиентских компьютеров порядок добавления общего принтера в меню **Устройства и принтеры**.

Если на сервере печати уже установлены необходимые дополнительные драйверы, выполните следующие действия:

- 1. Выберите имя, присвоенное серверу печати в **Проводнике Windows**.
- 2. Дважды щелкните принтер, который нужно использовать.

#### **Основные параметры печати**

Установка таких параметров печати, как формат бумаги или действия при ошибке печати.

#### **Настройка источника бумаги**

Выберите размер и тип бумаги, загружаемой в каждый источник бумаги.

- 1. Войдите в Web Config и выберите вкладку **Печать** > **Настр. источн. бумаги**.
- 2. Настройте каждый параметр.

Отображаемые элементы могут различаться в зависимости от конкретной ситуации.

❏ Название источника бумаги

Отображение названия целевого источника бумаги, например **Подача бумаг задне част**, **Кассета 1**.

❏ **Размер бумаги**

Выберите нужный формат бумаги в раскрывающемся меню.

❏ **Единицы**

Выберите единицу длины пользовательского размера. Эту функцию можно выбрать, если для параметра **Размер бумаги** установлено значение **Пользовательское**.

#### ❏ **Ширина**

Установите горизонтальную длину пользовательского размера.

Допустимый диапазон значений зависит от источника бумаги, который указан рядом с пунктом **Ширина**.

При выборе значения **мм** для параметра **Единицы** можно ввести число, содержащее не более одного знака после запятой.

При выборе значения **дюйм** для параметра **Единицы** можно ввести число, содержащее не более двух знаков после запятой.

#### ❏ **Высота**

Установите вертикальную длину пользовательского размера.

Допустимый диапазон значений зависит от источника бумаги, который указан рядом с пунктом **Высота**.

При выборе значения **мм** для параметра **Единицы** можно ввести число, содержащее не более одного знака после запятой.

При выборе значения **дюйм** для параметра **Единицы** можно ввести число, содержащее не более двух знаков после запятой.

#### ❏ **Тип бумаги**

Выберите нужный тип бумаги в раскрывающемся меню.

3. Проверьте настройки и нажмите **ОК**.

#### **Настройка отображения ошибок**

Установите отображение ошибки для устройства.

- 1. Войдите в Web Config и выберите вкладку **Печать** > **Параметры ошибок**.
- 2. Настройте каждый параметр.
	- ❏ Уведом. о разм. бум.

Укажите, следует ли отображать на панели управления ошибку, если размер бумаги в указанном источнике бумаги не совпадает с размером бумаги, установленным для данных печати.

❏ Уведомл. о типе бум.

Укажите, следует ли отображать на панели управления ошибку, если тип бумаги в указанном источнике бумаги не совпадает с типом бумаги, установленным для данных печати.

❏ Автоустр. ош.

Укажите, следует ли автоматически сбрасывать ошибку, если после отображения ошибки с панелью управления в течение 5 секунд не производится никаких действий.

3. Проверьте настройки и нажмите **ОК**.

#### **Настройка функции универсальной печати**

Настройте эту функцию для печати с внешних устройств без использования драйвера принтера.

Некоторые элементы могут не отображаться в зависимости от языка печати принтера.

1. Войдите в Web Config и выберите вкладку **Печать** > **Ун. настр. печати**.

- 2. Настройте каждый параметр.
- 3. Проверьте настройки и нажмите **ОК**.

#### **Основные**

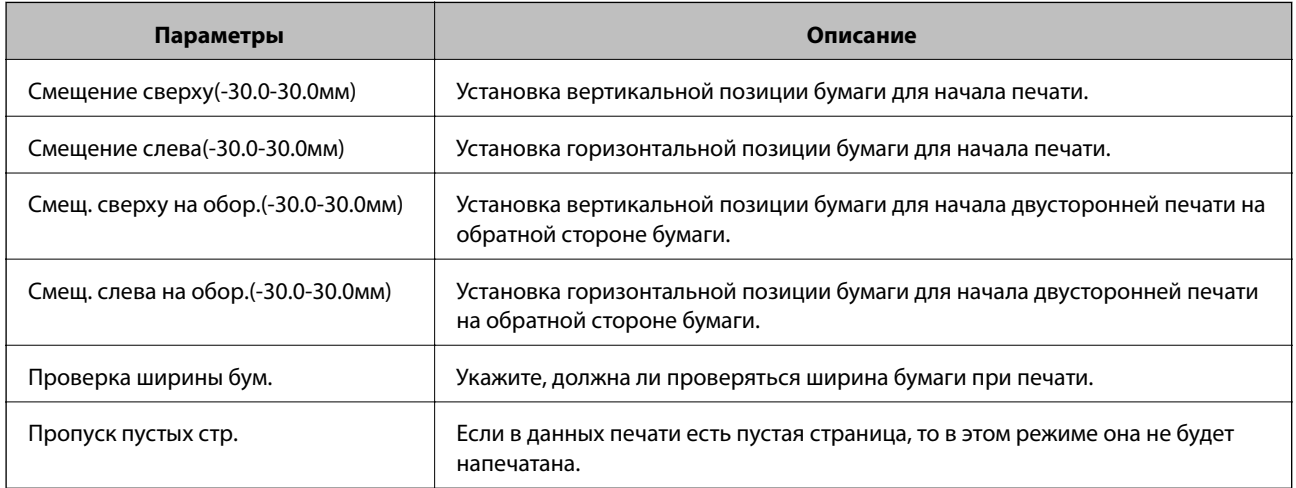

# **Настройка AirPrint**

Настройте эту функцию, если используется технология AirPrint для печати и сканирования.

Войдите в Web Config и выберите вкладку **Сеть** > **Настройка AirPrint**.

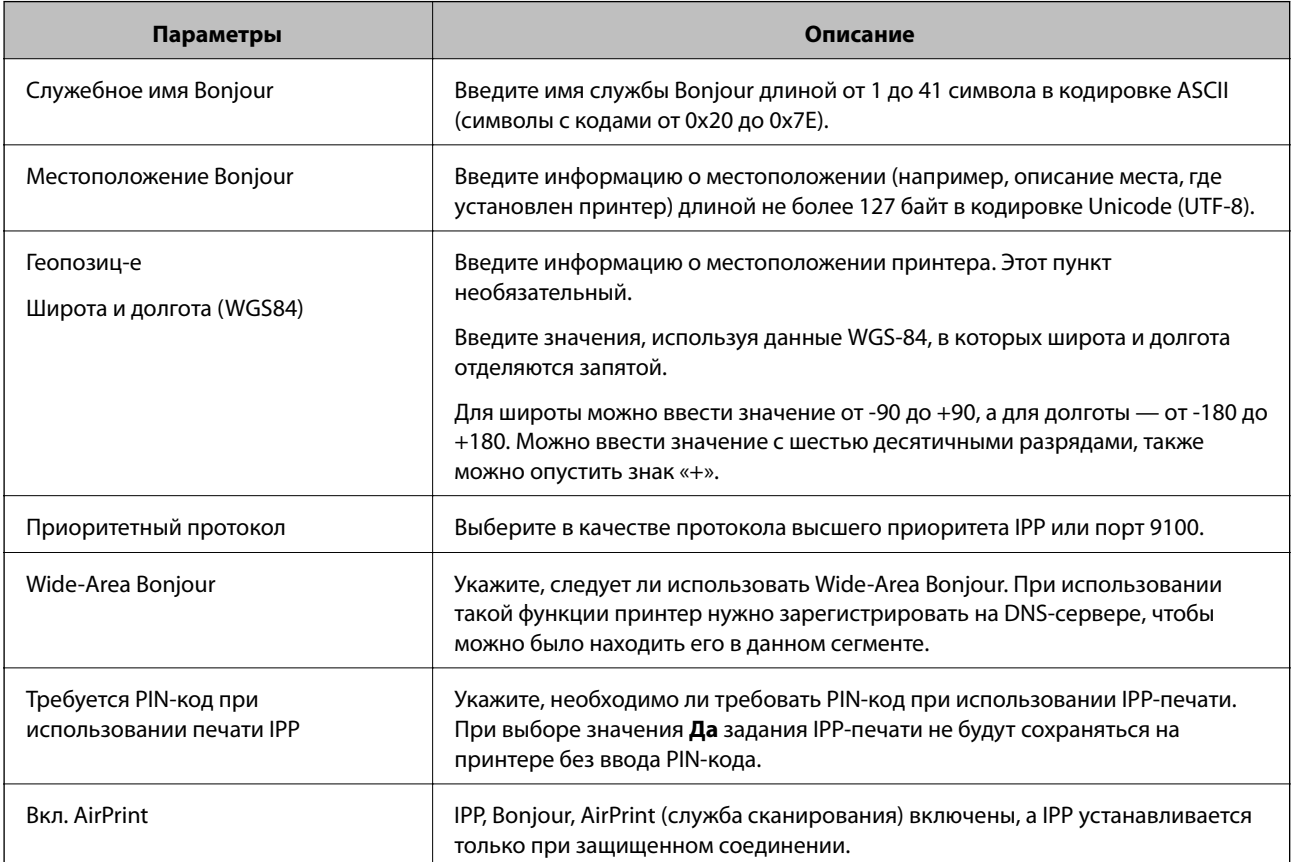

# **Настройка почтового сервера**

Настройте в Web Config почтовый сервер.

Перед настройкой проверьте следующее.

- ❏ Принтер подключен к сети с доступом к почтовому серверу.
- ❏ Информация о настройке электронной почты на компьютере, использующем тот же почтовый сервер, что и принтер.

#### **Примечание:**

- ❏ При использовании почтового сервера в Интернете уточните информацию о настройке у поставщика услуг или на веб-сайте.
- ❏ Также можно настроить почтовый сервер на панели управления принтера. Выполните указанные ниже действия.

**Настр.** > **Общие параметры** > **Настройки сети** > **Расширенные** > **Сервер эл. почты** > **Настройки сервера**

- 1. Войдите в Web Config и выберите вкладку **Сеть** > **Сервер эл. почты** > **Основные**.
- 2. Введите значение для каждого элемента.
- 3. Выберите **ОК**.

Отображаются выбранные параметры.

По завершении настройки выполните проверку подключения.

#### **Соответствующая информация**

& «Выполнение веб-конфигурации в веб-браузере» на стр. 321

# **Параметры настройки почтового сервера**

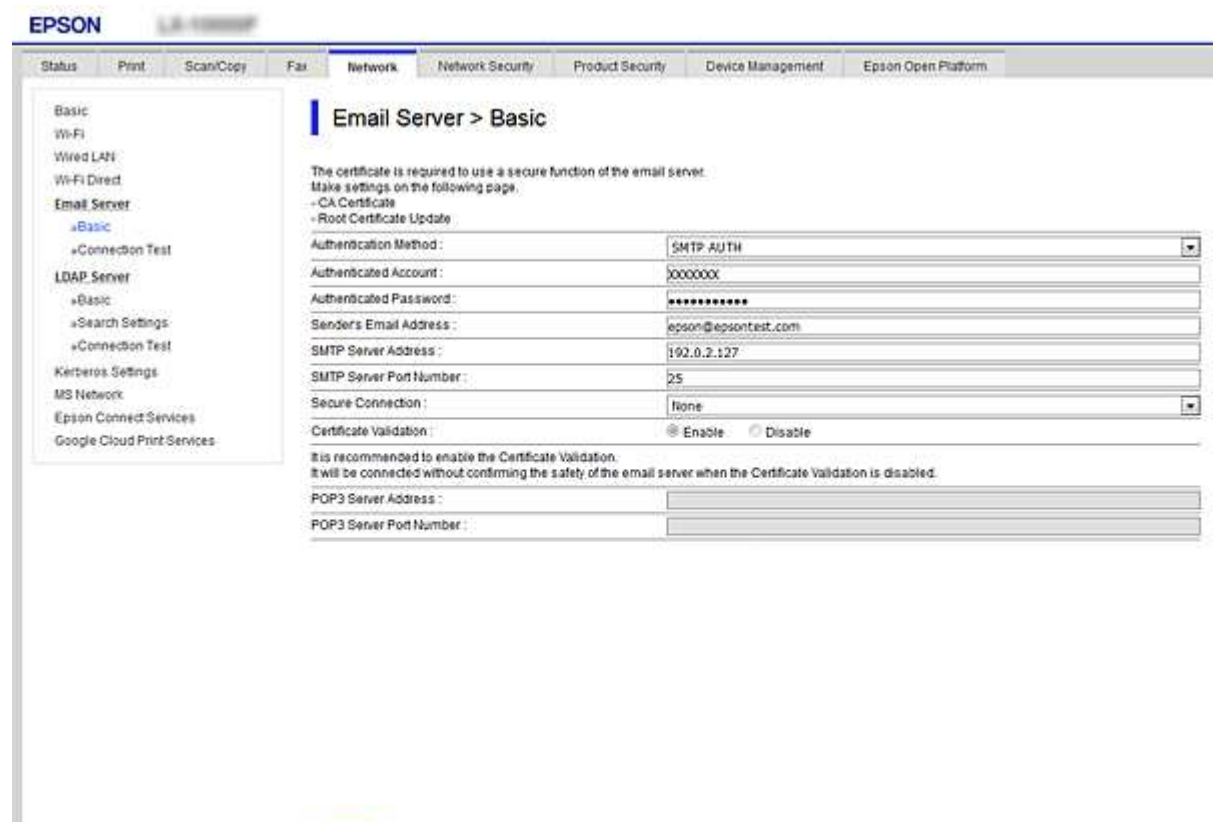

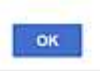

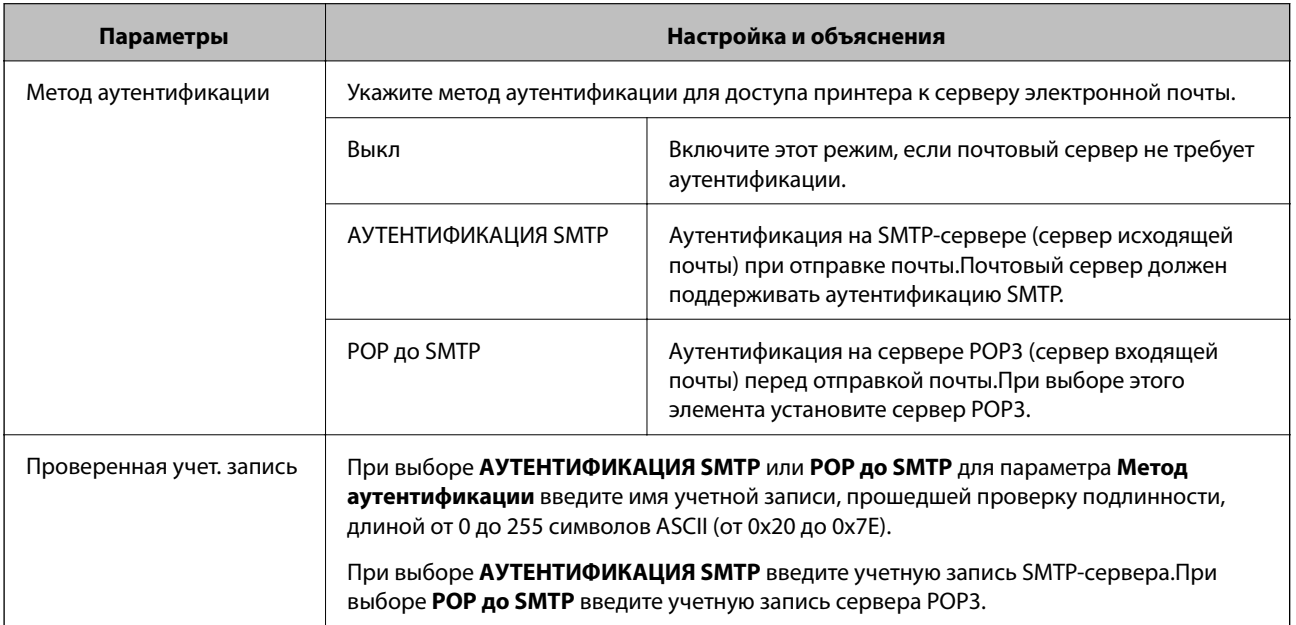

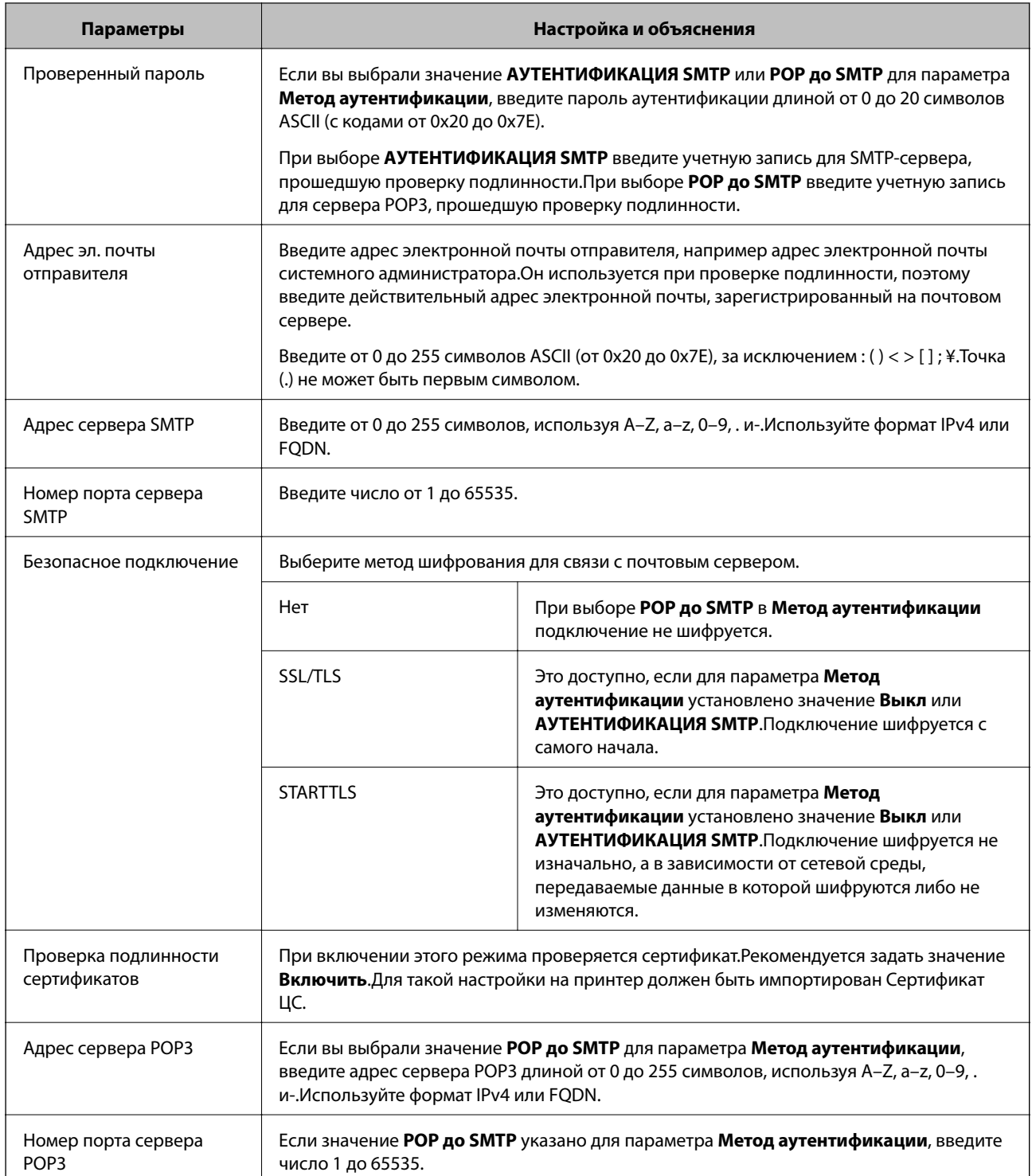

# Проверка соединения почтового сервера

Можно проверить соединение с почтовым сервером, запустив соответствующую процедуру.

1. Войдите в Web Config и выберите вкладку Сеть > Сервер эл. почты > Проверка подключения.

#### 2. Выберите **Пуск**.

Начнется проверка подключения к почтовому серверу.После завершения проверки отобразится отчет о проверке.

#### **Примечание:**

Соединение с почтовым сервером также можно проверить на панели управления принтера.Выполните указанные ниже действия.

#### **Настр.** > **Общие параметры** > **Настройки сети** > **Расширенные** > **Сервер эл. почты** > **Проверка подключения**

#### **Пояснения к сообщениям, отображаемым при проверке соединения с почтовым сервером**

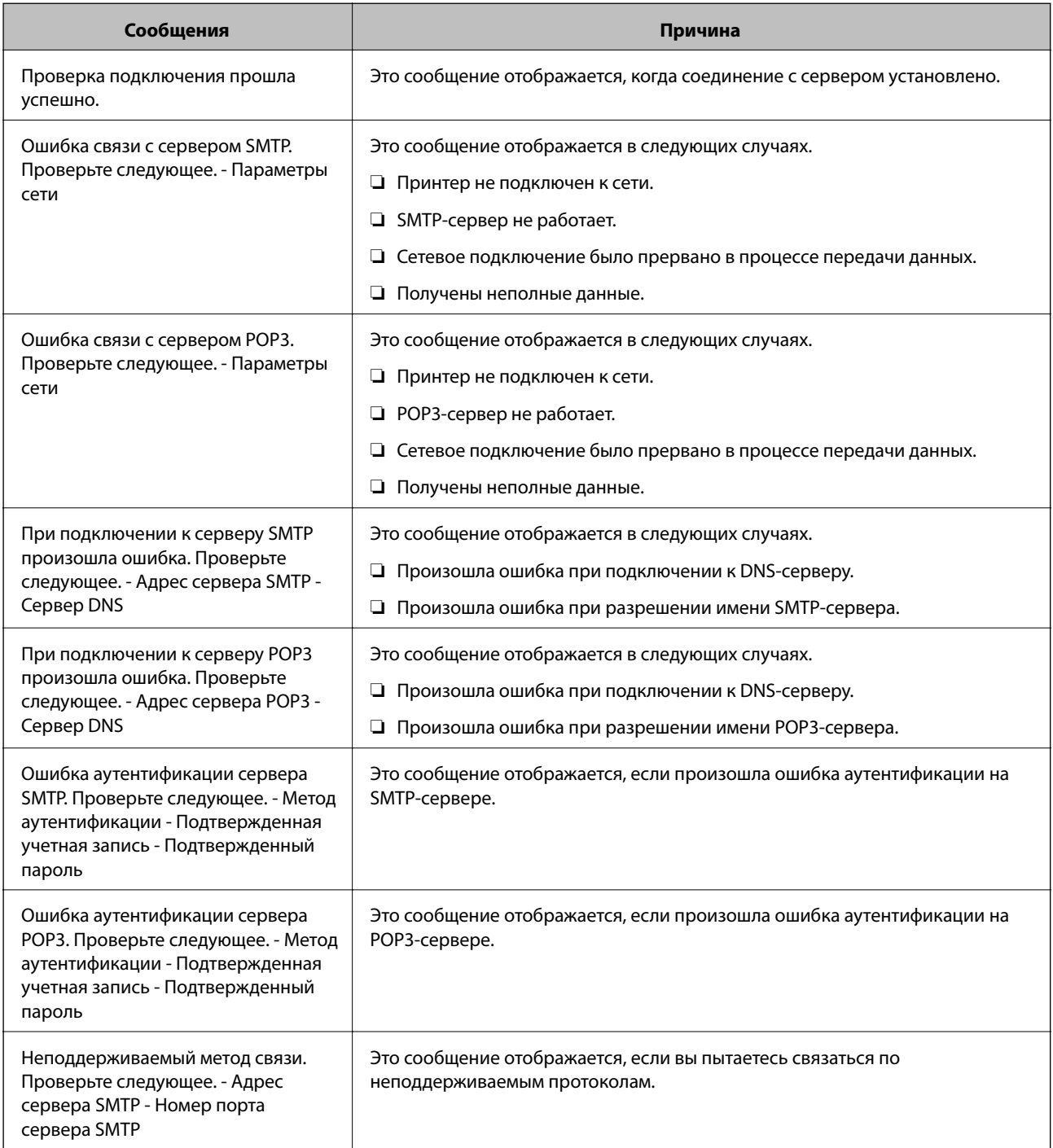

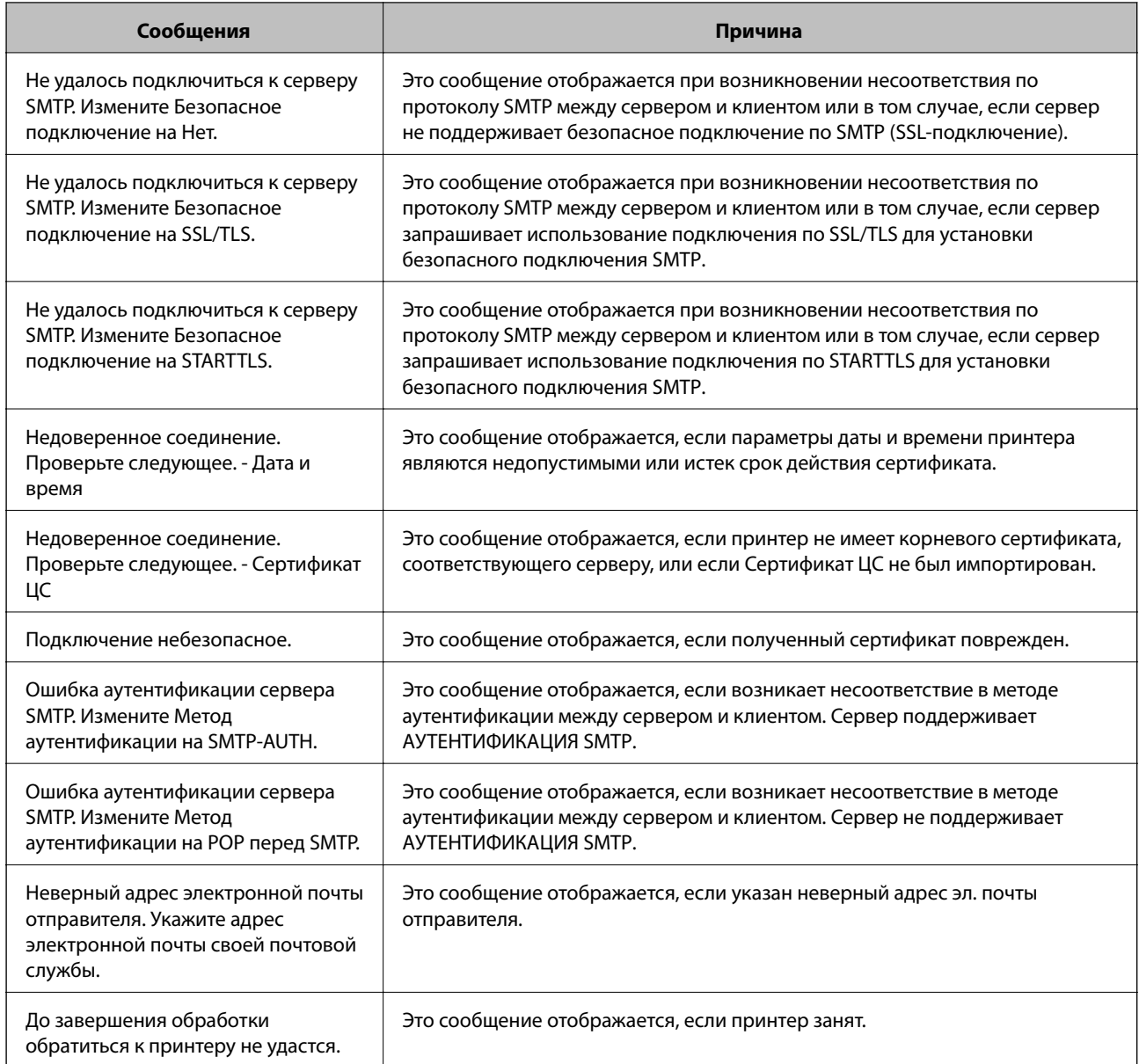

# **Настройка общей сетевой папки**

Задайте общую сетевую папку для сохранения отсканированных изображений и факсов.

При сохранении файла в папку принтер выполняет вход от имени пользователя компьютера, на котором была создана эта папка.

При создании общей сетевой папки также необходимо, чтобы была настроена сеть MS.

# **Создание общей папки**

#### **Перед созданием общей папки**

Перед созданием общей папки проверьте следующее.

- □ Принтер подключен к сети, и у него есть доступ к компьютеру, на котором будет создана эта общая папка.
- □ В имени компьютера, на котором будет создана общая папка, не используются многобайтовые символы.

#### $\blacksquare$  Важно:

Если в имя компьютера входит многобайтовый символ, то при сохранении файла в эту общую папку может произойти ошибка.

В этом случае выберите компьютер, в имени которого нет многобайтовых символов, или измените имя компьютера.

Изменение имени компьютера необходимо заранее согласовать с администратором, поскольку это может повлиять на некоторые параметры, такие как управление компьютером, доступ к ресурсам и т.  $\partial$ .

#### Проверка сетевого профиля

На компьютере, на котором будет создана общая папка, проверьте возможность общего доступа к папкам.

- <sup>1</sup>. Войлите на компьютер, на котором булет созлана обшая папка, используя учетную запись администратора.
- 2. Выберите Панель управления > Сеть и Интернет > Центр управления сетями и общим доступом.
- 3. Щелкните Дополнительные параметры общего доступа, затем щелкните и для профиля, для которого в текущих сетевых профилях указано (текущий профиль).
- 4. Проверьте установку параметра Включить общий доступ к файлам и принтерам в разделе Общий доступ к файлам и принтерам.

Если этот параметр уже выбран, щелкните Отмена и закройте окно.

При изменении параметра щелкните Сохранить изменения и закройте окно.

#### Соответствующая информация

• «Место создания общей папки и пример организации безопасности» на стр. 383

#### Место создания обшей папки и пример организации безопасности

В зависимости от места создания общей папки баланс защиты и удобства может меняться.

Для использования общей папки с принтеров или других компьютеров требуется настроить для нее следующие разрешения на чтение и изменение.

• Вкладка Общий доступ > Дополнительный общий доступ > Разрешения

Это управление разрешениями на сетевой доступ к этой общей папке.

• Разрешение доступа на вкладке Безопасность

Это управление разрешениями на сетевой и локальный доступ к этой общей папке.

При установке Все для общей папки, созданной для примера на рабочем столе, доступ будет предоставлен всем пользователям, которым доступен компьютер.

Однако пользователям без доступа папка будет недоступна, поскольку рабочий стол (папка) контролируется папкой user, а он наследует параметры безопасности папки user. Пользователь, которому предоставлен доступ на вкладке **Безопасность** (в данном случае это пользователь, вошедший с правами администратора), может работать с этой папкой.

Правильное местоположение указано ниже.

Это пример создания папки scan\_folder.

#### **Соответствующая информация**

- & «Пример конфигурации файловых серверов» на стр. 384
- & «Пример конфигурации персонального компьютера» на стр. 391

#### **Пример конфигурации файловых серверов**

Ниже описан пример создания общей папки в корне диска на общем компьютере, например на файловом сервере, при следующих условиях.

Пользователи, доступ которых контролируется, например пользователи этого же домена компьютера, на котором создается общая папка, должны получать доступ к ней.

Установите эту конфигурацию, чтобы разрешить всем пользователям выполнять чтение и запись в общую папку на компьютере, таком как файловый сервер и общий компьютер.

- ❏ Место создания общей папки: корень диска
- ❏ Путь к папке: C:\Папка\_сканирования
- ❏ Разрешение на доступ по сети (разрешения для общего ресурса): все
- ❏ Разрешение на доступ к файловой системе (безопасность): прошедшие проверку
- 1. Войдите на компьютер, на котором будет создана общая папка, используя учетную запись администратора.
- 2. Откройте проводник.
- 3. Создайте папку в корне диска и присвойте ей имя «Папка сканирования».

Для имени папки введите от 1 до 12 буквенно-цифровых символов.При превышении ограничения символов для имени папки она будет недоступна.

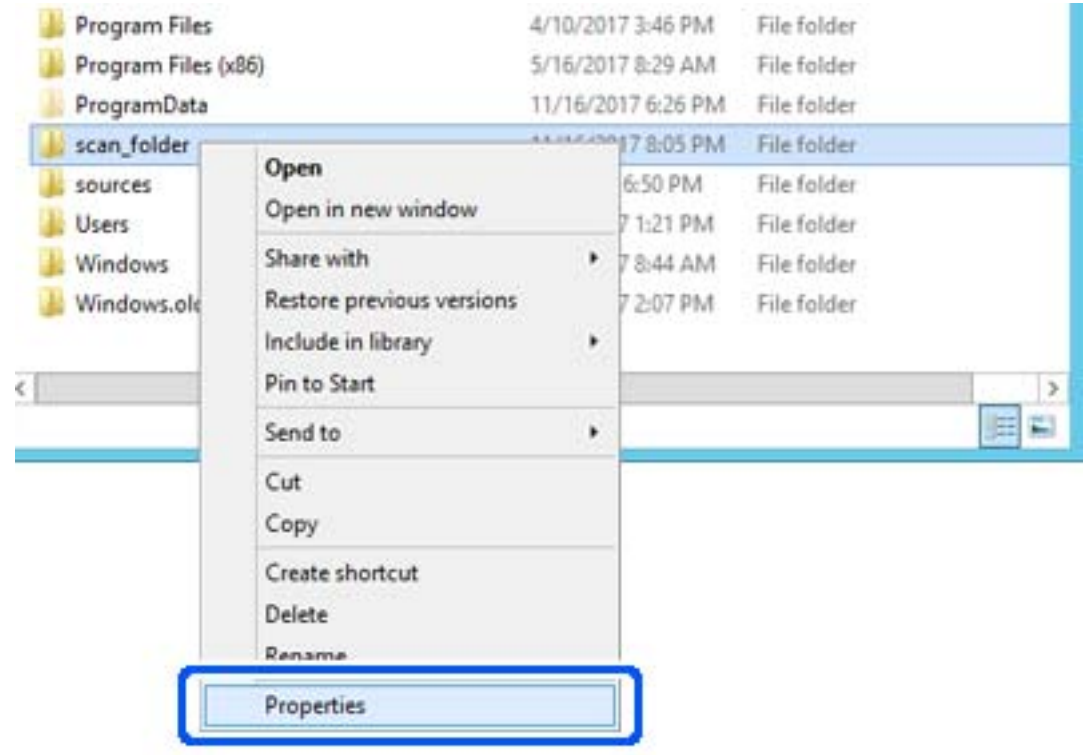

4. Щелкните папку правой кнопкой мыши и выберите **Свойства**.

5. Щелкните Дополнительный общий доступ на вкладке Общий доступ.

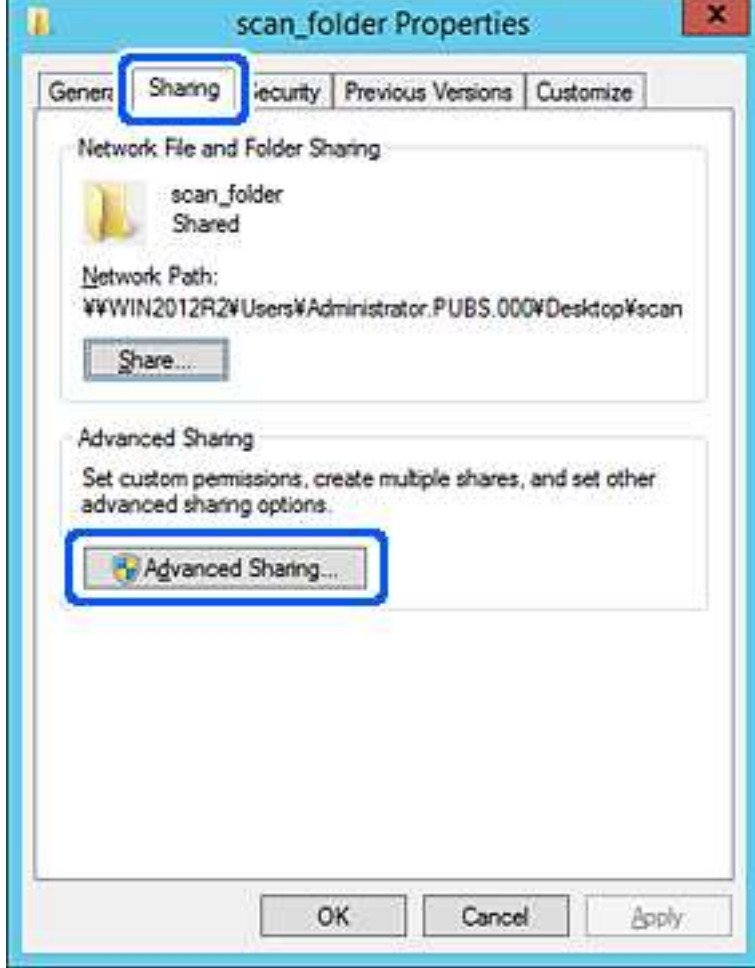

6. Выберите Общий доступ к папке, затем щелкните Разрешения.

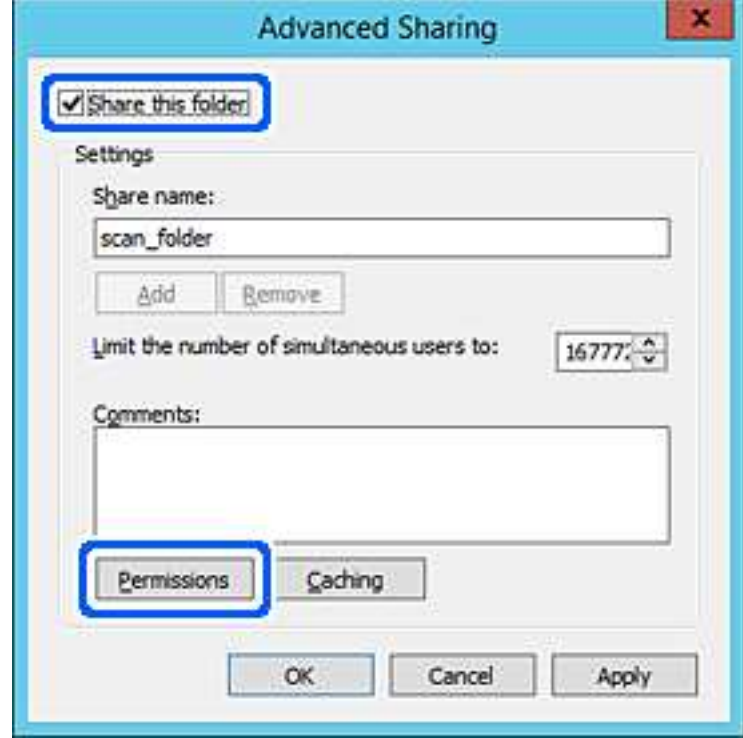

7. Выберите группу **Все** в разделе **Группы или пользователи**, выберите **Разрешить** в разделе **Изменить** и нажмите кнопку **ОК**.

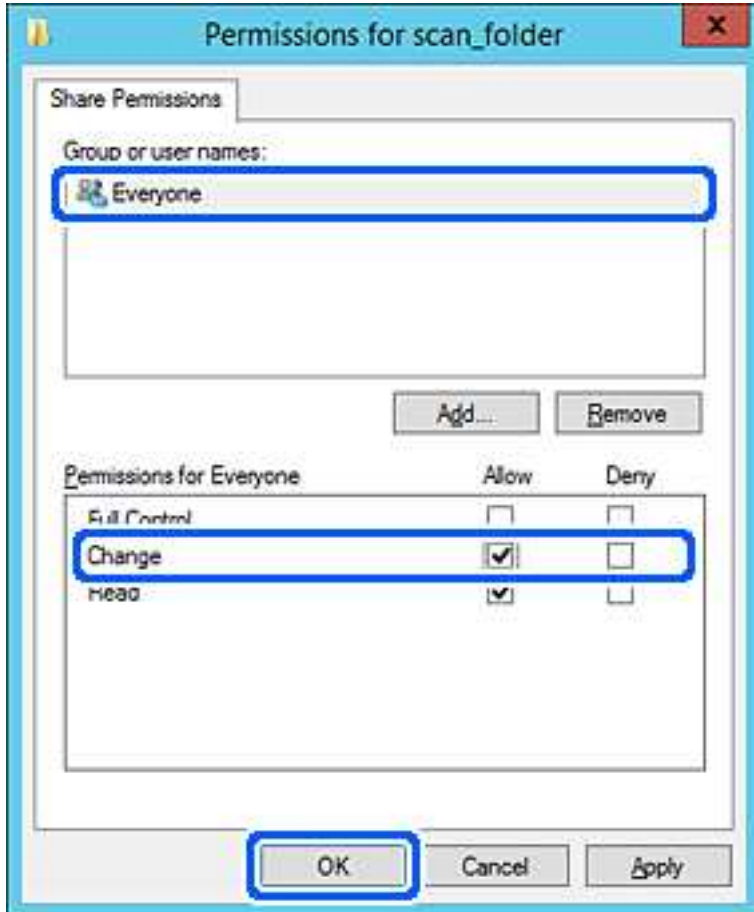

8. Нажмите кнопку **ОК**.

9. Перейдите на вкладку **Безопасность** и выберите **Прошедшие проверку** в разделе **Группа или пользователи**.

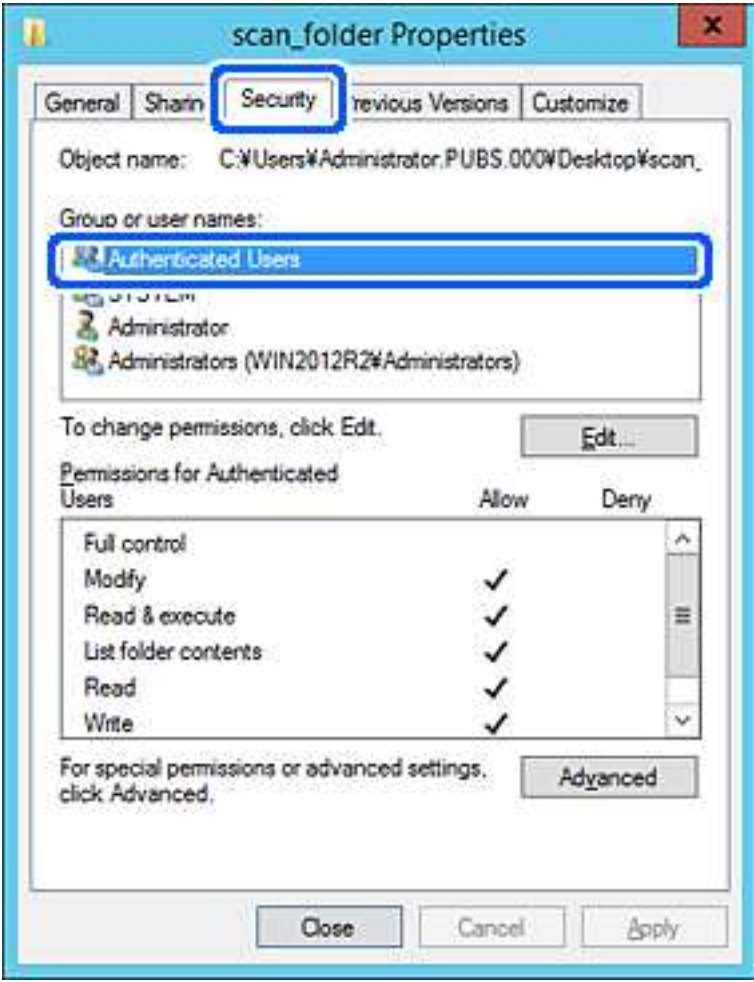

«Прошедшие проверку» — это специальная группа, в которую входят все пользователи, которые могут войти в домен или на компьютер.Эта группа отображается только в том случае, если папка создана непосредственно в корневой папке.

Если она не отображается, ее можно добавить, щелкнув **Изменить**.Дополнительные сведения см. в разделе «Подробная информация».

10. Убедитесь, что для **Изменение** выбрано **Разрешить** в разделе **Разрешения для проверенных пользователей**.

Если этот параметр не выбран, выберите **Проверенные пользователи**, щелкните **Изменить**, выберите **Разрешить** для **Изменить** в разделе **Разрешения для проверенных пользователей** и нажмите кнопку **ОК**.

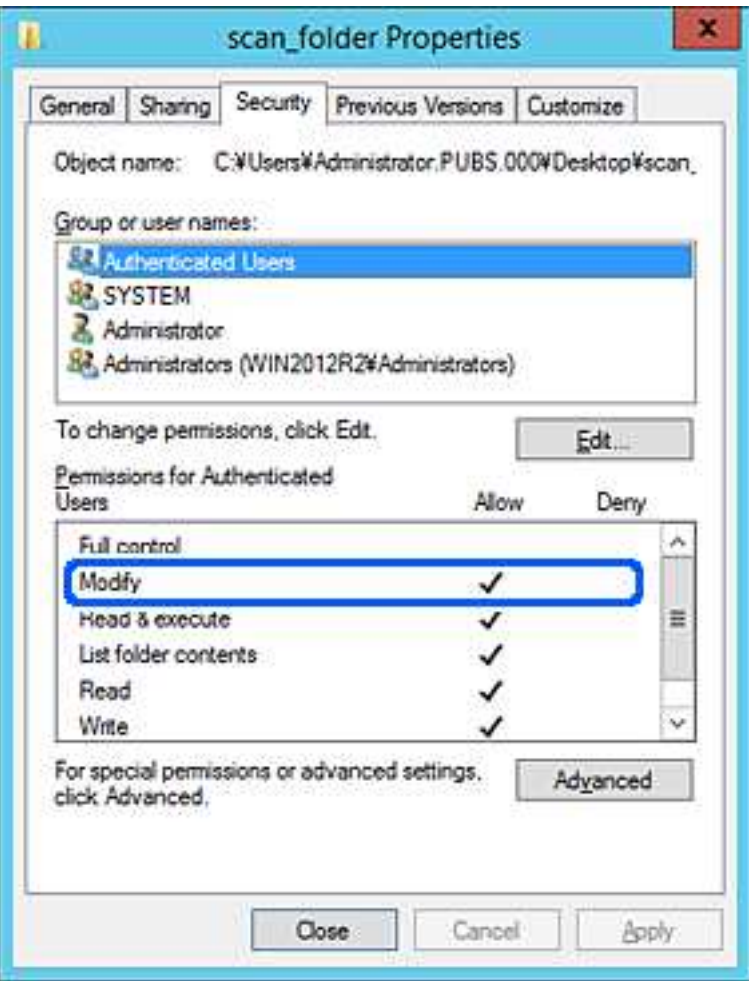

11. Перейдите на вкладку Общий доступ.

Отобразится сетевой путь к данной общей папке. Он используется при регистрации в списке контактов принтера. Запишите его.

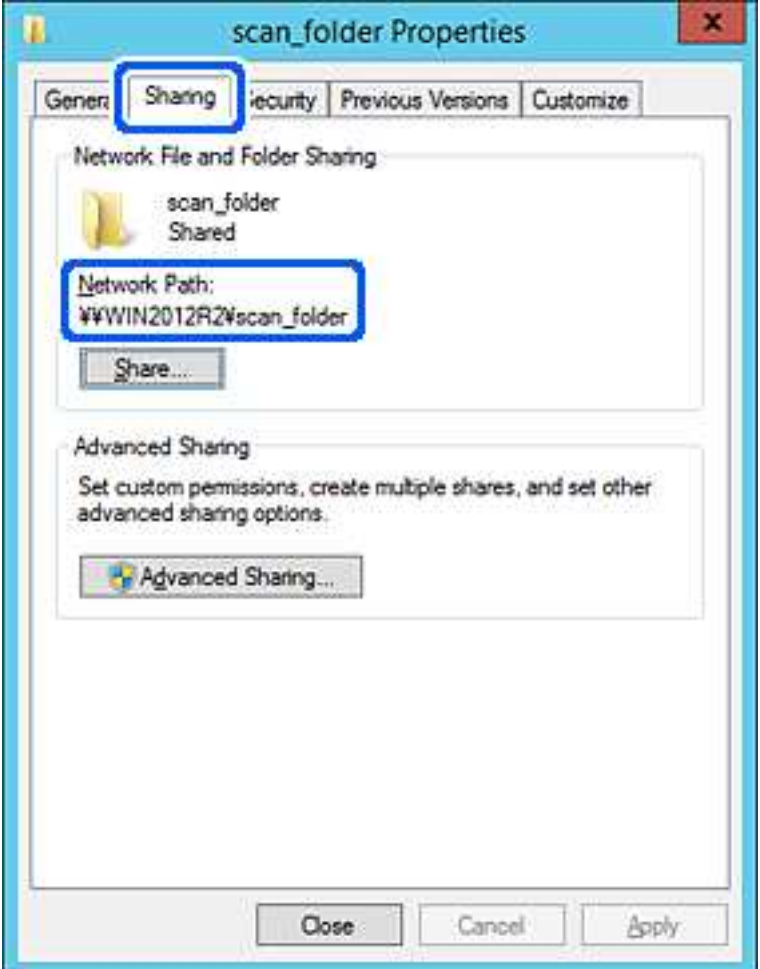

#### 12. Нажмите ОК или Закрыть, чтобы закрыть это окно.

Проверьте возможность чтения или записи файла в этой общей папке с компьютеров в этом же домене.

#### Соответствующая информация

• «Предоставление доступа на уровне групп и пользователей» на стр. 397

#### Пример конфигурации персонального компьютера

Ниже описан пример создания общей папки на рабочем столе пользователя, вошедшего в данный момент в систему компьютера.

Пользователь, вошедший в систему компьютера и имеющий права администратора, получает доступ к папке на рабочем столе и к папке с документами, которые находятся в папке User.

Установите эту конфигурацию, чтобы НЕ РАЗРЕШИТЬ другим пользователям чтение и запись для этой общей папки на компьютере.

□ Место создания общей папки: рабочий стол

- Путь к папке: C:\Users\xxxx\Desktop\scan\_folder
- □ Разрешение на доступ по сети (разрешения для общего ресурса): все
- □ Разрешение на доступ к файловой системе (безопасность): для разрешения доступа добавьте соответствующие имена пользователей/групп или не добавляйте их, если доступ следует запретить.
- 1. Войдите на компьютер, на котором будет создана общая папка, используя учетную запись администратора.
- 2. Откройте проводник.
- 3. Создайте папку на рабочем столе и присвойте ей имя scan\_folder.

Для имени папки введите от 1 до 12 буквенно-цифровых символов. При превышении ограничения символов для имени папки она будет недоступна.

4. Щелкните папку правой кнопкой мыши и выберите Свойства.

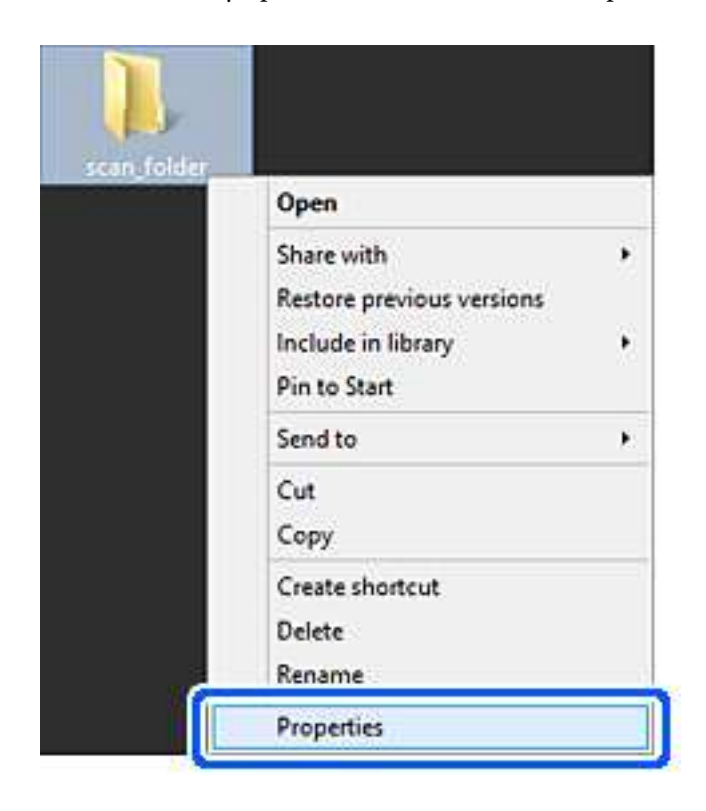

5. Щелкните Дополнительный общий доступ на вкладке Общий доступ.

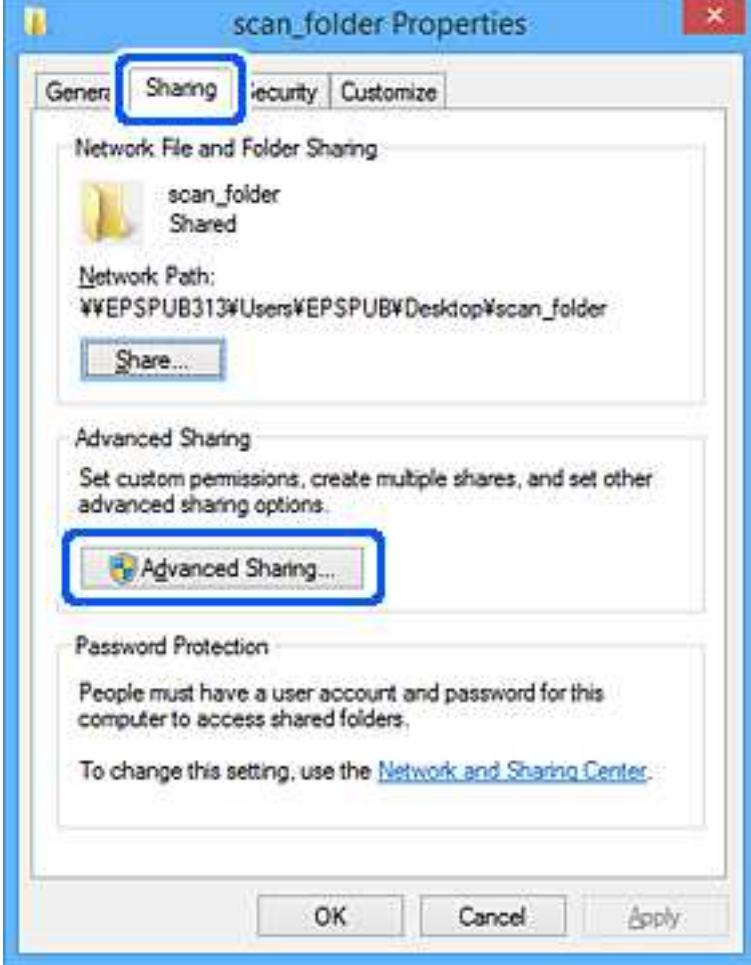

6. Выберите Общий доступ к папке, затем щелкните Разрешения.

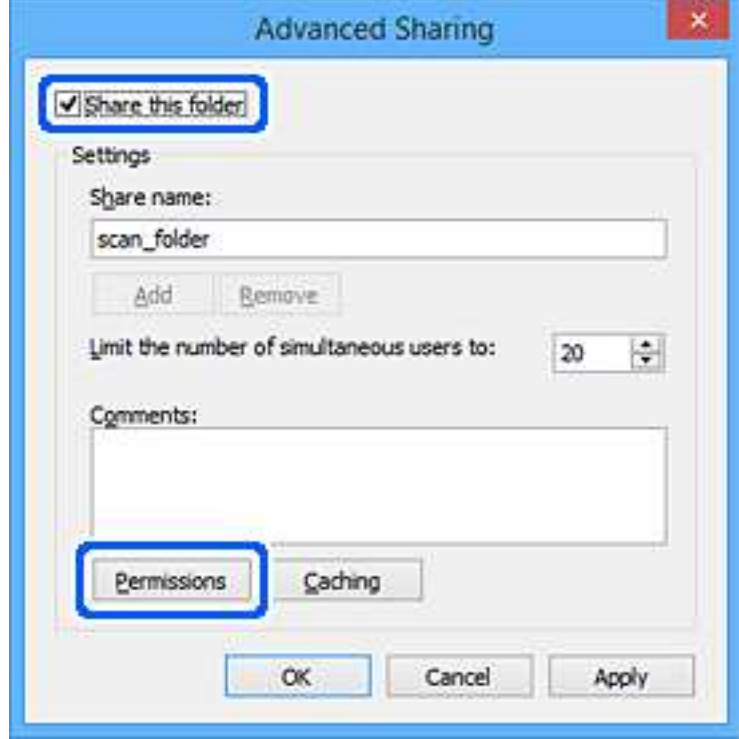

7. Выберите группу **Все** в разделе **Группы или пользователи**, выберите **Разрешить** в разделе **Изменить** и нажмите кнопку **ОК**.

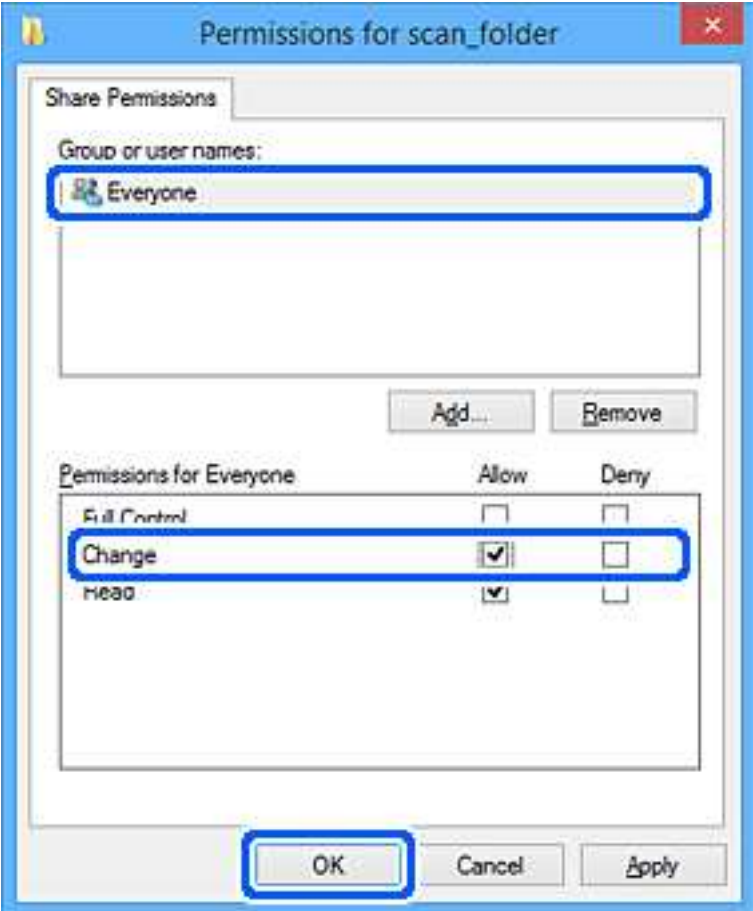

- 8. Нажмите кнопку **ОК**.
- 9. Перейдите на вкладку **Безопасность**.
- 10. Проверьте списки групп или пользователей в разделе **Группа или пользователи**.

Данные группы и пользователи будут иметь доступ к этой общей папке.

В данном случае доступ к этой общей папке получат пользователь, вошедший в систему компьютера, и администратор.

При необходимости добавьте разрешение на доступ. Его можно добавить, нажав кнопку **Изменить**. Дополнительные сведения см. в разделе «Подробная информация».

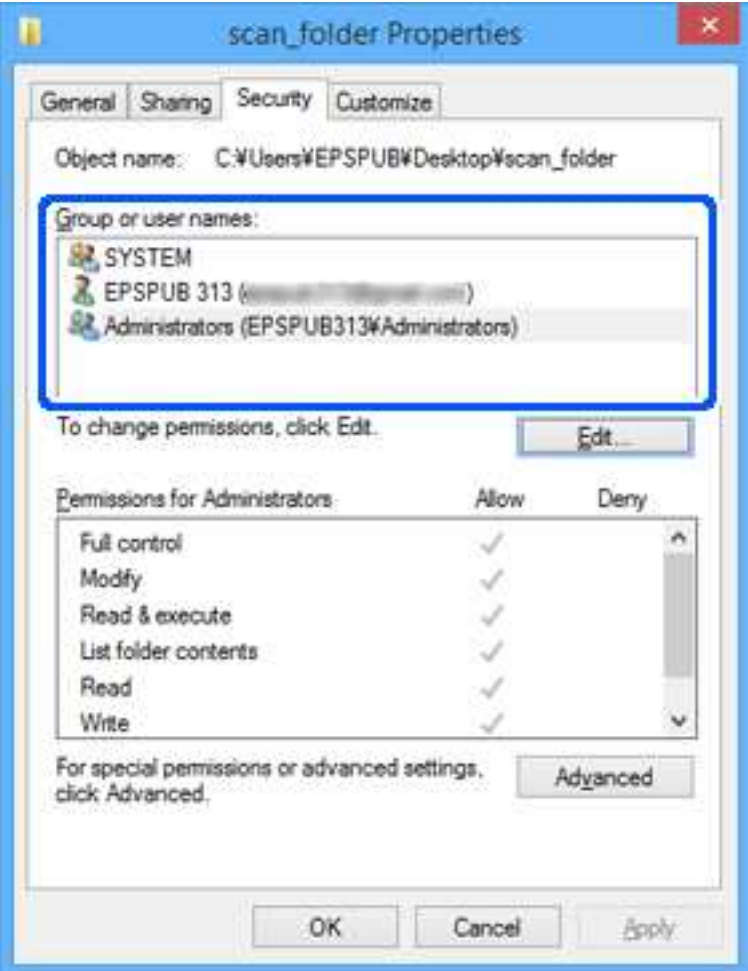
11. Перейдите на вкладку **Общий доступ**.

Отобразится сетевой путь к данной общей папке. Он должен использоваться при регистрации контактов принтера. Запишите его.

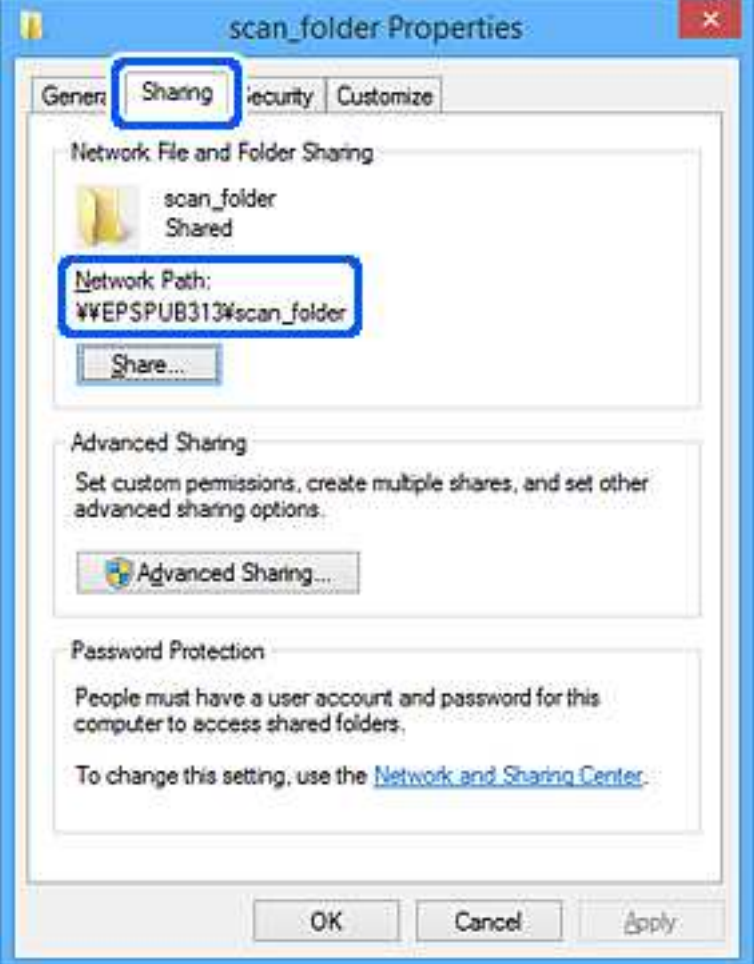

# 12. Нажмите **OK** или **Закрыть**, чтобы закрыть это окно.

Проверьте возможность чтения или записи файла в данной общей папке на компьютерах пользователей и групп, которым был открыт этот доступ.

# **Соответствующая информация**

& «Предоставление доступа на уровне групп и пользователей» на стр. 397

# **Предоставление доступа на уровне групп и пользователей**

Можно предоставлять доступ к устройству, добавляя группы и отдельных пользователей.

- 1. Щелкните данную папку правой кнопкой мыши и выберите **Свойства**.
- 2. Перейдите на вкладку **Безопасность**.

# 3. Щелкните Изменить.

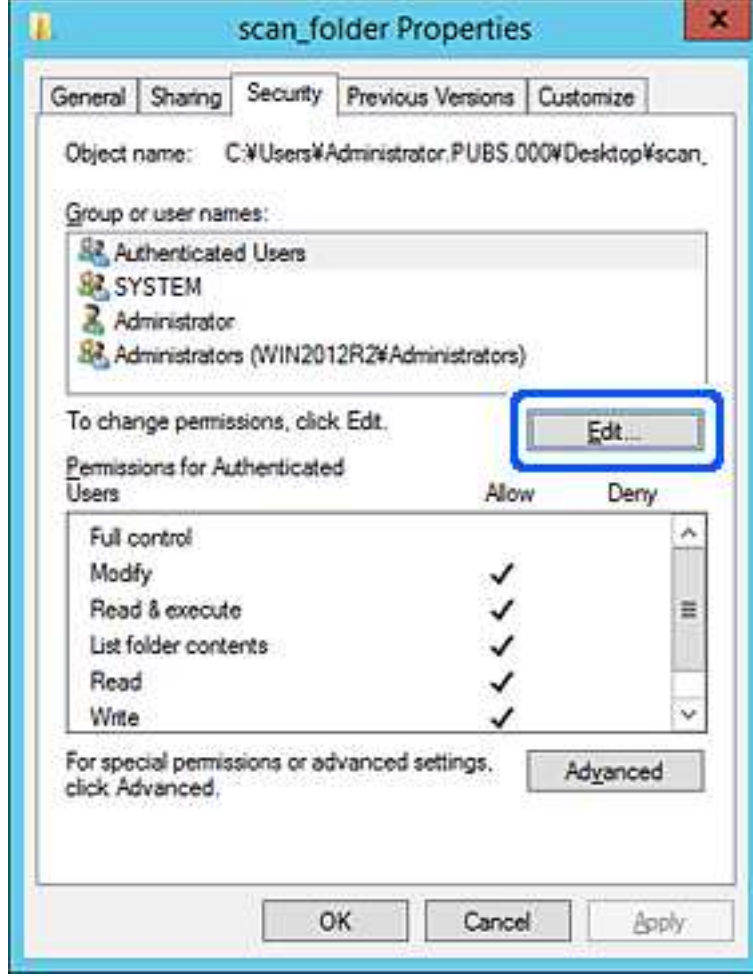

4. Нажмите кнопку **Добавить** в разделе **Группа или пользователи**.

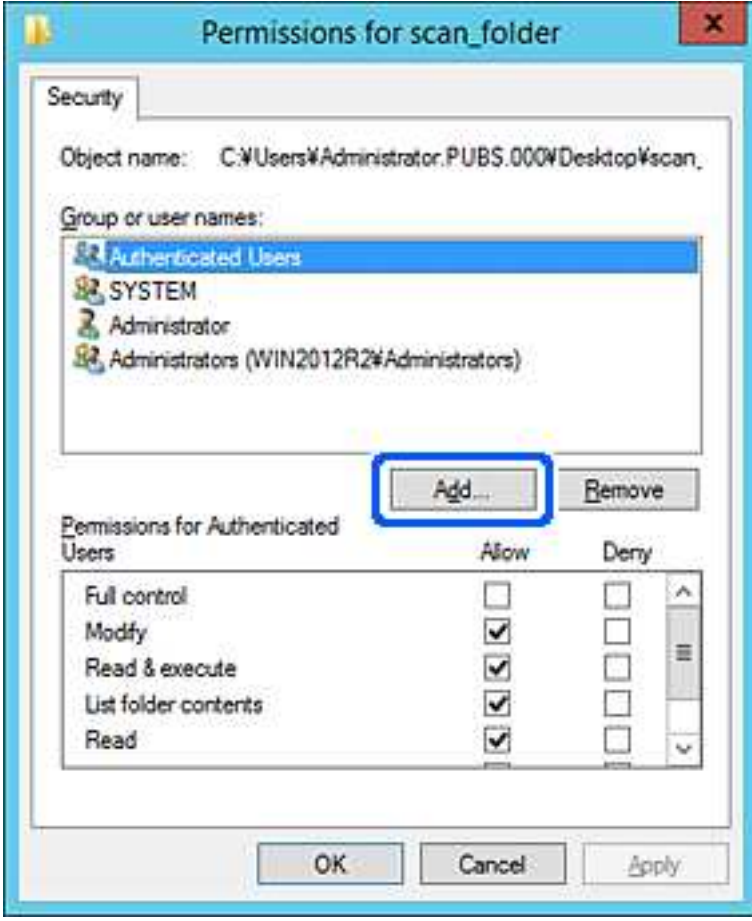

5. Введите имя группы или пользователя, которым необходимо предоставить доступ, и щелкните **Проверить имена**.

К имени добавляется подчеркивание.

## Примечание:

Если вам неизвестно полное имя группы или пользователя, введите часть имени и щелкните Проверить имена. Будет выведен список имен групп или пользователей, соответствующих указанной части имени, в котором можно выбрать полное имя.

Если указанной части имени соответствует только одно имя, в поле Введите имена выбираемых объектов появится полное имя с подчеркиванием.

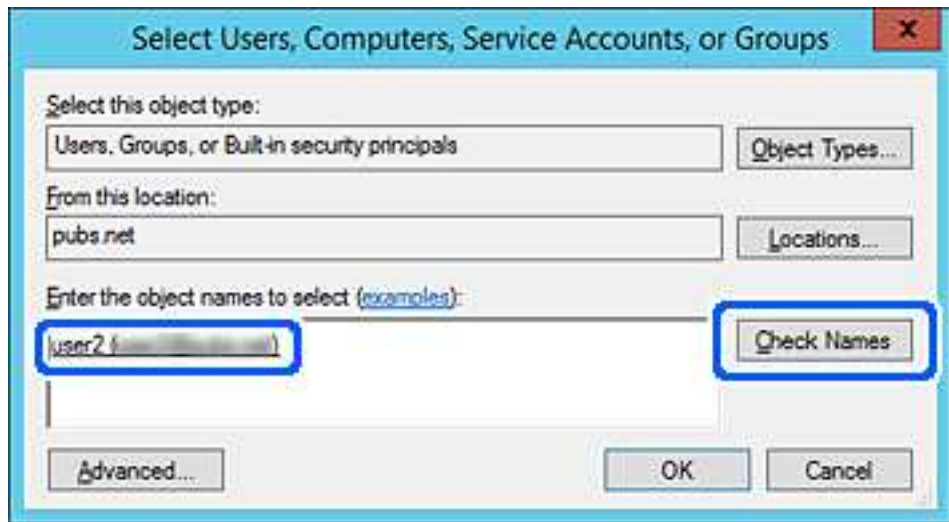

6. Щелкните ОК.

7. На экране «Разрешения» выберите имя пользователя, введенное в разделе Группа или пользователи, предоставьте доступ на Изменение и нажмите ОК.

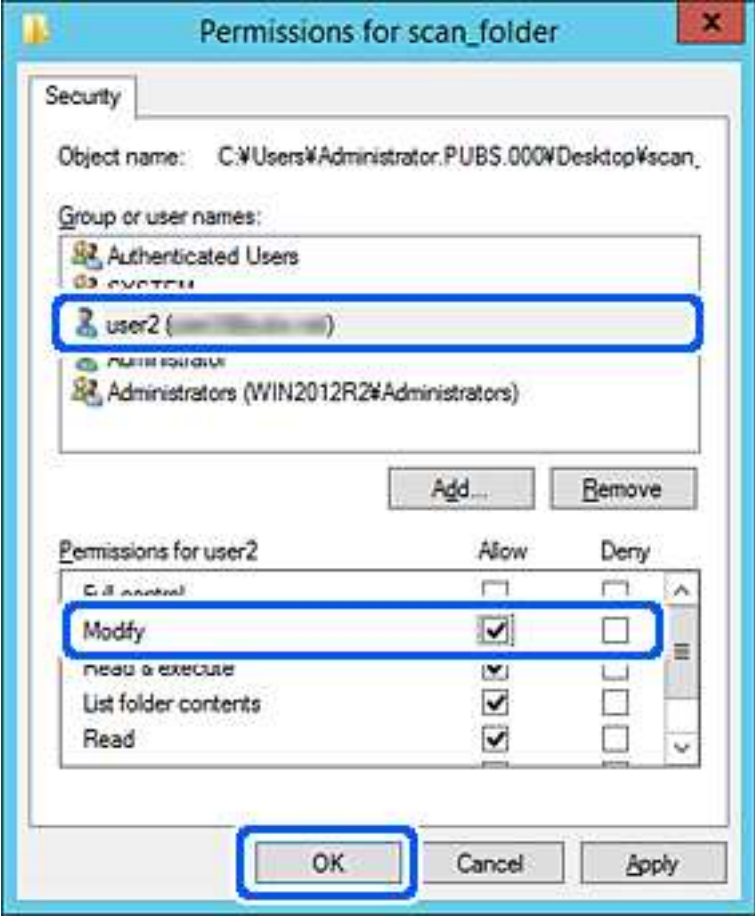

8. Нажмите ОК или Закрыть, чтобы закрыть это окно.

Проверьте возможность чтения или записи файла в данной общей папке на компьютерах пользователей и групп, которым был открыт этот доступ.

# Использование общего сетевого доступа Microsoft

При включении этого режима предоставляются следующие возможности.

- □ Общий доступ к накопителю USB по сети, к которой подключен принтер.
- Переадресация результатов сканирования или прием факсов в общую папку на компьютере.
- 1. Войдите в Web Config и выберите вкладку Сеть > Сеть MS.
- 2. Выберите Разрешить совместное использование сети Microsoft.
- 3. Настройте каждый элемент.
- 4. Нажмите Следующий.
- 5. Проверьте настройки, затем нажмите ОК.

6. В проводнике введите следующую строку и нажмите клавишу «Ввод».

Проверьте наличие сетевой папки и доступа к ней.

\\IP-адрес принтера

Пример:\\192.0.2.111

# Соответствующая информация

• «Выполнение веб-конфигурации в веб-браузере» на стр. 321

# Параметры настройки сети MS

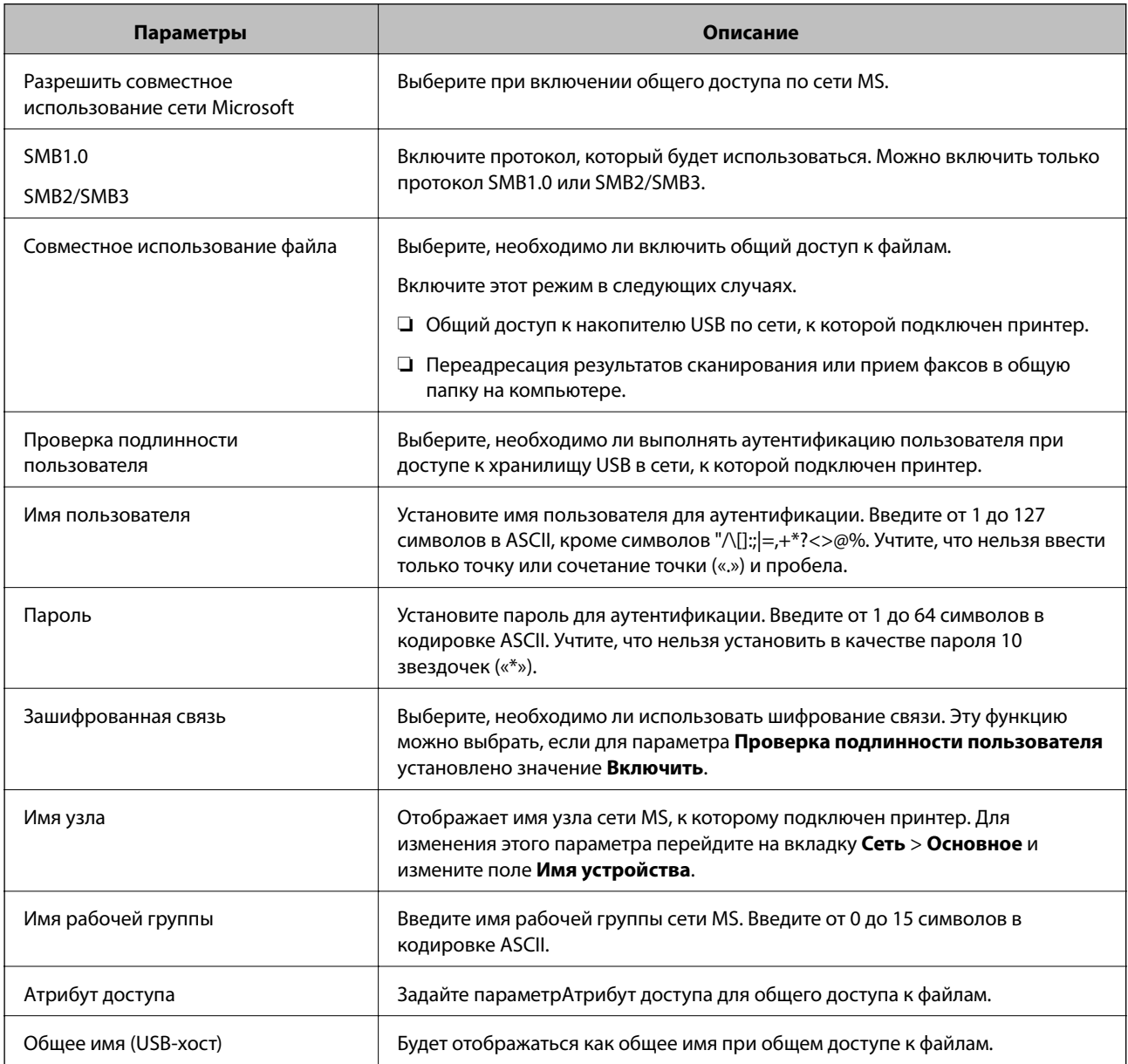

# **Обеспечение доступности контактов**

Зарегистрировав места назначения в списке контактов принтера, вы можете легко вводить эти места назначения при выполнении сканирования или отправке факсов.

Для ввода мест назначения также можно использовать сервер LDAP (поиск LDAP).

#### **Примечание:**

- ❏ Имеется возможность переключения между списком контактов принтера и сервера LDAP с помощью панели управления принтера.
- ❏ В списке контактов можно зарегистрировать указанные ниже типы мест назначений. Всего можно зарегистрировать до 200 записей.

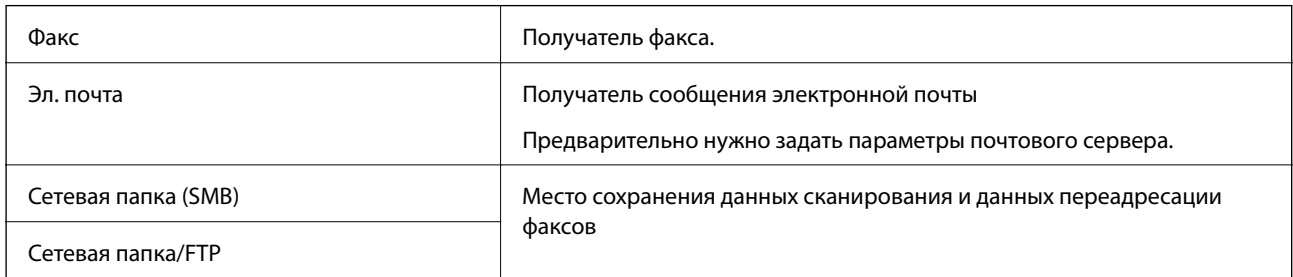

# **Сравнение настроек контактов**

Существуют три инструмента для настройки списка контактов принтера: Web Config, Epson Device Admin и панель управления принтера.Различия между тремя инструментами перечислены в таблице ниже.

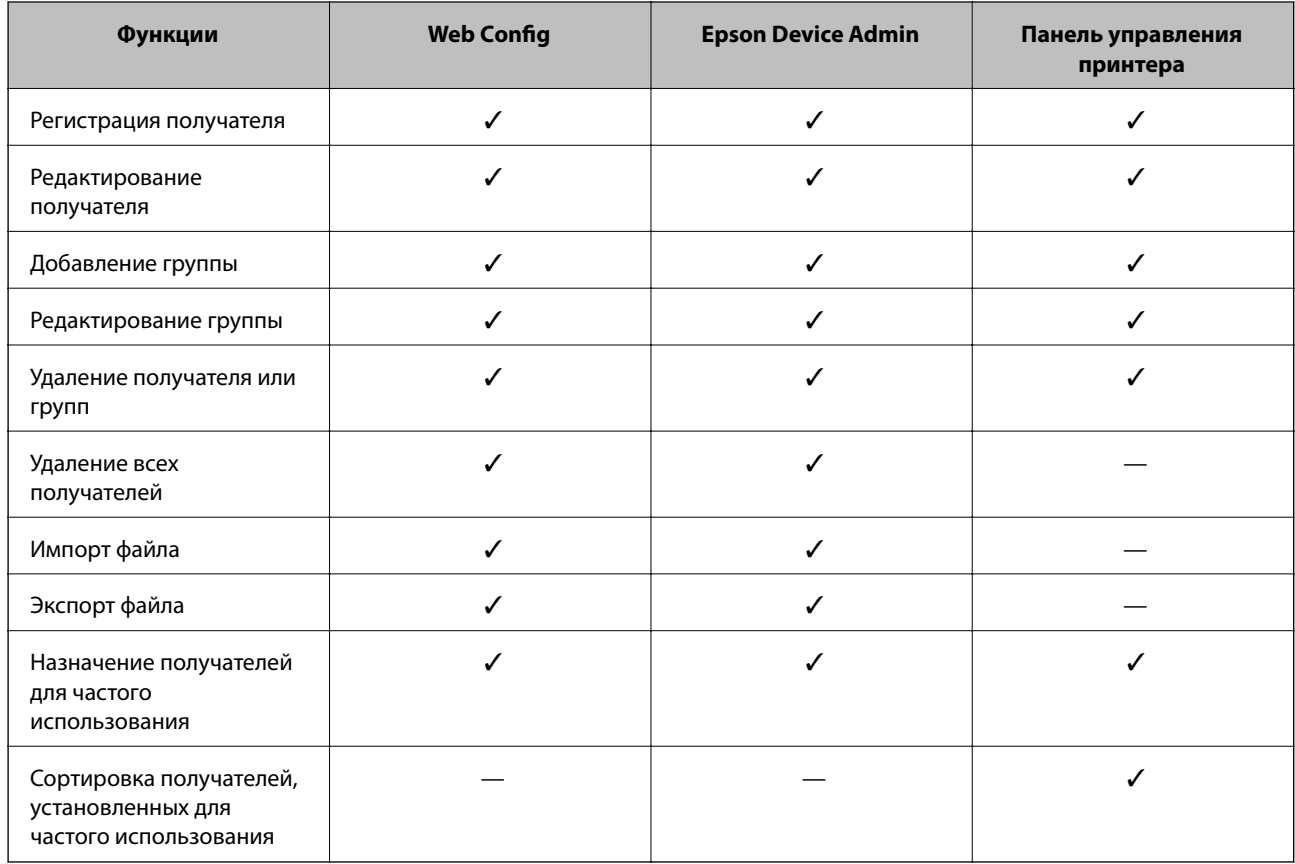

#### Примечание:

Получателей факсов также можно настроить с помощью FAX Utility.

# Регистрация получателя в контактах с использованием Web Config

### Примечание:

Также можно зарегистрировать контакты на панели управления принтера.

- 1. Откройте Web Config и выберите вкладку Скан./Копир. или Факс > Контакты.
- 2. Выберите номер для регистрации и нажмите Изменить.
- 3. Введите Имя и Ключевое слово.
- 4. Выберите тип получателя, используя параметр Тип.

#### Примечание:

После завершения регистрации изменить параметр Тип невозможно. Для изменения типа удалите получателя, а затем повторно его зарегистрируйте.

5. Введите значение для каждого элемента и затем нажмите Применить.

# Соответствующая информация

• «Выполнение веб-конфигурации в веб-браузере» на стр. 321

#### Настройка параметров получателя

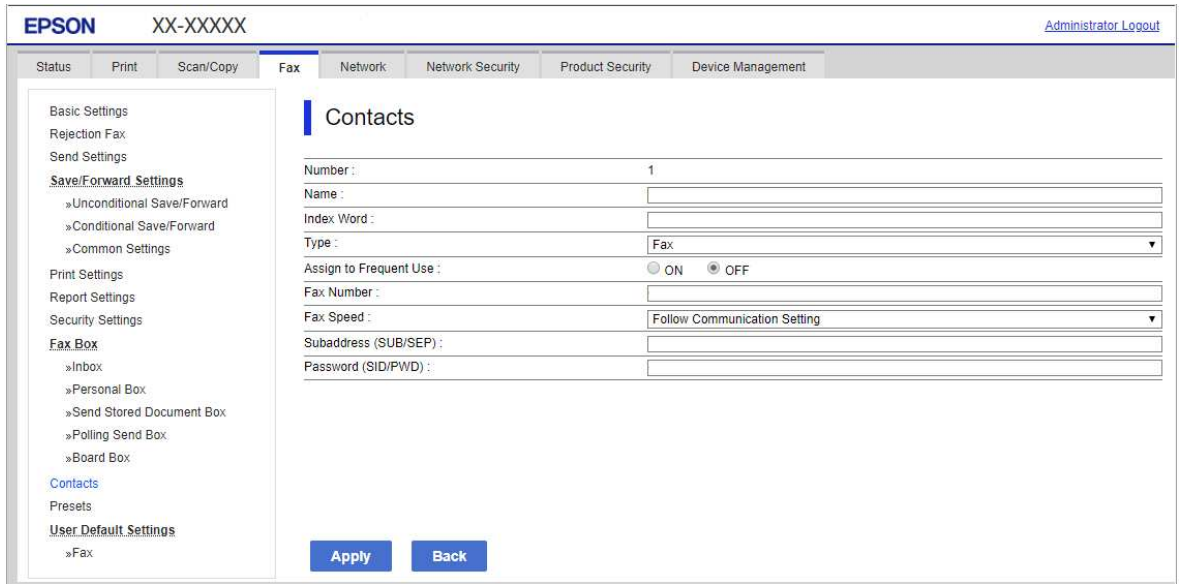

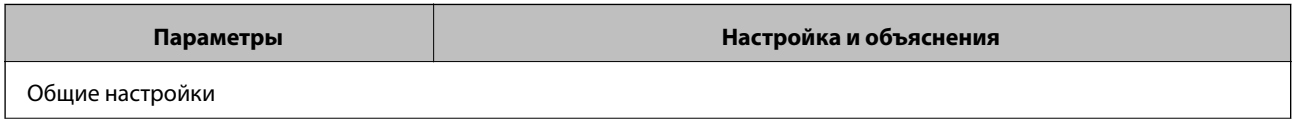

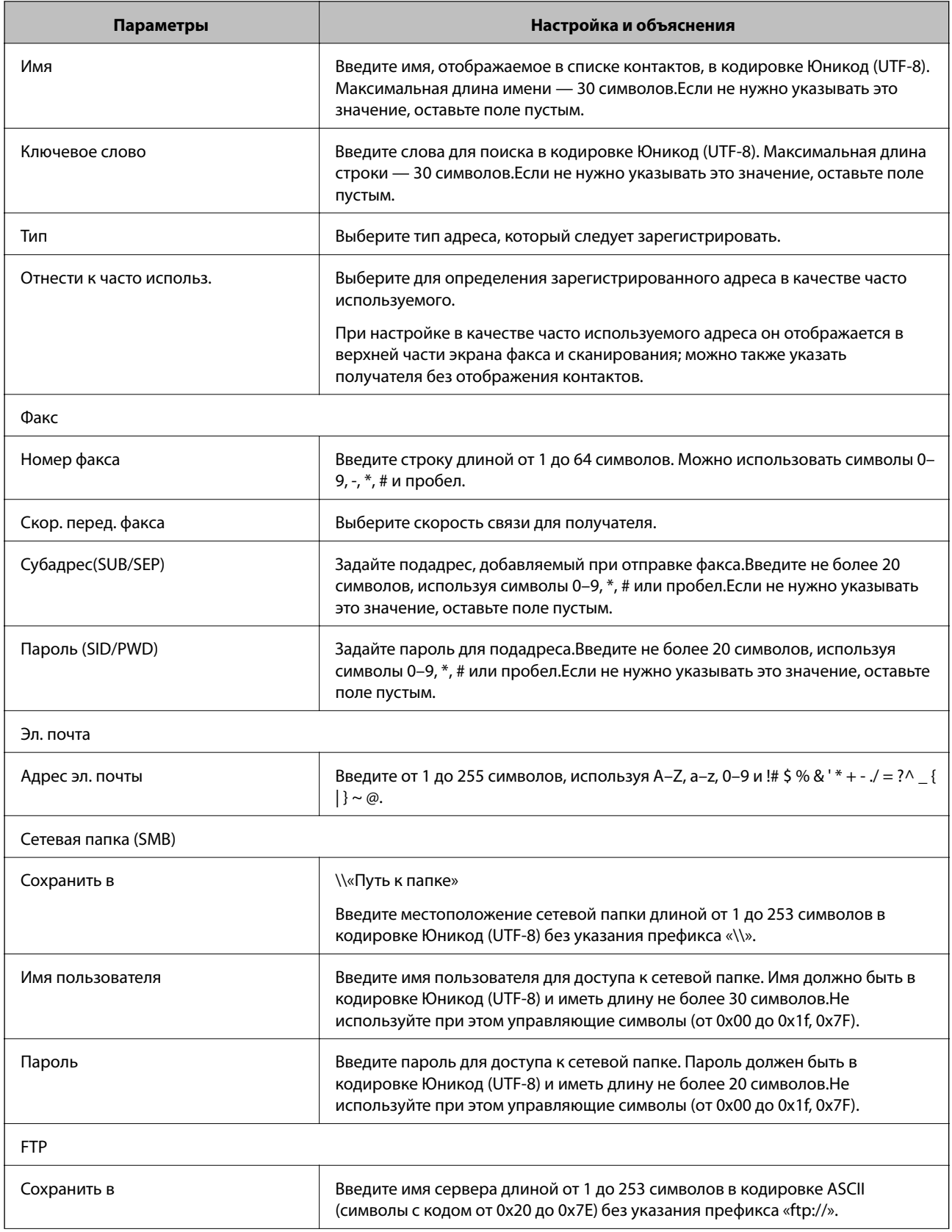

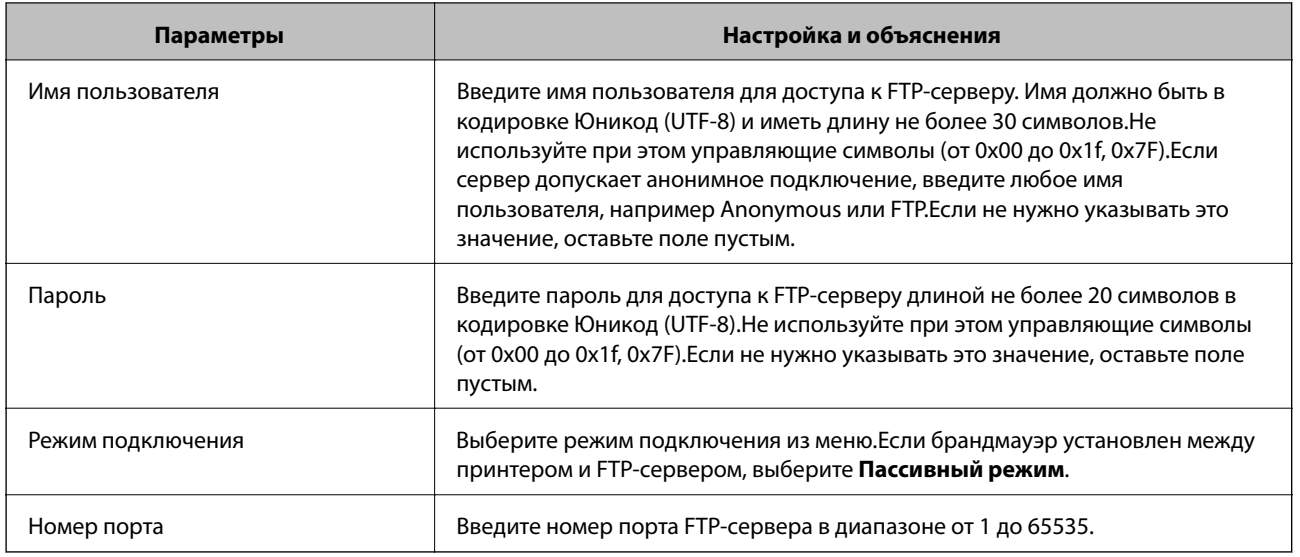

# **Регистрация мест назначения (получателей) в виде группы с помощью Web Config**

Если в качестве типа места назначения используется **Факс** или **Эл. почта**, несколько мест назначения можно зарегистрировать как группу.

- 1. Откройте Web Config и выберите вкладку **Скан./Копир.** или **Факс** > **Контакты**.
- 2. Выберите номер для регистрации и нажмите **Изменить**.
- 3. Выберите группу в разделе **Тип**.
- 4. Нажмите **Выбрать** для **Контакт(ы) для Группы**.

Отобразится список доступных получателей.

5. Выберите получателей для регистрации в группе и нажмите **Выбрать**.

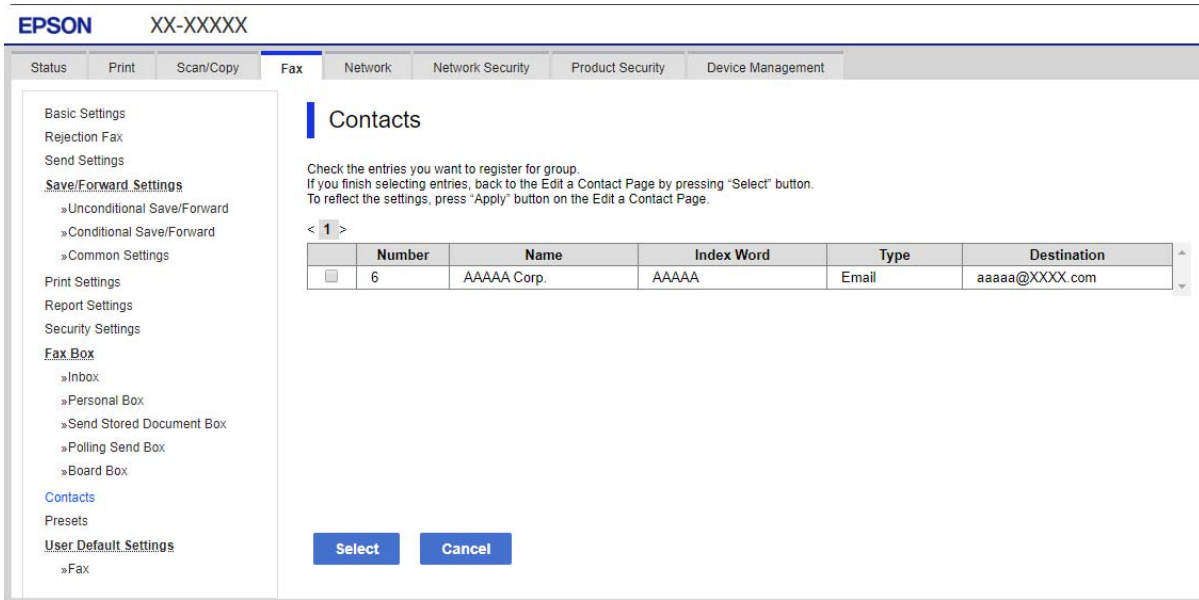

- 6. Введите **Имя** и **Ключевое слово**.
- 7. Укажите, следует ли назначить зарегистрированную группу в качестве часто используемой группы.

## **Примечание:**

Места назначения можно зарегистрировать в нескольких группах.

8. Нажмите **Применить**.

#### **Соответствующая информация**

& «Выполнение веб-конфигурации в веб-браузере» на стр. 321

# **Регистрация часто используемых контактов**

После регистрации часто используемые контакты при наборе адреса отображаются в верхней части экрана.

- 1. Выберите **Настр.** на начальном экране.
- 2. Выберите **Диспетчер Контакты**, затем выберите **Частые**.
- 3. Выберите тип контакта, который следует зарегистрировать.
- 4. Выберите **Редактир.**.

#### **Примечание:**

Чтобы изменить порядок контактов, выберите **Сортировать**.

5. Выберите часто используемые контакты, которые необходимо зарегистрировать, и нажмите **OK**.

#### **Примечание:**

- ❏ Чтобы отменить выбор контакта, снова нажмите его.
- ❏ В списке контактов предусмотрено средство поиска нужных контактов.Введите ключевое слово для поиска в поле, расположенном в верхней части экрана.
- 6. Выберите **Закрыть**.

# **Резервное копирование и импорт контактов**

С помощью Web Config и других средств можно импортировать список контактов или сделать его резервную копию.

С помощью Web Config можно сделать резервную копию списка контактов, экспортировав параметры принтера, которые включают и контакты.Файл экспортируется как двоичный, поэтому его нельзя будет изменить.

При импорте такого файла параметров на принтер контакты переписываются.

При использовании Epson Device Admin с экрана свойств устройства могут быть экспортированы только контакты.Кроме того, если связанные с безопасностью элементы не экспортируются, можно изменить экспортированные контакты и импортировать их, поскольку их можно сохранить как файл SYLK или CSV.

## **Импорт контактов с помощью Web Config**

Если у вас есть принтер, который поддерживает резервное копирование контактов и совместим с данным принтером, вы легко можете зарегистрировать контакты путем импорта файла резервной копии.

### **Примечание:**

Инструкции по резервному копированию контактов принтера см. в руководстве по принтеру.

Для импорта контактов на принтер выполните следующие действия.

- 1. Откройте Web Config и выберите **Управление устройствами** > **Значение настройки экспорта и импорта** > **Импорт**.
- 2. Выберите файл резервной копии, созданный в разделе **Файл**, введите пароль и щелкните **Следующий**.
- 3. Установите флажок **Контакты** и щелкните **Следующий**.

#### **Соответствующая информация**

& «Выполнение веб-конфигурации в веб-браузере» на стр. 321

#### **Резервное копирование контактов с помощью Web Config**

Из-за сбоя в работе принтера контакты могут быть потеряны. Мы рекомендуем выполнять резервное копирование после каждого обновления данных. Компания Epson не несет ответственности за какую-либо потерю и восстановление данных и (или) настроек даже во время гарантийного периода.

С помощью Web Config можно создать на компьютере резервную копию контактов, хранящихся в принтере.

- 1. Войдите в Web Config и выберите вкладку Управление устройствами > Значение настройки экспорта и импорта > Экспорт.
- 2. Установите один из флажков Контакты.

Например, если вы установите флажок Контакты в категории Скан./Копир., будет установлен такой же флажок в категории Факс.

3. Введите пароль для шифрования экспортированного файла.

Для импорта файла необходим пароль. Оставьте поле пароля пустым, если не требуется шифрование файла.

4. Нажмите Экспорт.

# Соответствующая информация

• «Выполнение веб-конфигурации в веб-браузере» на стр. 321

# Экспорт и массовая регистрация контактов с использованием инструмента

При использовании Epson Device Admin можно создать резервную копию только списка контактов, изменить экспортированные файлы, а затем зарегистрировать весь список за один раз.

Это полезно, если нужна резервная копия только списка контактов или если заменяется принтер и необходимо перенести на него контакты со старого принтера.

# Экспорт контактов

Сохранение информации о контактах в файл.

Файлы, сохраненные в форматах sylk и csv, можно отредактировать с помощью программы для работы с таблицами или текстового редактора. После удаления или добавления этой информации ее можно зарегистрировать всю за один раз.

Информация, содержащая элементы безопасности, такие как пароли и личная информация, может быть сохранена в двоичном формате, защищенном паролем. Такой файл изменить будет нельзя. Он может использоваться в качестве резервной копии информации, в том числе элементов безопасности.

- 1. Запустите Epson Device Admin.
- 2. Выберите Устройства в меню задач сбоку.
- 3. Выберите устройство для настройки в списке устройств.
- 4. Щелкните Конфигурация устройства на вкладке Главная меню ленты.

После установки пароля администратора введите его и нажмите ОК.

5. Щелкните Общий > Контактная информация.

# 6. Выберите формат экспорта в **Экспорт** >**Экспорт элементов**.

❏ Все элементы

Экспортируйте зашифрованный двоичный файл.Выберите, должны ли быть включены элементы безопасности, такие как пароль и личная информация.Такой файл изменить будет нельзя.При выборе этого варианта необходимо установить пароль.Щелкните **Конфигурация** и установите пароль длиной от 8 до 63 символов в ASCII.Этот пароль требуется при импорте двоичного файла.

❏ Элементы кроме информации о безопасности

Экспортируйте файлы в формате sylk или csv.Выберите этот вариант, если будет нужно изменить информацию в экспортированном файле.

- 7. Нажмите **Экспорт**.
- 8. Укажите место сохранения файла, выберите тип файла и щелкните **Сохранить**.

Отображается сообщение о завершении.

9. Нажмите **OK**.

Убедитесь, что файл сохранен в указанном месте.

# **Импорт контактов**

Импорт списка контактов из файла.

Можно импортировать файлы, сохраненные в формате SYLK или CSV, или двоичный файл резервной копии с параметрами безопасности.

- 1. Запустите Epson Device Admin.
- 2. Выберите **Устройства** в меню задач сбоку.
- 3. Выберите устройство для настройки в списке устройств.
- 4. Щелкните **Конфигурация устройства** на вкладке **Главная** меню ленты.

После установки пароля администратора введите его и нажмите **OK**.

- 5. Щелкните **Общий** > **Контактная информация**.
- 6. Щелкните **Обзор** в разделе **Импорт**.
- 7. Выберите файл для импорта и щелкните **Открыть**.

При выборе двоичного файла в поле **Пароль** введите пароль, установленный при экспорте этого файла.

8. Нажмите **Импорт**.

Отображается экран подтверждения.

9. Нажмите **OK**.

Отображается результат подтверждения.

- Отредактировать загруженные данные Щелкните, если необходимо изменить отдельную информацию.
- □ Загрузить еще файл Щелкните для импорта нескольких файлов.
- 10. Щелкните Импорт, затем нажмите ОК на экране завершения импорта. Вернитесь к экрану свойств устройства.
- 11. Нажмите Перепача.
- 12. Нажмите ОК в сообщении с подтверждением.

Параметры будут отправлены на принтер.

13. На экране завершения отправки нажмите ОК.

Данные на принтере обновятся.

Откройте контакты в Web Config или на панели управления принтера и убедитесь, что они обновлены.

# Взаимодействие между сервером LDAP и пользователями

При взаимодействии с сервером LDAP информацию об адресе, зарегистрированную на сервере LDAP, можно использовать в качестве целевого адреса для отправки электронной почты или факсов.

# Настройка LDAP-сервера

Для использования информации LDAP-сервера зарегистрируйте этот сервер на принтере.

- 1. Войдите в Web Config и выберите вкладку Сеть > Сервер LDAP > Основные.
- 2. Введите значение для каждого элемента.
- 3. Выберите ОК.

Отображаются выбранные параметры.

# Соответствующая информация

• «Выполнение веб-конфигурации в веб-браузере» на стр. 321

# Элементы настройки LDAP-сервера

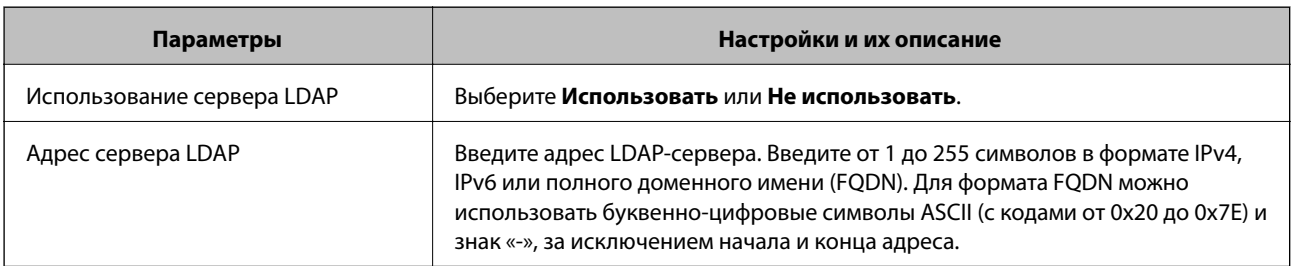

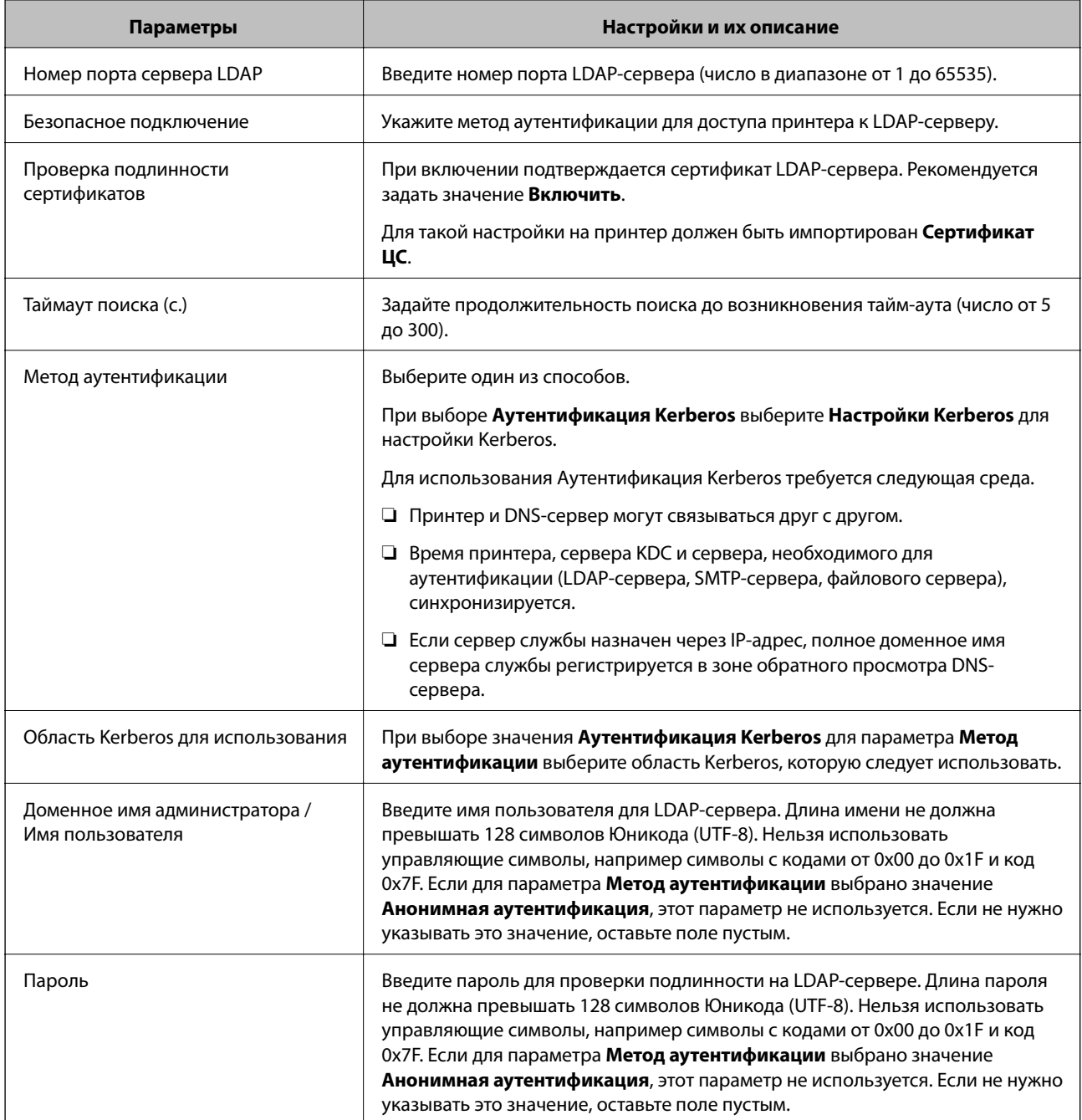

# **Настройки Kerberos**

Если выбрано значение **Аутентификация Kerberos** параметра **Метод аутентификации** для **Сервер LDAP** > **Основные**, внесите следующие настройки Kerberos на вкладке **Сеть** > **Настройки Kerberos**.Можно зарегистрировать до 10 настроек Kerberos.

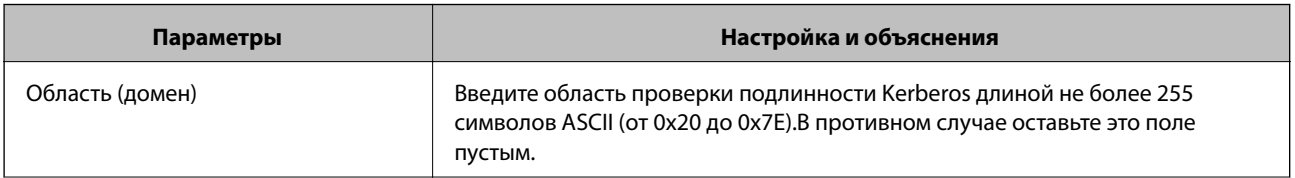

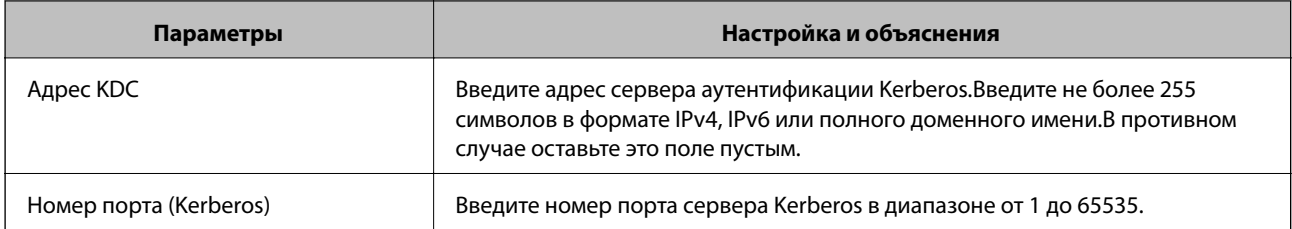

# **Настройка параметров поиска LDAP-сервера**

При установке параметров поиска можно использовать адрес электронной почты и номер факса, зарегистрированные для LDAP-сервера.

- 1. Войдите в Web Config и выберите вкладку **Сеть** > **Сервер LDAP** > **Параметры поиска**.
- 2. Введите значение для каждого элемента.
- 3. Нажмите **ОК** для отображения результата настройки.

Отображаются выбранные параметры.

# **Соответствующая информация**

& «Выполнение веб-конфигурации в веб-браузере» на стр. 321

# **Параметры поиска данных LDAP-сервера**

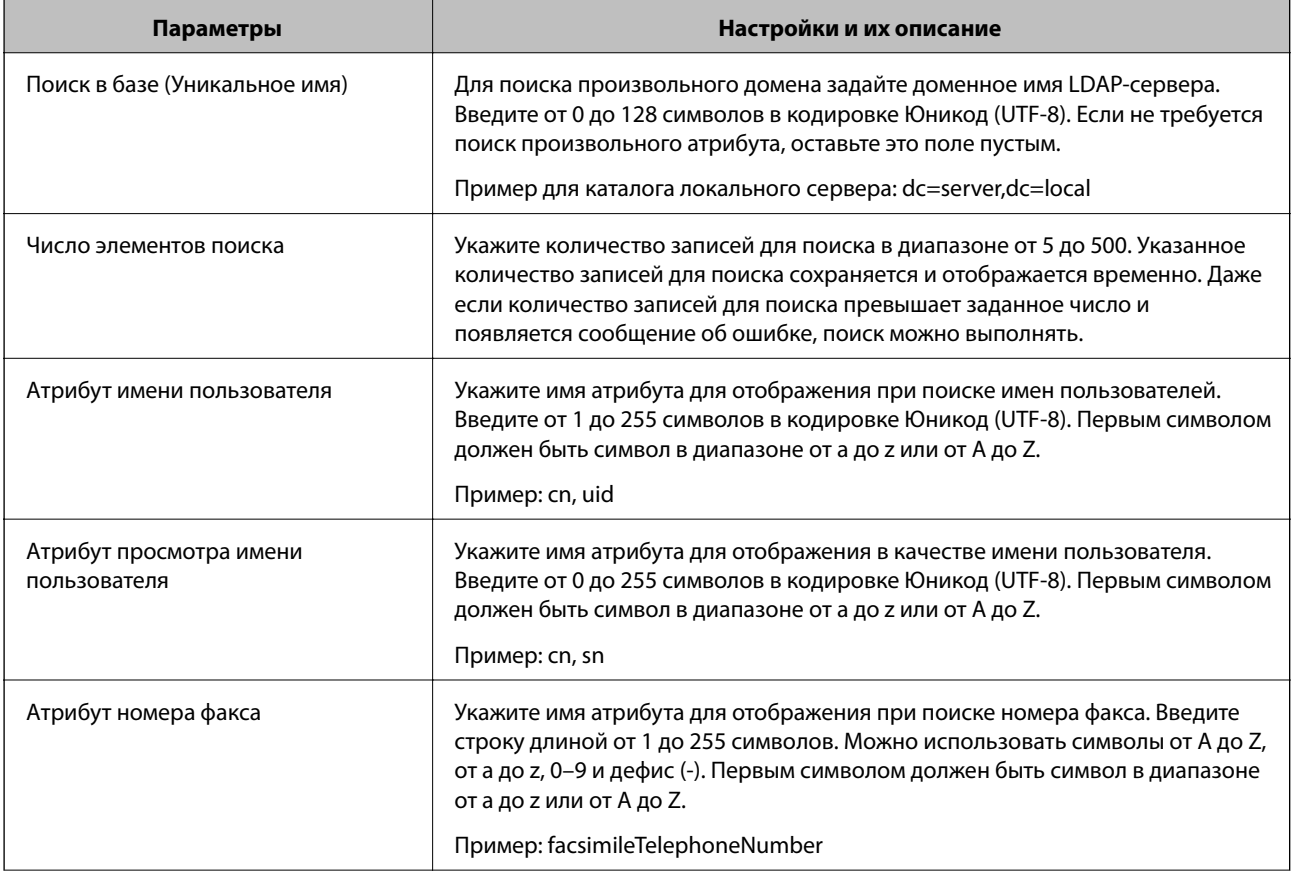

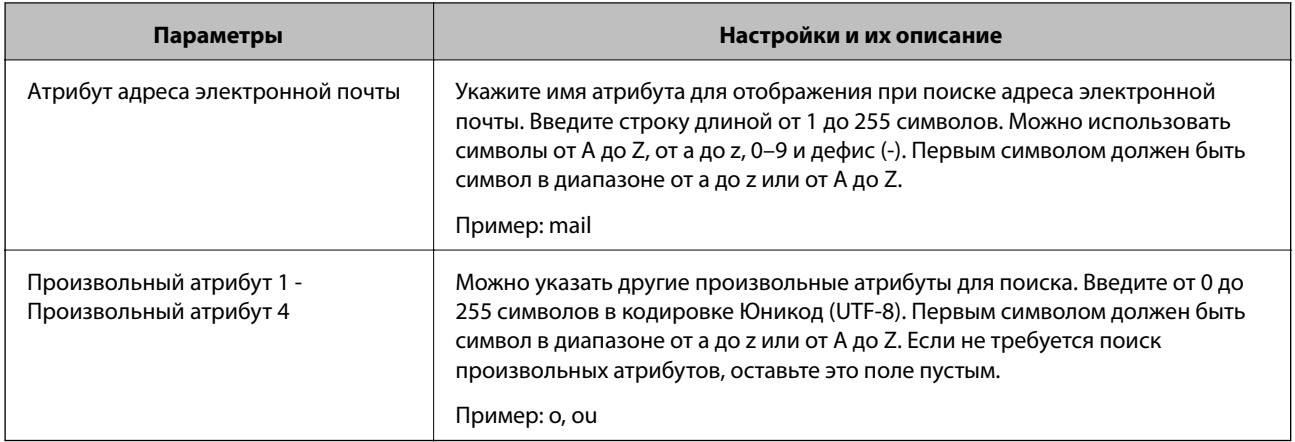

# **Проверка соединения с LDAP-сервером**

Проверка подключения к LDAP-серверу с использованием параметров, установленных в меню **Сервер LDAP** > **Параметры поиска**.

- 1. Войдите в Web Config и выберите вкладку **Сеть** > **Сервер LDAP** > **Проверка подключения**.
- 2. Выберите **Пуск**.

Проверка соединения началась.После завершения проверки отобразится отчет о проверке.

# **Соответствующая информация**

& «Выполнение веб-конфигурации в веб-браузере» на стр. 321

# **Пояснения сообщений, отображаемых при проверке соединения с LDAP-сервером**

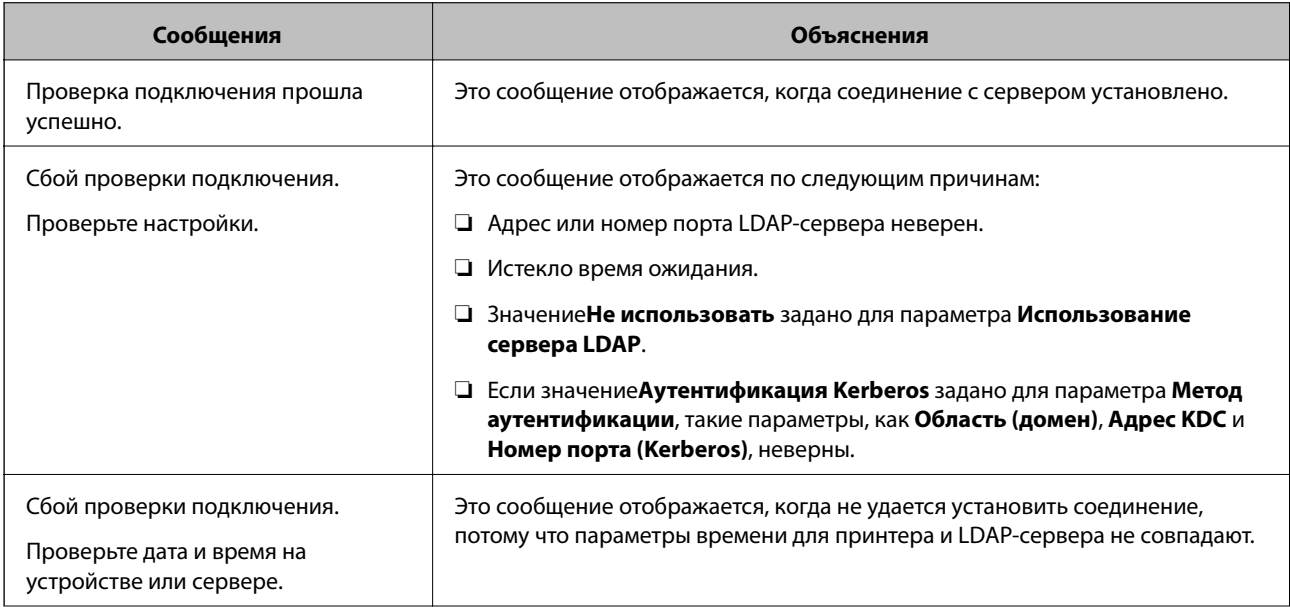

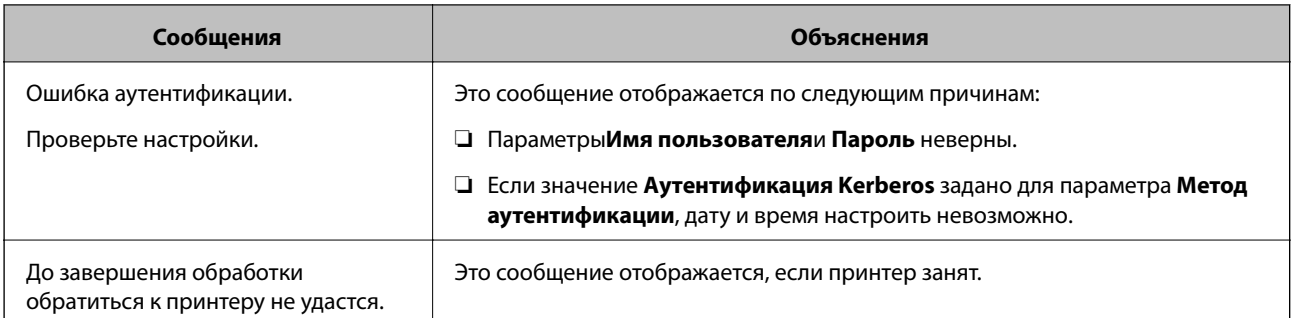

# **Подготовка к сканированию**

# **Сканирование с использованием панели управления**

Сканирование в сетевую папку и сканирование на электронную почту с панели управления принтера, а также передача результатов сканирования на электронную почту, в папки и т. д. выполняются путем запуска задания с компьютера.

# **Настройка серверов и папок**

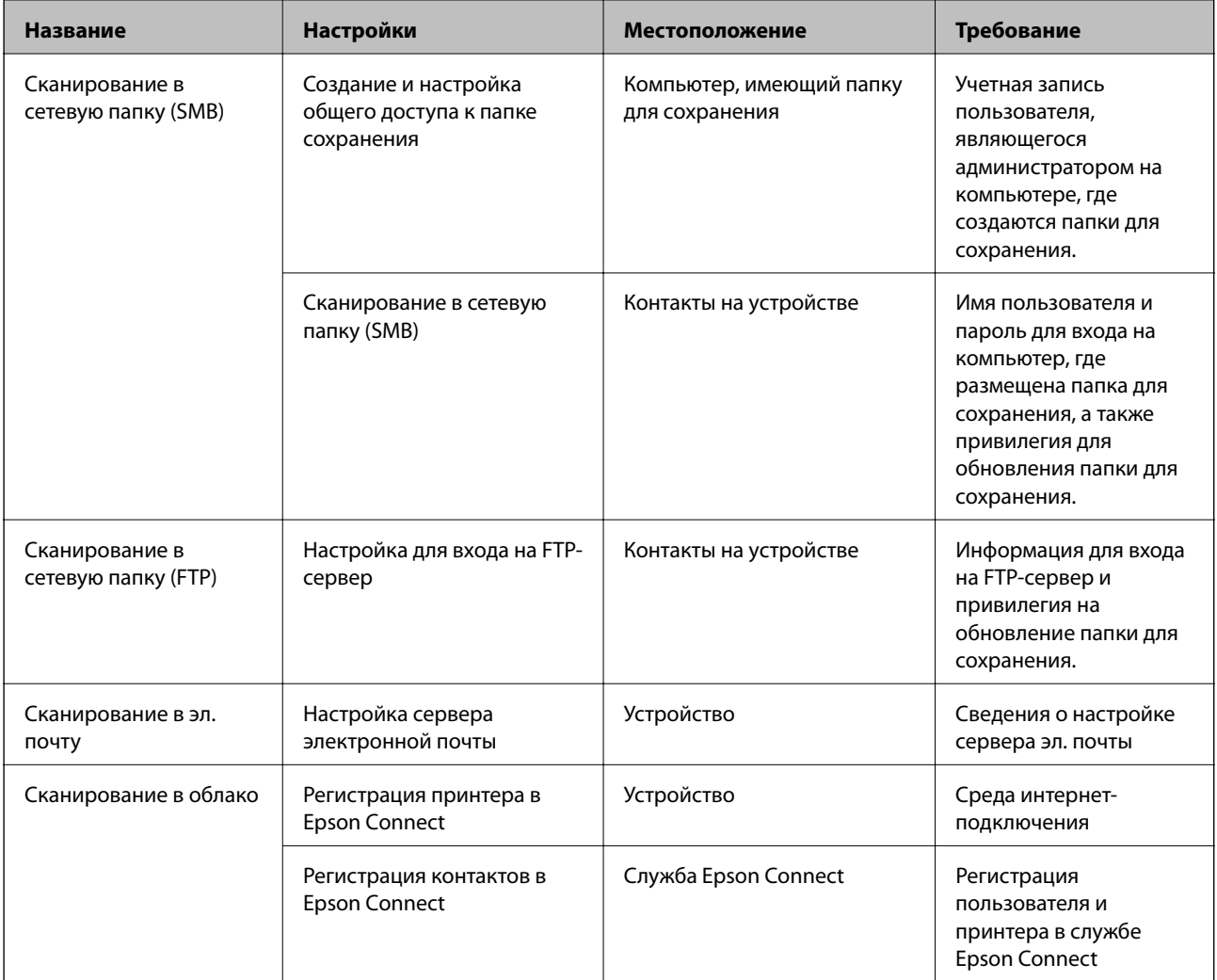

# Соответствующая информация

- «Настройка общей сетевой папки» на стр. 382
- «Настройка почтового сервера» на стр. 378

# Сканирование с компьютера

Установите программное обеспечение и проверьте, включена ли служба сетевого сканирования для сканирования с компьютера по сети.

#### Устанавливаемое программное обеспечение

- **Epson ScanSmart**
- Ерзоп Scan 2 (приложение для использования функции сканера)

### Подтверждение включения режима сканирования по сети

Вы можете включить службу сканирования сети при сканировании с клиентского компьютера по сети. Значение по умолчанию включено.

- 1. Войдите в Web Config и выберите вкладку Скан./Копир. > Сканирование сети.
- 2. Убедитесь, что выбран пункт Включить сканирование для EPSON Scan.

Если он выбран, эта задача выполнена. Закройте Web Config.

Если пункт не выбран, выберите его и перейдите к следующему шагу.

- 3. Нажмите Следующий.
- 4. Нажмите ОК.

Сеть подключается повторно, после чего включаются настройки.

#### Соответствующая информация

• «Выполнение веб-конфигурации в веб-браузере» на стр. 321

# Обеспечение доступности функций факса

# Перед использованием функций факса

Для использования функций факса сделайте следующее.

- □ Правильно подсоедините принтер к телефонной линии и (при необходимости) к телефону
- П Выполните операции мастера Мастер настр. факса, которые необходимы для настройки основных параметров.

При необходимости настройте следующие параметры.

• Получатели факсов и соответствующие параметры, такие как параметры сети и почтового сервера

- ❏ Регистрация **Контакты**
- ❏ **Параметры пользователя**, определяющие значения по умолчанию пунктов меню **Факс**
- ❏ **Параметры отчета** для печати отчетов при отправке, получении или переадресации факсов

# **Соответствующая информация**

- & «Подключение принтера к телефонной линии» на стр. 417
- & «Подготовка принтера к отправке и приему факсов» на стр. 420
- & «Подготовка принтера к отправке и приему факсов» на стр. 420
- & «Настройки факса» на стр. 331
- & «Настройка почтового сервера» на стр. 378
- & «Настройка общей сетевой папки» на стр. 382
- & «Обеспечение доступности контактов» на стр. 403
- & «Параметры отчета» на стр. 341

# **Подключение принтера к телефонной линии**

#### **Совместимые телефонные линии**

Принтер можно использовать со стандартными аналоговыми телефонными линиями (коммутируемыми телефонными сетями общего пользования, или PSTN) и PBX (учрежденческими автоматическими телефонными станциями).

Использовать принтер с телефонными линиями и системами, перечисленными ниже, может быть невозможно.

- ❏ Телефонная линия VoIP типа DSL или оптоволоконного цифрового канала связи.
- ❏ Цифровая телефонная линия (ISDN).
- ❏ Некоторые телефонные системы PBX.
- ❏ При подключении между настенной телефонной розеткой и принтером адаптеров типа адаптеров терминала, VoIP, разветвителей или маршрутизатор DSL.

## **Подключение принтера к телефонной линии**

Подключите принтер к телефонной розетке через телефонный кабель RJ-11 (6P2C). При подключении телефона к принтеру воспользуйтесь вторым телефонным кабелем RJ-11 (6P2C).

В некоторых регионах телефонный кабель входит в комплект поставки принтера. Если этот кабель прилагается, используйте его.

Возможно, придется подключить телефонный кабель к адаптеру, предоставляемому для вашей страны или региона.

#### **Примечание:**

Снимайте колпачок с порта принтера EXT., только если подключаете принтер к телефону. Запрещено снимать колпачок, если не подключается телефон.

В местах, где часто наблюдаются удары молнии, мы рекомендуем использовать устройство защиты от скачков напряжения.

# **Подключение к стандартной телефонной линии (PSTN) или PBX**

Подключите телефонный кабель к настенной телефонной розетке или порту PBX и к порту LINE на задней стороне принтера.

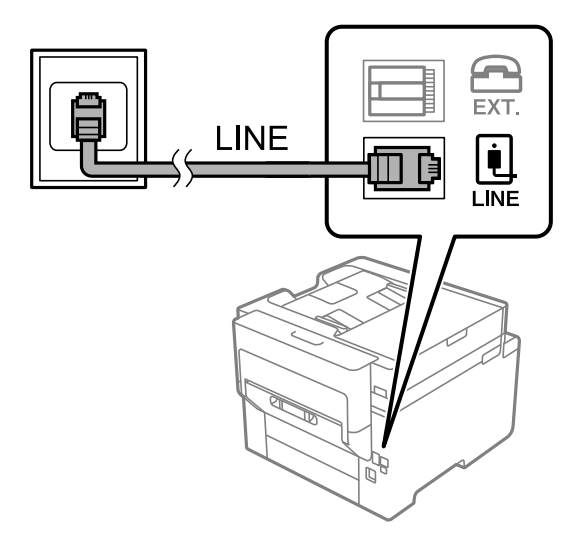

# **Подключение к DSL или ISDN**

Подключите телефонный кабель к модему DSL или адаптеру терминала ISDN и к порту LINE на задней стороне принтера. Более подробные сведения см. в документации, поставляемой вместе с модемом или адаптером.

# **Примечание:**

Если модем DSL не оснащен встроенным фильтром DSL, необходимо подключить отдельный фильтр DSL.

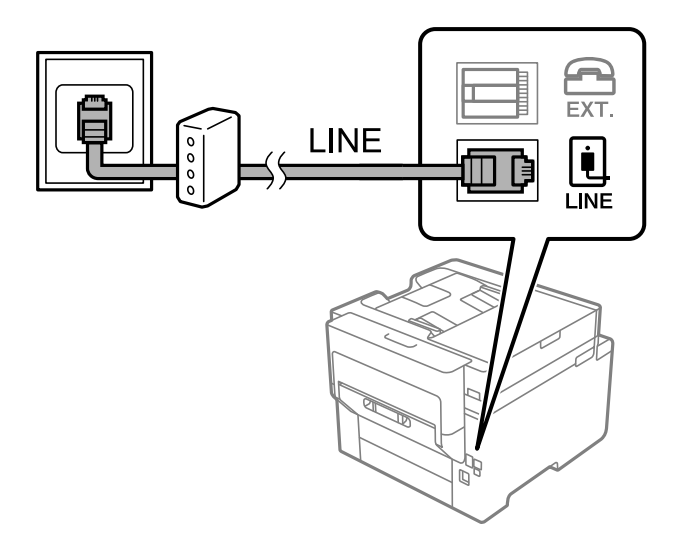

# **Подключение телефонного аппарата к принтеру**

При использовании принтера и телефона на одной телефонной линии телефон необходимо подключить к принтеру.

#### **Примечание:**

- ❏ Если на телефонном аппарате имеется функция факса, перед подключением ее нужно отключить. Подробную информацию см. в руководствах, прилагаемых к телефонному аппарату. У некоторых моделей телефонов функция факса не может быть отключена полностью, поэтому такой аппарат будет нельзя использовать в качестве внешнего телефона.
- ❏ Если подключен автоответчик, убедитесь, что значение параметра **Кол-во звон. для отв.** на принтере больше, чем количество звонков, после которого снимает трубку автоответчик.
- 1. Снимите колпачок с порта EXT. на задней панели принтера.

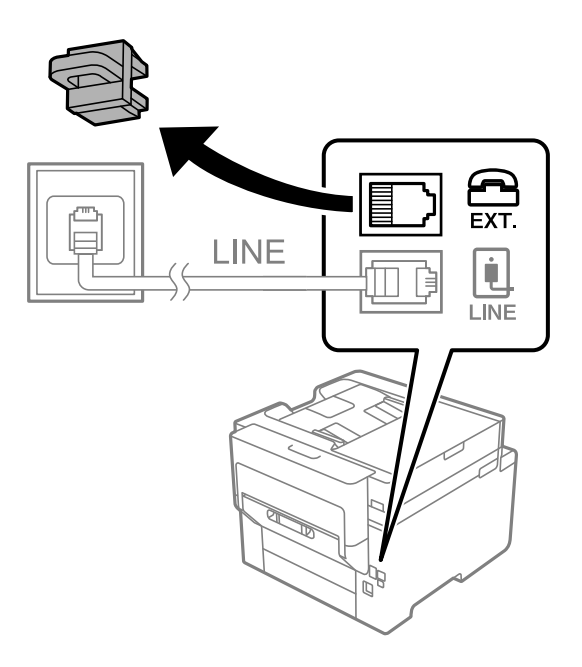

2. Подсоедините телефонный аппарат к порту EXT. с помощью телефонного кабеля.

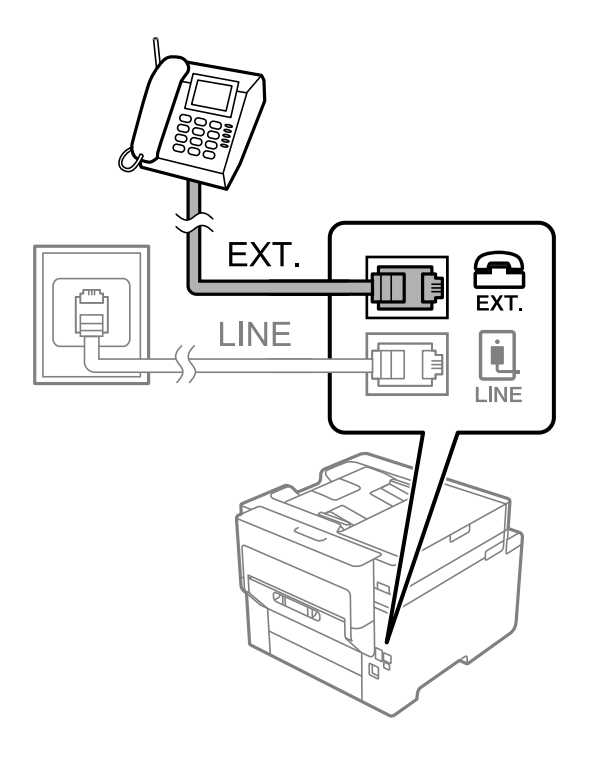

#### **Примечание:**

Если используется одна телефонная линия, убедитесь, что телефон подключен к порту принтера EXT. Если разделить линию и отдельно подключить телефонный аппарат и принтер, оба устройства не будут работать корректно.

- 3. На панели управления принтера выберите **Факс**.
- 4. Снимите трубку.

Если отображается сообщение, указывающее, что можно начинать отправку или прием факсов, как показано на следующем экране, это означает, что соединение установлено.

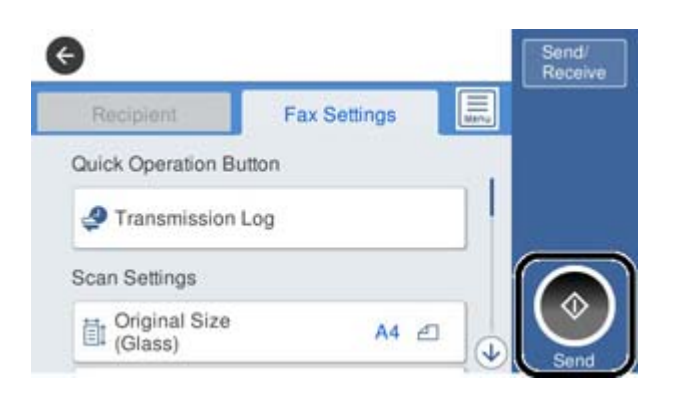

# **Соответствующая информация**

- & «Подготовка принтера к отправке и приему факсов» на стр. 420
- & «Настройка параметров для использования автоответчика» на стр. 423
- & «Настройка приема факсов только с помощью подключенного телефона» на стр. 424
- & «Режим приема:» на стр. 333

# **Подготовка принтера к отправке и приему факсов**

**Мастер настр. факса** настраивает основные функции факса для подготовки принтера к отправке и приему факсов.

Мастер автоматически отображается при первом включении принтера. Кроме того, мастер настройки факсов можно запустить вручную с панели управления принтера. Повторный запуск мастера настройки требуется в том случае, если он пропускается при первом включении принтера, или изменяются условия подключения.

❏ Мастер позволяет настраивать приведенные ниже параметры.

- ❏ **Заголовок** (**Номер вашего тел.** и **Заголовок факса**)
- ❏ **Режим приема** (**Авто** или **Ручной**)
- ❏ **Настройка Distinctive Ring Detection (DRD)**
- ❏ Настройка приведенных ниже параметров выполняется автоматически в зависимости от условий подключения.
	- ❏ **Режим набора** (такие как **Тональный** или **Импульсный**)

❏ Прочие параметры в **Основ. настройки** остаются без изменений.

# **Соответствующая информация**

& «Основ. настройки» на стр. 331

# **Подготовка принтера к отправке и приему факсов с помощью Мастер настр. факса**

- 1. Выберите **Настр.** на главном экране панели управления принтера, затем выберите **Общие параметры** > **Настройки факса** > **Мастер настр. факса**.
- 2. Следуя инструкциям на экране, введите имя отправителя (например, название вашей компании) и номер факса.

## **Примечание:**

Имя отправителя и ваш номер факса будут отображаться в заголовке исходящих факсов.

- 3. Задайте настройки различения звонков (DRD).
	- ❏ Если подключена услуга различения звонков от телефонной компании:

Перейдите на следующий экран и выберите шаблон звонка, который будет использоваться для входящих факсов.

При выборе любого варианта, кроме **Все**, для параметра **Режим приема** устанавливается значение **Авто**, после чего осуществляется переход на следующий экран, где можно проверить настроенные параметры.

❏ Если вы не подписаны на услугу различения звонков вашей телефонной компании или вам не требуется задавать этот параметр:

Пропустите эту настройку и переходите к экрану, где можно проверить настроенные параметры.

# **Примечание:**

- ❏ Услуга различения звонков, предлагаемая многими телефонными компаниями (название услуги у разных компаний может отличаться), позволяет иметь несколько телефонных номеров на одной телефонной линии. Каждому номеру присваивается индивидуальный шаблон звонка. Один номер можно использовать для голосовых вызовов, а другой для факса. Шаблон звонка, присваиваемый факсу, можно выбрать в **DRD**.
- ❏ В зависимости от региона для режима **DRD** отображаются значения **Вкл.** или **Вык.**. Выберите **Вкл.** для использования функции различения звонков.
- 4. Задайте параметр Режим приема.
	- ❏ Если вам не нужно подключать телефонный аппарат к принтеру:
		- Выберите **Нет**.

**Режим приема** устанавливается на **Авто**.

❏ Если вам нужно подключить телефонный аппарат к принтеру:

Выберите **Да** и укажите, нужно ли автоматически принимать факсы.

5. Проверьте заданные настройки на появившемся экране и переходите к следующему экрану.

Чтобы изменить или исправить настройки, нажмите .

6. Проверьте соединение факса, выбрав пункт **Начать проверку**, затем выберите **Печать**, чтобы напечатать отчет о состоянии соединения.

#### **Примечание:**

- ❏ Если имеются сообщения об ошибках, для их устранения следуйте инструкциям, приведенным в том же отчете.
- ❏ Если отображается экран **Выберите тип линии**, необходимо выбрать тип линии.
	- Если принтер подключается к внутренней АТС или адаптеру терминала, выберите **PBX**.

— При подключении принтера к стандартной телефонной линии (**PSTN**) выберите **Отключить** на отображаемом экране **Подтверждение**. Однако установка значения **Отключить** для этого параметра может привести к пропуску первой цифры в номере факса при наборе и отправке сообщения на неправильный номер.

## **Соответствующая информация**

- & «Подключение принтера к телефонной линии» на стр. 417
- & «Настройка параметров для использования автоответчика» на стр. 423
- & «Режим приема:» на стр. 333
- & «Настройка приема факсов только с помощью подключенного телефона» на стр. 424
- & «Основ. настройки» на стр. 331

# **Настройка функций факса на принтере в соответствии с рабочими потребностями**

Функции факса в соответствии с рабочими потребностями можно отдельно настроить на принтере с помощью его панели управления. Параметры, установленные с помощью **Мастер настр. факса**, также можно изменить. Дополнительные сведения см. в описаниях меню **Настройки факса**.

#### **Примечание:**

❏ С помощью Web Config можно настроить функции факса принтера.

❏ Если для отображения меню **Настройки факса** используется Web Config, вид пользовательского интерфейса и расположение элементов могут быть несколько иными по сравнению с панелью управления принтера.

#### **Соответствующая информация**

- & «Настройки факса» на стр. 331
- & «Настройки для офисной АТС» на стр. 422
- & «Установка параметров при подключении телефонного аппарата» на стр. 423
- & «Установка параметров сохранения и переадресации получаемых факсов» на стр. 424
- & «Прием входящих факсов» на стр. 127
- & «Установка параметров сохранения и переадресации получаемых факсов при заданных условиях» на стр. 427
- & «Определение настроек для блокировки нежелательных факсов» на стр. 432
- & «Установка параметров для отправки и получения факсов на компьютере» на стр. 432

# **Настройки для офисной АТС**

Установите следующие значения параметров, если принтер эксплуатируется в офисе, где используются дополнительные номера телефонов, а для выхода на внешнюю линию требуется набор кода, например 0 или 9.

- 1. На панели управления принтера выберите **Настр.**.
- 2. Выберите **Общие параметры** > **Настройки факса** > **Основ. настройки**.
- 3. Выберите **Тип линии**, затем выберите **PBX**.
- 4. При отправке факса на внешний номер факса с помощью # (решетки) вместо фактического внешнего кода доступа выберите **Код доступа**, затем выберите **Исп.**.

Символ решетки #, введенный вместо фактического кода доступа, заменяется при наборе на сохраненный код доступа. Использование символа # поможет избежать проблем с подключением при соединении с внешней линией.

#### **Примечание:**

Вы не можете отправлять факсы получателям, у которых в списке **Контакты** указан код выхода на внешнюю линию, например 0 или 9.

Если у вас в список **Контакты** внесены получатели, для которых используется код выхода на внешнюю линию, например 0 или 9, задайте для параметра **Код доступа** значение **Не исп.**. В противном случае необходимо изменить код на символ # в записях **Контакты**.

- 5. В поле ввода **Код доступа** введите код выхода на внешнюю линию, используемый в вашей АТС, затем нажмите кнопку OK.
- 6. Нажмите **OK**, чтобы применить эти настройки.

Код выхода на внешнюю линию будет сохранен в принтере.

## **Установка параметров при подключении телефонного аппарата**

#### **Настройка параметров для использования автоответчика**

Для использования автоответчика необходимо настроить соответствующие параметры.

- 1. На панели управления принтера выберите **Настр.**.
- 2. Выберите **Общие параметры** > **Настройки факса** > **Основ. настройки**.
- 3. Задайте для параметра **Режим приема** значение **Авто**.
- 4. Установите в параметре принтера **Кол-во звон. для отв.** больше звонков, чем требуется для автоответчика.

Если для параметра **Кол-во звон. для отв.** задано значение, меньшее количества звонков на автоответчике, автоответчик не сможет принимать голосовые вызовы в режиме записи голосовых сообщений. Подробную информацию о настройках см. в руководствах, прилагаемых к автоответчику.

В некоторых регионах параметр **Кол-во звон. для отв.** принтера может не отображаться.

#### **Соответствующая информация**

& «Основ. настройки» на стр. 331

#### **Настройка приема факсов только с помощью подключенного телефона**

Можно принимать входящие факсы, сняв трубку телефона и используя только его кнопки.

Функция **Удаленный прием** доступна для телефонов, поддерживающих тональный набор.

- 1. На панели управления принтера выберите **Настр.**.
- 2. Выберите **Общие параметры** > **Настройки факса** > **Основ. настройки** > **Удаленный прием**.
- 3. Нажмите **Удаленный прием** для определения значения **Вкл.**.
- 4. Выберите **Код запуска**, введите двухзначный код (используя цифры от 0 до 9 и символы \* и #), затем нажмите **OK**.
- 5. Нажмите **OK**, чтобы применить эти настройки.

#### **Соответствующая информация**

& «Основ. настройки» на стр. 331

### **Установка параметров сохранения и переадресации получаемых факсов**

По умолчанию принтер печатает полученные факсы. Помимо печати принтер можно также настроить на сохранение и (или) переадресацию принятых факсов без учета каких-либо условий.

## **Примечание:**

- ❏ Параметры можно настраивать не только с помощью панели управления принтера, но и с помощью ПО Web Config.
- ❏ Полученные факсы также можно сохранять и/или переадресовывать с учетом определенных условий. «Установка параметров сохранения и переадресации получаемых факсов при заданных условиях» на стр. 427

#### **Соответствующая информация**

- & «Настройка параметров сохранения принимаемых факсов» на стр. 424
- & «Настройка параметров переадресации принимаемых факсов» на стр. 426

### **Настройка параметров сохранения принимаемых факсов**

Можно настроить параметры сохранения факсов, получаемых от любого отправителя и в любое время, в папку «Входящие» или на внешнее запоминающее устройство. Если полученный факс сохраняется в папку «Входящие», то перед печатью этого факса можно просмотреть его содержимое на ЖК-экране принтера.

Сведения о том, как настроить сохранение принятых факсов на компьютере с использованием функции PC-FAX, см. в разделе « **Функция: отправка/прием факсов с использованием функции PC-FAX (Windows/Mac OS)**» на стр. 116.

#### **Примечание:**

- ❏ Параметры сохранения получаемых факсов можно настроить не только с помощью панели управления принтера, но и с помощью ПО Web Config. Выберите вкладку **Факс** > **Наст. сохран./пересыл.** > **Безусловное сохранен./ пересылка** и задайте параметры целевых мест сохранения в разделе **Вывод факсов**.
- ❏ Также можно одновременно печатать и (или) переадресовывать полученные факсы. Задайте параметры на упоминавшемся выше экране **Вывод факсов**.
- 1. Выберите **Настр.** на панели управления принтера, затем **Общие параметры** > **Настройки факса**.

2. Выберите **Настройки приема** > **Наст. сохран./пересыл.** > **Безусловное сохранен./ пересылка**.

Если сообщение отображается, просмотрите содержимое и нажмите **OK**.

3. Задайте параметры целевых мест сохранения, папки «Входящие» и (или) внешнего запоминающего устройства.

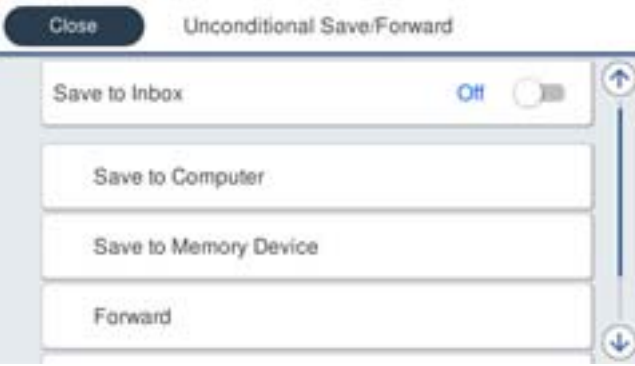

- ❏ Сохранение полученных факсов в папкуВходящие:
	- A Нажмите **Сохран. во входящих**, чтобы установить для этого параметра значение **Вкл.**.
	- B Если сообщение отображается, просмотрите содержимое и нажмите **OK**.
- ❏ Сохранение полученных факсов на внешнем запоминающем устройстве:
	- A Вставьте запоминающее устройство в USB-порт внешнего интерфейса принтера.
	- B Выберите **Сохр. на запом. устр.**.

C Выберите **Да**. Для автоматической печати документов во время их сохранения на запоминающем устройстве выберите **Да и печатать**.

D Просмотрите отображаемое сообщение, а затем нажмите **Создать**.

На устройстве памяти создана папка для сохранения полученных документов.

E Просмотрите сообщение, нажмите **Закрыть** или дождитесь, пока сообщение исчезнет, и нажмите **Закрыть**.

F Просмотрите текстовое сообщение на экране и нажмите **OK**.

# **• Важно:**

Полученные документы временно сохраняются в памяти принтера до тех пор, пока не будут сохранены на запоминающее устройство, подключенное к принтеру. При возникновении ошибки заполнения памяти отправка и прием факсов прекращаются, поэтому обязательно подключайте к принтеру запоминающее устройство.

# **Примечание:**

Принтер можно настроить на отправку сообщений электронной почты тем, кого требуется уведомить о результатах сохранения факсов после завершения сохранения. Если это необходимо, выберите **Уведом. по эл.поч.**, задайте процессы и укажите получателей, которым необходимо отправлять уведомления.

4. Нажмите **Закрыть** для завершения настройки **Безусловное сохранен./ пересылка**.

На этом настройка безусловного сохранения получаемых факсов завершена. При необходимости можно задать параметры **Общие настройки**. Подробные сведения и описание **Общие настройки** представлены в меню **Наст. сохран./пересыл.**.

#### **Примечание:**

Если вам необходимо сохранять полученные факсы при определенных условиях, обратитесь к ссылке ниже в разделе сопутствующей информации.

#### **Соответствующая информация**

- & «Наст. сохран./пересыл.» на стр. 335
- & «Просмотр полученных факсов на ЖК-экране принтера» на стр. 132
- & «Установка параметров сохранения получаемых факсов при заданных условиях» на стр. 428

#### **Настройка параметров переадресации принимаемых факсов**

Факсы, получаемые от любого отправителя и в любое время, можно переадресовывать в заданные места назначения (можно задать до пяти таких мест), на заданные адреса электронной почты, в общие папки или на другой факс-аппарат. Выполняя настройку параметров переадресации получаемых факсов, сначала добавьте целевые места переадресации в список контактов. Для переадресации на адрес электронной почты необходимо предварительно настроить параметры почтового сервера.

«Настройка почтового сервера» на стр. 378

«Настройка общей сетевой папки» на стр. 382

«Обеспечение доступности контактов» на стр. 403

Цветные документы нельзя переадресовать на другой факс-аппарат. Они будут обрабатываться как непереадресованные документы.

#### **Примечание:**

- ❏ Параметры переадресации получаемых факсов можно настроить не только с помощью панели управления принтера, но и с помощью ПО Web Config. Выберите вкладку **Факс** > **Наст. сохран./пересыл.** > **Безусловное сохранен./ пересылка** и задайте параметры целевых мест переадресации в разделе **Вывод факсов**.
- ❏ Также можно одновременно печатать и (или) сохранять полученные факсы. Задайте параметры на упоминавшемся выше экране **Вывод факсов**.
- 1. Выберите **Настр.** на панели управления принтера, затем выберите **Общие параметры** > **Настройки факса**.
- 2. Выберите **Настройки приема** > **Наст. сохран./пересыл.** > **Безусловное сохранен./ пересылка**. Если сообщение отображается, просмотрите содержимое и нажмите **OK**.
- 3. Можно настроить до пяти целевых мест переадресации.

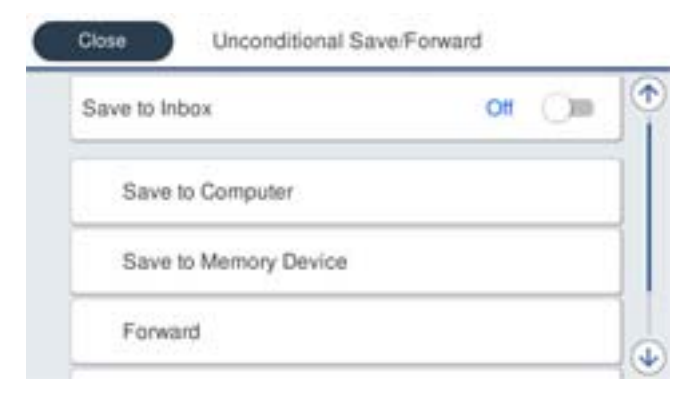

A Выберите **Переслать**.

B Выберите **Да**. Для автоматической печати документов при переадресации нажмите **Да и печатать**.

C Выберите **Путь назнач.** > **Добавить запись**, затем выберите целевые места переадресации из списка контактов. Можно указать не более пяти мест назначения для переадресации.

D Нажмите **Закрыть**, чтобы завершить выбор мест назначения для переадресации, и снова нажмите **Закрыть**.

E В **Возм.в случ.сбоя пересыл.** выберите, следует ли печатать полученные документы или сохранить их в папке принтера Входящие в случае ошибки переадресации.

## **© Нажмите ОК.**

#### **p Важно:**

Если папка Входящие заполнена, прием факсов прекращается. После просмотра документов их следует удалять из папки входящих документов. Количество документов, которые не удалось

переадресовать, отображается на значке  $\left| \mathbf{t} \right|$  на главном экране вместе с другими необработанными заданиями.

## **Примечание:**

Принтер можно настроить на отправку сообщений электронной почты тем людям, кого требуется уведомить о результатах переадресации факсов после завершения переадресации. Если это необходимо, выберите **Уведом. по эл.поч.**, задайте процессы, а в списке контактов выберите получателей, которым необходимо отправлять уведомления.

# 4. Нажмите **Закрыть** для завершения настройки **Безусловное сохранен./ пересылка**.

#### **Примечание:**

- ❏ На этом настройка безусловной переадресации получаемых факсов завершена. При необходимости можно задать параметры **Общие настройки**. Подробные сведения и описание **Общие настройки** представлены в меню **Наст. сохран./пересыл.**.
- ❏ Если в качестве места назначения переадресации вы выбрали общую сетевую папку или адрес электронной почты, рекомендуем проверить, удается ли отправить отсканированное изображение в это место назначения в режиме сканирования. Выберите **Скан.** > **Эл. почта** или **Скан.** > **Сетевая папка/FTP** на главном экране, затем выберите место назначения и начните сканирование.

#### **Соответствующая информация**

& «Наст. сохран./пересыл.» на стр. 335

# **Установка параметров сохранения и переадресации получаемых факсов при заданных условиях**

Полученные факсы можно сохранять и (или) переадресовывать при возникновении заданных условий.

#### **Примечание:**

- ❏ По умолчанию принтер печатает полученные факсы.
- ❏ Факсы также можно принимать и сохранять без каких-либо условий.

«Установка параметров сохранения и переадресации получаемых факсов» на стр. 424

#### **Соответствующая информация**

- & «Установка параметров сохранения получаемых факсов при заданных условиях» на стр. 428
- & «Установка параметров переадресации получаемых факсов при заданных условиях» на стр. 430

#### **Установка параметров сохранения получаемых факсов при заданных условиях**

Можно настроить параметры сохранения факсов, получаемых от определенного отправителя или в определенное время, в папку «Входящие» или на внешнее запоминающее устройство. Если полученный факс сохраняется в папку «Конфиденциально» или «Входящие», то перед печатью этого факса можно просмотреть его содержимое на ЖК-экране принтера.

Перед тем как использовать функцию сохранения факсов, получаемых в определенное время, убедитесь, что параметры принтера **Дата и время** и **Разница времени** настроены правильно. Перейдите в меню: **Настр.** > **Общие параметры** > **Основ. настройки** > **Настр. даты и времени**.

## **Примечание:**

- ❏ Параметры сохранения получаемых факсов можно настроить не только с помощью панели управления принтера, но и с помощью ПО Web Config. Выберите вкладку **Факс** > **Наст. сохран./пересыл.** > **Условн. сохр./ пересылка**, выберите номер папки «Конфиденциально», затем выберите **Изменить** и задайте параметры целевых мест сохранения.
- ❏ Также можно одновременно печатать и (или) переадресовывать полученные факсы. Задайте параметры на упоминавшемся выше экране **Изменить**.
- 1. Выберите **Настр.** на панели управления принтера, затем **Общие параметры** > **Настройки факса**.
- 2. Выберите **Настройки приема** > **Наст. сохран./пересыл.** > **Условн. сохр./пересылка**, затем нажмите значок на незарегистрированной папке в разделе **Условн. сохр./пересылка**.
- 3. Выберите поле **Имя** и введите имя, которое необходимо зарегистрировать.
- 4. Выберите поле **Условия** для настройки условия.
	- ❏ Соотв. ном.факса отпр.: если номер входящего факса соответствует условиям, выбранным в этом пункте, принтер сохраняет и переадресует полученные факсы.

Выберите условие **Соотв. ном.факса отпр.** и введите номер факса (до 20 символов), выбрав поле **Номер факса**.

❏ Совп.субадр(SUB): Если подадрес (SUB) в точности совпадает, принтер сохраняет и переадресует полученные факсы.

Включите параметр Совп.субадр(SUB) и введите пароль, выбрав поле **Субадрес(SUB)**.

❏ Совп.Пароль(SID): если пароль (SID) в точности совпадает, принтер сохраняет и переадресует все полученные факсы.

Включите параметр Совп.Пароль(SID) и введите пароль, выбрав поле **Пароль(SID)**.

❏ Время приема: принтер сохраняет и переадресует полученные факсы в течение заданного периода времени.

Включите параметр **Время приема**, затем настройте время в параметрах **Время начала** и **Время окончания**.

5. Выберите **Путь назн.сохр./пересыл.** и задайте параметры целевых мест назначения, папок и (или) внешних запоминающих устройств.

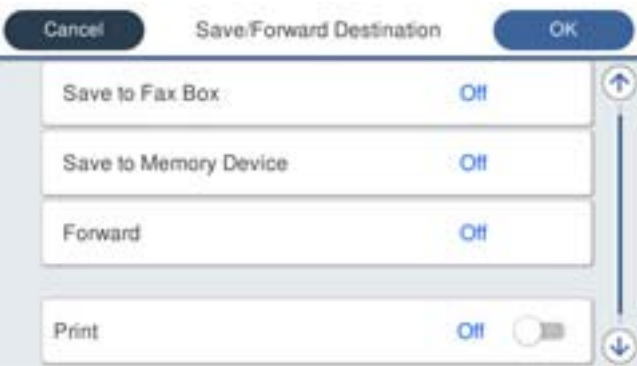

❏ Сохранение полученных факсов в папкеВходящие или «Конфиденциально»:

- A Выберите **Сохр. в Fax Box**.
- B Нажмите **Сохр. в Fax Box**, чтобы установить для этого параметра значение **Вкл.**.
- C Выберите папку, в которую следует сохранить документ.
- ❏ Сохранение полученных факсов на внешнем запоминающем устройстве:
	- A Вставьте запоминающее устройство в USB-порт внешнего интерфейса принтера.
	- B Выберите **Сохр. на запом. устр.**.
	- C Нажмите **Сохр. на запом. устр.**, чтобы установить для этого параметра значение **Вкл.**.
	- D Просмотрите отображаемое сообщение, а затем нажмите **Создать**.

На устройстве памяти создана папка для сохранения полученных документов.

# **• Важно:**

Полученные документы временно сохраняются в памяти принтера до тех пор, пока не будут сохранены на запоминающее устройство, подключенное к принтеру. При возникновении ошибки заполнения памяти отправка и прием факсов прекращаются, поэтому обязательно подключайте к принтеру запоминающее устройство.

#### **Примечание:**

Если нужно распечатывать факсы в момент их получения, нажмите **Печать** и установите для этого параметра значение **Вкл.**.

6. Нажмите **Закрыть** для завершения настройки **Путь назн.сохр./пересыл.**.

#### **Примечание:**

Принтер можно настроить на отправку сообщений электронной почты тем, кого требуется уведомить о результатах сохранения факсов после завершения сохранения. Если это необходимо, выберите **Уведом. по эл.поч.**, задайте процессы, а в списке контактов выберите получателей, которым необходимо отправлять уведомления.

- 7. Для завершения настройки **Условн. сохр./пересылка** нажимайте **OK**, пока не вернетесь на экран **Наст. сохран./пересыл.**.
- 8. Выберите зарегистрированную папку, для которой настроены условия, затем выберите **Включить**.

На этом настройка сохранения получаемых факсов при заданных условиях завершена. При необходимости можно задать параметры **Общие настройки**. Подробные сведения и описание **Общие настройки** представлены в меню **Наст. сохран./пересыл.**.

## **Соответствующая информация**

- & «Наст. сохран./пересыл.» на стр. 335
- & «Просмотр полученных факсов на ЖК-экране принтера» на стр. 132

#### **Установка параметров переадресации получаемых факсов при заданных условиях**

Факсы, получаемые от определенного отправителя или в определенное время, можно переадресовывать в заданное место назначения, на заданный адрес электронный почты, в общие папки или на другой факсаппарат. Выполняя настройку параметров переадресации получаемых факсов, сначала добавьте целевое место переадресации в список контактов. Для переадресации на адрес электронной почты необходимо предварительно настроить параметры почтового сервера.

- «Настройка почтового сервера» на стр. 378
- «Настройка общей сетевой папки» на стр. 382

## «Обеспечение доступности контактов» на стр. 403

Перед тем как использовать функцию переадресации факсов, получаемых в определенное время, убедитесь, что параметры принтера **Дата и время** и **Разница времени** настроены правильно. Перейдите в меню: **Настр.** > **Общие параметры** > **Основ. настройки** > **Настр. даты и времени**.

Цветные документы нельзя переадресовать на другой факс-аппарат. Они будут обрабатываться как непереадресованные документы.

#### **Примечание:**

- ❏ Параметры переадресации получаемых факсов можно настроить не только с помощью панели управления принтера, но и с помощью ПО Web Config. Выберите вкладку **Факс** > **Наст. сохран./пересыл.** > **Условн. сохр./ пересылка**, номер папки «Конфиденциально», затем **Изменить** и задайте параметры целевого места переадресации.
- ❏ Также можно одновременно печатать и (или) сохранять полученные факсы. Задайте параметры на упоминавшемся выше экране **Изменить**.
- 1. Выберите **Настр.** на панели управления принтера, затем **Общие параметры** > **Настройки факса**.
- 2. Выберите **Настройки приема** > **Наст. сохран./пересыл.** > **Условн. сохр./пересылка**, затем нажмите значок на незарегистрированной папке в разделе **Условн. сохр./пересылка**.
- 3. Выберите поле **Имя** и введите имя, которое необходимо зарегистрировать.
- 4. Выберите поле **Условия** для настройки условия.
	- ❏ Соотв. ном.факса отпр.: если номер входящего факса соответствует условиям, выбранным в этом пункте, принтер сохраняет и переадресует полученные факсы.

Выберите условие **Соотв. ном.факса отпр.** и введите номер факса (до 20 символов), выбрав поле **Номер факса**.

❏ Совп.субадр(SUB): если подадрес (SUB) в точности совпадает, принтер сохраняет и переадресует полученные факсы.

Включите параметр Совп.субадр(SUB) и введите пароль, выбрав поле **Субадрес(SUB)**.

❏ Совп.Пароль(SID): если пароль (SID) в точности совпадает, принтер сохраняет и переадресует все полученные факсы.

Включите параметр Совп.Пароль(SID) и введите пароль, выбрав поле **Пароль(SID)**.

❏ Время приема: принтер сохраняет и переадресует полученные факсы в течение заданного периода времени.

Включите параметр **Время приема**, затем настройте время в параметрах **Время начала** и **Время окончания**.

5. Выберите **Путь назн.сохр./пересыл.** и задайте параметры целевого места переадресации.

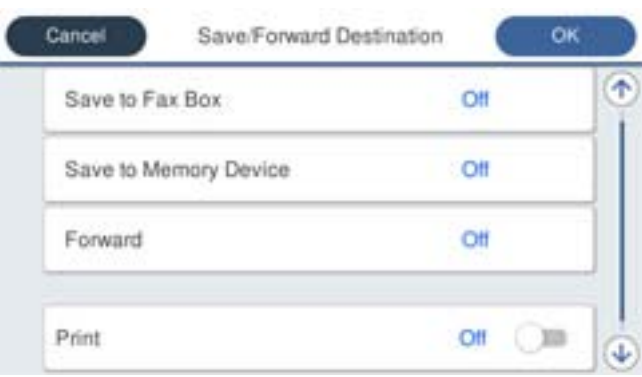

A Выберите **Переслать**.

B Выберите **Да**. Для автоматической печати документов при переадресации нажмите **Да и печатать**.

C Выберите **Путь назнач.** > **Добавить запись**, затем выберите целевые места переадресации из списка контактов. Можно указать место назначения для переадресации.

D Выбрав места назначения для переадресации, нажмите **Закрыть**.

E Проверьте правильность выбора места назначения, а затем нажмите **Закрыть**.

F В **Возм.в случ.сбоя пересыл.** выберите, следует ли печатать полученные документы или сохранить их в папке принтера Входящие в случае ошибки переадресации.

#### **p Важно:**

Если папки Входящие или «Конфиденциально» заполнены, прием факсов прекращается. После просмотра документов их следует удалять из папки входящих документов. Количество

документов, которые не удалось переадресовать, отображается на значке  $\left| \mathbf{t} \right|$  на главном экране вместе с другими необработанными заданиями.

6. Нажмите **Закрыть** для завершения настройки **Путь назн.сохр./пересыл.**.

# **Примечание:**

Принтер можно настроить на отправку сообщений электронной почты тем людям, кого требуется уведомить о результатах переадресации факсов после завершения переадресации. Если это необходимо, выберите **Уведом. по эл.поч.**, задайте процессы, а в списке контактов выберите получателей, которым необходимо отправлять уведомления.

- 7. Для завершения настройки **Условн. сохр./пересылка** нажимайте **OK**, пока не вернетесь на экран **Наст. сохран./пересыл.**.
- 8. Выберите зарегистрированную папку, для которой настроены условия, затем выберите **Включить**.

На этом настройка сохранения получаемых факсов при заданных условиях завершена. При необходимости можно задать параметры **Общие настройки**. Подробные сведения и описание **Общие настройки** представлены в меню **Наст. сохран./пересыл.**.

# **Примечание:**

- ❏ На этом настройка переадресации получаемых факсов при заданных условиях завершена. При необходимости можно задать параметры **Общие настройки**. Подробные сведения и описание **Общие настройки** представлены в меню **Наст. сохран./пересыл.**.
- ❏ Если в качестве места назначения переадресации вы выбрали общую сетевую папку или адрес электронной почты, рекомендуем проверить, удается ли отправить отсканированное изображение в это место назначения в режиме сканирования. Выберите **Скан.** > **Эл. почта** или **Скан.** > **Сетевая папка/FTP** на главном экране, затем выберите место назначения и начните сканирование.

# **Соответствующая информация**

& «Наст. сохран./пересыл.» на стр. 335

# **Определение настроек для блокировки нежелательных факсов**

Вы можете блокировать нежелательные факсы.

- 1. На панели управления принтера выберите **Настр.**.
- 2. Выберите **Общие параметры** > **Настройки факса** > **Основ. настройки** > **Отклонение факса**.
- 3. Установите условие для блокировки нежелательных факсов.

Выберите **Отклонение факса**, затем включите следующие параметры.

- ❏ Список отклоненных номеров: отклонять факсы, приходящие с номеров, включенных в список отклоненных номеров.
- ❏ Пустой заголовок факса заблокирован: отклонять факсы, не содержащие сведений в заголовке.
- ❏ Незарегистрированные контакты: отклонять факсы с номеров, которые не были добавлены в список контактов.
- 4. Нажмите , чтобы вернуться на экран **Отклонение факса**.
- 5. Если вы используете **Список отклоненных номеров**, выберите **Изменить список отклоненных номеров**, затем измените список.

# **Установка параметров для отправки и получения факсов на компьютере**

Для отправки и получения факсов на клиентском компьютере, подключенном по сети или с помощью кабеля USB, необходимо, чтобы на этом компьютере была установлена программа FAX Utility.

# Включение отправки факсов с компьютера

С помощью Web Config настройте следующие параметры.

1. Откройте Web Config, перейдите на вкладку **Факс** и щелкните **Настройки отправки**.
2. Выберите значение **Использовать** для параметра **Функция PC - ФАКС**.

По умолчанию для параметра **Функция PC - ФАКС** используется значение **Использовать**. Чтобы отключить отправку факсов со всех компьютеров, выберите **Не использовать**.

3. Нажмите **ОК**.

Настройка Сохран. на компьютер, при которой факсы принимаются

Можно получать факсы на компьютере, используя FAX Utility.Установите FAX Utility на клиентском компьютере и настройте ее.Подробные сведения см. в разделе Основные операции справки FAX Utility (главное окно).

Для указанного ниже параметра на панели управления принтера установлено **Да**, а принимаемые факсы можно сохранять на компьютере.

**Настр.** > **Общие параметры** > **Настройки факса** > **Настройки приема** > **Наст. сохран./ пересыл.** > **Безусловное сохранен./ пересылка** > **Сохран. на компьютер**

Настройка в параметре Сохран. на компьютер печати полученных факсов

Можно настроить печать полученных факсов, а также их сохранение на компьютере.

- 1. На панели управления принтера выберите **Настр.**.
- 2. Выберите **Общие параметры** > **Настройки факса** > **Настройки приема**.
- 3. Выберите **Наст. сохран./пересыл.** > **Безусловное сохранен./ пересылка** > **Сохран. на компьютер** > **Да и печатать**.

Настройка Сохран. на компьютер, при которой факсы не принимаются

Чтобы принтер не сохранял принятые факсы на компьютере, измените данный параметр на принтере.

#### **Примечание:**

Вы также можете изменить эти настройки с помощью FAX Utility. Однако при наличии факсов, которые еще не были сохранены на компьютере, эта функция не работает.

- 1. На панели управления принтера выберите **Настр.**.
- 2. Выберите **Общие параметры** > **Настройки факса** > **Настройки приема**.
- 3. Выберите **Наст. сохран./пересыл.** > **Безусловное сохранен./ пересылка** > **Сохран. на компьютер** > **Нет**.

## **Настройка основных рабочих параметров на принтере**

## **Настройка параметров на панели управления**

Настройка из панели управления принтера. Можно выполнить следующие действия.

1. Войдите в Web Config и выберите вкладку **Управление устройствами** > **Панель управления**.

- 2. При необходимости настройте следующие элементы.
	- ❏ Язык

Выберите язык для отображения сообщений на панели управления.

❏ Блокировка панели

При выборе варианта **Вкл.** будет невозможно выбрать элементы, требующие прав администратора. Чтобы выбрать их, войдите в систему принтера как администратор. Если пароль администратора не задан, возможность блокировки панели отключается.

❏ Таймаут операции

Если выбрать вариант **Вкл.**, то при входе в систему в качестве пользователя с правами на управление доступом или администратора вы автоматически выйдете из системы и перейдете к начальному экрану, если будете бездействовать в течение заданного периода времени.

Можно задать значение от 10 секунд до 240 минут с шагом в одну секунду.

## **Примечание:**

Также можно настроить эти параметры на панели управления принтера.

- ❏ Язык: **Настр.** > **Общие параметры** > **Основ. настройки** > **Язык/Language**
- ❏ Блокировка панели: **Настр.** > **Общие параметры** > **Администрир. системы** > **Настр. безопасности** > **Настройки администратора** > **Функция блокировки**
- ❏ Таймаут операции: **Настр.** > **Общие параметры** > **Основ. настройки** > **Вр. ож. оп.** (можно выбрать вариант «Вкл.» или «Выкл.»).
- 3. Щелкните **ОК**.

## **Настройки энергосбережения во время бездействия**

Можно настроить время перехода в режим энергосбережения или выключения питания при отсутствии операций на панели управления принтера в течение определенного времени. Задайте это время в соответствии со средой использования устройства.

- 1. Войдите в Web Config и выберите вкладку **Управление устройствами** > **Энергосбережение**.
- 2. Укажите время в параметре **Таймер автовыключения**, чтобы в периоды бездействия устройство переходило в режим энергосбережения.

#### **Примечание:**

Также можно настроить эти параметры на панели управления принтера.

**Настр.** > **Общие параметры** > **Основ. настройки** > **Таймер откл.**

3. Укажите время отключения в параметре **Таймер выключения** или **Выключение при простое** (в зависимости от места приобретения устройства). Если используется функция работы с факсами, установите для параметра значение **Нет** или **Выкл.** (в зависимости от места приобретения устройства).

#### **Примечание:**

Также можно настроить эти параметры на панели управления принтера.

**Настр.** > **Общие параметры** > **Основ. настройки** > **Таймер выключения** или **Настройки выкл.**

4. Нажмите **ОК**.

## **Настройка звука**

Настройте параметры звуков, которые будут издаваться при работе с панелью управления, при печати, работе с факсами и т. д.

## **Примечание:**

Также можно настроить эти параметры на панели управления принтера.

**Настр.** > **Общие параметры** > **Основ. настройки** > **Звуки**

- 1. Войдите в Web Config и выберите вкладку **Управление устройствами** > **Звук**.
- 2. При необходимости настройте следующие элементы.
	- ❏ Обычный режим

Настройте звук, издаваемый при переходе принтера в **Обычный режим**.

❏ Тихий режим

Настройте звук, издаваемый при переходе принтера в **Тихий режим**. Включается при включении одного из следующих элементов.

❏ Панель управления принтера

**Настр.** > **Общие параметры** > **Настройки принтера** > **Тихий режим**

**Настр.** > **Общие параметры** > **Настройки факса** > **Настройки приема** > **Настройки печати** > **Тихий режим**

❏ Web Config

Вкладка **Факс** > **Настройки печати** > **Тихий режим**

3. Щелкните **ОК**.

## **Синхронизация даты и времени с помощью сервера времени**

При синхронизации с сервером времени (сервером NTP) можно синхронизировать время принтера и компьютера в сети. Сервер времени может размещаться как в самой организации, так и в Интернете.

При использовании сертификата ЦС или проверки подлинности Kerberos неполадки из-за разницы системных часов можно предотвратить путем синхронизации с сервером времени.

- 1. Войдите в Web Config и выберите вкладку **Управление устройствами** > **Дата и время** > **Сервер времени**.
- 2. Выберите значение **Использовать** для параметра **Использование сервера времени**.
- 3. Введите адрес сервера времени в качестве значения параметра **Адрес сервера времени**.

Используйте формат IPv4, IPv6 или полного доменного имени. Можно ввести не более 252 символов. Если не нужно указывать это значение, оставьте поле пустым.

4. Задайте значение параметра **Интервал обновления (мин.)**.

Для параметра можно указать значение вплоть до 10 080 минут с шагом в одну минуту.

5. Нажмите ОК.

### Примечание:

Состояние подключения к серверу времени можно проверить в разделе Состояние сервера времени.

## Установка значений по умолчанию для функций сканирования, копирования и отправки факсов (пользовательские настройки по умолчанию)

Для этих функций можно задать значения по умолчанию.

Можно настроить следующие функции.

- Сканирование в сетевую папку/FTP
- Сканирование в электронную почту
- □ Сканиров. на зап. устр.
- Сканирование в облако
- □ Копир.
- $\Box$  Факс
- 1. Откройте Web Config и выберите функции, для которых следует настроить значения по умолчанию, на вкладке Скан./Копир. > Польз. наст. по умол..

Для настройки значений по умолчанию для факса выберите вкладку Факс > Польз. наст. по умол..

- 2. Настройте каждый параметр.
- 3. Нажмите ОК.

Если сочетание значений неверное, оно автоматически исправляется, после чего устанавливается допустимое значение.

## Проблемы с настройкой параметров

## Советы по решению проблем

□ Просмотр сообщения об ошибке

При возникновении неполадки сначала проверьте наличие каких-либо сообщений на панели управления принтера или на экране драйвера. Если настроена отправка уведомлений по электронной почте в случае каких-либо событий, то вы своевременно узнаете о произошедшем.

• Отчет о сетевом подключении

Проведите диагностику состояния сети и принтера, затем напечатайте результат.

Обнаруженную ошибку можно найти на стороне принтера.

Проверка состояния соединения

Проверьте состояние связи с сервером или клиентским компьютером, используя такие команды, как ping *и* ipconfig.

Проверка подключения

Для проверки подключения принтера и почтового сервера выполните на принтере проверку подключения. Кроме того, проверьте подключение клиентского компьютера к серверу, чтобы проверить состояние связи.

• Инициализация параметров

Если проблема не связана с текущими параметрами и состоянием связи, они могут быть решены путем отключения или сброса сетевых параметров принтера и их последующей перенастройкой.

## Нет доступа к Web Config

Принтеру не назначен IP-адрес.

Возможно, принтеру не назначен допустимый IP-адрес. Настройте IP-адрес, используя панель управления принтера. Текушие значения параметров можно проверить с помошью страницы состояния сети или панели управления принтера.

Браузер не поддерживает стойкость шифрования для SSL/TLS.

Для SSL/TLS установлен режим Криптографическая стойкость. Web Config можно открыть с помощью веб-браузера, который поддерживает указанные ниже алгоритмы массового шифрования. Убедитесь, что используете поддерживаемый браузер.

- $\Box$  80 бит· AES256/AES128/3DES
- □ 112 бит: AES256/AES128/3DES
- □ 128 бит: AES256/AES128
- 192 бита: AES256
- 256 бит: AES256

Срок действия Сертификат, подписанный ЦС истек.

Если имеется проблема с истечением срока действия сертификата, при подключении к Web Config через соединение SSL/TLS (https) отображается сообщение «Срок действия сертификата истек». Если это сообщение отображается до истечения срока действия сертификата, убедитесь, что дата на принтере настроена правильно.

#### Общее имя в сертификате и на принтере не совпадает.

Если общее имя в сертификате и на принтере не совпадает, при доступе к Web Config через соединение SSL/TLS (https) отображается сообщение «Имя сертификата безопасности не совпадает с...». Это происходит потому, что не совпадают следующие IP-адреса.

- П IP-адрес принтера, введенный для общего имени при создании Самоподписанный сертификат или CSR
- IP-адрес, введенный в веб-браузере при запуске Web Config

Если используется Самоподписанный сертификат, обновите сертификат.

Если используется Сертификат, подписанный ЦС, еще раз получите сертификат для принтера.

В веб-браузере не настроены параметры прокси-сервера для локальных адресов.

Если принтер использует прокси-сервер, настройте веб-браузер так, чтобы он не подключался к локальным адресам через прокси-сервер.

 $\Box$  Windows:

выберите Панель управления > Сеть и Интернет > Свойства обозревателя > Подключения > Настройка сети > Прокси-сервер, после чего отключите использование прокси-сервера для сети (локальные адреса).

 $\Box$  Mac OS:

выберите Системные настройки > Сеть > Дополнительно > Прокси и зарегистрируйте локальный адрес в разделе Обход прокси-сервера для этих хостов и доменов.

Пример:

192.168.1.\*: локальный адрес 192.168.1. XXX, маска подсети 255.255.255.0

192.168.\*.\*: локальный адрес 192.168. XXX. XXX, маска подсети 255.255.0.0

# Управление принтером

## Общие сведения о функциях безопасности устройства

В этом разделе приводятся общие сведения о функциях безопасности устройств Epson.

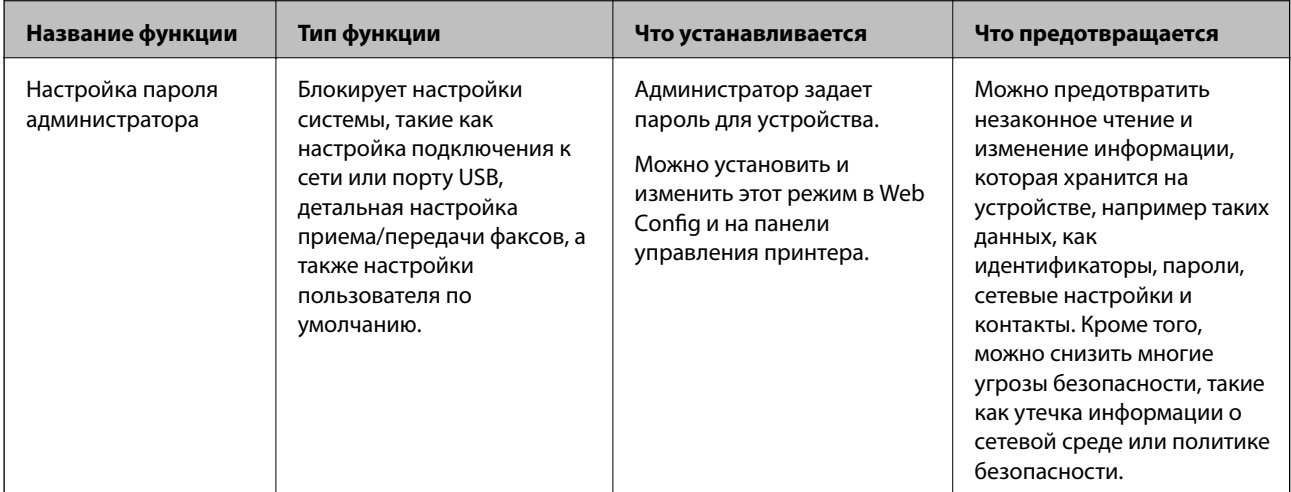

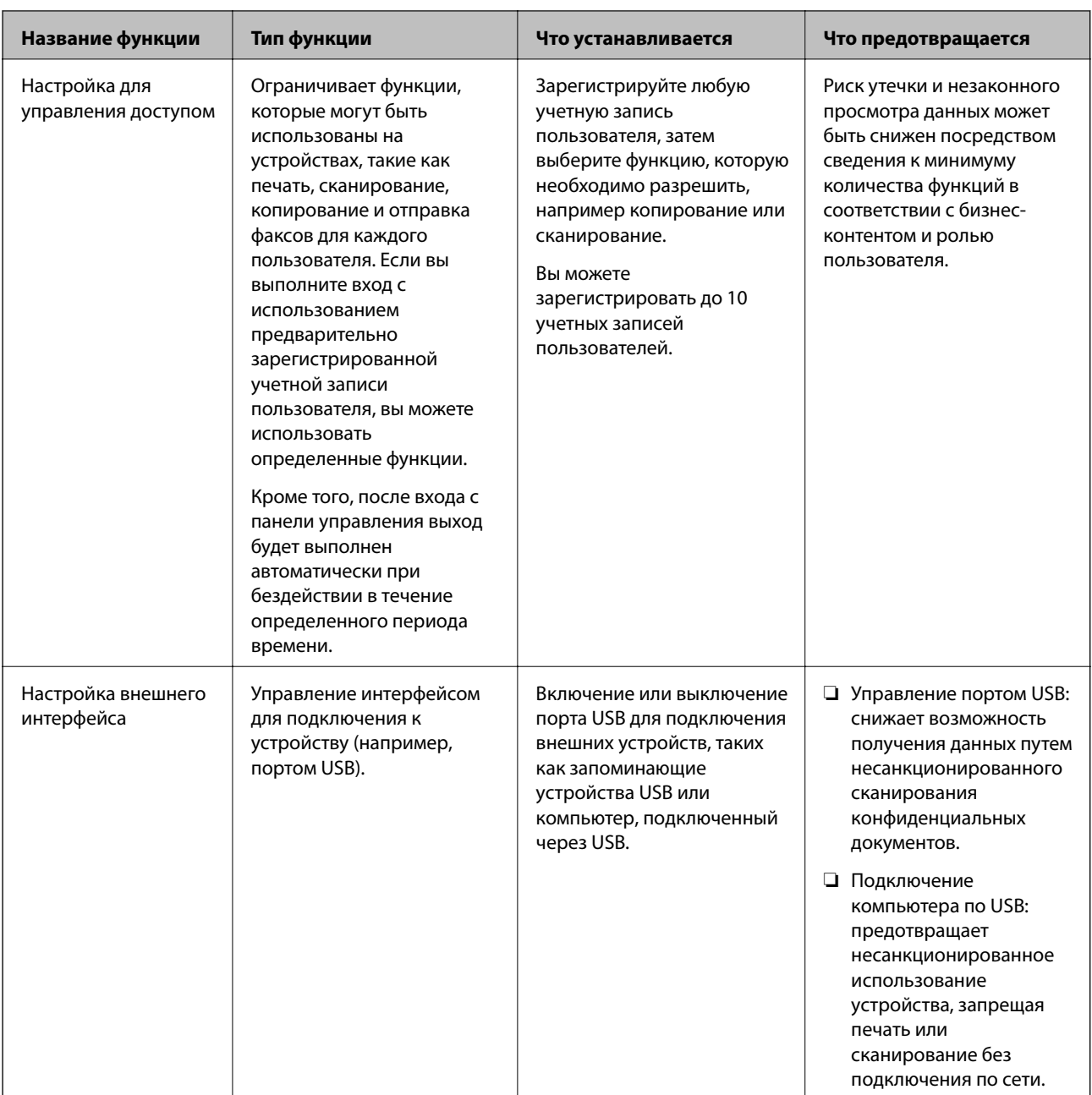

## Соответствующая информация

- $\blacktriangleright$  «Приложение для настройки операций принтера (Web Config)» на стр. 321
- «Настройка пароля администратора» на стр. 440
- «Ограничение доступных функций» на стр. 448
- «Отключение внешнего интерфейса» на стр. 450

## **Настройки администратора**

## **Настройка пароля администратора**

Установив пароль администратора, можно предотвратить изменение пользователями параметров управления системой. Задать и изменить пароль администратора можно с помощью Web Config, панели управления принтера или ПО Epson Device Admin. При использовании Epson Device Admin обратитесь к руководству или справке по Epson Device Admin.

#### **Соответствующая информация**

- & «Приложение для настройки операций принтера (Web Config)» на стр. 321
- & «Приложение для управления устройствами по сети (Epson Device Admin)» на стр. 323

#### **Настройка пароля администратора на панели управления**

Можно настроить пароль администратора на панели управления принтера.

- 1. На панели управления принтера выберите **Настр.**.
- 2. Выберите **Общие параметры** > **Администрир. системы** > **Настр. безопасности** > **Настройки администратора**.
- 3. Выберите **Пароль администратора** > **Регистрация**.
- 4. Введите новый пароль.
- 5. Введите пароль еще раз.

#### **Примечание:**

Чтобы изменить или удалить пароль администратора, выберите **Изменить** или **Сброс** на экране **Пароль администратора** и введите пароль администратора.

## **Настройка пароля администратора с помощью компьютера**

С помощью Web Config можно настроить пароль администратора.

- 1. Войдите в Web Config и выберите вкладку **Безопасность устройства** > **Изменить Пароль администратора**.
- 2. Введите пароль в поле **Новый пароль** и нажмите **Подтвердить новый пароль**. Если необходимо, введите имя пользователя.

При необходимости смены пароля введите текущий пароль.

3. Выберите **ОК**.

#### **Примечание:**

- ❏ Чтобы установить или изменить заблокированные элементы меню, щелкните **Вход для администратора**, затем введите пароль администратора.
- ❏ Чтобы удалить пароль администратора, выберите вкладку **Безопасность устройства** > **Удалить Пароль администратора**, затем введите пароль администратора.

## **Соответствующая информация**

& «Приложение для настройки операций принтера (Web Config)» на стр. 321

## **Управление работой с панелью**

Если установлен пароль администратора и включена функция Функция блокировки, то можно заблокировать элементы, относящиеся к системным настройкам принтера, чтобы пользователи не могли изменить их.

#### **Включение Функция блокировки**

Включите Функция блокировки для принтера, на котором установлен пароль.

Предварительно нужно настроить пароль администратора.

### **Включение Функция блокировки на панели управления**

- 1. На панели управления принтера выберите **Настр.**.
- 2. Выберите **Общие параметры** > **Администрир. системы** > **Настр. безопасности** > **Настройки администратора**.
- 3. Выберите значение **Вкл.** для параметра **Функция блокировки**.

Убедитесь, что на главном экране отображается .

### **Включение функции Функция блокировки с компьютера**

- 1. Войдите в Web Config и щелкните **Вход для администратора**.
- 2. Введите имя пользователя и пароль и нажмите **ОК**.
- 3. Выберите вкладку **Управление устройствами** > **Панель управления**.
- 4. В разделе **Блокировка панели** выберите **Вкл.**.
- 5. Нажмите **ОК**.
- 6. Убедитесь, что на главном экране панели управления принтера отображается  $\boxed{\cdot\cdot\cdot}$

## **Соответствующая информация**

 $\blacklozenge$  «Приложение для настройки операций принтера (Web Config)» на стр. 321

## **Параметры Функция блокировки для меню Общие параметры**

Это список параметров Функция блокировки в меню **Настр.** > **Общие параметры** на панели управления.

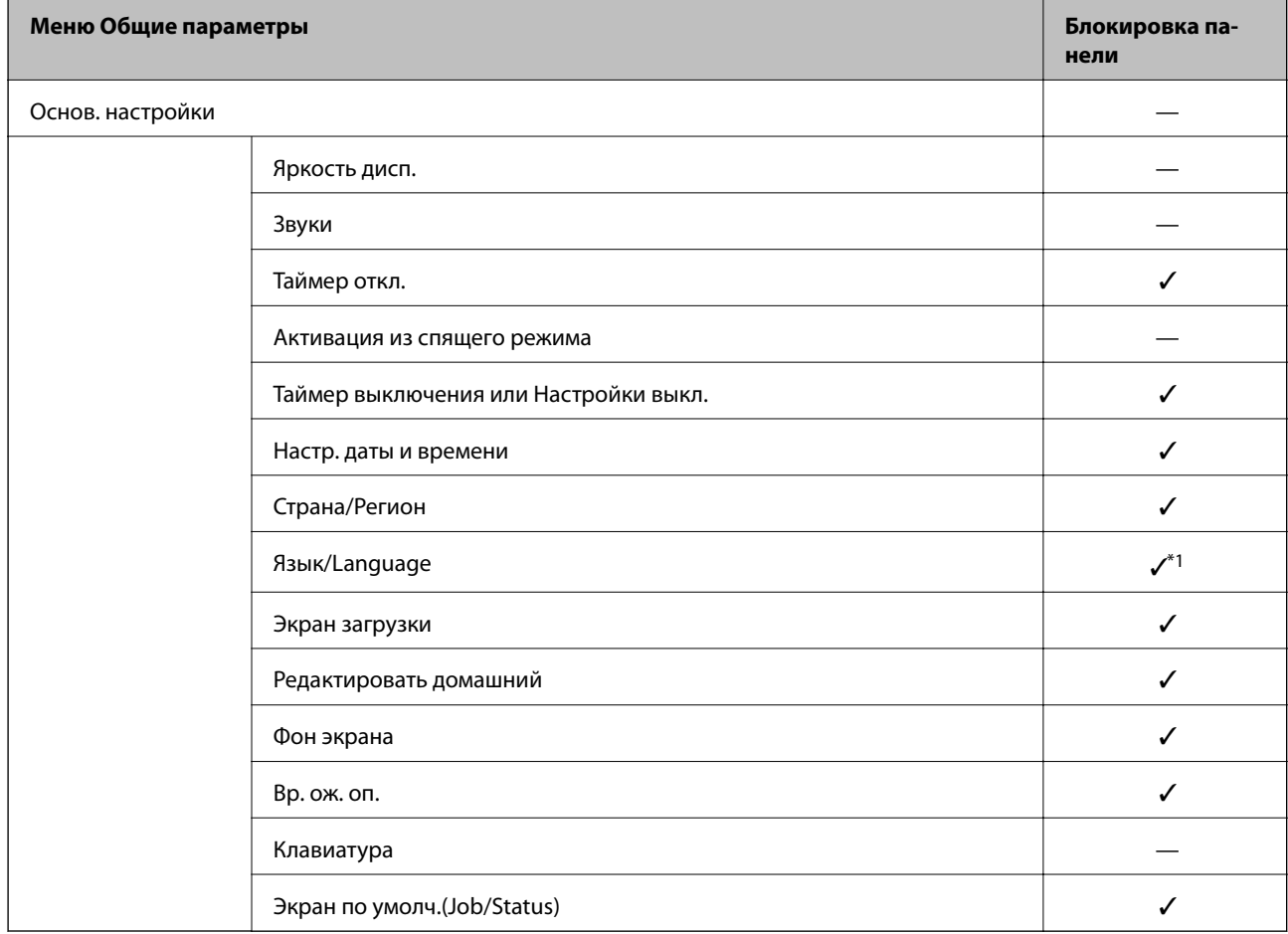

Некоторые функции можно включать и отключать по отдельности.

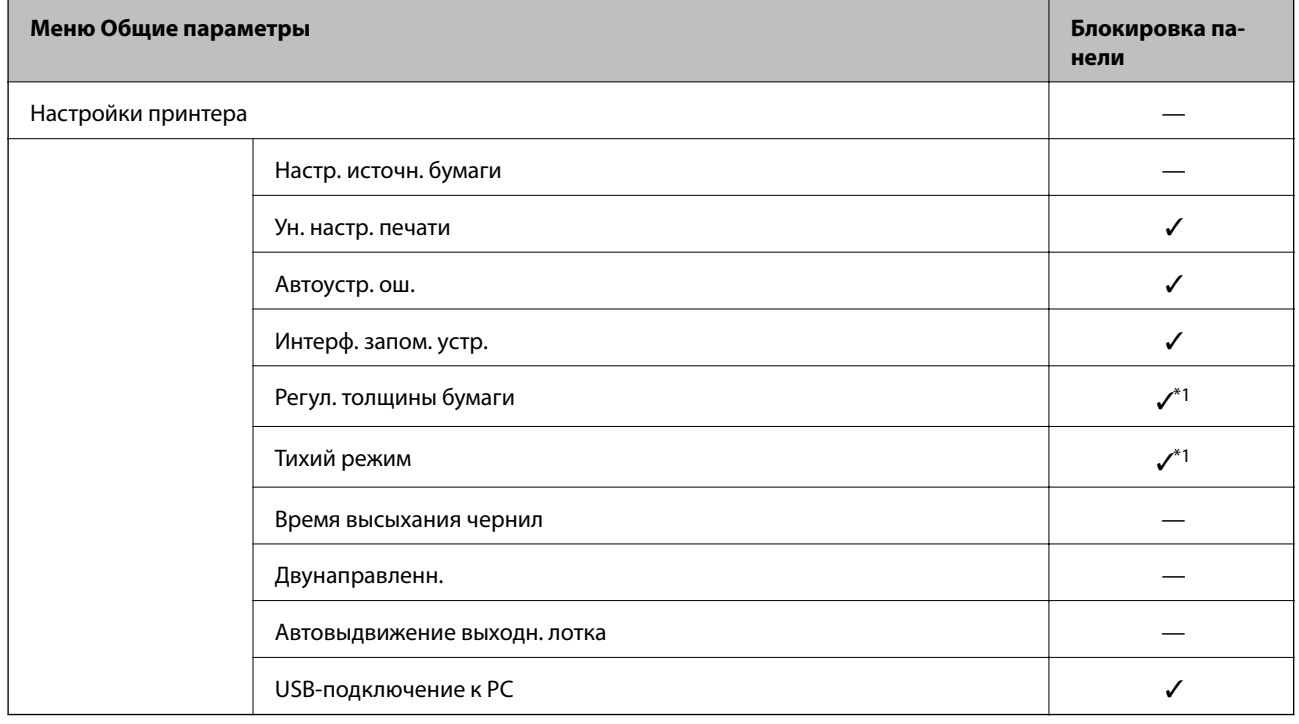

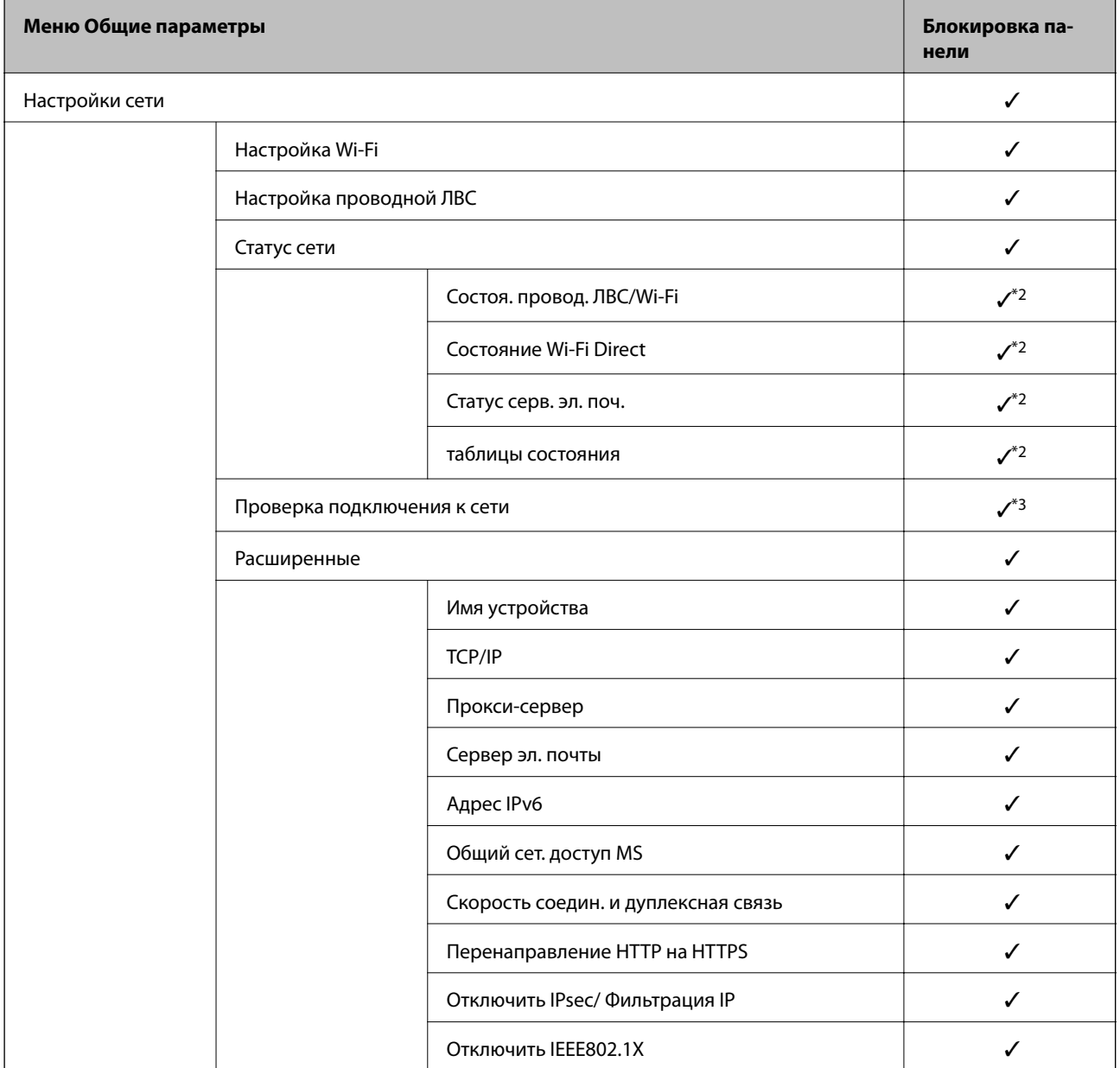

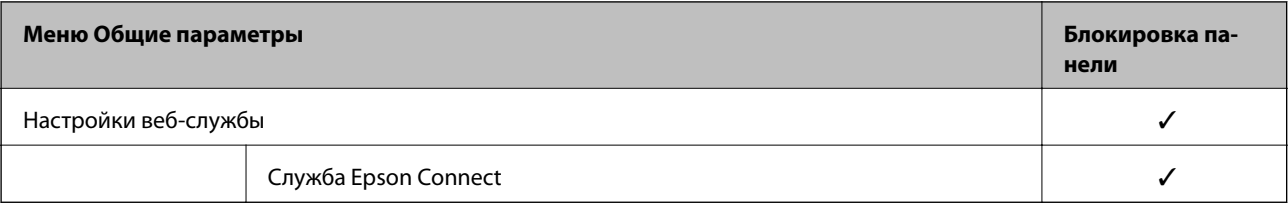

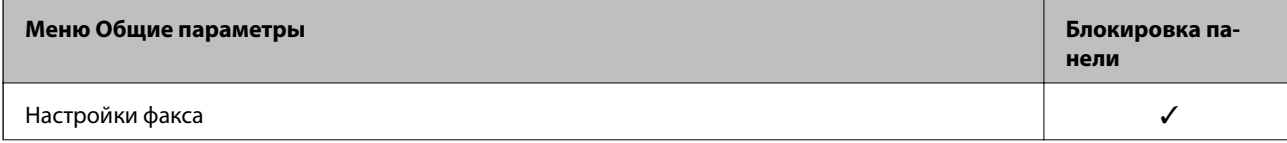

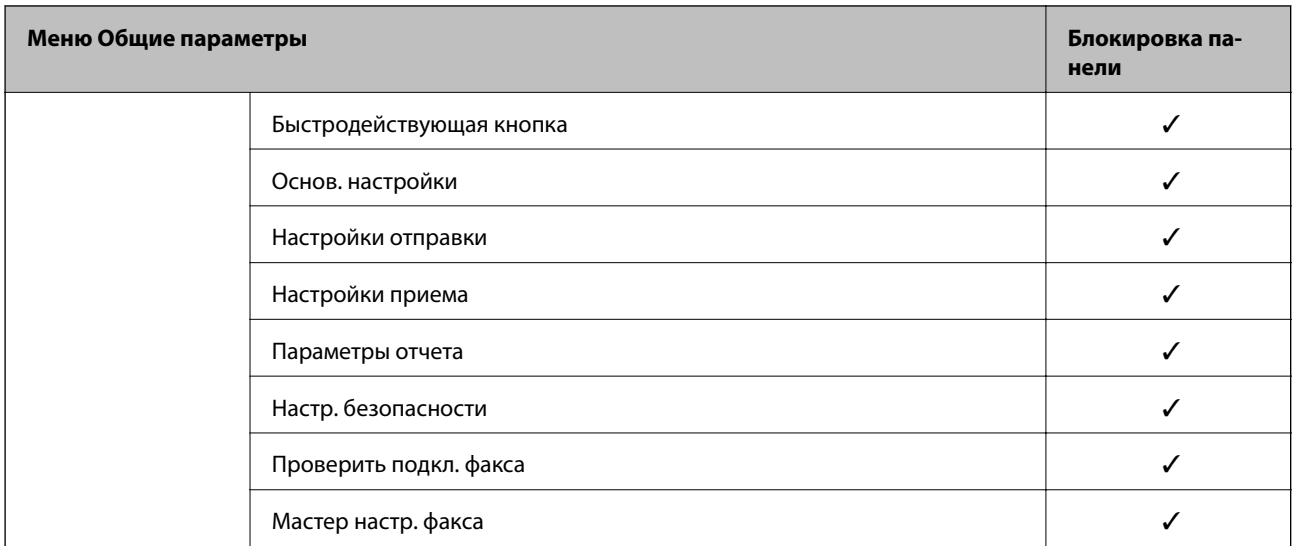

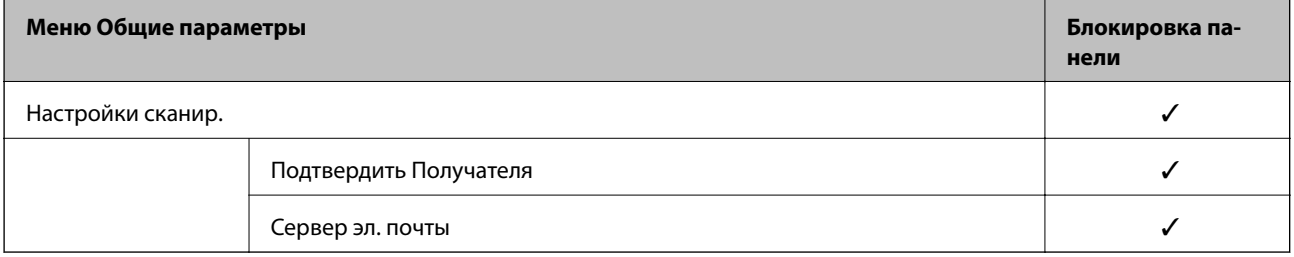

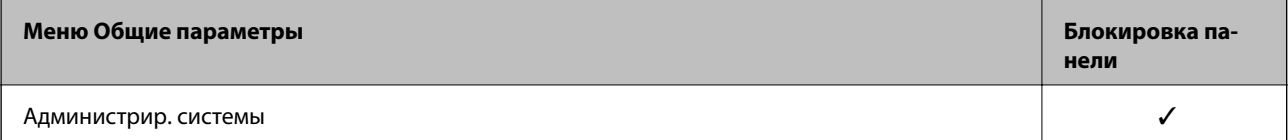

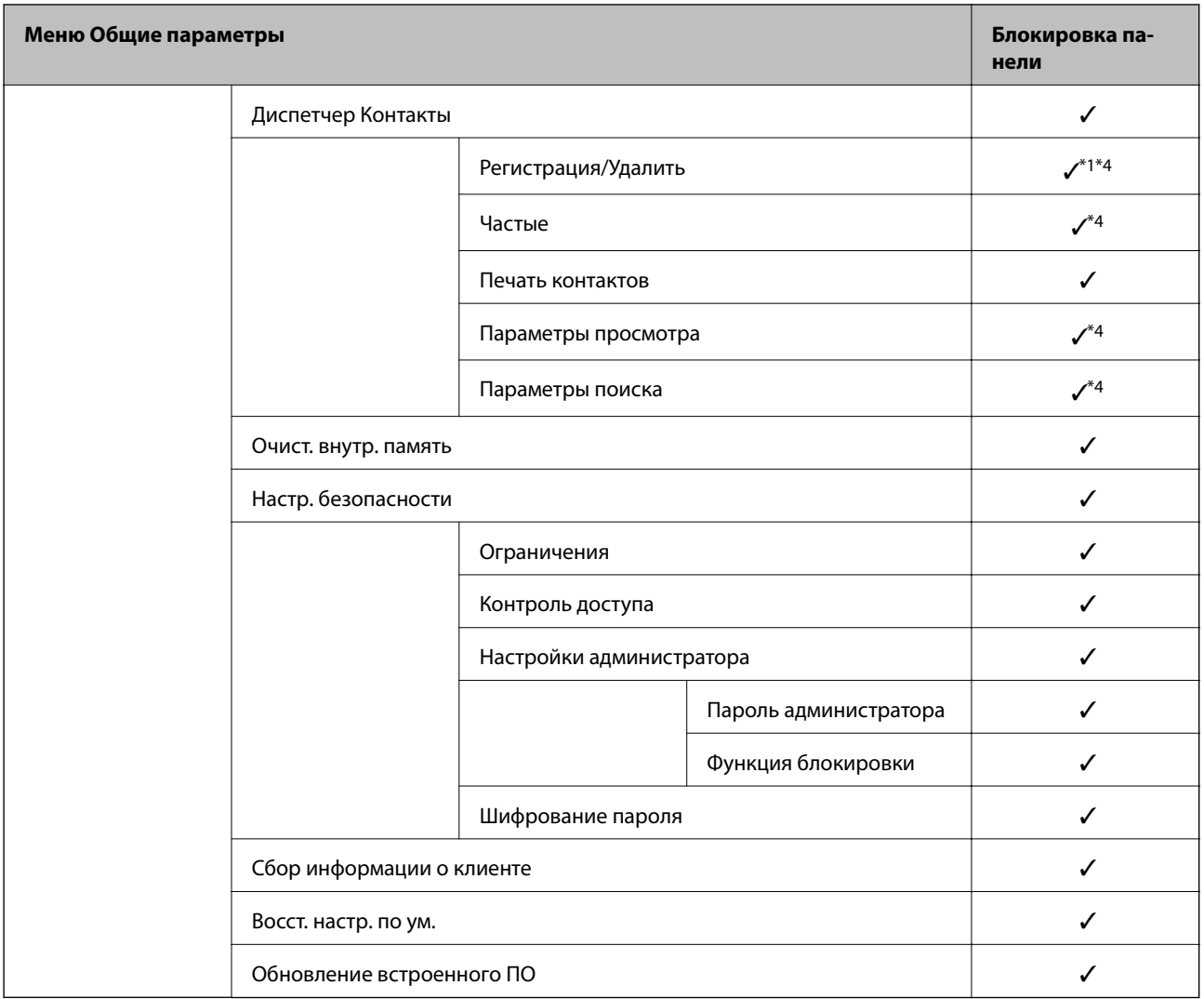

### ✓ = блокируется.

— = не блокируется.

- \*1 Блокировку можно включить или выключить в меню **Общие параметры** > **Администрир. системы** > **Настр. безопасности** > **Ограничения**.
- \*2 Даже если элементы на верхнем уровне могут блокироваться паролем администратора, они по-прежнему будут доступны в меню **Настр.** > **Состояние принтера/Печать** с таким же названием.
- \*3 Даже если элементы на верхнем уровне могут блокироваться паролем администратора, они по-прежнему будут доступны из главного экрана > > **Описание** > **При невозможности установить подключение к сети**.
- \*4 Даже если элементы на верхнем уровне могут блокироваться паролем администратора, они по-прежнему будут доступны в меню **Настр.** > **Диспетчер Контакты** с таким же названием.

#### **Соответствующая информация**

- & «Другие пункты Функция блокировки» на стр. 446
- & «Элементы, которые могут быть настроены по отдельности» на стр. 446

## **Другие пункты Функция блокировки**

Помимо меню Общие параметры, режим Функция блокировки применим также для указанных ниже пунктов.

- ❏ Предустан.
	- ❏ Добавить нов.
	- ❏ Удалить
	- ❏ Переименовать
	- ❏ Добавить или удалить с главного экрана
	- ❏ Изменение параметров пользователя
- ❏ **Настр.** > **Параметры пользователя**.

## **Соответствующая информация**

- & «Параметры Функция блокировки для меню Общие параметры» на стр. 441
- & «Элементы, которые могут быть настроены по отдельности» на стр. 446

## **Установка параметров отображения и параметров функций по отдельности**

Некоторые элементы раздела Функция блокировки можно включать и отключать по отдельности.

При необходимости можно установить доступность функций, таких как регистрация или изменение контактов, отображение истории заданий и т. д., для каждого пользователя отдельно.

- 1. На панели управления принтера выберите **Настр.**.
- 2. Выберите **Общие параметры** > **Администрир. системы** > **Настр. безопасности** > **Ограничения**.
- 3. Выберите элемент, функции которого следует изменить, после чего выберите для него значение **Вкл.** или **Вык.**.

## **Элементы, которые могут быть настроены по отдельности**

Администратор может разрешить отдельное отображение и изменение параметров для указанных ниже элементов.

❏ Открыть журнал задан.: **Job/Status** > **Журнал**

Управление отображением журнала заданий монитора состояния. Выберите **Вкл.**, чтобы разрешить отображение журнала заданий.

❏ Доступ к Регистрации/ Удалению Контакты: **Настр.** > **Диспетчер Контакты** > **Регистрация/Удалить**

Управление регистрацией и изменением контактов. Выберите **Вкл.** для регистрации и изменения контактов.

❏ Факс: доступ к недавним: **Факс** > **Получатель** > **Недавние**

Включение вывода списка получателей при отправке и получении факсов. Выберите **Вкл.** для отображения получателей.

❏ Факс: доступ к журналу передачи: **Факс** > **Меню** > **Журнал пересылки**

Управление отображением журнала операций с факсами. Выберите **Вкл.** для отображения истории журнала операций с факсами.

❏ Факс: доступ к отчету: **Факс** > **Меню** > **Отчет по факсам**

Управление печатью отчета факса. Выберите **Вкл.** для разрешения печати.

❏ Сканир. в сет. папку/FTP: доступ к печати истории сохранения: **Скан.** > **Сетевая папка/FTP** > **Меню** > **Печать истории сохранения**

Управление печатью истории сохранений функции сканирования в сетевую папку. Выберите **Вкл.** для разрешения печати.

❏ Сканирование в эл. почту: доступ к недавним: **Скан.** > **Эл. почта** > **Получатель** > **История**

Управление отображением истории операций функции сканирования на электронную почту. Выберите **Вкл.** для отображения истории операций.

❏ Сканирование в эл. почту: доступ к отобр. истории отпр.: **Скан.** > **Эл. почта** > **Меню** > **Показывать историю отправленных**

Управление отображением истории операций функции сканирования на электронную почту. Выберите **Вкл.** для отображения истории отправки электронной почты.

❏ Сканирование в эл. почту: доступ к печ. истории отправки: **Скан.** > **Эл. почта** > **Меню** > **Печать истории отправки**

Управление печатью истории операций функции сканирования на электронную почту. Выберите **Вкл.** для разрешения печати.

❏ Доступ к языку: **Настр.** > **Язык/Language**

Управление языком надписей на панели управления. Выберите **Вкл.** для изменения языка.

❏ Доступ: Регул. толщины бумаги: **Настр.** > **Общие параметры** > **Настройки принтера** > **Регул. толщины бумаги**

Управление изменением параметров функции Регул. толщины бумаги. Выберите **Вкл.**, чтобы изменить параметры.

❏ Доступ: Тихий режим: **Настр.** > **Общие параметры** > **Настройки принтера** > **Тихий режим**

Управление изменением параметров функции Тихий режим. Выберите **Вкл.**, чтобы изменить параметры.

❏ Защита персональных данных:

Управление отображением информации о месте назначения для регистрации быстрого набора. Выберите **Вкл.** для отображения места назначения в виде звездочек (\*\*\*).

#### **Соответствующая информация**

- & «Параметры Функция блокировки для меню Общие параметры» на стр. 441
- & «Другие пункты Функция блокировки» на стр. 446

## **Вход в систему принтера в качестве администратора**

Если на принтере установлен пароль администратора, для работы с заблокированными элементами меню необходимо войти в систему принтера в качестве администратора.

### **Вход в систему принтера с помощью панели управления**

- 1. Нажмите  $+$
- 2. Нажмите **Администратор**.

3. Введите пароль администратора и нажмите ОК.

При аутентификации на экране будет выведено **ПА**, после чего вы сможете работать с заблокированными элементами меню.

Коснитесь  $\mathbf{H}_{\text{II}}$ я выхода.

## Примечание:

При выборе значения Вкл. для параметра Настр. > Общие параметры > Основ. настройки > Вр. ож. оп. выход будет выполнен автоматически при отсутствии операций на панели управления в течение определенного периода времени.

## Вход в систему принтера с компьютера

При входе в Web Config с правами администратора можно работать с элементами, заблокированными в разделе Функция блокировки.

- $1.$ Введите IP-адрес принтера в адресной строке браузера, чтобы запустить Web Config.
- 2. Нажмите Вход для администратора.
- 3. Введите имя пользователя и пароль администратора в полях Имя пользователя и Текущий пароль.
- 4. Нажмите ОК.

При аутентификации на экране появятся заблокированные элементы и пункт Выход для администратора.

Для выхода щелкните Выход для администратора.

#### Примечание:

При выборе значения Вкл. для параметра Управление устройствами > Панель управления > Таймаут операции выход будет выполнен автоматически при отсутствии операций на панели управления в течение определенного периода времени.

## Соответствующая информация

 $\blacktriangleright$  «Приложение для настройки операций принтера (Web Config)» на стр. 321

## Ограничение доступных функций

Можно зарегистрировать учетные записи на принтере, связать их с функциями и управлять функциями, которые могут использовать пользователи.

При включении контроля доступа пользователи могут использовать такие функции, как копирование, отправка факса и т. д., путем ввода пароля на панели управления принтера и входа в систему принтера.

Недоступные функции будут выделены серым цветом, и выбрать их будет нельзя.

После регистрации данных аутентификации в драйвере принтера или сканера с данного компьютера можно печатать или сканировать.Сведения о параметрах драйвера см. в справке драйвера или руководстве к нему.

## **Создание учетной записи пользователя**

Создание учетной записи пользователя для контроля доступа.

- 1. Войдите в Web Config и выберите вкладку **Безопасность устройства** > **Параметры контроля доступа** > **Пользовательские настройки**.
- 2. Нажмите **Добавить** для номера, который требуется зарегистрировать.
- 3. Настройте каждый элемент.
	- ❏ Имя пользователя

Введите имя, отображаемое в списке имен пользователей, длиной от 1 до 14 буквенно-цифровых символов.

❏ Пароль

Введите пароль длиной от 0 до 20 символов ASCII (с кодами от 0x20 до 0x7E). При инициализации пароля оставьте его пустым.

❏ Выберите кнопку-флажок для включения или отключения каждой из функций.

Выберите функцию, разрешенную для использования.

4. Нажмите **Применить**.

Через определенное время вернитесь к списку настроенных пользователей.

Убедитесь, что имя пользователя, зарегистрированное в **Имя пользователя**, отображается, а пункт **Добавить** изменился на **Изменить**.

#### **Соответствующая информация**

 $\blacktriangleright$  «Приложение для настройки операций принтера (Web Config)» на стр. 321

## **Изменение учетной записи пользователя**

Изменение учетной записи, зарегистрированной для контроля доступа.

- 1. Войдите в Web Config и выберите вкладку **Безопасность устройства** > **Параметры контроля доступа** > **Пользовательские настройки**.
- 2. Нажмите **Изменить** для номера, который требуется изменить.
- 3. Измените каждый элемент.
- 4. Нажмите **Применить**.

Через определенное время вернитесь к списку настроенных пользователей.

## **Соответствующая информация**

 $\blacktriangleright$  «Приложение для настройки операций принтера (Web Config)» на стр. 321

#### **Удаление учетной записи пользователя**

Удалите учетную запись, зарегистрированную для контроля доступа.

- 1. Войдите в Web Config и выберите вкладку **Безопасность устройства** > **Параметры контроля доступа** > **Пользовательские настройки**.
- 2. Нажмите **Изменить** для номера, который требуется удалить.
- 3. Нажмите **Удалить**.

# **• Важно:**

При нажатии **Удалить** учетная запись пользователя будет удалена без запроса на подтверждение.Будьте внимательны при удалении учетной записи.

Через определенное время вернитесь к списку настроенных пользователей.

## **Соответствующая информация**

& «Приложение для настройки операций принтера (Web Config)» на стр. 321

## **Включение управления доступом**

При включении управления доступом принтер смогут использовать только зарегистрированные пользователи.

- 1. Войдите в Web Config и выберите вкладку **Безопасность устройства** > **Параметры контроля доступа** > **Основные**.
- 2. Выберите **Включить управление доступом**.

При выборе **Разрешить выполнение печати и сканирования без сведений аутентификации** можно выполнять печать и сканирование с использованием драйверов, в которых не задана информация для аутентификации.Установите при необходимости контроля работы только на панели управления принтера и при разрешении печати и сканирования с компьютеров.

3. Нажмите **ОК**.

Через определенное время появится сообщение о завершении.

Убедитесь, что такие значки, как копирование и сканирование, на панели управления окрашены серым цветом.

## **Соответствующая информация**

 $\blacktriangleright$  «Приложение для настройки операций принтера (Web Config)» на стр. 321

## **Отключение внешнего интерфейса**

Можно отключить интерфейс, используемый для подключения устройства к принтеру. Выполните настройку ограничений, чтобы разрешить печать и сканирование только по сети.

#### Примечание:

Можно также изменить настройки ограничений на панели управления принтера.

- $\Box$  Запом. устр.: Настр. > Общие параметры > Настройки принтера > Интерф. запом. устр. > Запоминающее устройство
- $\Box$  USB-подключение к РС: Настр. > Общие параметры > Настройки принтера > USB-подключение к РС
- 1. Войдите в Web Config и выберите вкладку Безопасность устройства > Внешний интерфейс.
- 2. Выберите Отключить для функций, которые необходимо установить.

Выберите Включить, чтобы отключить управление.

□ Запом. устр.

Запрешает сохранение данных во внешней памяти через порт USB для подключения внешнего устройства.

**USB-подключение к PC** 

Вы можете ограничить использование порта USB для подключения с компьютера. Если необходимо установить ограничение, выберите Отключить.

- 3. Нажмите ОК.
- 4. Убедитесь, что отключенный порт не может использоваться.
	- □ Запом. устр.

Убедитесь, что нет ответа на попытку подключения внешнего устройства (например, запоминающего устройства USB) к порту USB внешнего интерфейса.

□ USB-подключение к PC

Если на компьютере был установлен драйвер

Подключите принтер к компьютеру с помощью кабеля USB и убедитесь, что принтер не печатает и не сканирует.

Если на компьютере не был установлен драйвер

Windows:

Откройте диспетчер устройств, затем подключите принтер к компьютеру с помощью кабеля USB и убедитесь, что содержимое диспетчера устройств не меняется.

Mac OS:

Подключите принтер к компьютеру с помощью кабеля USB и убедитесь, что при добавлении принтера с помощью раздела Принтеры и сканеры данный принтер отсутствует.

## Соответствующая информация

• «Приложение для настройки операций принтера (Web Config)» на стр. 321

## Мониторинг удаленного принтера

## Проверка информации об удаленном принтере

В разделе Состояние средства Web Config доступны следующие сведения о функционирующем принтере.

❏ Состояние устройства

Просмотр сведений о статусе, облачной службе, номере продукта, MAС-адресе и т. д.

❏ Статус сети

Просмотр сведений о состоянии сетевого подключения, IP-адресе, DNS-сервере и т. д.

❏ Состояние использования

Просмотр таких данных, как дата первой операции печати, количество напечатанных страниц, количество напечатанных страниц для каждого языка, счетчик операций сканирования и т. д.

❏ Статус оборудования

Просмотр состояния каждой функции принтера.

❏ История заданий

Проверка журнала заданий на печать, заданий на передачу факсов и т. д.

#### **Соответствующая информация**

 $\blacktriangleright$  «Приложение для настройки операций принтера (Web Config)» на стр. 321

## **Получение уведомлений по электронной почте, когда происходят события**

#### **Информация об оповещениях по электронной почте**

Это функция уведомления, которая при возникновении таких событий, как остановка печати и ошибка принтера, отправляет сообщение электронной почты на указанный адрес.

Можно зарегистрировать до пяти адресов и настроить параметры уведомлений для каждого из них.

Чтобы использовать эту функцию, перед настройкой уведомлений необходимо настроить сервер электронной почты.

#### **Соответствующая информация**

& «Настройка почтового сервера» на стр. 378

#### **Настройка оповещений по электронной почте**

Настройте оповещения по электронной почте с помощью Web Config.

- 1. Войдите в Web Config и выберите вкладку **Управление устройствами** > **Уведомление по электронной почте**.
- 2. Укажите тему уведомлений электронной почты.

Выберите содержимое, отображаемое в теме, при помощи следующих двух раскрывающихся меню.

- ❏ Выбранное содержимое отображается рядом с полем **Тема**.
- ❏ Слева и справа нельзя установить одинаковое содержимое.
- ❏ Если число символов в поле **Расположение** превышает 32 байта, лишние символы отбрасываются.

3. Введите адрес электронной почты для отправки уведомлений.

Используйте символы A-Z a-z 0-9!# \$ % & '\* + - . / = ? ^ \_ { | } ~ @; длина может составлять от 1 до 255 символов.

- 4. Выберите язык оповещений.
- 5. Установите флажок для событий, о которых необходимо получать уведомления.

Номер Настройки уведомлений связан с целевым номером Параметры адреса электронной почты. Пример.

Если при отсутствии в принтере бумаги уведомление должно быть отправлено на адрес электронной почты, имеющий номер 1 в разделе Параметры адреса электронной почты, установите флажок в столбце 1 и строке Нет бумаги.

6. Нажмите ОК.

Подтвердите отправку уведомления по электронной почте в случае каких-либо событий.

Пример. Печать путем указания Источник бумаги, если бумага не задана.

## Соответствующая информация

- $\blacktriangleright$  «Приложение для настройки операций принтера (Web Config)» на стр. 321
- «Настройка почтового сервера» на стр. 378

## Параметры уведомлений по электронной почте

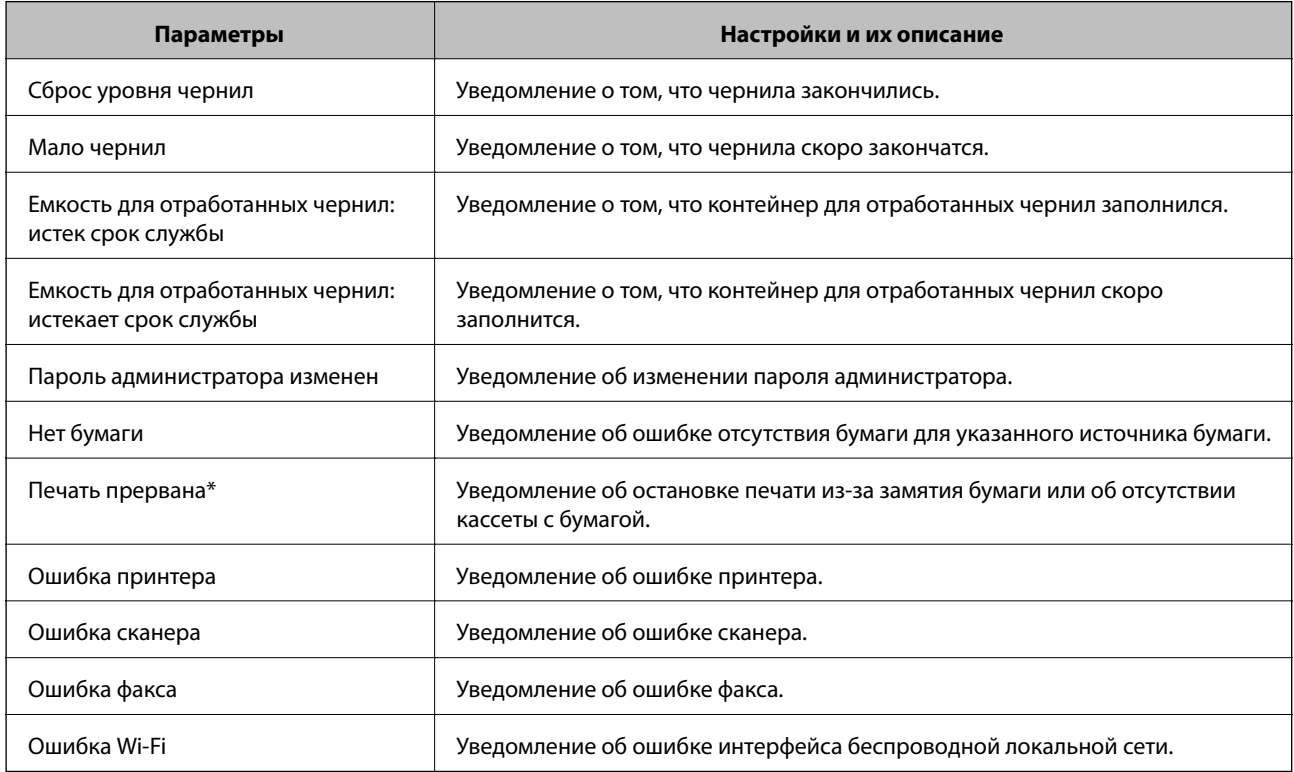

## Соответствующая информация

• «Настройка оповещений по электронной почте» на стр. 452

## Резервное копирование настроек

Можно экспортировать установленное значение параметра из Web Config в файл.Это можно использовать для резервного копирования контактов, установки значений, замены принтера и т. д.

Файл экспортируется как двоичный, поэтому его нельзя будет изменить.

## Экспорт настроек

Экспортируйте параметры для принтера.

- 1. Войдите в Web Config и выберите вкладку Управление устройствами > Значение настройки экспорта и импорта > Экспорт.
- 2. Выберите настройки, которые необходимо экспортировать.

Выберите настройки для экспорта. Если выбрать родительскую категорию, также будут выбраны все подкатегории. Однако для выбора становятся недоступными те подкатегории, которые приводят к ошибкам дупликации в рамках одной сети (например, дупликации IP-адресов и т. д.).

3. Введите пароль для шифрования экспортированного файла.

Для импорта файла необходим пароль. Оставьте поле пароля пустым, если не требуется шифрование файла.

 $\overline{4}$ . Нажмите Экспорт.

## **Важно:**

Если необходимо экспортировать сетевые настройки принтера, например имя и IPv6-адрес устройства, выберите Включите для выбора отдельных параметров устройства и затем выберите дополнительные элементы. Используйте выбранные значения только для принтера на замену.

### Соответствующая информация

• «Приложение для настройки операций принтера (Web Config)» на стр. 321

## Импорт настроек

Импортируйте экспортированный файл Web Config на принтер.

## Важно:

При импорте значений, содержащих индивидуальные сведения (например, имя или IP-адрес принтера), убедитесь, что в сети нет такого же IP-адреса.

- 1. Войдите в Web Config и выберите вкладку Управление устройствами > Значение настройки экспорта и импорта > Импорт.
- 2. Выберите экспортированный файл и введите зашифрованный пароль.
- 3. Нажмите Следующий.
- 4. Выберите настройки, которые необходимо импортировать, затем нажмите Следующий.
- 5. Нажмите ОК.

Настройки будут применены на принтере.

## Соответствующая информация

• «Приложение для настройки операций принтера (Web Config)» на стр. 321

# Расширенные настройки безопасности

В этом разделе описываются расширенные функции безопасности.

## Настройки безопасности и предотвращение опасных ситуаций

Если принтер подключен к сети, можно получить к нему доступ из удаленного местоположения. Кроме того, сразу несколько пользователей смогут совместно использовать этот принтер, что позволяет повысить эффективность и удобство работы. При этом, однако, увеличиваются такие риски, как незаконный доступ, нелегальное использование и взлом данных. При использовании принтера в среде, где есть доступ к Интернету, риски растут еще больше.

Если принтеры не защищены от доступа извне, можно будет получить доступ к этому принтеру из Интернета и просмотреть журналы заданий печати, которые хранятся на принтере.

Во избежание этих рисков принтеры Epson оснащены различными технологиями безопасности.

Настройте принтер в соответствии с условиями рабочей среды, которые были сформированы на основе информации, предоставленной клиентом.

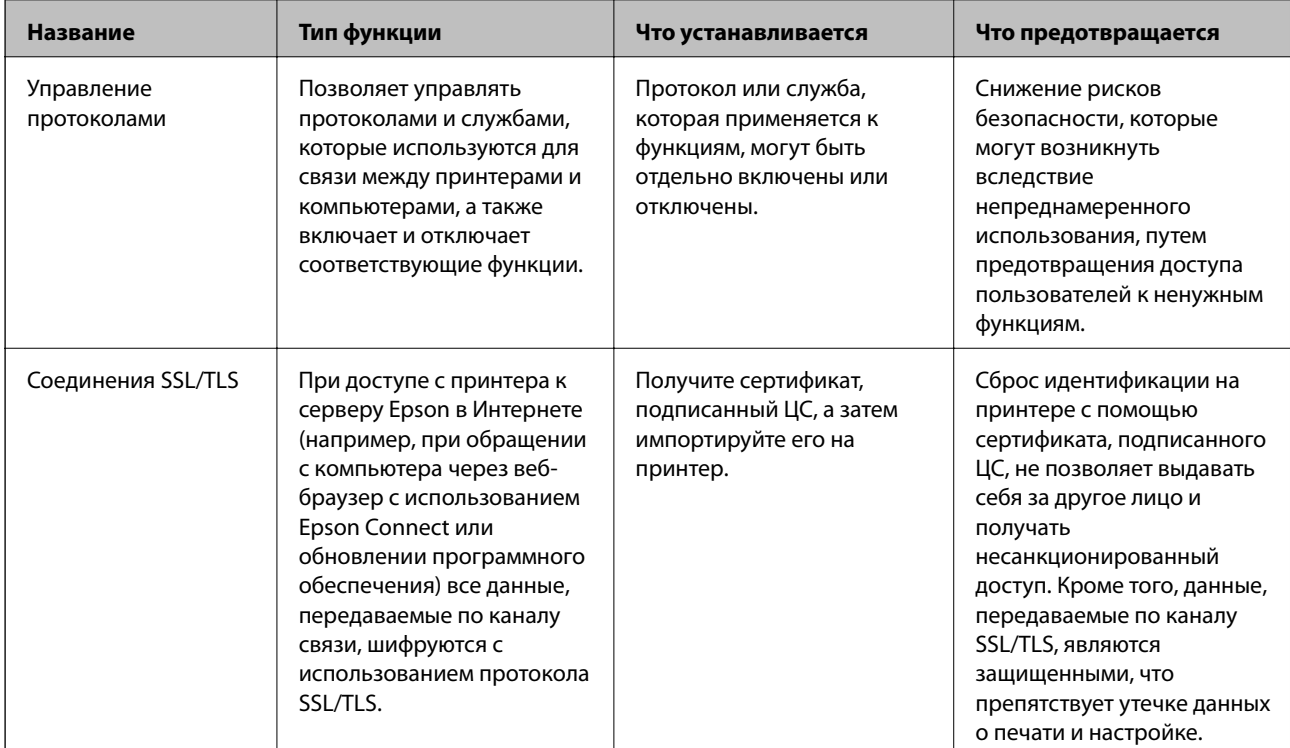

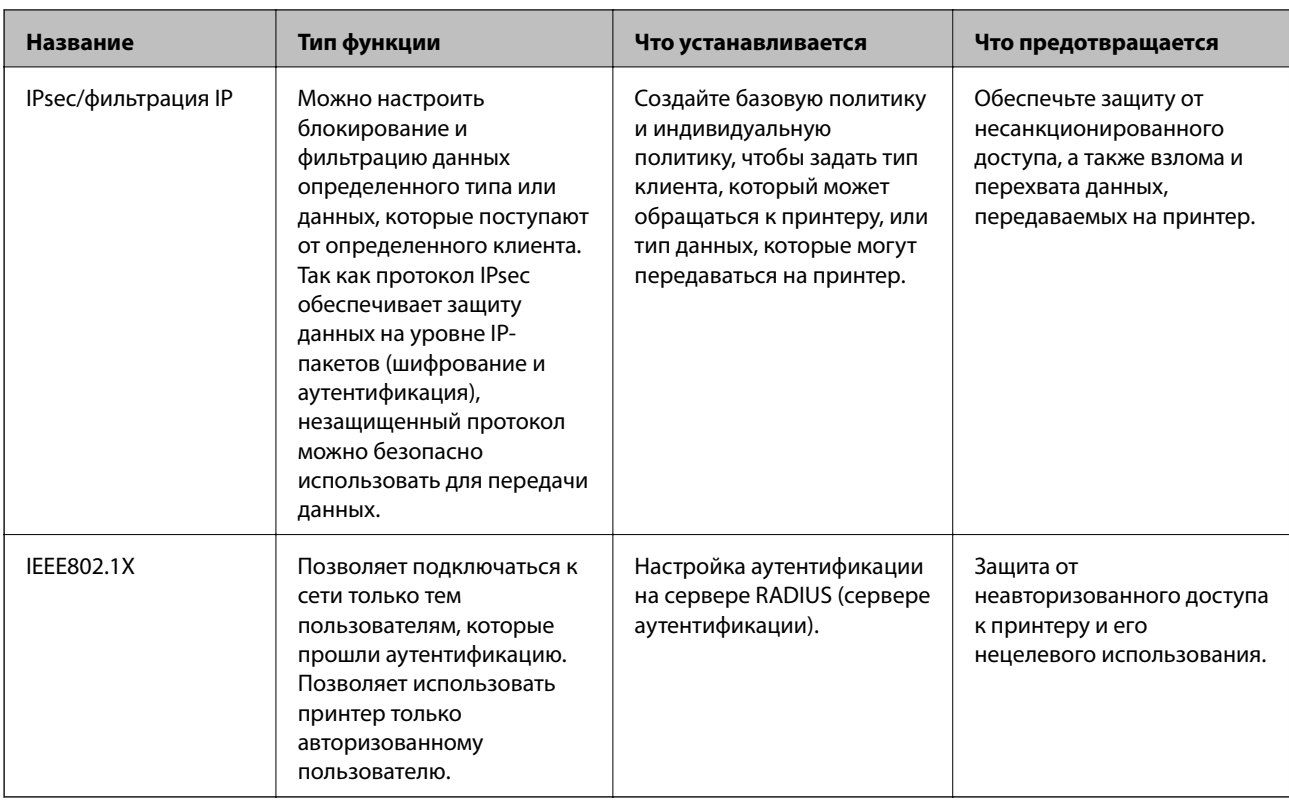

## Соответствующая информация

- «Управление использованием протоколов» на стр. 456
- «Связь с принтером через SSL/TLS» на стр. 466
- «Шифрованный канал связи с использованием IPsec/фильтрации IP» на стр. 468
- «Подключение принтера к сети IEEE802.1X» на стр. 481

## Настройки функций безопасности

При настройке IPsec/фильтрации IP или IEEE802.1X рекомендуется открыть Web Config с использованием SSL/TLS для передачи данных по настройкам, чтобы снизить риски безопасности, такие как взлом или перехват данных.

Перед настройкой IPsec/фильтрации IP или IEEE802.1X убедитесь, что задан пароль администратора.

Кроме того, Web Config можно использовать, подключив принтер напрямую к компьютеру через Ethernetкабель и введя IP-адрес в веб-браузере. Принтер может быть подключен к безопасной среде после установки параметров безопасности.

## Управление использованием протоколов

Можно печатать, используя различные способы и протоколы.

При работе с многофункциональным принтером можно использовать функции сетевого сканирования и РС-FAX с любого числа сетевых компьютеров.

Путем ограничения определенных способов печати и контроля доступных функций можно снизить вероятность возникновения непредвиденных угроз безопасности.

## **Управление протоколами**

Настройте параметры протоколов.

- 1. Войдите в Web Config и выберите вкладку **Безопасность сети** > **Протокол**.
- 2. Выполните настройку каждого элемента.
- 3. Нажмите **Следующий**.
- 4. Нажмите **ОК**.

Настройки будут применены на принтере.

## **Соответствующая информация**

- $\blacklozenge$  «Приложение для настройки операций принтера (Web Config)» на стр. 321
- & «Протоколы, которые можно включить и выключить» на стр. 457
- & «Параметры настройки протоколов» на стр. 458

## **Протоколы, которые можно включить и выключить**

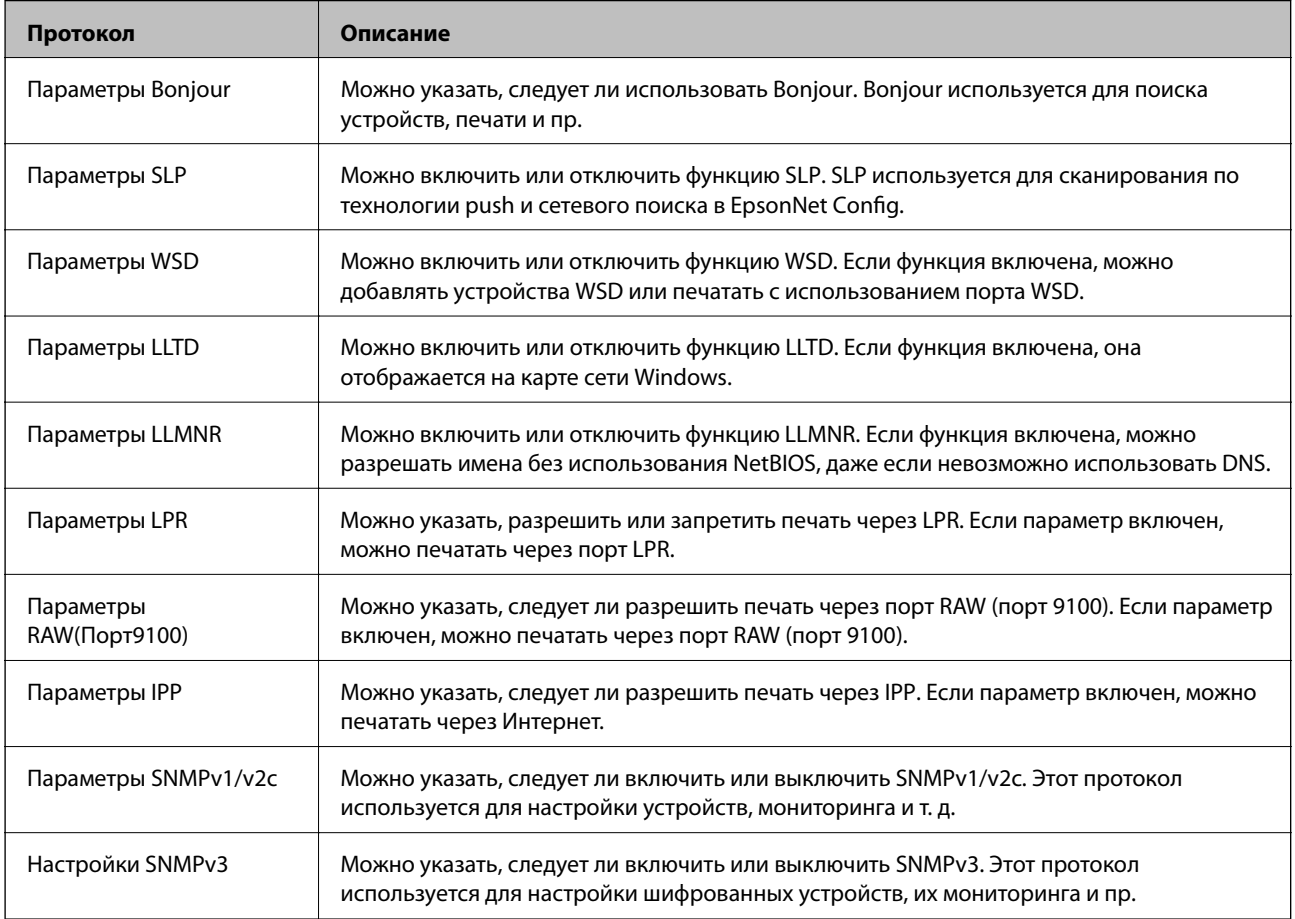

## **Соответствующая информация**

& «Управление протоколами» на стр. 457

& «Параметры настройки протоколов» на стр. 458

## **Параметры настройки протоколов**

Параметры Bonjour

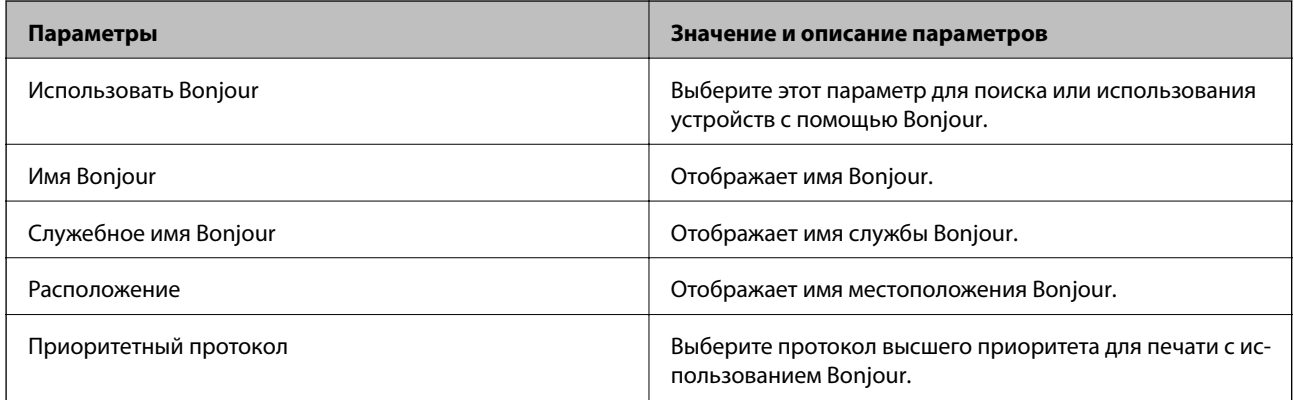

## Параметры SLP

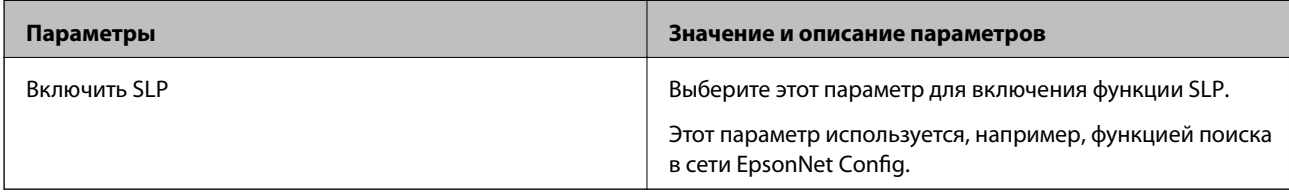

## Параметры WSD

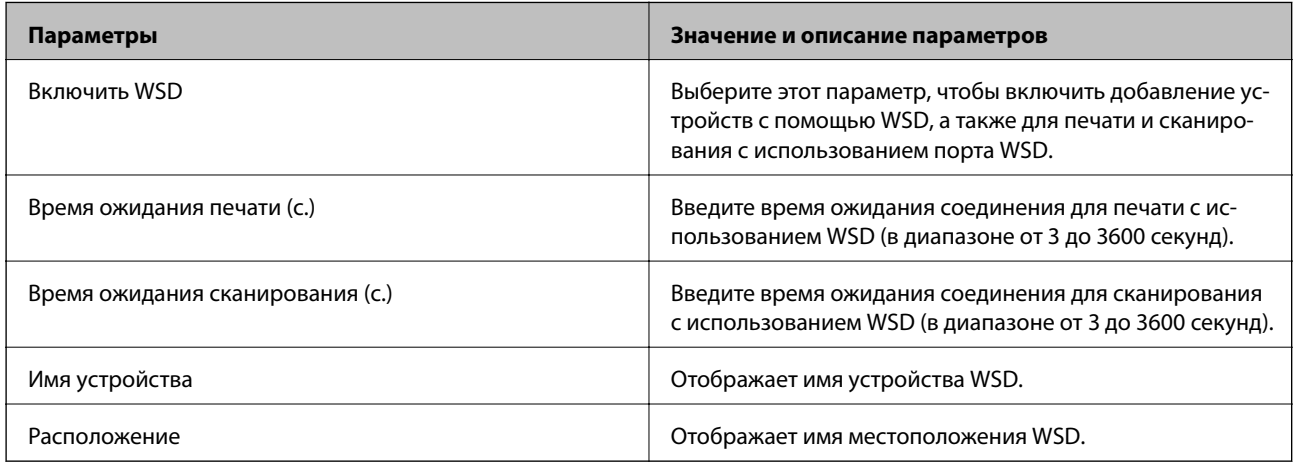

## Параметры LLTD

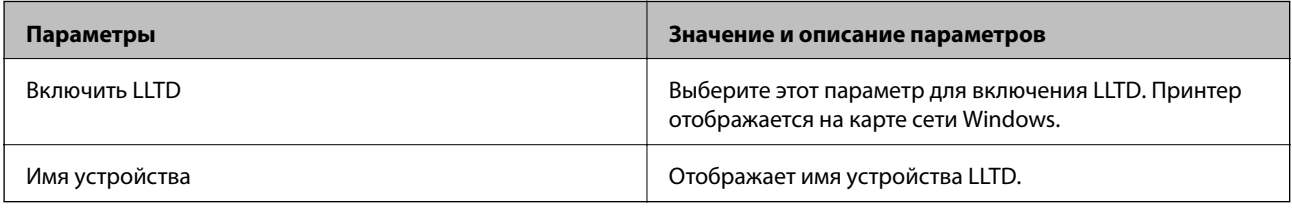

Параметры LLMNR

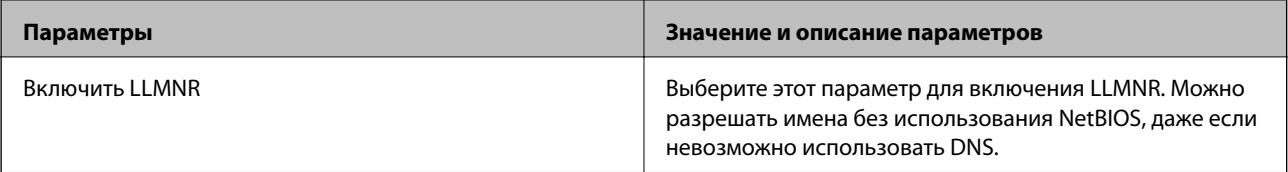

## Параметры LPR

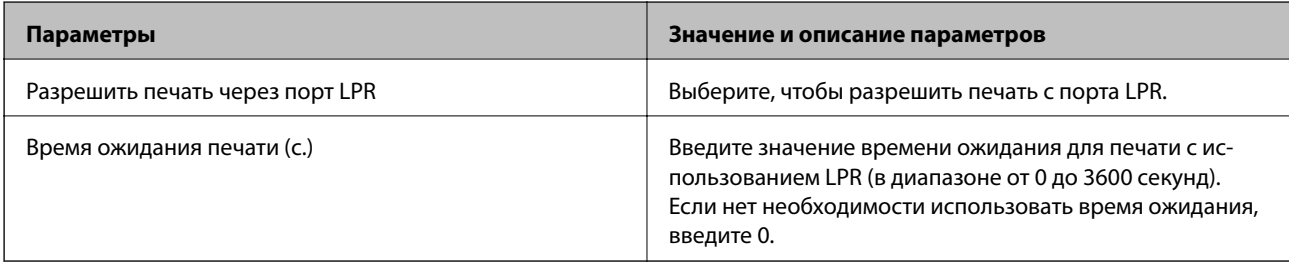

## Параметры RAW(Порт9100)

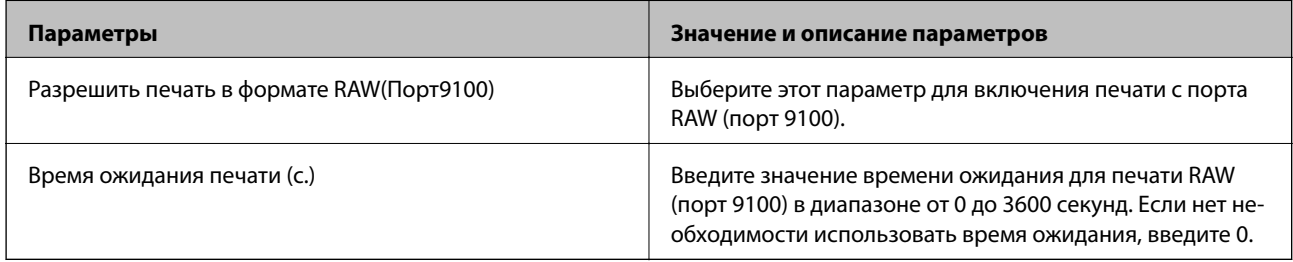

## Параметры IPP

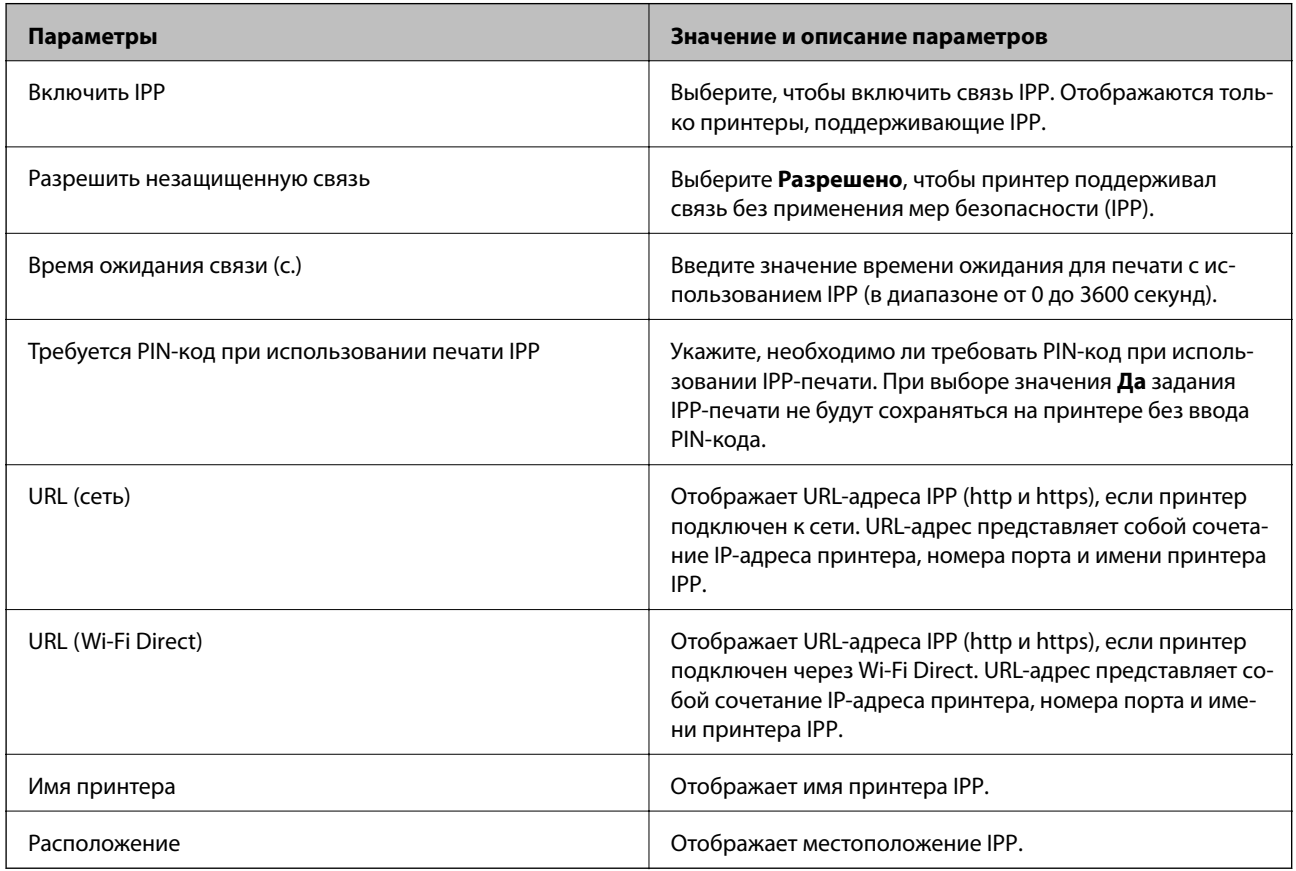

Параметры SNMPv1/v2c

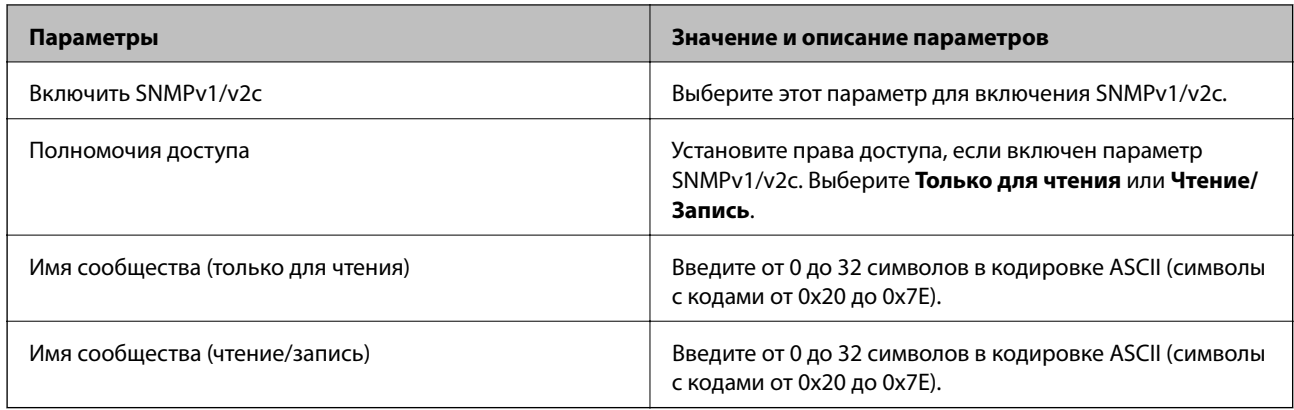

## Настройки SNMPv3

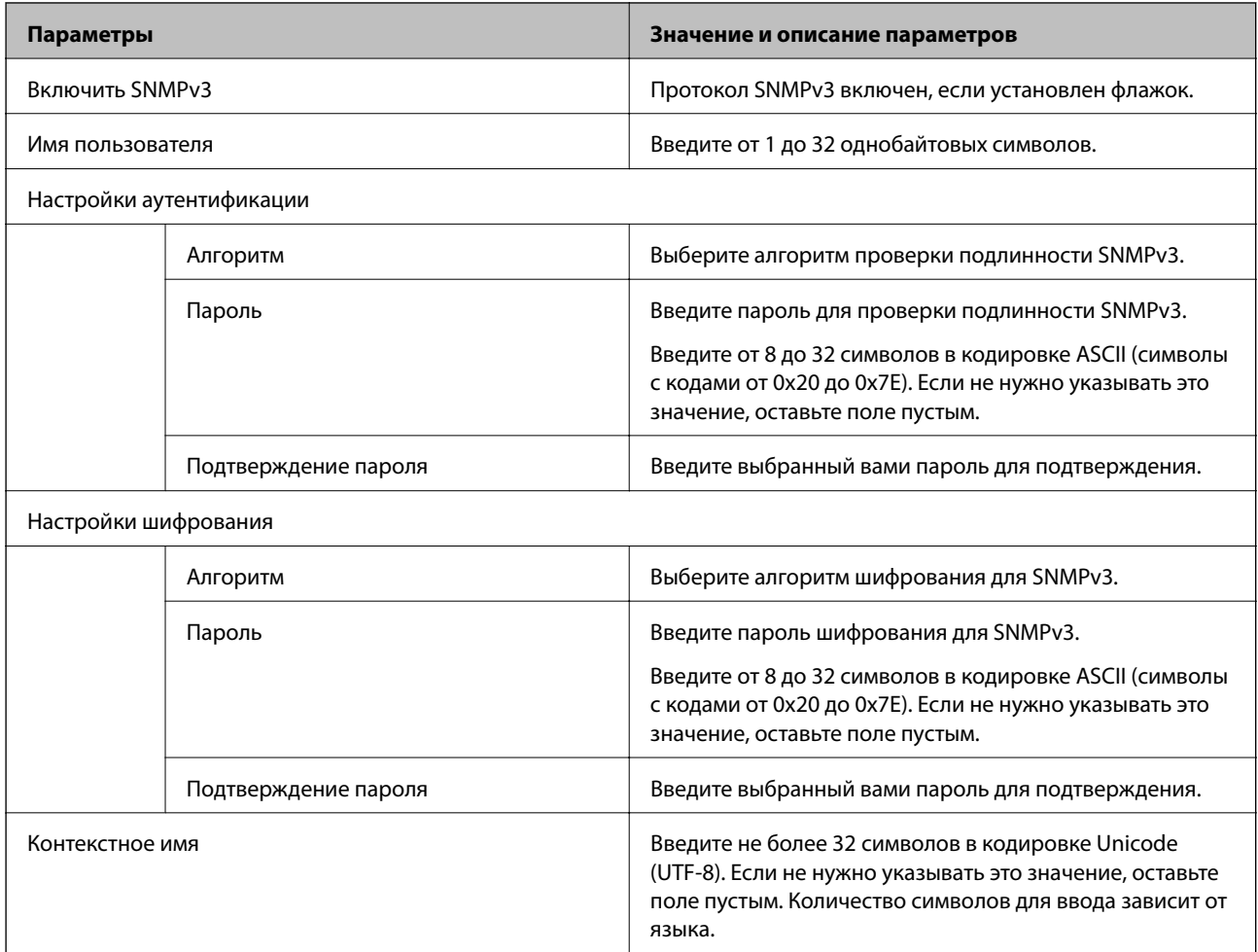

## **Соответствующая информация**

- & «Управление протоколами» на стр. 457
- & «Протоколы, которые можно включить и выключить» на стр. 457

## **Использование цифрового сертификата**

## **О цифровом сертификате**

❏ Сертификат, подписанный ЦС

Это сертификат, подписанный ЦС (центром сертификации).Его можно получить, чтобы отправить в центр сертификации.Этот сертификат подтверждает присутствие принтера и используется для соединения SSL/TLS, позволяя обеспечить безопасность передачи данных.

Для соединения SSL/TLS он используется как сертификат сервера.

Для IPsec/фильтрации IP или связи IEEE802.1x он используется как сертификат клиента.

❏ Сертификат ЦС

Этот сертификат принадлежит цепи Сертификат, подписанный ЦС и называется также промежуточным сертификатом ЦС.Он используется веб-браузером для подтверждения пути сертификата принтера при доступе к серверу третьей стороны или к средству Web Config.

Для сертификата ЦС необходимо установить момент подтверждения пути сертификата сервера при доступе с принтера.Для принтера необходимо установить для подтверждения пути Сертификат, подписанный ЦС для соединения SSL/TLS.

Сертификат ЦС принтера можно получить в центре сертификации, выпустившем этот сертификат.

Кроме того, сертификат ЦС для подтверждения сервера третьей стороны можно получить в центре сертификации, выпустившем Сертификат, подписанный ЦС другого сервера.

❏ Самоподписанный сертификат

Этот сертификат принтер подписывает и выпускает самостоятельно.Он также называется корневым сертификатом.Поскольку издатель сертифицирует самого себя, этот вариант не надежен и не предотвращает выдачу себя за других лиц.

Используйте его при установке настроек безопасности и установке простой связи SSL/TLS без механизма Сертификат, подписанный ЦС.

При использовании данного сертификата для связи SSL/TLS в веб-браузере могут отображаться сообщения системы безопасности, поскольку сертификат не зарегистрирован в браузере.Самоподписанный сертификат можно использовать только для связи SSL/TLS.

## **Соответствующая информация**

- & «Настройка Сертификат, подписанный ЦС» на стр. 461
- & «Обновление самозаверяющего сертификата» на стр. 465
- & «Настройка Сертификат ЦС» на стр. 466

## **Настройка Сертификат, подписанный ЦС**

## **Получение сертификата, подписанного ЦС**

Для получения сертификата, подписанного ЦС, создайте запрос на подписание сертификата (CSR) и отправьте его в центр сертификации.Создать CSR можно с помощью Web Config и компьютера.

Для создания CSR и получения сертификата, подписанного ЦС, при помощи Web Config выполните следующие действия.При создании CSR с помощью приложения Web Config сертификат имеет формат PEM/DER.

1. Войдите в Web Config и выберите вкладку Безопасность сети. Далее выберите SSL/TLS > Сертификат, или IPsec/Фильтрация IP > Сертификат клиента, или IEEE802.1X > Сертификат клиента.

Независимо от выбранного параметра, вы получите один и тот же сертификат, который можно использовать во всех случаях.

2. Нажмите Сформировать в разделе CSR.

Отображается страница для создания CSR.

3. Введите значение для каждого элемента.

## Примечание:

Доступная длина ключа и сокращения различаются в зависимости от центра сертификации.Создайте запрос в соответствии с правилами каждого центра сертификации.

4. Нажмите ОК.

Отображается сообщение о завершении.

- 5. Выберите вкладку Безопасность сети. Далее выберите SSL/TLS > Сертификат, или IPsec/Фильтрация IP > Сертификат клиента, или IEEE802.1X > Сертификат клиента.
- 6. Нажмите на одну из кнопок загрузки из CSR в соответствии с заданным форматом каждого центра сертификации для загрузки CSR на компьютер.

## Важно:

Не создавайте CSR повторно, так как импорт Сертификат, подписанный ЦС может оказаться невозможным.

7. Отправьте CSR в центр сертификации и получите Сертификат, подписанный ЦС.

Соблюдайте метод и форму отправки, установленные каждым центром сертификации.

8. Сохраните полученный Сертификат, подписанный ЦС на компьютере, подключенном к принтеру.

Процедура получения Сертификат, подписанный ЦС будет завершена при сохранении сертификата получателем.

## Соответствующая информация

 $\blacktriangleright$  «Приложение для настройки операций принтера (Web Config)» на стр. 321

## Параметры настройки CSR

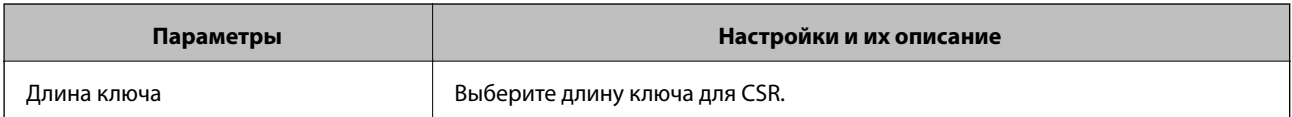

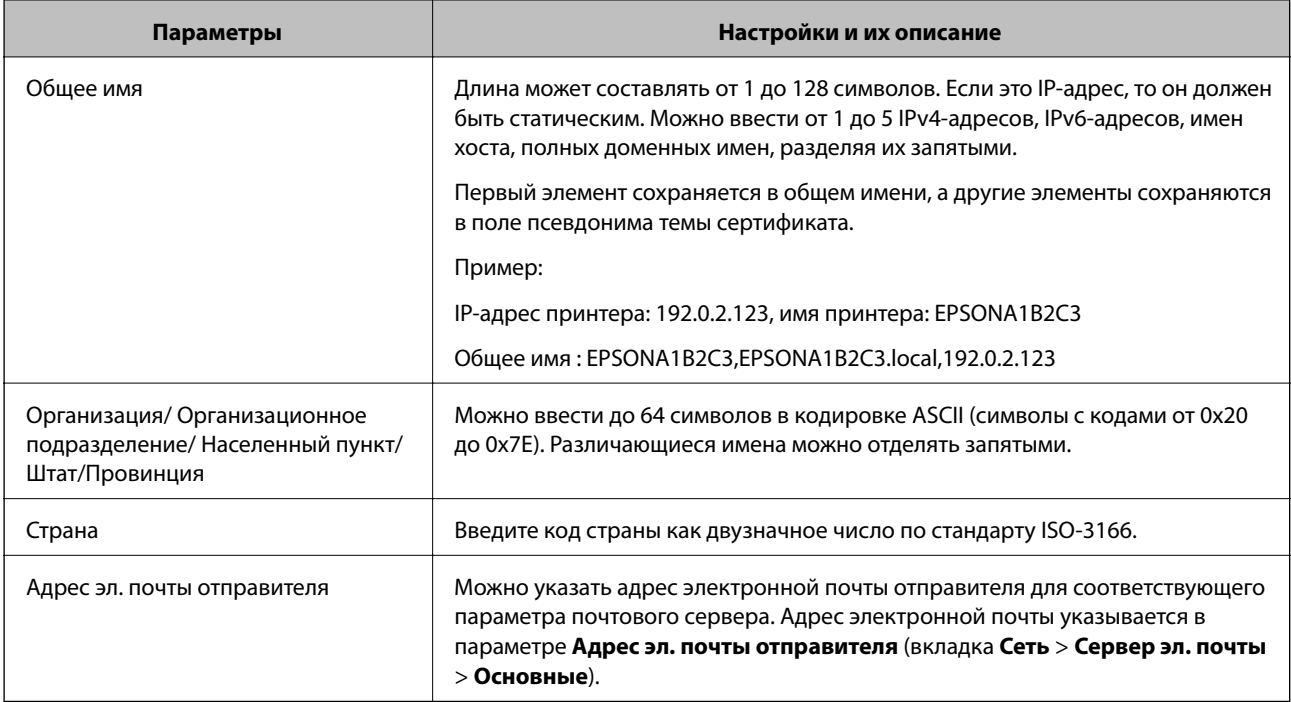

## **Соответствующая информация**

& «Получение сертификата, подписанного ЦС» на стр. 461

## **Импорт сертификата, подписанного ЦС**

Импортируйте полученный Сертификат, подписанный ЦС на принтер.

# **• Важно:**

- ❏ Убедитесь, что дата и время принтера установлены правильно.Сертификат может быть недействительным.
- ❏ Импортируйте сертификат единожды в случае, если он был создан в Web Config.
- 1. Войдите в Web Config и выберите вкладку **Безопасность сети**.Далее выберите **SSL/TLS** > **Сертификат**, или **IPsec/Фильтрация IP** > **Сертификат клиента**, или **IEEE802.1X** > **Сертификат клиента**.
- 2. Нажмите **Импорт**

Отображается страница импорта сертификата.

3. Введите значение для каждого элемента.Если для доступа к принтеру используется веб-браузер, то при проверке пути сертификата установите **Сертификат ЦС 1** и **Сертификат ЦС 2**.

Обязательные настройки различаются в зависимости от формата файла сертификата и от того, где был создан CSR.Введите значения необходимых параметров в соответствии со следующими указаниями.

❏ Сертификат формата PEM/DER получен из Web Config.

- ❏ **Закрытый ключ**: не настраивайте, поскольку принтер содержит секретный ключ.
- ❏ **Пароль**: не настраивайте.
- ❏ **Сертификат ЦС 1**/**Сертификат ЦС 2**: необязательно
- ❏ Сертификат формата PEM/DER получен от компьютера
	- ❏ **Закрытый ключ**: установите.
	- ❏ **Пароль**: не настраивайте.
	- ❏ **Сертификат ЦС 1**/**Сертификат ЦС 2**: необязательно
- ❏ Сертификат формата PKCS#12 получен от компьютера
	- ❏ **Закрытый ключ**: не настраивайте.
	- ❏ **Пароль**: необязательно.
	- ❏ **Сертификат ЦС 1**/**Сертификат ЦС 2**: не настраивайте.
- 4. Нажмите **ОК**.

Отображается сообщение о завершении.

#### **Примечание:**

Нажмите **Подтвердить** для проверки информации о сертификате.

### **Соответствующая информация**

& «Приложение для настройки операций принтера (Web Config)» на стр. 321

### **Параметры настройки импорта сертификата, подписанного ЦС**

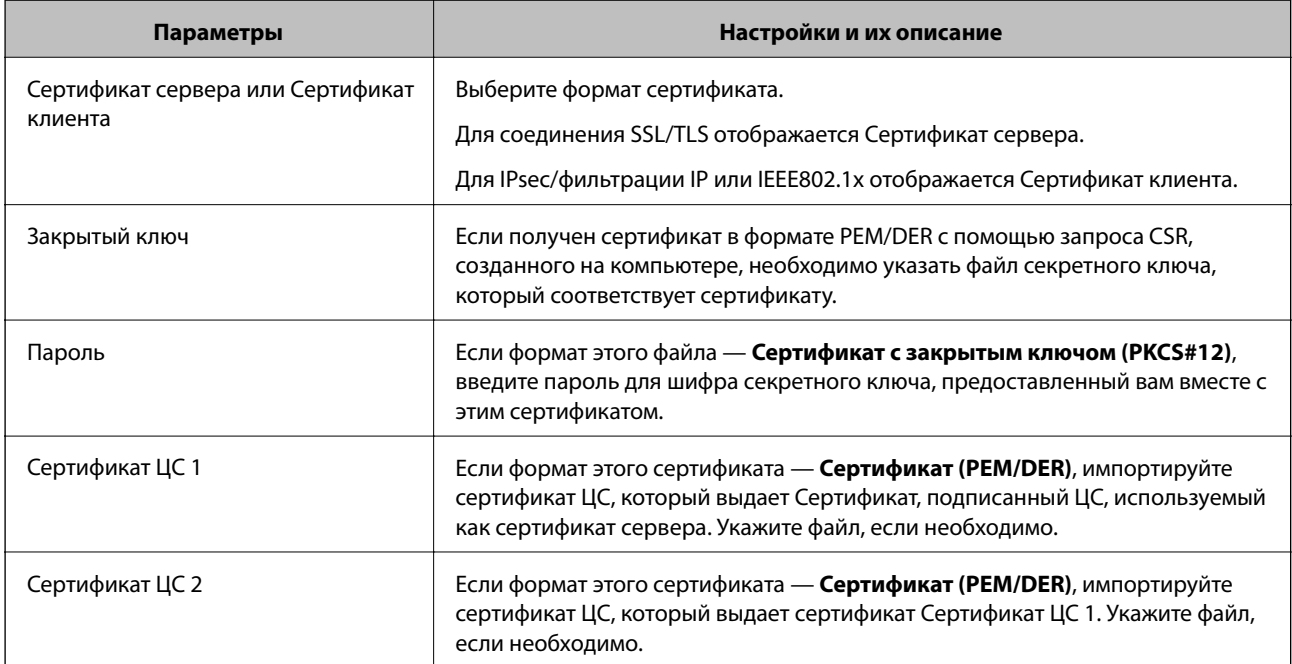

### **Соответствующая информация**

& «Импорт сертификата, подписанного ЦС» на стр. 463

## **Удаление сертификата, подписанного ЦС**

Импортированный сертификат можно удалить, если срок действия сертификата истек или когда нет необходимости шифровать соединение.

## **Важно:**

Невозможно повторно импортировать удаленный сертификат, если он был получен с помощью CSR из приложения Web Config.B этом случае создайте CSR заново и повторно получите сертификат.

- 1. Войдите в Web Config и выберите вкладку Безопасность сети. Далее выберите SSL/TLS > Сертификат, или IPsec/Фильтрация IP > Сертификат клиента, или IEEE802.1X > Сертификат клиента.
- 2. Нажмите Удалить.
- 3. В отображаемом сообщении подтвердите удаление сертификата.

## Соответствующая информация

 $\blacktriangleright$  «Приложение для настройки операций принтера (Web Config)» на стр. 321

## Обновление самозаверяющего сертификата

Поскольку Самоподписанный сертификат выпущен принтером, его можно обновить при истечении срока действия или при изменении соответствующего содержимого.

- $1.$ Войдите в Web Config и выберите вкладку Безопасность сети tab > SSL/TLS > Сертификат.
- 2. Нажмите Обновить.

## 3. Введите Общее имя.

Можно ввести до 5 IPv4-адресов, IPv6-адресов, имен хоста, полных доменных имен длиной от 1 до 128 символов, разделяя их запятыми. Первый параметр сохраняется в общем имени, а другие параметры сохраняются в поле псевдонима темы сертификата.

Пример:

IP-адрес принтера: 192.0.2.123, имя принтера: EPSONA1B2C3

Общее имя: EPSONA1B2C3,EPSONA1B2C3.local,192.0.2.123

- 4. Укажите срок действия сертификата.
- 5. Нажмите Следующий.

Отображается запрос подтверждения.

6. Нажмите ОК.

Настройки принтера обновлены.

#### Примечание:

Сертификат можно проверить на вкладке Безопасность сети > SSL/TLS > Сертификат > Самоподписанный сертификат, щелкнув Подтвердить.

#### Соответствующая информация

 $\blacktriangleright$  «Приложение для настройки операций принтера (Web Config)» на стр. 321

## **Настройка Сертификат ЦС**

При установке Сертификат ЦС можно проверить путь к сертификату ЦС сервера, к которому обращается принтер. Это может предотвратить мошенничество, связанное с выдачей себя за других лиц.

Сертификат ЦС можно получить в центре сертификации, выпустившем Сертификат, подписанный ЦС.

## **Импорт Сертификат ЦС**

Импортируйте Сертификат ЦС на принтер.

- 1. Войдите в Web Config и выберите вкладку **Безопасность сети** > **Сертификат ЦС**.
- 2. Нажмите **Импорт**.
- 3. Укажите Сертификат ЦС, который необходимо импортировать.
- 4. Нажмите **ОК**.

После завершения импорта вы вернетесь на экран **Сертификат ЦС**, где будет отображаться импортированный Сертификат ЦС.

#### **Соответствующая информация**

& «Приложение для настройки операций принтера (Web Config)» на стр. 321

## **Удаление Сертификат ЦС**

Можно удалить импортированный Сертификат ЦС.

- 1. Войдите в Web Config и выберите вкладку **Безопасность сети** > **Сертификат ЦС**.
- 2. Щелкните **Удалить** рядом с Сертификат ЦС, который необходимо удалить.
- 3. В появившемся сообщении подтвердите удаление сертификата.
- 4. Щелкните **Перезагрузка сети** и убедитесь, что удаленный сертификат ЦС отсутствует на обновленном экране.

#### **Соответствующая информация**

& «Приложение для настройки операций принтера (Web Config)» на стр. 321

## **Связь с принтером через SSL/TLS**

Если сертификат сервера задан с использованием протоколов SSL/TLS, вы можете шифровать канал связи между компьютерами. Это следует применять в случаях, когда необходимо предотвратить удаленный и неавторизованный доступ.

## **Настройка основных параметров SSL/TLS**

Протоколы SSL/TLS можно использовать для шифрования связи, если принтер поддерживает функцию HTTPS сервера. Настройку принтера и управление им можно осуществлять, используя Web Config. При этом одновременно обеспечивается безопасность.

Настройте уровень шифрования и функцию переадресации.

- 1. Войдите в Web Config и выберите вкладку **Безопасность сети** > **SSL/TLS** > **Основные**.
- 2. Выберите значение для каждого элемента.
	- ❏ Криптографическая стойкость

Выберите уровень строгости шифрования.

- ❏ Перенаправление HTTP на HTTPS При получении доступа к HTTP выполните перенаправление на HTTPS.
- 3. Нажмите **Следующий**.

Отображается запрос подтверждения.

4. Нажмите **ОК**.

Настройки принтера будут обновлены.

## **Соответствующая информация**

 $\blacktriangleright$  «Приложение для настройки операций принтера (Web Config)» на стр. 321

## **Настройка сертификата сервера для принтера**

- 1. Войдите в Web Config и выберите вкладку **Безопасность сети** > **SSL/TLS** > **Сертификат**.
- 2. Укажите нужный сертификат в параметре **Сертификат сервера**.
	- ❏ Самоподписанный сертификат

Принтером был сформирован самозаверяющий сертификат. Выберите этот пункт, если сертификат, подписанный центром сертификации (ЦС), не получен.

❏ Сертификат, подписанный ЦС

Выберите этот пункт, если сертификат, подписанный ЦС, был получен и импортирован заранее.

3. Нажмите **Следующий**.

Отображается запрос подтверждения.

4. Нажмите **ОК**.

Настройки принтера будут обновлены.

## **Соответствующая информация**

- & «Приложение для настройки операций принтера (Web Config)» на стр. 321
- & «Настройка Сертификат, подписанный ЦС» на стр. 461

• «Обновление самозаверяющего сертификата» на стр. 465

## Шифрованный канал связи с использованием IPsec/фильтрации IP

## Сведения о IPsec/Фильтрация IP

Можно организовать фильтрацию трафика на основе IP-адресов, служб и портов, используемых функцией IPsec/фильтрации IP.Принтер можно настроить на прием или блокировку определенных клиентов и данных, объединяя разные фильтры. Кроме того, уровень безопасности можно повысить, используя протокол IPsec.

## Примечание:

Компьютеры, работающие под управлением Windows Vista и более поздних версий или Windows Server 2008 и более поздних версий, поддерживают работу с протоколом IPsec.

## Настройка политики по умолчанию

Настройте политику по умолчанию (действия по умолчанию) для фильтрации трафика. Политика по умолчанию распространяется на каждого пользователя или группу пользователей, имеющую подключение к принтеру. Настройте групповую политику для более точного контроля над пользователями и группами пользователей.

- 1. Войдите в Web Config и выберите вкладку Безопасность сети > IPsec/Фильтрация IP > Основные.
- 2. Введите значение для каждого элемента.
- 3. Нажмите Следующий.

Отображается запрос подтверждения.

4. Нажмите ОК.

Настройки принтера обновлены.

### Соответствующая информация

• «Приложение для настройки операций принтера (Web Config)» на стр. 321

## Параметры настройки в разделе Стандартная политика

#### Стандартная политика

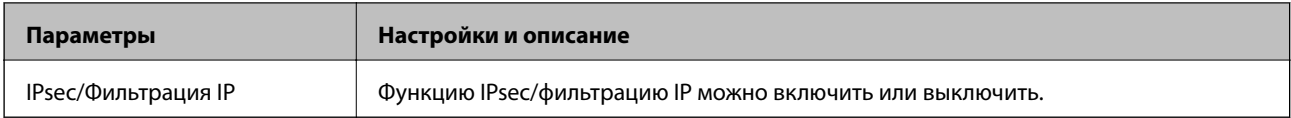
#### ❏ **Управление доступом**

Настройте способ управления трафиком IP-пакетов.

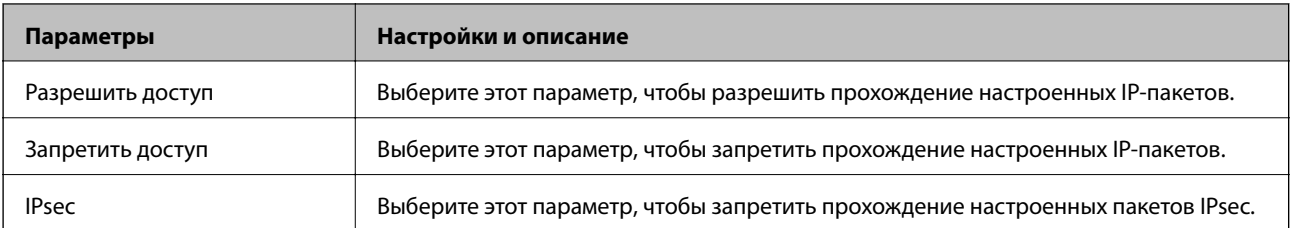

#### ❏ **Версия IKE**

Выберите значения **IKEv1** или **IKEv2** для параметра **Версия IKE**. Выберите одно из значений в соответствии с устройством, к которому подключен принтер.

#### ❏ IKEv1

При выборе значения **IKEv1** для параметра **Версия IKE** отображаются следующие элементы.

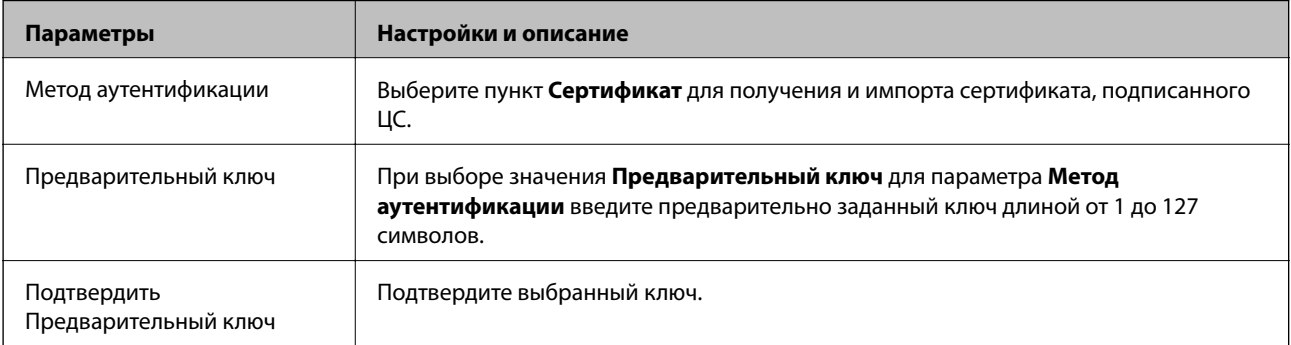

#### ❏ IKEv2

При выборе значения **IKEv2** для параметра **Версия IKE** отображаются следующие элементы.

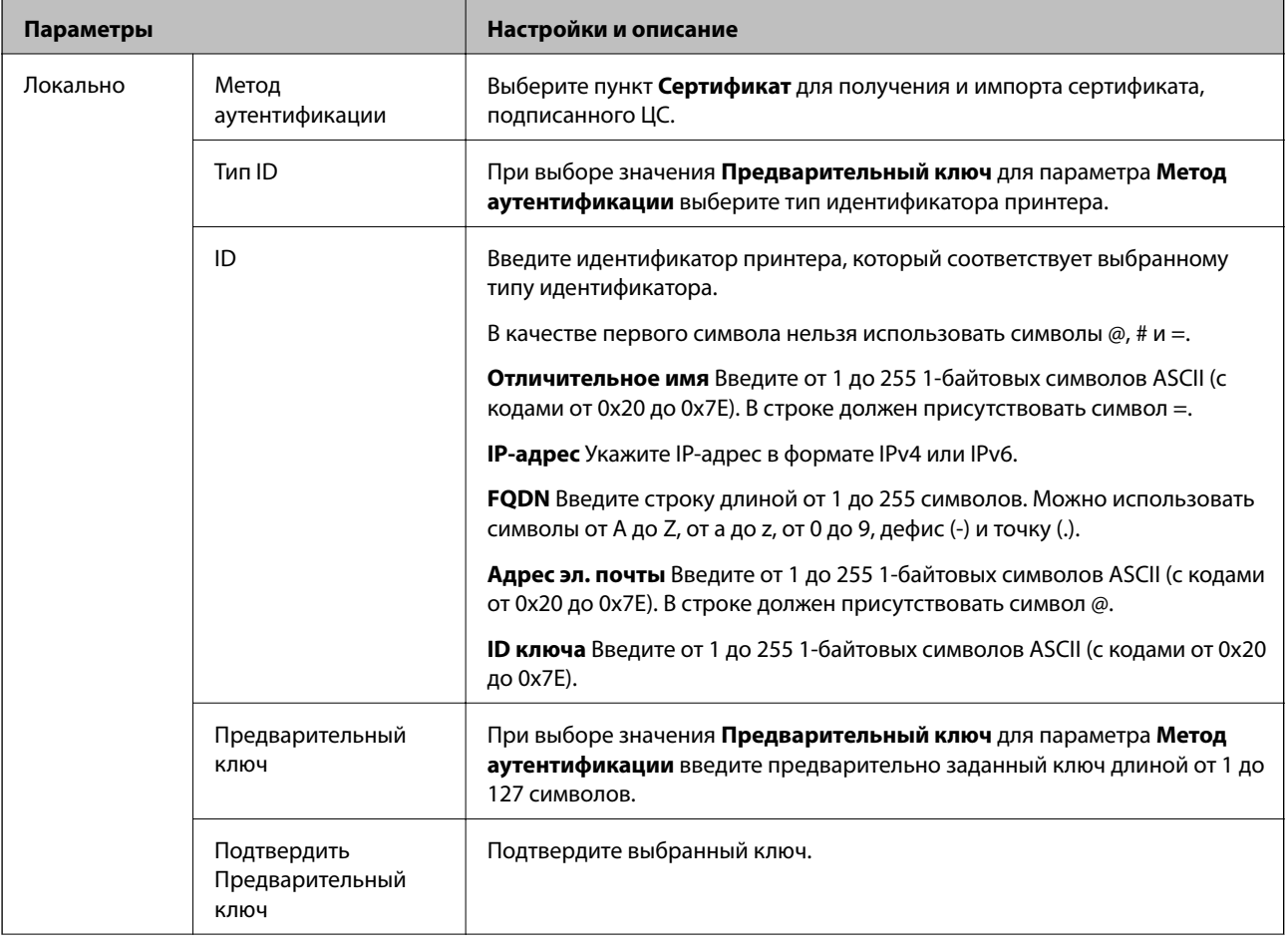

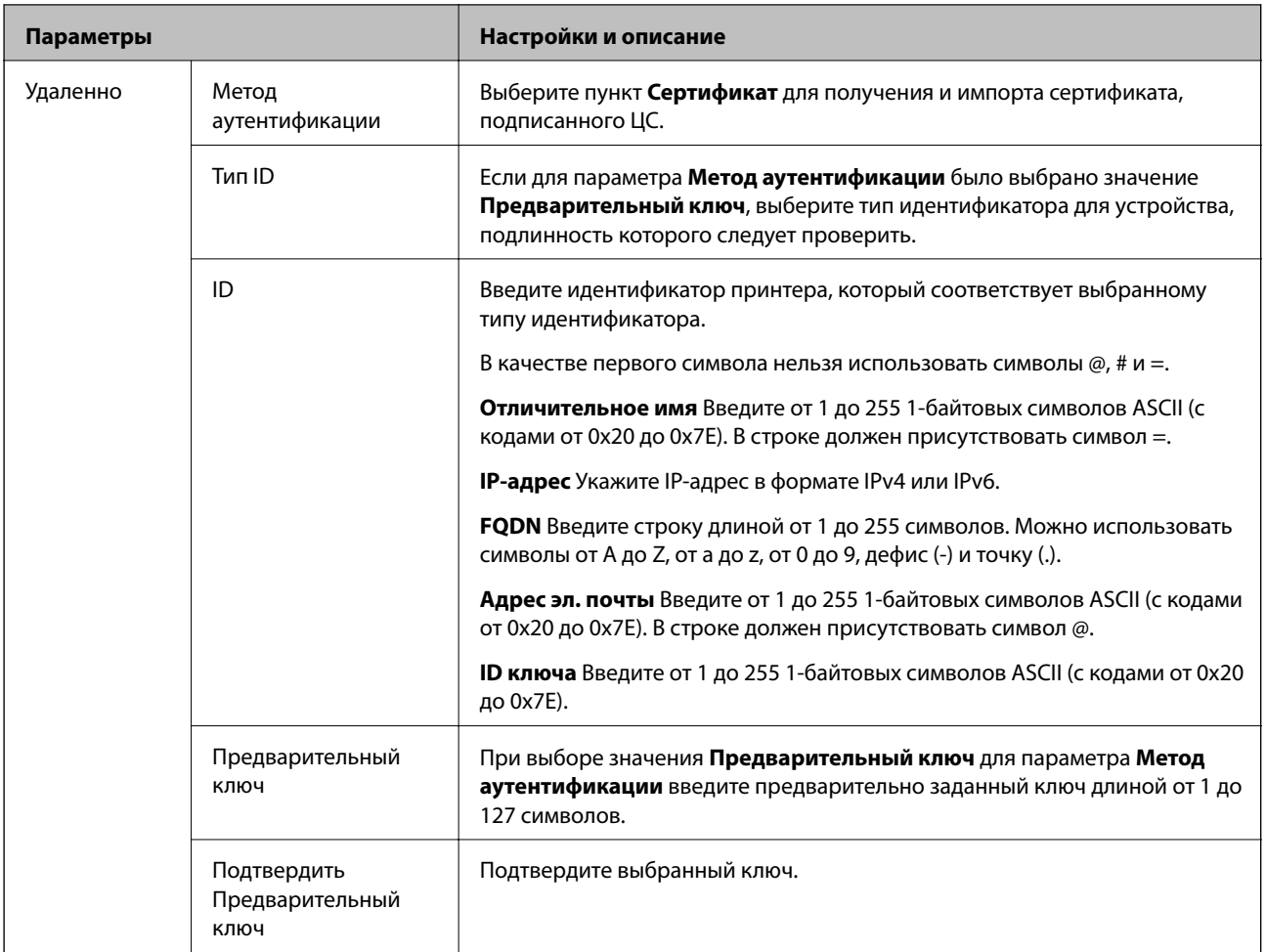

#### ❏ **Формирование пакетов данных**

Настройте режим инкапсуляции при выборе значения **IPsec** для параметра **Управление доступом**.

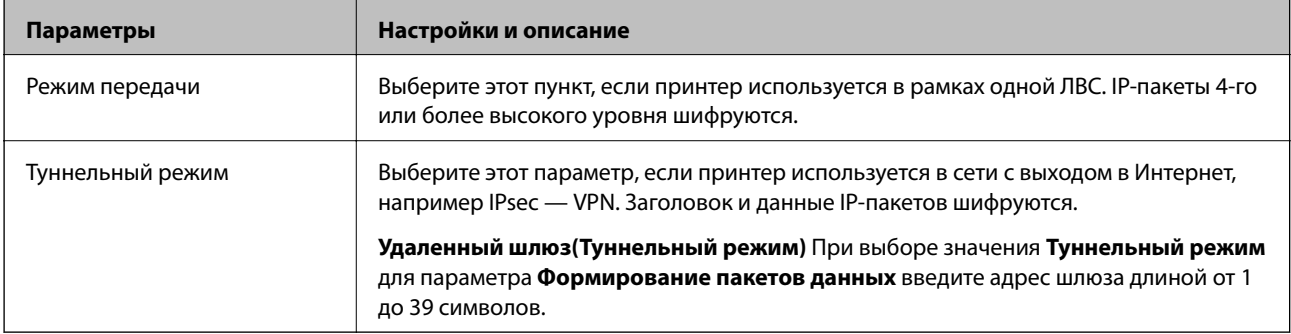

#### ❏ **Протокол безопасности**

Если выбрано значение **IPsec** для параметра **Управление доступом**, выберите нужный параметр.

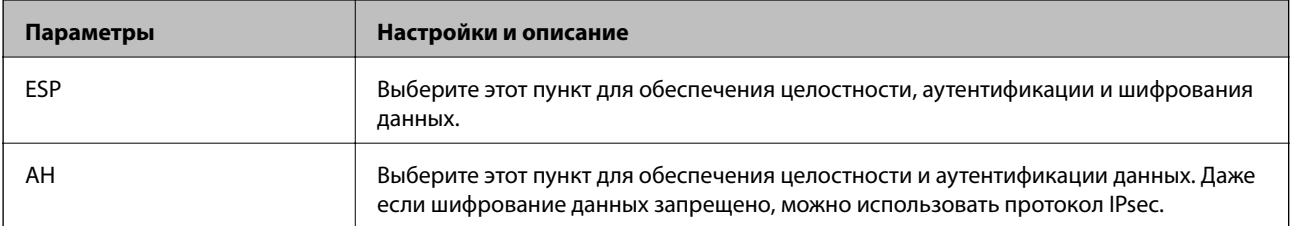

#### □ Настройки алгоритма

Рекомендуется выбирать значение Любой для всех параметров или значение, отличное от Любой, для каждого параметра. Если для некоторых параметров выбрать Любой, а для остальных параметров вариант, отличный от Любой, устройство может не поддерживать связь: это зависит от другого устройства, аутентификацию которого вы хотите выполнить.

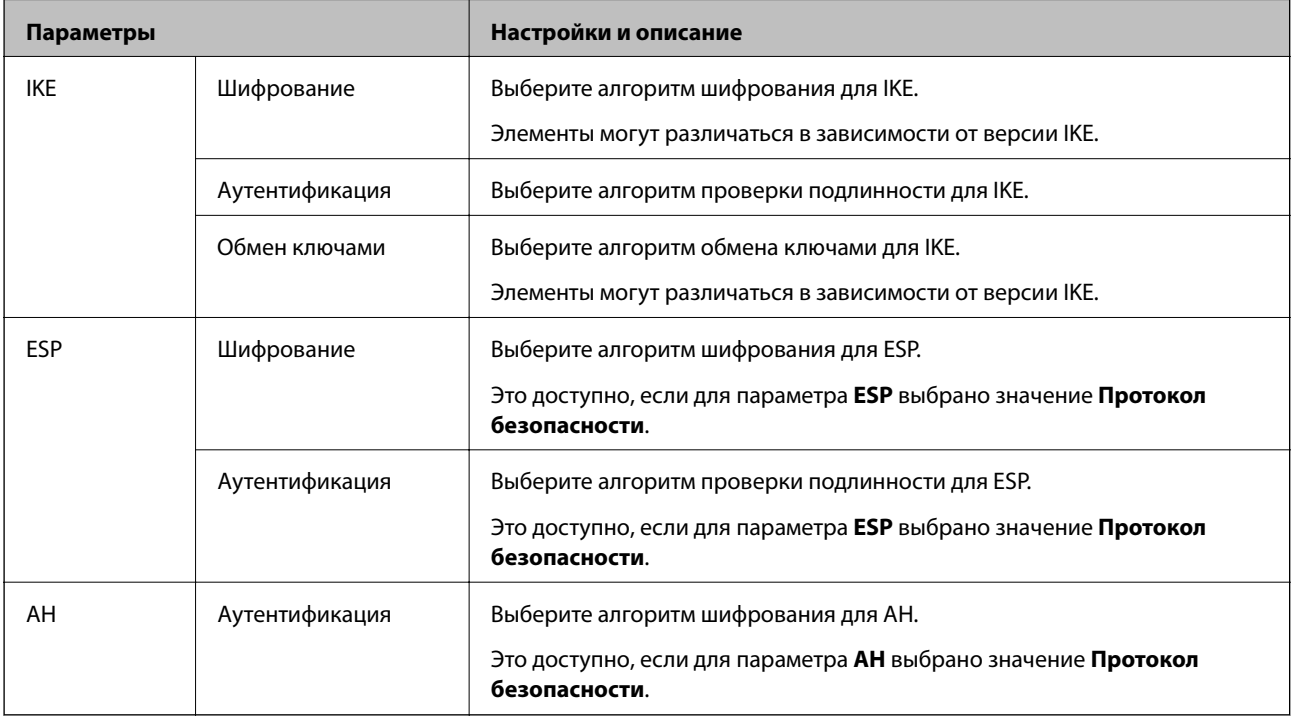

#### Соответствующая информация

• «Настройка политики по умолчанию» на стр. 468

# Настройка политики групп

Групповая политика - это одно или несколько правил, которые применимы к пользователю или группе пользователей. Принтер управляет IP-пакетами, которые соответствуют настроенной политике. Аутентификация IP-пакетов выполняется сначала в соответствии с групповой политикой с 1 по 10, далее применяется политика по умолчанию.

- 1. Войдите в Web Config и выберите вкладку Безопасность сети > IPsec/Фильтрация IP > Основные.
- 2. Щелкните вкладку с номером, которую необходимо настроить.
- 3. Введите значение для каждого элемента.
- 4. Нажмите Следующий.

Отображается запрос подтверждения.

5. Нажмите ОК.

Настройки принтера обновлены.

& «Приложение для настройки операций принтера (Web Config)» на стр. 321

#### **Параметры настройки в разделе Групповая политика**

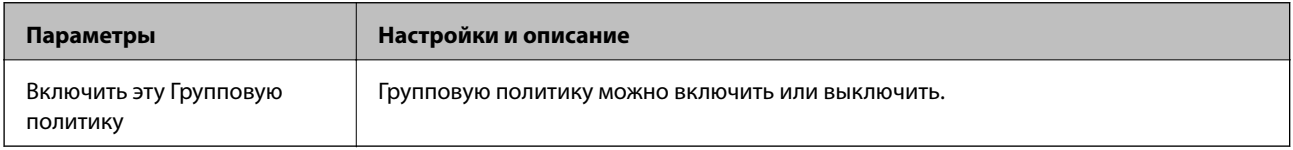

#### **Управление доступом**

Настройте способ управления трафиком IP-пакетов.

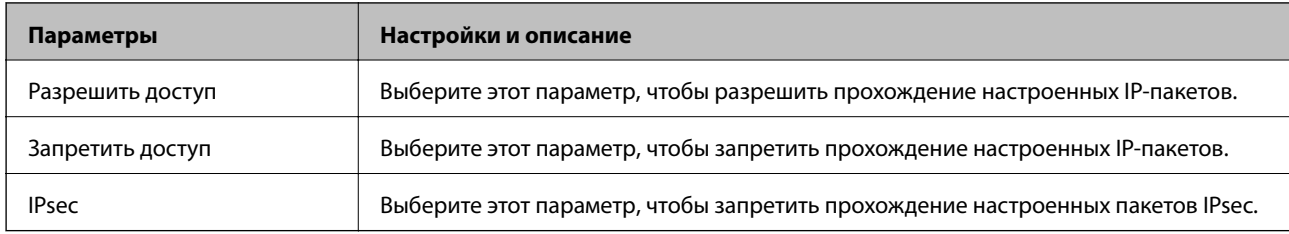

#### **Локальный адрес (принтер)**

Выберите адрес IPv4 или IPv6, соответствующий вашему сетевому окружению. Если IP-адрес назначается автоматически, можно выбрать параметр **Использовать полученный автоматически адрес IPv4**.

#### **Примечание:**

Если адрес IPv6 присваивается автоматически, соединение может быть недоступно. Настройте статический адрес IPv6.

#### **Удаленный адрес(узел)**

Введите IP-адрес устройства для контроля доступа. Длина IP-адреса не должна превышать 43 символа. Если IP-адрес не введен, контролируются все адреса.

#### **Примечание:**

Если IP-адрес присваивается автоматически (например, сервером DHCP), то соединение может быть недоступно. Настройте статический IP-адрес.

#### **Способ выбора порта**

Выберите способ указания портов.

❏ Имя службы

Если выбрано значение **Имя службы** для параметра **Способ выбора порта**, выберите нужный параметр.

#### ❏ Протокол передачи

Настройте режим инкапсуляции при выборе значения **Номер порта** для параметра **Способ выбора порта**.

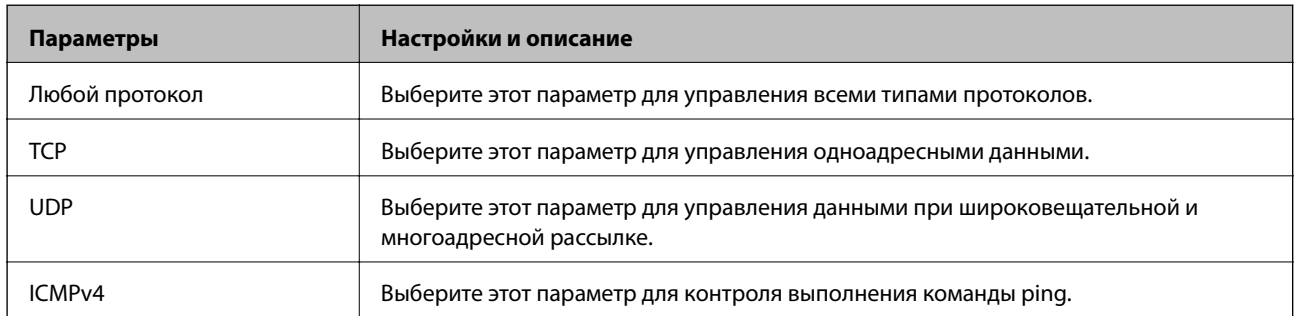

#### ❏ Локальный порт

При выборе **Номер порта** для **Способ выбора порта** и **TCP** или **UDP** для **Протокол передачи** необходимо через запятую ввести номера портов для управления входящими пакетами. Введите максимум 10 номеров портов.

Пример: 20,80,119,5220

Если номер порта не введен, контролируются все порты.

#### ❏ Удаленный порт

При выборе **Номер порта** для **Способ выбора порта** и **TCP** или **UDP** для **Протокол передачи** необходимо через запятую ввести номера портов для управления исходящими пакетами. Введите максимум 10 номеров портов.

Пример: 25,80,143,5220

Если номер порта не введен, контролируются все порты.

#### **Версия IKE**

Выберите значения **IKEv1** или **IKEv2** для параметра **Версия IKE**. Выберите одно из значений в соответствии с устройством, к которому подключен принтер.

#### ❏ IKEv1

При выборе значения **IKEv1** для параметра **Версия IKE** отображаются следующие элементы.

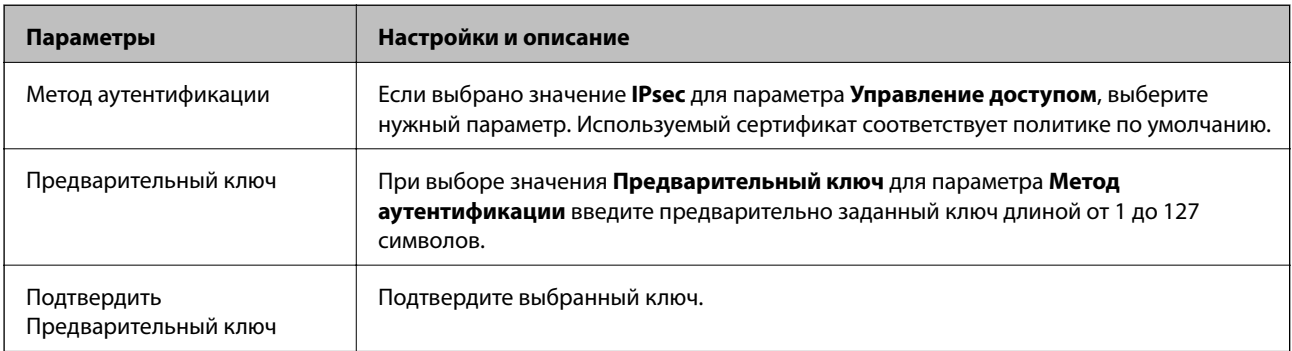

#### ❏ IKEv2

При выборе значения **IKEv2** для параметра **Версия IKE** отображаются следующие элементы.

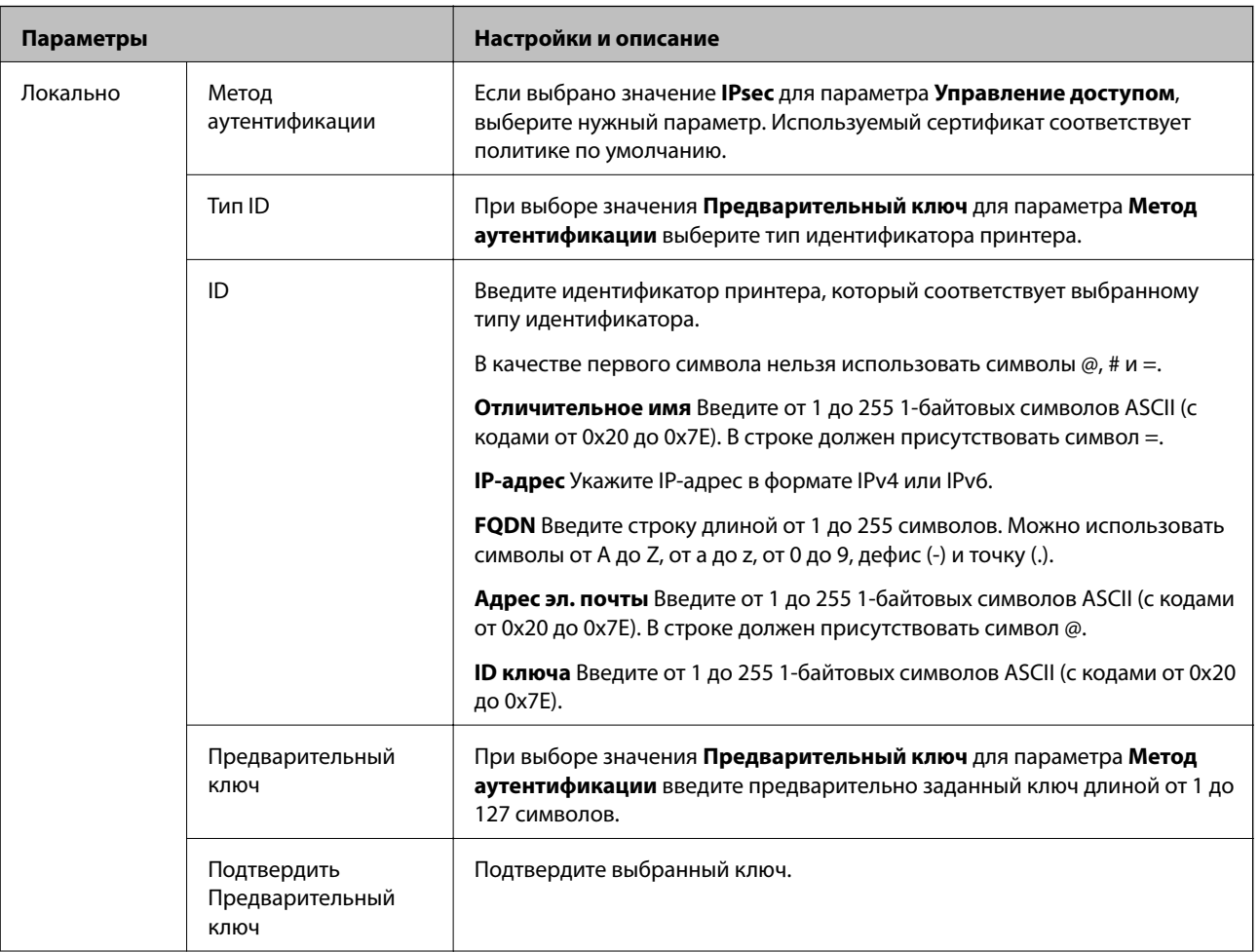

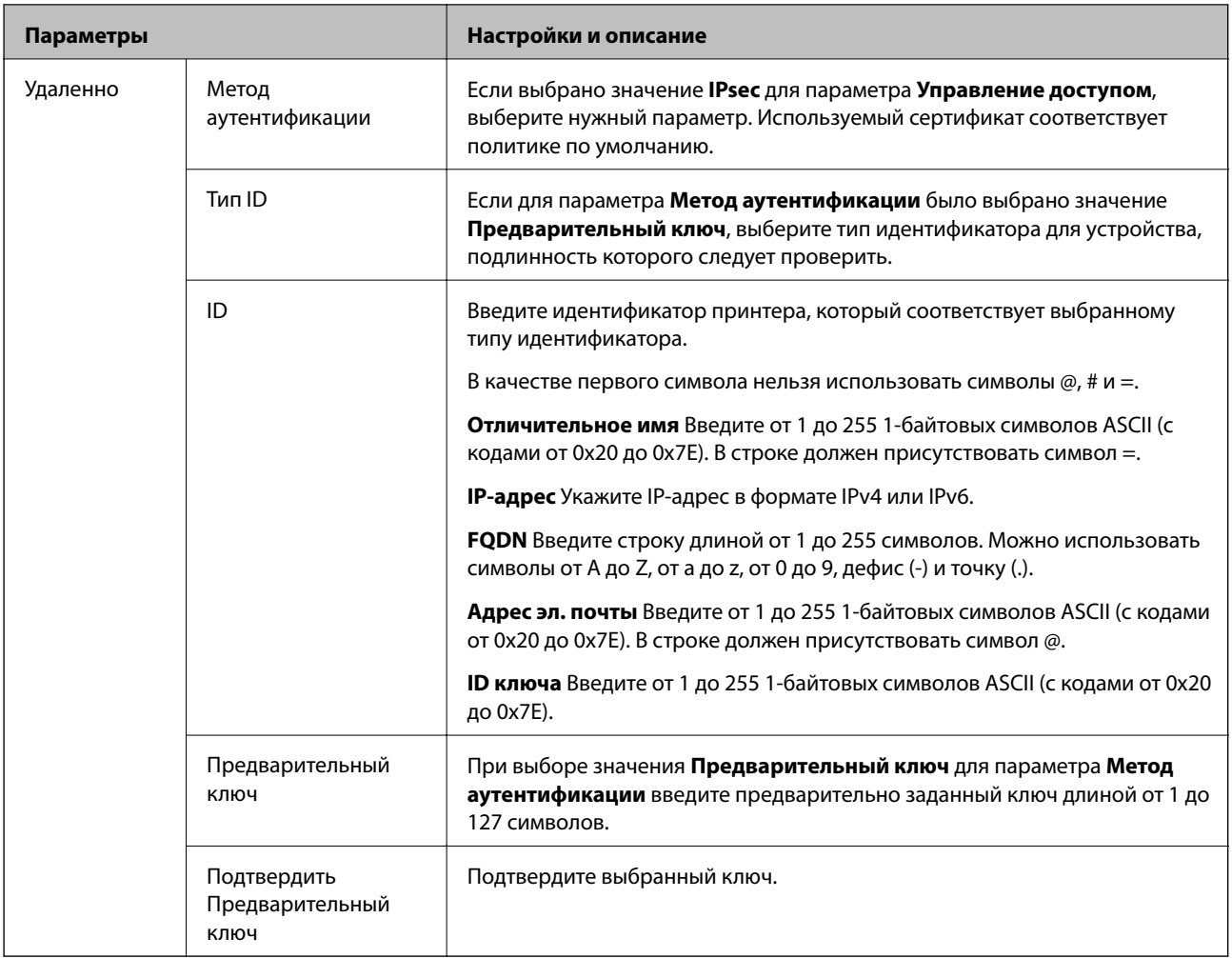

#### **Формирование пакетов данных**

Настройте режим инкапсуляции при выборе значения **IPsec** для параметра **Управление доступом**.

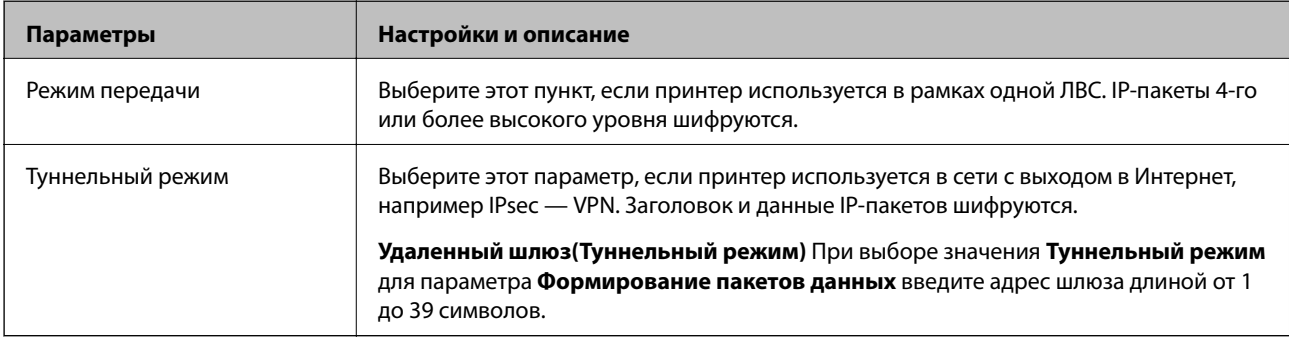

#### **Протокол безопасности**

Если выбрано значение **IPsec** для параметра **Управление доступом**, выберите нужный параметр.

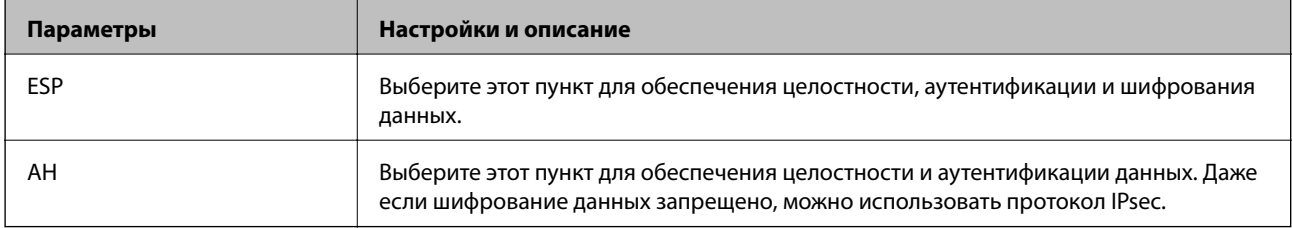

#### **Настройки алгоритма**

Рекомендуется выбирать значение **Любой** для всех параметров или значение, отличное от **Любой**, для каждого параметра. Если для некоторых параметров выбрать **Любой**, а для остальных параметров вариант, отличный от **Любой**, устройство может не поддерживать связь: это зависит от другого устройства, аутентификацию которого вы хотите выполнить.

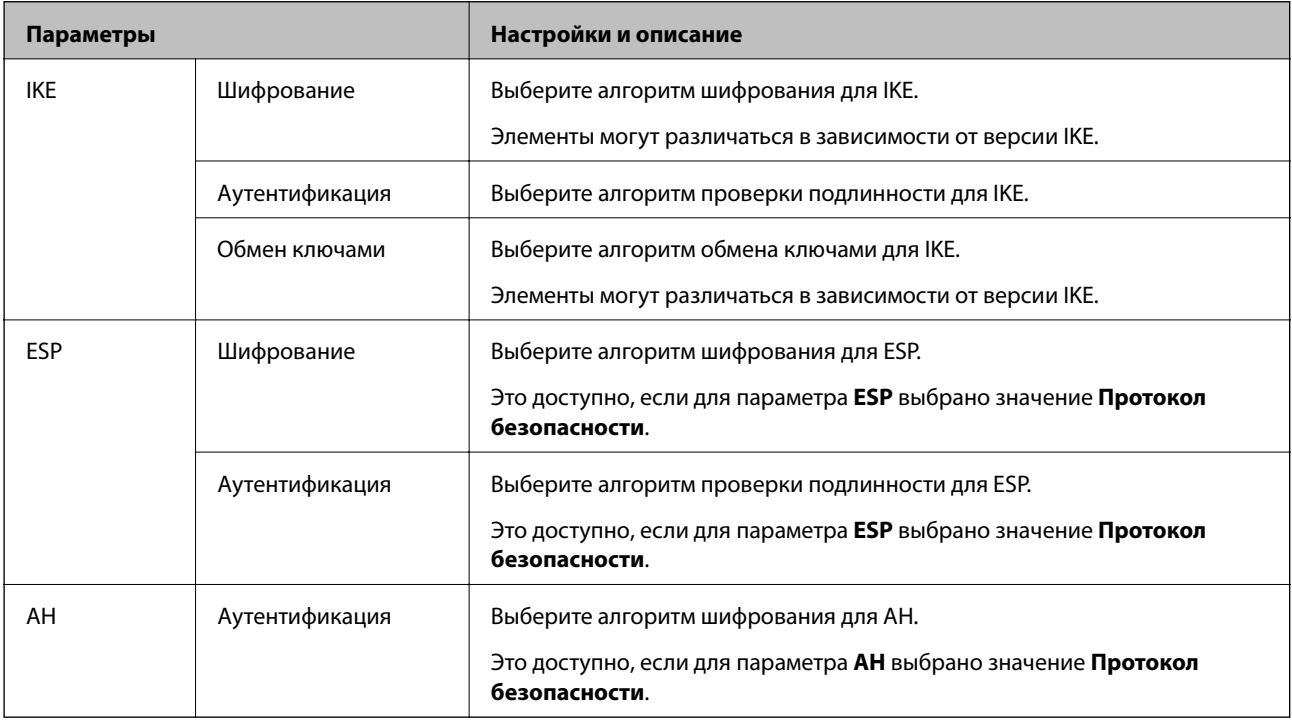

#### **Соответствующая информация**

- & «Настройка политики групп» на стр. 472
- & «Комбинирование Локальный адрес (принтер) и Удаленный адрес(узел) в Групповая политика» на стр. 477
- & «Ссылки на название службы в групповой политике» на стр. 478

#### **Комбинирование Локальный адрес (принтер) и Удаленный адрес(узел) в Групповая политика**

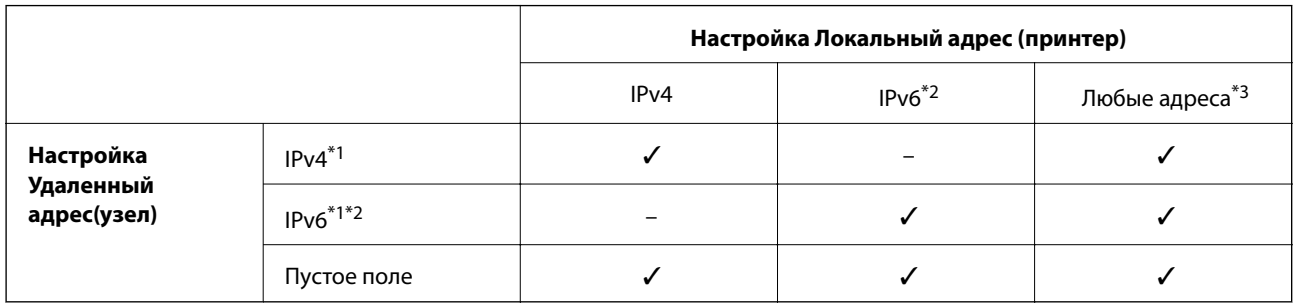

\*1При выборе **IPsec** для параметра **Управление доступом**, длину префикса указать невозможно.

\*2При выборе **IPsec** для параметра **Управление доступом**, можно выбрать адрес локального канала (fe80::), но групповая политика будет отключена.

\*3Кроме адресов локального канала IPv6.

### **Ссылки на название службы в групповой политике**

#### **Примечание:**

Недоступные службы отображаются, но не могут быть выбраны.

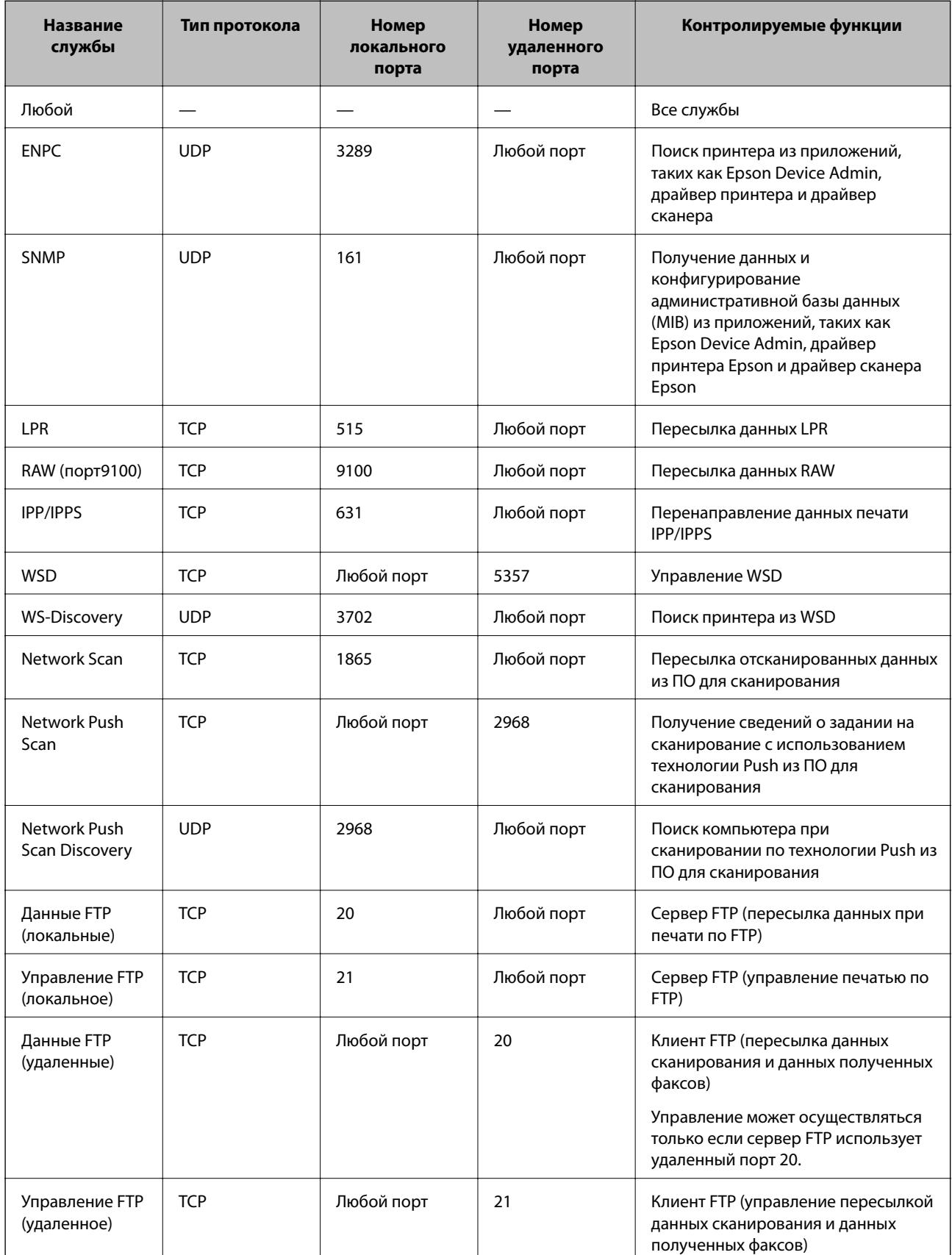

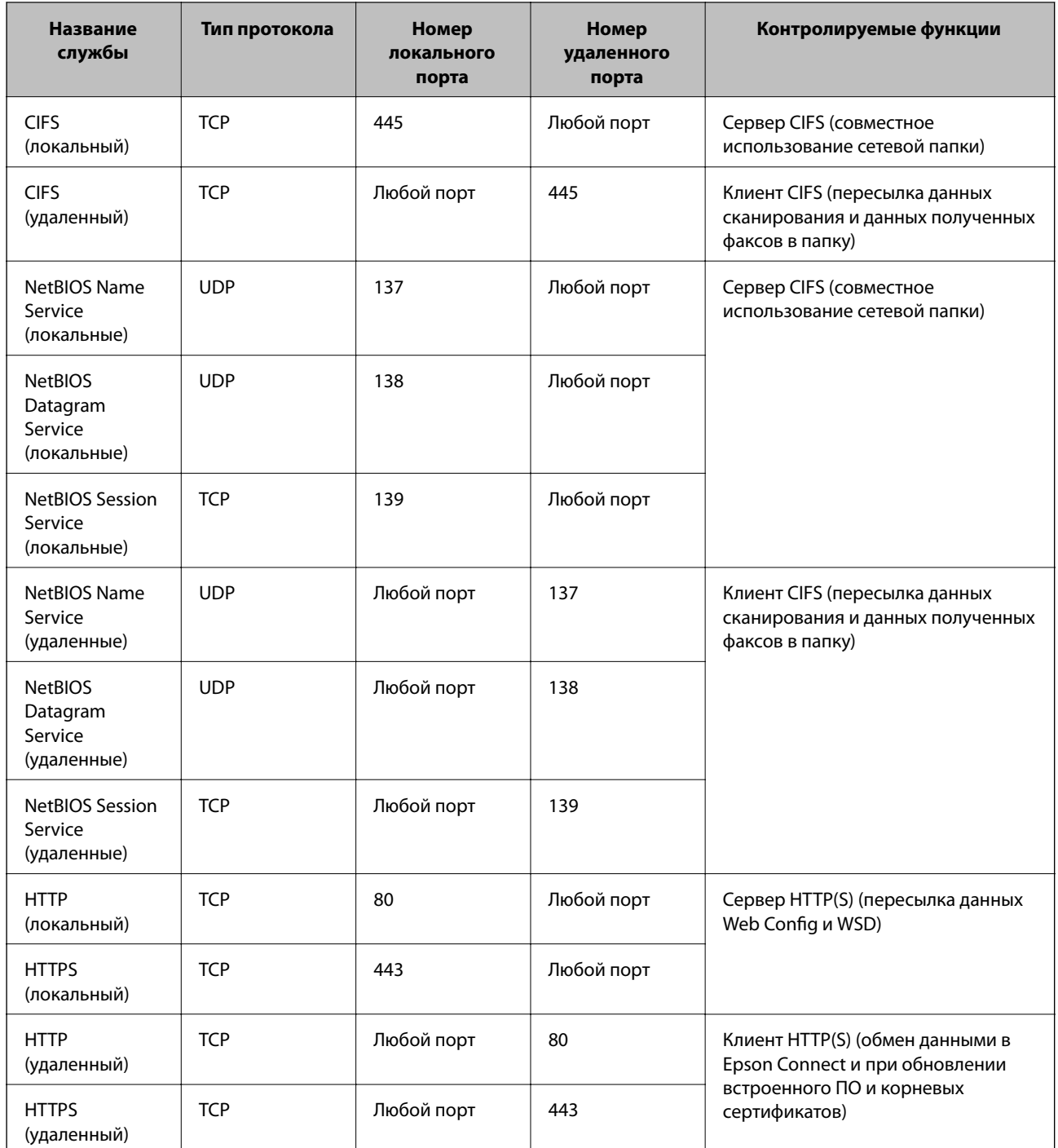

# **Примеры конфигурации IPsec/Фильтрация IP**

#### **Получение только пакетов IPsec.**

Данный пример представляет собой настройку только политики по умолчанию.

**Стандартная политика**:

- ❏ **IPsec/Фильтрация IP**: **Включить**
- ❏ **Управление доступом**: **IPsec**
- ❏ **Метод аутентификации**: **Предварительный ключ**

❏ **Предварительный ключ**: введите до 127 символов.

**Групповая политика**: этот параметр не следует настраивать.

#### **Получение данных печати и настроек принтера**

В приведенном примере разрешается обмен данными печати и конфигурации принтера между указанными службами.

**Стандартная политика**:

- ❏ **IPsec/Фильтрация IP**: **Включить**
- ❏ **Управление доступом**: **Запретить доступ**

#### **Групповая политика**:

- ❏ **Включить эту Групповую политику**: установите флажок.
- ❏ **Управление доступом**: **Разрешить доступ**
- ❏ **Удаленный адрес(узел)**: IP-адрес клиента
- ❏ **Способ выбора порта**: **Имя службы**
- ❏ **Имя службы**: установите флажки **ENPC**, **SNMP**, **HTTP (локальный)**, **HTTPS (локальный)** и **RAW (порт9100)**.

#### **Примечание:**

Чтобы исключить прием HTTP (локальный) и HTTPS (локальный), снимите соответствующие флажки в разделе **Групповая политика**. При выполнении этой операции временно отключите IPsec/фильтрацию IP на панели управления принтера, чтобы изменить настройки принтера.

#### **Разрешение доступа только с заданного IP-адреса**

В следующем примере обеспечивается доступ к принтеру с заданного IP-адреса.

#### **Стандартная политика**:

- ❏ **IPsec/Фильтрация IP**: **Включить**
- ❏ **Управление доступом**:**Запретить доступ**

#### **Групповая политика**:

- ❏ **Включить эту Групповую политику**: установите флажок.
- ❏ **Управление доступом**: **Разрешить доступ**
- ❏ **Удаленный адрес(узел)**: IP-адрес клиента администратора.

#### **Примечание:**

Независимо от конфигурации политики клиент будет иметь доступ к принтеру и функциям его настройки.

# **Настройка сертификата для IPsec/фильтрации IP**

Настройте клиентский сертификат для IPsec/фильтрации IP. После настройки сертификата его можно использовать в качестве метода аутентификации для IPsec/фильтрации IP. Если необходимо настроить центр сертификации, перейдите к разделу **Сертификат ЦС**.

1. Войдите в Web Config и выберите вкладку **Безопасность сети** > **IPsec/Фильтрация IP** > **Сертификат клиента**.

2. Импортируйте сертификат в поле Сертификат клиента.

Если вы уже импортировали сертификат, опубликованный центром сертификации, можно скопировать этот сертификат и использовать его в IPsec/фильтрации IP. Чтобы скопировать сертификат, выберите его в списке Копировать из и щелкните Копир..

#### Соответствующая информация

- $\blacktriangleright$  «Приложение для настройки операций принтера (Web Config)» на стр. 321
- «Настройка Сертификат, подписанный ЦС» на стр. 461
- «Настройка Сертификат ЦС» на стр. 466

# Подключение принтера к сети IEEE802.1X

# Настройка сети IEEE802.1X

При настройке IEEE802.1X на принтере его можно использовать в сети, подключенной к серверу RADIUS, на коммутаторе локальной сети или в качестве точки доступа.

- 1. Войдите в Web Config и выберите вкладку Безопасность сети > IEEE802.1X > Основные.
- 2. Введите значение для каждого элемента.

Если вы хотите использовать принтер в сети Wi-Fi, щелкните Настройка Wi-Fi и выберите или введите SSID.

#### Примечание:

Настройки сети могут совместно использоваться для Ethernet и Wi-Fi.

#### 3. Нажмите Следующий.

Отображается запрос подтверждения.

4. Нажмите ОК.

Настройки принтера обновлены.

#### Соответствующая информация

• «Приложение для настройки операций принтера (Web Config)» на стр. 321

#### Параметры настройки сети IEEE 802.1X

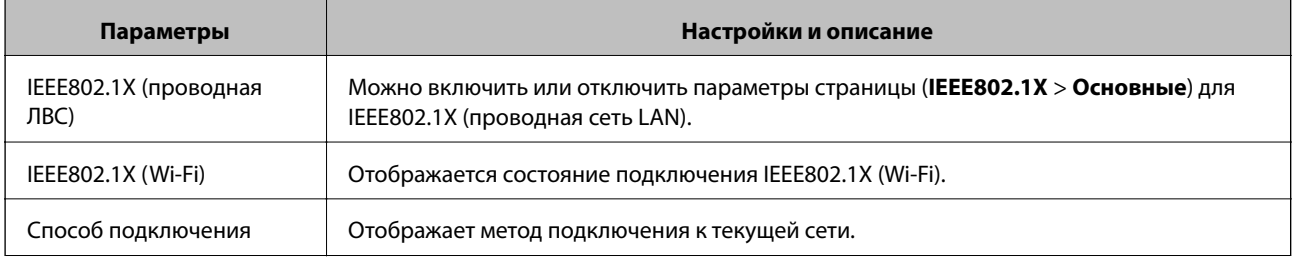

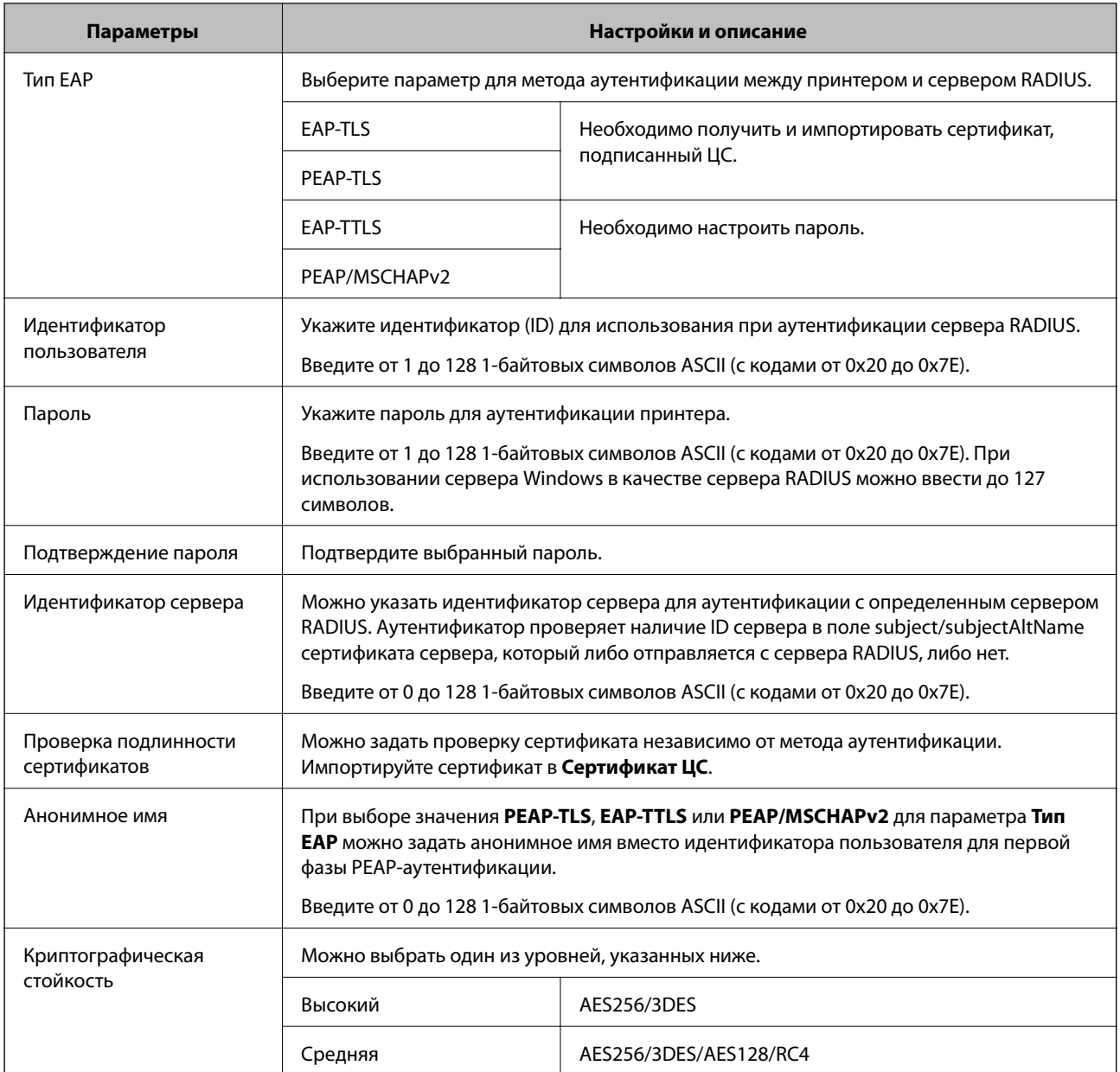

& «Настройка сети IEEE802.1X» на стр. 481

# **Настройка сертификата для IEEE802.1X**

Настройте клиентский сертификат для IEEE802.1X. Если он настроен, **EAP-TLS** и **PEAP-TLS** можно использовать в качестве метода аутентификации IEEE802.1x. Если необходимо настроить сертификат центра сертификации, перейдите к разделу **Сертификат ЦС**.

1. Войдите в Web Config и выберите вкладку **Безопасность сети** > **IEEE802.1X** > **Сертификат клиента**.

2. Укажите сертификат в поле Сертификат клиента.

Если вы уже импортировали сертификат, опубликованный центром сертификации, можно скопировать этот сертификат и использовать его в IEEE802.1X. Чтобы скопировать сертификат, выберите его в списке Копировать из и щелкните Копир..

#### Соответствующая информация

- $\blacktriangleright$  «Приложение для настройки операций принтера (Web Config)» на стр. 321
- «Настройка Сертификат, подписанный ЦС» на стр. 461
- «Настройка Сертификат ЦС» на стр. 466

# Проверка состояния сети IEEE802.1X

Состояние сети IEEE802.1X можно проверить, распечатав страницу состояния сети.

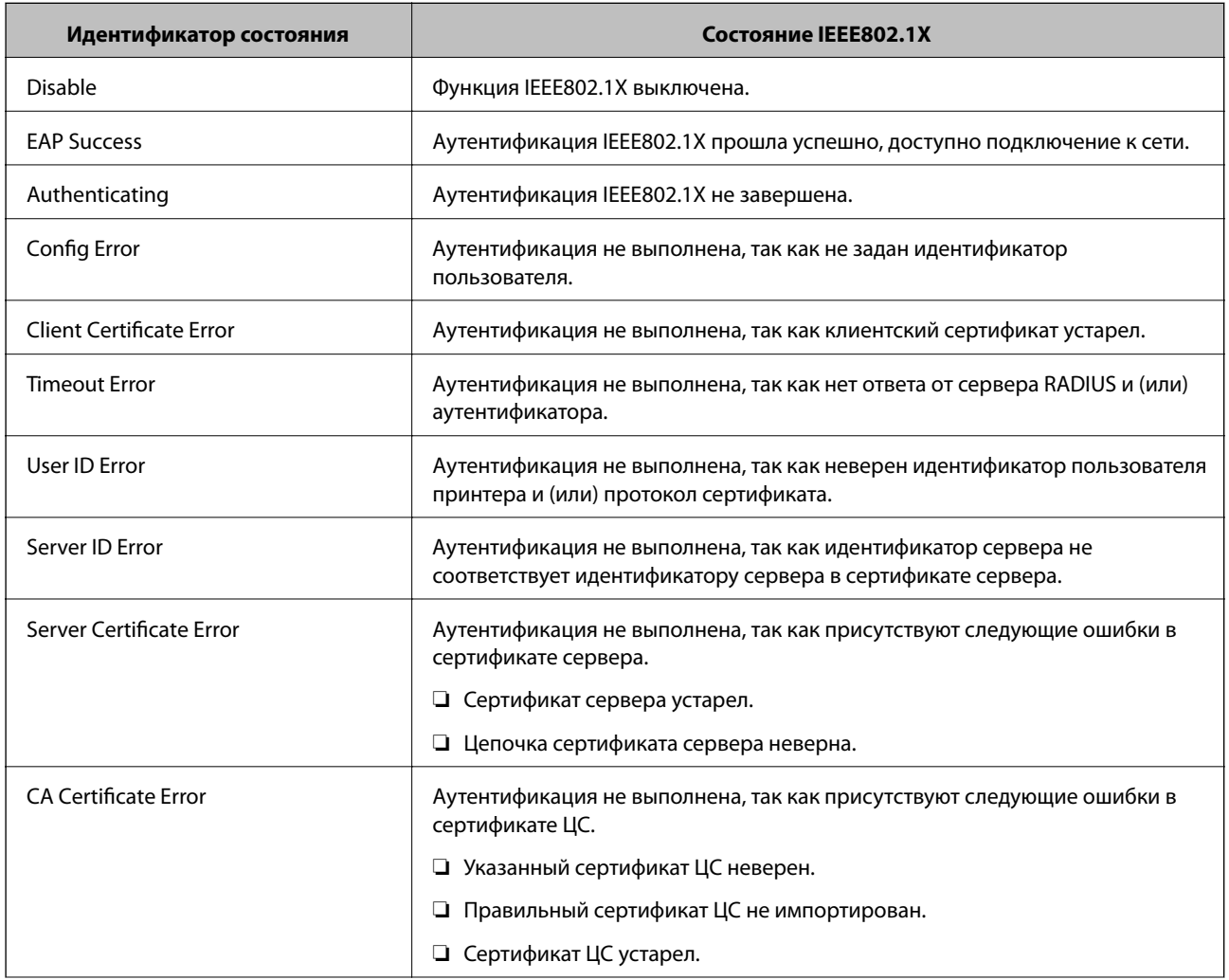

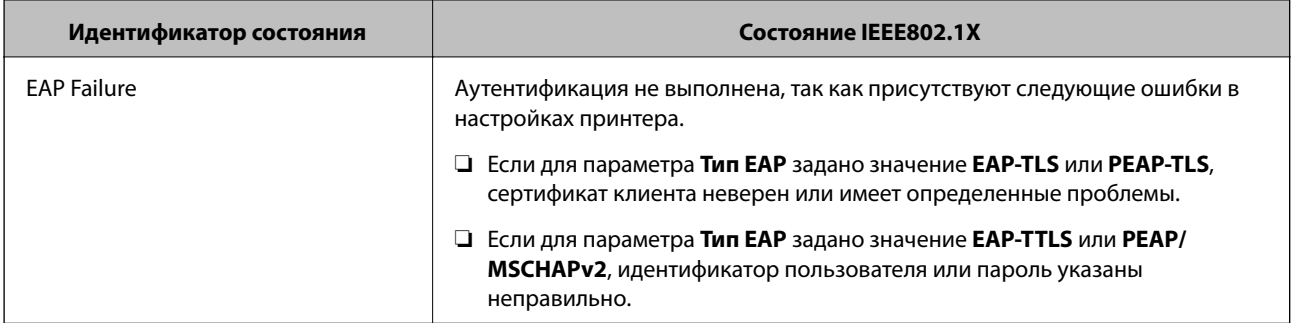

• «Печать листка состояния сети» на стр. 305

# Решение проблем, связанных с расширенной безопасностью

### Восстановление настроек безопасности

При создании среды с повышенным уровнем безопасности, например IPsec/фильтрация IP или IEEE802.1X, может понадобится связаться с устройствами вследствие недопустимых настроек или проблем с устройством или сервером. В этом случае восстановите настройки безопасности, чтобы повторно внести настройки на устройстве или разрешить временное использование.

#### Отключение функции безопасности с помощью панели управления

Можно отключить IPsec/фильтрацию IP или IEEE802.1X на панели управления принтера.

- 1. Выберите Настр. > Общие параметры > Настройки сети.
- 2. Выберите Расширенные.
- 3. Выберите один из следующих элементов, которые можно отключить.
	- Отключить IPsec/ Фильтрация IP
	- $\Box$  Отключить IEEE802.1X
- 4. Выберите Запуск настройки на экране подтверждения.

# Неполадки при использовании функций защиты сети

#### Забыт предварительный ключ

#### Снова настройте предварительный ключ.

Чтобы изменить ключ, откройте Web Config и выберите вкладку Безопасность сети > IPsec/Фильтрация IP > Основные > Стандартная политика или Групповая политика.

Изменение общего ключа подразумевает настройку общего ключа для компьютеров.

- & «Приложение для настройки операций принтера (Web Config)» на стр. 321
- & «Шифрованный канал связи с использованием IPsec/фильтрации IP» на стр. 468

#### **Не удается соединиться по протоколу IPsec**

#### **Укажите алгоритм, не поддерживаемый принтером или компьютером.**

Принтер поддерживает следующие алгоритмы.Проверьте параметры компьютера.

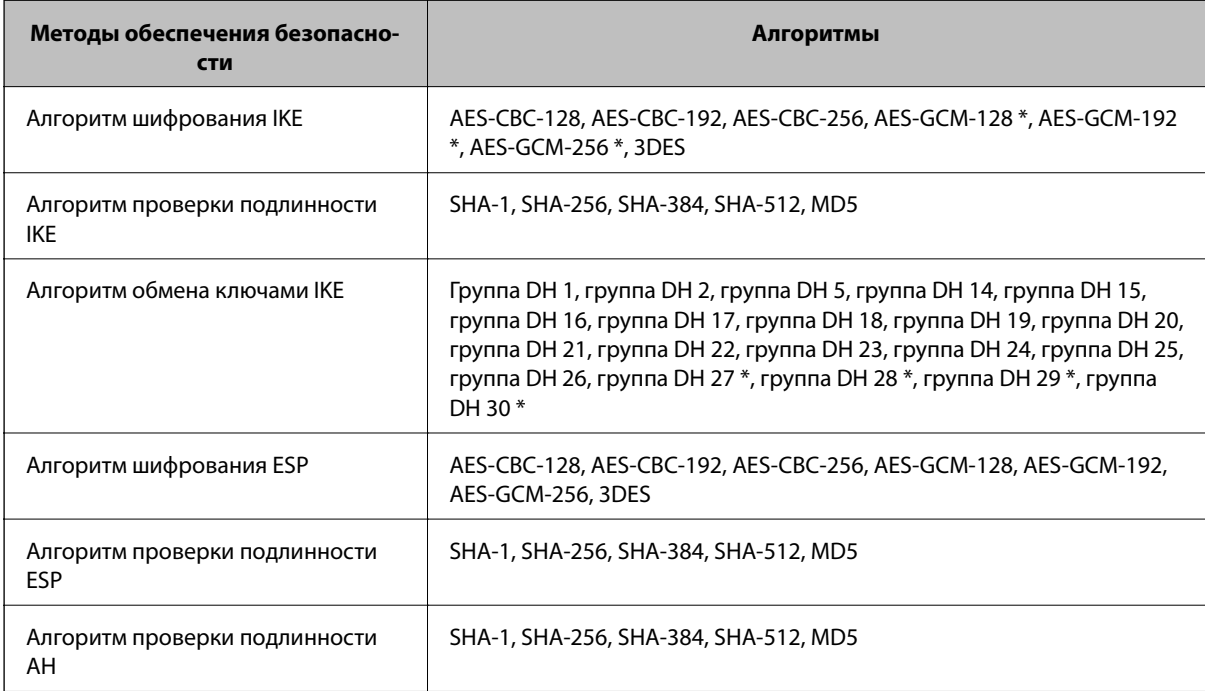

\* Доступно только для IKEv2.

#### **Соответствующая информация**

& «Шифрованный канал связи с использованием IPsec/фильтрации IP» на стр. 468

#### **Неожиданная потеря соединения**

#### **IP-адрес принтера изменен или не может использоваться.**

Если IP-адрес, зарегистрированный для локального адреса в Групповая политика, изменен или не может использоваться, связь IPsec будет невозможна.Отключите протокол IPsec с помощью панели управления принтера.

Если данные DHCP устарели, DHCP-сервер перезагружается или IPv6-адрес устарел либо не был получен, то может оказаться ненайденным IP-адрес, зарегистрированный для приложения Web Config (вкладка **Безопасность сети** > **IPsec/Фильтрация IP** > **Основные** > **Групповая политика** > **Локальный адрес (принтер)**) на принтере.

Используйте статический IP-адрес.

#### **IP-адрес компьютера изменен или не может использоваться.**

Если IP-адрес, зарегистрированный для удаленного адреса в Групповая политика, изменен или не может использоваться, связь IPsec будет невозможна.

Отключите протокол IPsec с помощью панели управления принтера.

Если данные DHCP устарели, DHCP-сервер перезагружается или IPv6-адрес устарел либо не был получен, то может оказаться ненайденным IP-адрес, зарегистрированный для приложения Web Config (вкладка **Безопасность сети** > **IPsec/Фильтрация IP** > **Основные** > **Групповая политика** > **Удаленный адрес(узел)**) на принтере.

Используйте статический IP-адрес.

#### **Соответствующая информация**

- & «Приложение для настройки операций принтера (Web Config)» на стр. 321
- $\rightarrow$  «Шифрованный канал связи с использованием IPsec/фильтрации IP» на стр. 468

#### **Невозможно создать безопасный порт печати IPP**

#### **В качестве сертификата сервера для соединения SSL/TLS указан неправильный сертификат.**

Если указанный сертификат не является правильным, создание порта может завершиться неудачей.Убедитесь в правильности используемого сертификата.

#### **Сертификат ЦС не импортирован на компьютер, с которого осуществляется доступ к принтеру.**

Если сертификат ЦС не импортирован на компьютер, создание порта может быть невозможно.Убедитесь, что сертификат ЦС импортирован.

#### **Соответствующая информация**

& «Настройка сертификата сервера для принтера» на стр. 467

#### **Не удается подключиться после настройки IPsec/фильтрации IP**

#### **Неверные параметры IPsec/фильтрации IP.**

Отключите IPsec/фильтрацию IP на панели управления принтера.Подключите принтер и компьютер и снова настройте параметры IPsec/фильтрации IP.

#### **Соответствующая информация**

& «Шифрованный канал связи с использованием IPsec/фильтрации IP» на стр. 468

#### **Не удается получить доступ к принтеру или сканеру после настройки IEEE802.1X**

#### **Неверные параметры IEEE802.1X.**

Отключите IEEE802.1X и Wi-Fi на панели управления принтера.Подключите принтер и компьютер, затем повторно настройте IEEE802.1X.

& «Настройка сети IEEE802.1X» на стр. 481

# **Неполадки при использовании цифрового сертификата**

#### **Невозможно импортировать Сертификат, подписанный ЦС**

#### **Сертификат, подписанный ЦС и информация в CSR не совпадают.**

Если информация в Сертификат, подписанный ЦС и в CSR не совпадают, CSR не удастся импортировать.Проверьте следующее.

❏ Импорт сертификата выполняется на устройство, которое не имеет аналогичной информации?

Проверьте информацию CSR, а затем импортируйте сертификат на устройство, которое имеет ту же информацию.

❏ Перезаписан ли сохраненный принтером CSR после отправки CSR в центр сертификации? Получите снова сертификат, подписанный ЦС, с помощью CSR.

#### **Сертификат, подписанный ЦС больше 5 КБ.**

Нельзя импортировать сертификат Сертификат, подписанный ЦС размером больше чем 5 КБ.

#### **Неверный пароль для импорта сертификата.**

Введите правильный пароль.Если пароль забыт, то импортировать сертификат невозможно.Еще раз получите Сертификат, подписанный ЦС.

#### **Соответствующая информация**

& «Импорт сертификата, подписанного ЦС» на стр. 463

#### **Невозможно обновить самозаверяющий сертификат**

#### **Не введен параметр Общее имя.**

Нужно ввести **Общее имя**.

#### **В параметре Общее имя использованы неподдерживаемые символы.**

Введите от 1 до 128 символов или в форматах IPv4, IPv6, имени хоста, или в формате FQDN в ASCII (от 0x20 до 0x7E).

#### **В общем имени использованы запятая или пробел.**

Если введена запятая, то **Общее имя** разделяется в этой точке.Если до или после запятой введен только пробел, то возникает ошибка.

#### **Соответствующая информация**

& «Обновление самозаверяющего сертификата» на стр. 465

#### **Невозможно создать CSR**

#### **Не введен параметр Общее имя.**

Нужно ввести **Общее имя**.

#### **В параметрах Общее имя, Организация, Организационное подразделение, Населенный пункт и Штат/Провинция использованы неподдерживаемые символы.**

Введите символы или в форматах IPv4, IPv6, имени хоста, или в формате FQDN в ASCII (от 0x20 до 0x7E).

#### **В параметре Общее имя использованы запятая или пробел.**

Если введена запятая, то **Общее имя** разделяется в этой точке.Если до или после запятой введен только пробел, то возникает ошибка.

#### **Соответствующая информация**

& «Получение сертификата, подписанного ЦС» на стр. 461

#### **Появление предупреждения, касающегося цифрового сертификата**

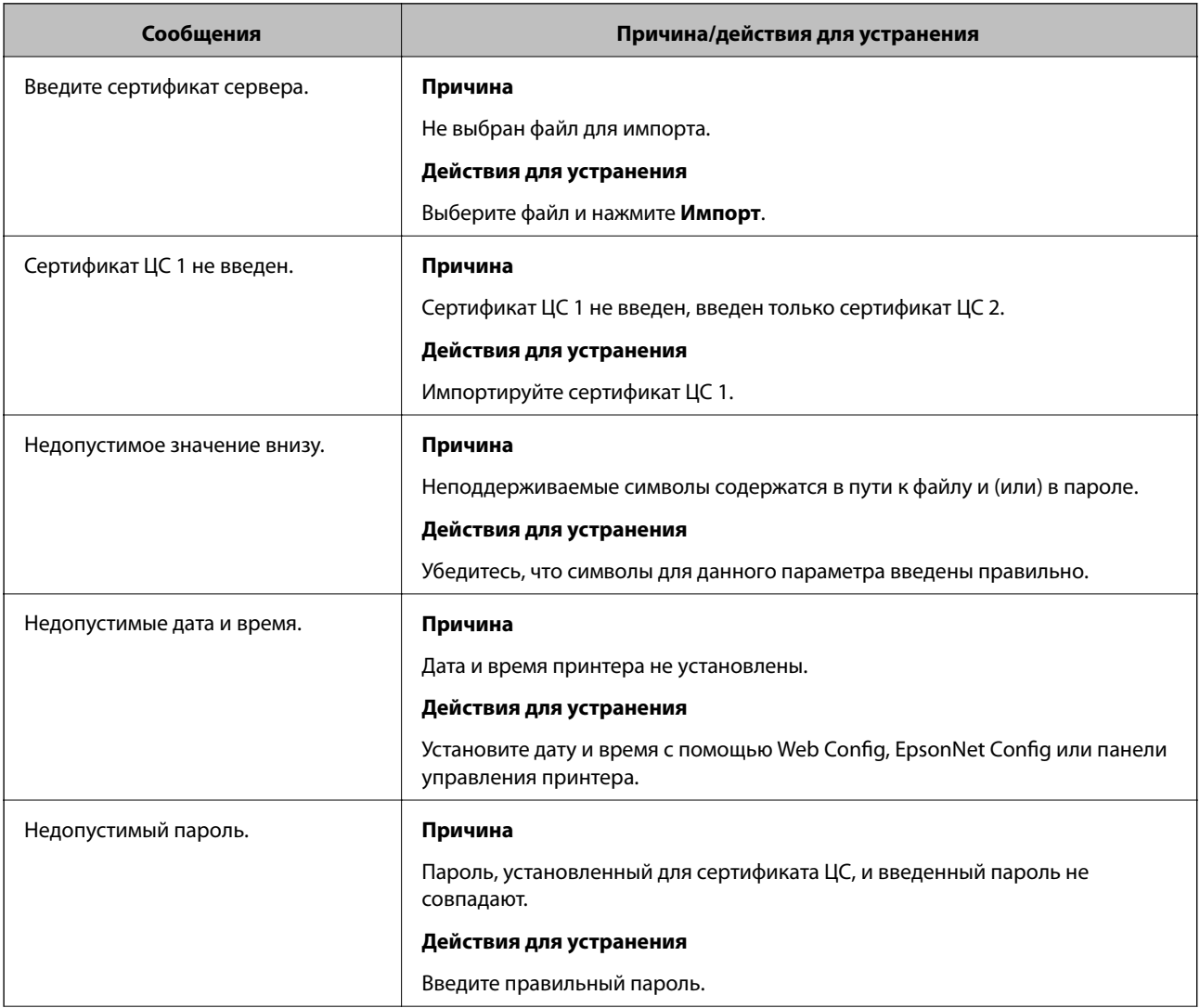

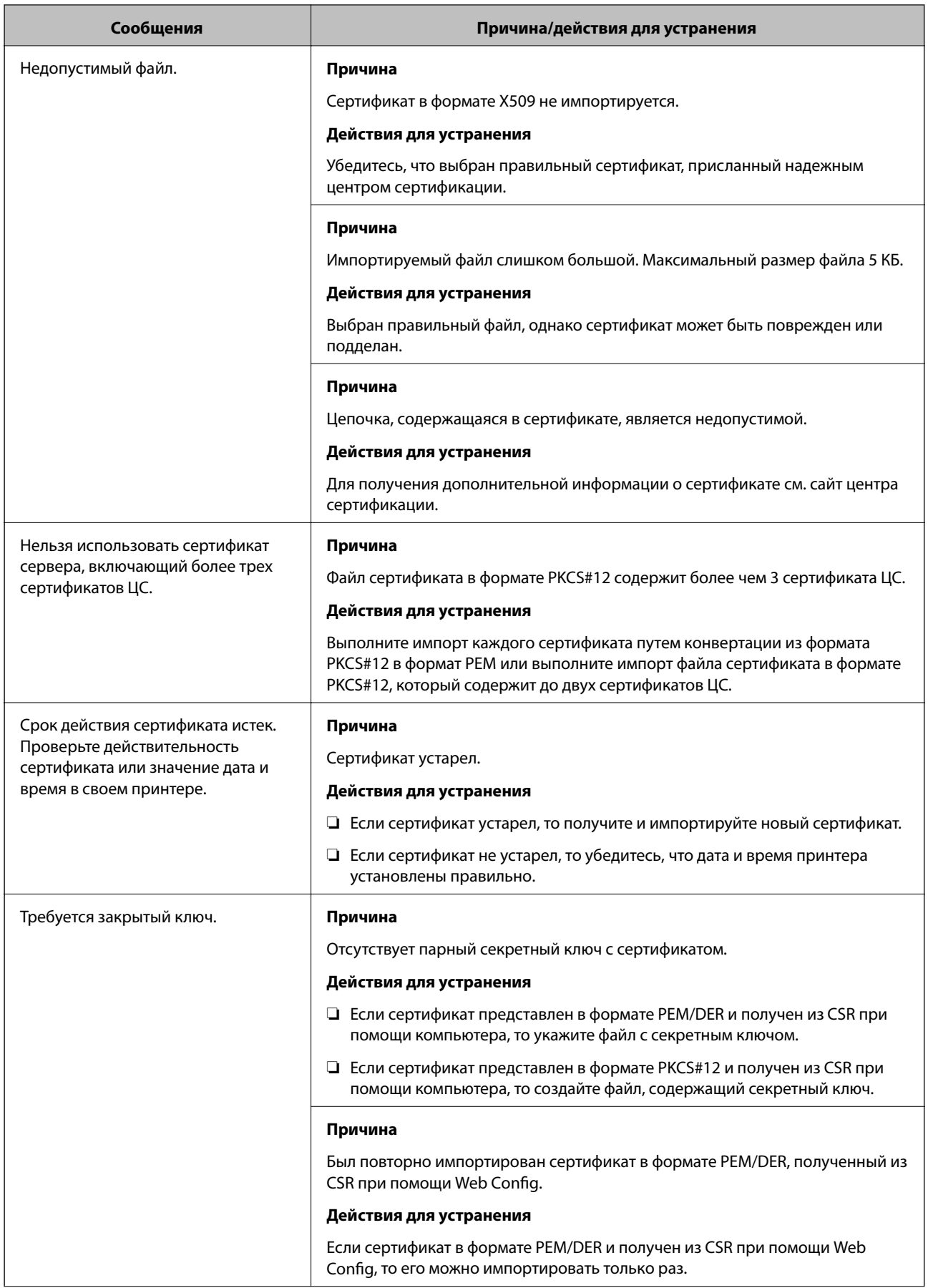

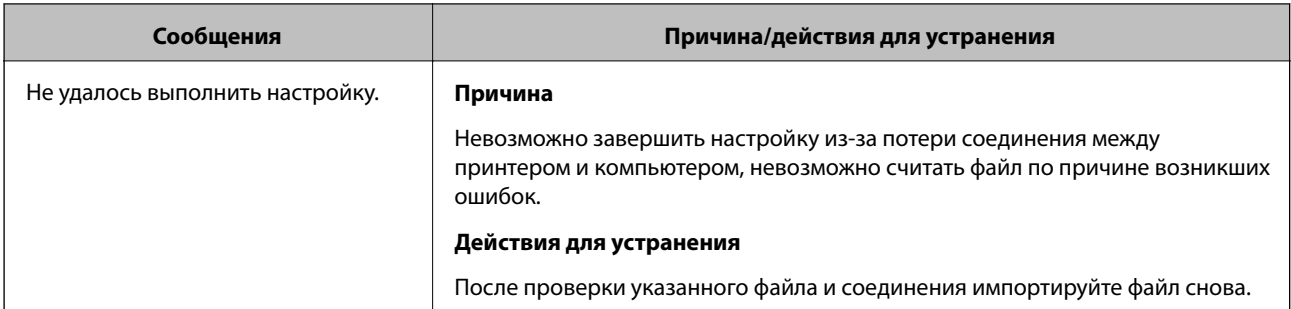

• «О цифровом сертификате» на стр. 461

#### Ошибочное удаление сертификата, подписанного ЦС

#### Для сертификата, подписанного ЦС, не создается резервной копии.

При наличии резервной копии файла импортируйте сертификат снова.

Невозможно повторно импортировать удаленный сертификат, если он был получен с помощью CSR из приложения Web Config. Создайте CSR и получите новый сертификат.

#### Соответствующая информация

- «Импорт сертификата, подписанного ЦС» на стр. 463
- «Удаление сертификата, подписанного ЦС» на стр. 464

# **Помощь**

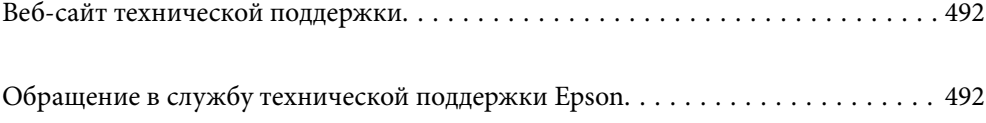

# **Веб-сайт технической поддержки**

При возникновении вопросов посетите веб-сайт технической поддержки Epson, адрес которого указан ниже. Выберите страну и регион, после чего перейдите в раздел поддержки локального веб-сайта компании Epson. На сайте доступны для загрузки последние версии драйверов, часто задаваемые вопросы и другие материалы.

http://support.epson.net/

http://www.epson.eu/Support (Европа);

Если ваш продукт Epson не работает нормально и вы не можете решить эту проблему, необходимо связаться со службой технической поддержки компании Epson.

# **Обращение в службу технической поддержки Epson**

# **Перед обращением в компанию Epson**

Если ваш продукт Epson не работает нормально, и вы не можете решить эту проблему, руководствуясь информацией по поиску и устранению неисправностей, изложенной в технической документации по продукту, необходимо связаться со службой технической поддержки компании Epson. Если в списке ниже не приводится адрес службы поддержки Epson в вашем регионе, рекомендуется связаться с фирмойпродавцом, у которой был куплен продукт.

Предоставление службе технической поддержки Epson следующей информации ускорит получение помощи:

❏ серийный номер продукта

(табличка с серийным номером обычно находится на задней части продукта);

- ❏ модель продукта;
- ❏ версия программного обеспечения продукта

(нажмите **О программе**, **Сведения о версии** или аналогичную кнопку в программном обеспечении продукта);

- ❏ производитель и модель компьютера;
- ❏ название и версия операционной системы;
- ❏ названия и версии приложений, обычно используемых с продуктом.

#### **Примечание:**

В зависимости от продукта, данные о списке набора и/или сетевые настройки могут храниться в памяти продукта. Из-за поломки или ремонта продукта, эти данные и/или настройки могут быть удалены. Компания Epson не несет ответственности за какую-либо потерю и восстановление данных и/или настроек даже во время гарантийного периода. Рекомендуется создавать резервные копии данных или записывать их в другие источники.

# **Помощь пользователям в Европе**

Информацию о том, как связаться со службой технической поддержки Epson см. в Общеевропейской гарантии.

# **Помощь пользователям в Австралии**

Epson Australia желает обеспечить своих клиентов высоким уровнем обслуживания. В дополнение к руководствам для продукции, мы предоставляем следующие источники информации:

#### **URL-адрес в Интернете**

#### http://www.epson.com.au

Доступ к сайтам Epson Australia в Интернете. Здесь периодически публикуются обновления и важная информация. На сайте имеются драйверы для загрузки, контактные данные компании Epson, информация по новым продуктам и техническая поддержка (по электронной почте).

#### **Служба технической поддержки Epson Helpdesk**

#### Телефон: 1300-361-054

Служба Epson Helpdesk создана для помощи клиентам и предоставления им консультаций. Операторы службы могут помочь клиентам в установке, настройке и эксплуатации продукции Epson. Наши специалисты по предпродажным операциям могут предоставить материалы по новой продукции Epson и рассказать, где находится ближайшая точка продажи или сервисный центр. Мы сможем ответить на многие ваши вопросы.

Просим перед звонком собрать всю необходимую информацию. От объема предоставленной информации зависит скорость решения вопроса. Информация включает в себя руководства продукции Epson, сведения о типе компьютера, операционной системе, приложениях, а также любая прочая информация, которая важна для вас.

#### **Транспортировка изделия**

Компания Epson рекомендует сохранять упаковку изделия для возможной транспортировки в будущем. Кроме того, рекомендуется закрепить контейнер для чернил лентой и располагать устройство в вертикальном положении.

# **Поддержка для пользователей в Новой Зеландии**

Epson New Zealand стремится обеспечить для своих клиентов высокий уровень обслуживания. В дополнение к документации по устройству предоставляются следующие источники получения информации.

#### **URL-адрес в Интернете**

#### http://www.epson.co.nz

Посетите сайт Epson New Zealand в Интернете. Здесь периодически публикуются обновления и важная информация. На сайте имеются драйверы для загрузки, контактные данные компании Epson, информация по новым продуктам и техническая поддержка (по электронной почте).

#### **Служба технической поддержки Epson Helpdesk**

#### Телефон: 0800 237 766

Служба Epson Helpdesk создана для помощи клиентам и предоставления им консультаций. Операторы службы могут помочь клиентам в установке, настройке и эксплуатации продукции Epson. Наши специалисты по предпродажным операциям могут предоставить материалы по новой продукции Epson и рассказать, где находится ближайшая точка продажи или сервисный центр. Мы сможем ответить на многие ваши вопросы.

Просим перед звонком собрать всю необходимую информацию. От объема предоставленной информации зависит скорость решения вопроса. К таким сведениям относится документация по устройству Epson, тип компьютера, операционная система, прикладные программы и другие данные.

#### **Транспортировка изделия**

Компания Epson рекомендует сохранять упаковку изделия для возможной транспортировки в будущем. Кроме того, рекомендуется закрепить контейнер для чернил лентой и располагать устройство в вертикальном положении.

# **Помощь пользователям в Индонезии**

Контакты для получения информации, технической поддержки и услуг.

#### **Интернет**

#### http://www.epson.co.id

- ❏ Информация о технических данных продуктов, загрузка драйверов
- ❏ Часто задаваемые вопросы, вопросы по сбыту и техническая поддержка по электронной почте

#### **Горячая линия Epson**

Телефон: +62-1500-766

Факс: +62-21-808-66-799

По телефону или факсу горячей линии можно получить ответы на следующие вопросы.

❏ Вопросы по сбыту и информация о продукте

❏ Техническая поддержка

#### **Сервисный центр Epson**

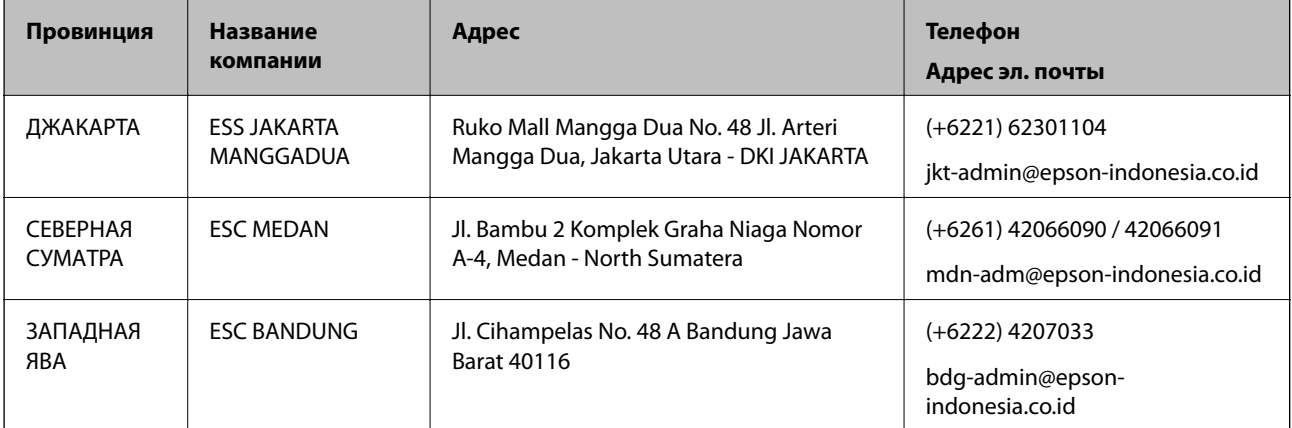

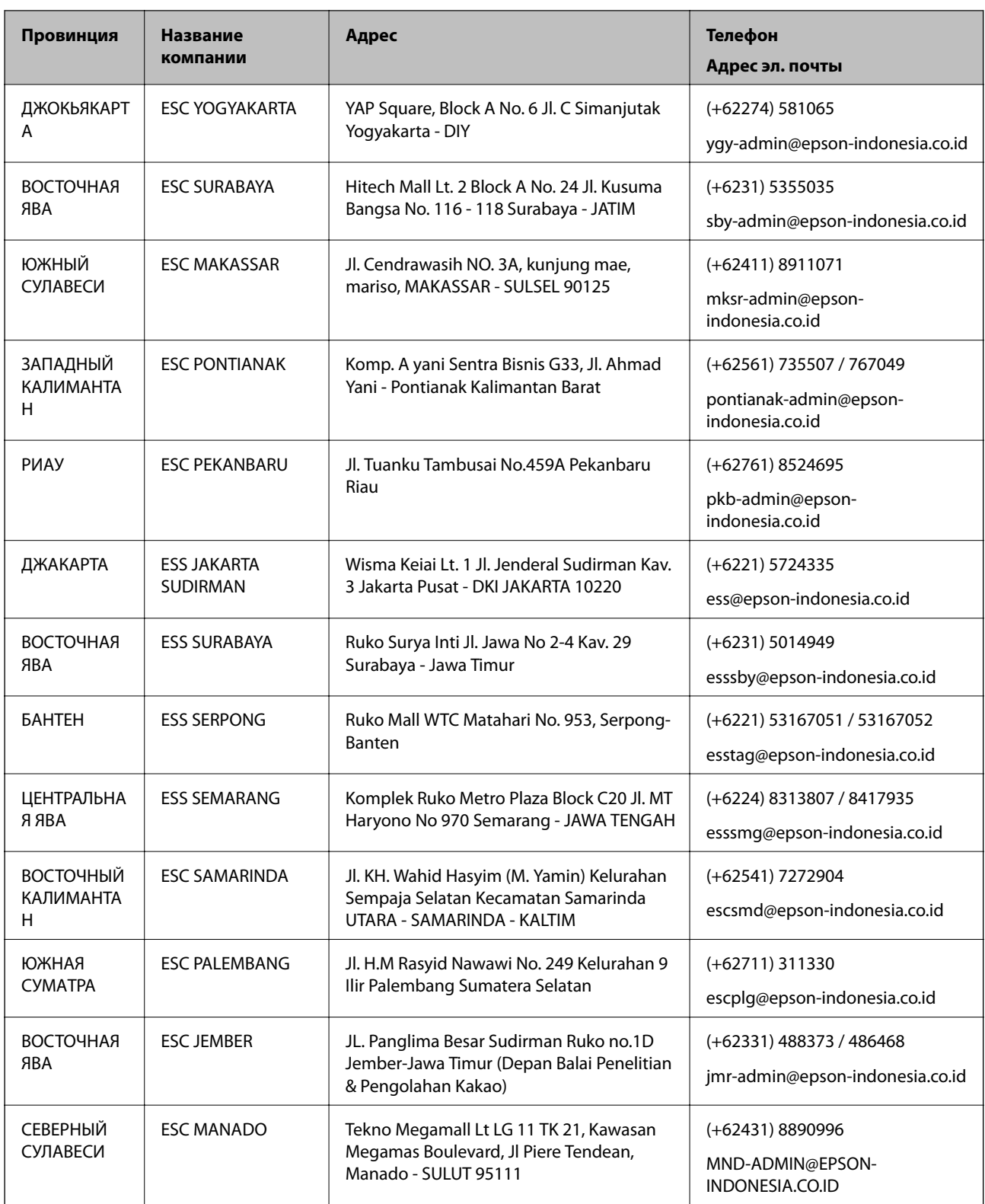

Если вашего города нет в списке, обратитесь по телефону горячей линии: 08071137766.

# **Помощь пользователям в Малайзии**

Контакты для получения информации, технической поддержки и услуг:

#### **Интернет**

http://www.epson.com.my

- ❏ Информация о технических данных продуктов, загрузка драйверов
- ❏ Часто задаваемые вопросы, вопросы по сбыту и техническая поддержка по электронной почте

#### **Контактный центр Epson**

Телефон: +60 1800-8-17349

- ❏ вопросы по сбыту и информация о продукте;
- ❏ вопросы по использованию продукта и решение проблем;
- ❏ вопросы по ремонтному обслуживанию и гарантии.

#### **Центральный офис**

Телефон: 603-56288288 Факс: 603-5628 8388/603-5621 2088

# **Помощь пользователям на Филиппинах**

Для получения технической поддержки и других услуг пользователям необходимо связаться с Epson Philippines Corporation по номерам телефонов и факсов или по адресу электронной почты, указанным ниже.

#### **Интернет**

#### http://www.epson.com.ph

Доступна информация о технических данных продуктов, загрузка драйверов, ответы на часто задаваемые вопросы и помощь по электронной почте.

#### **Сервисная служба Epson Philippines**

Бесплатный телефон (PLDT): 1-800-1069-37766 Бесплатный телефон (цифровая связь): 1-800-3-0037766 Столичный регион Манила: (+632)441-9030 Веб-сайт: https://www.epson.com.ph/contact Адрес эл. почты: customercare@epc.epson.som.ph Время работы: с 9:00 до 18:00 с понедельника по субботу (за исключением праздничных дней) Наша сервисная служба может ответить на следующие вопросы по телефону. ❏ Вопросы по сбыту и информация о продукте ❏ Вопросы по использованию продукта и решение проблем ❏ Вопросы по ремонтному обслуживанию и гарантии **Epson Philippines Corporation** Междугородний номер: +632-706-2609

Факс: +632-706-2663

# **Помощь пользователям в Сингапуре**

Источники информации, технической поддержки и услуг от Epson Singapore:

#### **Интернет**

#### http://www.epson.com.sg

Доступна информация о технических данных продуктов, загрузка драйверов, часто задаваемые вопросы, вопросы по сбыту и техническая поддержка по электронной почте.

#### **Служба технической поддержки Epson Helpdesk**

Бесплатный телефон: 800-120-5564

Наша служба технической поддержки может ответить на следующие вопросы по телефону:

❏ вопросы по сбыту и информация о продукте;

- ❏ вопросы по использованию изделия и решение проблем;
- ❏ вопросы по ремонтному обслуживанию и гарантии.

# **Помощь пользователям в Таиланде**

Контакты для получения информации, технической поддержки и услуг.

#### **Интернет**

#### http://www.epson.co.th

По электронной почте доступна информация о технических данных продуктов, загрузка драйверов и ответы на часто задаваемые вопросы.

#### **Контактный центр Epson**

Телефон: 66-2685-9899

Адрес эл. почты: support@eth.epson.co.th

Наш контактный центр может ответить на следующие вопросы по телефону.

- ❏ Вопросы по сбыту и информация о продукте
- ❏ Вопросы по использованию продукта и решение проблем
- ❏ Вопросы по ремонтному обслуживанию и гарантии

# **Помощь пользователям во Вьетнаме**

Контакты для получения информации, технической поддержки и услуг.

#### **Сервисный центр Epson**

65 Truong Dinh Street, District 1, Hochiminh City, Vietnam.

Телефон (Хошимин): 84-8-3823-9239, 84-8-3825-6234

29 Tue Tinh, Quan Hai Ba Trung, Hanoi City, Vietnam

Телефон (Ханой):84-4-3978-4785, 84-4-3978-4775